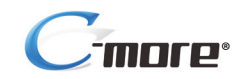

**Hardware User Manual**

*EA-USER-M*

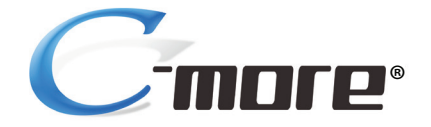

# **HARDWARE USER MANUAL**

# **VAUTOMATIONDIRECT**

**Please include the Manual Number and the Manual Issue, both shown below, when communicating with Technical Support regarding this publication.**

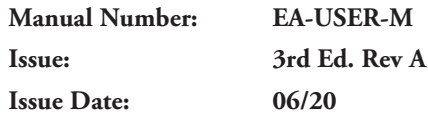

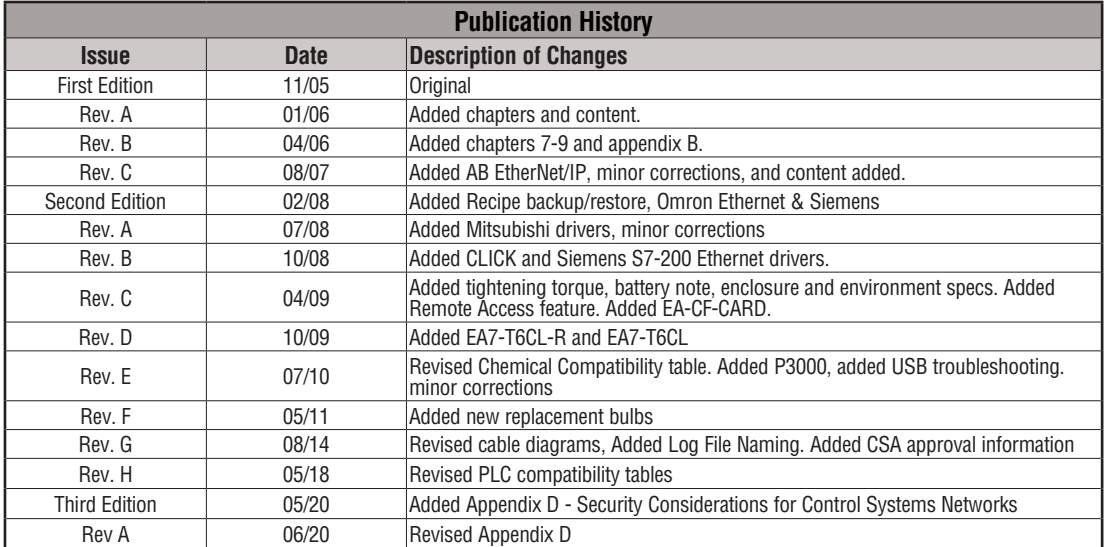

# ~ **WARNING** ~

Thank you for purchasing automation equipment from **Automationdirect.com®**, doing business as, **AutomationDirect**. We want your new automation equipment to operate safely. Anyone who installs or uses this equipment should read this publication (and any other relevant publications) before installing or operating the equipment.

To minimize the risk of potential safety problems, you should follow all applicable local and national codes that regulate the installation and operation of your equipment. These codes vary from area to area and usually change with time. It is your responsibility to determine which codes should be followed, and to verify that the equipment, installation, and operation is in compliance with the latest revision of these codes.

At a minimum, you should follow all applicable sections of the National Fire Code, National Electrical Code, and the codes of the National Electrical Manufacturer's Association (NEMA). There may be local regulatory or government offices that can also help determine which codes and standards are necessary for safe installation and operation.

Equipment damage or serious injury to personnel can result from the failure to follow all applicable codes and standards. We do not guarantee the products described in this publication are suitable for your particular application, nor do we assume any responsibility for your product design, installation, or operation.

Our products are not fault-tolerant and are not designed, manufactured or intended for use or resale as on-line control equipment in hazardous environments requiring fail-safe performance, such as in the operation of nuclear facilities, aircraft navigation or communication systems, air traffic control, direct life support machines, or weapons systems, in which the failure of the product could lead directly to death, personal injury, or severe physical or environmental damage ("High Risk Activities"). **AutomationDirect** specifically disclaims any expressed or implied warranty of fitness for High Risk Activities.

For additional warranty and safety information, see the Terms and Conditions section of our catalog. If you have any questions concerning the installation or operation of this equipment, or if you need additional information, please call us at 770-844-4200.

This publication is based on information that was available at the time it was printed. At **AutomationDirect** we constantly strive to improve our products and services, so we reserve the right to make changes to the products and/or publications at any time without notice and without any obligation. This publication may also discuss features that may not be available in certain revisions of the product.

# **Trademarks**

This publication may contain references to products produced and/or offered by other companies. The product and company names may be trademarked and are the sole property of their respective owners. **AutomationDirect** disclaims any proprietary interest in the marks and names of others.

#### **Copyright 2005 - 2020, Automationdirect.com® Incorporated All Rights Reserved**

No part of this manual shall be copied, reproduced, or transmitted in any way without the prior, written consent of **Automationdirect.com® Incorporated**. **AutomationDirect** retains the exclusive rights to all information included in this document.

# ~ **ADVERTENCIA** ~

Gracias por comprar equipo de automatización de **Automationdirect.com**®. Deseamos que su nuevo equipo de automatización opere de manera segura. Cualquier persona que instale o use este equipo debe leer esta publicación (y cualquier otra publicación pertinente) antes de instalar u operar el equipo.

Para reducir al mínimo el riesgo debido a problemas de seguridad, debe seguir todos los códigos de seguridad locales o nacionales aplicables que regulan la instalación y operación de su equipo. Estos códigos varian de área en área y usualmente cambian con el tiempo. Es su responsabilidad determinar cuales códigos deben ser seguidos y verificar que el equipo, instalación y operación estén en cumplimiento con la revisión mas reciente de estos códigos.

Como mínimo, debe seguir las secciones aplicables del Código Nacional de Incendio, Código Nacional Eléctrico, y los códigos de (NEMA) la Asociación Nacional de Fabricantes Eléctricos de USA. Puede haber oficinas de normas locales o del gobierno que pueden ayudar a determinar cuales códigos y normas son necesarios para una instalación y operación segura.

Si no se siguen todos los códigos y normas aplicables, puede resultar en daños al equipo o lesiones serias a personas. No garantizamos los productos descritos en esta publicación para ser adecuados para su aplicación en particular, ni asumimos ninguna responsabilidad por el diseño de su producto, la instalación u operación.

Nuestros productos no son tolerantes a fallas y no han sido diseñados, fabricados o intencionados para uso o reventa como equipo de control en línea en ambientes peligrosos que requieren una ejecución sin fallas, tales como operación en instalaciones nucleares, sistemas de navegación aérea, o de comunicación, control de tráfico aéreo, máquinas de soporte de vida o sistemas de armamentos en las cuales la falla del producto puede resultar directamente en muerte, heridas personales, o daños físicos o ambientales severos ("Actividades de Alto Riesgo"). **Automationdirect.com** específicamente rechaza cualquier garantía ya sea expresada o implicada para actividades de alto riesgo. Para

información adicional acerca de garantía e información de seguridad, vea la sección de Términos y Condiciones de nuestro catálogo. Si tiene alguna pregunta sobre instalación u operación de este equipo, o si necesita información adicional, por favor llámenos al número 770-844-4200 en Estados Unidos. Esta publicación está basada en la información disponible al momento de impresión. En **Automationdirect.com** nos esforzamos constantemente para mejorar nuestros productos y servicios, así que nos reservamos el derecho de hacer cambios al producto y/o a las publicaciones en cualquier momento sin notificación y sin ninguna obligación. Esta publicación también puede discutir características que no estén disponibles en ciertas revisiones del producto.

# **Marcas Registradas**

Esta publicación puede contener referencias a productos producidos y/u ofrecidos por otras compañías. Los nombres de las compañías y productos pueden tener marcas registradas y son propiedad única de sus respectivos dueños. Automationdirect.com, renuncia cualquier interés propietario en las marcas y nombres de otros.

#### **PROPIEDAD LITERARIA 2005 - 2020, AUTOMATIONDIRECT.COM**® **INCORPORATED Todos los derechos reservados**

No se permite copiar, reproducir, o transmitir de ninguna forma ninguna parte de este manual sin previo consentimiento por escrito de **Automationdirect.com**® **Incorprated**. **Automationdirect.com** retiene los derechos exclusivos a toda la información incluida en este documento. Los usuarios de este equipo pueden copiar este documento solamente para instalar, configurar y mantener el equipo correspondiente. También las instituciones de enseñanza pueden usar este manual para propósitos educativos.

# ~ **AVERTISSEMENT** ~

Nous vous remercions d'avoir acheté l'équipement d'automatisation de **Automationdirect.com®**, en faisant des affaires comme, **AutomationDirect**. Nous tenons à ce que votre nouvel équipement d'automatisation fonctionne en toute sécurité. Toute personne qui installe ou utilise cet équipement doit lire la présente publication (et toutes les autres publications pertinentes) avant de l'installer ou de l'utiliser.

Afin de réduire au minimum le risque d'éventuels problèmes de sécurité, vous devez respecter tous les codes locaux et nationaux applicables régissant l'installation et le fonctionnement de votre équipement. Ces codes diffèrent d'une région à l'autre et, habituellement, évoluent au fil du temps. Il vous incombe de déterminer les codes à respecter et de vous assurer que l'équipement, l'installation et le fonctionnement sont conformes aux exigences de la version la plus récente de ces codes.

Vous devez, à tout le moins, respecter toutes les sections applicables du Code national de prévention des incendies, du Code national de l'électricité et des codes de la National Electrical Manufacturer's Association (NEMA). Des organismes de réglementation ou des services gouvernementaux locaux peuvent également vous aider à déterminer les codes ainsi que les normes à respecter pour assurer une installation et un fonctionnement sûrs.

L'omission de respecter la totalité des codes et des normes applicables peut entraîner des dommages à l'équipement ou causer de graves blessures au personnel. Nous ne garantissons pas que les produits décrits dans cette publication conviennent à votre application particulière et nous n'assumons aucune responsabilité à l'égard de la conception, de l'installation ou du fonctionnement de votre produit.

Nos produits ne sont pas insensibles aux défaillances et ne sont ni conçus ni fabriqués pour l'utilisation ou la revente en tant qu'équipement de commande en ligne dans des environnements dangereux nécessitant une sécurité absolue, par exemple, l'exploitation d'installations nucléaires, les systèmes de navigation aérienne ou de communication, le contrôle de la circulation aérienne, les équipements de survie ou les systèmes d'armes, pour lesquels la défaillance du produit peut provoquer la mort, des blessures corporelles ou de graves dommages matériels ou environnementaux («activités à risque élevé»). La société **AutomationDirect** nie toute garantie expresse ou implicite d'aptitude à l'emploi en ce qui a trait aux activités à risque élevé.

Pour des renseignements additionnels touchant la garantie et la sécurité, veuillez consulter la section Modalités et conditions de notre documentation. Si vous avez des questions au sujet de l'installation ou du fonctionnement de cet équipement, ou encore si vous avez besoin de renseignements supplémentaires, n'hésitez pas à nous téléphoner au 770-844-4200.

Cette publication s'appuie sur l'information qui était disponible au moment de l'impression. À la société **AutomationDirect**, nous nous efforçons constamment d'améliorer nos produits et services. C'est pourquoi nous nous réservons le droit d'apporter des modifications aux produits ou aux publications en tout temps, sans préavis ni quelque obligation que ce soit. La présente publication peut aussi porter sur des caractéristiques susceptibles de ne pas être offertes dans certaines versions révisées du produit.

## **Marques de commerce**

La présente publication peut contenir des références à des produits fabriqués ou offerts par d'autres entreprises. Les désignations des produits et des entreprises peuvent être des marques de commerce et appartiennent exclusivement à leurs propriétaires respectifs. **AutomationDirect** nie tout intérêt dans les autres marques et désignations.

#### **Copyright 2005 - 2020, Automationdirect.com® Incorporated Tous droits réservés**

Nulle partie de ce manuel ne doit être copiée, reproduite ou transmise de quelque façon que ce soit sans le consentement préalable écrit de la société **Automationdirect.com® Incorporated**. **AutomationDirect** conserve les droits exclusifs à l'égard de tous les renseignements contenus dans le présent document.

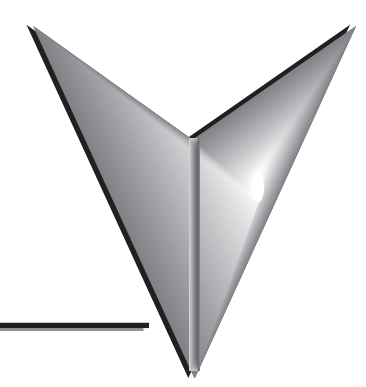

# **TABLE OF CONTENTS**

## **Chapter 1 - Getting Started**

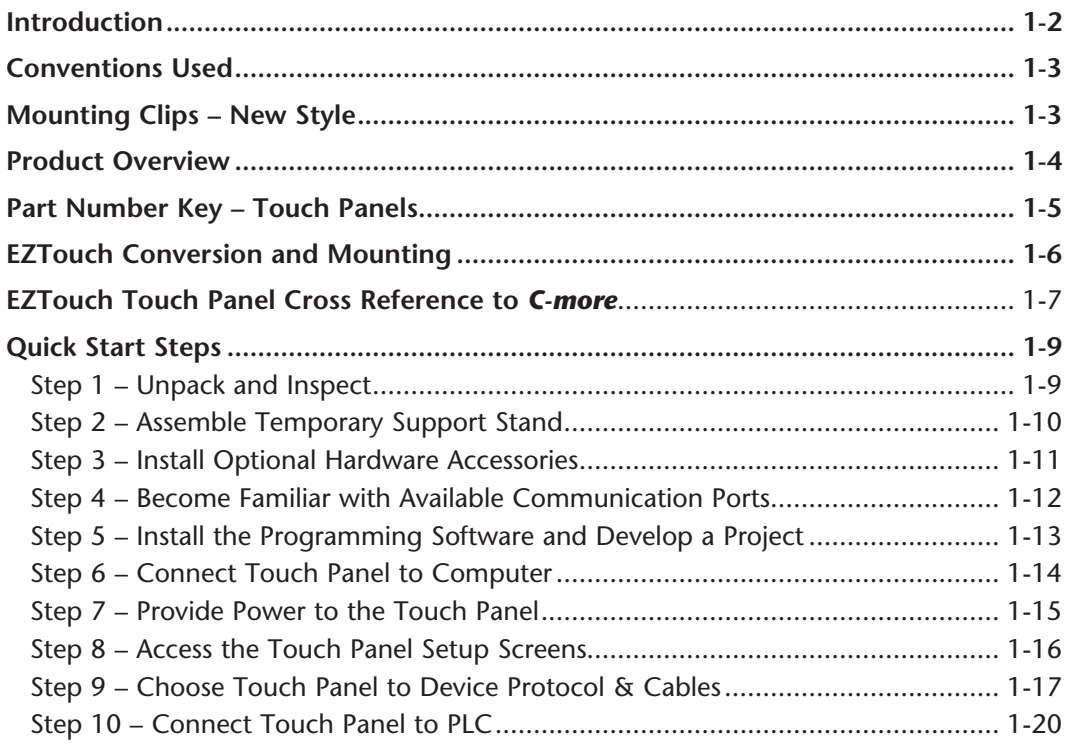

## **Chapter 2 - Specifications**

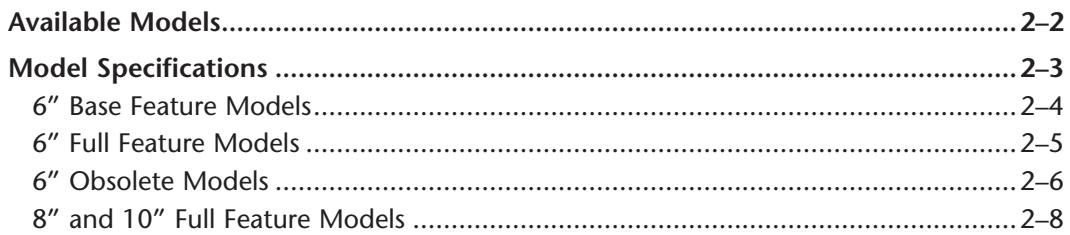

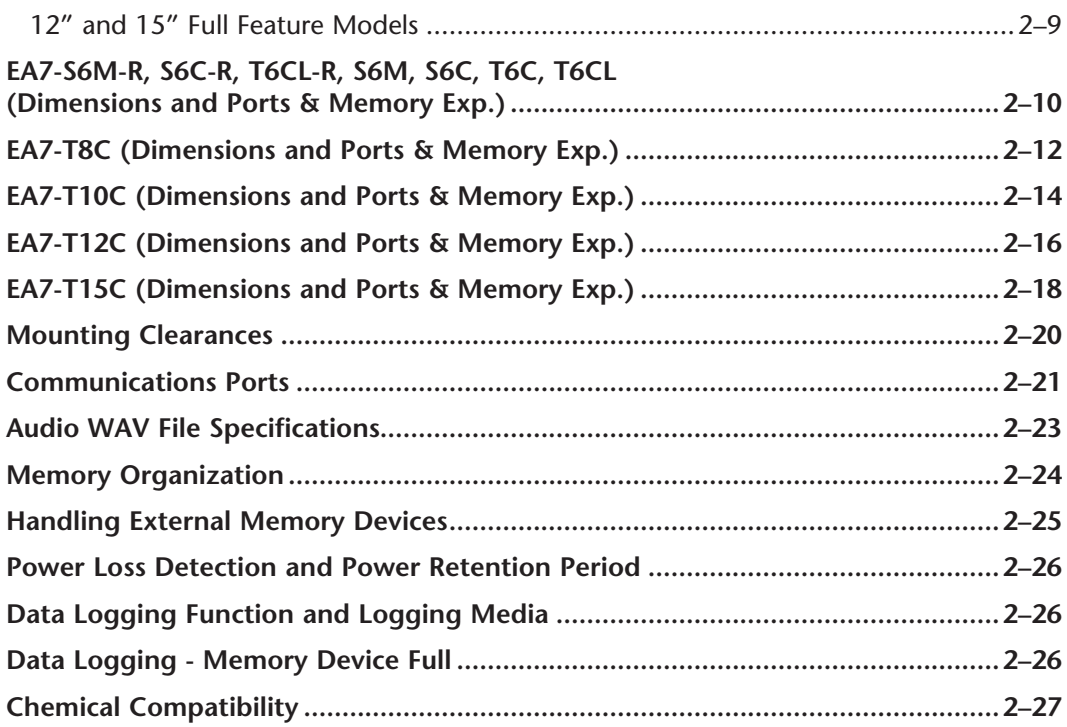

## **Chapter 3 - Accessories**

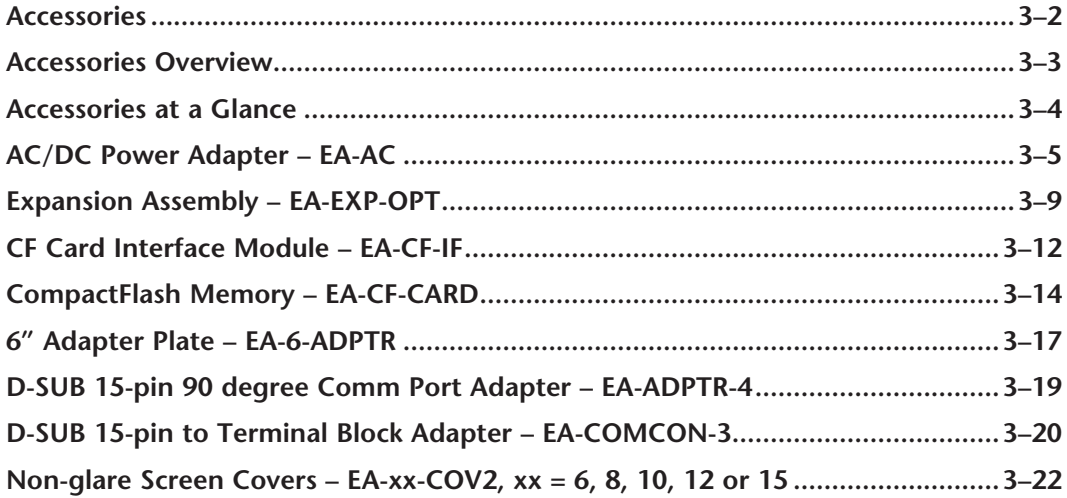

## **Chapter 4 - Installation and Wiring**

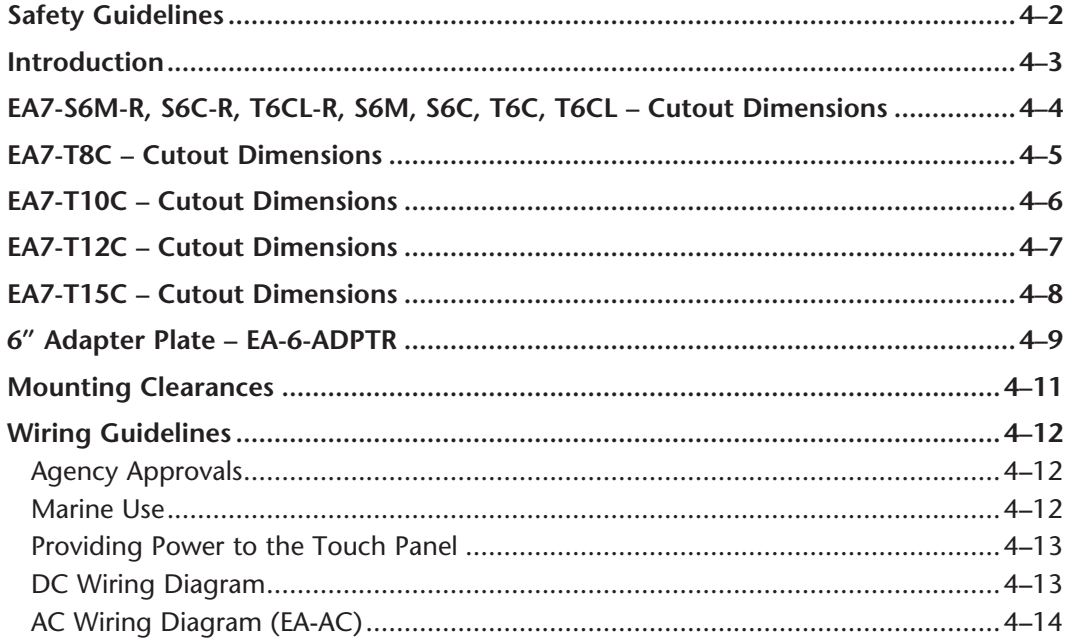

## **Chapter 5 - System Setup Screens**

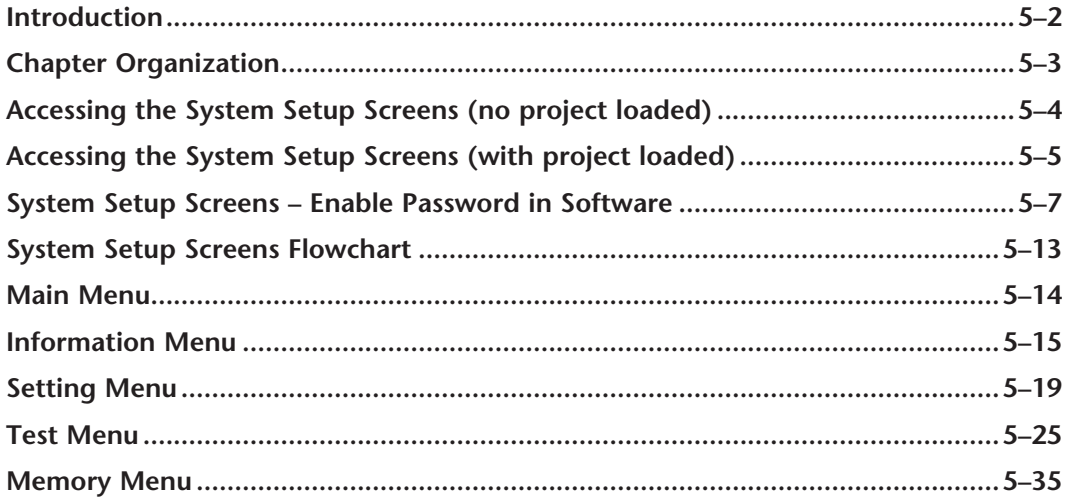

## **Chapter 6 - PLC Communications**

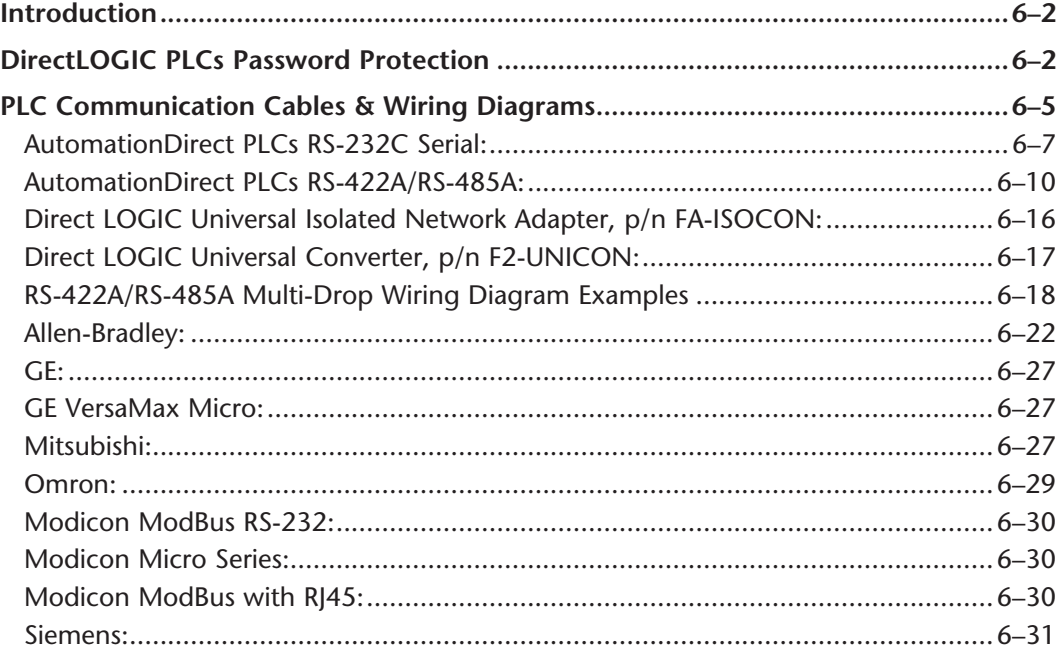

## Chapter 7 - Maintenance

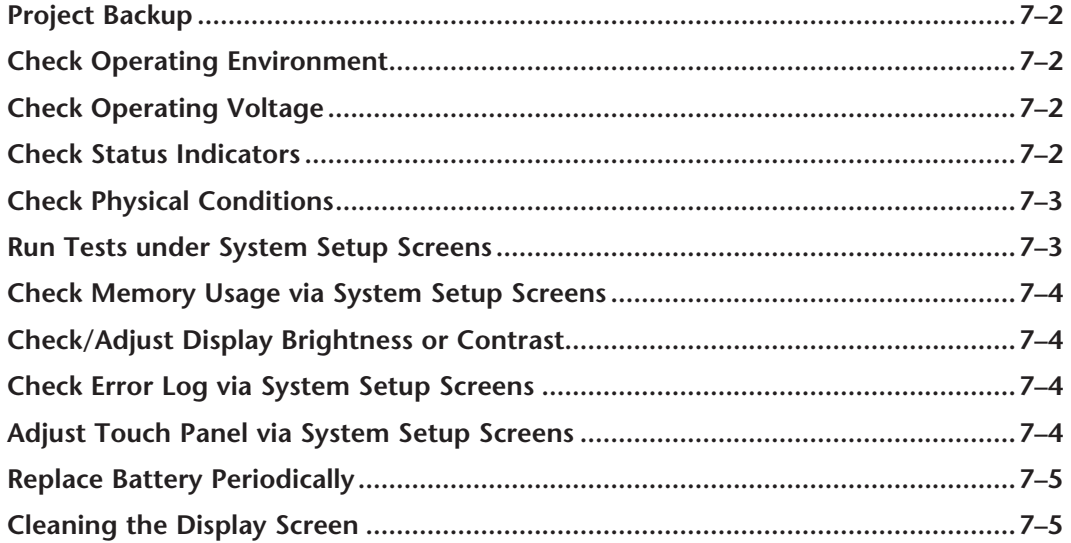

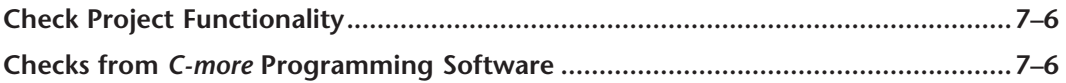

## **Chapter 8 - Troubleshooting**

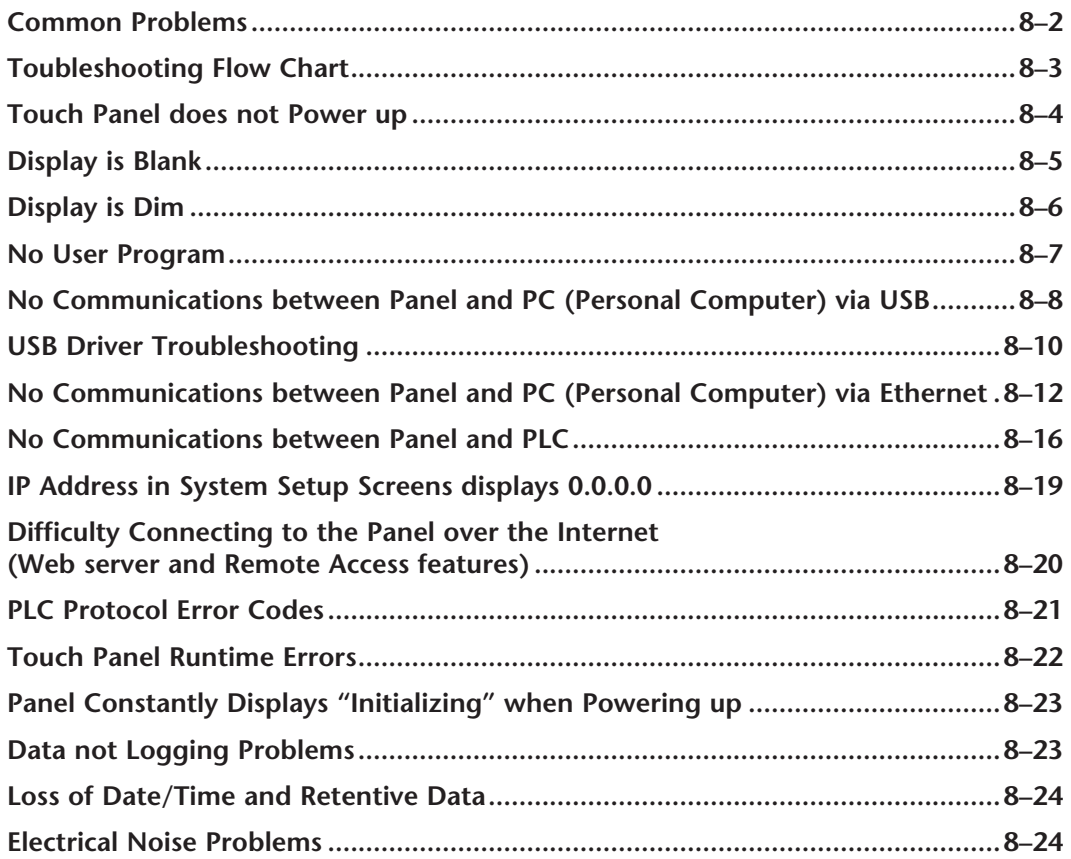

## **Chapter 9 - Replacement Parts**

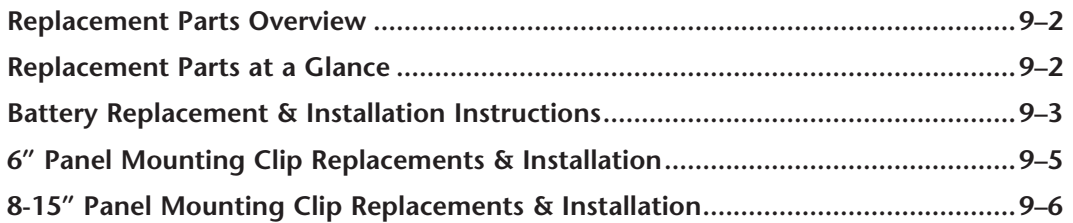

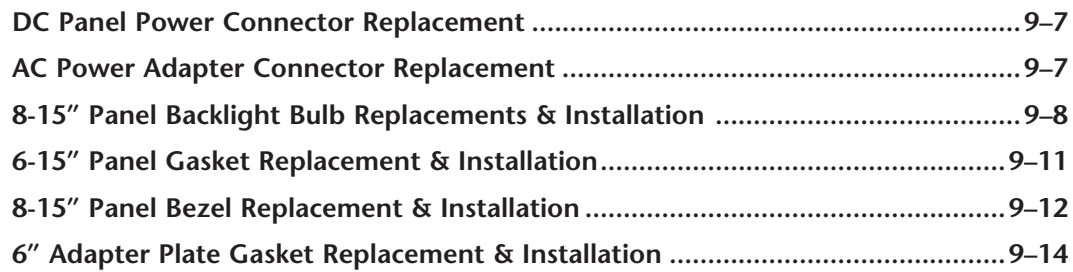

## **Appendix A - Panel & PLC Error Code Tables**

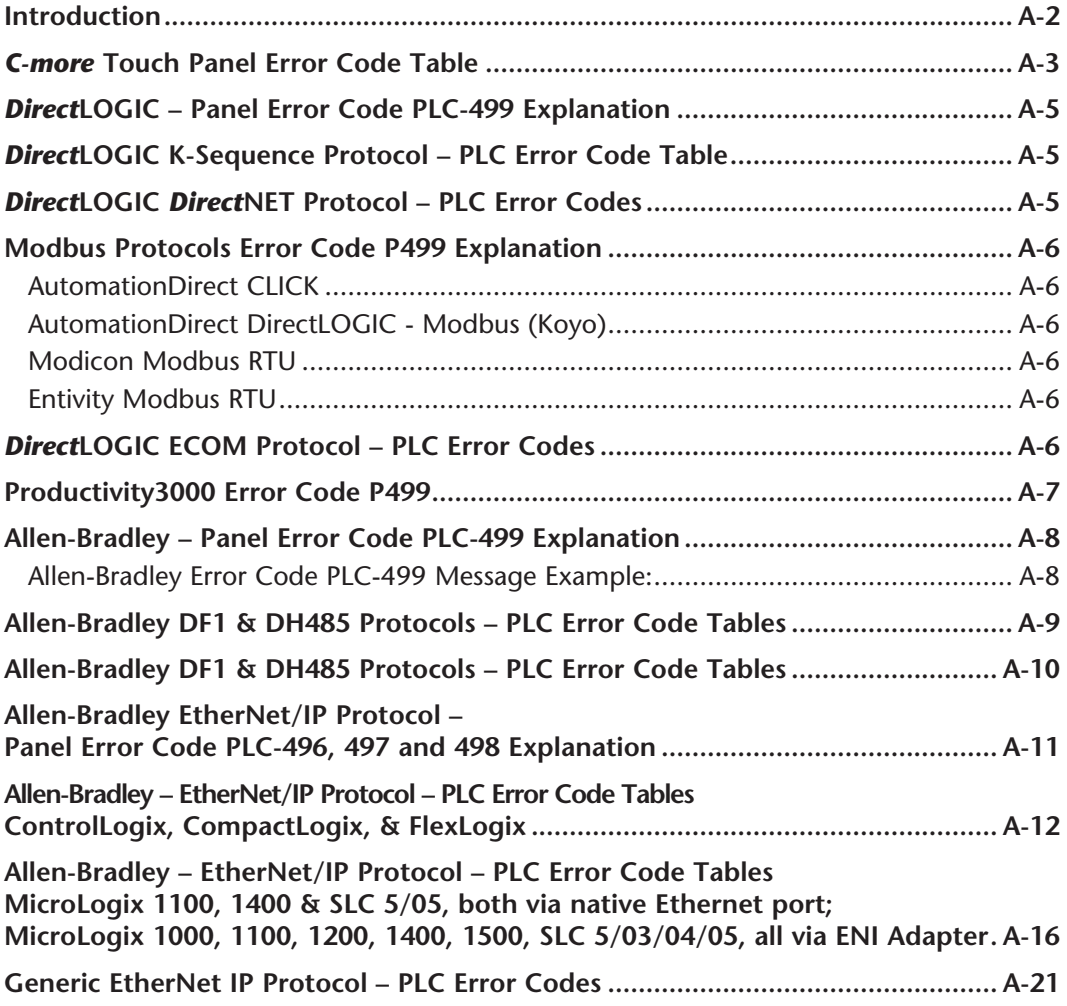

**vi C**<sup>-</sup>**mare** EA-USER-M Hardware User Manual, 3rd Ed, Rev A, 06/20

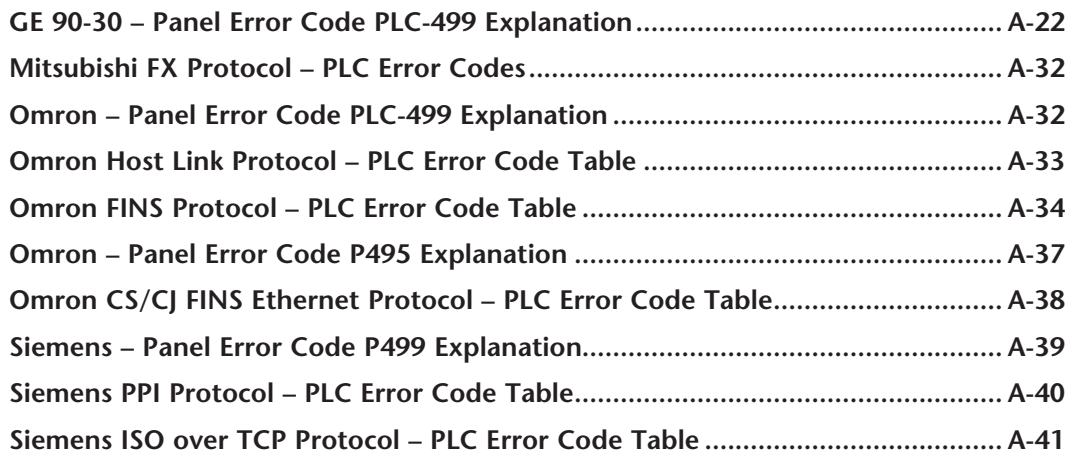

## **Appendix B - Touch Panel Runtime Errors**

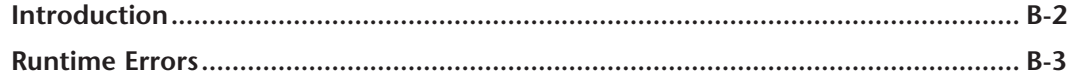

## **Appendix C - Mounting Clips Prior April 2006**

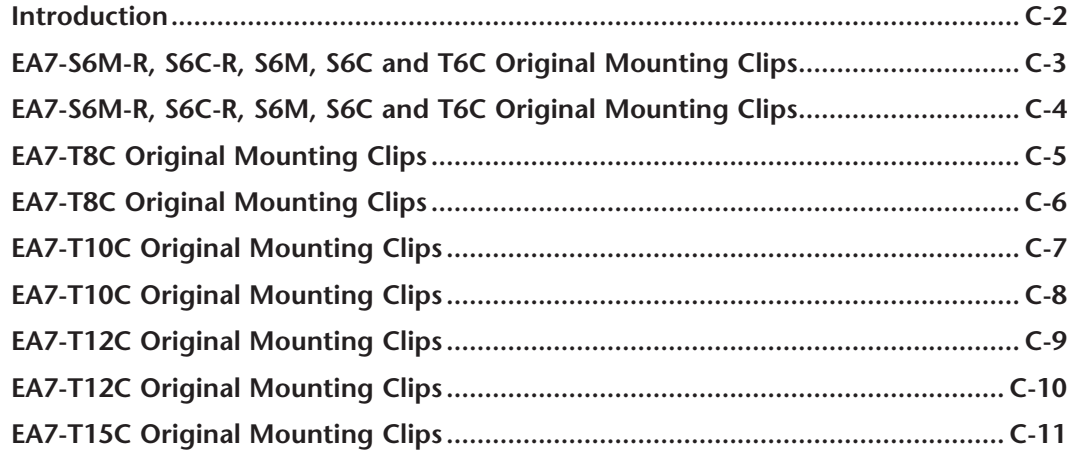

## **Appendix D - Security Considerations for Control System Networks**

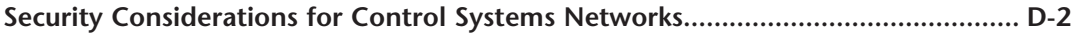

**Index**

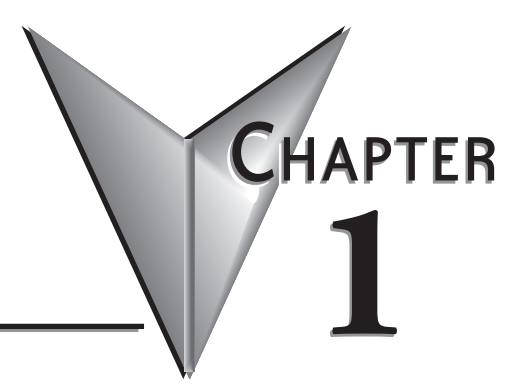

# **GETTING STARTED**

## **In this Chapter...**

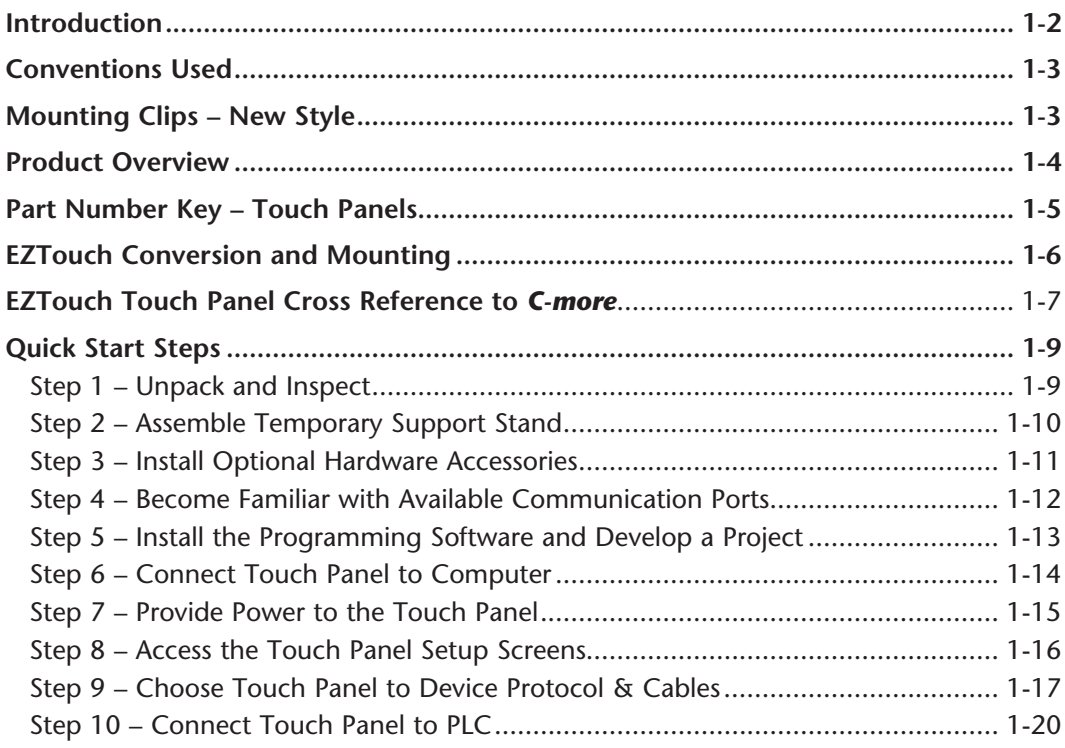

## <span id="page-16-0"></span>**Introduction**

#### **The Purpose of this Manual**

Thank you for purchasing our *C-more®* Touch Panel family of products. This manual describes AutomationDirect.com's *C-more* Touch Panels, their specifications, included components, available accessories and provides you with important information for installation, connectivity and setup. The manual shows you how install, wire and use the products. It also helps you understand how to interface the panels to other devices in a control system.

This user manual contains important information for personnel who will install the touch panels and accessories, and for the personnel who will be programming the panel. If you understand control systems that make use of operating interfaces such as the *C-more* touch panels, our user manuals will provide all the information you need to get, and keep your system up and running.

#### **Supplemental Manuals**

If you are familiar with industrial control type devices, you may be able to get up and running with just the aide of the Quick Start Guide that is included with each touch panel. You can also refer to the On-line help that is available in the *C-more* programming software for more information about programming the panel. The accessories include data sheets that will help with installing the accessories.

#### **Technical Support**

We strive to make our manuals the best in the industry. We rely on your feedback to let us know if we are reaching our goal. If you cannot find the solution to your particular application, or, if for any reason you need technical assistance, please call us at:

#### **770–844–4200**

Our technical support group will work with you to answer your questions. They are available Monday through Friday from 9:00 A.M. to 6:00 P.M. Eastern Time. We also encourage you to visit our web site where you can find technical and non-technical information about our products and our company.

#### **http://cmore.automationdirect.com**

If you have a comment, question or suggestion about any of our products, services, or manuals, please fill out and return the 'Suggestions' card that was included with this manual.

## <span id="page-17-0"></span>**Conventions Used**

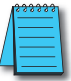

*When you see the "notepad" icon in the left-hand margin, the paragraph to its immediate right will be a special note. The word NOTE: in boldface will mark the beginning of the text.*

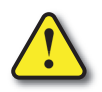

**When you see the "exclamation mark" icon in the left-hand margin, the paragraph to its immediate right will be a warning. This information could prevent injury, loss of property, or even death (in extreme cases). The word Warning: in boldface will mark the beginning of the text.**

## **Key Topics for Each Chapter**

The beginning of each chapter will list the key topics that can be found in that chapter.

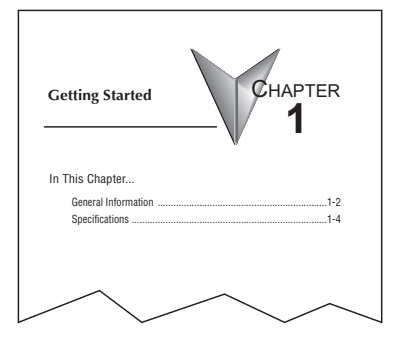

# **Mounting Clips – New Style**

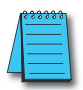

*NOTE: C-more touch panels shipped prior to approximately April 2006 had a slightly different mounting clip design. All of the drawings and illustrations in this issue of the Hardware User Manual are shown with the newer design. Appendix C: Mounting Clips Prior April 2006 contains drawings and illustrations of the original designed mounting clips for your reference.*

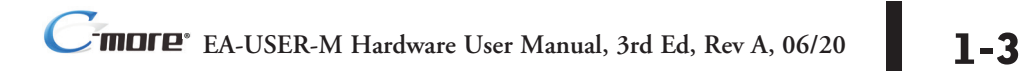

## <span id="page-18-0"></span>**Product Overview**

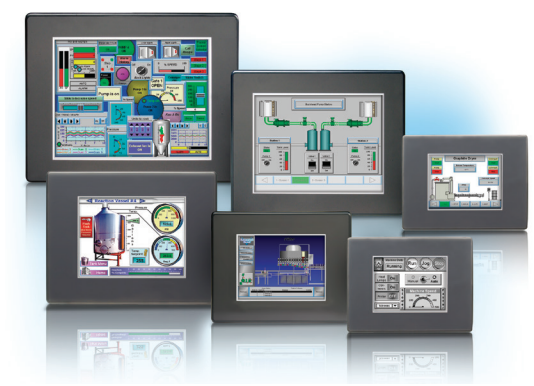

Some of the features designed into the product to provide excellent hardware and software are listed below.

- Analog touch screen (no touch cell boundaries). The touchscreen is designed to respond to a single touch. If it is touched at multiple points at the same time, an unexpected object may be activated.
- Plenty of memory and methods to get data in/out of the panel
- Overlapping active devices on the touch screen
- 65,536 colors for enhanced graphics
- Screen resolutions up to 1024 X 768 pixels
- Built-in project simulation; test on PC while developing
- Serial RS232, RS422/485 and Ethernet 10/100Base-T communications (Ethernet available on full feature units only.)
- Programming via USB or Ethernet (Ethernet available on full feature units only.)
- Optional AC/DC power adapter (EA-AC)
- Bright backlight bulbs
- Animation of bitmaps and objects
- 4,000 built-in symbols, classic fonts: 6x8, 8x16, 8x32, 8x64, 16x16, 16x32, 16x64, 32x16, 32x32, 32x64, and Windows fonts
- PID face plate, trending, alarming and a recipe database
- Event Manager to trigger actions based on assigned state changes, schedules, PLC tag names, etc. setup in a database environment. The event can also trigger a sound byte, initiate a screen capture, send a data file (FTP), send an E-mail, etc.
- Select unique background screens for each created screen
- Trend Data logging
- Internet Remote Access
- Built-in FTP client/server, E-mail client, and Web server
- Audio output port stereo, requires amplifier and speaker(s)

<span id="page-19-0"></span>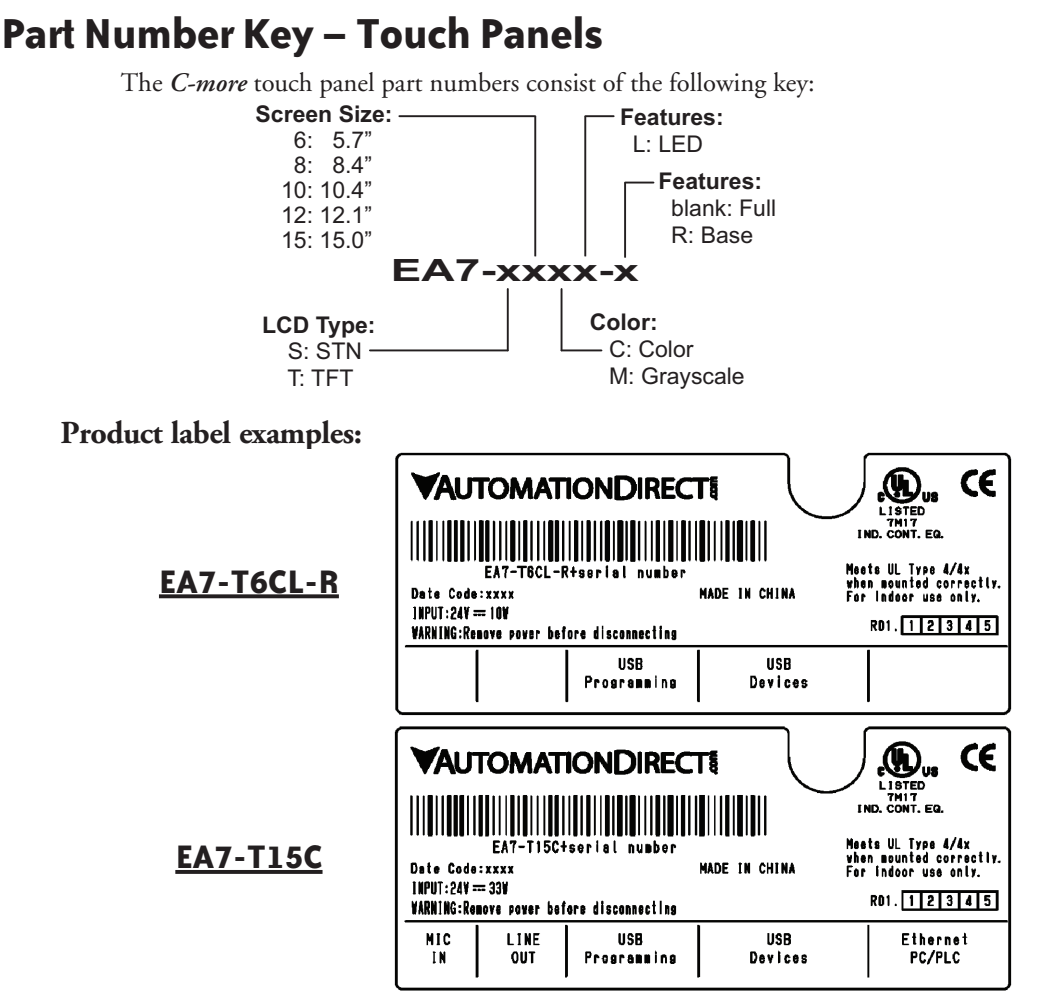

### **Serial Number and Date Code formats:**

## **Serial Number =** [Part Number]+[**YYMDDFNNN**]

- **YY:** Year (05–99 --- e.g. 05 = 2005)<br>**M:** Month (1–9 X Y Z --- e.g. X =
- **M:** Month  $(1-9, X, Y, Z -- e.g. X = Oct.)$ <br>**DD:** Day  $(1-31)$
- **DD:** Day (1–31)<br>**F:** Manufactur
- **F:** Manufacturing Site (0–9, A–Z)
- **NNN:** Sequence number for the date listed (000–999)

## **YMMF Date Code =**

- **Y:** Year (0–9 --- e.g. 07 = 2007)<br>**MM:** Month (01–12 --- e.g. X = Oc
- **MM:** Month (01–12 --- e.g. X = Oct.)<br>**F:** Manufacturing Site (0–9, A–Z)
	- **Manufacturing Site (0–9, A–Z)**

## <span id="page-20-0"></span>**EZTouch Conversion and Mounting**

*C-more* panels are a drop-in replacement for **EZTouch** panels from *AutomationDirect*. They fit the same panel cutout**\***. The *C-more* software will convert your legacy **EZTouch** project (created with EZTouch Edit ver. 3.1a) automatically with no changes to the project required.**\*\*** Just open your old **EZTouch** project in the new *C-more* Programming Software, connect the USB cable, and click "Send to Panel". The conversion is automatic and you will benefit immediately from:

- A better looking display
- A brighter screen
- Longer backlight bulb life
- Wider temperature tolerance
- A two year warranty

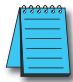

*NOTE: EZTouch projects most have been created with EZTouch Edit software version 3.1a to assure proper project conversion.*

Now, there are hundreds of new features you may want to take advantage of, but it's nice to know that you can be up and running your existing **EZTouch** project in just a few minutes.

*C-more* accepts the same PLC communications and networking cables that you are using with **EZTouch**. The 24 VDC power connections accept the same DC wiring that you used for **EZTouch**, and now there is a removable terminal block connector. Only the programming cable is different - you no longer have to buy a proprietary serial cable to program your touch panel. *C-more* uses a standard USB cable or an Ethernet (CAT5) connection for programming.

- **\*** If you have an old 6" non-slim bezel **EZTouch** panel you will need our 6" Adapter Plate, part number EA-6-ADPTR, see the chapter on accessories.
- **\*\*** The project conversion utility is a great feature. However the user must take full responsibility in ensuring the conversion works to their satisfaction.

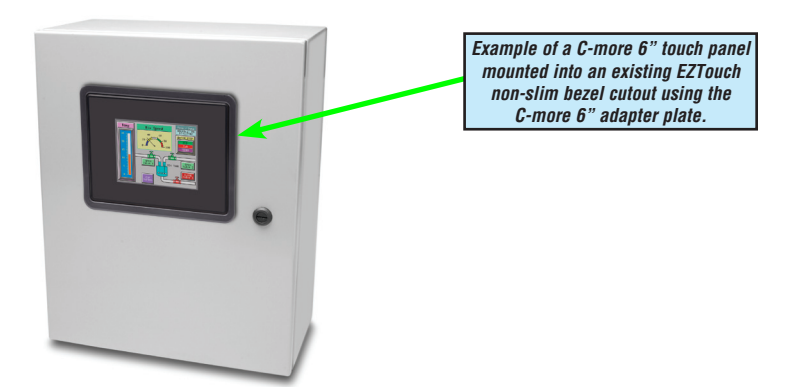

## <span id="page-21-0"></span>**EZTouch Touch Panel Cross Reference to** *C-more*

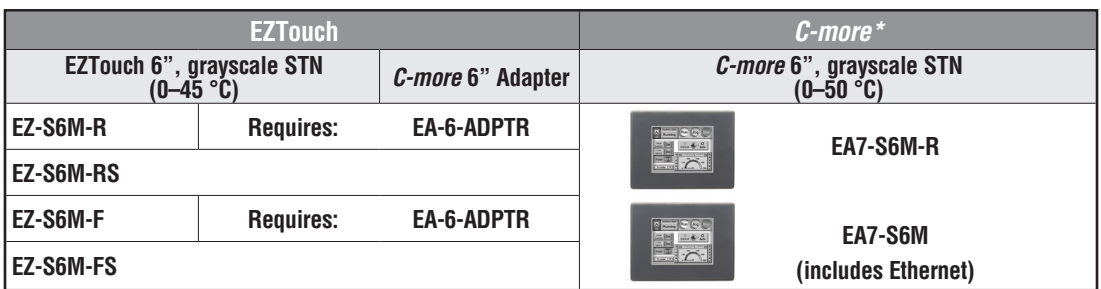

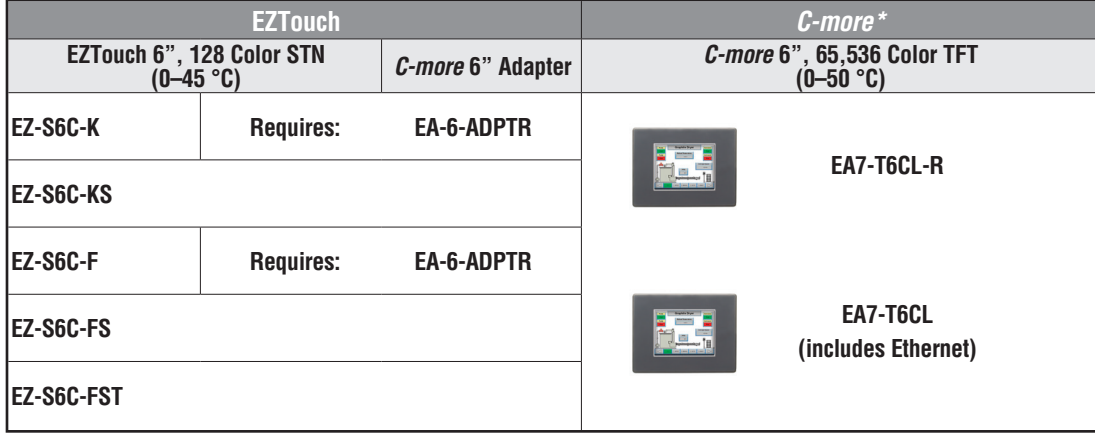

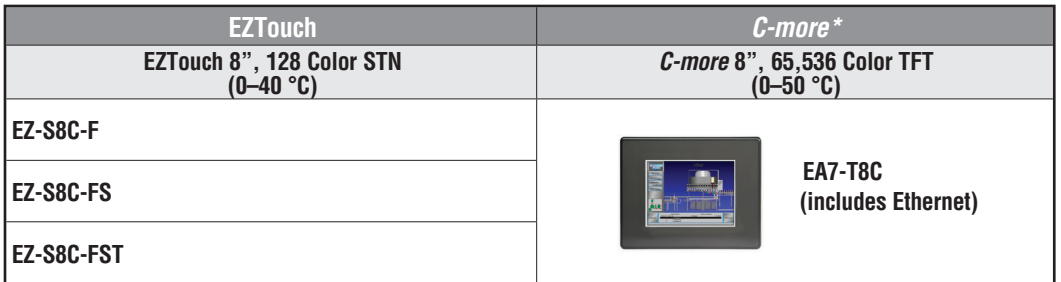

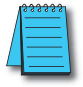

*\*Note: All C-more touch panels meet UL type 4X when mounted on a flat surface of a type 4X indoor use only enclosure. Non-FDA*

# **EZTouch Touch Panel Cross Reference to** *C-more* **(cont'd)**

## **1**

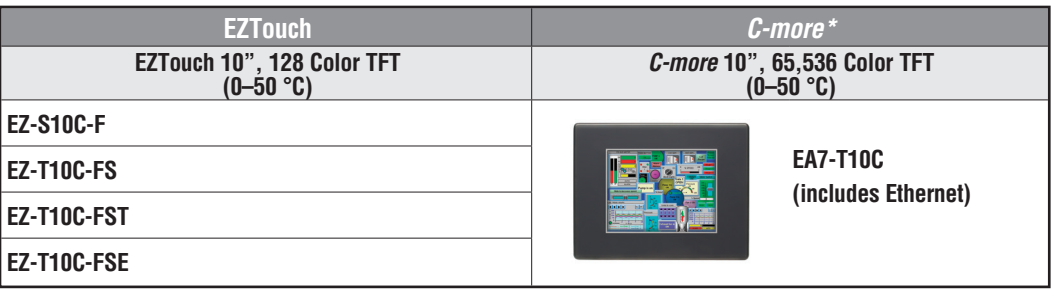

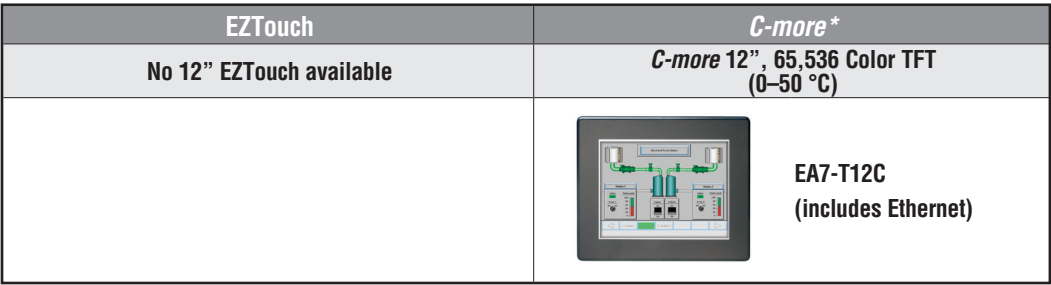

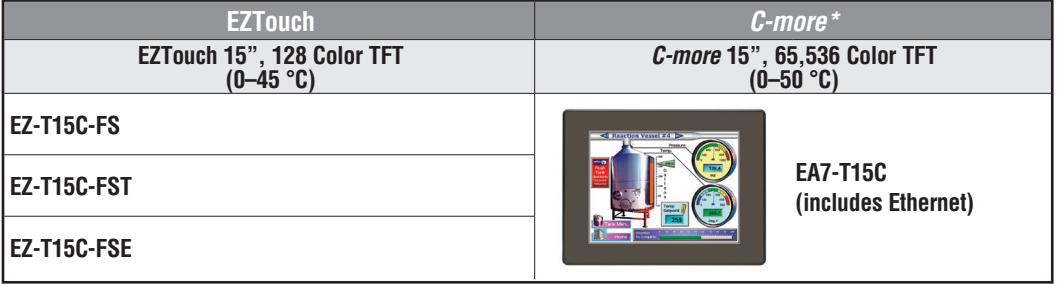

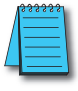

*\*NOTE: All C-more touch panels meet UL type 4X when mounted on a flat surface of a type 4X indoor use only enclosure. Non-FDA*

## <span id="page-23-0"></span>**Quick Start Steps**

### **Step 1 – Unpack and Inspect**

- a.) Unpack the *C-more* Touch Panel from its shipping carton. Included in the carton are the following:
	- *C-more* Touch Panel
	- cutout template
	- mounting clips
	- temporary support stand
	- DC power connector
	- gasket
	- Quick Start Guide, p/n EA-QSG

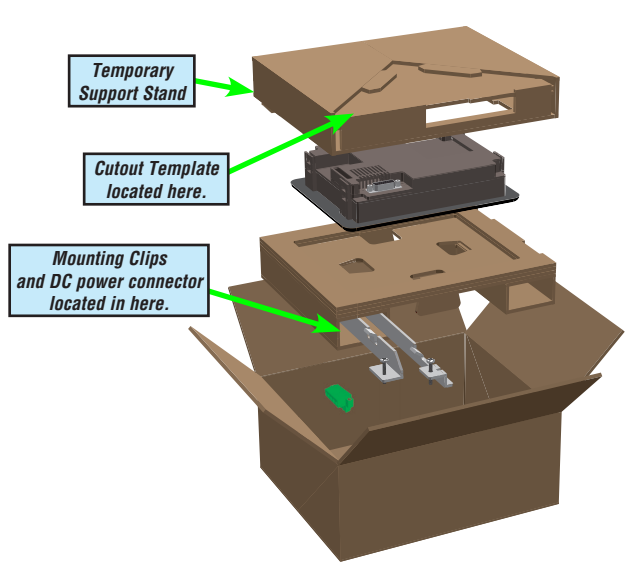

- b.) Unpack any accessories that have been ordered, such as: AC/ DC Power Adapter, Expansion Assembly, CompactFlash memory, programming cable, communications cable, etc.
- c.) Inspect all equipment for completeness. If anything is missing or damaged, immediately call the *AutomationDirect*® returns department @ 1-800-633-0405.

## **Shipping Carton Contents**

#### *AC Power Adapter Expansion Assembly Compact Flash Card EA-AC EA-EXP-OPT EA-CF-CARD* $512-$ **MATHEMATICAL**

**Optional Accessories**

<span id="page-24-0"></span>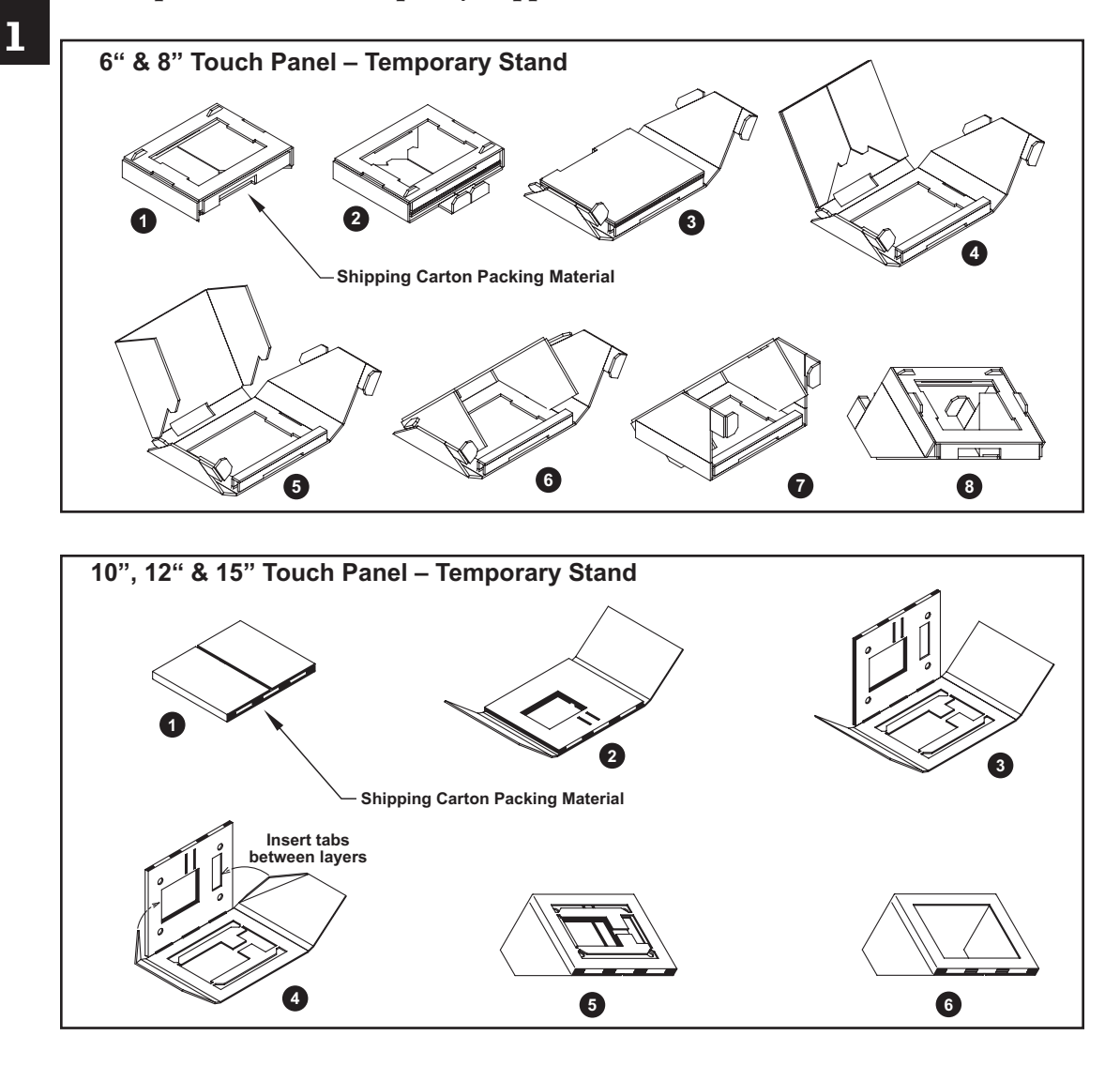

### **Step 2 – Assemble Temporary Support Stand**

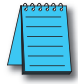

*NOTE: See Chapter 4: Installation and Wiring for C-more touch panel installtion information including cutout dimensions and mounting clearances.*

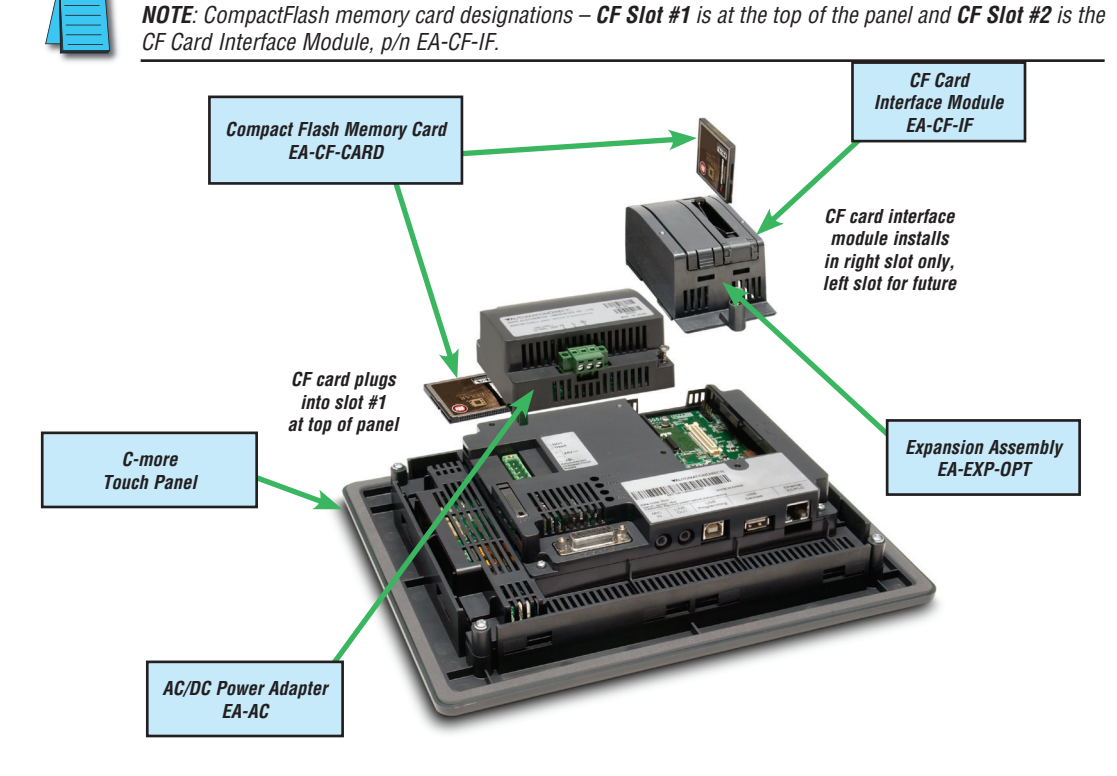

### <span id="page-25-0"></span>**Step 3 – Install Optional Hardware Accessories**

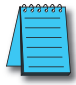

*NOTE: The C-more 6" touch panels will fit into the existing cutout of any EZTouch 6" slim bezel panel. Use the C-more 6" Adapter Plate, p/n EA-6-ADPTR, to install C-more 6" panels into existing cutouts of EZTouch 6" non-slim (rounded bezel) panels.*

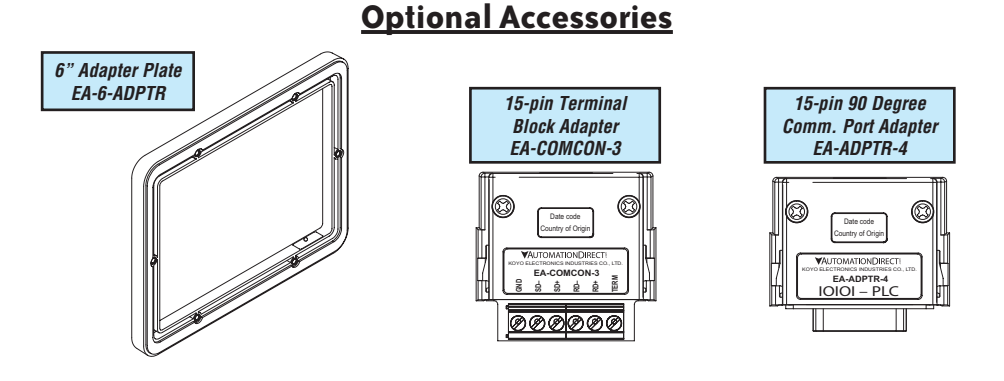

 $\bullet$  EA-USER-M Hardware User Manual, 3rd Ed, Rev A, 06/20  $\blacksquare$ 

<span id="page-26-0"></span>**1**

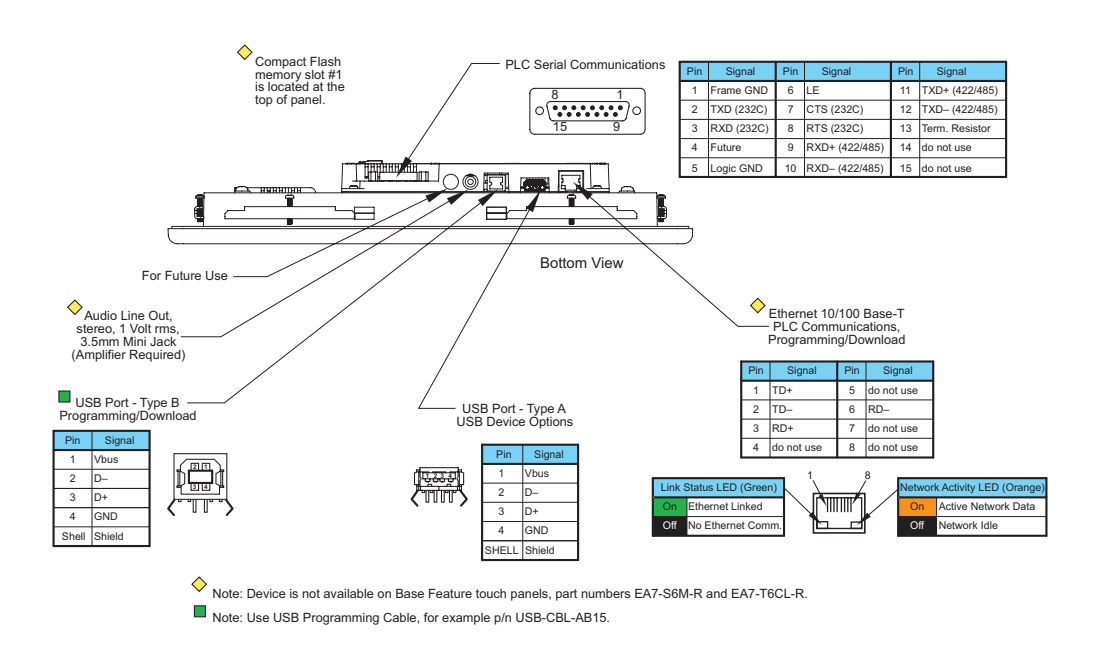

#### **Step 4 – Become Familiar with Available Communication Ports**

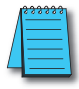

*NOTE: See Chapter 2: Specifications and Chapter 6: PLC Communications for additional details on the available communication ports, protocols and cables.*

## <span id="page-27-0"></span>**Step 5 – Install the Programming Software and Develop a Project**

Following are the minimum system requirements for running *C-more* Programming Software, p/n EA-PGMSW, on a PC:

- Personal Computer with a 333 MHz or higher processor (CPU) clock speed recommended; Intel® Pentium/Celeron family, or AMD® K6/Athlon/Duron family, or compatible processor recommended
- Keyboard and Mouse or compatible pointing device
- Super VGA color video adapter and monitor with at least 800 x 600 pixels resolution (1024 x 768 pixels recommended) 64K color minimum
- 300 MB free hard-disk space
- 128 MB free RAM (512 MB recommended); 512 MB free RAM (1 GB recommended) for Vista
- CD-ROM or DVD drive for installing software from the CD
- USB port or Ethernet 10/100 Mbps port for project transfer from software to touch panel (Ethernet port not available on -R models)
- Operating System Windows® XP Home / Professional Edition Service Pack 2 (32 bit) , Windows 2000 with Service Pack 4, Windows Vista® (32 or 64 bit) or Windows 7 (32 or 64 bit), Windows 8

Insert the supplied CD-ROM into the PC's CD-ROM drive and follow the instructions. If you need assistance during the software installation, please refer to the supplied Software Installation Guide or call the AutomationDirect Technical Support team @ 770-844-4200.

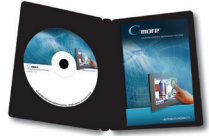

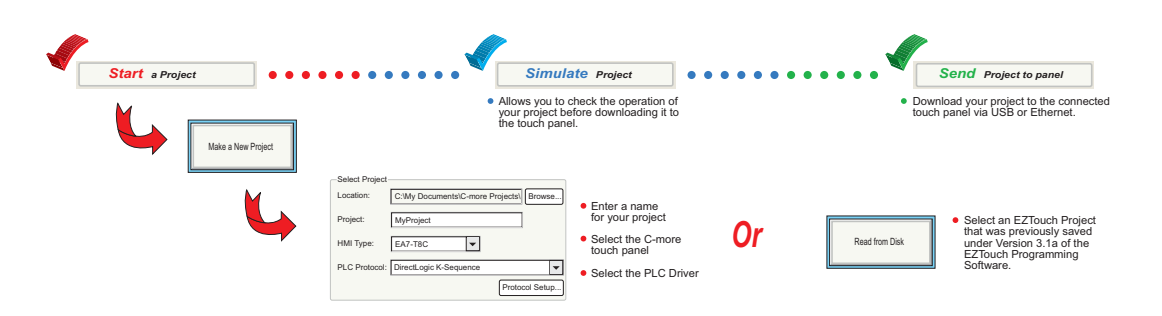

#### <span id="page-28-0"></span>**Step 6 – Connect Touch Panel to Computer**

- **Connect** a USB Programming Cable, such as p/n USB-CBL-AB15, from an USB type A port on the PC to the USB type B programming port on the *C-more* touch panel
- **or** connect the *C-more* touch panel and PC together via an Ethernet hub or switch, and CAT5 Ethernet cables (full feature panels only)
- **or** use an Ethernet crossover cable directly between the *C-more* touch panel Ethernet port and the PC Ethernet port (full feature panels only)

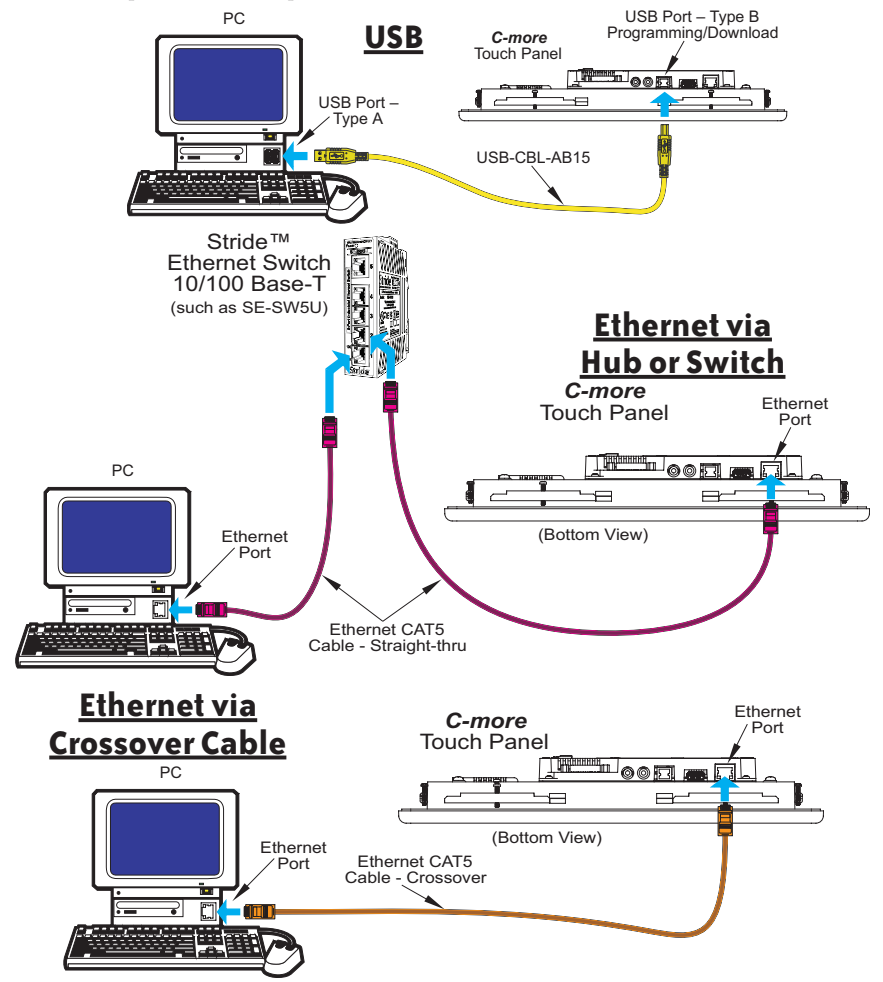

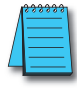

*NOTE: On power up, the touch panel will either copy the project from its internal Flash memory to its internal SDRAM memory and run the project, or if a CompactFlash memory card is plugged into the CF1 slot, then any project contained on the CF memory card will be copied to the panel's internal SDRAM memory and be run. The memory of a CompactFlash card on CF1 will override the panel's internal Flash memory on power up or reboot, even if the CompactFlash memory card does not contain a project.*

1-14 **Cindre** EA-USER-M Hardware User Manual, 3rd Ed, Rev A, 06/20

## <span id="page-29-0"></span>**Step 7 – Provide Power to the Touch Panel**

- **Connect** a **dedicated** 24 VDC (20.4 28.8 VDC) switching power supply rated at a minimum of 1.5 A to the DC connector on the rear of the *C-more* touch panel, include wiring the ground terminal to a proper equipment ground
- **or** install a *C-more* AC/DC Power Adapter, EA-AC, to the rear of the touch panel and connect an AC voltage source of 100-240 VAC, 50/60Hertz, to its AC connector (see note below)
- **then** turn on the power source and check the LED status indicators on the rear of the *C-more* touch panel for proper indication

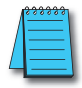

*NOTE: The AC/DC Power Adapter, EA-AC, is for C-more touch panels only. The adapter is powered from a 100-240 VAC, 50/60 Hertz power source. The adapter provides 24 VDC @ 1.5 A. Power Fault features help protect data being logged to CompactFlash during power failures. The C-more panel must have firmware version 1.21 Build 6.18E or higher for proper operation.*

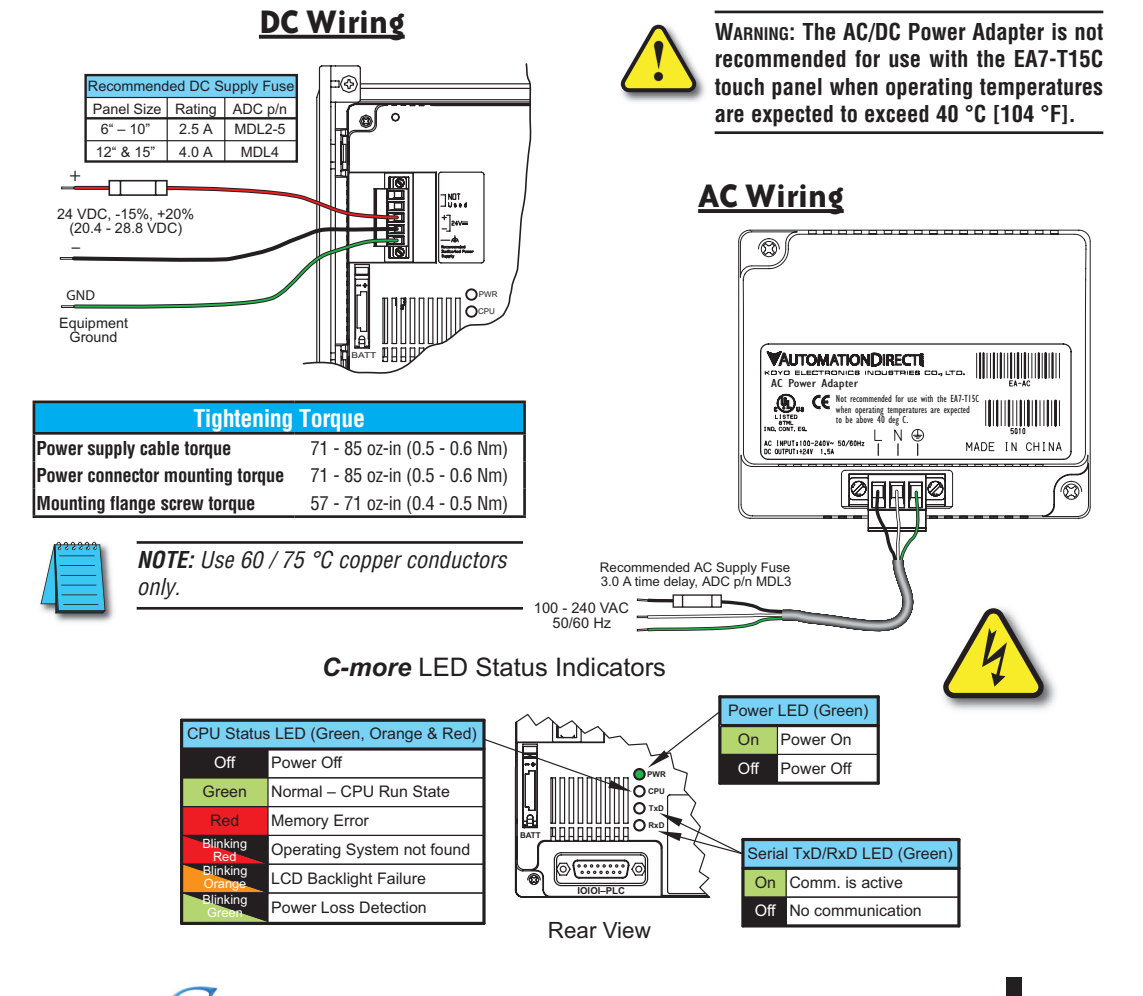

**EA-USER-M Hardware User Manual, 3rd Ed, Rev A, 06/20 1-15** ®

# **1**

#### <span id="page-30-0"></span>**Step 8 – Access the Touch Panel Setup Screens**

- Access the Main Menu of the touch panel System Setup Screens by pressing the extreme upper left corner of the panel display area for three (3) seconds as shown below.
- Adjust the time and date for the panel by pressing the Setting button on the Main Menu, then press the Adjust Clock button on the Setting screen.
- Use the right pointing arrows for the time or date display to select the unit to change. Use the up and down arrows to increment or decrement the value for the selected unit.
- Press OK when done to accept the changes to the time and date that is retained in the touch panel's battery backed memory, or press Cancel to exit the Adjust Clock setup screen without making any changes.
- Press the Main Menu button on the Setting screen and then the Exit button on the Main Menu screen to return to the application screen.

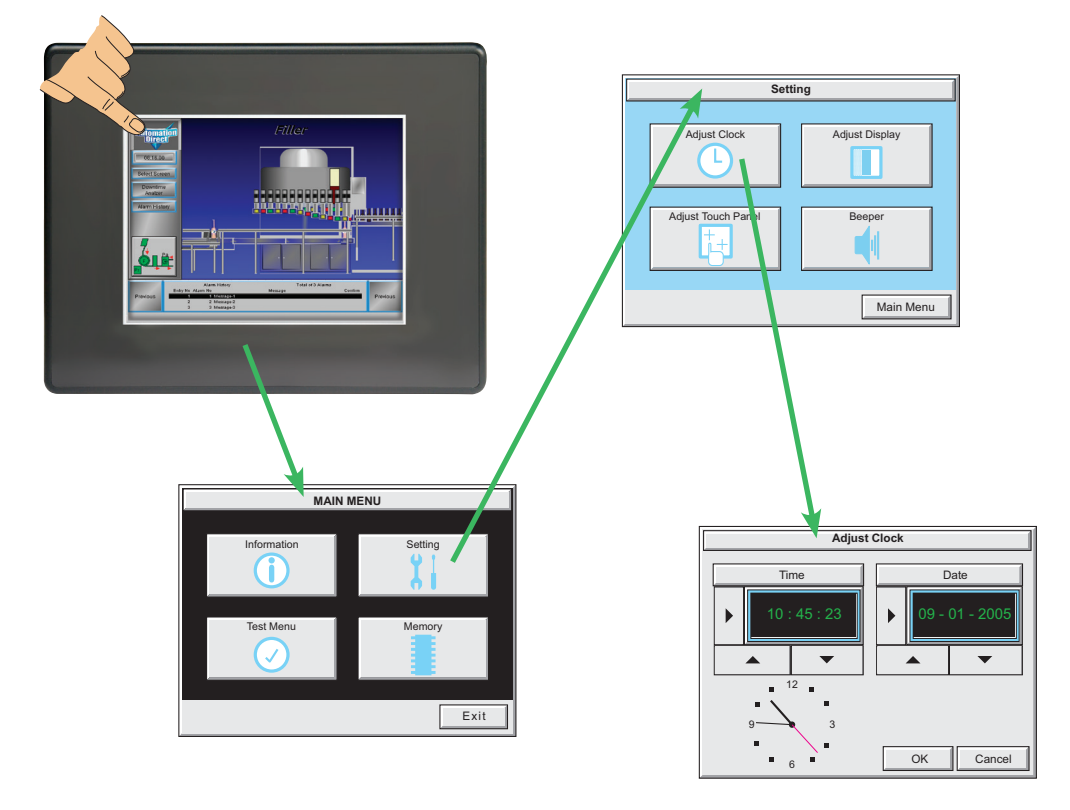

*NOTE: When using an Ethernet connection, by default the panel is set for DHCP IP addressing. If it can not find a DHCP server, the panel will automatically assign an IP address. The IP address can be changed by the user from the programming software or by accessing the IP address setting screen as shown on page 5-19 and detailed on page 5-24. See Chapter 5 - System Setup Screens for details on other setup screen settings and functions.*

**1**

<span id="page-31-0"></span>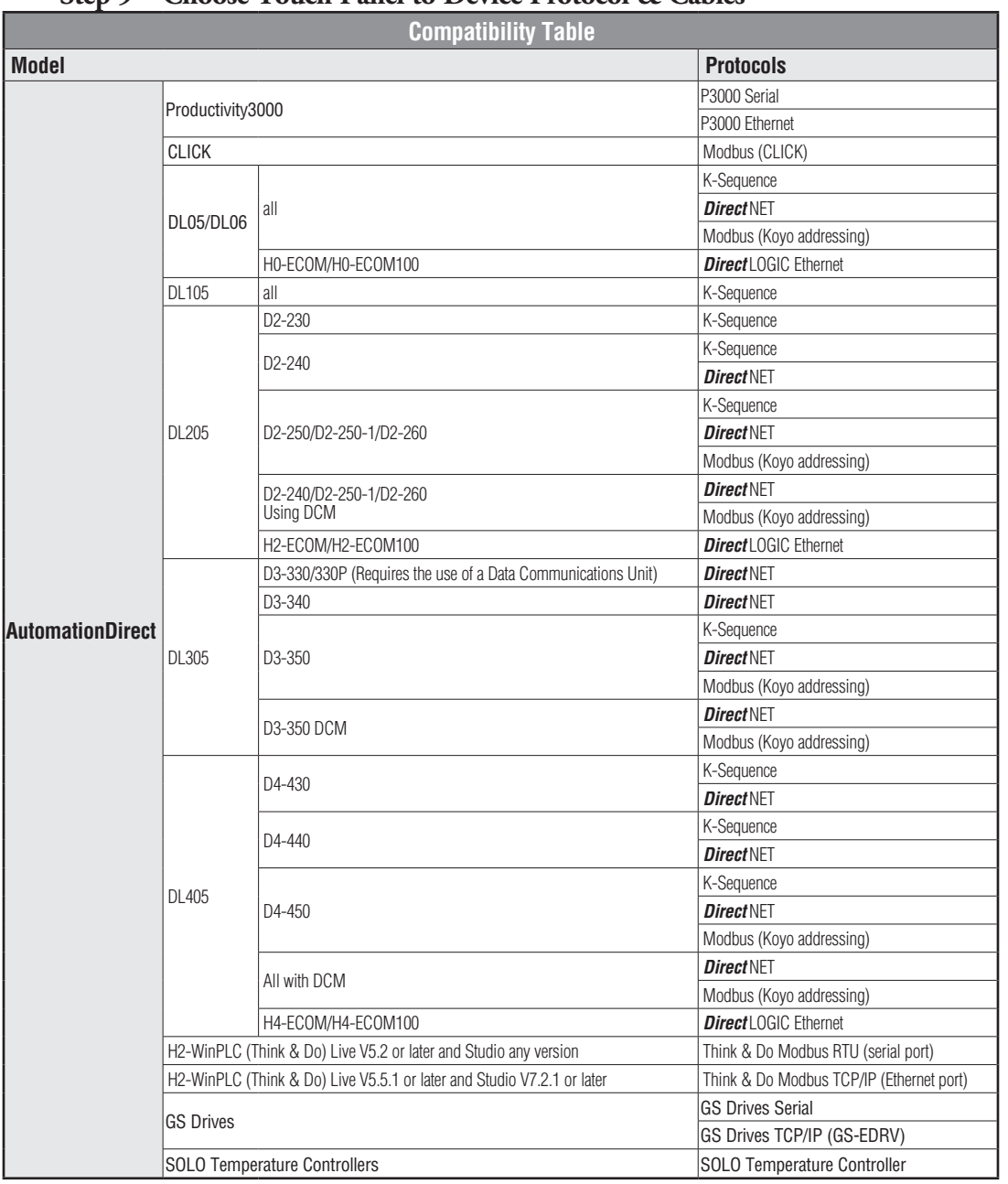

### **Step 9 – Choose Touch Panel to Device Protocol & Cables**

PLC Compatibility Table continued on the next page.

**1**

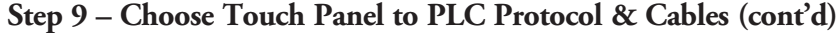

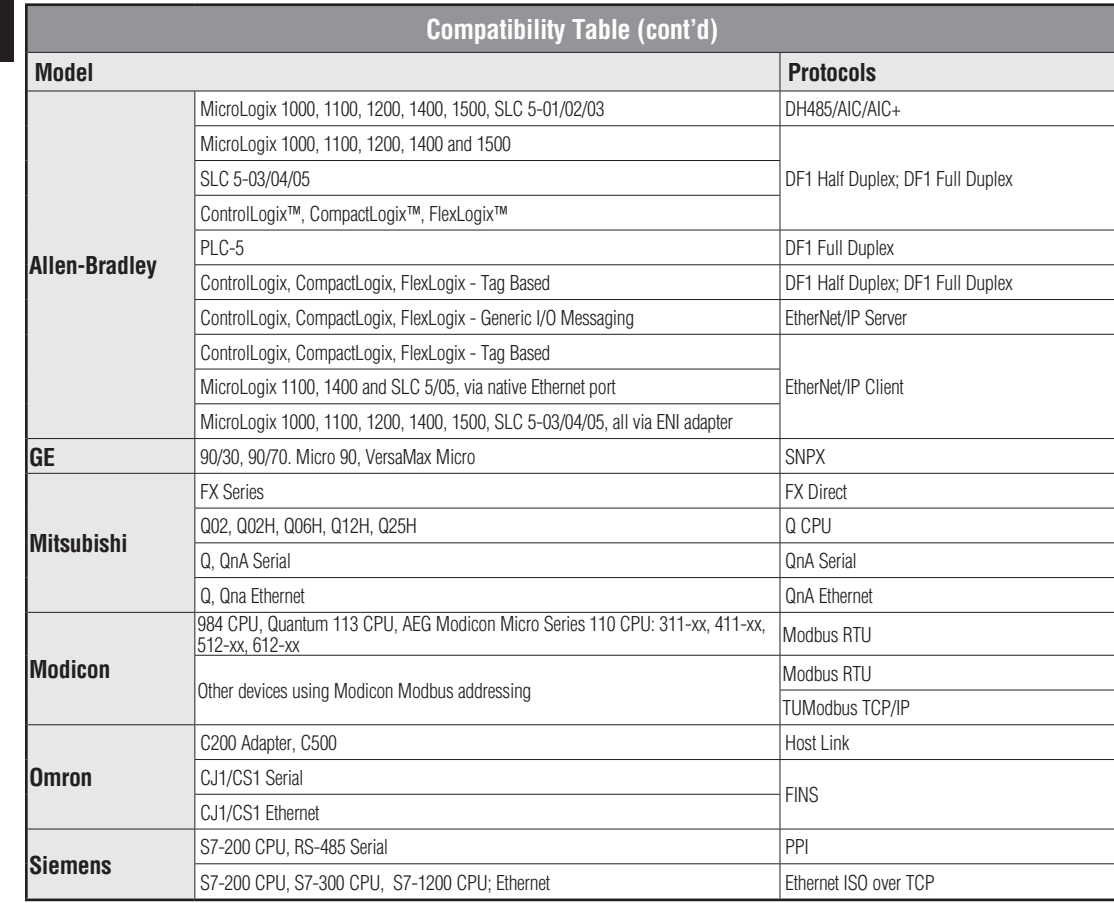

Step 9 – Choose Cables continued on next page.

**1-18 EA-USER-M Hardware User Manual, 3rd Ed, Rev A, 06/20** 

#### **Step 9 – Choose Touch Panel to PLC Protocol & Cables (cont'd)**

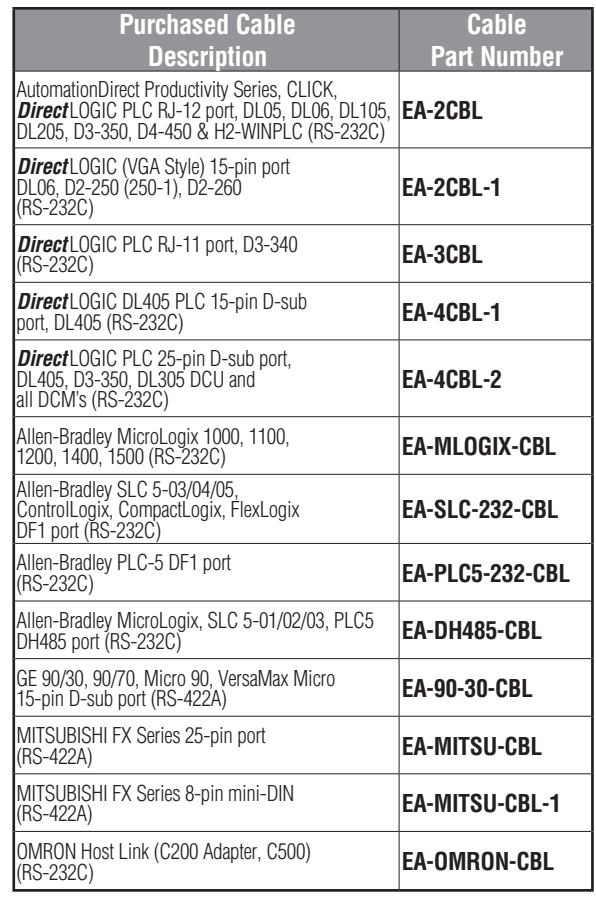

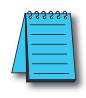

*NOTE 1: The above list of pre-made communications cables may be purchased. See Chapter 6: PLC Communications for wiring diagrams of additonal user constructed cables. Chapter 6 also includes wiring diagrams for the pre-made cables.*

*NOTE 2: EZTouch serial PLC communication cables are compatible with C-more touch panels.*

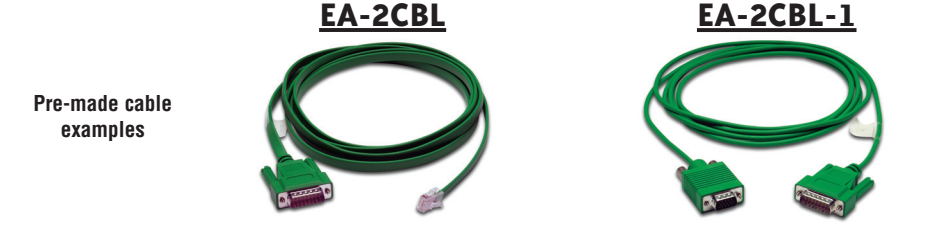

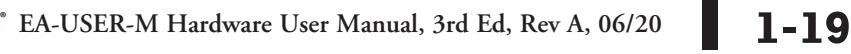

#### <span id="page-34-0"></span>**Step 10 – Connect Touch Panel to PLC**

- Connect the serial communications cable between the *C-more* touch panel and the PLC
- or connect the *C-more* touch panel and PLC together via an Ethernet hub or switch, and CAT5 Ethernet cables (full feature panels only)
- or use an Ethernet crossover cable directly between the *C-more* Ethernet port and the PLC Ethernet port (full feature panels only)

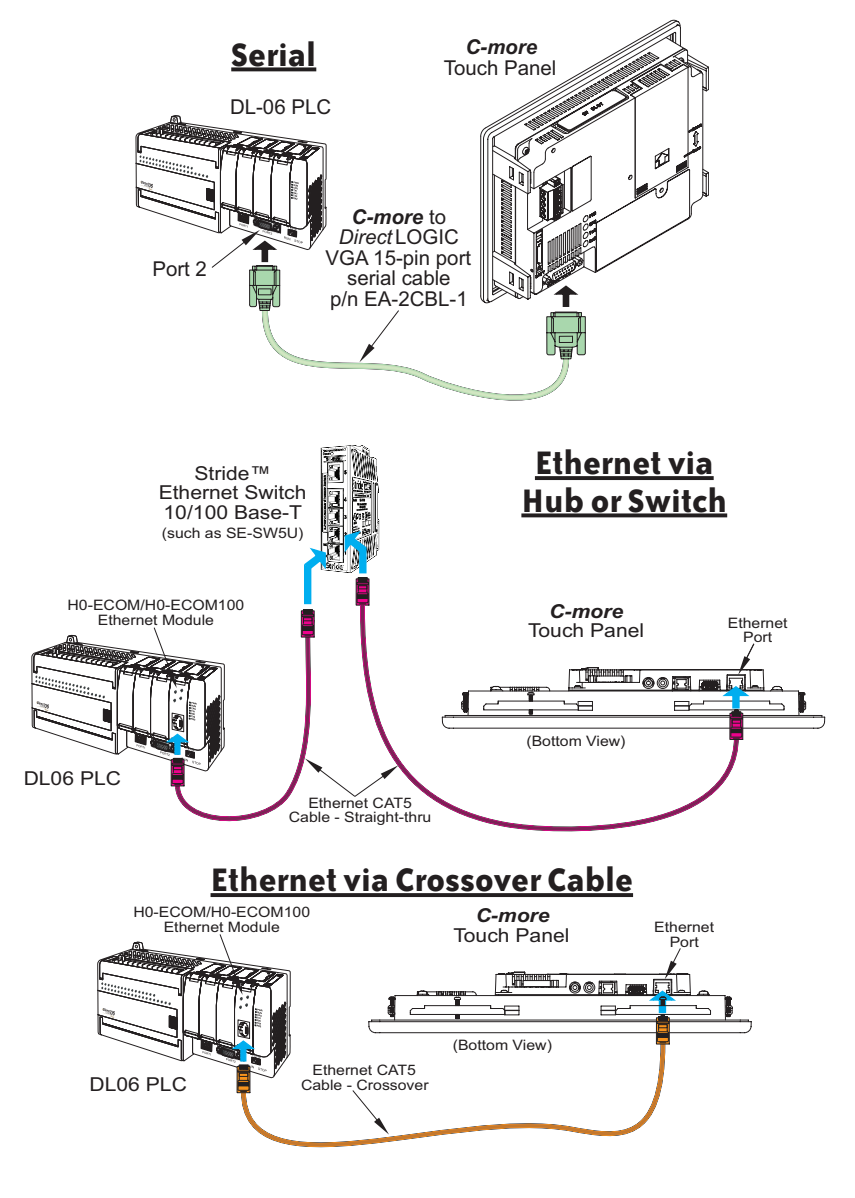

# **SPECIFICATIONS**

## In This Chapter...

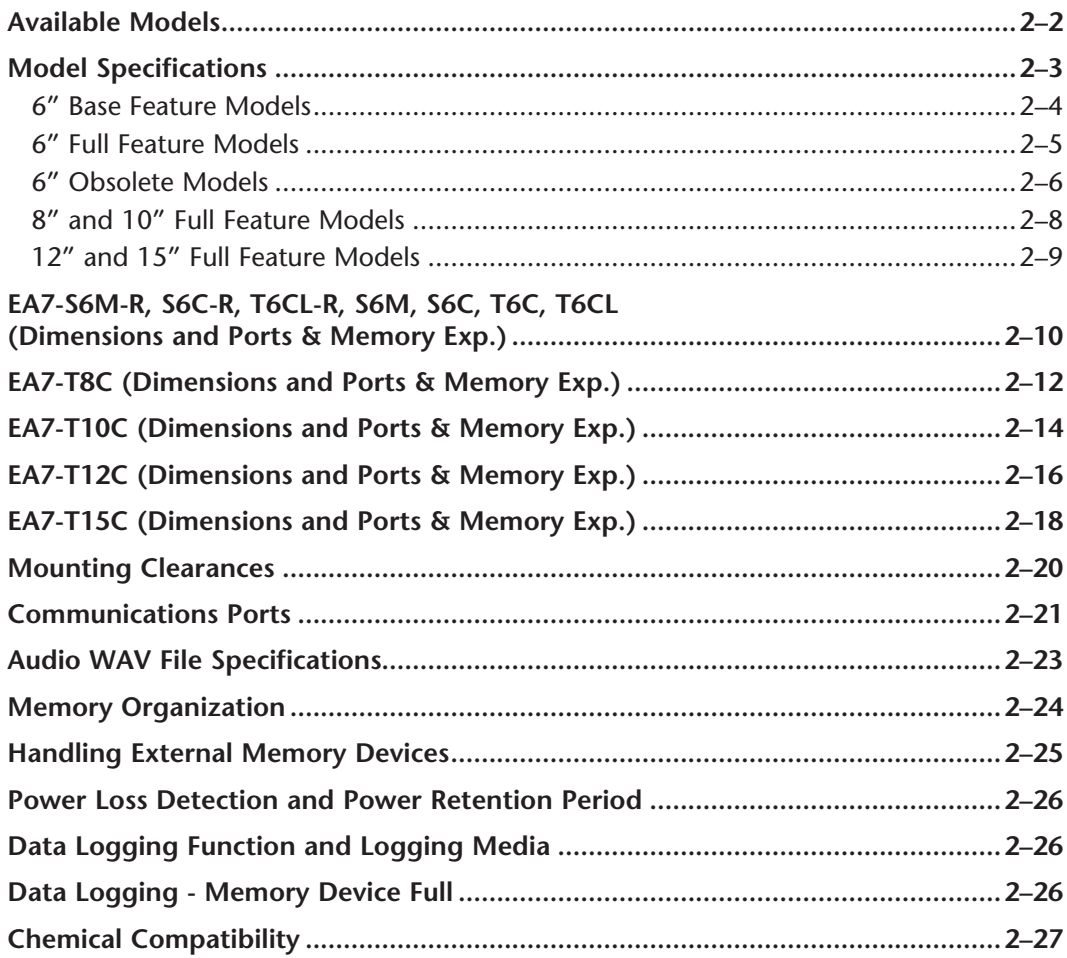

CHAPTER
## **Available Models**

The *C-more®* Operator Interface is the next generation of touch panel brought to you by *AutomationDirect*. It has been designed to display and interchange graphical data from a PLC by merely viewing or touching the screen.

The *C-more* Touch Panel is available in a variety of models to suit your application. Refer to the following tables for a list of part numbers, descriptions and options available.

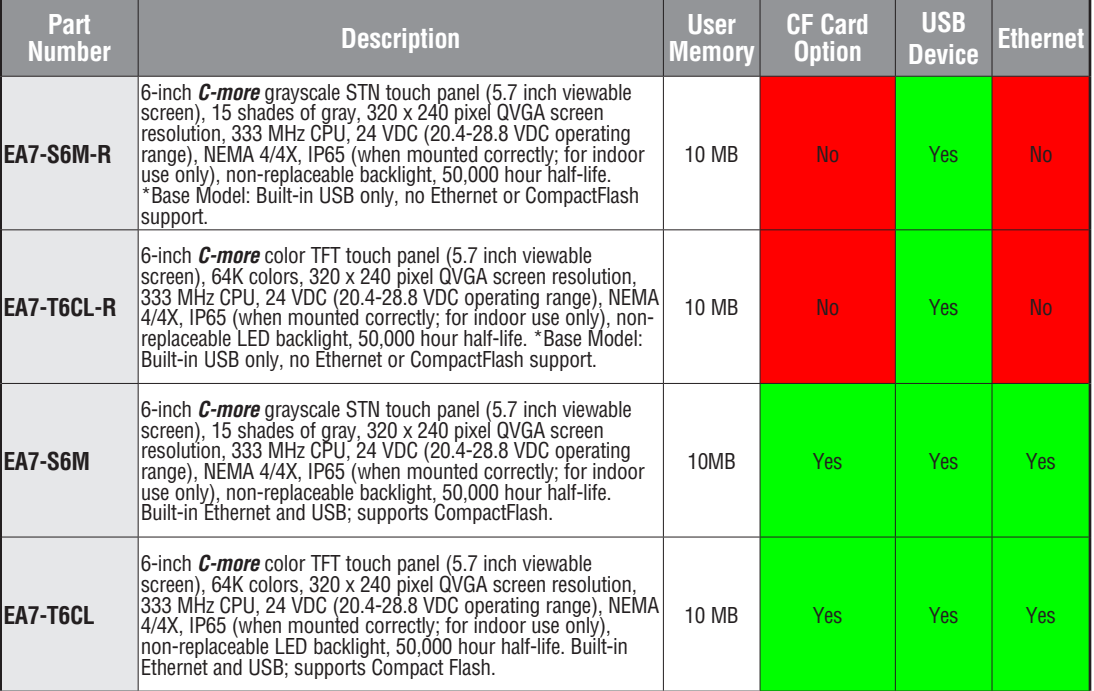

Table continued on the next page.

# **Available Models (cont'd)**

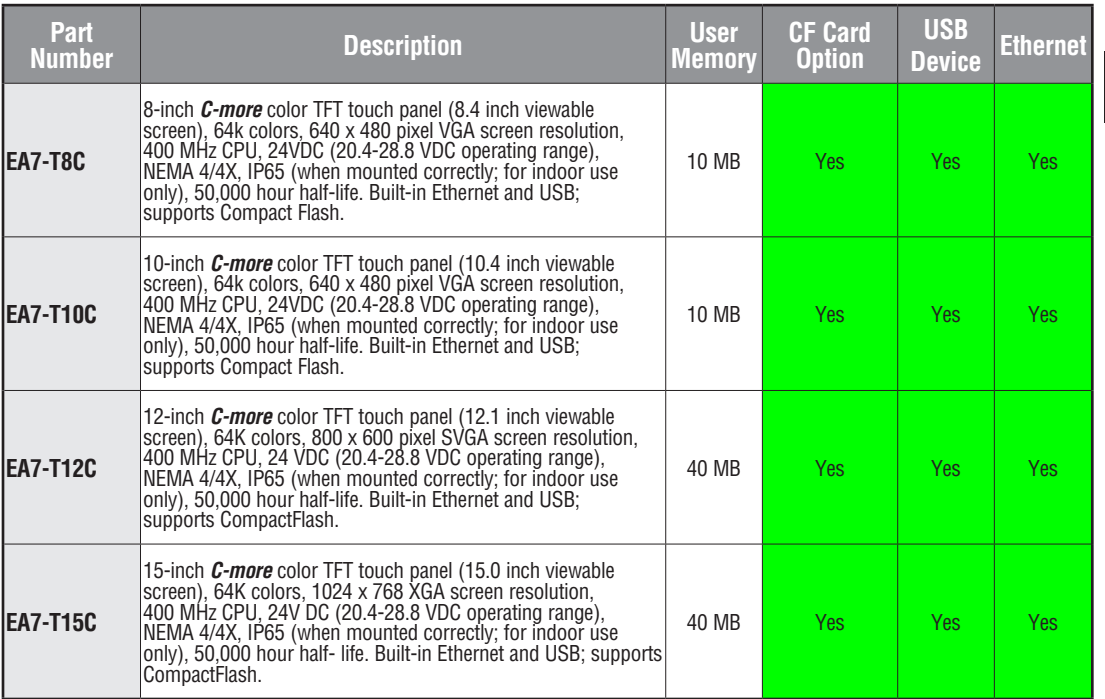

# **Model Specifications**

The following tables on the next four pages provide details to the Specifications of all *C-more* models. The specification tables are separated into the following groups:

- 6" Base Feature Models, EA7-S6M-R and EA7-T6CL-R; obsolete model EA7-S6C-R
- 6" Full Feature Models, EA7-S6M, and EA7-T6CL; obsolete models EA7-S6C and EA7-T6C
- 8" & 10" Full Feature Models, EA7-T8C and EA7-T10C
- 12" & 15" Full Feature Models, EA7-T12C & EA7-T15C

The following note applies to the Backlight Average Lifetime of 50,000 hours shown in the following tables:

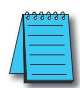

*Note: The backlight average lifetime is defined as the average usage time it takes before the brightness becomes 50% of the initial brightness. The lifetime of the backlight depends on the ambient temperature. The lifetime will decrease under low or high temperature usage.*

The following note applies to the Touch Panel Type specification shown in the following tables:

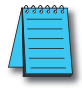

*Note: The Touchscreen is designed to respond to a single touch. If it is touched at multiple points at the same time, an unexpected object may be activated.*

#### **6" Base Feature Models**

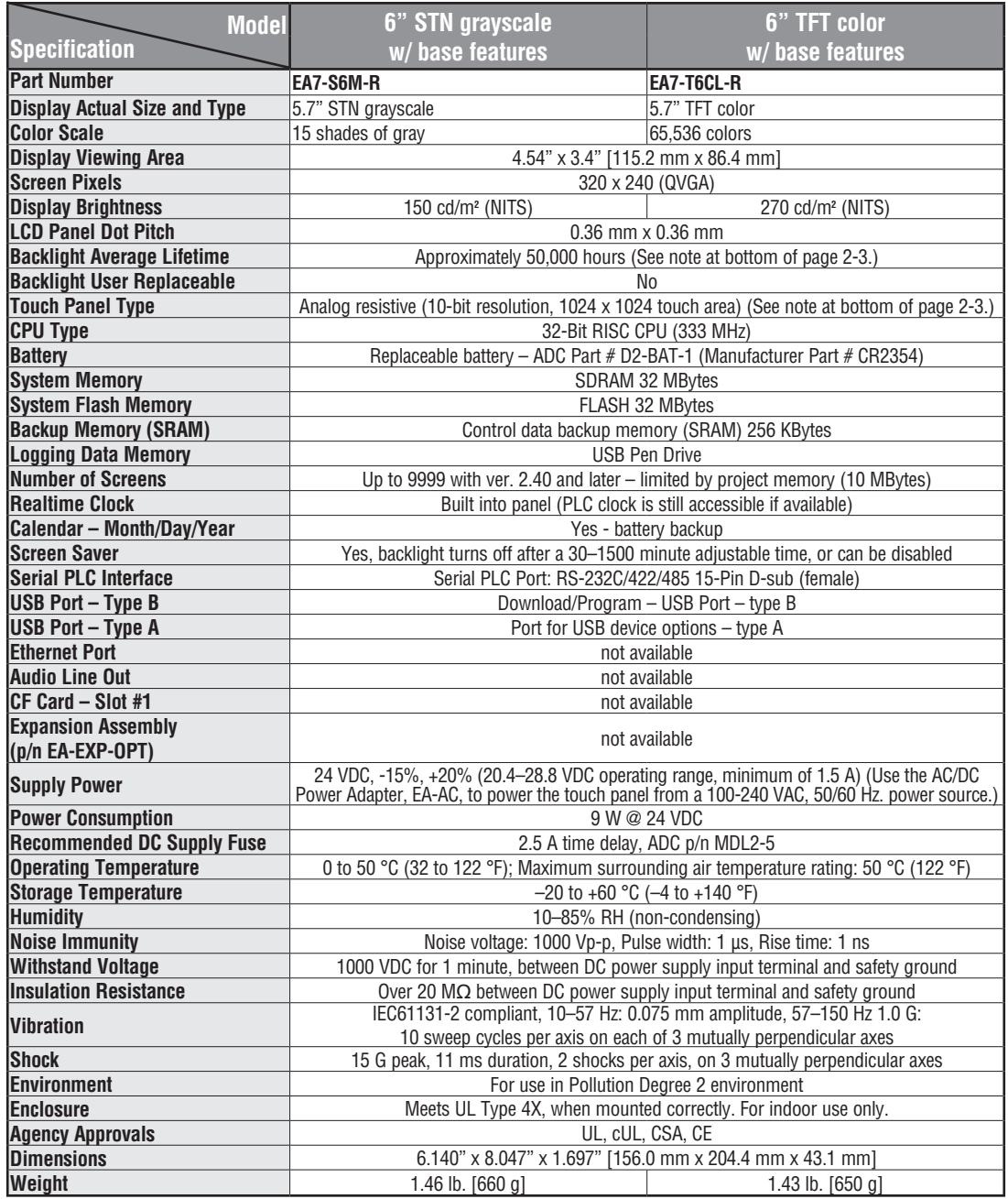

**CA-USER-M Hardware User Manual, 3rd Ed, Rev A, 06/20** 

### **6" Full Feature Models**

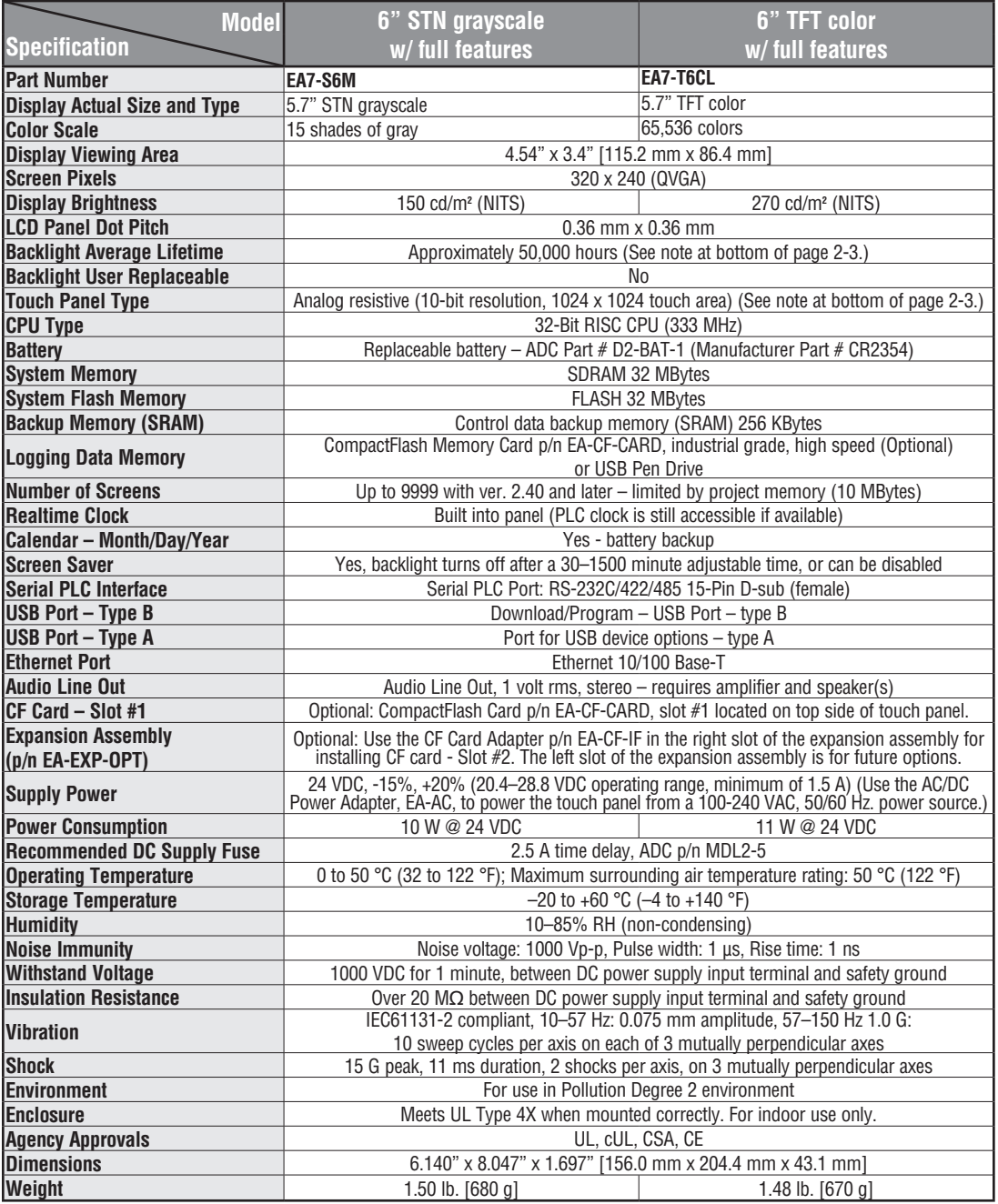

#### **6" Obsolete Models**

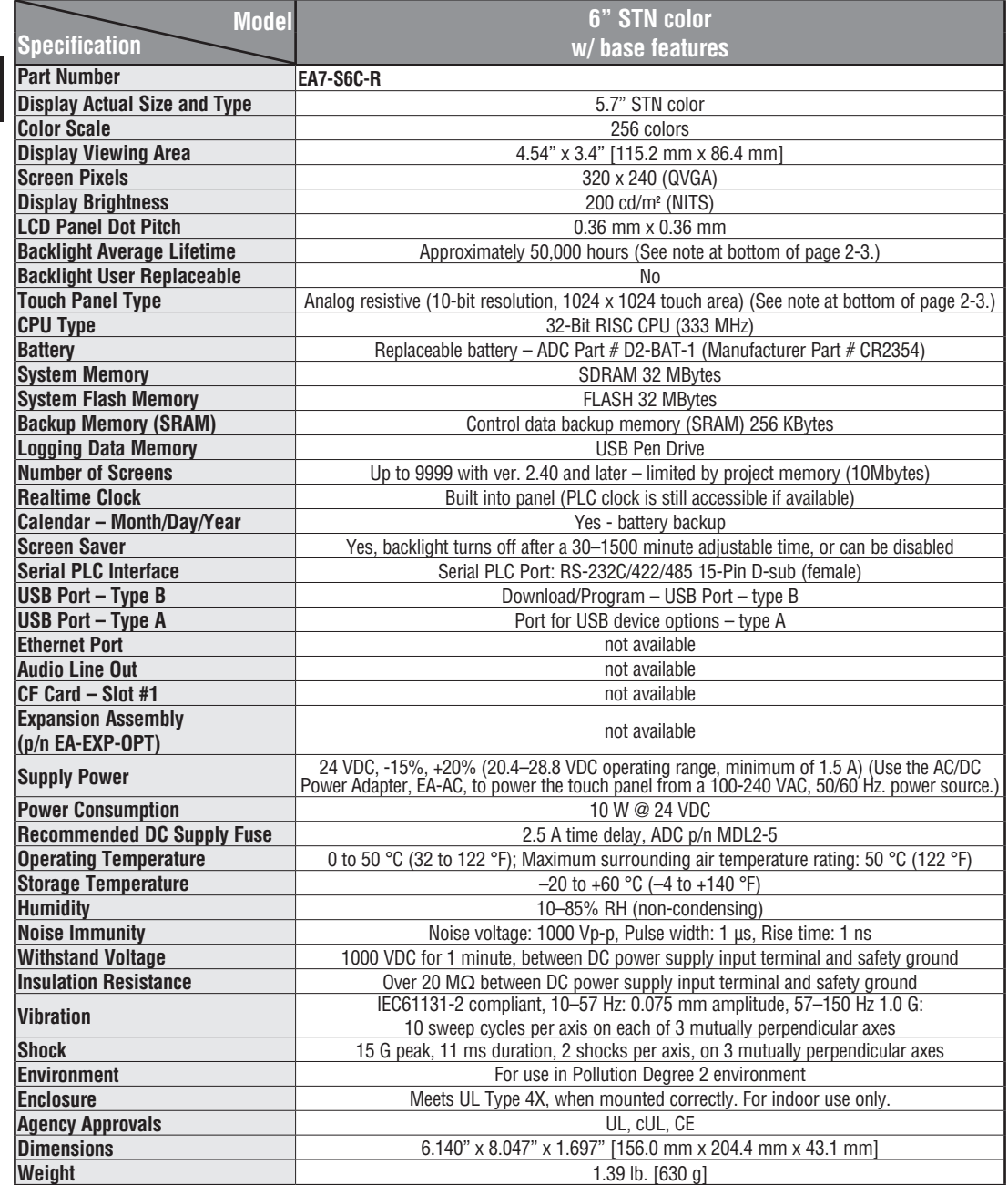

**CALLET BEA-USER-M Hardware User Manual, 3rd Ed, Rev A, 06/20** 

### **6" Obsolete Models (cont'd)**

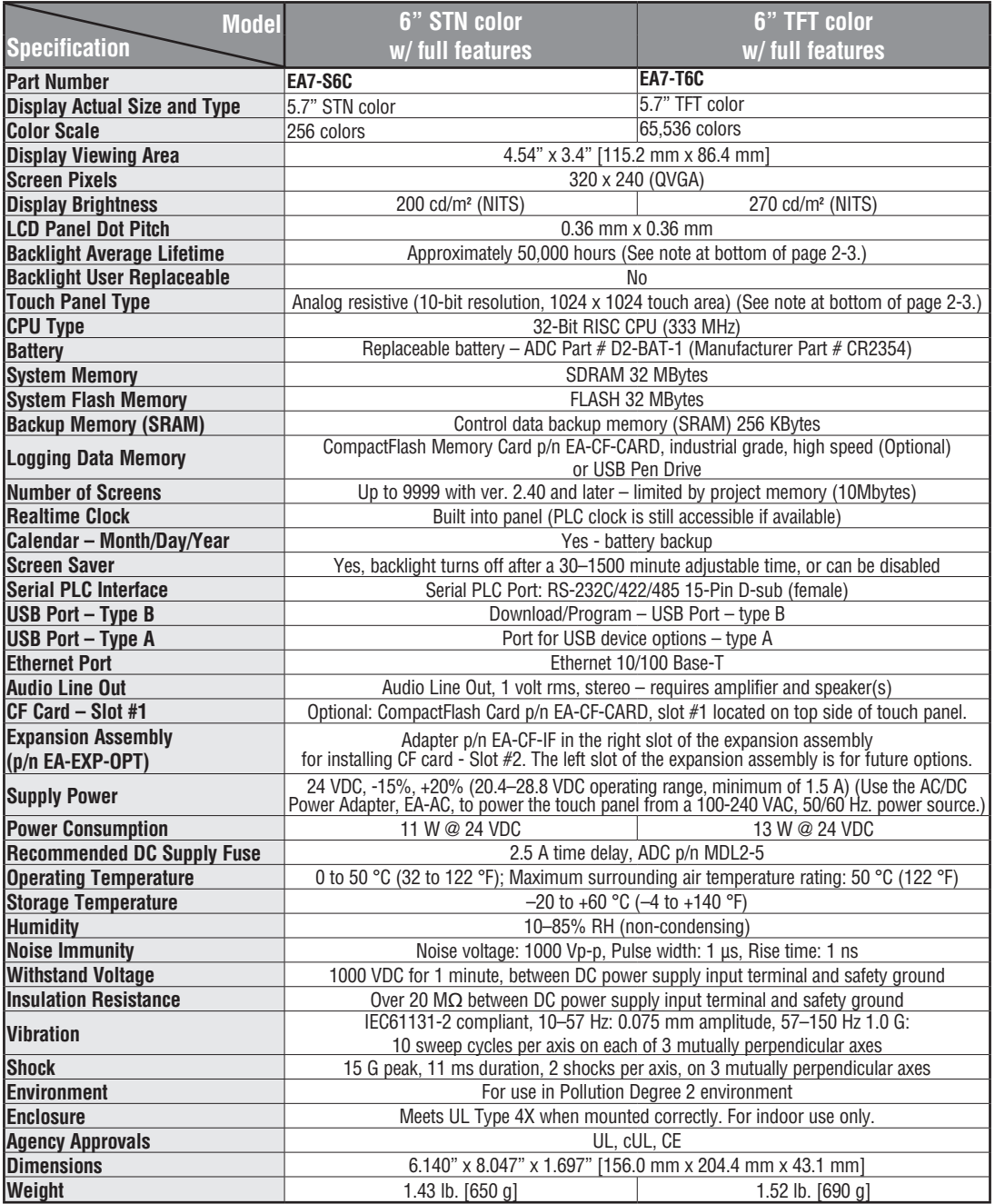

### **8" and 10" Full Feature Models**

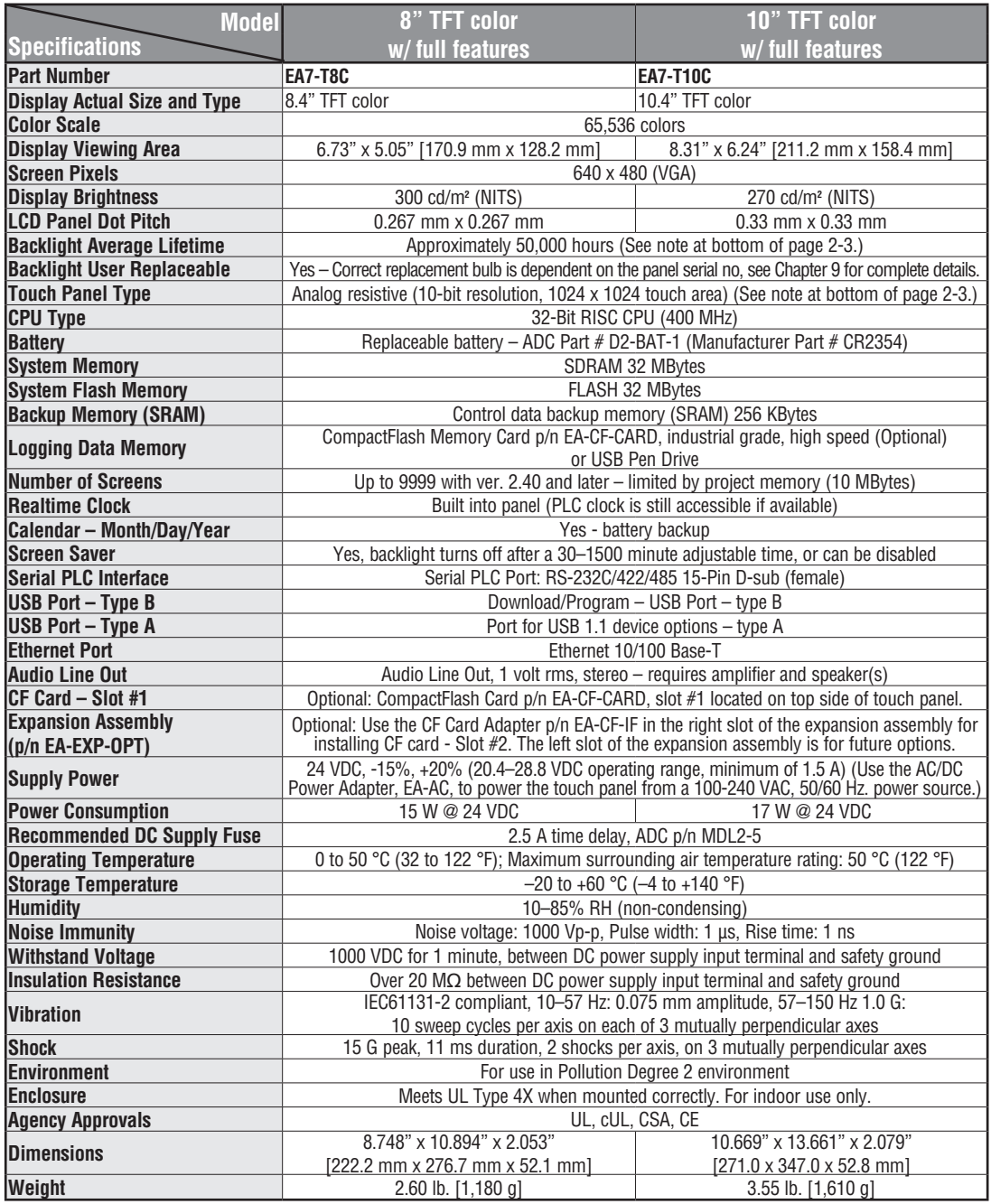

**CA-USER-M Hardware User Manual, 3rd Ed, Rev A, 06/20** 

### **12" and 15" Full Feature Models**

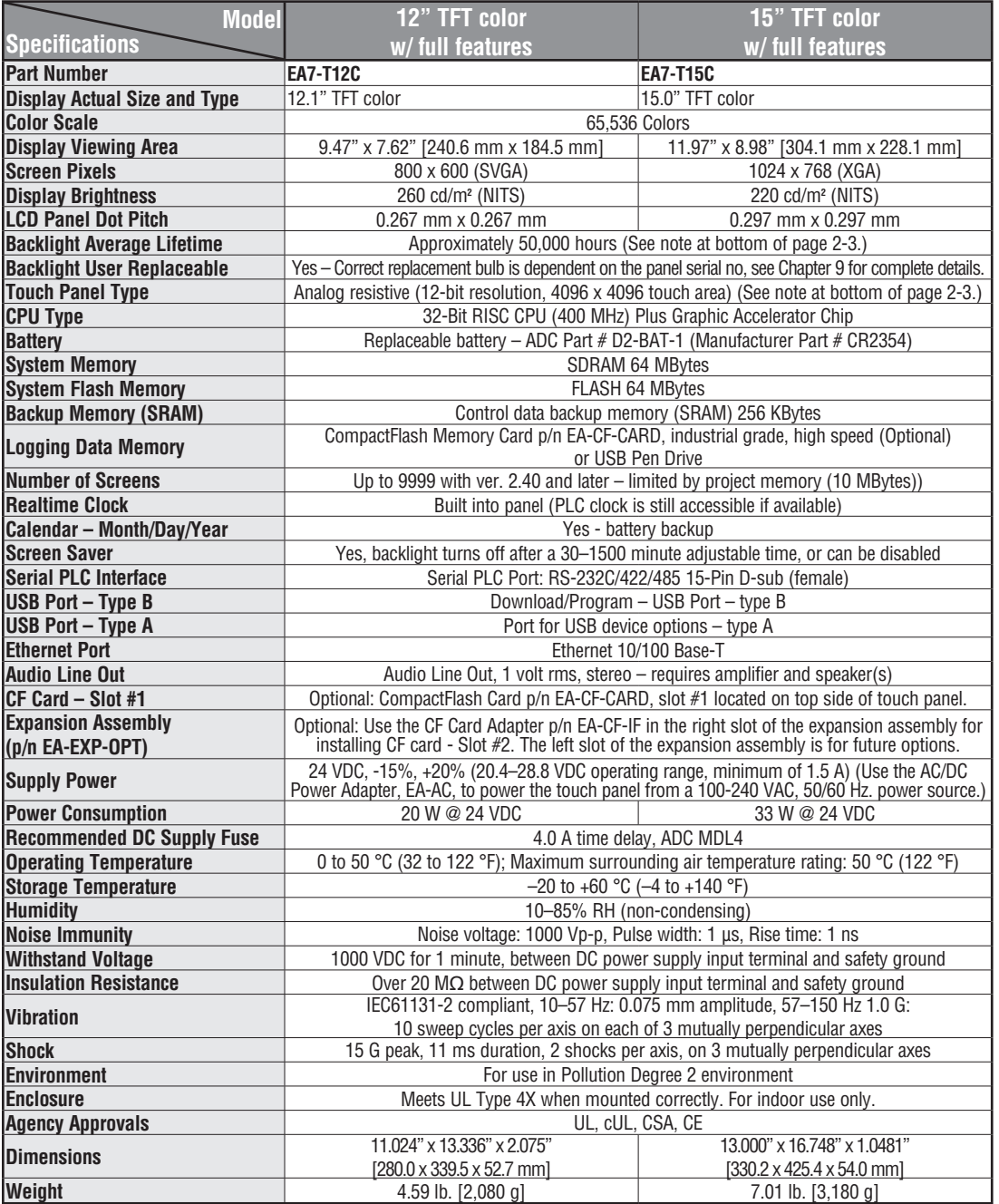

**C**<sup>-</sup>**mnFP**<sup>\*</sup> EA-USER-M Hardware User Manual, 3rd Ed, Rev A, 06/20

## **EA7-S6M-R, S6C-R, T6CL-R, S6M, S6C, T6C, T6CL**

#### **Dimensions:**

All the necessary mounting hardware is provided with the touch panel. Use the two (2) mounting clips and screws to secure the touch panel to the cabinet or enclosure surface. A template is provided for marking the cutout dimensions on the mounting surface.

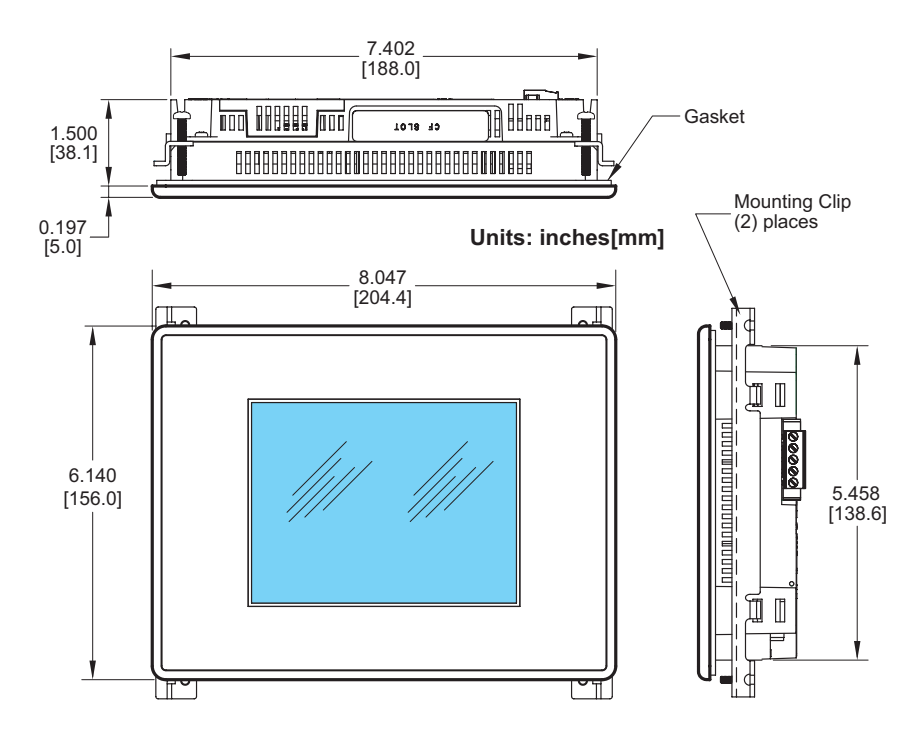

### **Enclosure Mounting Thickness Ranges and Mounting Clip Screw Torque**

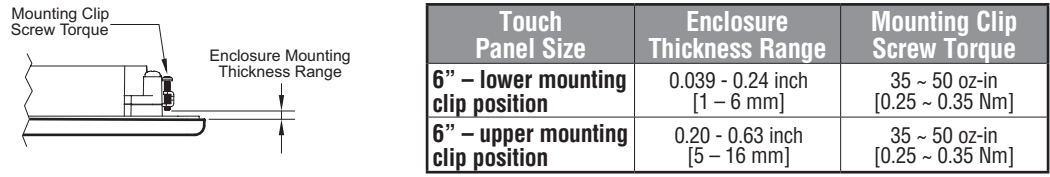

# **EA7-S6M-R, S6C-R, T6CL-R, S6M, S6C, T6C, T6CL**

**Ports & Memory Expansion:**

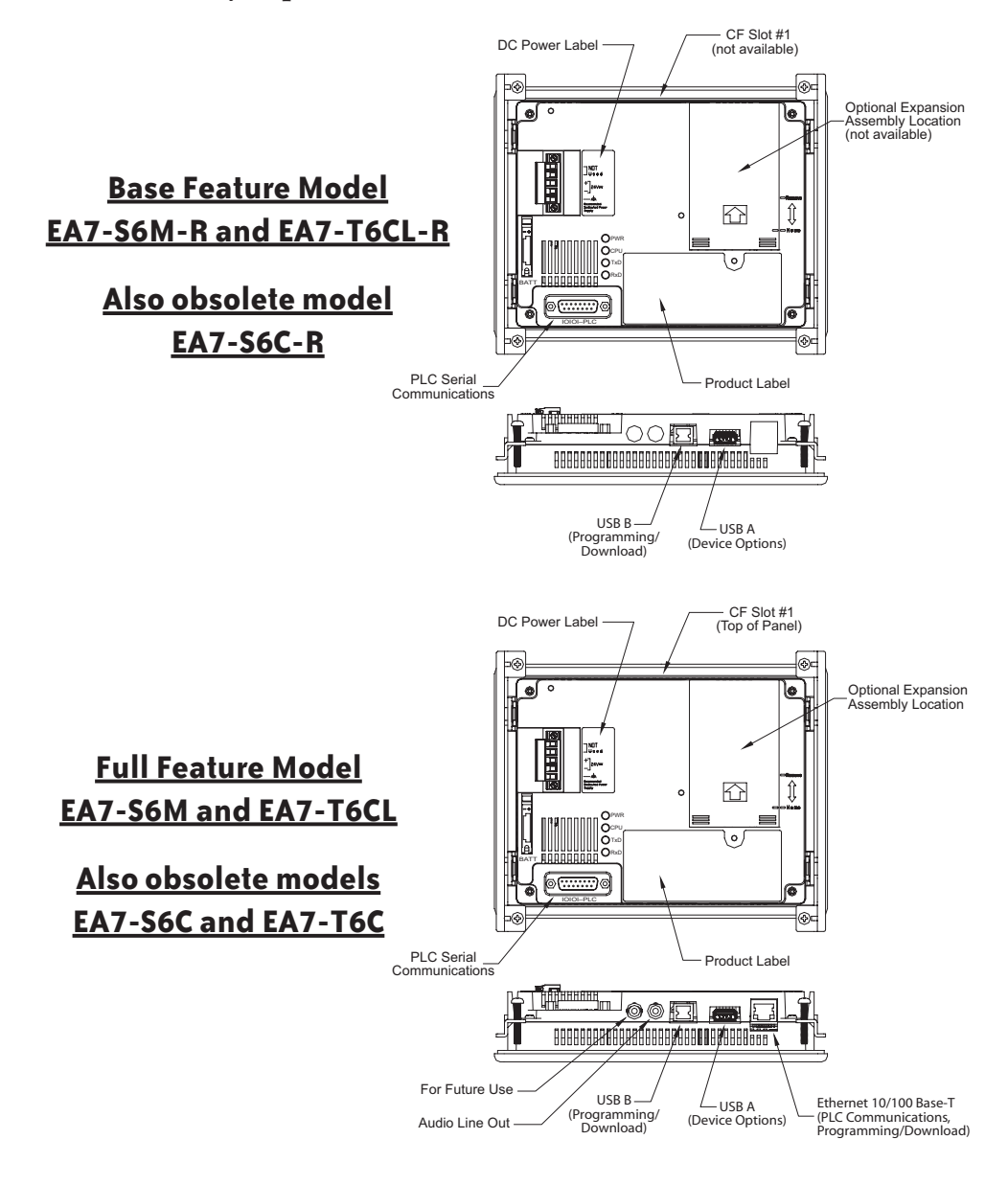

### **EA7-T8C**

#### **Dimensions:**

All the necessary mounting hardware is provided with the touch panel. Use the six (6) mounting clips and screws to secure the touch panel to the cabinet or enclosure surface. A template is provided for marking the cutout dimensions on the mounting surface.

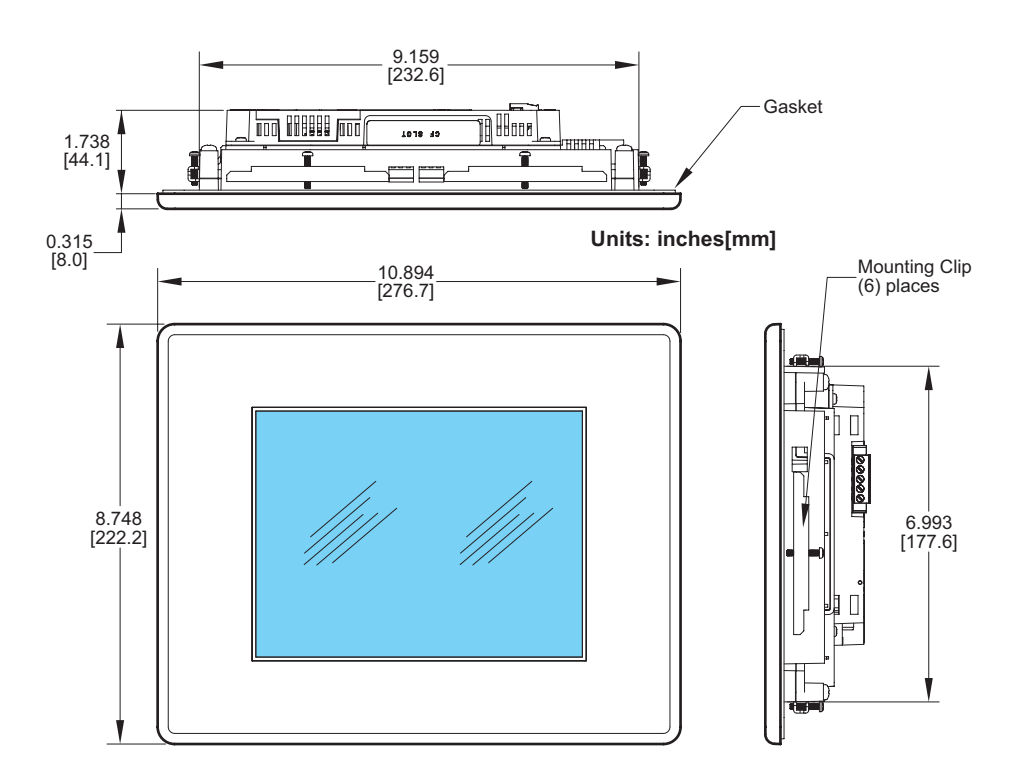

### **Enclosure Mounting Thickness Ranges and Mounting Clip Screw Torque**

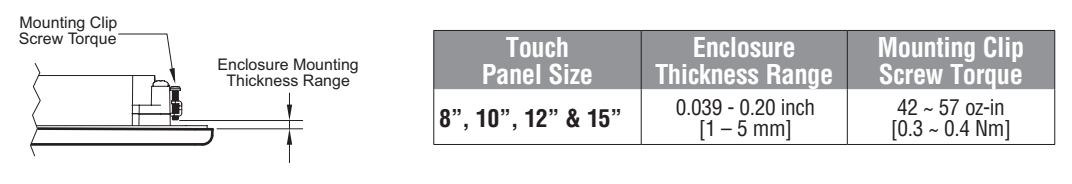

**EA-USER-M Hardware User Manual, 3rd Ed, Rev A, 06/20** ®

### **EA7-T8C**

#### **Ports & Memory Expansion:**

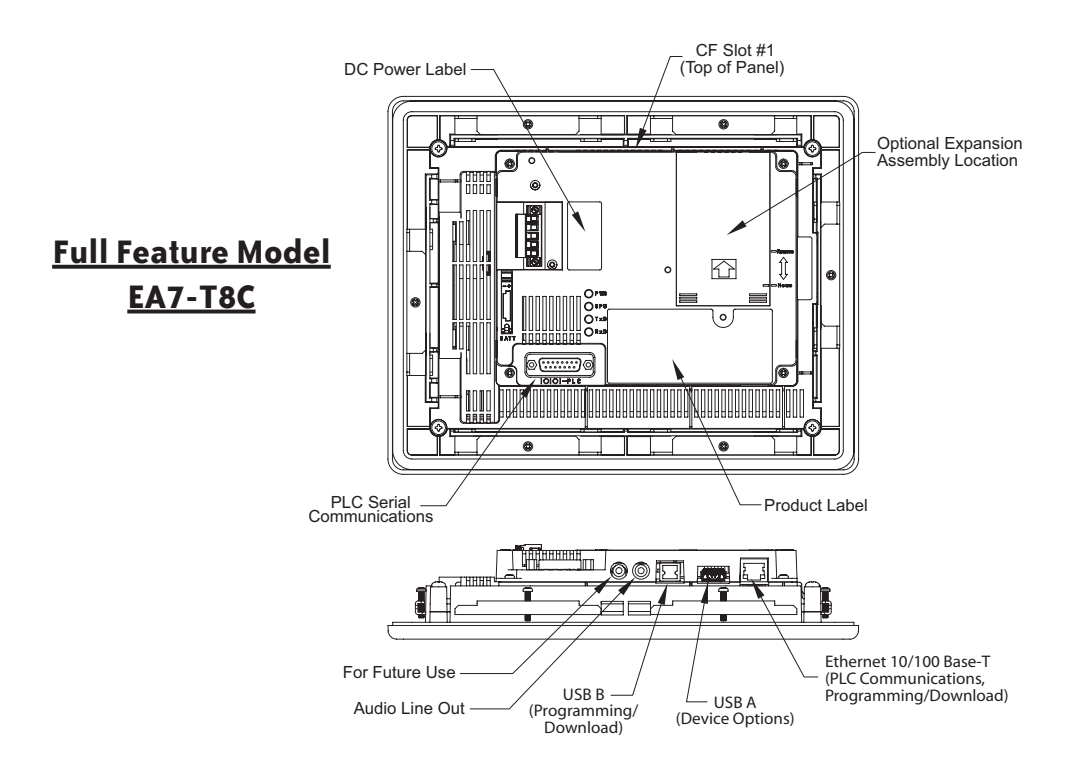

## **EA7-T10C**

#### **Dimensions:**

All the necessary mounting hardware is provided with the touch panel. Use the six (6) mounting clips and screws to secure the touch panel to the cabinet or enclosure surface. A template is provided for marking the cutout dimensions on the mounting surface.

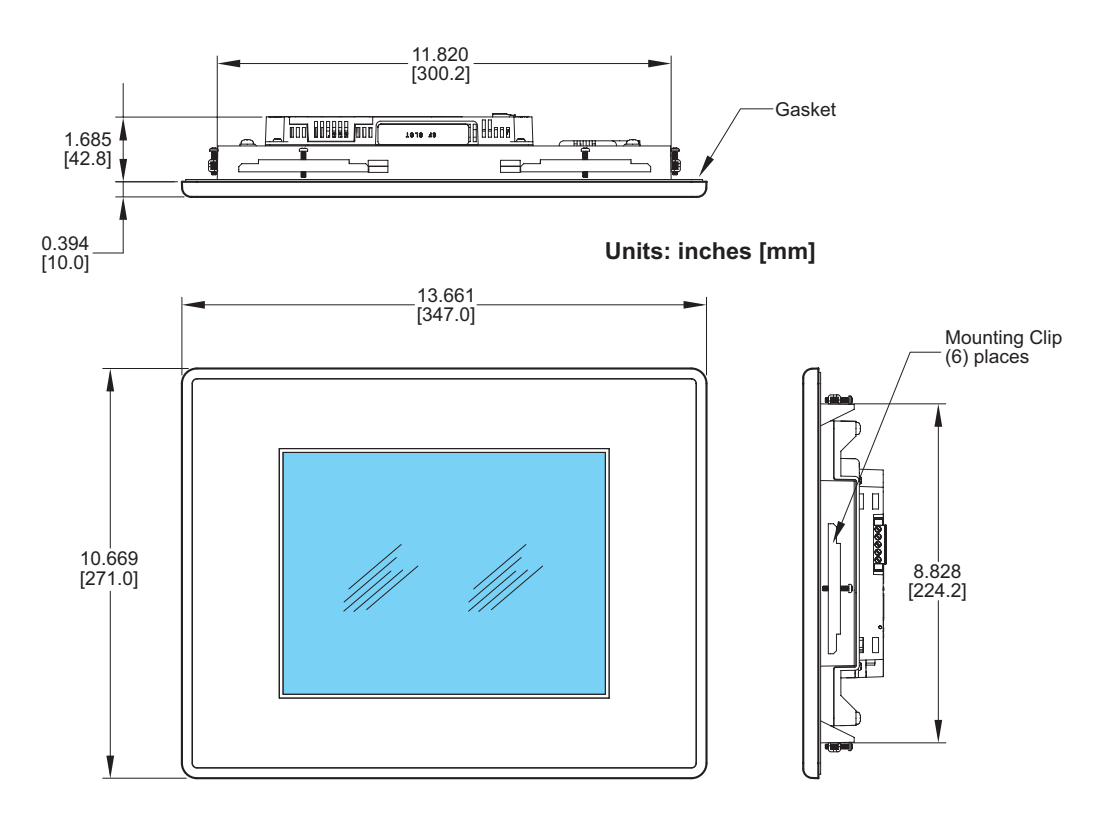

### **Enclosure Mounting Thickness Ranges and Mounting Clip Screw Torque**

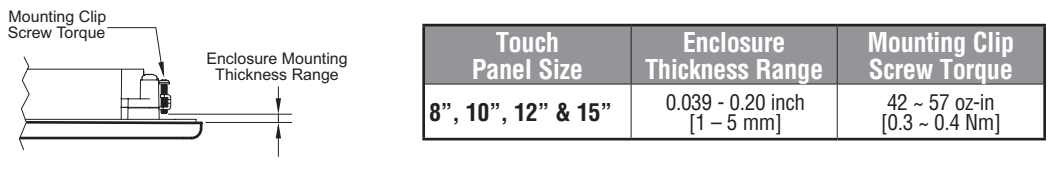

**FINDITE**<sup>\*</sup> EA-USER-M Hardware User Manual, 3rd Ed, Rev A, 06/20

## **EA7-T10C**

#### **Ports & Memory Expansion:**

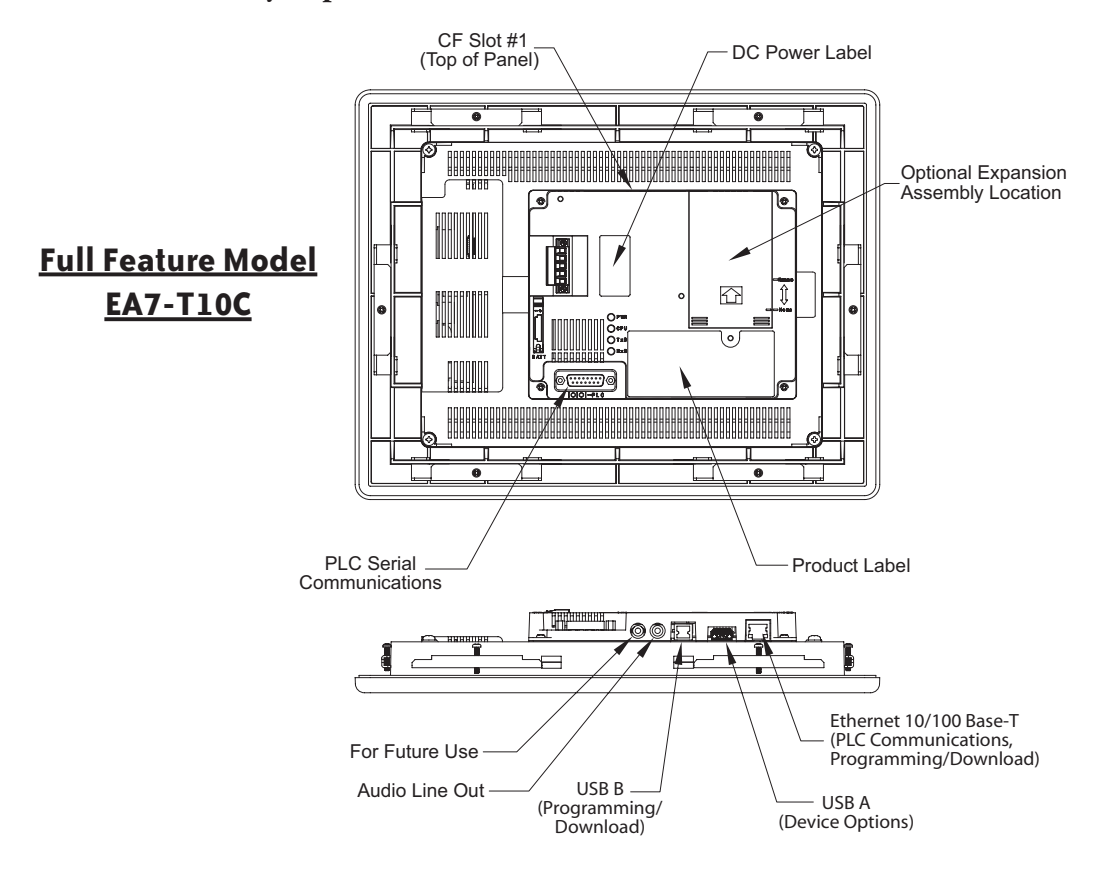

## **EA7-T12C**

#### **Dimensions:**

All the necessary mounting hardware is provided with the touch panel. Use the six (6) mounting clips and screws to secure the touch panel to the cabinet or enclosure surface. A template is provided for marking the cutout dimensions on the mounting surface.

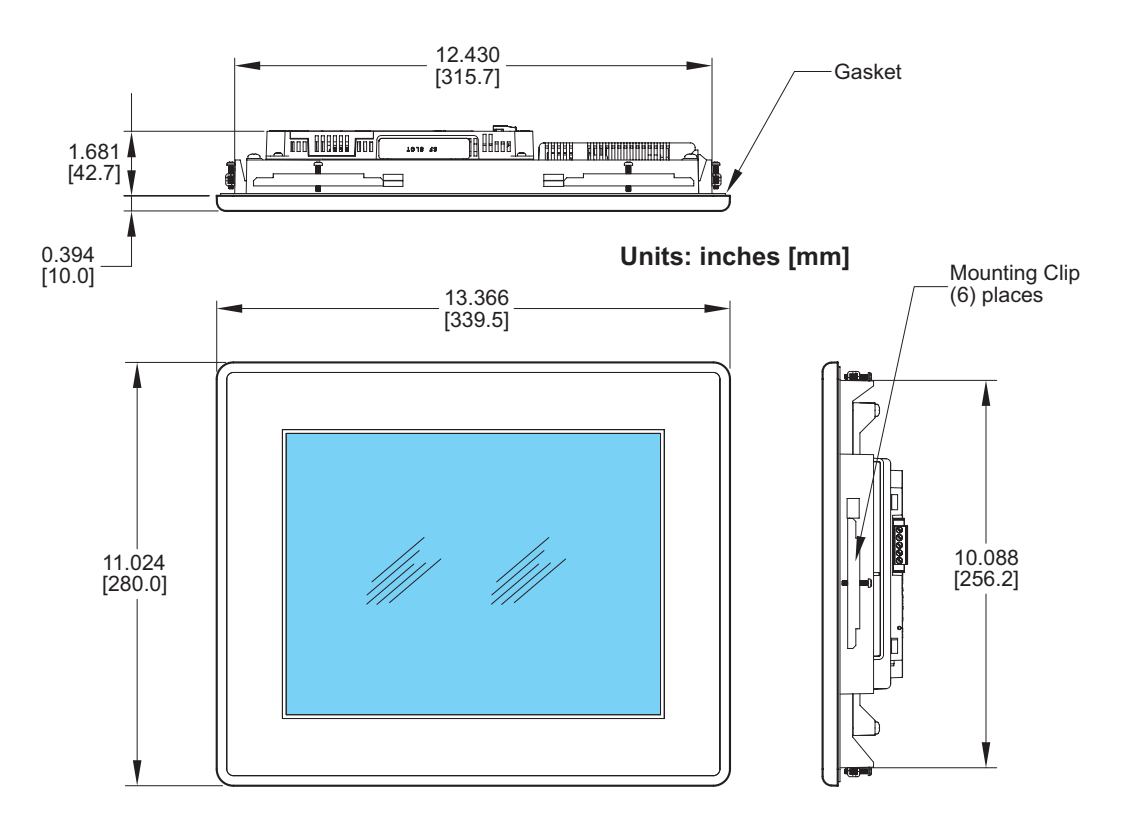

### **Enclosure Mounting Thickness Ranges and Mounting Clip Screw Torque**

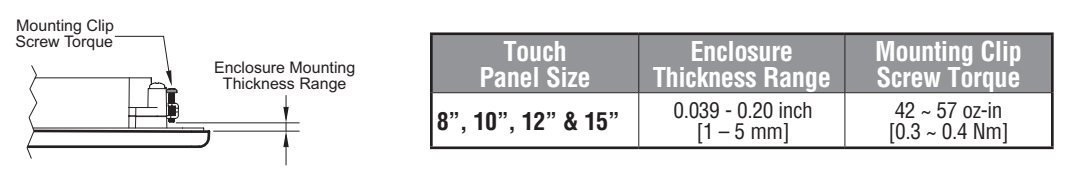

**EA-USER-M Hardware User Manual, 3rd Ed, Rev A, 06/20** ®

## **EA7-T12C**

#### **Ports & Memory Expansion:**

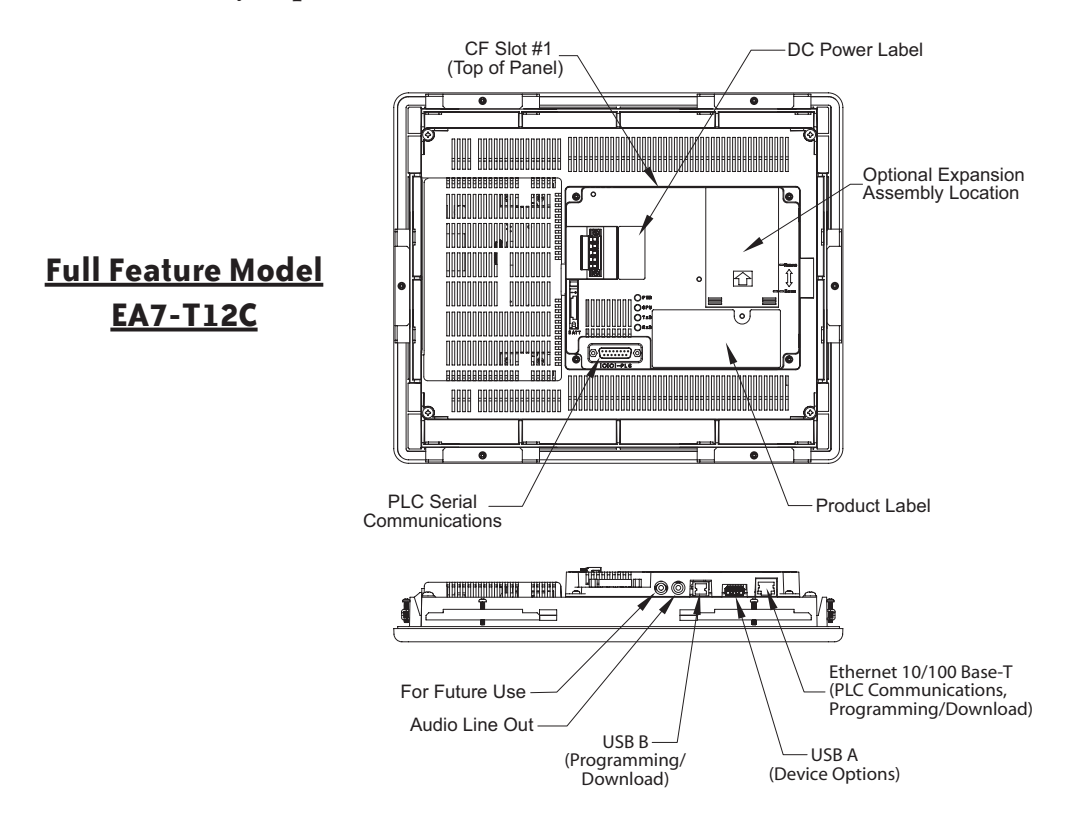

## **EA7-T15C**

#### **Dimensions:**

All the necessary mounting hardware is provided with the touch panel. Use the eight (8) mounting clips and screws to secure the touch panel to the cabinet or enclosure surface. A template is provided for marking the cutout dimensions on the mounting surface.

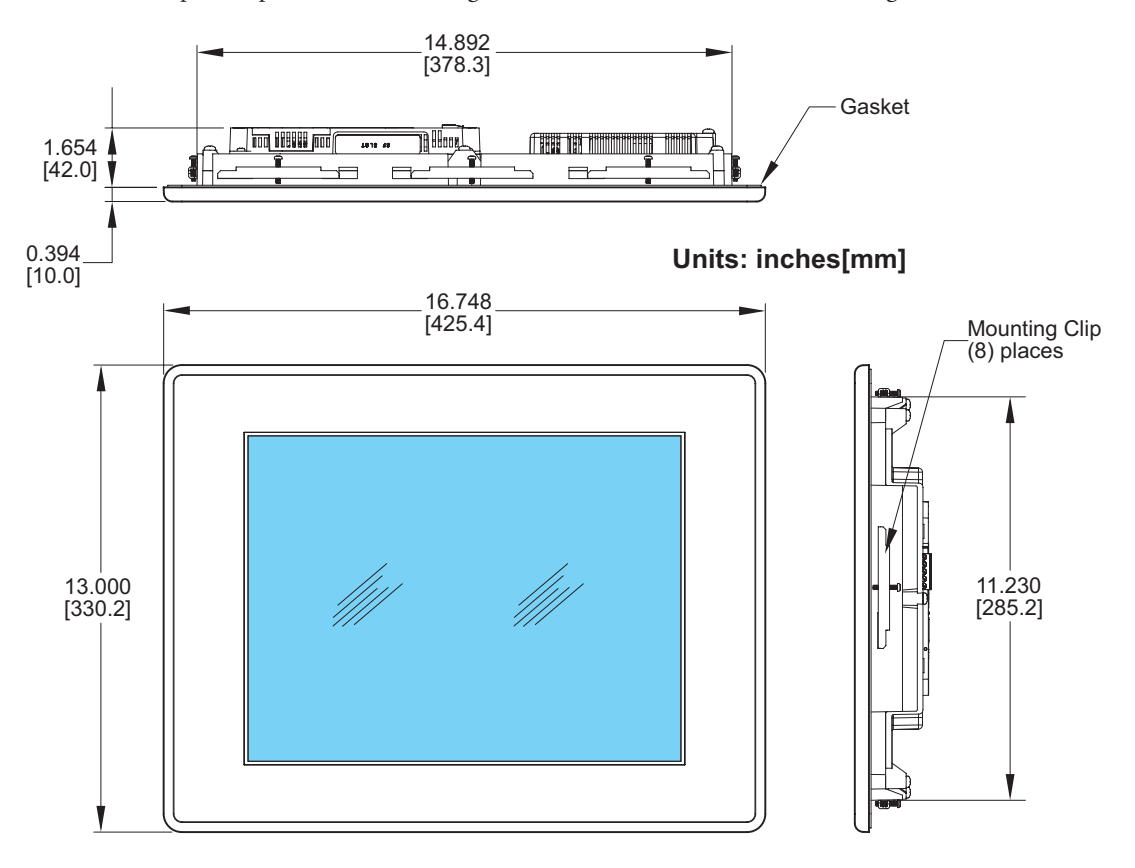

### **Enclosure Mounting Thickness Ranges and Mounting Clip Screw Torque**

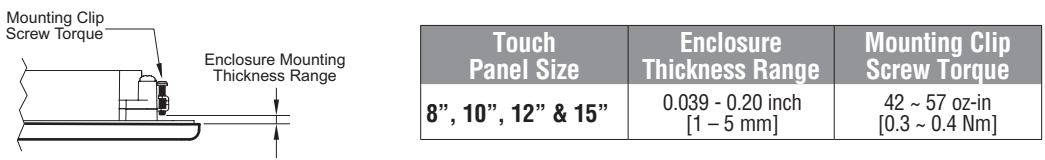

**EXAGER-M Hardware User Manual, 3rd Ed, Rev A, 06/20** 

## **EA7-T15C**

#### **Ports & Memory Expansion:**

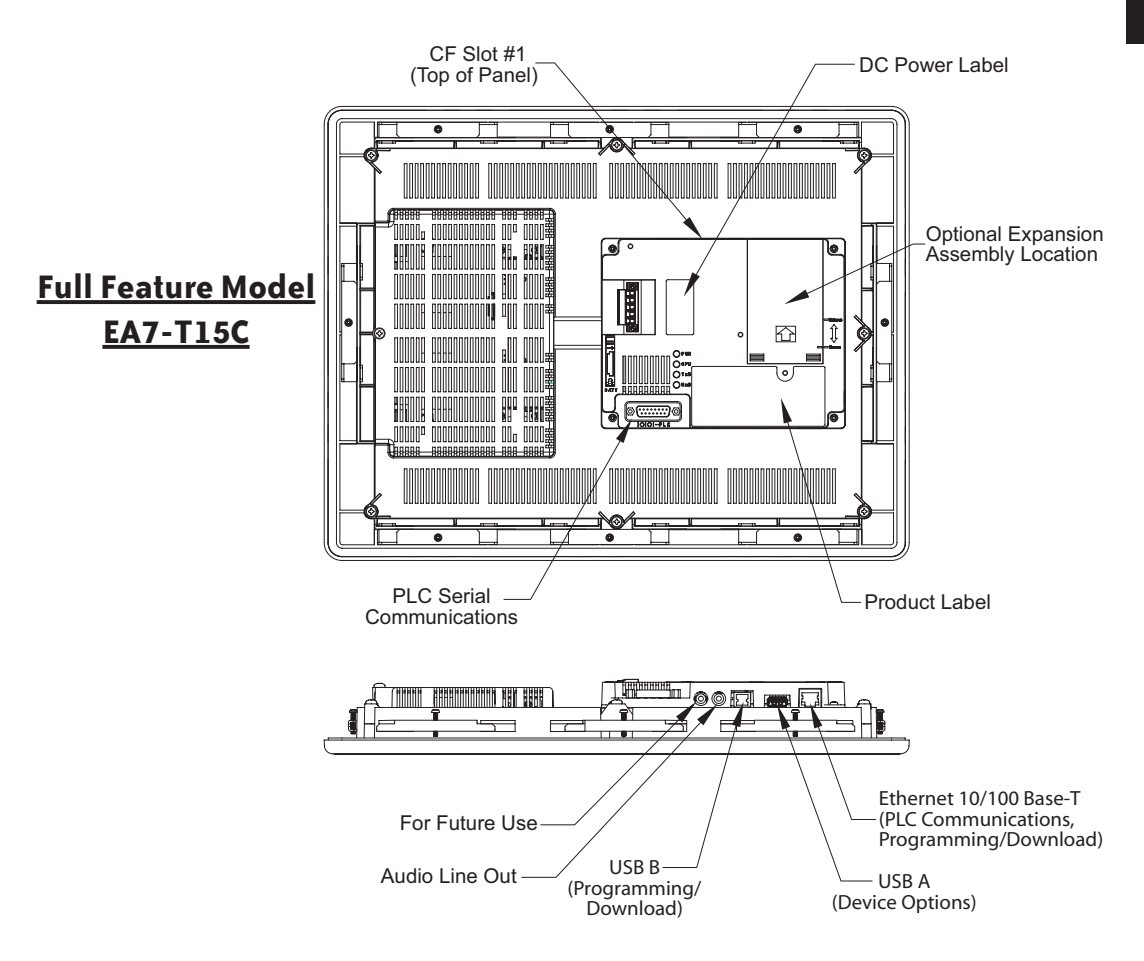

### **Mounting Clearances**

The following drawing shows the mounting clearances for the *C-more* touch panel. There should be a minimum of 4 inches of space between all sides of the panel and the nearest object or obstruction and at least 2 inches between the rear of the panel and the nearest object or obstruction.

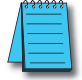

*Note: Make sure the touch panel is mounted on a vertical surface to allow convection air flow for proper cooling.*

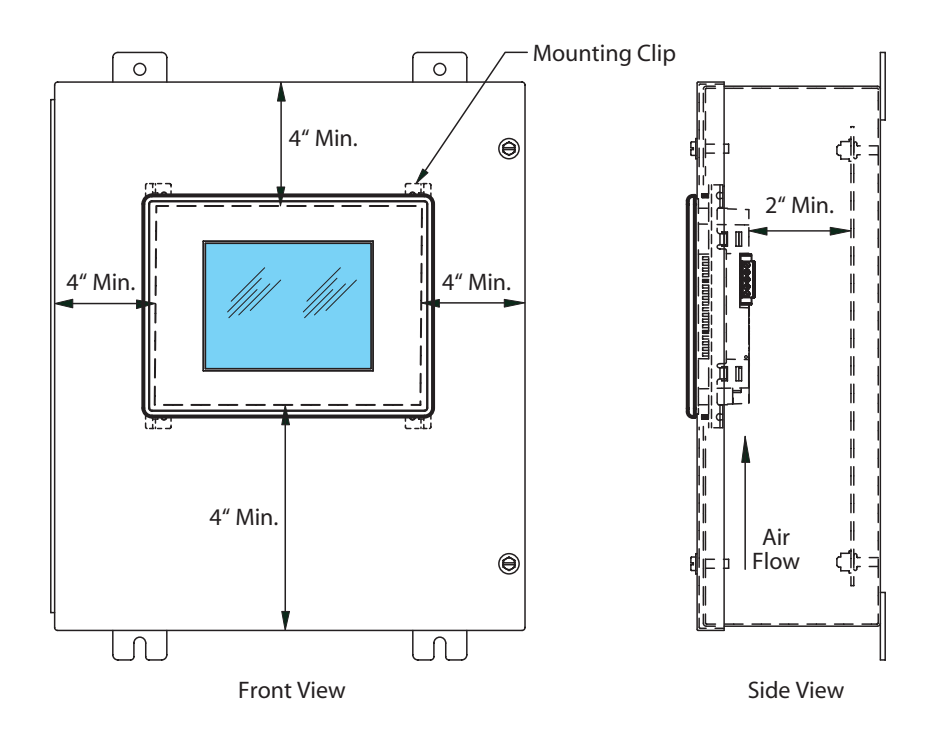

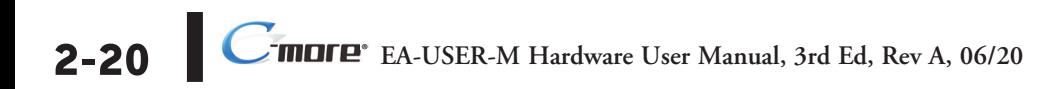

## **Communications Ports**

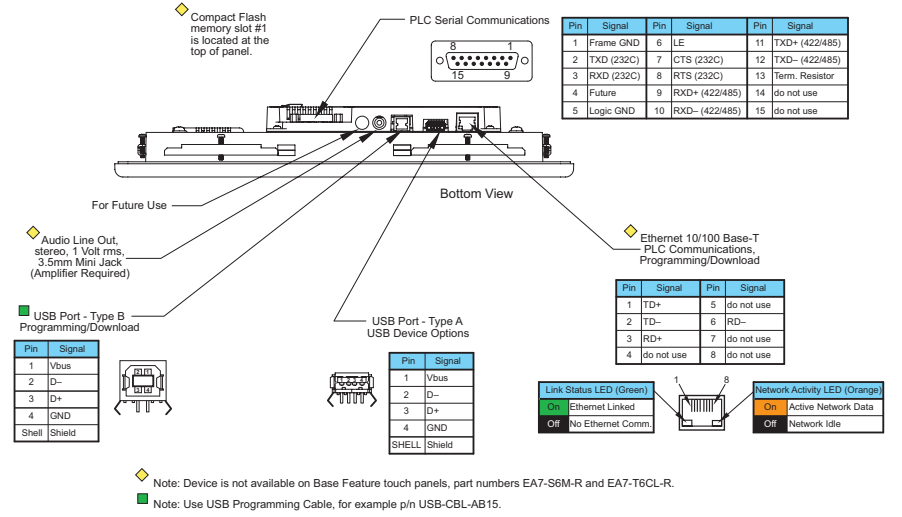

#### **Ethernet Port**

The Ethernet port can be used several ways: for programming the panel (downloading a project), for PLC communication, and for the advanced features, such as sending e-mail, web server, FTP access, and allowing users to access and control the panel remotely.

The Ethernet connector is an RJ-45 Module jack type. It has a green and an orange LED.

- The orange LED indicates the Ethernet communication status. It illuminates when there is data activity on the network.
- The green LED indicates link status and illuminates when a link is established.

Ethernet connections to devices:

- *Direct*LOGIC Ethernet
- Productivity3000 Ethernet
- Modbus TCP/IP
- Allen-Bradley EtherNet/IP™ Server Generic I/O Messaging (ControlLogix™, CompactLogix™, and FlexLogix™)
- Allen-Bradley EtherNet/IP Client Tag Based (ControlLogix, CompactLogix, and FlexLogix)
- Allen-Bradley EtherNet/IP Client (MicroLogix and SLC5)
- Entivity Modbus TCP/IP
- Mitsubishi Q/QnA Ethernet
- Omron Ethernet FINS
- Siemens Ethernet ISO over TCP

*Note: The base panels ( -R part numbers) do not include an Ethernet port, and do not have these capabilities.*

#### **Refer to http://cmore.automationdirect.com for the latest driver information.**

**EXAMPLE FA-USER-M Hardware User Manual, 3rd Ed, Rev A, 06/20** 

## **Communications Ports (cont'd)**

#### **USB Port B**

Program *C-more* via the USB programming port. It's fast and easy, with no baud rate settings, parity, or stop bits to worry about. We stock standard USB cables for your convenience, such as part no. USB-CBL-AB15. USB Port B can be used to upload or download projects to and from a PC (personnel computer).

#### **USB Port A**

The Universal Serial Bus (USB) type A port is a standard feature for all models and can be used to connect various USB 1.1 HID (Human Input Device) devices to the panel, such as:

- USB pen drives
- USB keyboards
- USB barcode scanners
- USB card scanners

*C-more* can log data to the USB pen drive as well as load projects to the panel from the pen drive. You can also back up project files and panel firmware.

#### **Sound Interface (Audio Line Out)**

When attached to an amplifier and speaker(s), *C-more* can play warning sounds, or pre-recorded messages such as: "conveyor is jammed". *C-more* supports WAV type files. The output is stereo. See the next page for the WAV file specifications. Various "Objects" in the *C-more* programming software support sounds. Sound files are stored in the sound library. See the *C-more* programming software help support for additional details.

#### **PLC Port**

The PLC port is an RS-232C, RS-422A or RS-485A female 15-pin D-sub connector. Use this port for serial connections to PLCs. The port supports the following PLC protocols:

- All *AutomationDirect.com* PLCs: Productivity3000 CLICK *Direct***LOGIC** K-sequence *Direct***NET** Modbus (Koyo Addressing)
- Allen Bradley:

DF1 Full & Half Duplex DF1 Full & Half Duplex - Tag Based PLC5 DF1 DH485

- Modbus RTU
- Entivity Modbus RTU
- GE SNPX (90/30, 90/70, Micro 90, VersaMax Micro)
- Omron: Host Link (C200 Adapter, C500) FINS (CJ1, CS1)
- Mitsubishi Melsec FX QnA
- Siemens PPI (S7-200 CPU)

EA-USER-M Hardware User Manual, 3rd Ed, Rev A, 06/20

**2**

## **Audio WAV File Specifications**

The *C-more* Audio Line Out port supports the following WAV file specifications: **Audio Format (codec):** PCM **Audio Sample Rate:** 11 kHz, 22 kHz or 44 kHz **Channels:** 1 (mono) or 2 (stereo) **Audio Sample Size:** 8-bit or 16-bit

### **Memory Organization**

The following diagram outlines the relationships between the internal memory of the panel and any external memory device. It also shows how the various memory areas can be used for different functions. The 6", 8" and 10" panels have a project area of **10 MB**, while the 12" and 15" panels have a **40 MB** project area.

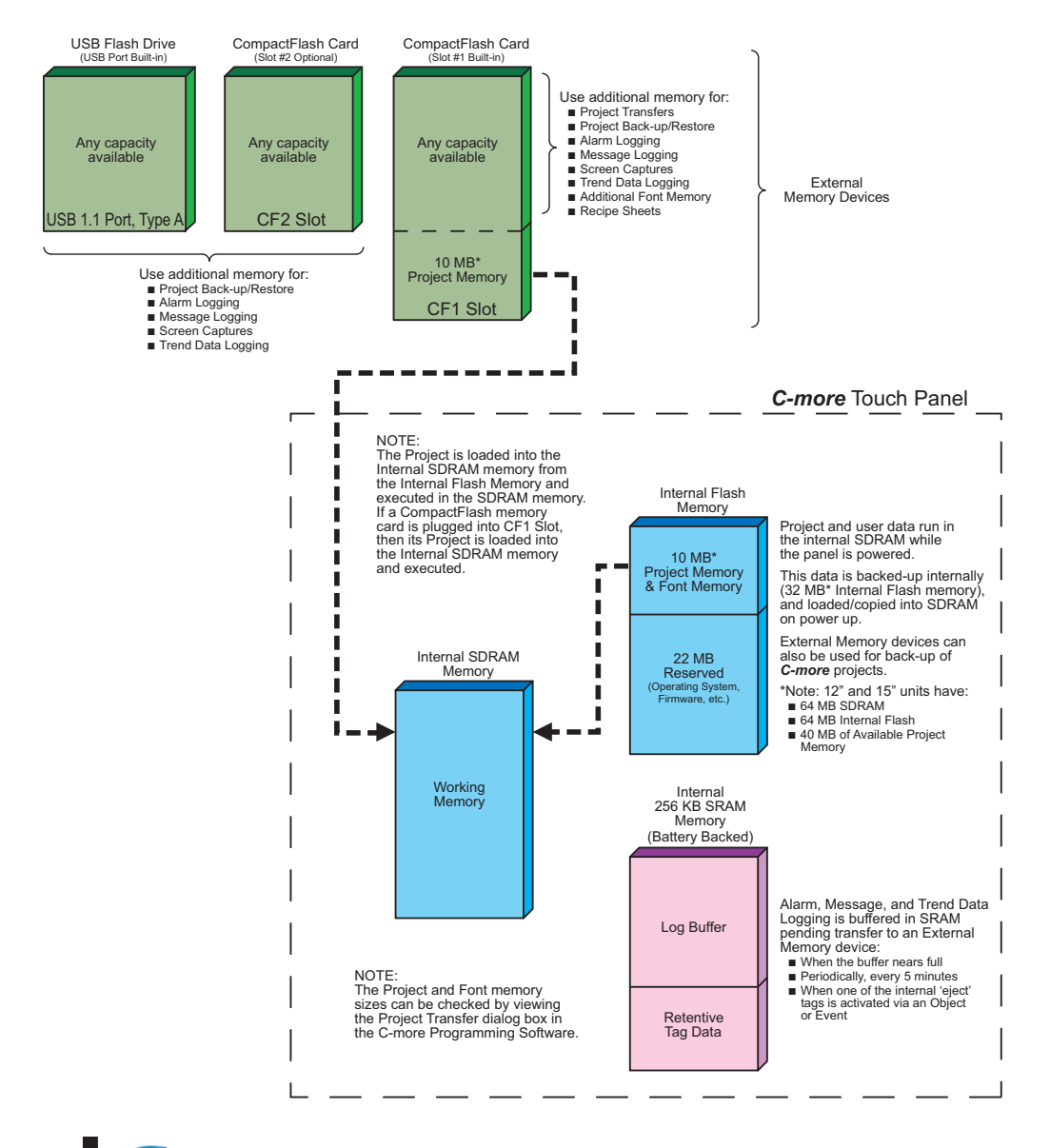

## **Handling External Memory Devices**

Consider the following to prevent data error risk when utilizing data logging.

- Do not turn off power to the *C-more* touch panel at any time the external memory device is being accessed.
- Do not remove any external memory device when the device is being accessed by the touch panel.

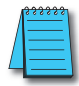

*Note: A system tag, such as SYS %device% WriteStatus can be used to detect when the external memory device is being accessed. See the C-more programming software on-line help for additional information on System Tag Names.*

- If a CompactFlash memory card is plugged into the CF1 slot while the panel is running, the project will continue to run from the project that is currently in the internal SDRAM. If power is cycled and there is a good project stored on the CompactFlash, then that project will be loaded into the internal SDRAM and ran.
- Be sure to backup the memory device at regular intervals.
- A CompactFlash memory card plugged into the CF1 slot that includes a project that is being run cannot be used for backup.
- If you suspect the memory device is bad, you may want to use a PC to re-format the device, or use a known good memory device.

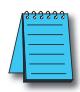

*Note: The C-more touch panel requires that all external memory devices be formatted with a FAT or FAT32 file system. The FAT file system is recommended for better performance.*

• The number of times the memory device can be written to is limited, approximately 300,000 times. Consequently, frequent writing at short intervals may shorten the service life of the memory device. Try to use as long as possible sampling times for logging data to reduce the amount of times the memory device is accessed.

### **Power Loss Detection and Power Retention Period**

It is important to have an understanding of how the touch panel handles power loss as it applies to data logging and retentive name tag data. The *C-more* touch panel system CPU will receive a power loss interrupt signal when the incoming DC voltage level drops below 19.2 VDC. If using the optional AC/DC Power Adapter, EA-AC, then an interrupt signal will occur when the incoming AC voltage level drops below 58 VAC (+/- 5%). When power loss is detected, the backlight will turn off immediately to allow extending the power retention period. Any logging to either CompactFlash memory or an USB pen drive will also stop. This will allow time to complete writing any data to the internal 256 KB SRAM. The 256 KB SRAM along with CPU Date/Time registers are battery backed.

Because the 24 VDC power retention time period is very short, only data backup to the internal 256 KB SRAM memory buffer can occur. When power is restored, the contents of the SRAM will be written to the selected memory storage device.

# **Data Logging Function and Logging Media**

Considering the power retention period and the CF card write performance, the EA-CF-CARD memory card is recommended to minimize data loss. It is also recommended to further reduce the risk of losing data, a uninterruptible power supply (UPS) should be used to provide power to the touch panel.

# **Data Logging - Memory Device Full**

The following explains what occurs when logging data from an object, such as Line Trending, and the memory device becomes full. The memory device can be a USB pen drive plugged into the USB port, or a CompactFlash memory card plugged into location CF1 or CF2.

The answer is when the memory device that is being used for logging is full, the panel will stop writing to the log and a RTE-001 Runtime Error will be displayed on the screen. The displayed error message will read "Log Failed. Not enough Memory Space in %Device%". (%Device% can be USB, CF1, or CF2.) The data logging object will continue to execute.

The user can monitor the System Tag "SYS %DEVICE% FreeMemory" with the Event Manager, and display a message to the operator to warn when the memory device is close to full.

The user can also use a Pushbutton object with the tag "SYS Copy Log to %Device%" to copy ALL logs on ALL other devices to %Device% and therefore save the current data.

For example, if the application is logging to CF1 and CF2, the user can monitor "SYS CF1 FreeMemory" and "SYS CF2 FreeMemory" in the Event Manager. When the value of either gets below a set value in the Event Manager, then the Event Manger can issue an Alarm, send an email, etc. The operator can then insert a USB pen drive into the panel's USB port, and press a pushbutton that is configured with System Tag "SYS Copy Log to USB". This action will copy all of the logged data to the USB pen drive from both CF1 and CF2. The operator can then use the System Setup Screen's Memory selection to clear both CompactFlash CF1 and CF2.

This example can work with different combinations of the memory devices, but the preferred method is using a USB pen drive because it is the easiest device to insert and remove.

## **Chemical Compatibility**

The *C-more* touch panels comprise three different materials that may be exposed to outside elements: a gasket, a screen sheet and a bezel.

The *C-more* panel serial number can be found on the label on the back of the panel. It has the format MODEL NUMBER + yymddBsss. The characters yym represent the year and month of manufacture. These are the characters that determine the materials used in construction of your panel as follows:

All panel gaskets are Silicone

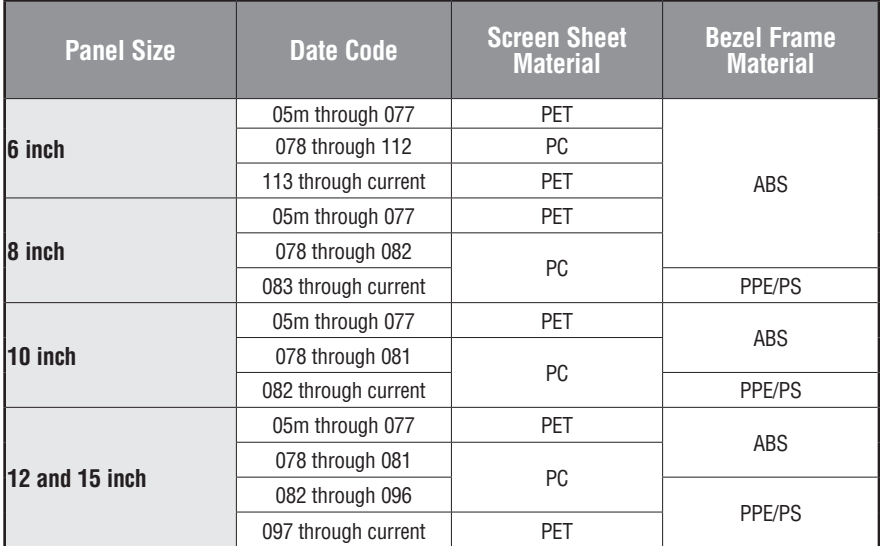

Chemical compatibility tables begin on the next page.

 The following tables are provided to make you aware of the general compatibility between chemicals that may be present in your work environment and the various materials used in the manufacture of the panel. Use the table to determine those chemicals that are safe to use around your *C-more* touch panel and those that may harm it. The tables are made up of specifications provided by the manufacturer of the listed material. The tables rate these chemicals as either Excellent, Good, Not Recommended, or Not Usable. Because the ratings are for ideal conditions at room temperature, consider all factors when evaluating your application. Areas left blank have not been tested by the manufacturer and therefore information of compatibility is not available.

**Chemicals Screen Sheet – PET [Density %, Temperature °C] Temperature °C] Screen Sheet – PC [Density %, Bezel – ABS [Density %, Temperature °C] Bezel – PPE / PS [Density %, Temperature °C] Gasket – Silicone [Density %, Temperature °C] Acetaldehyde Notified Not Recommended** Not Usable **Acetic Acid** [10, 20 °C] Excellent [10, 20 °C] Excellent [Glacial] Excellent [50, 20 °C] Not Usable [50-70, 20 °C] Not Usable [100, 20 °C] Not Usable **Acetic anhydride**  $\vert$  **Not Recommended Acetone** Excellent Not Usable Not Usable Not Usable **Acetophenone**  $\qquad$   $\qquad$  Not Usable Not Usable Acetylene **Acetylene Excellent Acrylonitrile Notifie Report Results** Not Not Net Not Usable **Alcohol - Butyl Ether Excellent Alcohol - Ethanol** Excellent **Alcohol - Isopropyl** Excellent **Alums NH3, Cr, K Excellent Aluminum acetate**  $\vert$  **Excellent Aluminum bromide Good Aluminum chloride** and the cood **Aluminum nitrate Excellent Aluminum sulfate Excellent Ammonia [anhydrous] (10%)** Good Good Good **Ammonia gas [cold] Good Ammonia liquid**  $\qquad$  | Good

The values in **[brackets]** represent the chemical's density at room temperature, 20 °C.

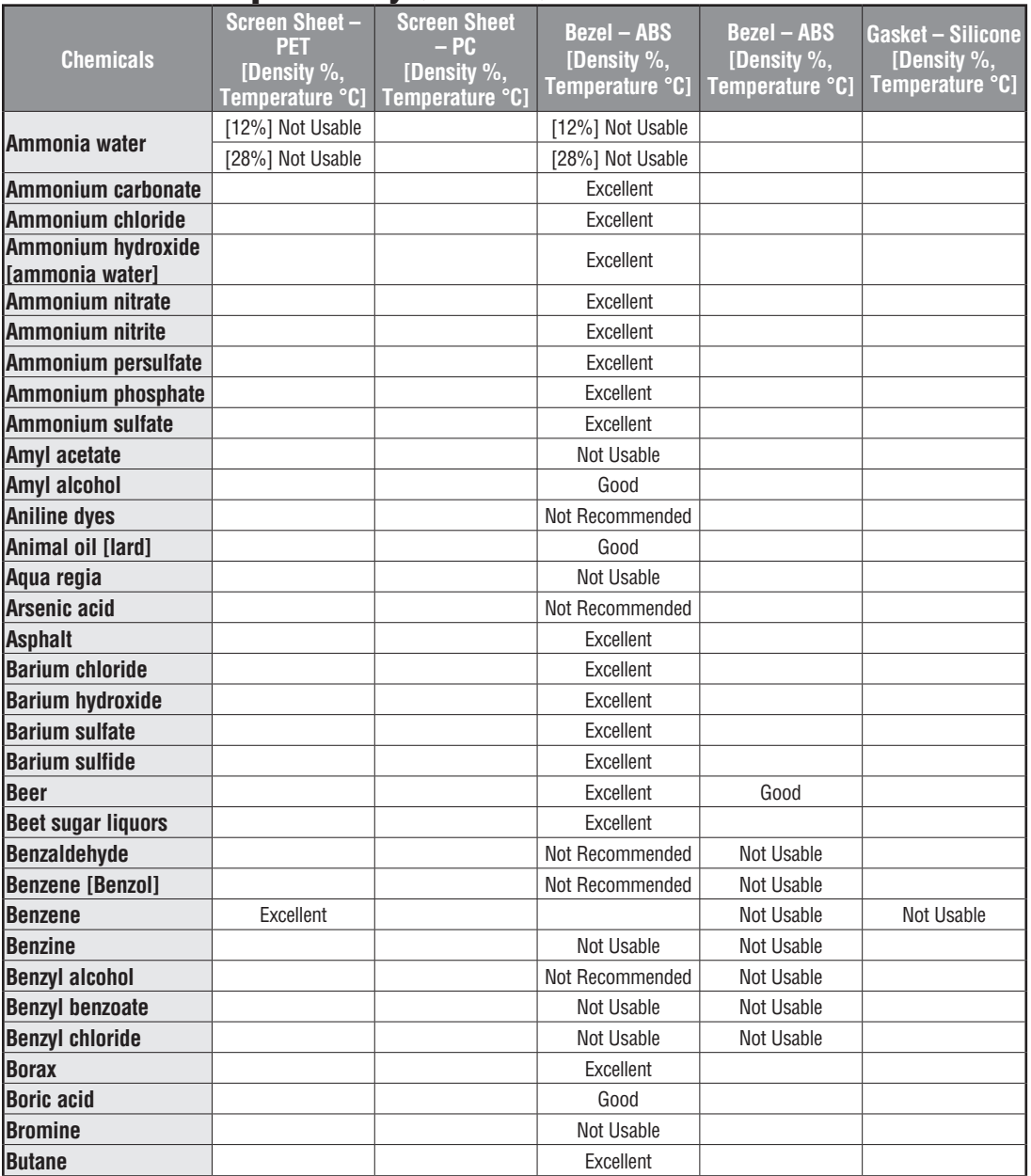

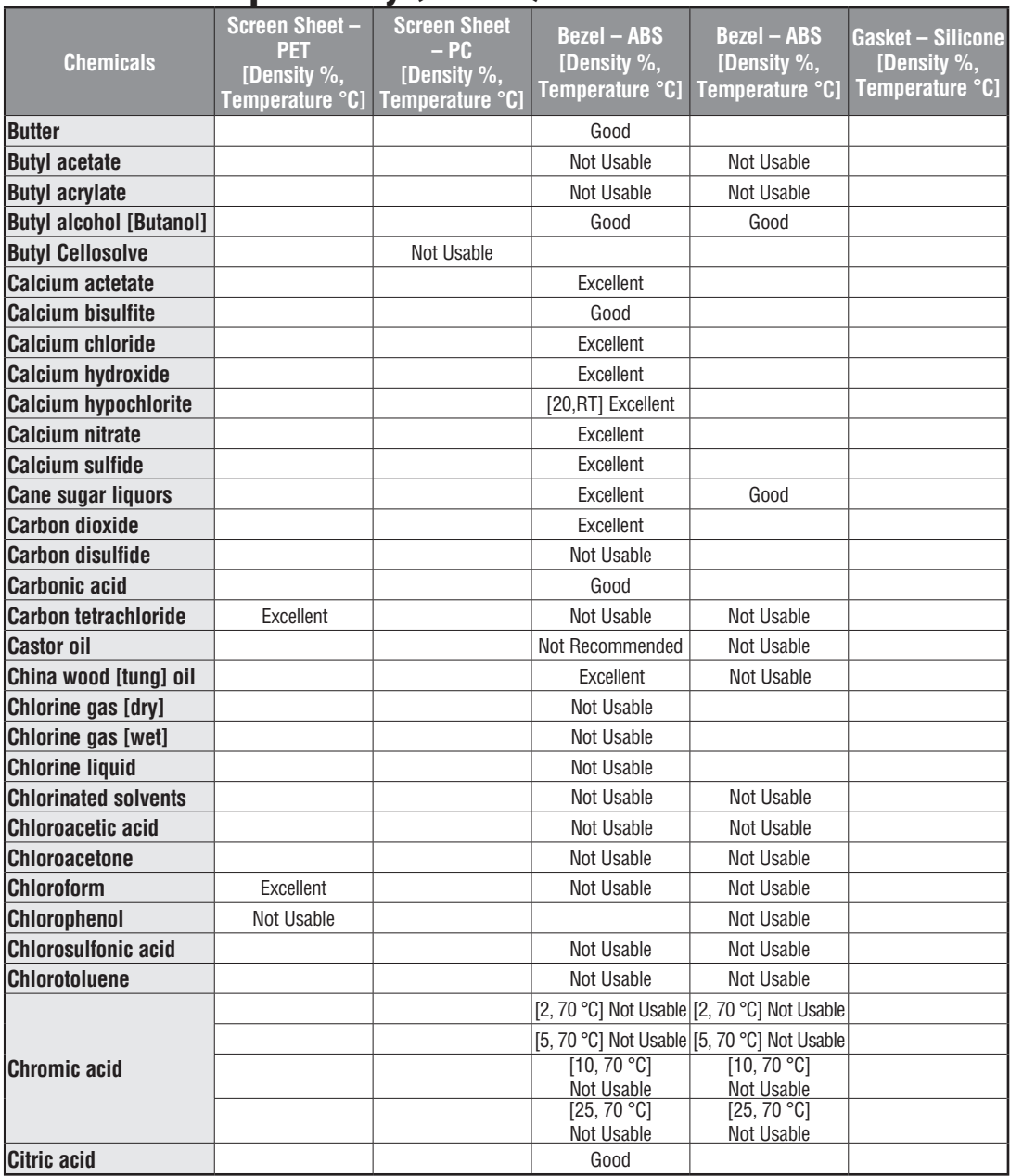

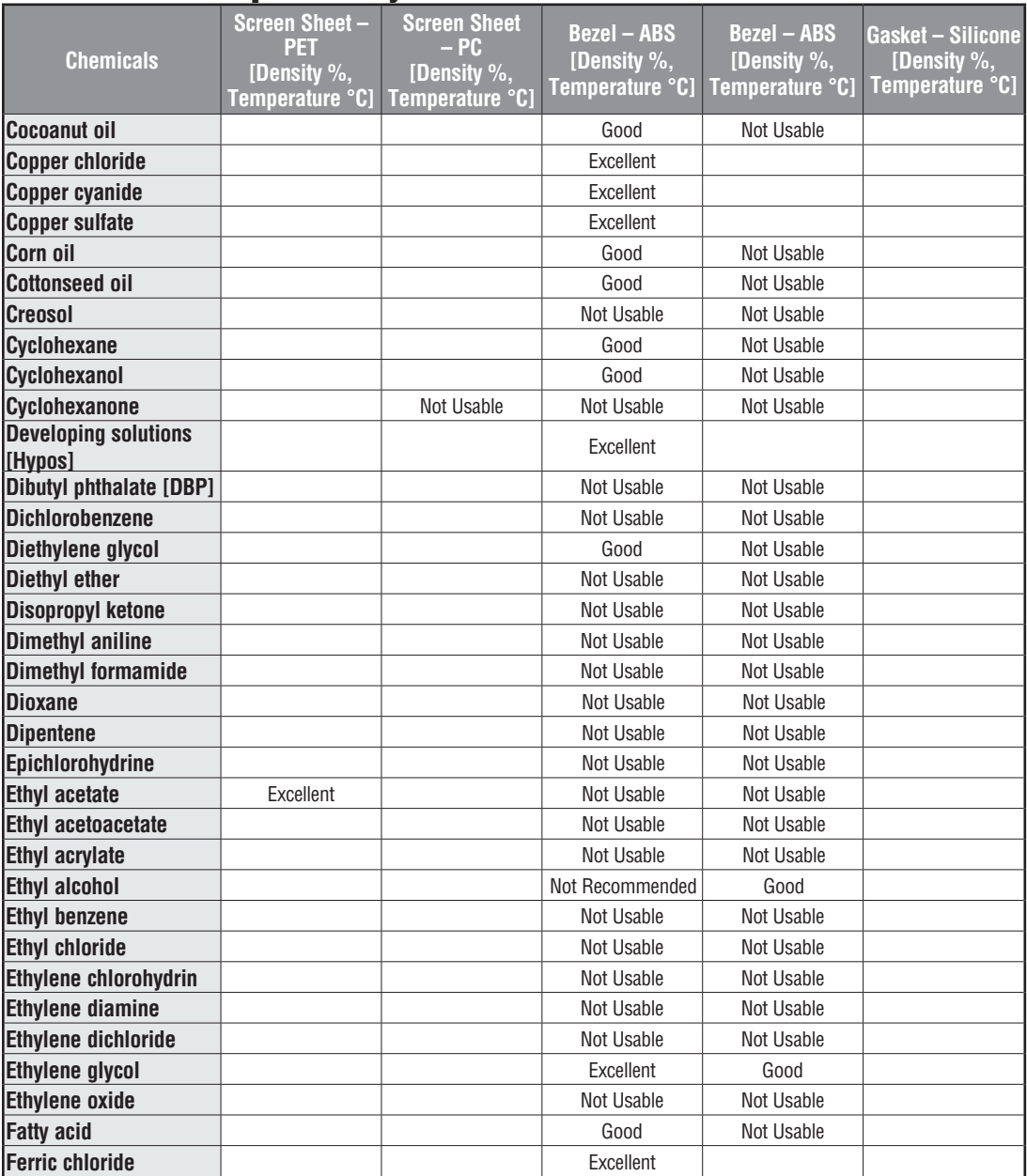

Table continued at top of next page.

**EXAMPLE:** EA-USER-M Hardware User Manual, 3rd Ed, Rev A, 06/20

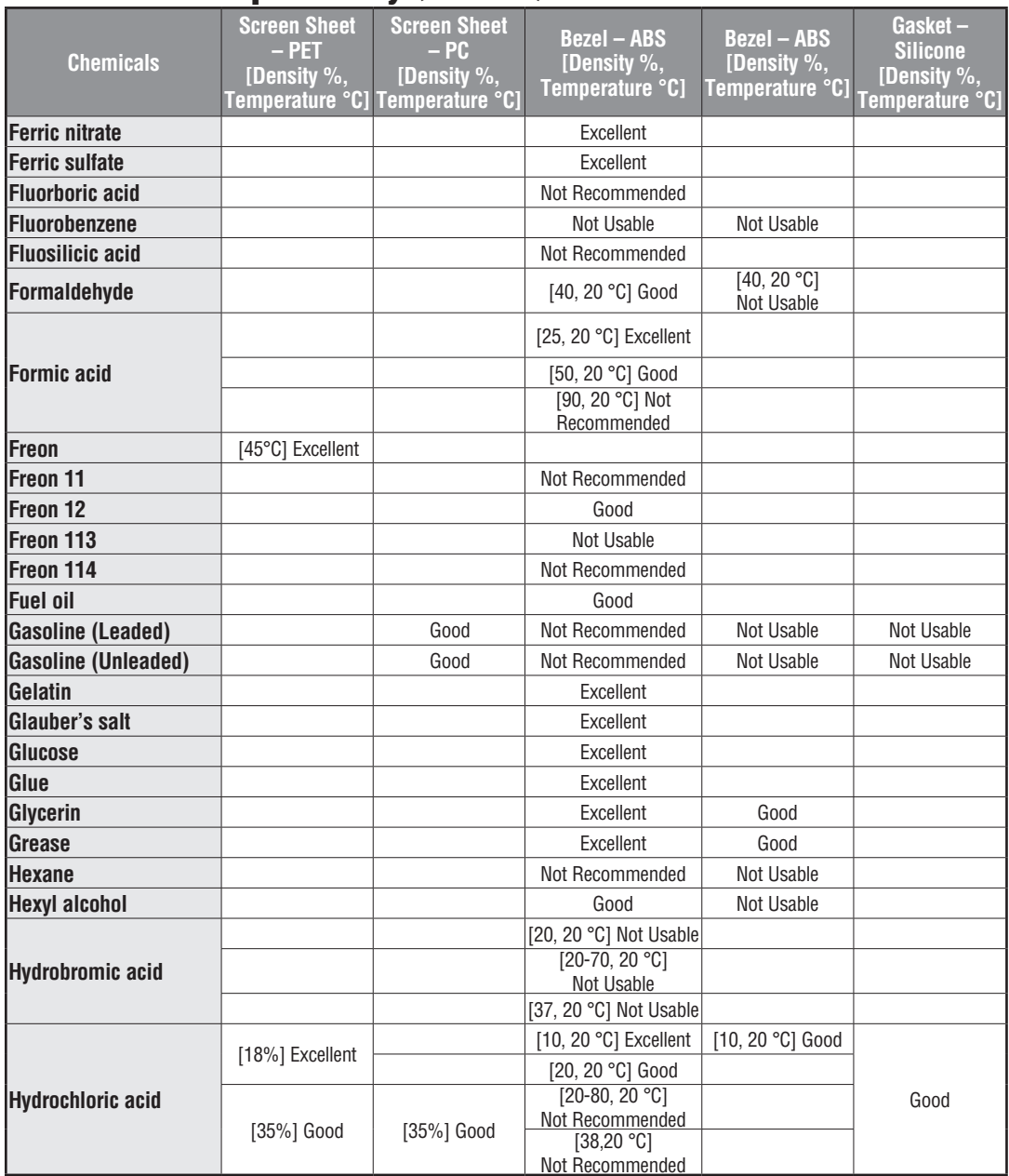

Table continued at top of next page.

**2-32**

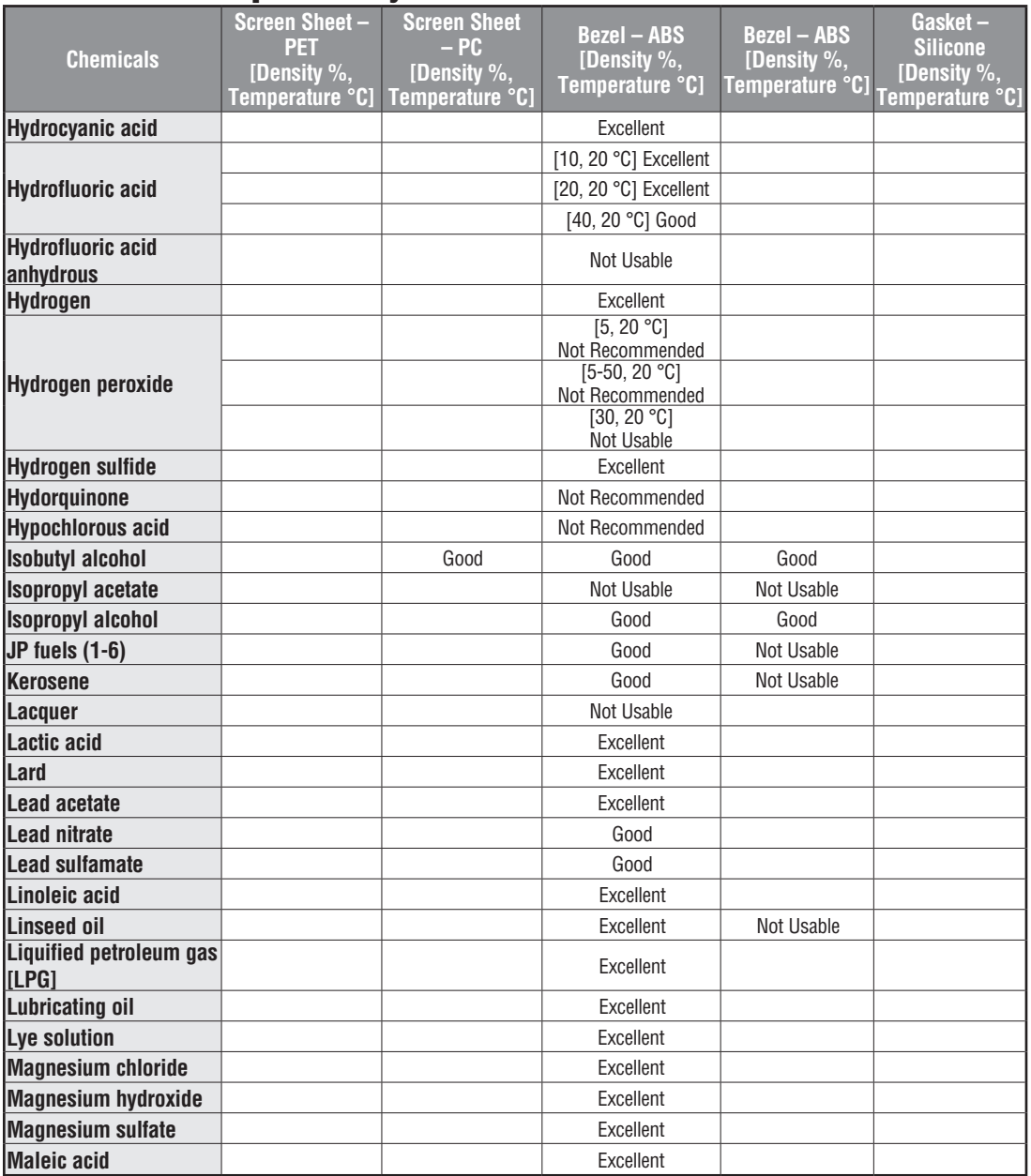

Table continued at top of next page.

**EXAMPLE:** EA-USER-M Hardware User Manual, 3rd Ed, Rev A, 06/20

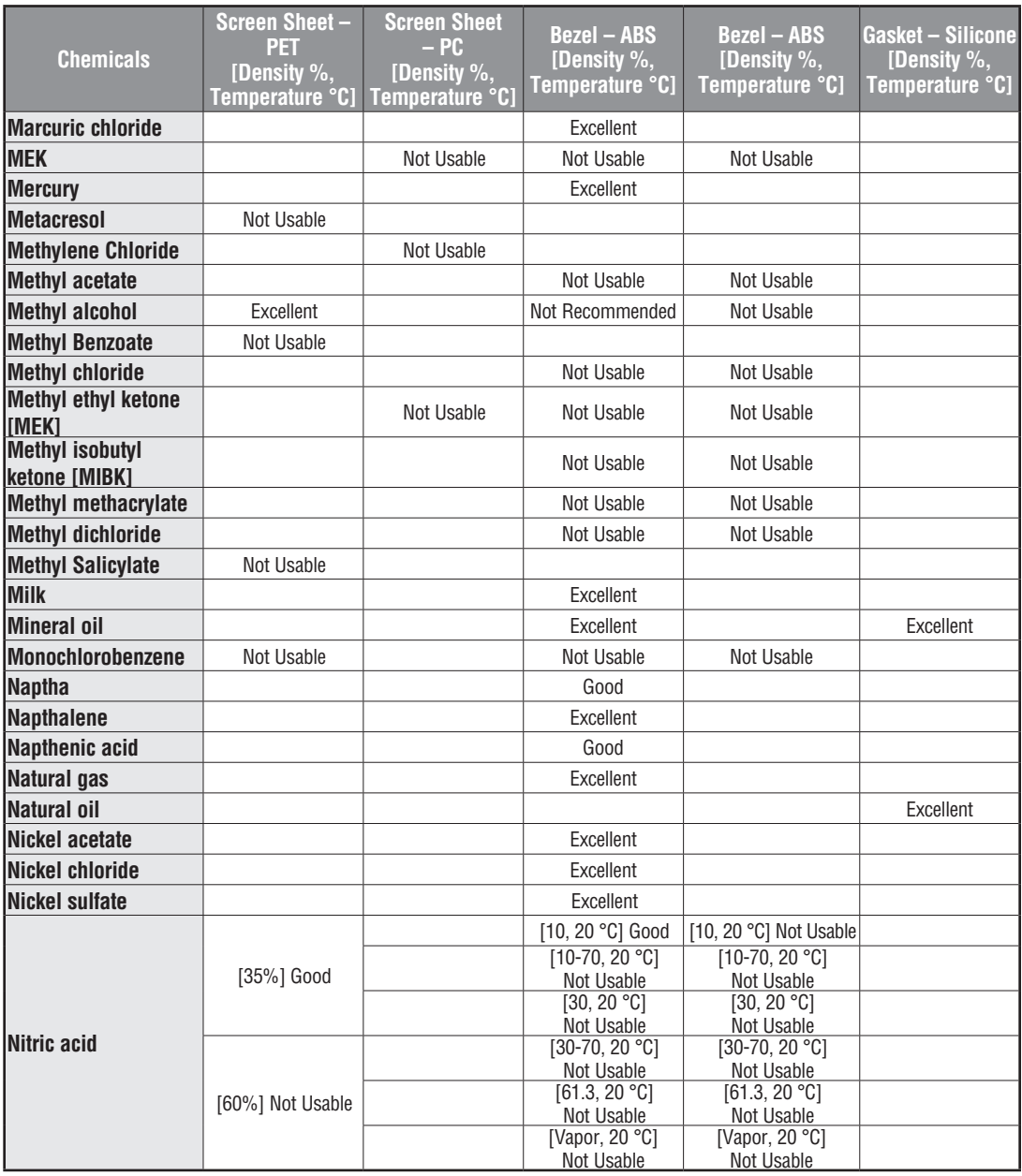

Table continued at top of next page.

**2-34**

**2**

# **Chemical Compatibility (cont'd)**

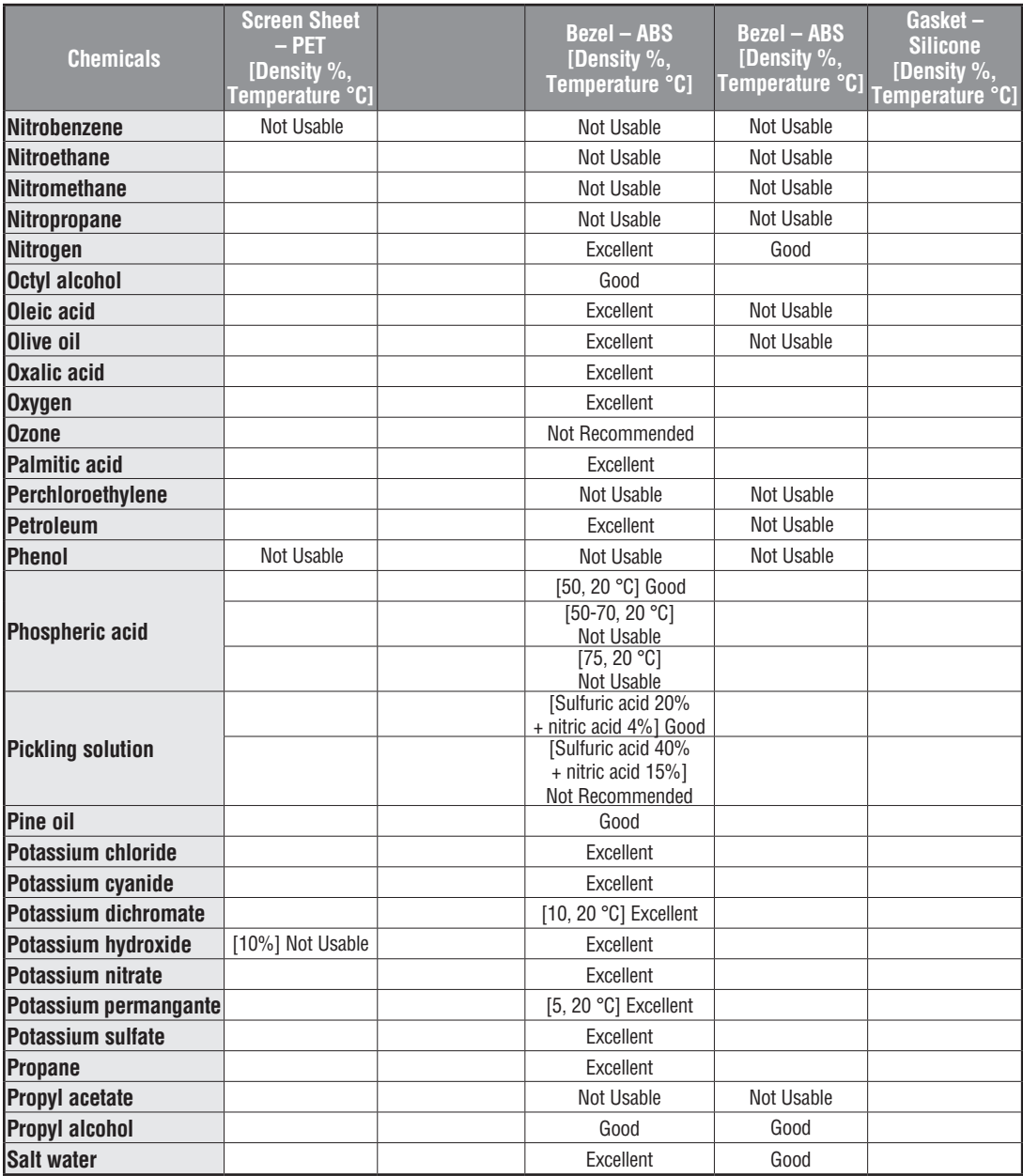

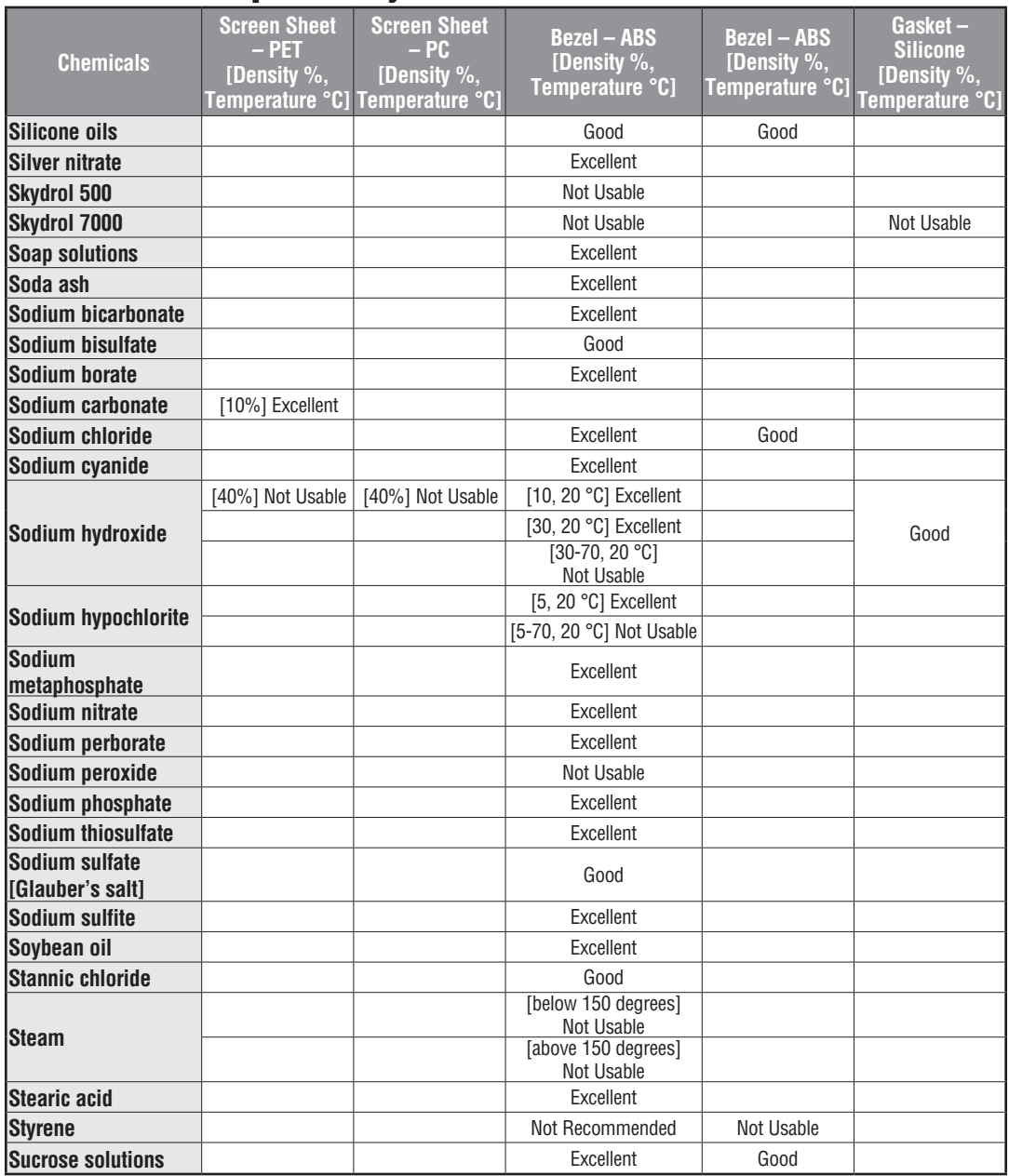

Table continued at top of next page.

**EXAMPLE PRESEX EXECTS HARDWARE User Manual, 3rd Ed, Rev A, 06/20** 

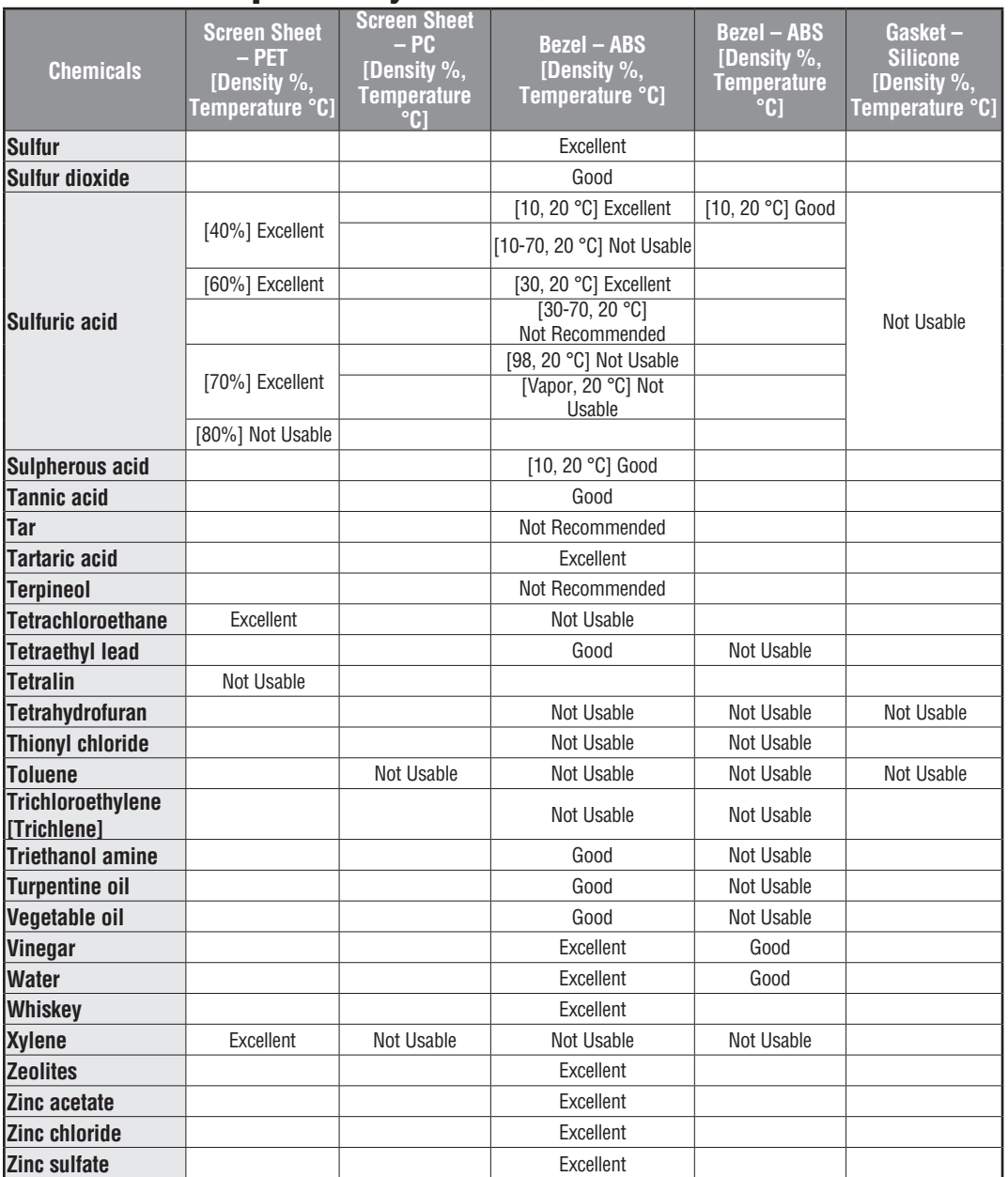
# **Accessories**

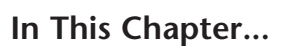

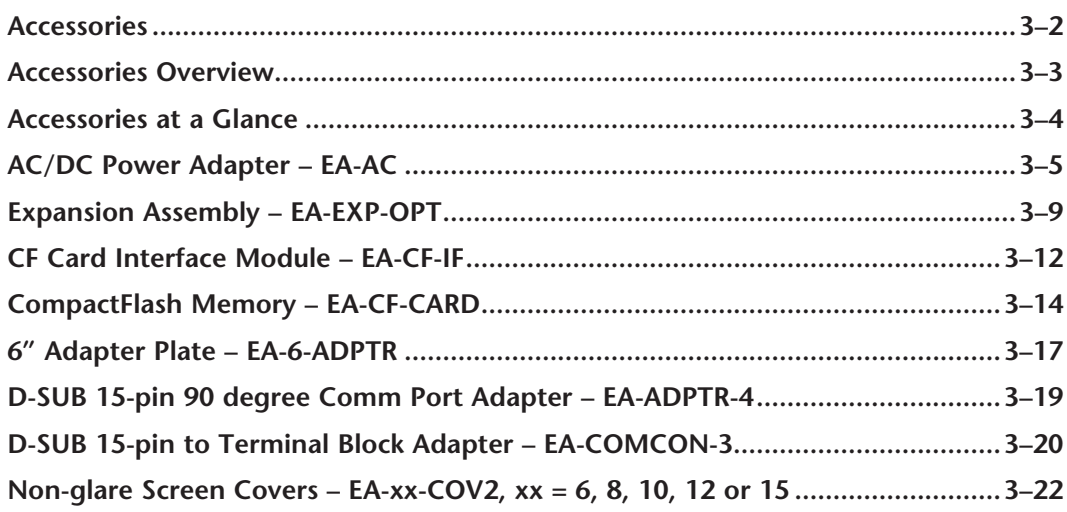

**23**

CHAPTER

### **Accessories**

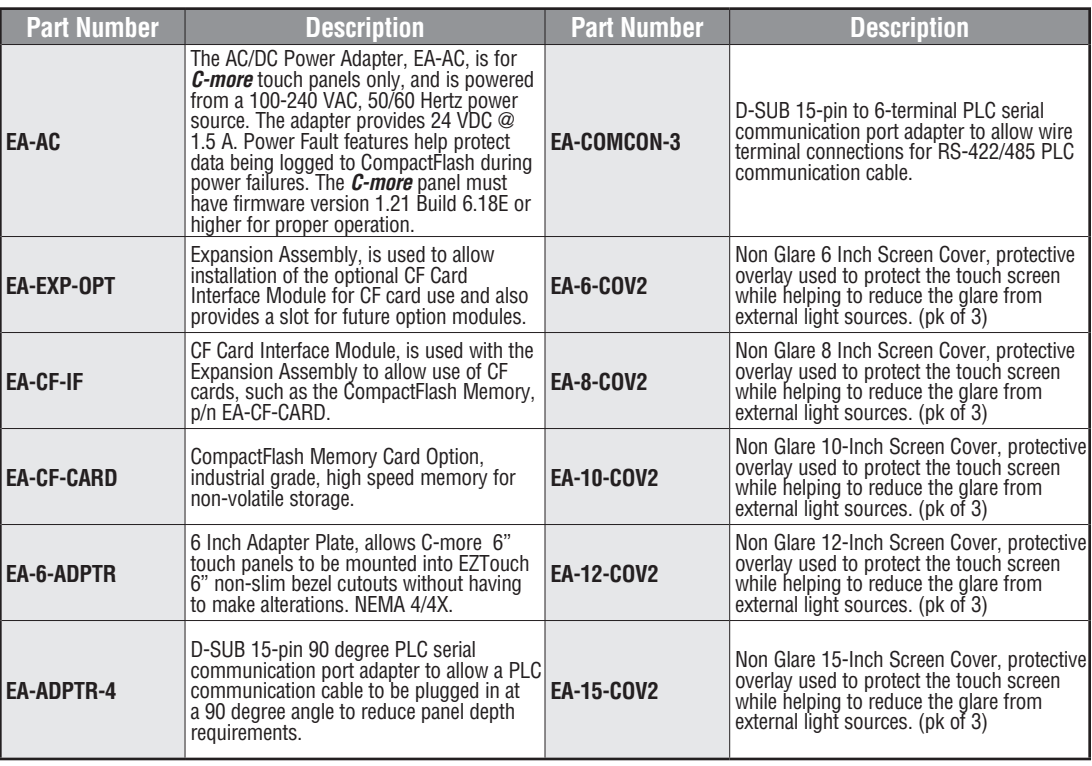

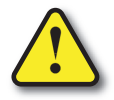

**Warning: Do NOT use EZTouch RAM or Flash memory cards with the** *C-more* **touch panels.**

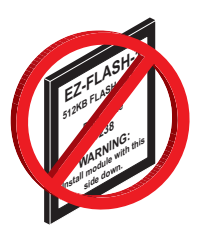

### **Accessories Overview**

*NOTE: CompactFlash memory card designations – CF Slot #1 is at the top of the panel and CF Slot #2 is the CF Card Interface Module, EA-CF-IF.*

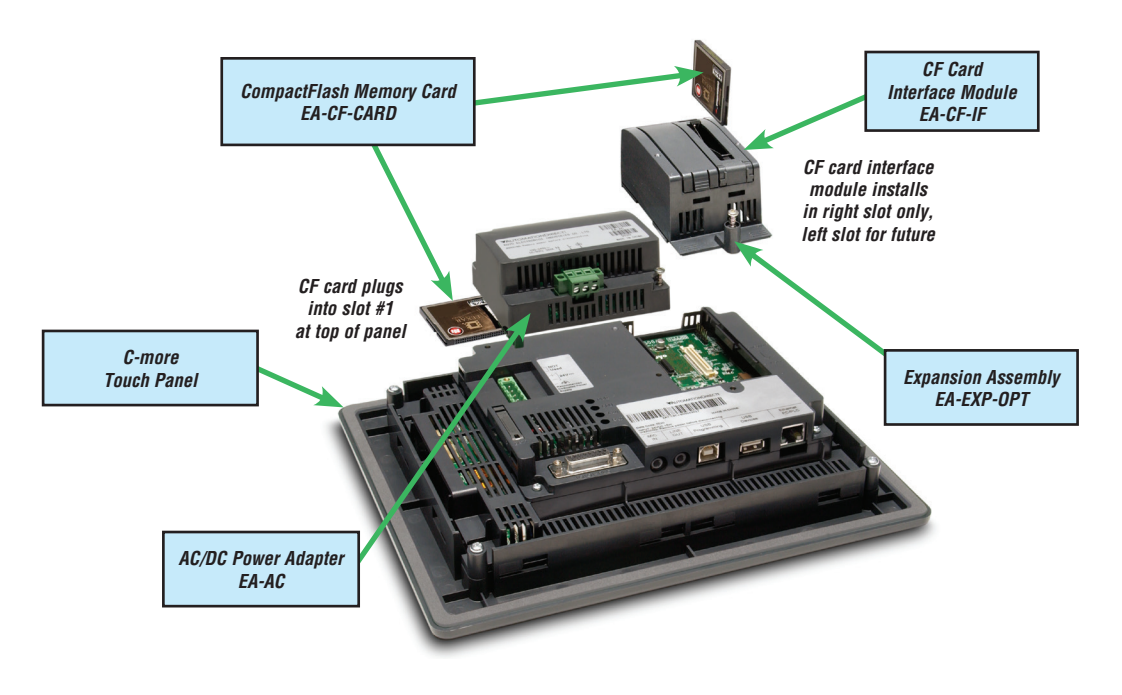

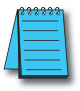

*NOTE: Refer to the individual product data sheets that are included with the accessories for additional information.*

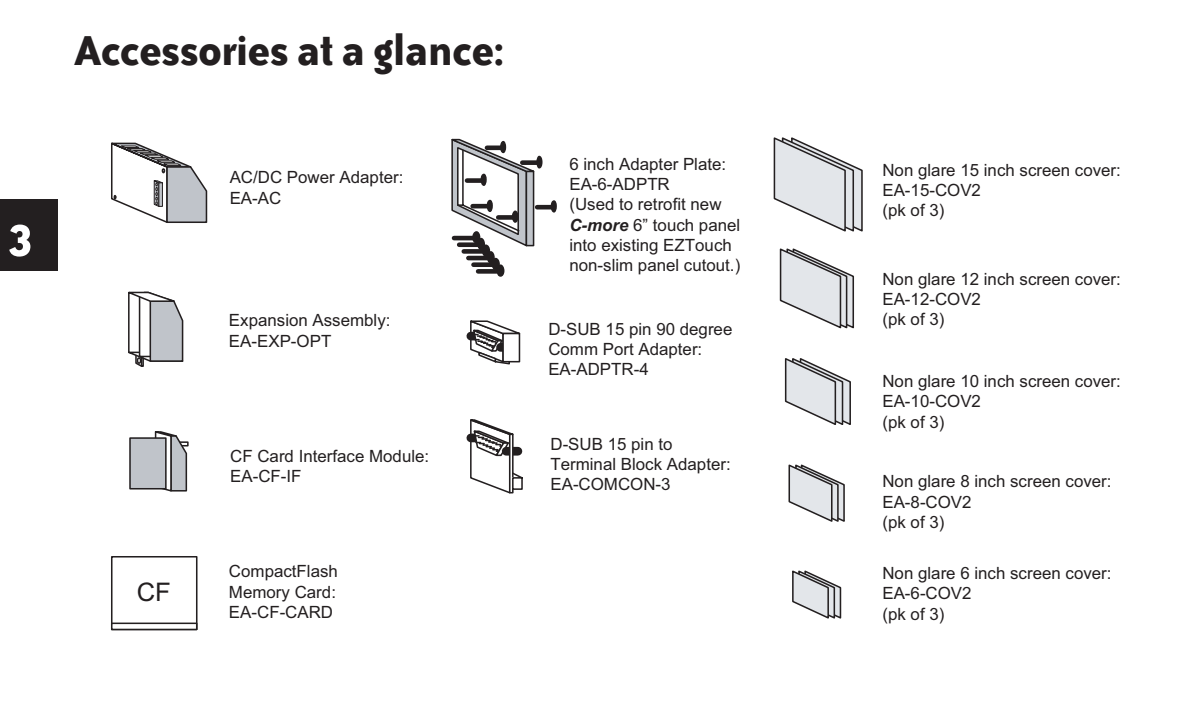

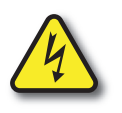

#### **WARNING**

To minimize the risk of potential safety problems, you should follow all applicable local and national codes that regulate the installation and operation of your equipment. These codes vary from area to area and it is your responsibility to determine which codes should be followed, and to verify that the equipment, installation, and operation are in compliance with the latest revision of these codes.

*Equipment damage or serious injury to personnel can result from the failure to follow all applicable codes and standards. We do not guarantee the products described in this publication are suitable for your particular application, nor do we assume any responsibility for your product design, installation, or operation.*

If you have any questions concerning the installation or operation of this equipment, or if you need additional information, please call us at 770-844-4200.

This publication is based on information that was available at the time it was printed. At *Automationdirect.com®* we constantly strive to improve our products and services, so we reserve the right to make changes to the products and/or publications at any time without notice and without obligation. This publication may also discuss features that may not be available in certain revisions of the product.

### **AC/DC Power Adapter**

The optional *C-more* AC/DC Power Adapter can be used to power the *C-more* touch panels from a 100-240 VAC, 50/60 Hertz, voltage source. The adapter provides 24 VDC @ 1.5 A to the touch panel's DC power connector and can be conveniently secured to the touch panel with two captive screws. The adapter provides a power loss signal to the touch panel that can be used to track power outages. This signal also allows the touch panel by way of a timed sequence to stop writing data to CompactFlash memory devices providing a controlled shutdown for increased data logging reliability.

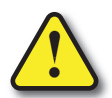

**Warning: The AC/DC Power Adapter is not recommended for use with the EA7-T15C touch panel when operating temperatures are expected to exceed 40 °C [104 °F].**

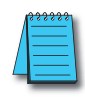

*NOTE: 1.)The AC/DC Power Adapter, EA-AC, is for C-more touch panels only, and is powered from a 100-240 VAC, 50/60 Hertz power source. The adapter provides 24 VDC @ 1.5 A. 2.) Power Fault features help protect data being logged to CompactFlash during power failures. The C-more panel must have firmware version 1.21 Build 6.18E or higher for proper operation.*

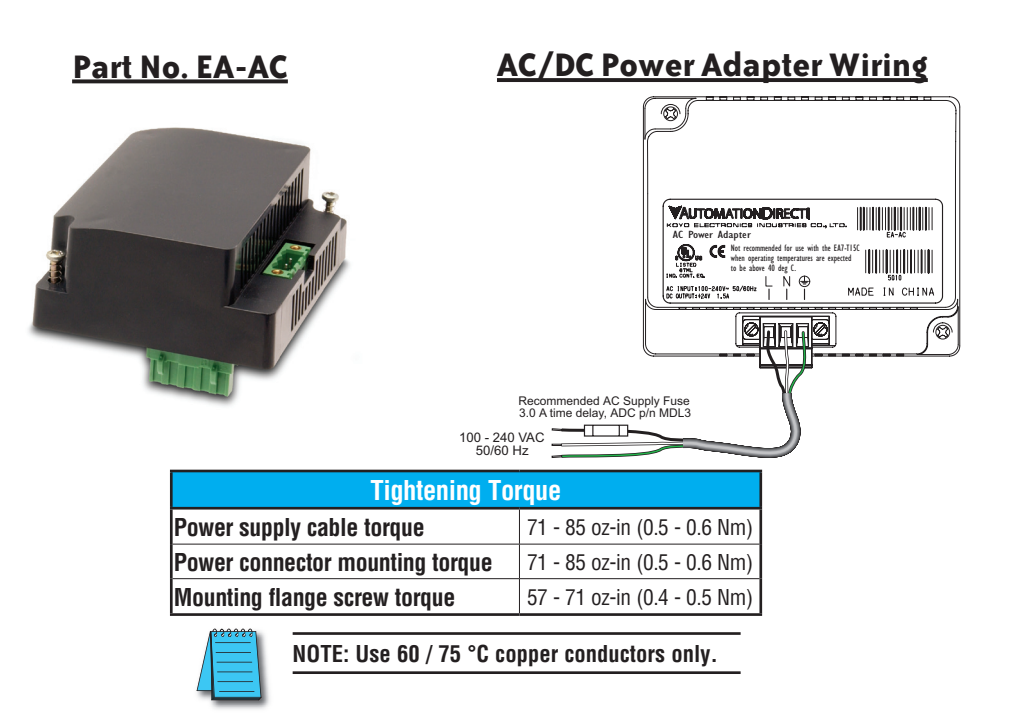

#### **AC/DC Power Adapter Specifications**

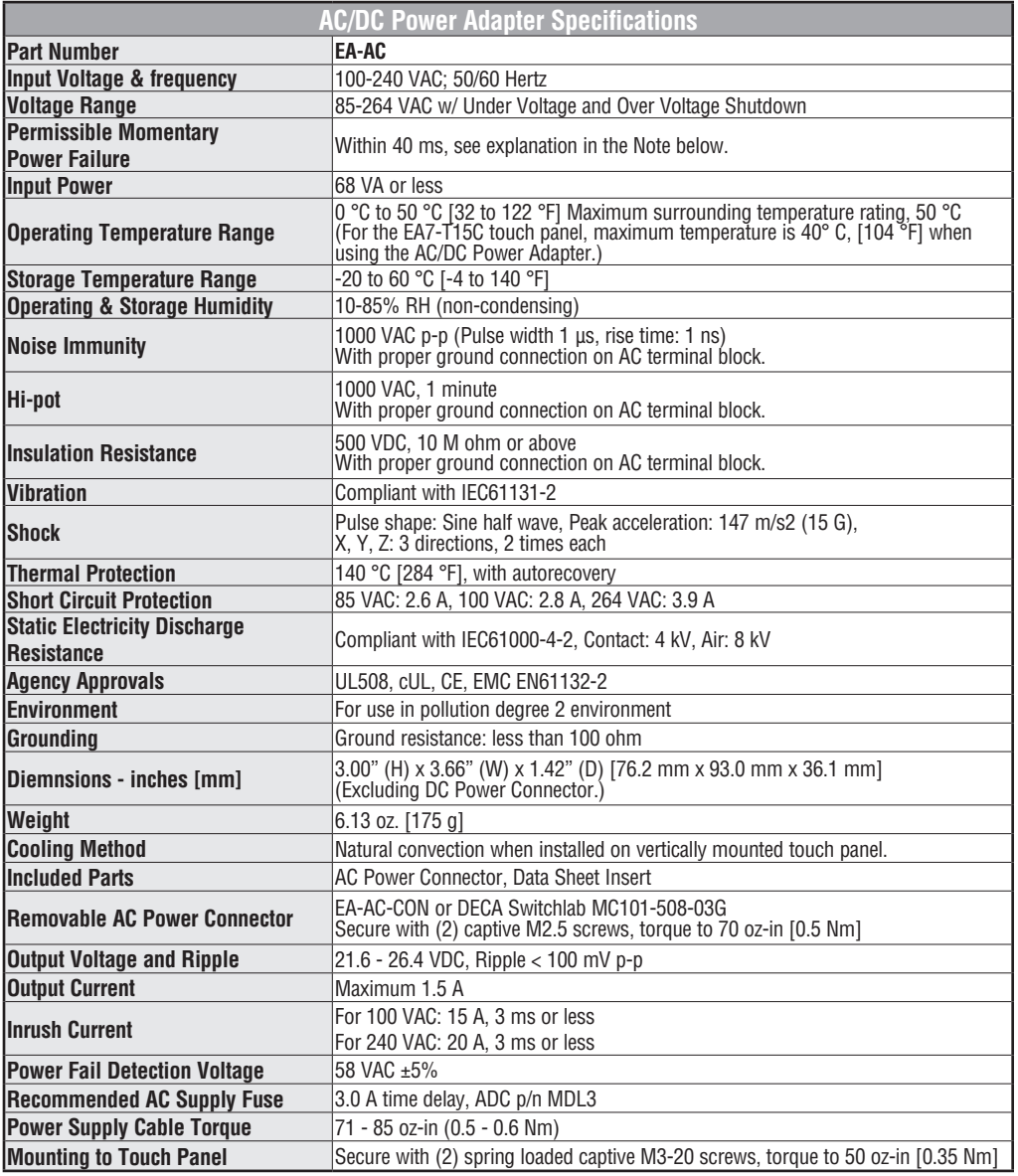

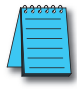

*NOTE: Permissible momentary power failure: The C-more touch panel will turn off the LCD backlight instantly when the power failure is detected (less than 58 VAC +/- 5%) for extending the Power Retention Period that enables the CPU to run longer. The backlight turns on automatically when the power returns to the C-more operating voltage.*

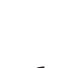

**3**

#### **AC/DC Power Adapter Dimensions**

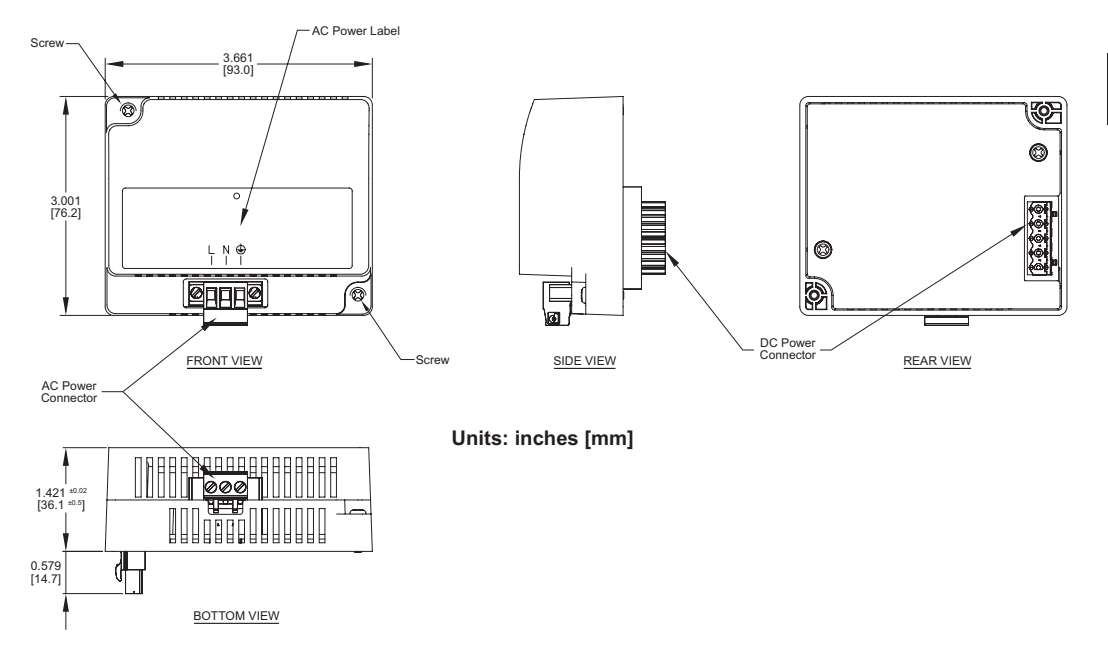

**Dimensions**

### **Panel Depth with AC/DC Power Adapter Installed**

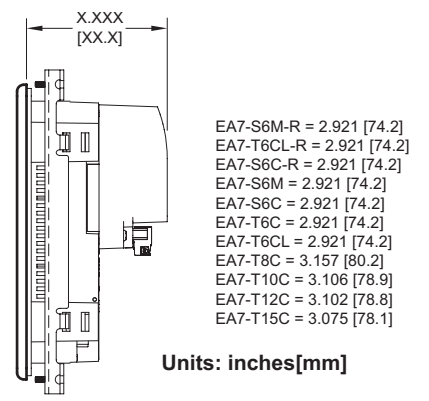

#### **AC/DC Power Adapter Installation**

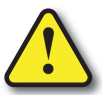

**Warning: This procedure should only be performed by qualified personnel who are experienced in working with electronic equipment. Take the necessary steps to prevent damage that may be caused by static electricity discharge. Disconnect input power to the touch panel before proceeding.**

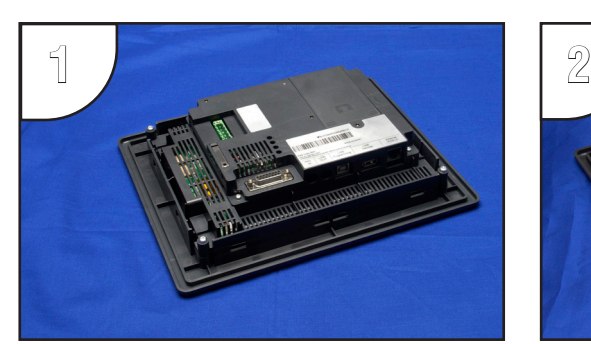

Preparation: Place the touch panel face down on a lint-free soft surface to prevent scratching the display screen if not already installed in a control cabinet. Remove the DC power connector if it is installed.

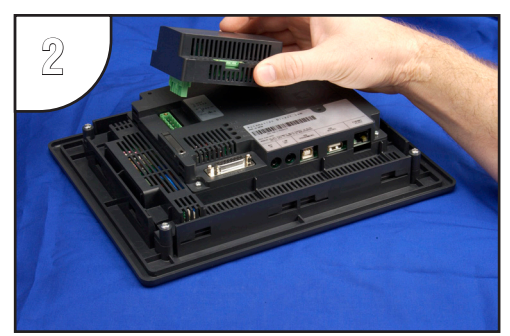

Insert the AC/DC Power Adapter into the touch panel's 5-position DC power connector.

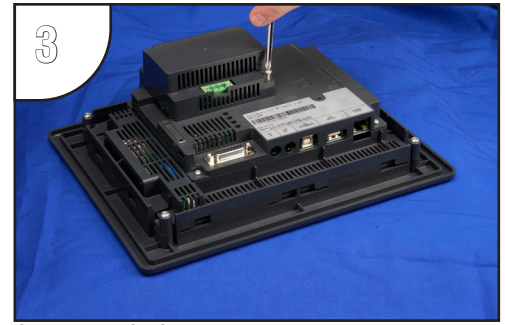

Secure the AC/DC Power Adapter to the touch panel by tightening the two (2) spring loaded captive M3-20 screws to a torque of 50 oz-in [0.35 Nm].

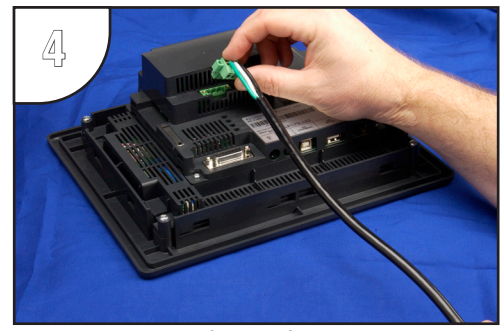

Plug the wired 3-pin AC Power Connector into its mating connector on the adapter and secure in place by tightening the two (2) captive M2.5 screws to a torque of 70 oz-in [0.5 Nm]. (Wiring details shown on page 3-5.)

### **Expansion Assembly**

The *C-more* Expansion Assembly is used to allow installation of the optional CF Card Interface Module for CF card use and also provides a slot for future option modules.

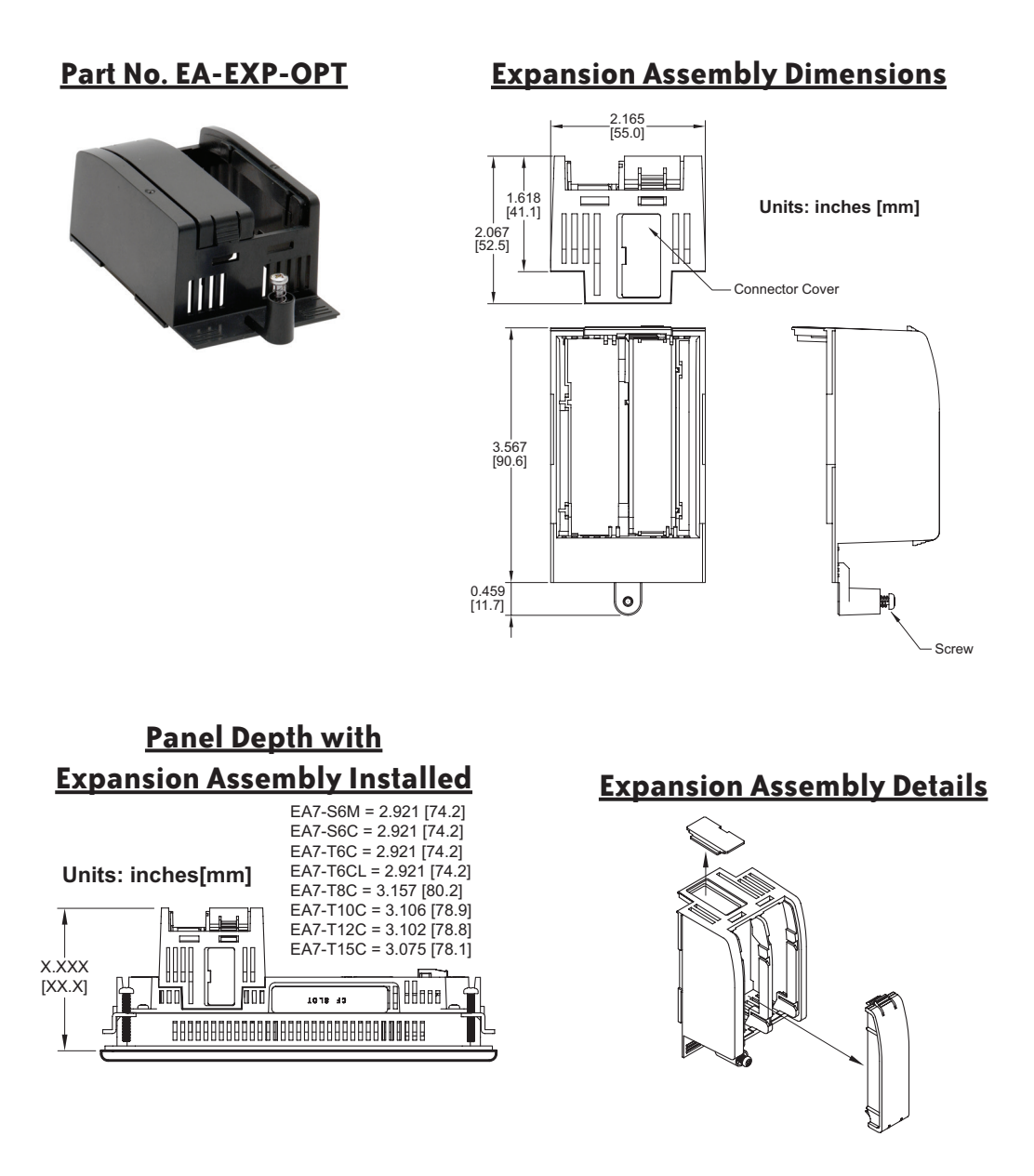

**EA-USER-M Hardware User Manual, 3rd Ed, Rev A, 06/20** ®

#### **Expansion Assembly Installation**

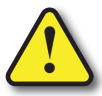

**Warning: This procedure should only be performed by qualified personnel who are experienced in working with electronic equipment. Disconnect input power to the touch panel before proceeding.**

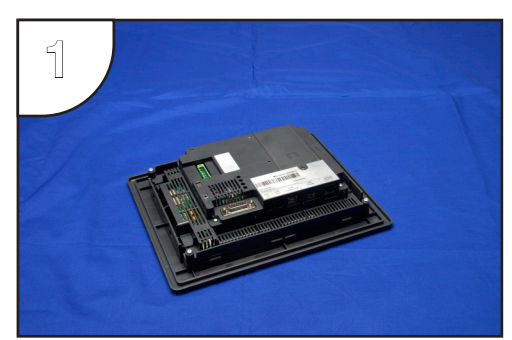

Preparation: Place the touch panel face down on a lintfree soft surface to prevent scratching the display screen if not already installed in a control cabinet.

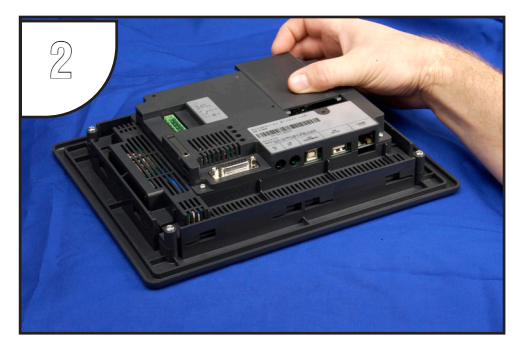

Remove expansion area cover by pressing down on the left and right line markings and at the same time, slide the cover in the direction of the embossed arrow.

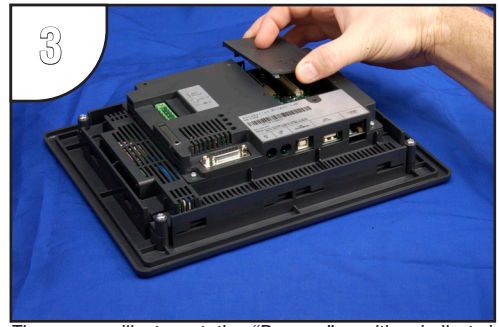

The cover will stop at the "Remove" position indicated by a tic mark on the cover lining up with the "Remove" tic mark on the panel. At this position, lift the cover up.

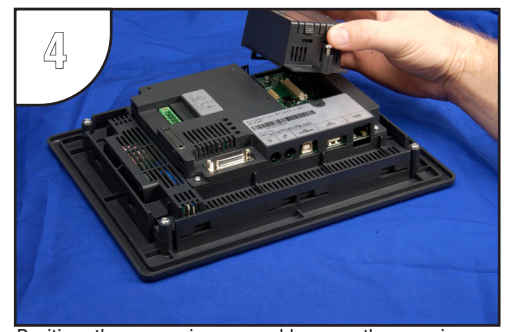

Position the expansion assembly over the opening so that the tic mark to the right of the fastening screw lines up with the "Remove" tic mark.

#### **Expansion Assembly Installation (cont'd)**

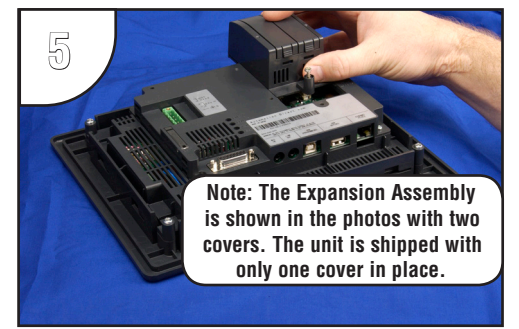

Slide the expansion assembly in a downward direction until the tic marks at the home position line up.

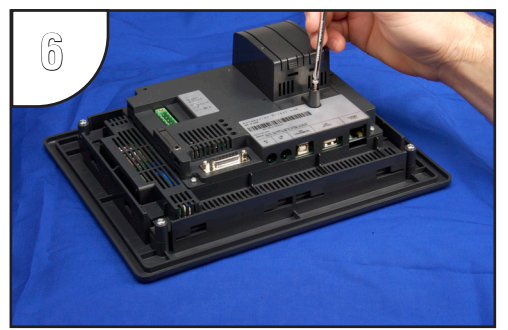

Secure the Expansion Assembly to the touch panel by tightening the spring loaded captive M3-20 screw to a torque of 50 oz-in [0.35 Nm].

### **CF Card Interface Module**

The *C-more* CF Card Interface Module is used with the Expansion Assembly to allow use of CompactFlash™ cards, such as the CompactFlash Memory, EA-CF-CARD.

### **Part No. EA-CF-IF**

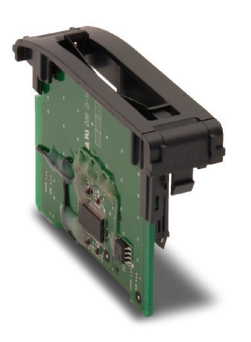

### **CF Card Interface Module Dimensions**

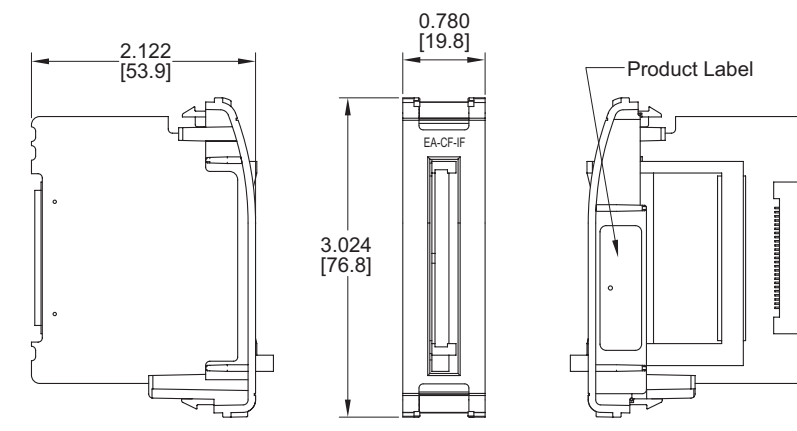

**Units: inches [mm]**

#### **CF Card Interface Module Installation**

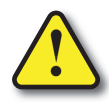

**Warning: The CF Card Interface Module is designed to be installed in the right hand side slot of the Expansion Assembly only. This procedure should only be performed by qualified personnel who are experienced in working with electronic equipment. Take the necessary steps to prevent damage that may be caused by static electricity discharge. Disconnect input power to the touch panel before proceeding.**

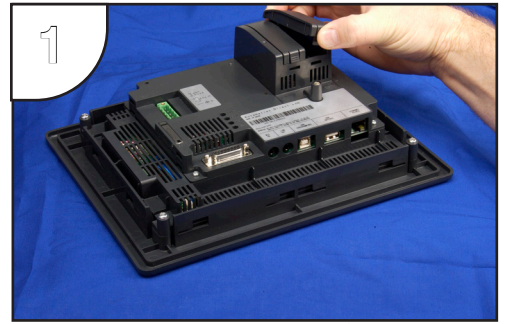

Preparation: Place the touch panel face down on a lint-free soft surface to prevent scratching the display screen if not already installed in a control cabinet. Again, make sure the input power is disconnected. Remove the right hand side protective slot cover, if it is installed, by squeezing the pinch tabs and lifting the cover off.

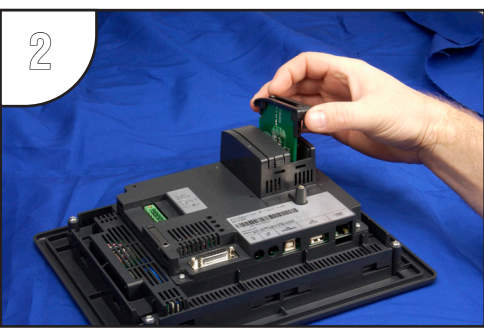

Install the CF Card Interface Module, p/n EA-CF-IF, into the right hand side slot by carefully aligning the female connector of the interface module with the male connector on the touch panel. There are PCB guides at the top and bottom of the slot to accept the edge of the Interface Module's printed circuit board. It is also helpful to preset the locking tabs of the Interface Module so they are swung inward, top and bottom.

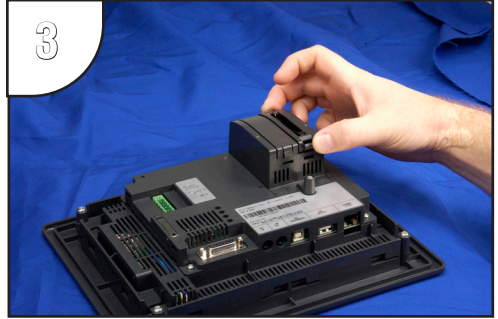

Continue to slide the interface module into the slot until the front of the module is flush with the front of the Expansion Assembly. Press on the front of the Interface Module until the locking tabs snap into place.

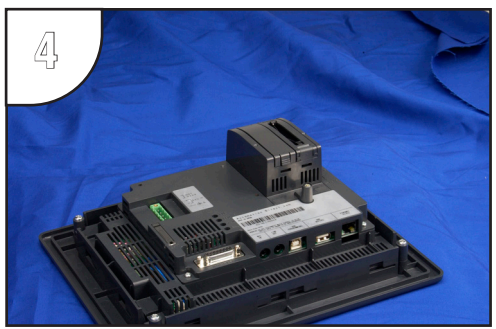

The above photo shows the CF Card Interface Module fully installed. To remove the Interface Module in the future, pry out on the top and bottom locking tabs at the same time and the module will release from the connector. Lift the module from the slot. The Interface Module should only be removed from the slot with input power disconnected.

### **CompactFlash Memory**

EA-CF-CARD is a high speed industrial grade CompactFlash™ memory card for nonvolatile storage. Its 85 °C operating temperature makes it perfect for data logging in industrial applications (recommended for *C-more* touch panels).

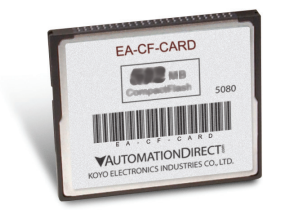

**Part No. EA-CF-CARD**

#### **Specifications/Features:**

- CompactFlash™ Compatibility
- W/E Endurance: 100,000 cycles
- Data transfer rate: 16MB/second
- Operating Temp: -13° to 185° F (-25° to 85° C)
- Operating Humity: 85% max, non-condensing
- Storage Temp: -13° to 194° F (-25° to 90° C)
- Storage Humity: 95% max, non-condensing

#### **CF Slot #1 Location CF Slot #2 Location**

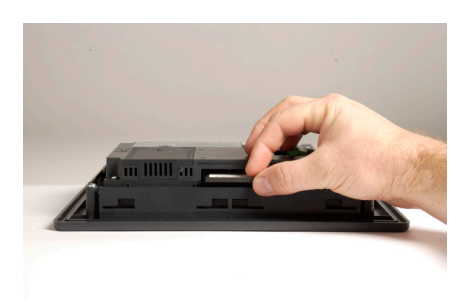

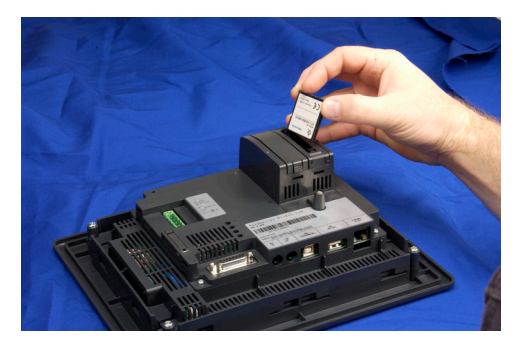

#### **CompactFlash Memory Card Installation**

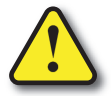

**Warning: Take the necessary steps to prevent damage that may be caused by static electricity discharge. Disconnect input power to the touch panel before proceeding.**

CF Card Installed in CF Slot #1: **free soft surface to prevent scratching the front of the panel. Preparation: If the touch panel is not already installed into a control cabinet, then in a clean environment, place the panel face down on a lint-**

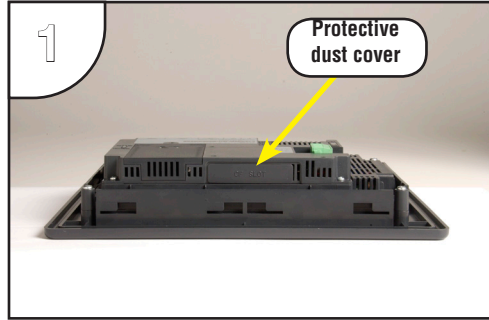

Remove the protective dust cover from the CF Slot #1 at the top of the touch panel by prying up on one edge. Discard the dust cover or store it for future use when a CF card is not being used.

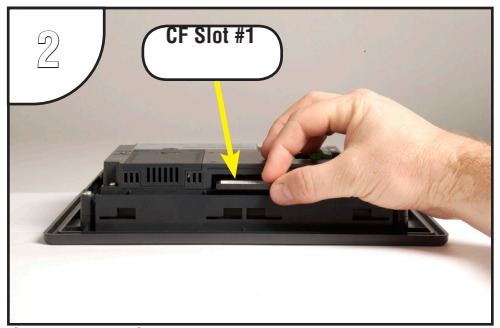

Orientate the CompactFlash memory card so that the front label is facing the back of the panel and the CF card connector faces into the slot. There are guides on each side of the slot that will match the guides on the CF card. The CF card can only be inserted one way.

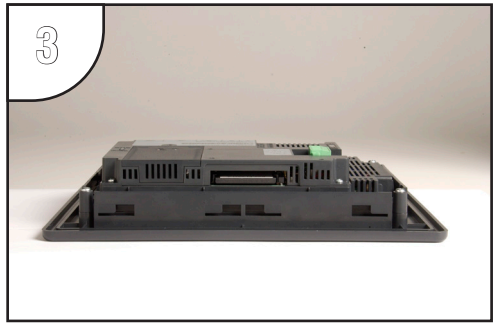

Gently press the CF card into the slot until it stops. You should feel a slight resistance as the CF card connector mates with the slot's connector. The CF card should be flush with the slot's opening. The dust cover can then be re-installed.

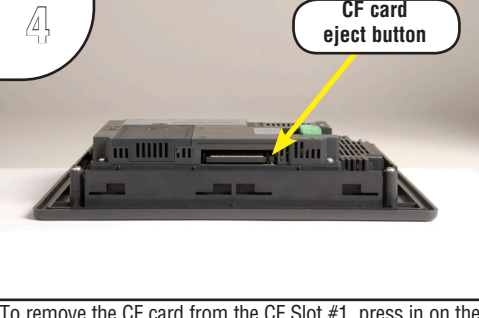

To remove the CF card from the CF Slot #1, press in on the eject button to the right of the CF card. This will cause the CF card to be partially ejected from the slot allowing removal.

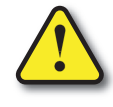

**Warning: Do NOT use EZTouch RAM or Flash memory cards with the** *C-more* **touch panels.**

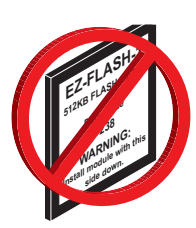

#### **CompactFlash Memory Card Installation (cont'd)**

#### **3**

CF Card Installed in CF Slot #2: **the front of the panel. Preparation: Disconnect input power and all other connections, then remove the touch panel from the control cabinet. In a clean environment, place the panel face down on a lint-free soft surface to prevent scratching** 

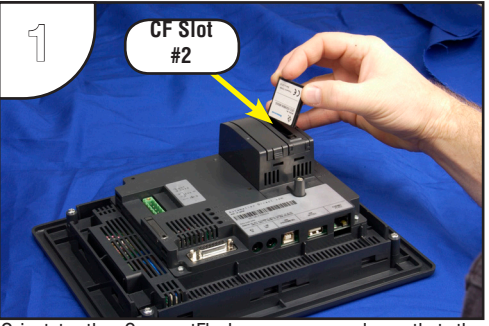

Orientate the CompactFlash memory card so that the front label is facing the power supply connector and the CF card connector faces into the slot. There are guides on each side of the slot that will match the guides on the CF card. The CF card can only be inserted one way.

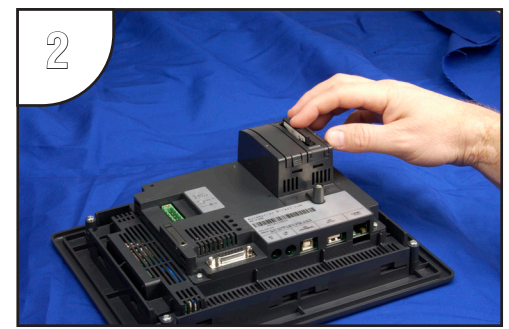

Gently press the CF card into the slot until it stops. You should feel a slight resistance as the CF card connector mates with the slot's connector. The CF card should be flush with the slot's opening.

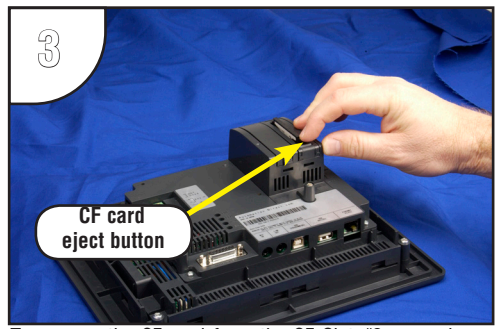

To remove the CF card from the CF Slot #2, press in on the eject button at the bottom of the CF card. This will cause the CF card to be partially ejected from the slot allowing removal.

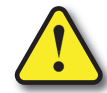

**Warning: Do NOT use EZTouch RAM or Flash memory cards with the** *C-more* **touch panels.**

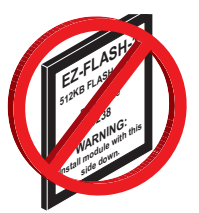

### **6" Adapter Plate**

The adapter plate has been designed to simplify the retrofit of a new *C-more* 6" touch panel into an existing cabinet cutout for an **EZTouch** 6" non-slim touch panel, such as *AutomationDirect* part number EZ-S6C-K, EZ-S6C-F, EZ-S6M-R or EZ-S6M-F. The new *C-more* 6" touch panel will directly mount into the existing cutout opening for any **EZTouch** 6" slim touch panel.

**Part No. EA-6-ADPTR**

#### **6" Adapter Plate Cutout Dimensions**

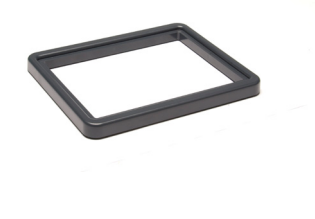

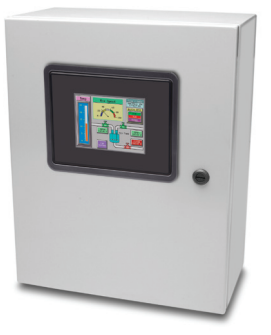

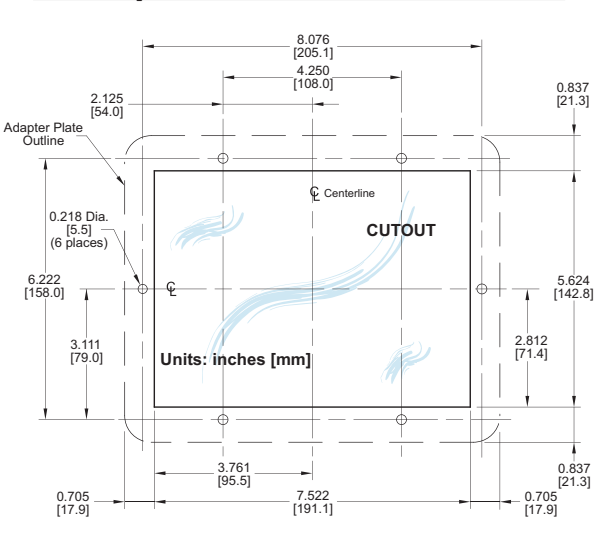

#### **6" Adapter Plate Dimensions**

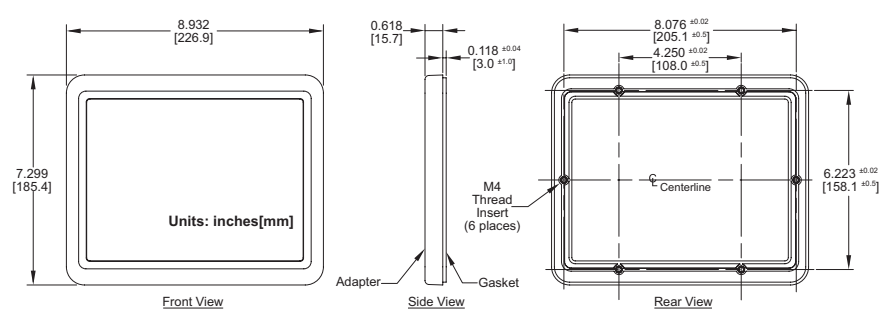

#### **6" Adapter Plate Installation**

The adapter plate has been designed to simplify the retrofit of a new *C-more* 6" touch panel into an existing cabinet cutout for an **EZTouch** 6" non-slim touch panel, such as our part number EZ-S6C-K, EZ-S6C-F, EZ-S6M-R or EZ-S6M-F. The new *C-more* 6" touch panel will directly mount into the existing cutout opening for any **EZTouch** 6" slim touch panel.

Two sets of mounting screws are provided with the adapter plate. Set A contains six M4 metric screws by 8mm in length for a control cabinet thickness range of 0.02-0.118" [0.5-3mm]. Set B contains six M4 metric screws by 10mm in length for a control cabinet thickness range of 0.118-0.197" [3-5mm]. Mounting screw torque: 100 oz-in [0.7 Nm].

The two DIN mounting clips that secure the *C-more* 6" touch panel to the adapter plate are provided with the touch panel. The adapter plate has an integral sealing gasket and the touch panel includes a gasket to seal the panel to the adapter.

Use of the adapter plate will maintain the NEMA 4/4X (indoor) rating of the *C-more* touch panel.

Dimensions for the cutout with mounting hole locations and an assembly diagram are shown in this chapter.

Preparation: Confirm the existing cutout with the dimensions shown on the previous page when using the adapter plate to replace an existing **EZTouch** 6" non-slim touch panel with a new *C-more* 6" touch panel.

**Warning: Mount the adapter plate and touch panel on a vertical surface to allow proper cooling.**

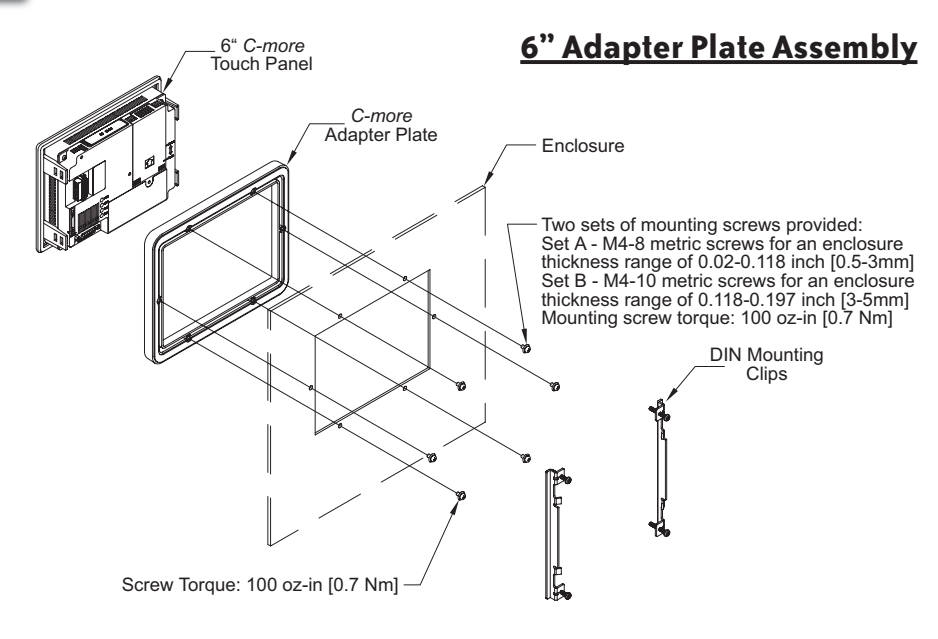

EA-USER-M Hardware User Manual, 3rd Ed, Rev A, 06/20

**3-18**

### **D-SUB 15-pin 90 degree Comm Port Adapter**

The EA-ADPTR-4 adapter is plugged into the 15-pin serial port on the rear of the panel to allow a PLC communication cable to be plugged in at a 90 degree angle to reduce panel depth requirements. UL Recognized. e to t

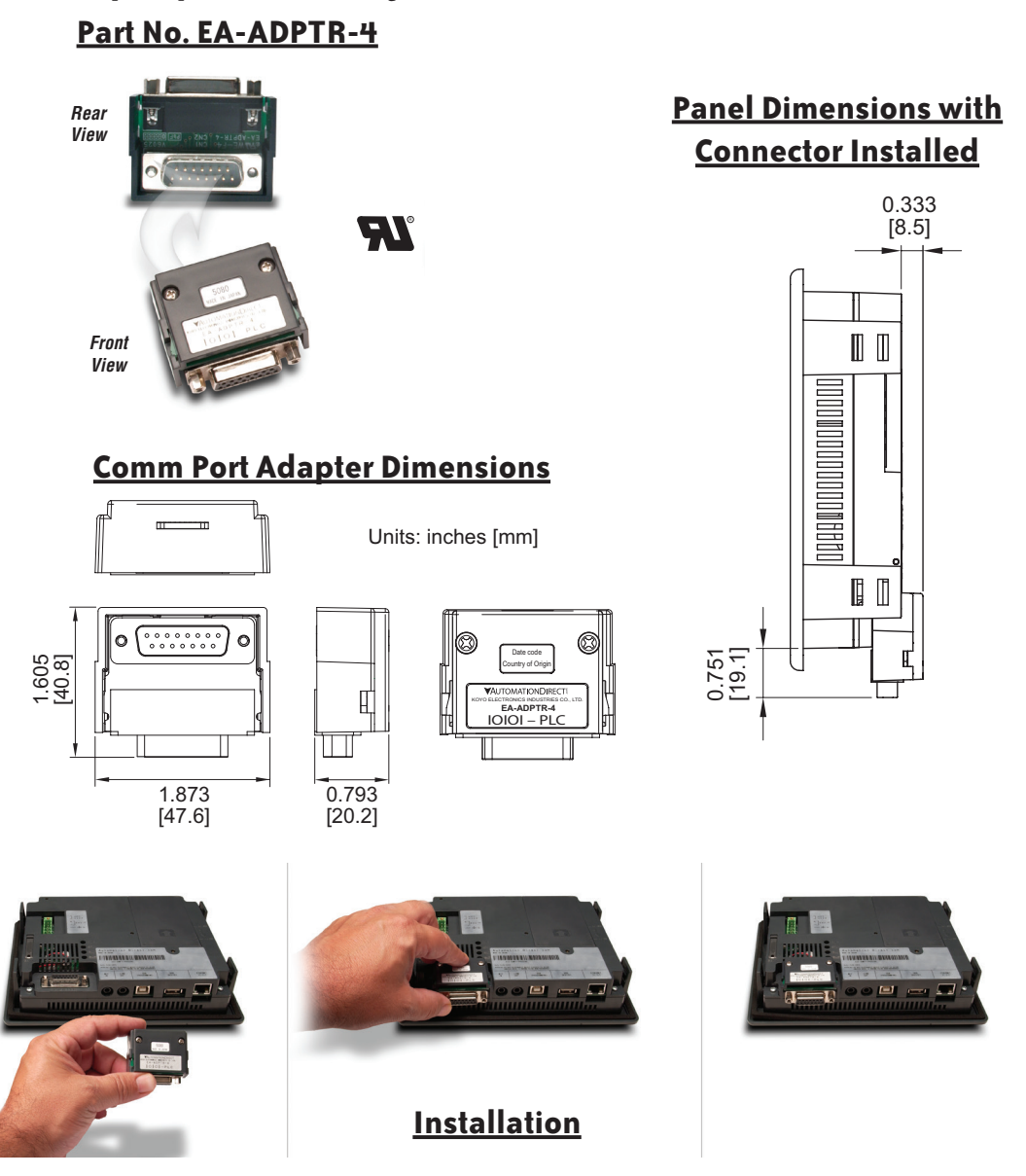

### **D-SUB 15-pin to Terminal Block Adapter**

The EA-COMCON-3 adapter is plugged into the 15-pin serial port on the rear of the panel to allow wire terminal connections for RS-422/485 PLC communication cable. UL Recognized.

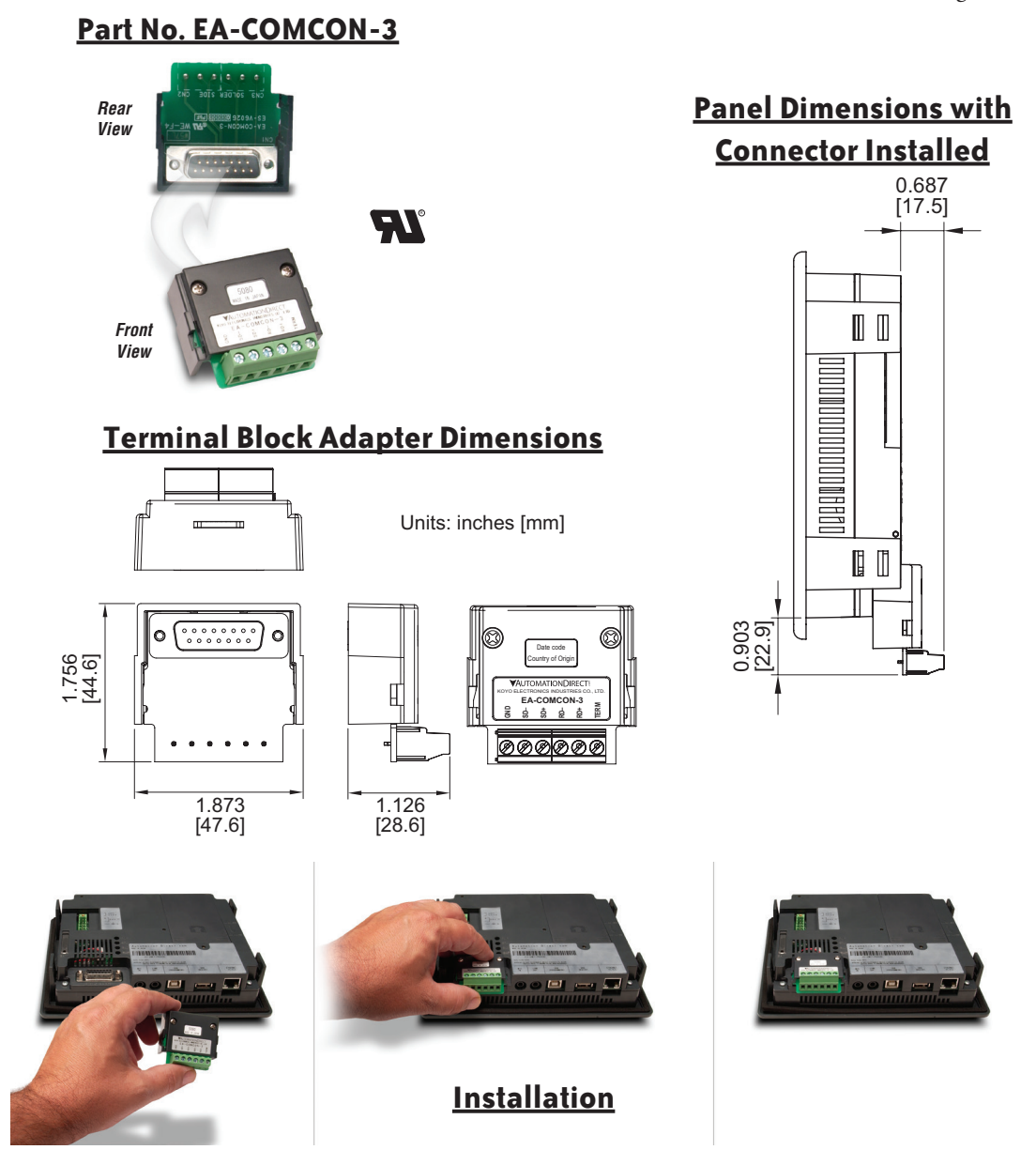

**3-20**

**3**

### **D-SUB 15-pin to Terminal Block Adapter (cont'd)**

#### **Terminal Block Adapter Wiring Diagram**

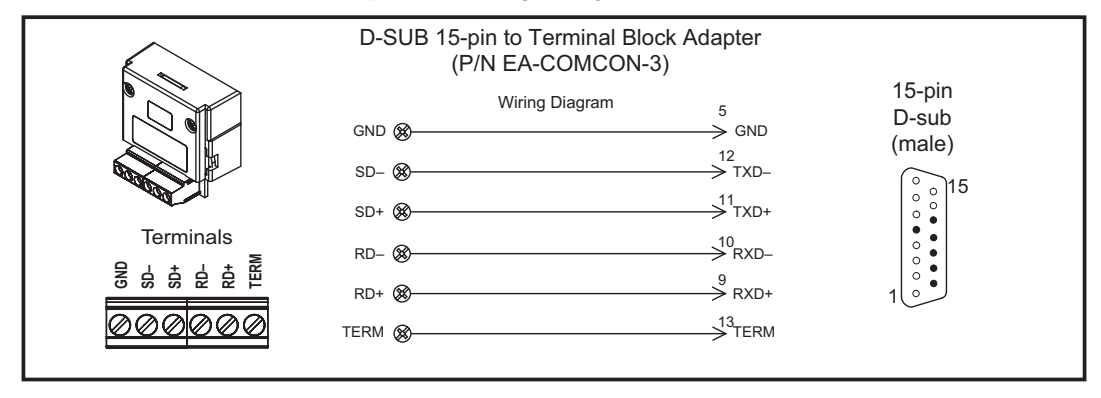

### **Non-glare Screen Covers**

Non Glare 6 Inch Screen Cover, protective overlay used to protect the touch screen while helping to reduce the glare from external light sources. (pk of 3)

#### **Part No. EA-6-COV2, EA-8-COV2, EA-10-COV2, EA-12-COV2 & EA-15-COV2**

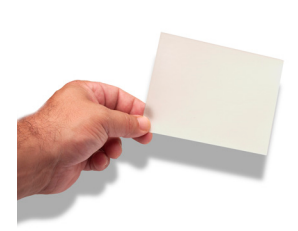

#### **Screen Cover Dimensions**

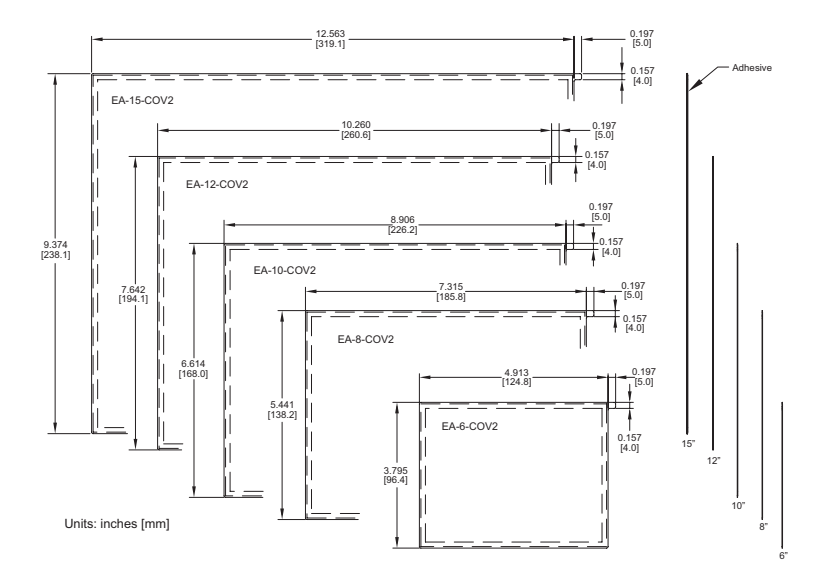

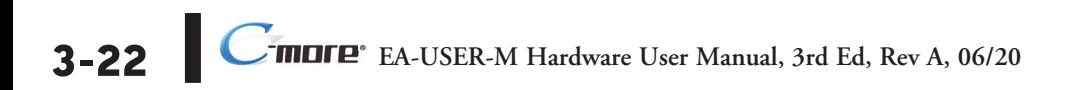

**3**

### **Non-glare Screen Covers (cont'd)**

#### **Clear Screen Overlay Installation**

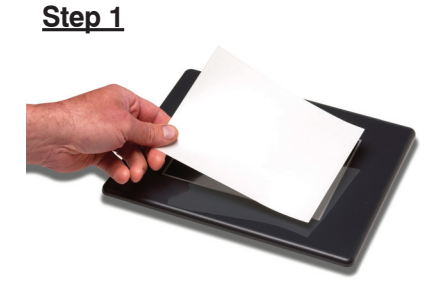

*Check to be sure that the proper size non-glare screen cover is being used on the subject touch panel. Notice that the outer perimeter of the screen cover has an adhesive band. The adhesive band will be located on the outside edge of the touch panel's white frame bordering the touch area when installed.*

**Step 2**

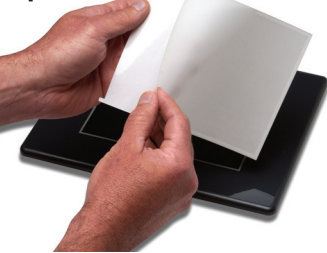

*Start in one corner and peel the screen cover from the backing.*

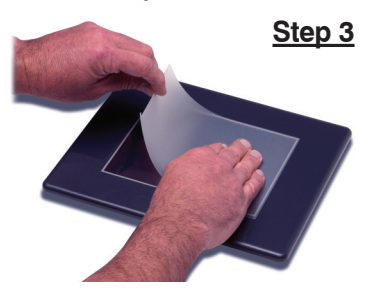

*Align the screen cover over the touch panel's white frame, then start on one side and gently lay the cover over the entire touch area.*

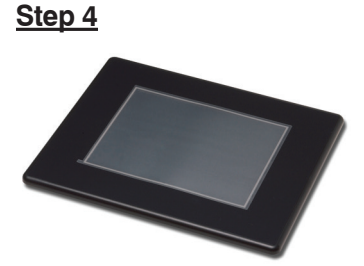

*Smooth out the screen cover and press all around the outside perimeter to secure the cover in place. The screen cover can be removed by lifting up on the small tab and gently pulling the cover away form the touch panel's surface.*

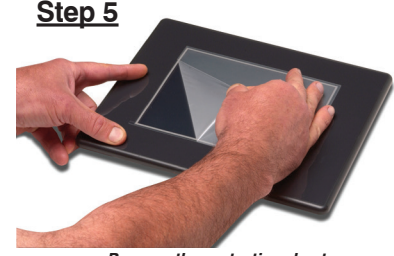

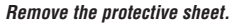

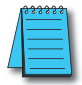

*NOTE: The protective cover ships with a thin protective sheet on the face of the cover that needs to be carefully removed. If your panel is not clear, the protective sheet may not have been removed.*

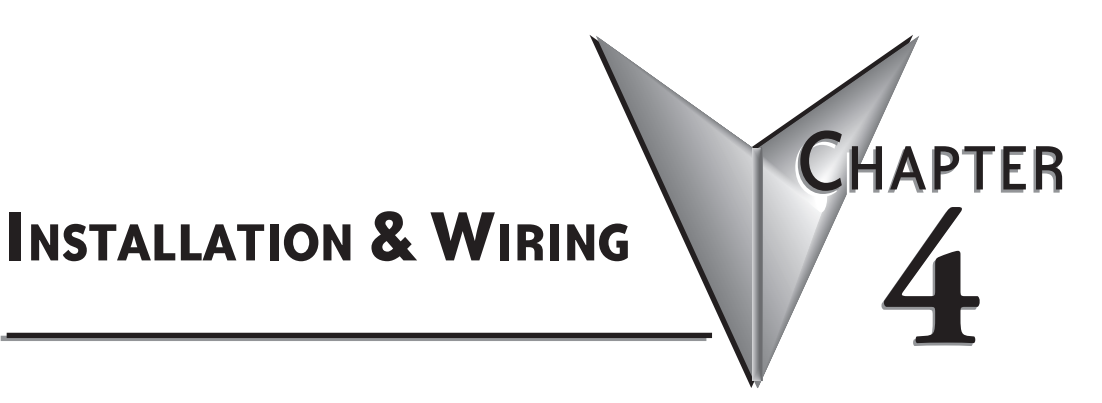

### In This Chapter...

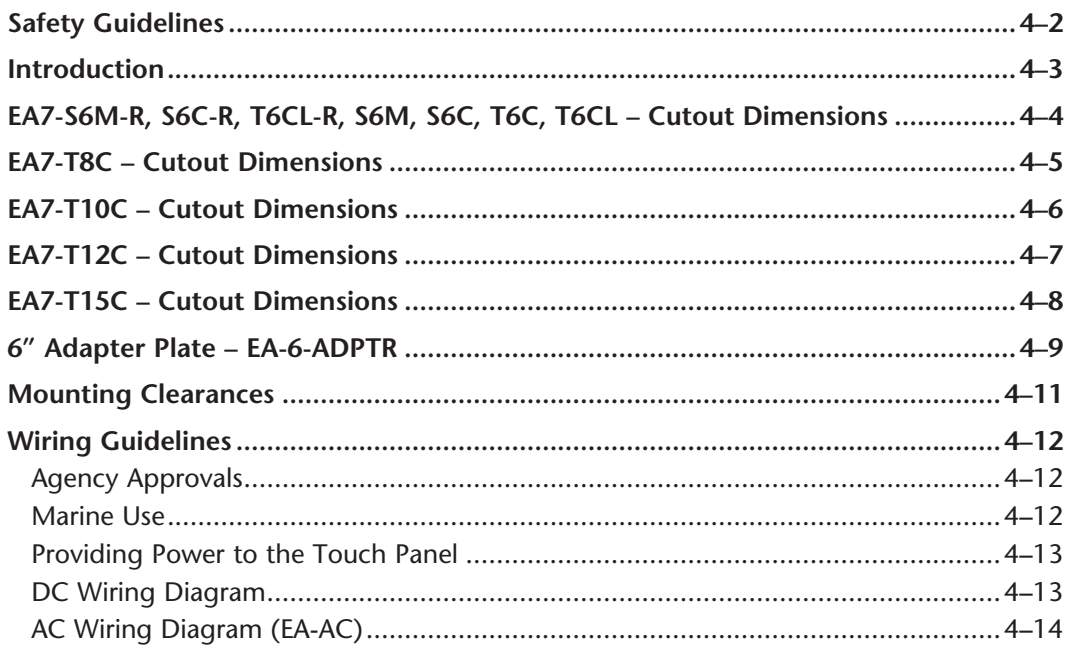

### **Safety Guidelines**

*NOTE: Products with CE marks perform their required functions safely and adhere to relevant standards as specified by CE directives provided they are used according to their intended purpose and that the instructions in this manual are adhered to. The protection provided by the equipment may be impaired if this equipment is used in a manner not specified in this manual. A listing of our international affiliates is available on our Web site: http://www.automationdirect.com*

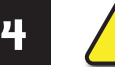

**Warning: Providing a safe operating environment for personnel and equipment is your responsibility and should be your primary goal during system planning and installation. Automation systems can fail and may result in situations that can cause serious injury to personnel or damage to equipment. Do not rely on the automation system alone to provide a safe operating environment. You should use external electromechanical devices, such as relays or limit switches, that are independent of the PLC application to provide protection for any part of the system that may cause personal injury or damage. Every automation application is different, so there may be special requirements for your particular application. Make sure you follow all national, state, and local government requirements for the proper installation and use of your equipment.**

#### **Plan for Safety**

The best way to provide a safe operating environment is to make personnel and equipment safety part of the planning process. You should examine *every* aspect of the system to determine which areas are critical to operator or machine safety. If you are not familiar with control system installation practices, or your company does not have established installation guidelines, you should obtain additional information from the following sources.

• NEMA — The National Electrical Manufacturers Association, located in Washington, D.C. publishes many different documents that discuss standards for industrial control systems. You can order these publications directly from NEMA. Some of these include:

 *ICS 1, General Standards for Industrial Control and Systems* 

*ICS 3, Industrial Systems* 

*ICS 6, Enclosures for Industrial Control Systems*

- NEC The National Electrical Code provides regulations concerning the installation and use of various types of electrical equipment. Copies of the NEC Handbook can often be obtained from your local electrical equipment distributor or your local library.
- Local and State Agencies many local governments and state governments have additional requirements above and beyond those described in the NEC Handbook. Check with your local Electrical Inspector or Fire Marshall office for information.

**4-2 EA-USER-M Hardware User Manual, 3rd Ed, Rev A, 06/20** ®

### **Introduction**

The installation and wiring of the *C-more®* touch panels requires selecting an appropriate location for the touch panel, laying out the cutout dimensions on the surface of the control cabinet that the panel will be mounted through, securing the touch panel with the provided mounting clips, tightening the screws to the appropriate torque rating to assure the gasket is sealing correctly, and finally connecting the appropriate power source to the touch panel.

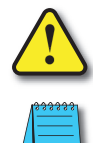

**Warning:** *C-more* **touch panels need to be mounted on a vertical surface to ensure proper cooling of the panel and its components.**

**4**

*Note: Each C-more touch panel is provided with a cutout template to make marking the proper cutout size on the surface of the control cabinet that the panel will be mounted through a simple task.*

The *C-more* 6" touch panels include two mounting clips. The clips can be viewed as a long metal bracket with two screws in each clip. The 6" panel clips can be fitted to the touch panel at two different depth locations that allow the 6" panel to be mounted through a wide range of enclosure thicknesses. The 8" through 12" touch panels include six mounting clips while the 15" touch panel includes eight. The 8" through 15" panel mounting clips are all the same. They are fitted to the touch panel by inserting two tabs into mating wide slots around th panel and then sliding the clip into a narrower slot to secure it in place. There is one screw on each clip that needs tightening to secure the panel in place.

Any *C-more* touch panel can be mounted directly through the existing cutout of a same size **EZTouch** slim touch panel. There is a simple solution for the need to replace an EZTouch 6" non-slim (rounded bezel) touch panel as explained in the following note.

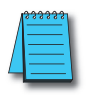

*NOTE: The C-more 6" touch panels will fit into the existing cutout of any EZTouch 6" slim bezel panel. Use the C-more 6" Adapter Plate, EA-6-ADPTR, to install C-more 6" panels into existing cutouts of EZTouch 6" non-slim (rounded bezel) panels. The adapter plate gasket is included.*

This chapter only covers the proper mounting of the touch panel and connecting power. Once power is applied to the touch panel, the user will want to read Chapter 5 on the System Setup Screens in order to set the internal time and date for the panel, check the information menu to make sure the panel is the correct unit for the application and is the latest version, set communication port parameters that may be required, become familiar with the touch panel test features, and check memory options.

The next step will be to select the appropriate PLC protocol and communications cable as described in Chapter 6.

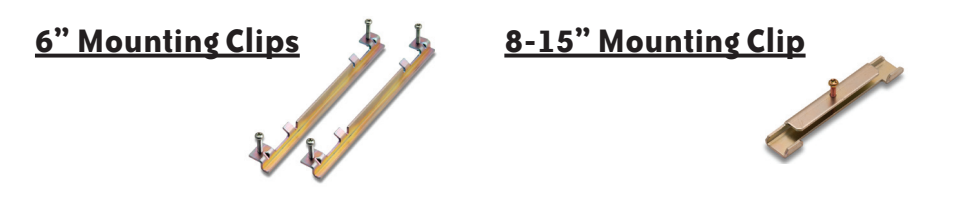

## **EA7-S6M-R, S6C-R, T6CL-R, S6M, S6C, T6C, T6CL – Cutout Dimensions**

The *C-more* 6" touch panels are mounted into a cutout through the control cabinet and secured with two (2) mounting clips. The mounting clips are provided with the touch panel. There is a set of four (4) rectangular holes (slots) on each side of the touch panel's short dimension that the two tabs on each mounting clip will match. You will need to select either the upper or lower set of holes depending on your control cabinet's material thickness. The table below shows the different thickness ranges. The mounting clips are held in place, and pull the front bezel of the panel tight to the mounting surface, by tightening the screws into the rear of the control cabinet. The screws need to be tightened to the torque rating shown in the table below so that the gasket is compressed to form the proper seal between the panel and cabinet surface.

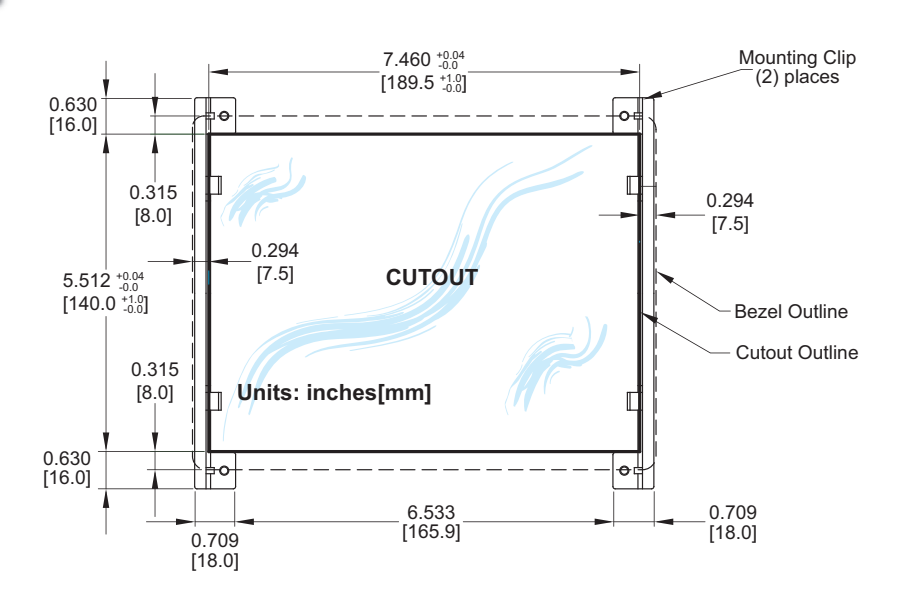

*Note: Mount the touch panel on a vertical surface to allow convection air flow for proper cooling.*

### **Enclosure Mounting Thickness Ranges and Mounting Clip Screw Torque**

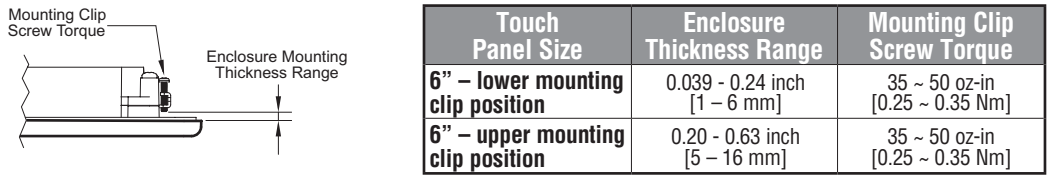

**4-4**

### **EA7-T8C – Cutout Dimensions**

The *C-more* 8" touch panels are mounted into a cutout through the control cabinet and secured with six (6) mounting clips. The mounting clips are provided with the touch panel. The mounting clips will insert into a series of slots around the rear perimeter of the touch panel. Each clip has two tabs that will mate to two slots, using the larger rectangular holes. The mounting clips are held in place by sliding the clip toward the smaller rectangular holes. The screw of each mounting clip needs to be tightened to the torque rating shown in the table below so that the gasket is compressed to form the proper seal between the panel and cabinet surface.

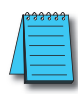

*Note: Mount the touch panel on a vertical surface to allow convection air flow for proper cooling.*

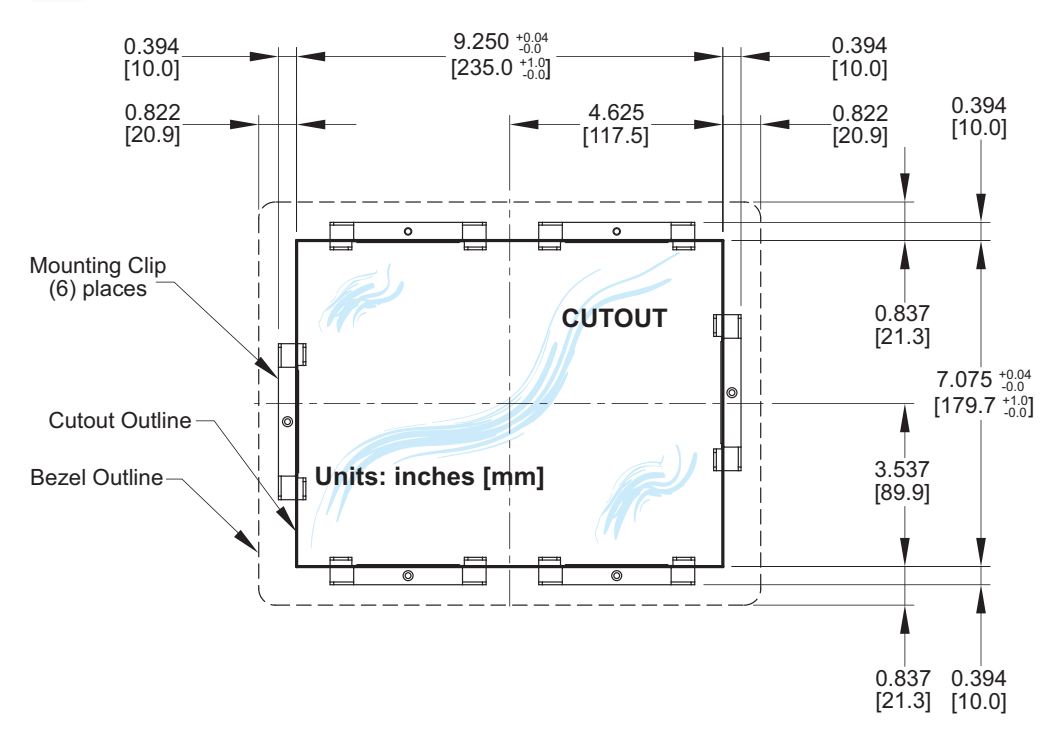

### **Enclosure Mounting Thickness Ranges and Mounting Clip Screw Torque**

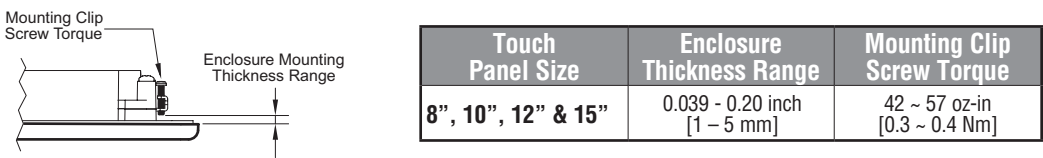

### **EA7-T10C – Cutout Dimensions**

The *C-more* 10" touch panels are mounted into a cutout through the control cabinet and secured with six (6) mounting clips. The mounting clips are provided with the touch panel. The mounting clips will insert into a series of slots around the rear perimeter of the touch panel. Each clip has two tabs that will mate to two slots, using the larger rectangular holes. The mounting clips are held in place by sliding the clip toward the smaller rectangular holes. The screw of each mounting clip needs to be tightened to the torque rating shown in the table below so that the gasket is compressed to form the proper seal between the panel and cabinet surface.

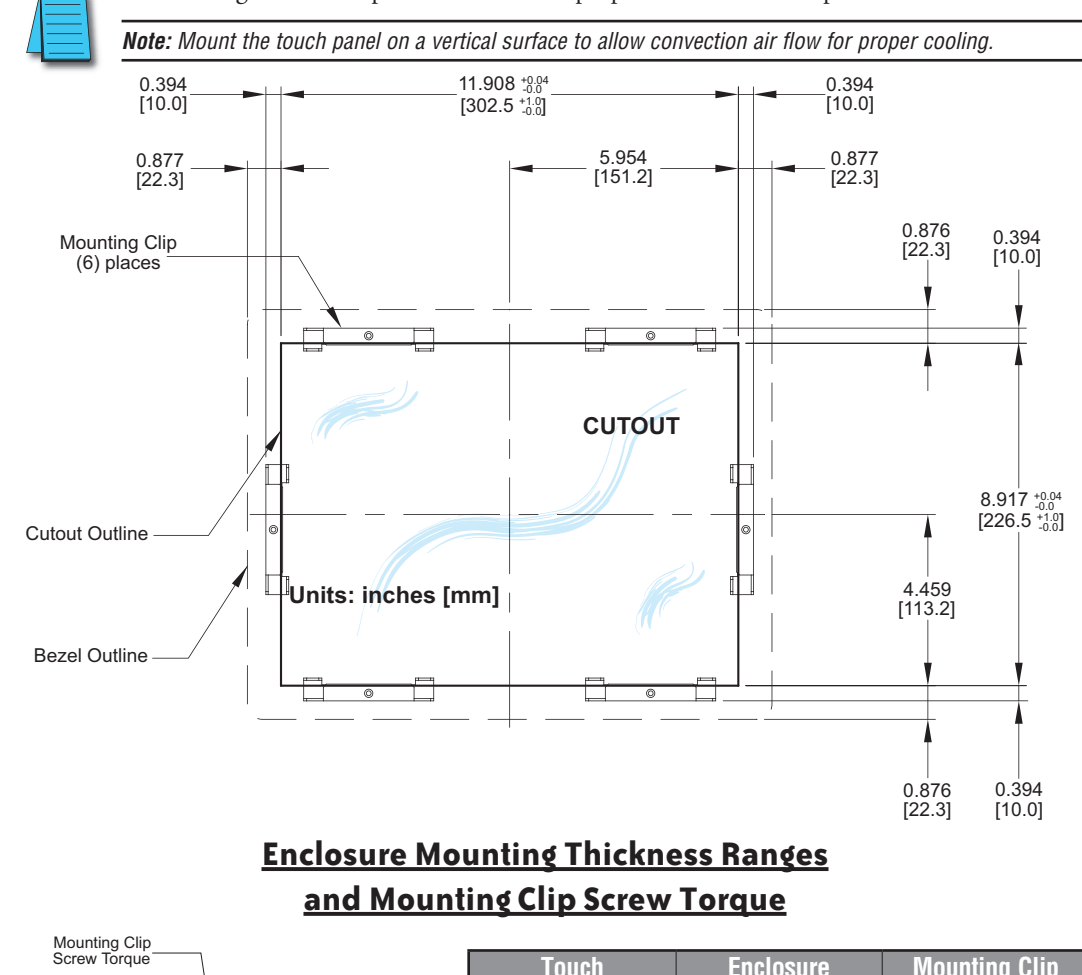

EA-USER-M Hardware User Manual, 3rd Ed, Rev A, 06/20

### **EA7-T12C – Cutout Dimensions**

The *C-more* 12" touch panels are mounted into a cutout through the control cabinet and secured with six (6) mounting clips. The mounting clips are provided with the touch panel. The mounting clips will insert into a series of slots around the rear perimeter of the touch panel. Each clip has two tabs that will mate to two slots, using the larger rectangular holes. The mounting clips are held in place by sliding the clip toward the smaller rectangular holes. The screw of each mounting clip needs to be tightened to the torque rating shown in the table below so that the gasket is compressed to form the proper seal between the panel and cabinet surface.

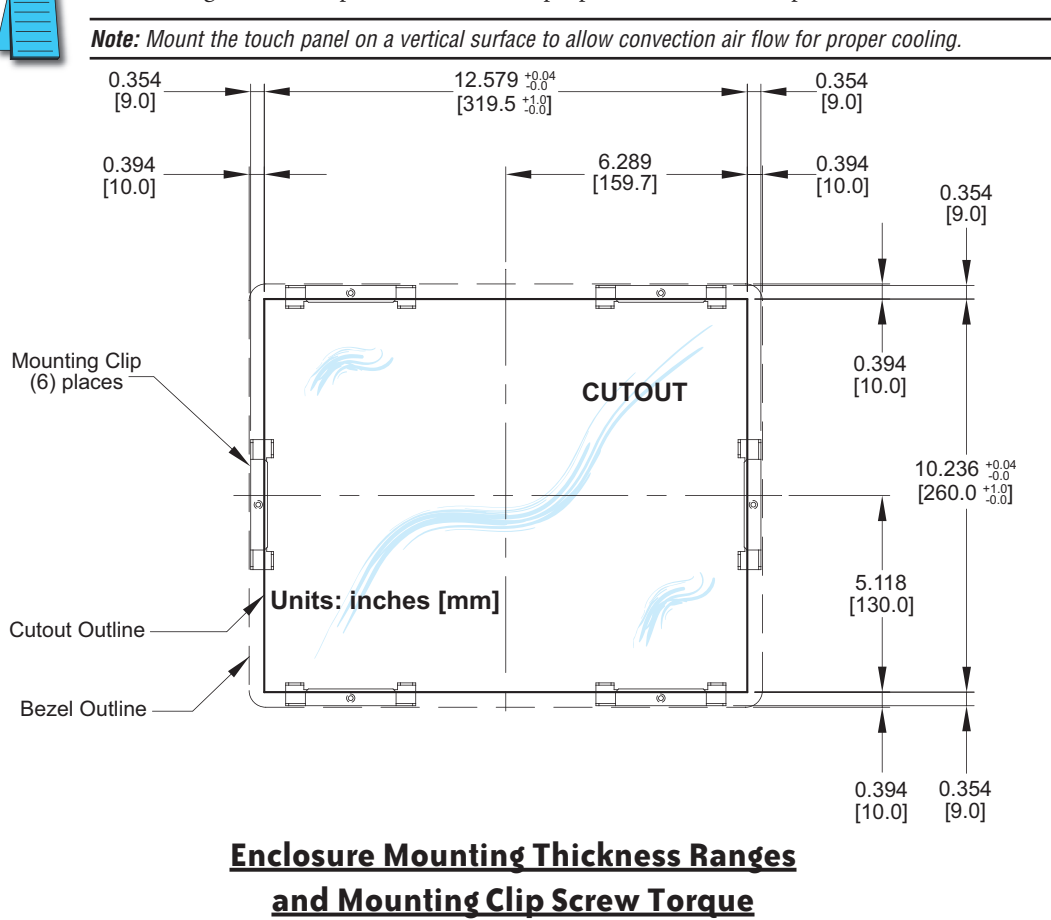

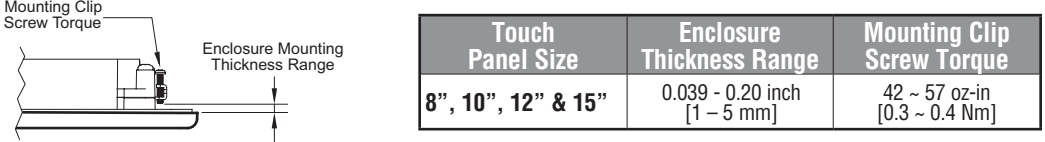

### **EA7-T15C – Cutout Dimensions**

The *C-more* 15" touch panels are mounted into a cutout through the control cabinet and secured with eight (8) mounting clips. The mounting clips are provided with the touch panel. The mounting clips will insert into a series of slots around the rear perimeter of the touch panel. Each clip has two tabs that will mate to two slots, using the larger rectangular holes. The mounting clips are held in place by sliding the clip toward the smaller rectangular holes. The screw of each mounting clip needs to be tightened to the torque rating shown in the table below so that the gasket is compressed to form the proper seal between the panel and cabinet surface.

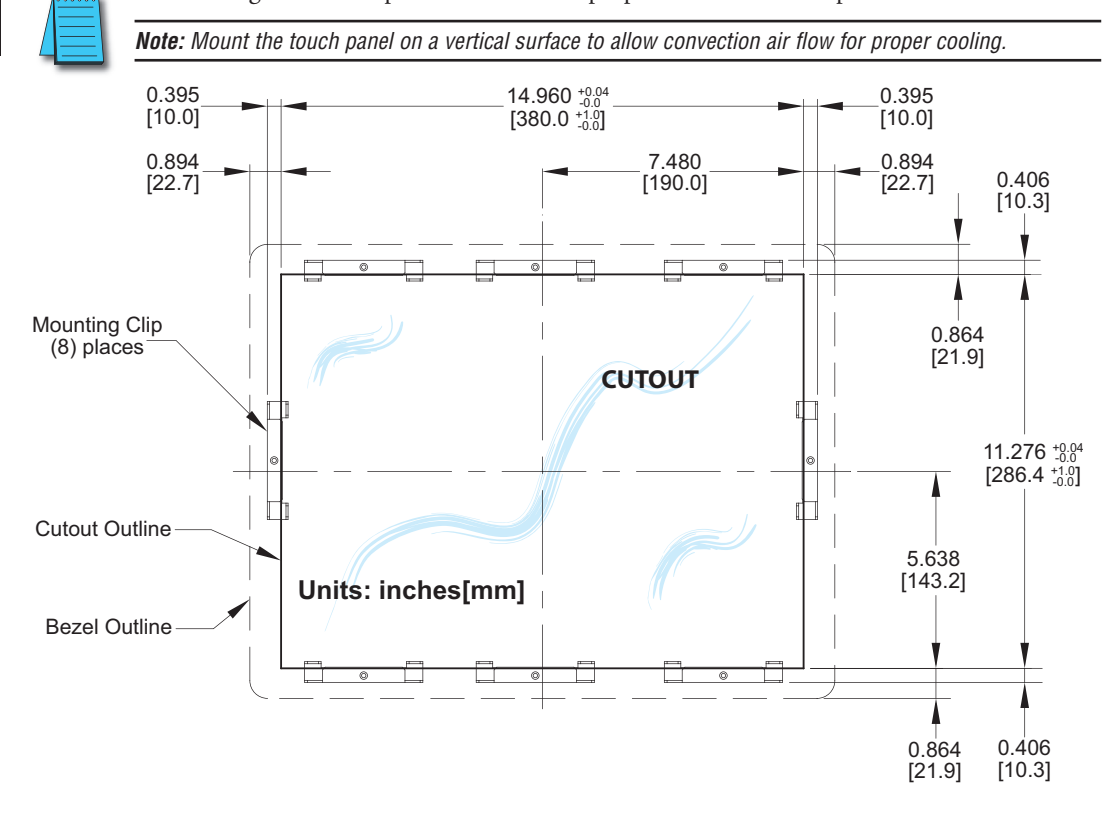

### **Enclosure Mounting Thickness Ranges and Mounting Clip Screw Torque**

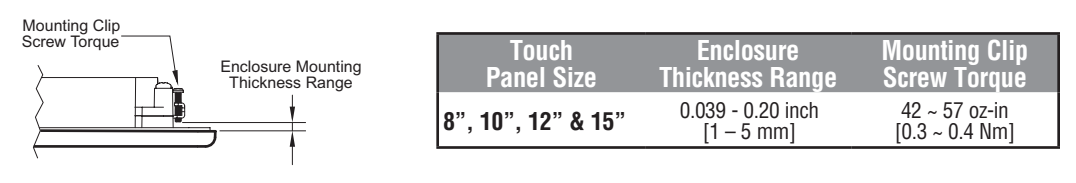

EA-USER-M Hardware User Manual, 3rd Ed, Rev A, 06/20

### **6" Adapter Plate**

Use the *C-more* 6" Adapter Plate, p/n EA-6-ADPTR, to install a *C-more* 6" touch panel into the existing cutout of an **EZTouch** 6" non-slim (rounded bezel) touch panel. Gasket and mounting hardware is included.

# **Enclosure** DIN Mounting Clips *C-more* Adapter Plate 6" *C-more* Touch Panel Two sets of mounting screws provided: Set A - M4-8 metric screws for an enclosure thickness range of 0.02-0.118 inch [0.5-3mm] Set B - M4-10 metric screws for an enclosure thickness range of 0.118-0.197 inch [3-5mm] Mounting screw torque: 100 oz-in [0.7 Nm] **Part No. EA-6-ADPTR 6" Adapter Plate Assembly**

Screw Torque: 100 oz-in [0.7 Nm]

**4**

### **6" Adapter Plate (cont'd)**

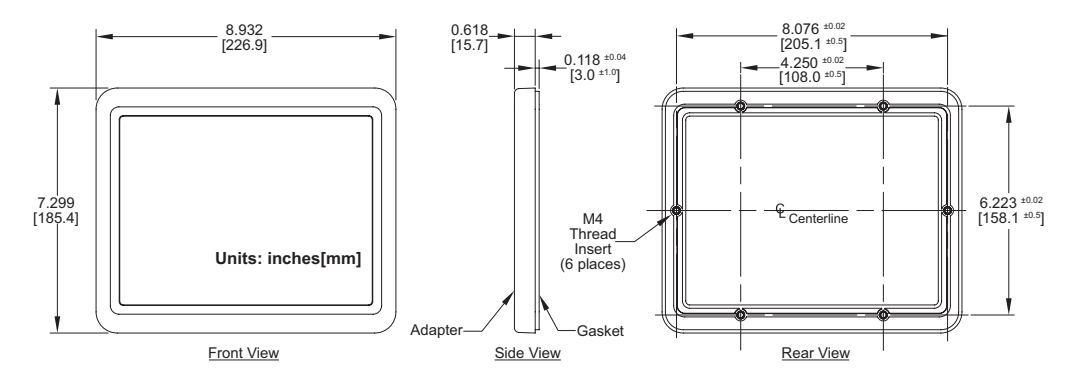

#### **6" Adapter Plate Dimensions**

#### **6" Adapter Plate Cutout Dimensions**

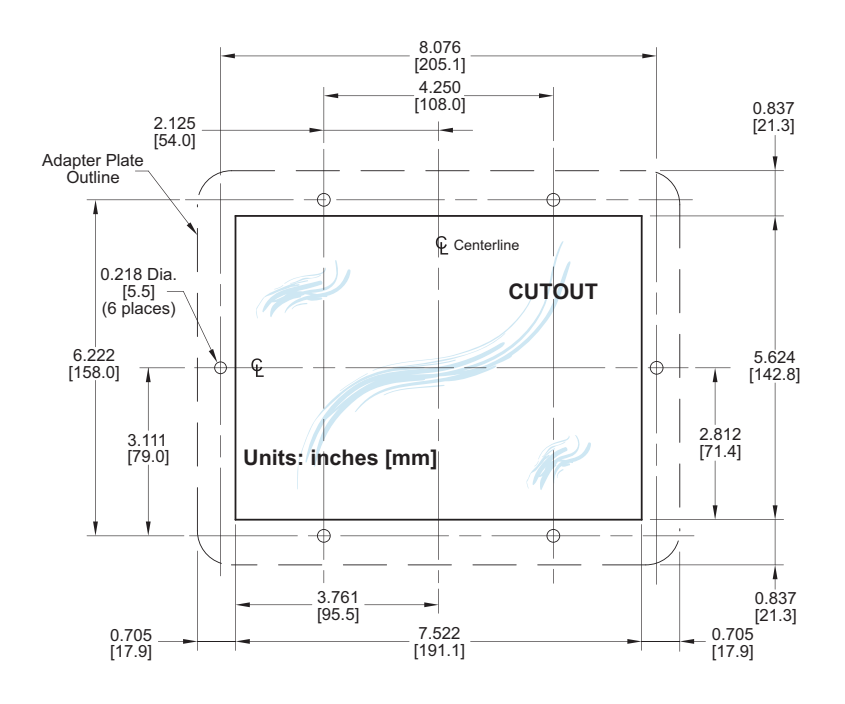

**4-10 FINDIE**<sup>\*</sup> EA-USER-M Hardware User Manual, 3rd Ed, Rev A, 06/20

### **Mounting Clearances**

The following drawing shows the mounting clearances for the *C-more* touch panel. There should be a minimum of 4 inches of space between all sides of the panel and the nearest object or obstruction and at least 2 inches between the rear of the panel and the nearest object or obstruction.

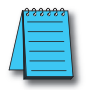

*Note: Make sure the touch panel is mounted on a vertical surface to allow convection air flow for proper cooling.*

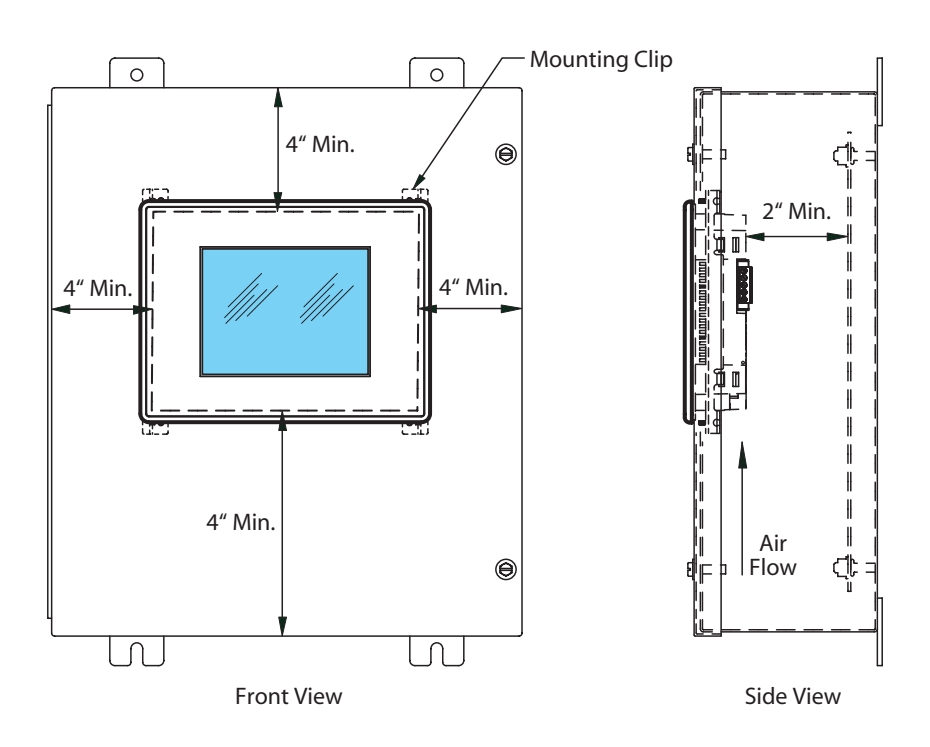

### **Wiring Guidelines**

**Warning: To minimize the risk of potential safety problems, you should follow all applicable local and national codes that regulate the installation and operation of your equipment. These codes vary from area to area and it is your responsibility to determine which codes should be followed, and to verify that the equipment, installation, and operation are in compliance with the latest revision of these codes.**

**Equipment damage or serious injury to personnel can result from the failure to follow all applicable codes and standards. We do not guarantee the products described in this publication are suitable for your particular application, nor do we assume any responsibility for your product design, installation, or operation.**

**If you have any questions concerning the installation or operation of this equipment, or if you need additional information, please call us at 1-800-633-0405 or 770-844-4200.**

**This publication is based on information that was available at the time it was printed. At Automationdirect.com® we constantly strive to improve our products and services, so we reserve the right to make changes to the products and/or publications at any time without notice and without obligation. This publication may also discuss features that may not be available in certain revisions of the product.**

#### **Agency Approvals**

Some applications require agency approvals for particular components. The *C-more* touch panel agency approvals are listed below:

- UL (Underwriters' Laboratories, Inc.)
- CUL (Canadian Underwriters' Laboratories, Inc.)
- CSA (Canadian Standards Association)
- CE (European Economic Union)

#### **Marine Use**

American Bureau of Shipping (ABS) certification requires flame-retarding insulation as per 4-8-3/5.3.6(a). ABS will accept Navy low smoke cables, cable qualified to NEC "Plenum rated" (fire resistant level 4), or other similar flammability resistant rated cables. Use cable specifications for your system that meet a recognized flame retardant standard (i.e. UL, IEEE, etc.), including evidence of cable test certification (i.e. tests certificate, UL file number, etc.).

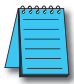

**4-12**

*NOTE: Wiring needs to be "low smoke" per the above paragraph. Teflon coated wire is also recommended.*

### **Wiring Guidelines (cont'd)**

#### **Providing Power to the Touch Panel**

**DC Wiring**

- **Connect** a **dedicated** 24 VDC (20.4 28.8 VDC) switching power supply rated for a minimum of 1.5 A to the DC connector on the rear of the *C-more* touch panel. Connect the ground terminal to a proper equipment ground.
- **or** install a *C-more* AC/DC Power Adapter (EA-AC) to the rear of the touch panel and connect an AC voltage source of 100-240 VAC, 50/60Hertz, to its AC connector.
- **then** turn on the power source and check the LED status indicators on the rear of the *C-more* touch panel for proper operation. See the LED Status Indicator diagram on the next page for reference.

#### **DC Wiring Diagram**

#### Recommended DC Supply Fuse Panel Size | Rating | ADC p/n  $\circ$  $6^{\circ} - 10^{\circ}$ 2.5 A  $MDL2-5$ MDL4 12" & 15" 4.0 A + 24 VDC, -15%, +20% (20.4 - 28.8 VDC) – GND PWR CPU Equipment **Ground** BATT

**Recommended DC Power Supply:**  *AutomationDirect* **Part No. PS24-050D**

# **4-13**

**4**
# **Wiring Guidelines (cont'd)**

**AC Wiring Diagram**

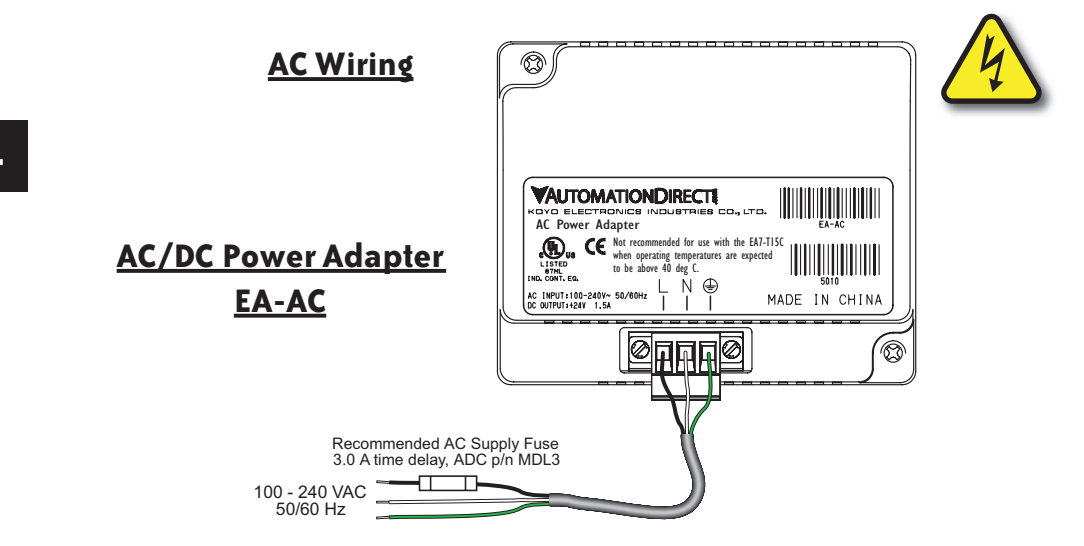

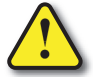

**Warning: The AC/DC Power Adapter is not recommended for use with the EA7-T15C touch panel when operating temperatures are expected to exceed 40 °C [104 °F].**

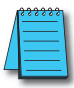

*Note: Power Fault features help protect data being logged to CompactFlash during power failures. The C-more panel must have firmware version 1.21 Build 6.18E or higher for proper operation.*

#### *C-more* LED Status Indicators

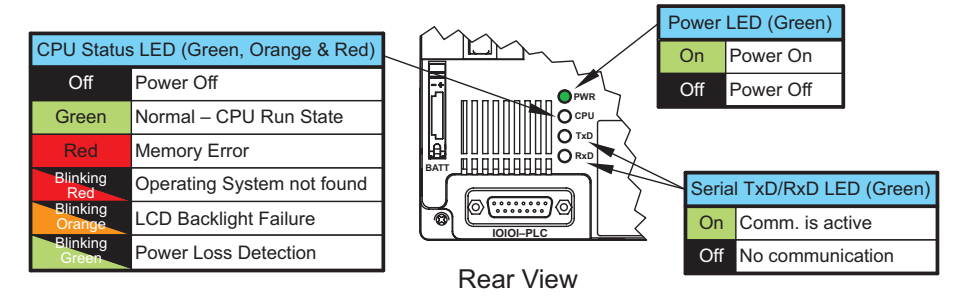

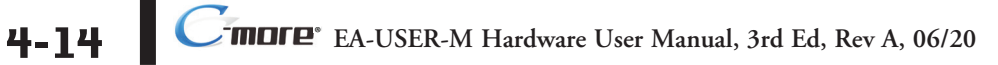

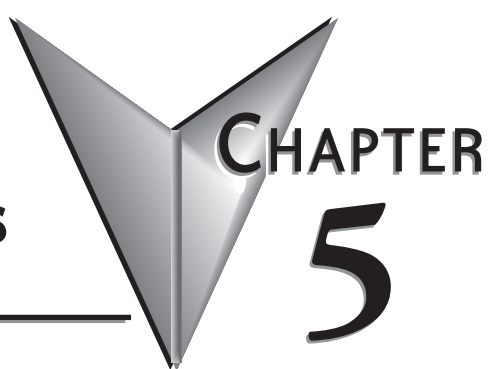

# **SYSTEM SETUP SCREENS**

#### In This Chapter...

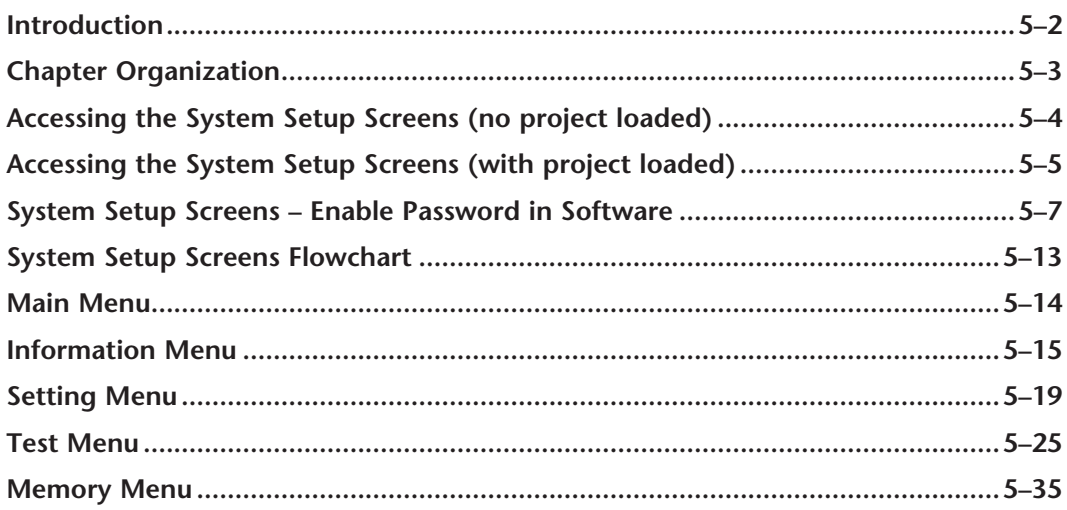

#### **Introduction**

The *C-more* touch panels include a series of built-in **System Setup Screens** that allow the user to view detailed information about the panel, adjust certain features, configure communications, test various functions of the touch panel, backup & restore system, recipe, log and project memory, clear memory, and reset all values and conditions back to the original factory defaults.

The following is presented to give the user a detailed step by step look at 1.) how to access the System Setup Screens, 2.) what adjustments and features are available, 3.) when and why the feature may need to be adjusted or used, and 4.) how to adjust and/or interrupt the features.

The System Setup Screens from the Main Menu are split into four different categories to make it simple for the user to select the area for viewing information, making adjustments, testing the touch panel or working with the internal and/or external memory options. The four Main Menu selections are:

#### **Information**

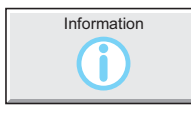

Here you will find detailed information in regards to the touch panel model, the panel's name, version information for the hardware, boot loader and firmware, clock source, battery status and beeper status. Also available are details on the panel's internal memory and the status of any external memory devices, such as CompactFlash memory and USB pen drives. Communication port details are also available in this area, as well as an error log to help in trouble-shooting the system.

#### **Setting**

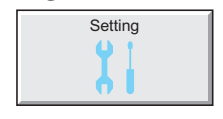

This is the area for 1.) making adjustments to the internal clock, 2.) adjusting the brightness (color panels) and contrast (grayscale panels) of the display, 3.) adjusting (calibrating) the touch panel, 4.) enabling or disabling the internal beeper, and 5.) the IP Address of the touch panel can also be configured from this menu area. Access to the IP Address Setting screen is covered later in this chapter.

#### **Test Menu**

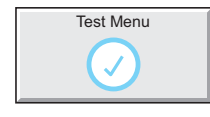

From this sub menu, the user can 1.) test the touch panel, 2.) test the display, 3.) test the communication ports, and 4.) test both the internal beeper or the audio line output, if a speaker with an amplifier is connected. A WAV sound file is system provided for the audio line output test.

#### **Memory**

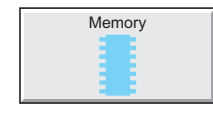

Select the Memory menu item to either backup or restore your project, log data, recipe data and/or system memory. Selections can be made to backup to optional CompactFlash memory or USB pen drive memory. The menu selections also give the user the ability to clear the memory, and there is also a selection to reset all of the touch panel settings back to the original factory defaults.

**EA-USER-M Hardware User Manual, 3rd Ed, Rev A, 06/20** ®

## **Chapter Organization**

The **System Setup Screens** chapter is organized in the following order:

- 1.) Accessing the system setup screens with **no project loaded** will take the user directly to the **Main Menu** – page 5-4.
- 2.) Accessing the system setup screens with a **project loaded** will first take the user to a dialog box **warning** the user that the panel will stop running and waits for an acknowledgement – page 5-5. a.) If a **password is not enabled**, the user is taken directly to the **Main Menu** after the warning message is acknowledged – page 5-6.

b.) If a **password is enabled**, then the **Enter Security Code** keypad is presented after the warning message is acknowledged – page 5-6.

- 3.) How to **enable a password** in the *C-more* Programming software is explained page 5-7.
- 4.) **System Setup Screens** organized as shown in the following flowchart:

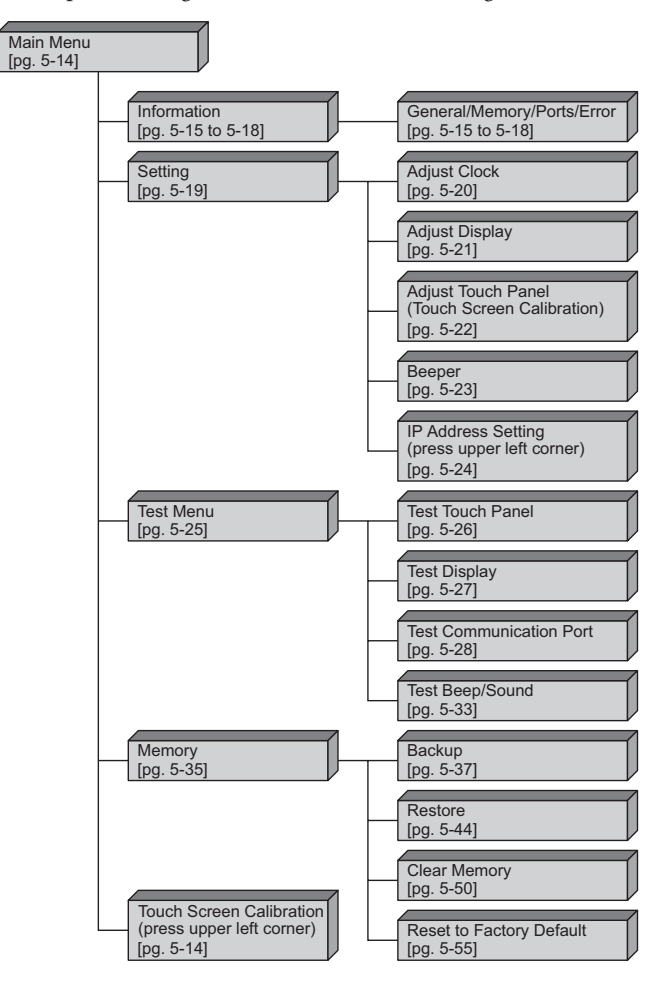

### **Accessing the System Setup Screens (no project loaded)**

To access the **Main Menu** of the touch panel **System Setup Screens** prior to downloading a project, press the extreme upper left corner of the panel display area for 3 seconds as shown below. The **Main Menu** will then be displayed as shown below.

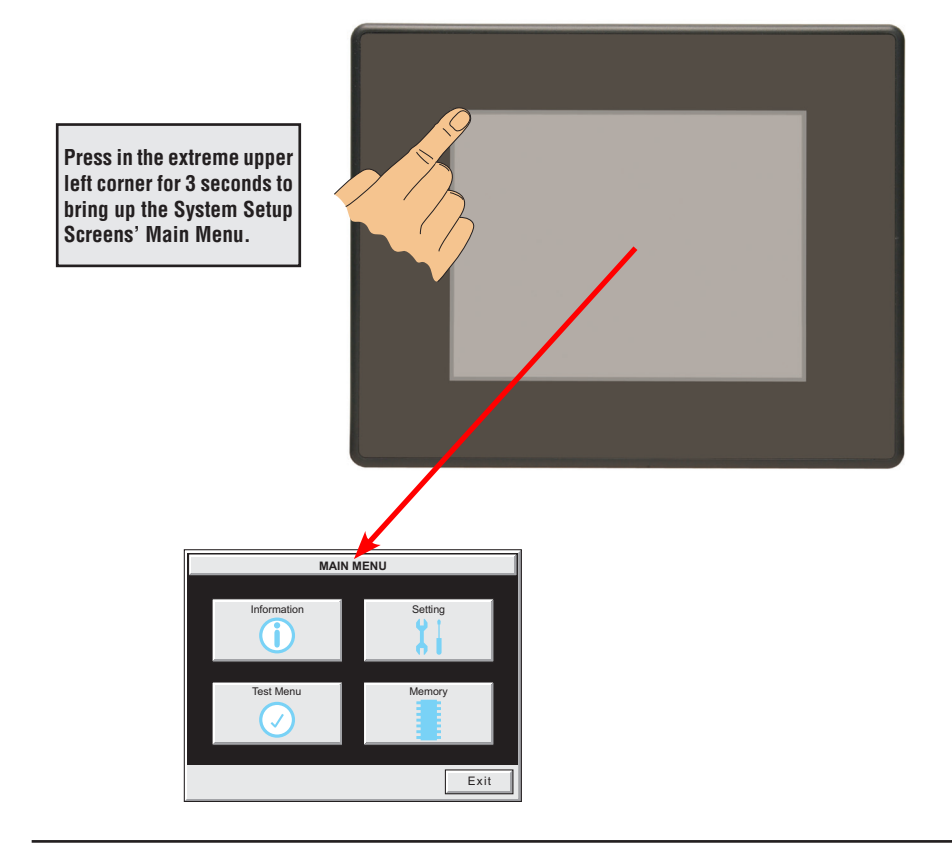

*NOTE: The ability to directly activate the Main Menu of the System Setup Screens by pressing the upper left*  corner of the touch panel for 3 seconds will only occur when there is no project loaded into the memory of the *panel. Refer to the next section on accessing the System Setup Screens with a project loaded for procedure details and recommendations.*

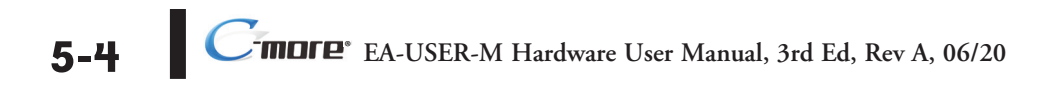

# **Accessing the System Setup Screens (with project loaded)**

To access the **Main Menu** of the touch panel **System Setup Screens** with a project loaded into memory, press the upper left corner of the panel display area for 3 seconds as shown below.

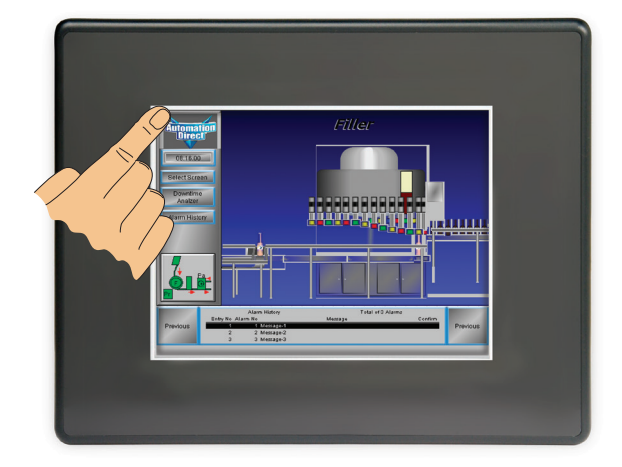

The following **WARNING** dialog box will appear on the the touch screen.

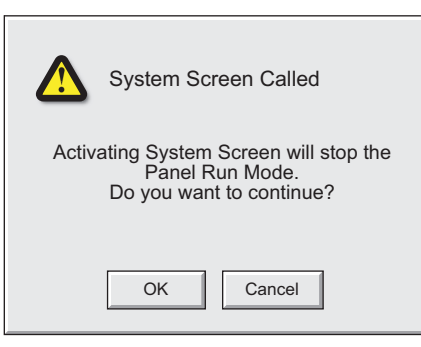

Dialog Box Actions:

- Pressing OK will display the system setup screen. See the WARNING below!
- Pressing Cancel will take you back to the project screen.
- Communications with the PLC is active while the Warning is displayed.
- The dialog box will close if no action is taken for 60 seconds.
- The dialog box will not display if the touch panel does not have a project loaded.
- The dialog box will not display if the System Screen password is enabled.

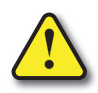

**Warning: Pressing OK at this point will STOP the PLC driver and therefore all communications between the touch panel and PLC will cease. It is strongly recommended that the password system tag "SYS SYSTEMSCREENPW" be enabled to add a safeguard step in accessing the system setup screens. See the next section for a quick overview for setting the System Tags in the Event Manager Database.**

#### **System Setup Screens (no password enabled)**

If no password is enabled for the system setup screens, then pressing the **OK** button in the Warning dialog box will bring up the **Main Menu** as shown below. You can then proceed to the other system setup screens.

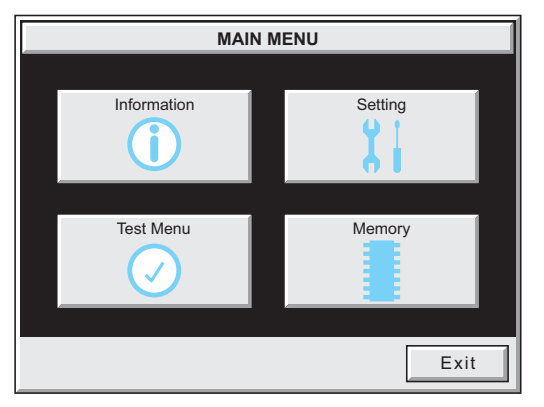

#### **System Setup Screens (password enabled)**

*NOTE: If the password system tag SYS SYSTEMSCREENPW is enabled, procedure described on the next page, then the Enter Security Code keypad shown below will be displayed. Entering the correct password code will then bring up the Main Menu system setup screen. If the wrong password code is entered, the keypad clear from its display the value entered and will stay present until the correct value is entered or the Cancel key is pressed.*

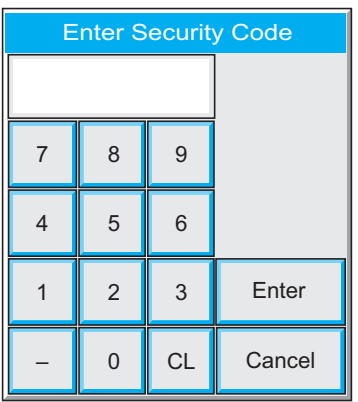

# **System Setup Screens – Enable Password in Software**

Under the *C-more* Programming Software's **Navigation** window, select the **Function** tab, then select the Event Manager's **Database** function to display the **Event**  図 Navigation **Manager Database** shown below: Screen Function Panel **⊟ ※ Setup Event Manager Database De** Panel Manager Configure Password A Language - Event -Clock Source Event No. Event Name Event Type Alarm Tag PLC <-> Panel **C** Alarm Log Protection Touch Panel Network **B** Database Tag Name Database **S** Message Database ्री Event Manager Database Address Book **Event Manager** Alarm Action **Tag Event** Schedule Event Screen Change Event Change Tag data Oopy Tag data Play Sound Click on the **Add** button to add an event to the database that will be used to enable the System Screen Password.∢ Add. Edit.. Delete

The **Event Add** dialog box will be displayed as shown next:

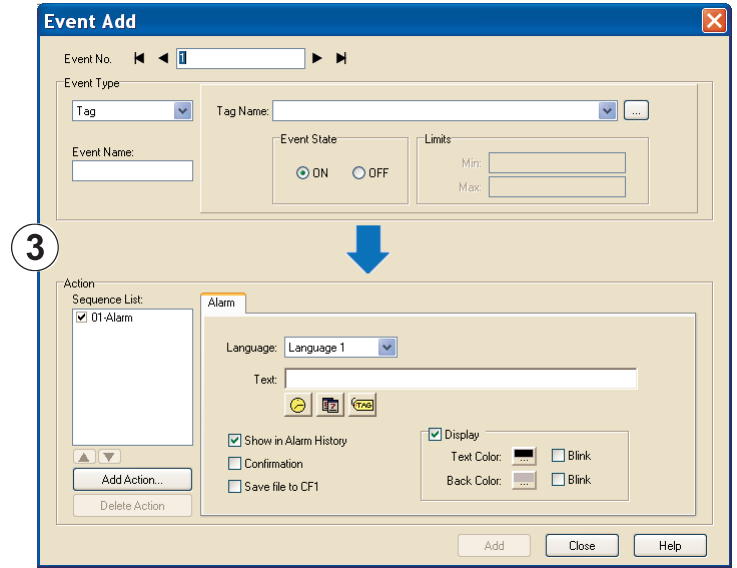

Click on the **Tag Name:** pull down menu and select the internal **System Bit On** (**SYS BIT ON)** tag as shown. This will force the tag event type to be continuously active.

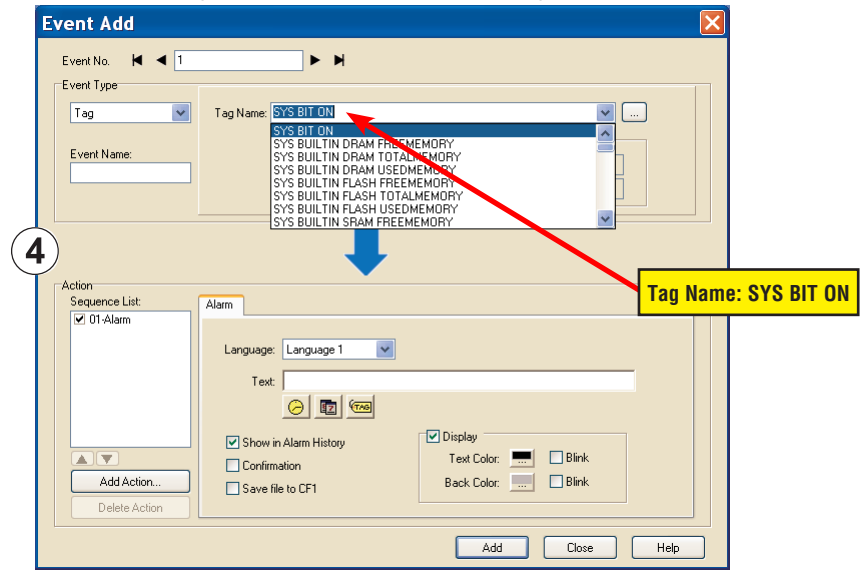

Use the **Event Name:** text box to document the event as "System Screen PW" for record keeping This is optional.

In the **Action** box, click once on the displayed **01-Alarm** under the **Sequence List:** so that **01-Alarm** is highlighted. Then click the **Delete Action** button to remove the **01-Alarm**.

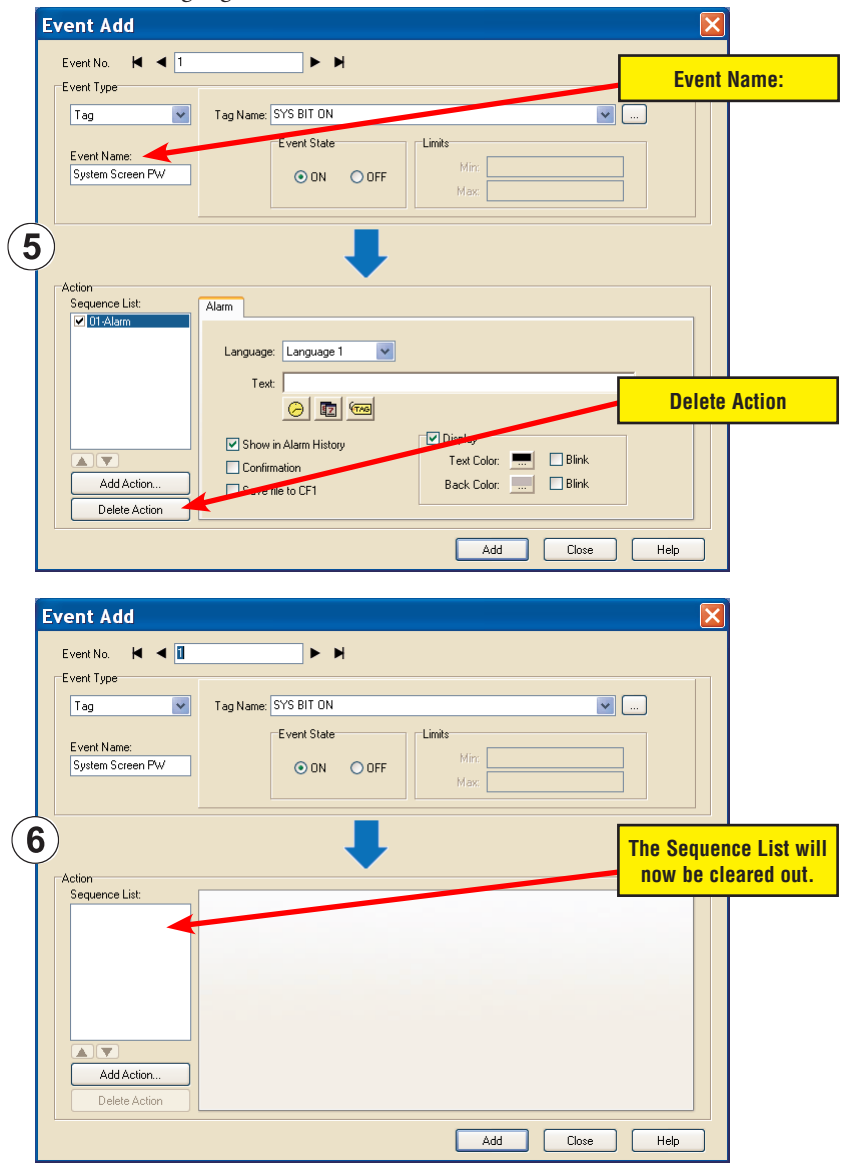

In the **Action** box, click on the **Add Action...** button. This will bring up the **Add Action** dialog box as shown below:

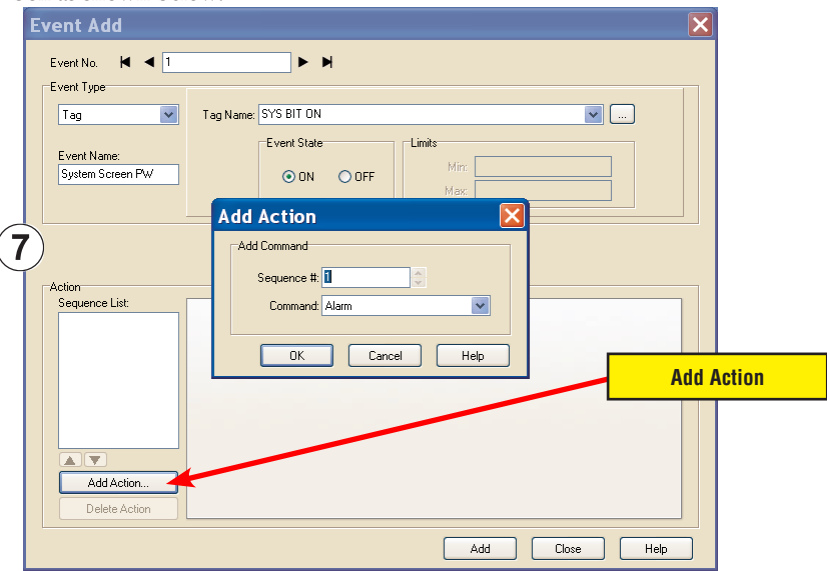

Click on the **Command:** pull down list in the **Add Command** box, select **Tag** from the list, then click **OK**.

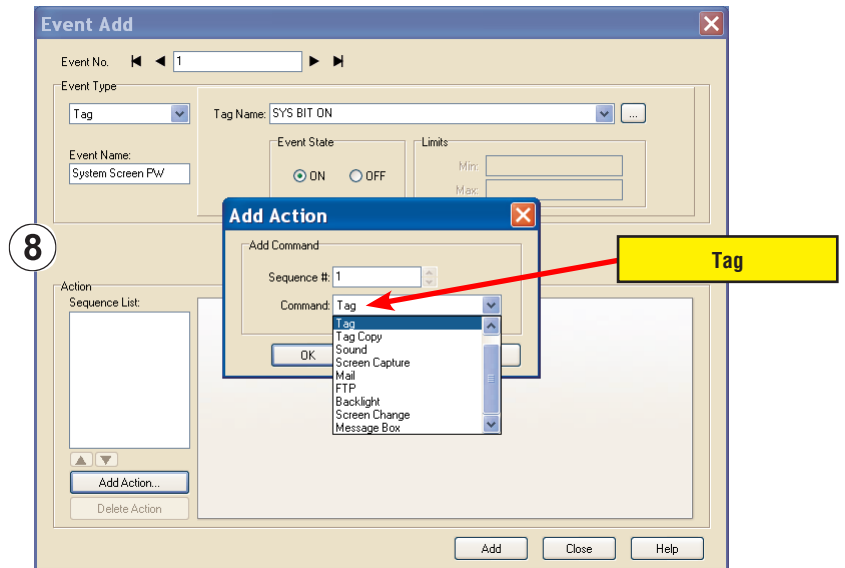

**5-10 FINDITE**<sup>\*</sup> EA-USER-M Hardware User Manual, 3rd Ed, Rev A, 06/20

A **01-Tag** action item will then be added to the **Sequence List**.

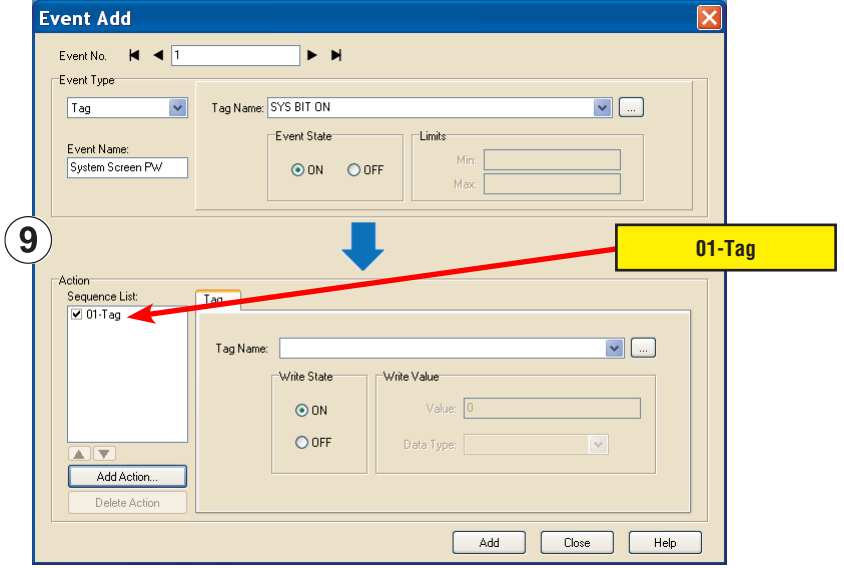

Click on the **Tag Name:** pull down list down arrow in the **Action** box's **Tag** tab, select **SYS SYSTEMSCREENPW** from the list, and click **OK**.

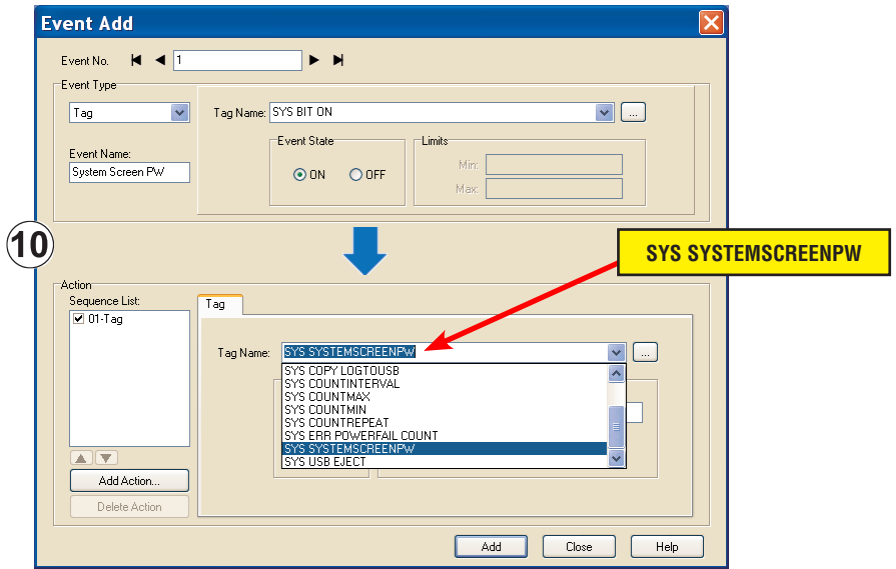

Enter a numeric value into the **Value:** box, such as "777". This value becomes the **Password** code to access the **System Setup Screen's Main Menu**.

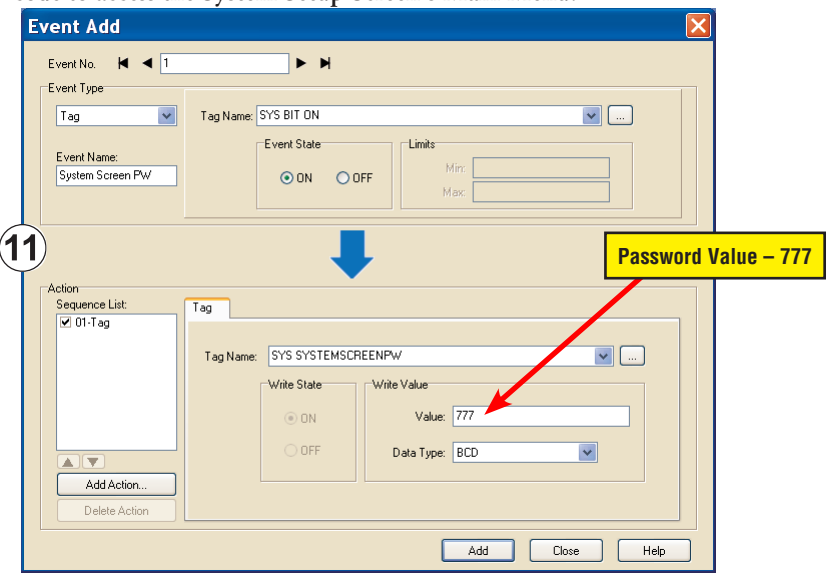

Click the **Add** button in the Event Add dialog box and then the **Close** button to return to the **Event Manager Database**. You now will see that the first event in the database is for the **System Screen Password** and it is enabled.

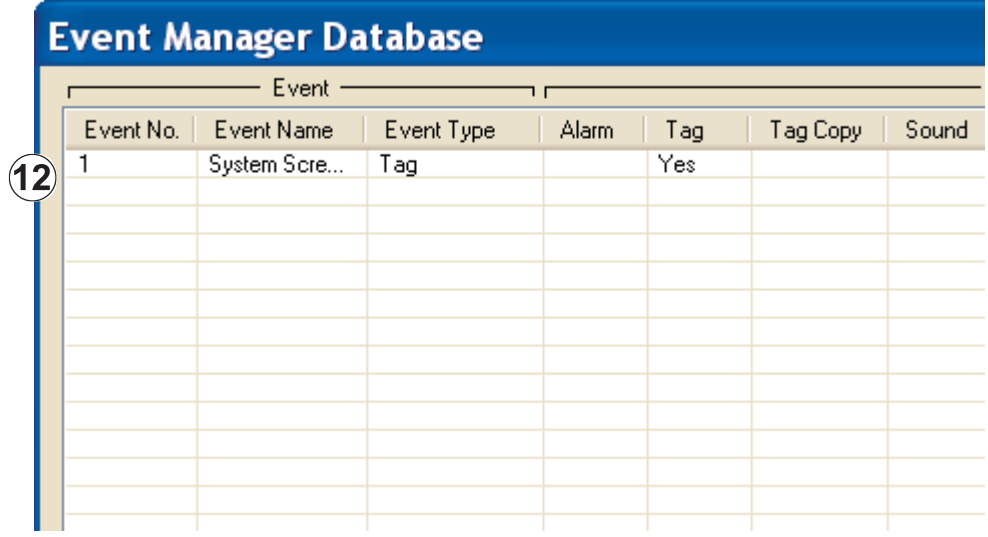

**5**

**EA-USER-M Hardware User Manual, 3rd Ed, Rev A, 06/20** ®

# **System Setup Screens Flowchart**

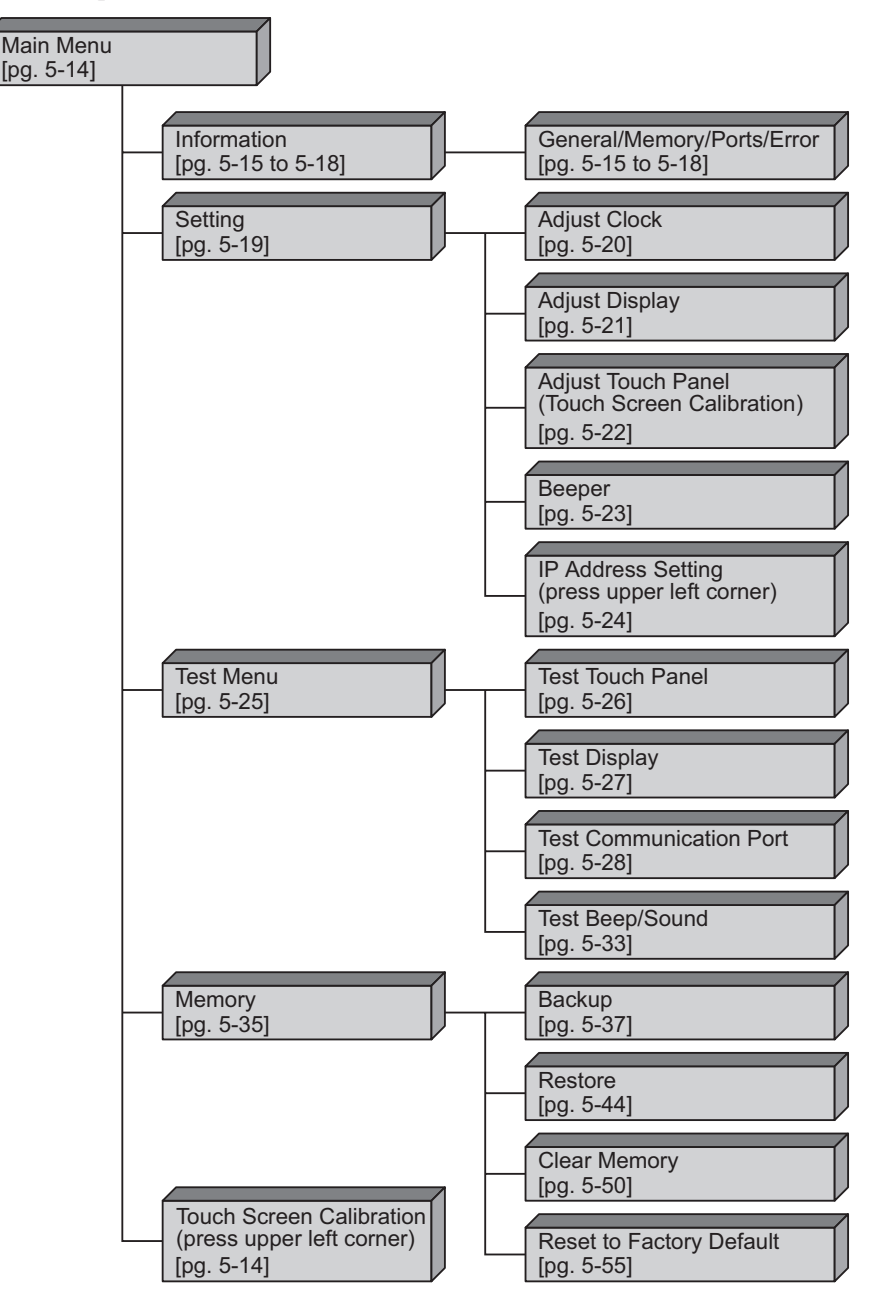

### **Main Menu**

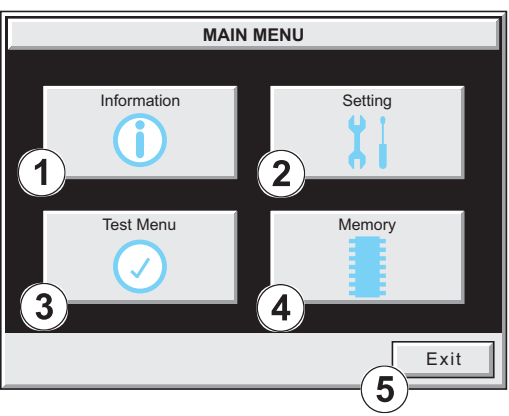

The **Main Menu** system setup screen is the top layer in the menu structure.

The menu is displayed at full screen on the 6 inch touch panel models. It is displayed in the center on the 8, 10, 12, or 15 inch models.

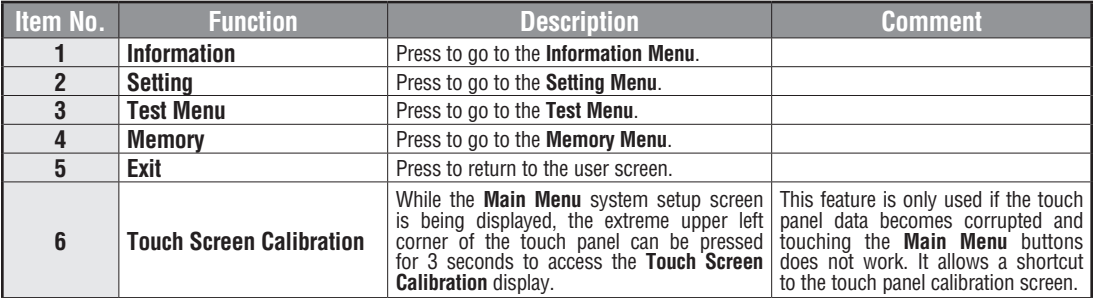

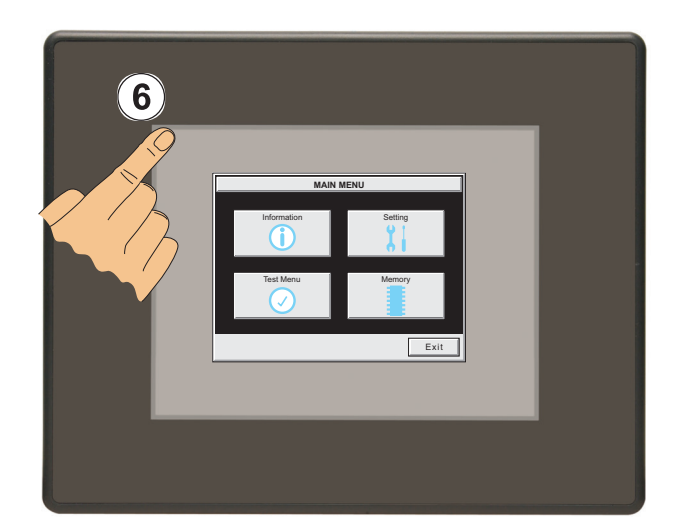

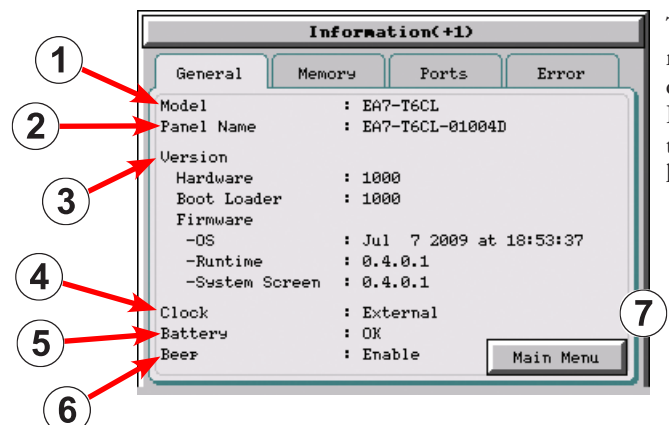

# **Information Menu – General tab**

The **General** tab under the Information menu provides detailed information of the *C-more* Touch Panels model, Panel Default Name based on Model type and MAC address, hardware, boot loader and firmware versions, etc.

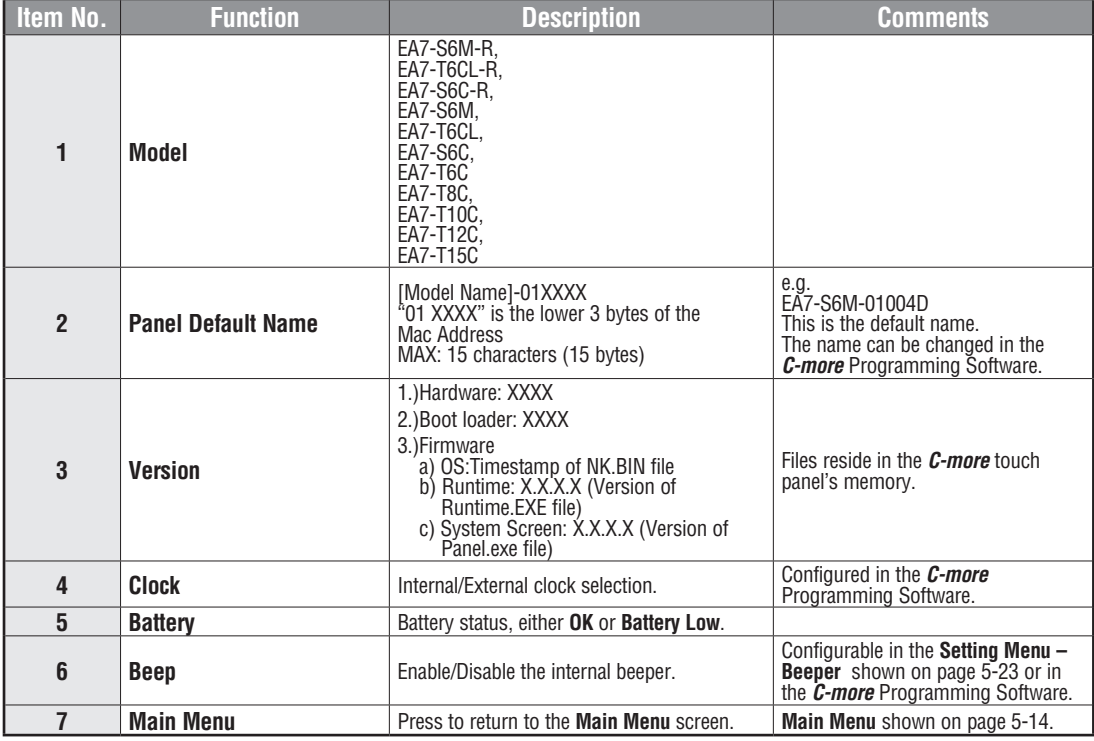

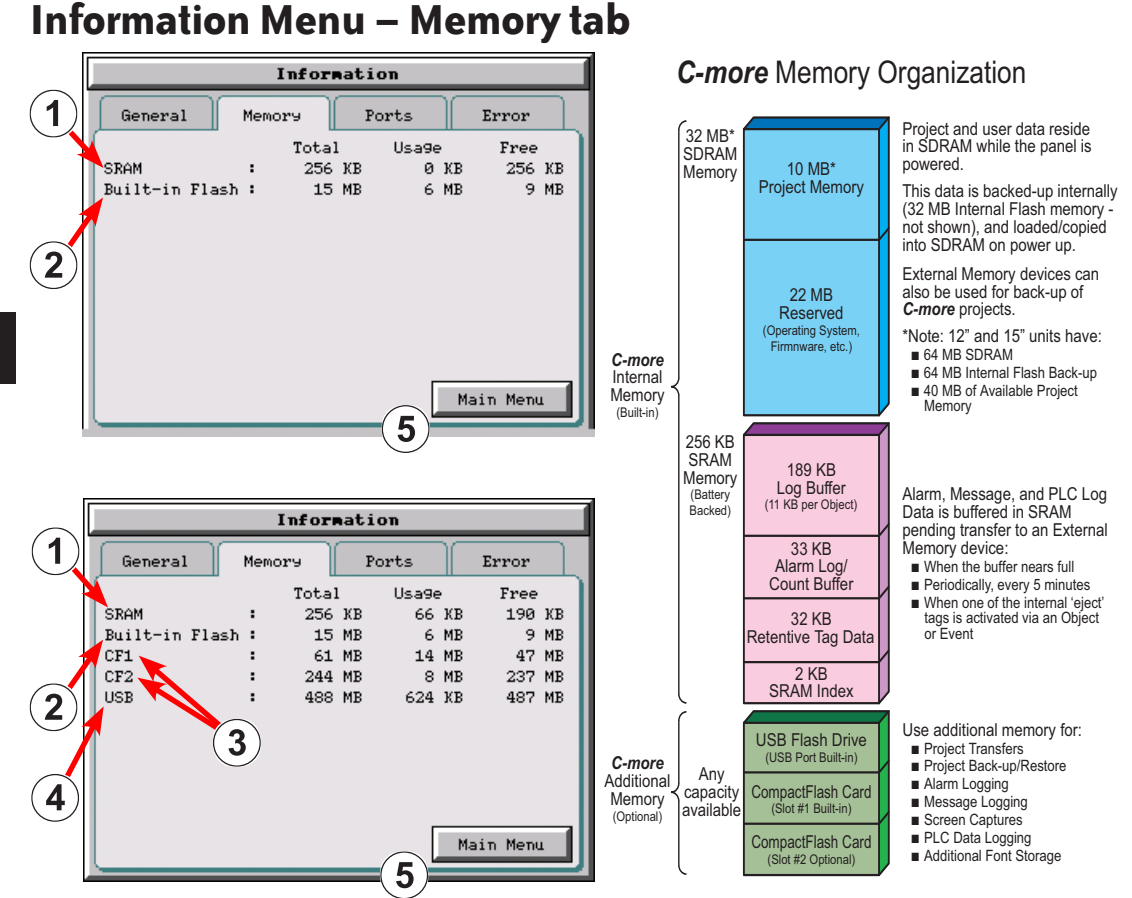

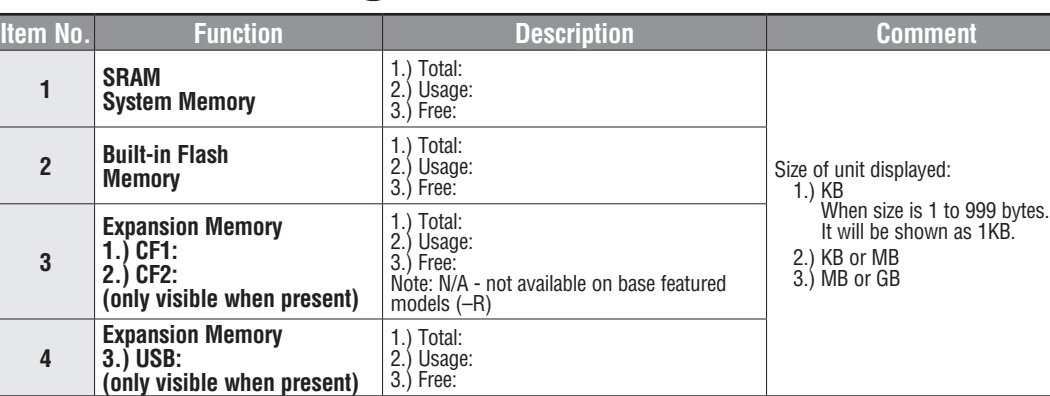

**5 Main Menu Press to return to the Main Menu** screen.

**5-16**

**5**

#### Information(+1)  $\blacktriangleleft$ General Memory Ports  ${\rm Error}$ COM Built-in Port 9600brs/0dd/8,1 Ethernet : 00:D0:7C:01:00:4D MAC Address  $: DHCP$ Address Type IP Address  $: 172.22.7.8$  $: 255.255.0.0$ Subnet Mask Default Gateway  $: 172, 22, 4, 1$ DNS Server : Use following Address  $: 172.22.4.1$ Preferred  $: 172.22.4.2$ Alternate 4 Built-in CE1. ot on Main Menu  $\overline{3}$ Information(+1) General Memory Ports Error  $\overline{2}$ COM Built-in Port Ethernet MAC Address : 00:D0:7C:01:00:4D  $: DHCP$ Address Tyre IP Address  $: 172.22.7.8$ Subnet Mask  $: 255.255.0.0$ Default Gateway  $: 172.22.4.1$ DNS Server : Automatically Built-in  $-0F1$ Main Menu

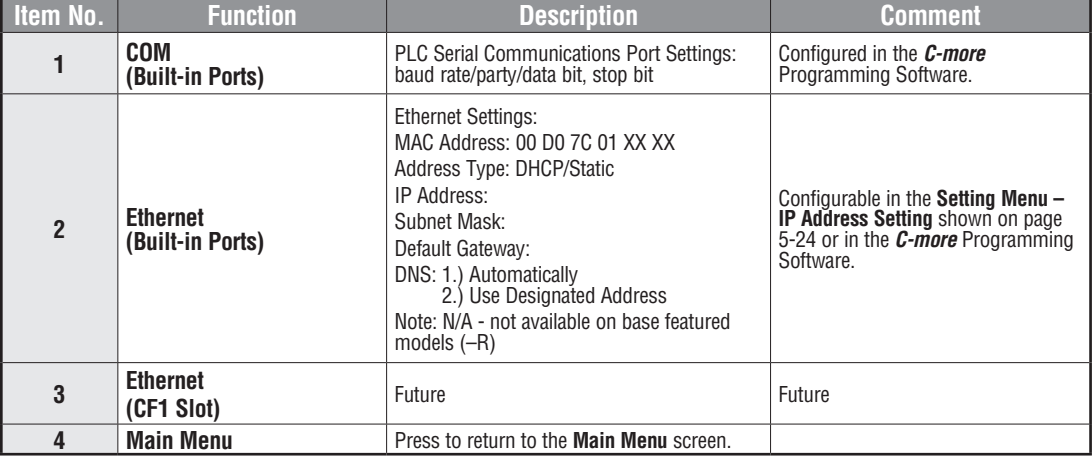

# **Information Menu – Ports tab**

### **Information Menu – Error tab**

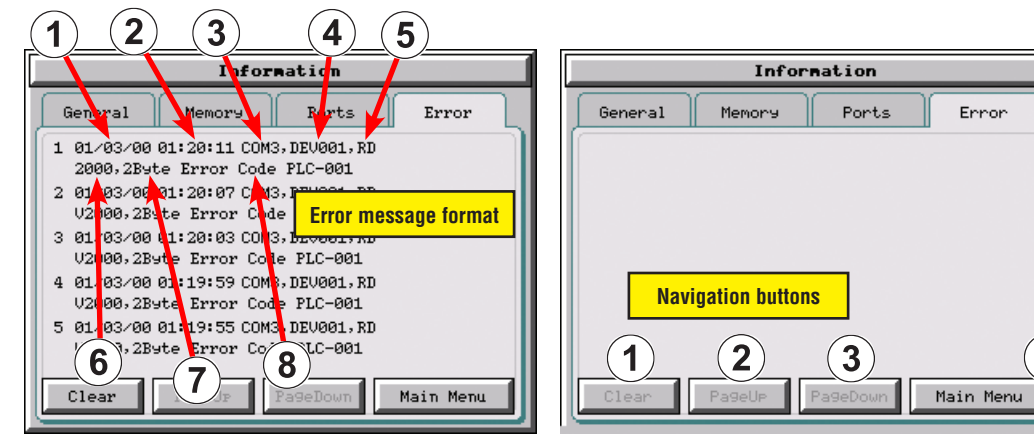

#### **Error message format:**

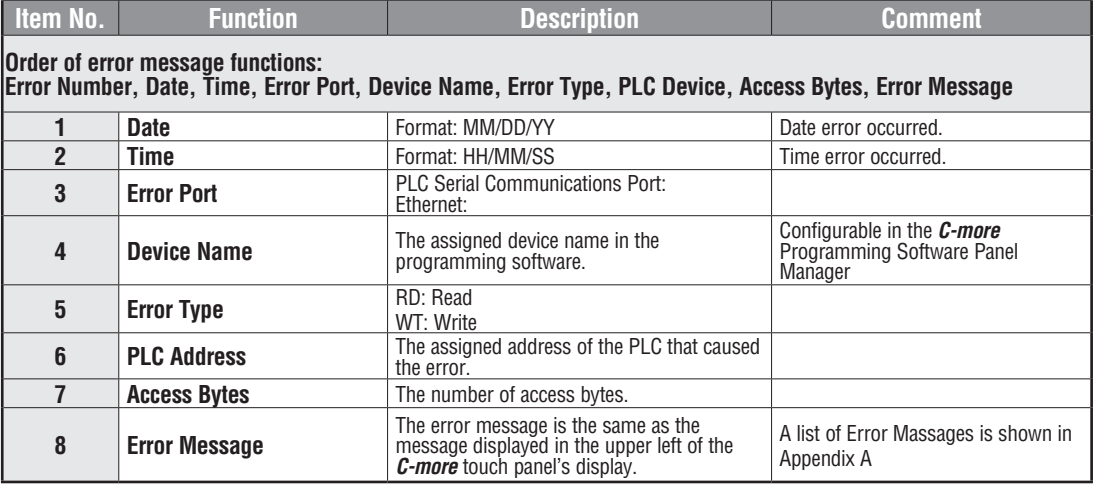

#### **Error message navigation buttons:**

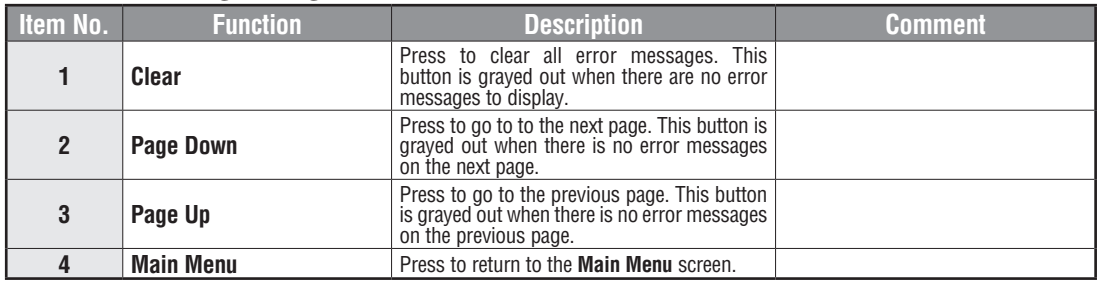

**EA-USER-M Hardware User Manual, 3rd Ed, Rev A, 06/20** ®

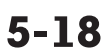

#### **Setting Menu** Setting Adjust Clock Adjust Display  $\mathbf{2}^{\mathsf{c}}$ 1 Adjust Touch Panel Beeper Ľet  $\left(3\right)$  $\overline{4}$ Main Menu 5

The **Setting Menu** is used to adjust the time & date, adjust the contrast or brightness of the display depending on which model is being used, adjust (calibrate) the touch screen, and enable or disable the internal beeper.

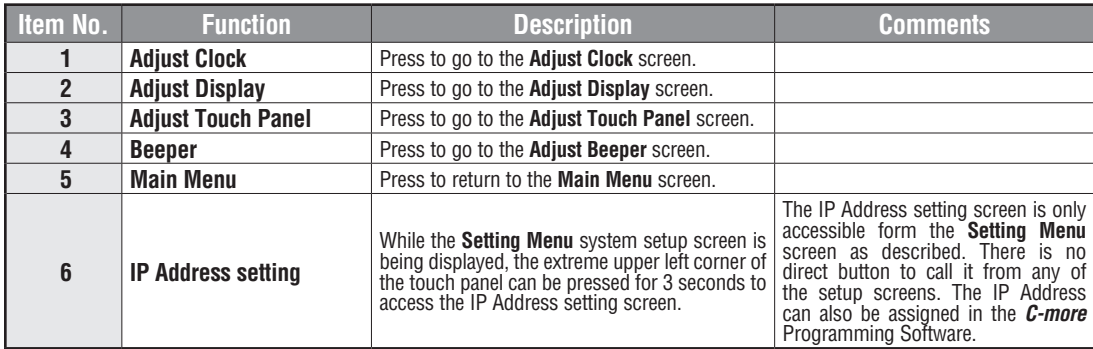

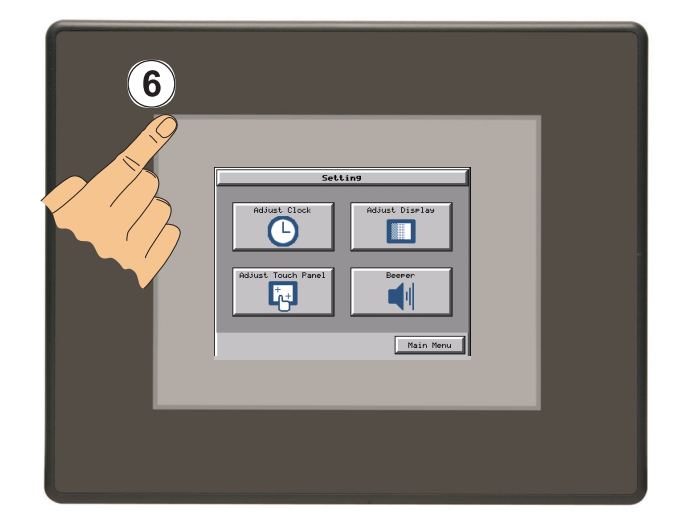

# **Setting – Adjust Clock**

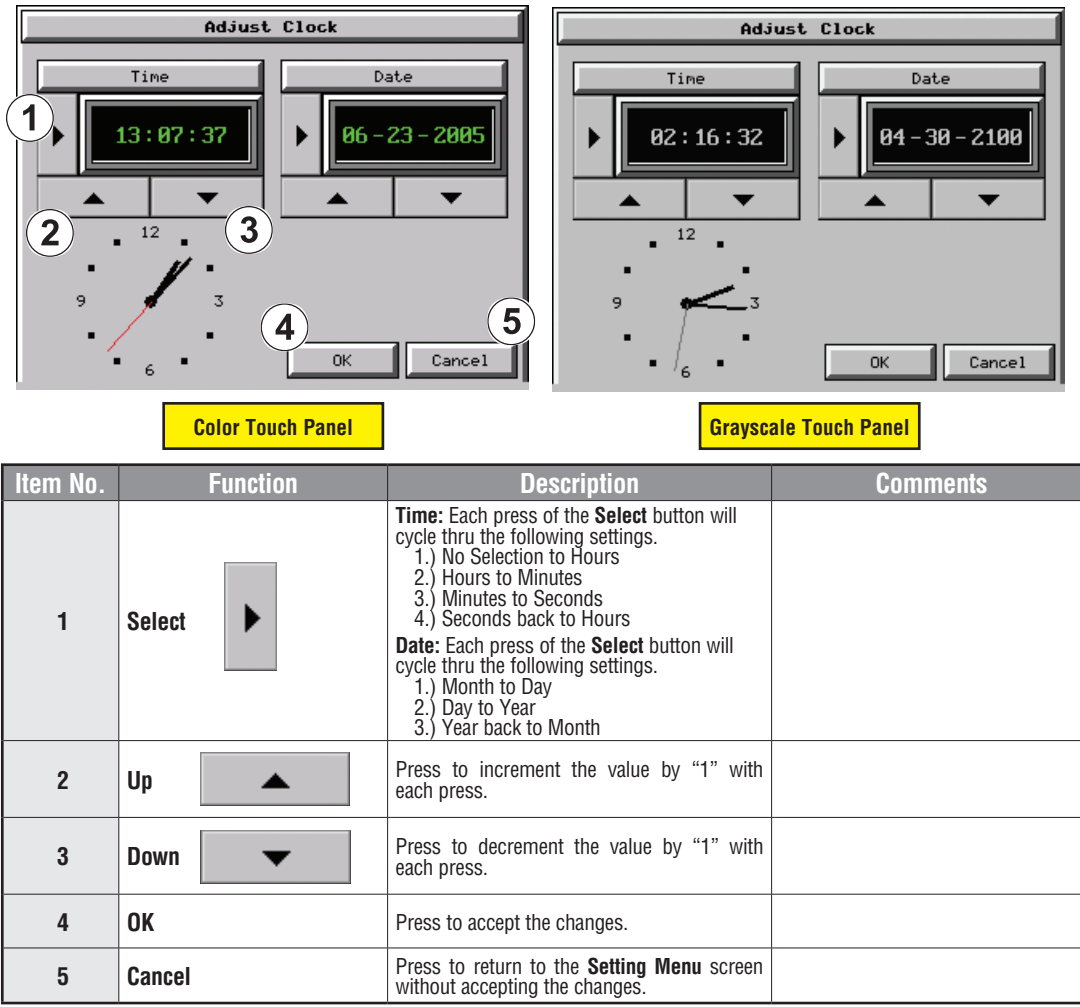

*NOTE: The function buttons used to adjust the clock settings on the panel's setup screen are disabled if an External clock source is selected in the C-more programming software. The choice of an internal or external clock source is available by selecting Clock Source in the C-more programming software under the Main Menu drop down function Setup.*

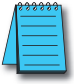

*NOTE: The panel's clock can also be adjusted from the C-more programming software. The Adjust Clock function can be accessed in the software by selecting Adjust Clock under the Main Menu drop down function Panel or selecting Adjust Clock under the Panel tab in the software's Navigation window.*

**5**

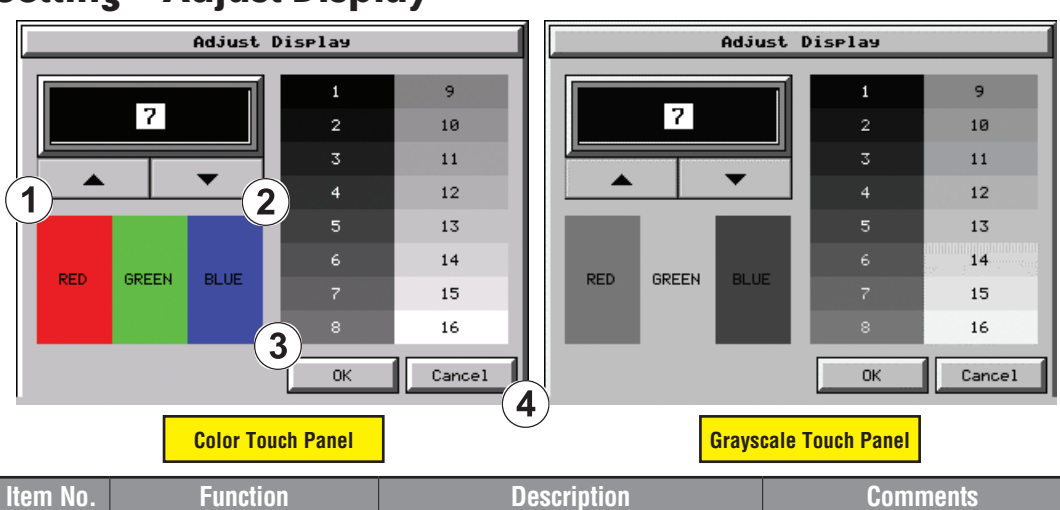

# **Setting – Adjust Display**

**5**

**The STN type display models can have the contrast adjusted. The TFT type display models can have the brightness adjusted. See the table below.**

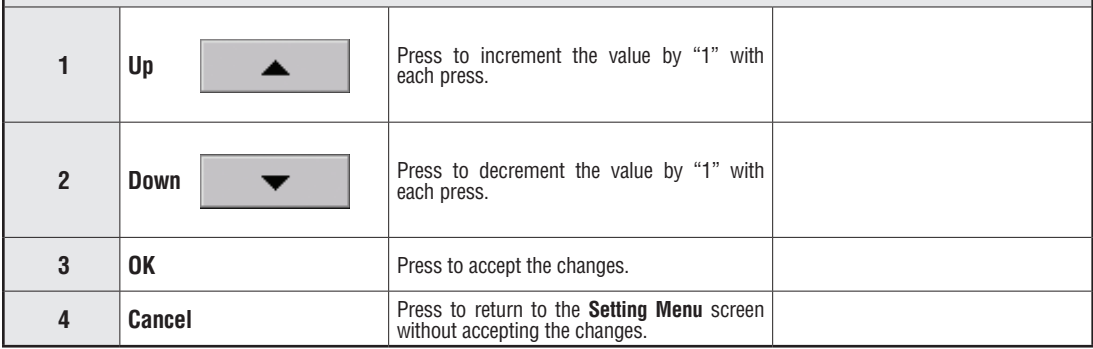

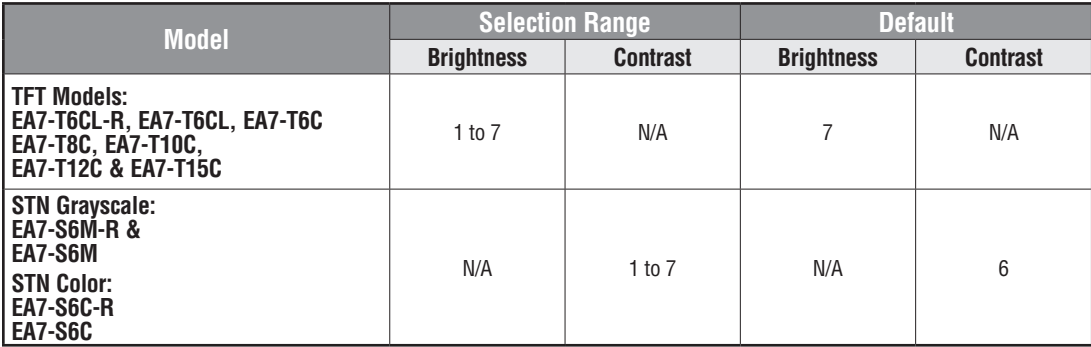

# **Setting – Touch Screen Calibration**

This procedure is used to calibrate the touch screen to ensure accuracy of the touch areas. There are five points on the touch screen that the calibration is based around. The adjustment relies on very narrow areas for the calibration points.

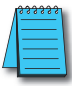

*NOTE: The panel will display the Touch Screen Calibration window on power up until the calibration procedure is completed and saved.*

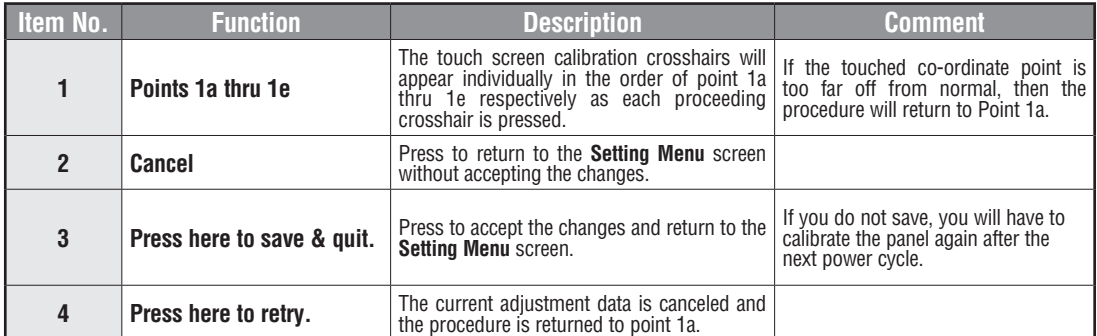

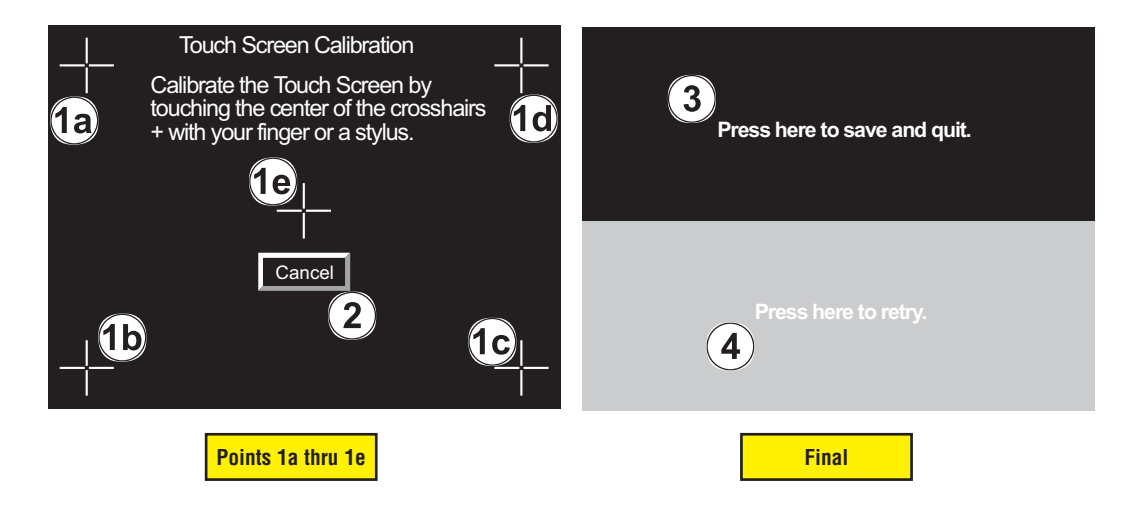

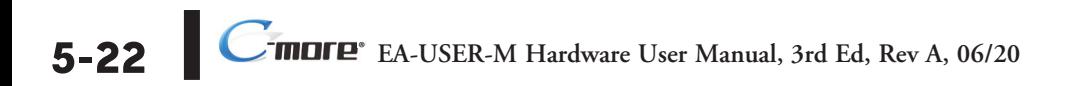

# **Setting – Beeper**

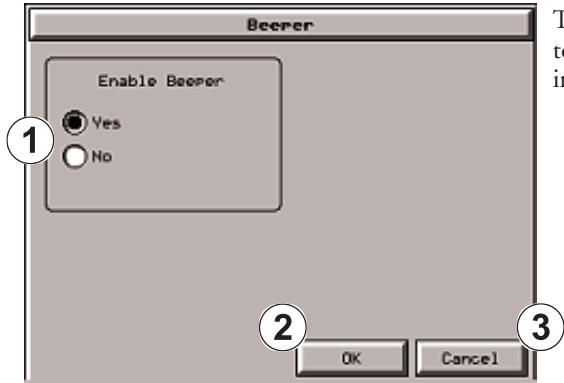

This system setup screen function is used to enable or disable the touch panel's internal beeper.

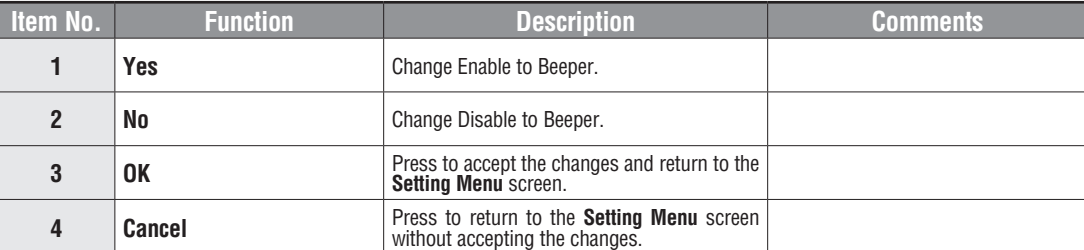

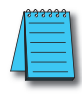

*NOTE: The project settings in the C-more programming software Panel Manager will override the touch panel's internal setting upon initial download.*

### **Setting – IP Address Setting**

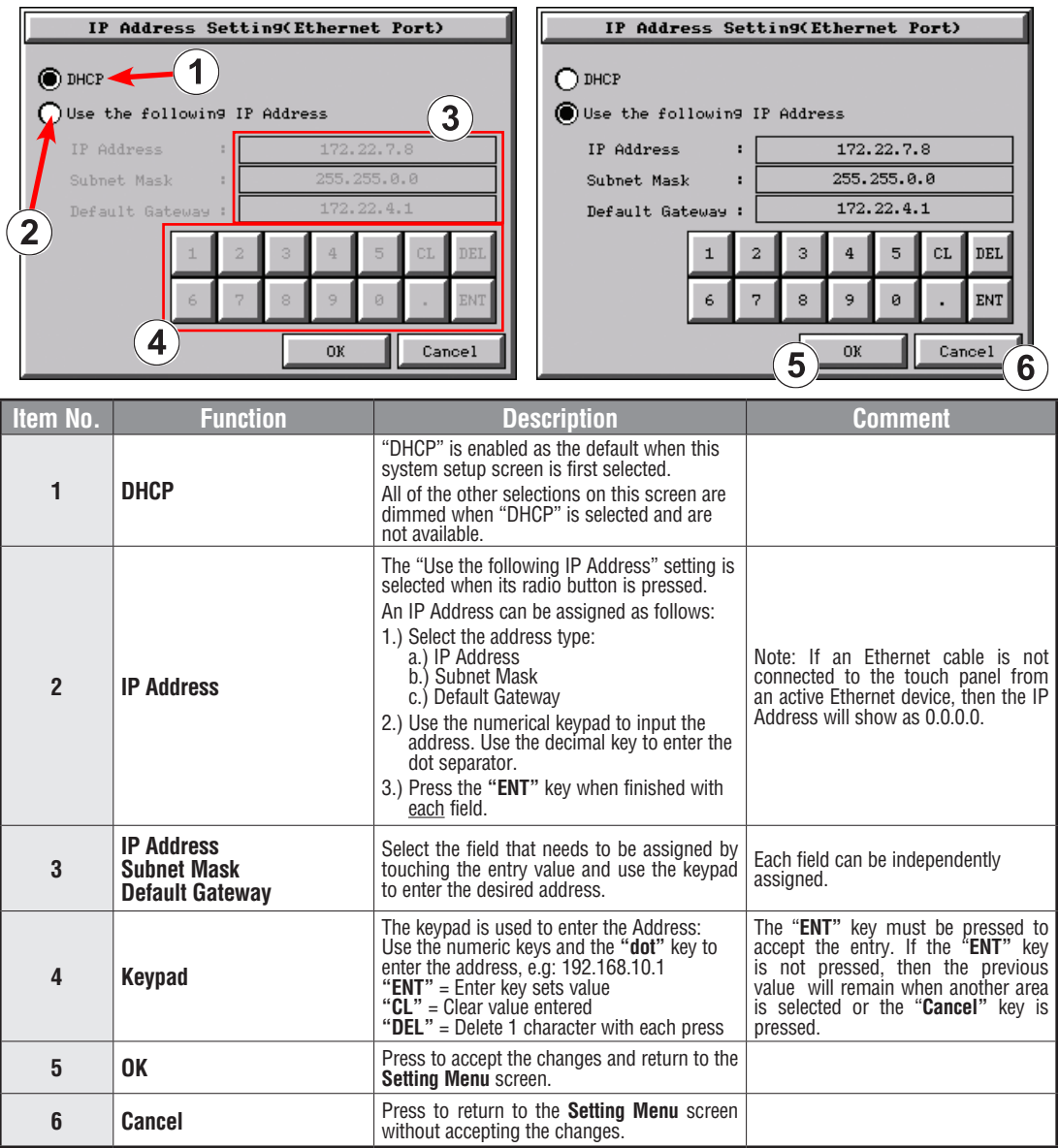

**5**

**EXAMPLE BEA-USER-M Hardware User Manual, 3rd Ed, Rev A, 06/20** 

**5-24**

# **Test Menu**

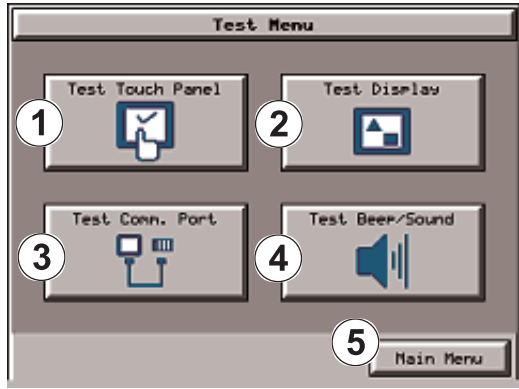

The **Test Menu** gives the user the ability to test the operation of the touch screen, test the LCD display, test the various communication ports, and also test the internal beeper and the audio line out through an user supplied amplified (stereo) speaker(s).

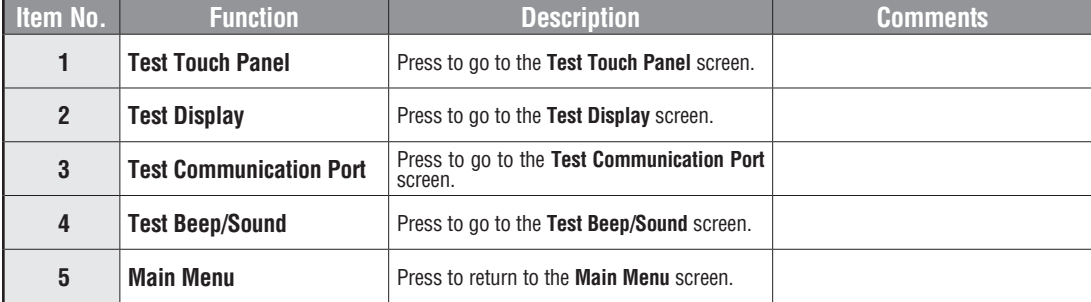

**5**

### **Test Menu – Test Touch Panel**

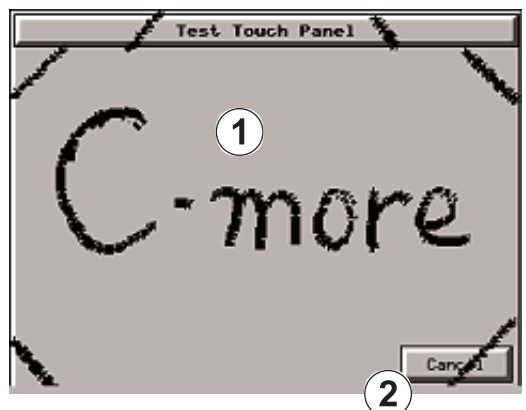

Using this test, normal or unusual operation of the analog touch panel can be determined.

#### **Testing:**

If an area of the touch screen is suspected to be inoperable, touch that area of the screen while in the **Test Touch Panel** screen mode. The screen pixels should turn black in that area. If the screen pixels do not turn black when touched, then the touch screen is defective or needs to be calibrated. See **Setting - Adjust Touch Screen** on page 5-22.

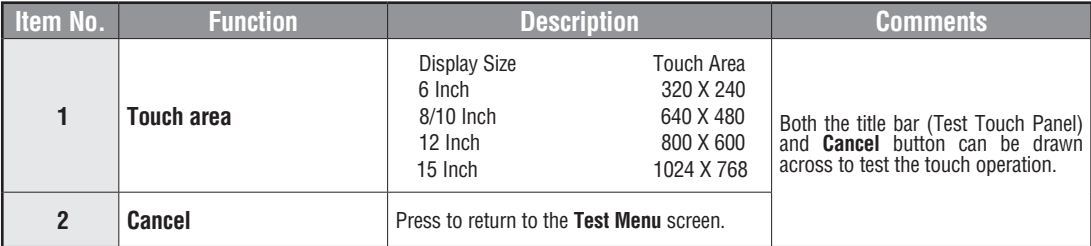

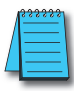

*Note: The Touchscreen is designed to respond to a single touch. If it is touched at multiple points at the same time, an unexpected object may be activated.*

# **Test Menu – Test Display**

There are two different test patterns that may be run on the LCD display to allow the user to check for display screen defects. If the screen is **not** touched within 3 seconds of **Test Pattern 1** being displayed, then **Test Pattern 2** will be displayed until the screen is touched, otherwise **Test Pattern 1** will remain until cancelled.

**Test Pattern 1** displays a test pattern of 16 grayscale graduations and RGB colors.

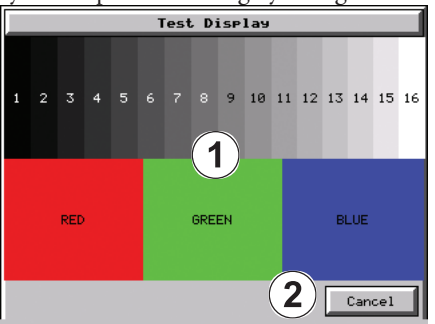

**Test Pattern 2** will follow the pattern as shown in the following chart with the color wiping across the screen in the direction indicated by the arrows, then repeats:

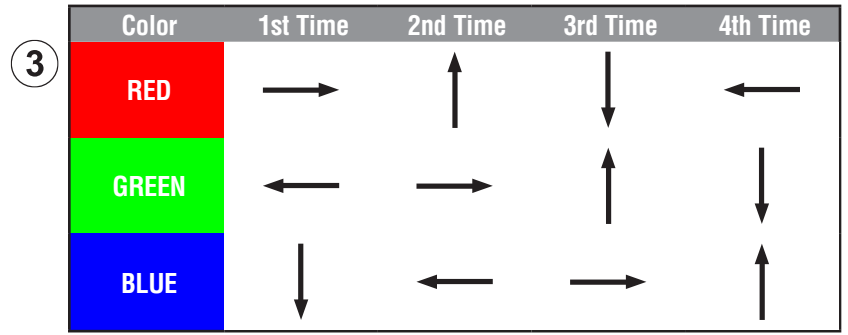

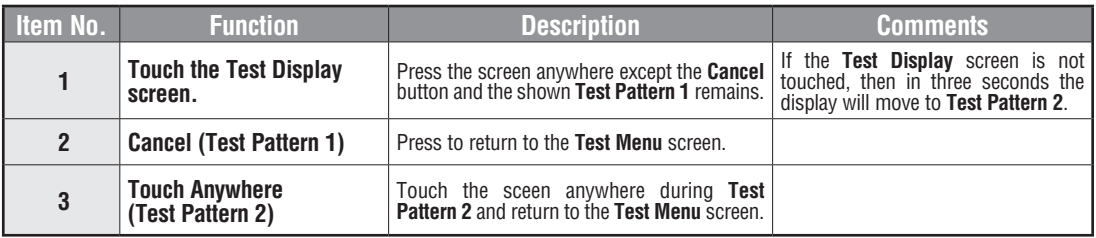

**Test Results:** If any pixels on the screen do not appear the same color as the surrounding pixels, the LCD screen may be defective. A single pixel gone bad is relatively common. Surrounding pixels going bad over time is another indication the LCD screen may be defective.

# **Test Menu – Test Communication Ports: Serial**

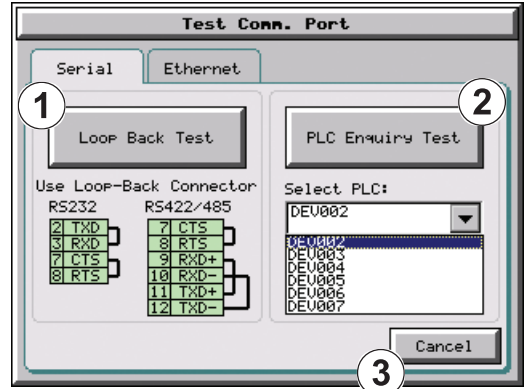

The following test can be used to check the operation of the serial communication port, with the use of a loop back connector and can also check the status of the serial communications to any connected and configured PLC.

Continued on the next two pages.

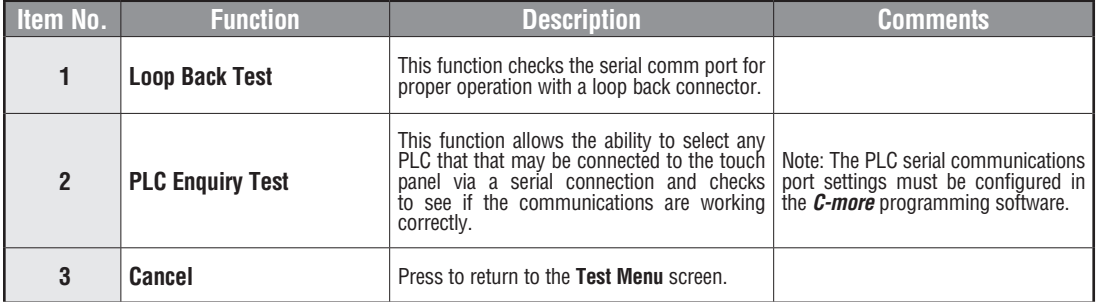

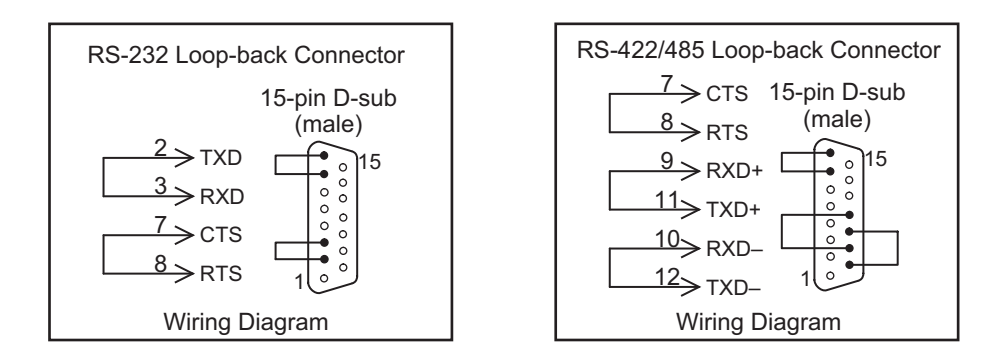

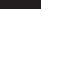

**5**

**5-28 EA-USER-M Hardware User Manual, 3rd Ed, Rev A, 06/20** ®

# **Test Menu – Serial Port Test**

#### **PLC Serial Comm Port – Loop Back Test**

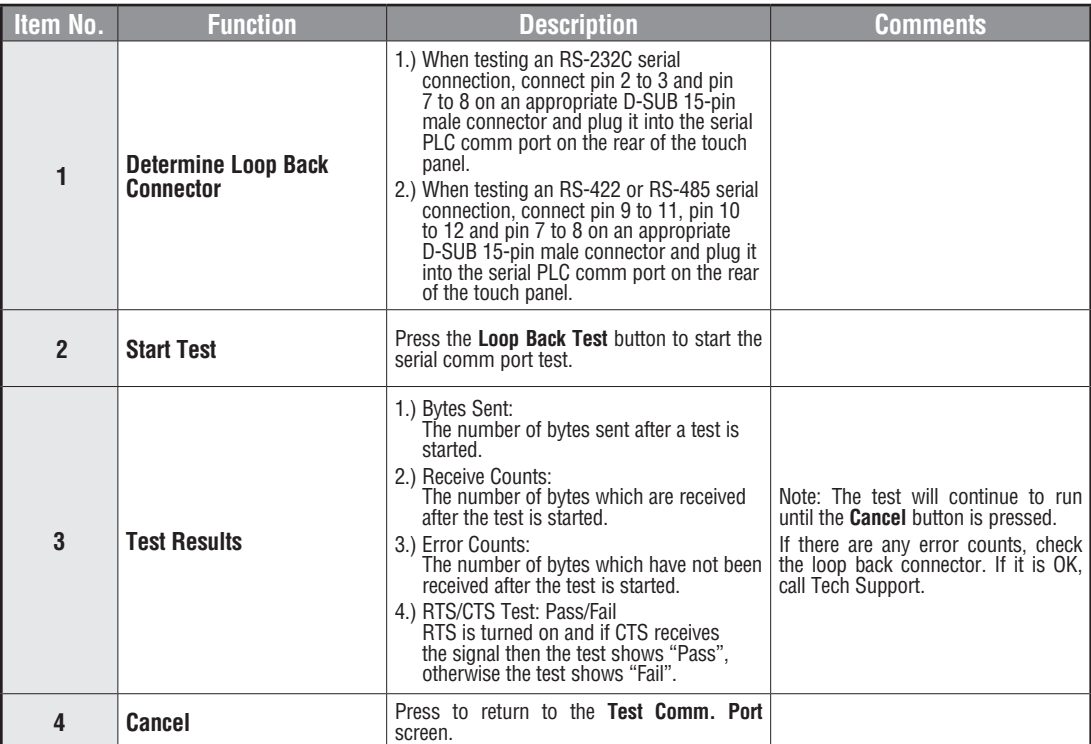

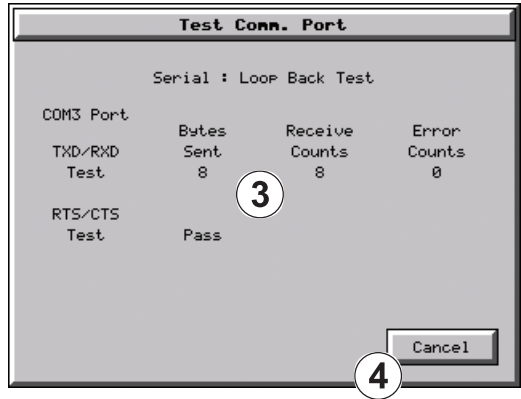

# **Test Menu – PLC Enquiry Test: Serial Connection**

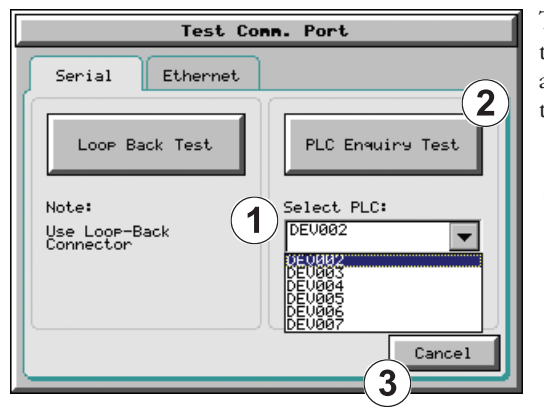

This function allows the ability to select any PLC that may be connected to the touch panel through a serial comm. port connection and checks to see if the communications are working correctly.

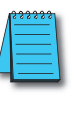

*Note: The communications protocol for the PLC being selected must be configured the same as the C-more touch panel. The touch panel's PLC serial communications are configured using the C-more Programming Software's Panel Manager.*

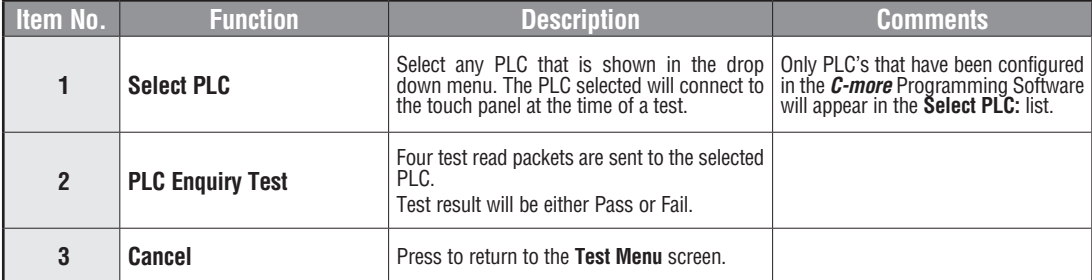

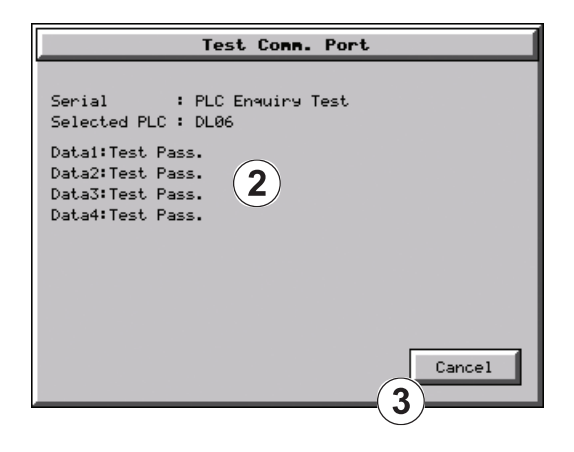

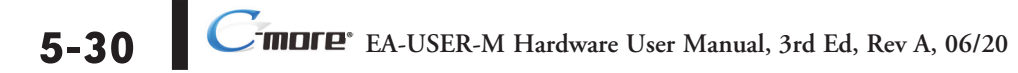

# **Test Menu – Test Communication Ports: Ethernet**

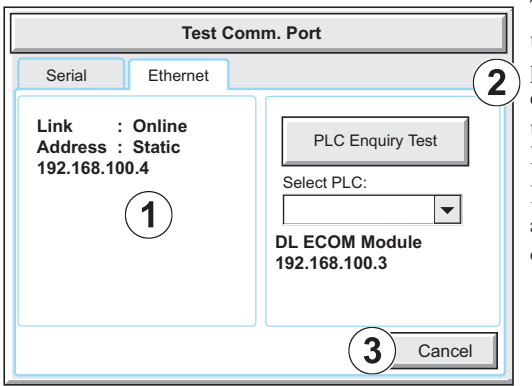

The following test feature can be used to check the operation of the Ethernet communication port by indicating if an Ethernet link has been established or not, and can also check the status of the Ethernet communications to any connected PLC.

Base featured models (-R) do not include an Ethernet port, therefore this check is not displayed.

> *Note: The communications protocol for the PLC being selected must be configured the same as the C-more touch panel. The touch panel's PLC serial communications are configured using the C-more Programming Software's Panel Manager.*

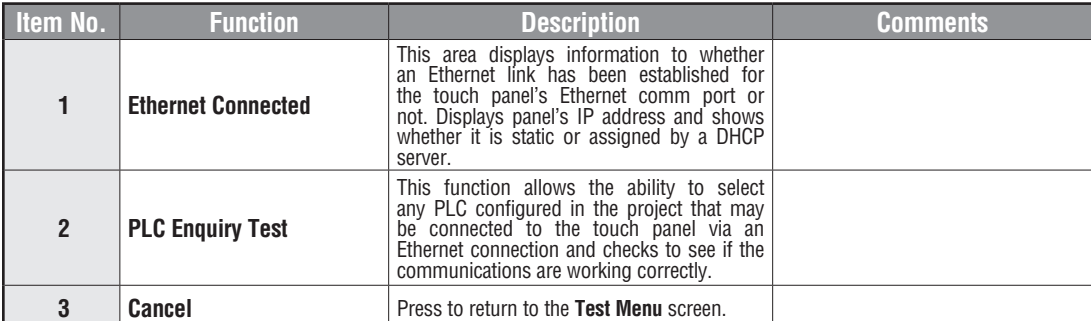

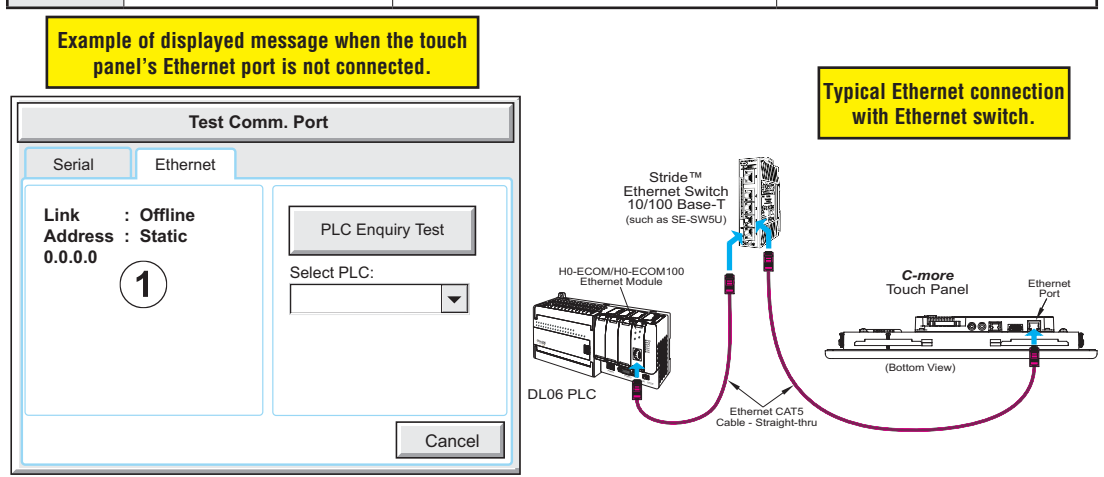

# **Test Menu – PLC Enquiry Test: Ethernet Connection**

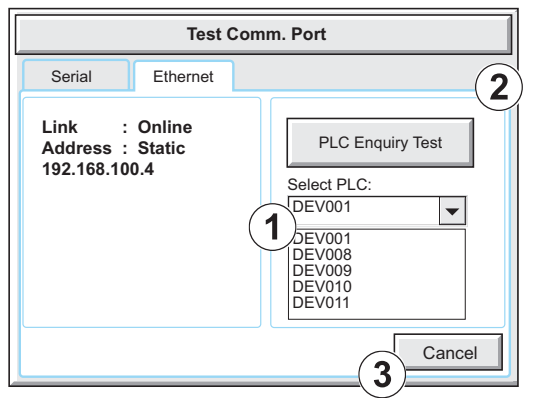

This function allows the ability to select any PLC configured in the project that may be connected to the touch panel through an Ethernet port connection and checks to see if the communications are working correctly.

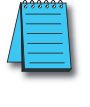

*Note: The communications protocol for the PLC being selected must be configured the same as the C-more touch panel. The touch panel's PLC serial communications are configured using the C-more Programming Software's Panel Manager.*

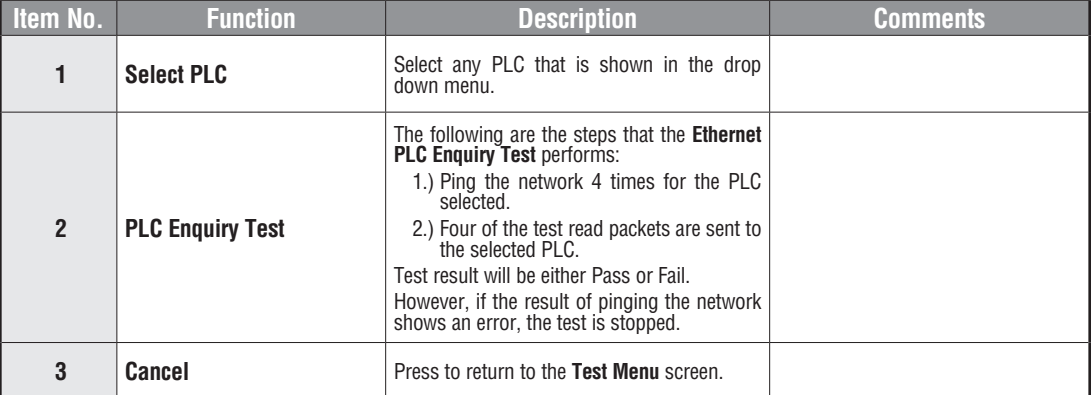

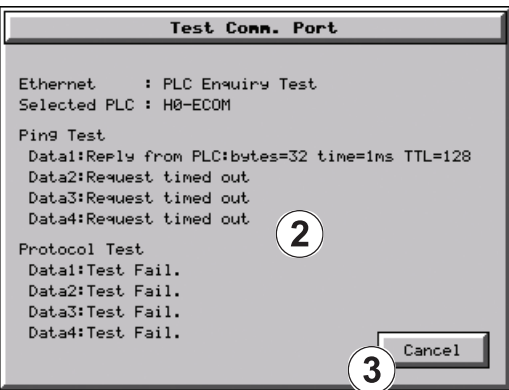

# **Test Menu – Test Beep/Sound**

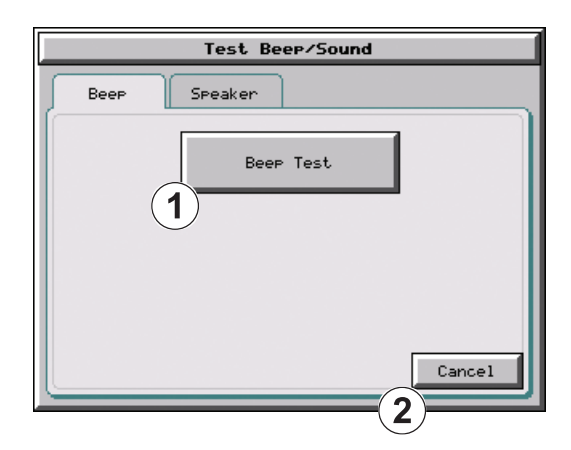

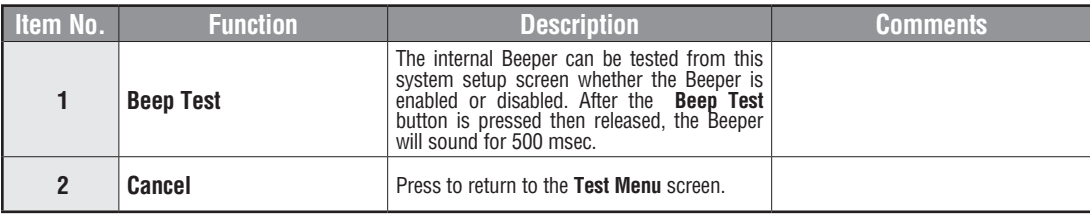

# **Test Menu – Test Beep/Sound (cont'd)**

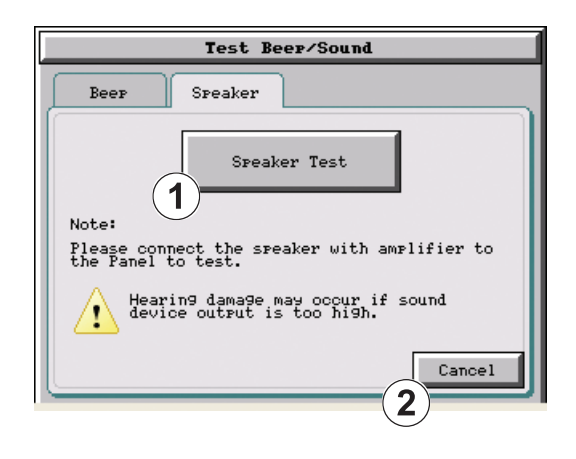

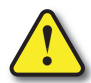

**Warning: Hearing damage may occur if the volume on the user supplied external amplified speaker is set too high.**

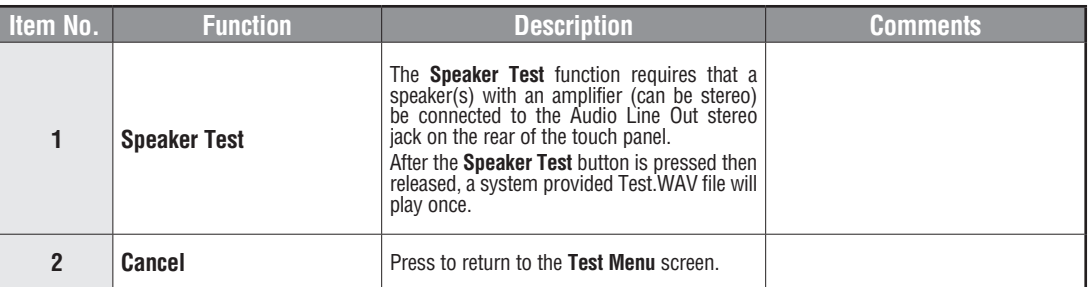

**5-34 EA-USER-M Hardware User Manual, 3rd Ed, Rev A, 06/20** ®

# **Memory Menu**

The user's project, system, log and recipes files can be backed up and restored to either a CompactFlash memory card (CF1 or CF2), or a USB memory device. From this menu the user can also clear the project log files. The user also has the ability to clear the memory within the *C-more* touch panel.

Base featured models (-R) do not include CF1 or CF2.

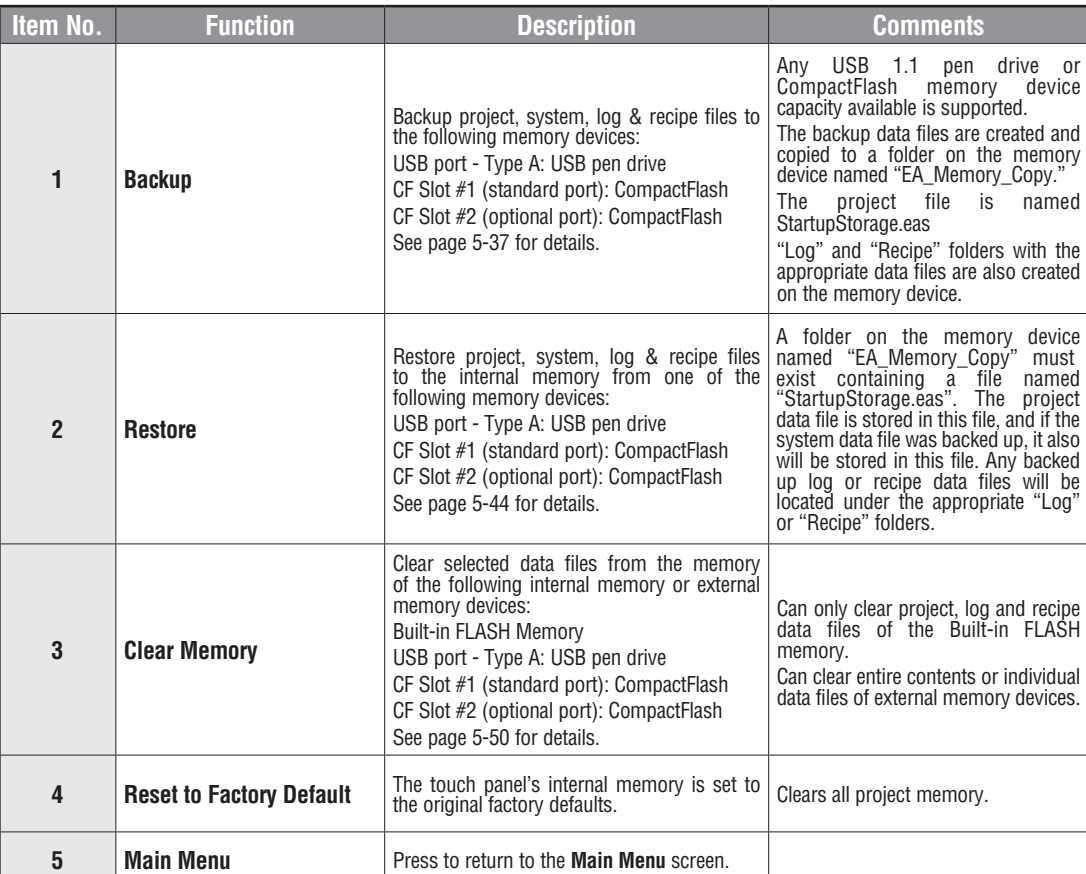

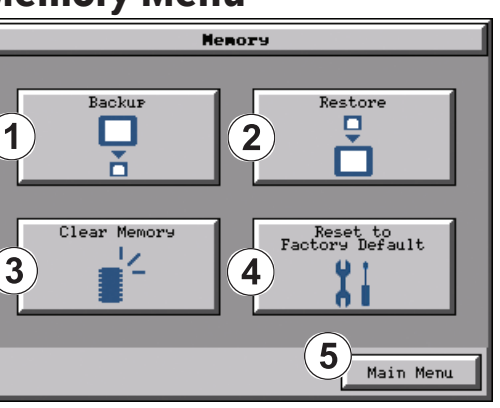

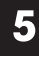
## **Project Executed from CompactFlash (CF Slot #1)**

If a CompactFlash card is located in the CF1 slot at the time a project is transferred to the panel, the project will be stored on the CompactFlash card, not in the internal Built-in FLASH memory.

If CF1 slot contains a CompactFlash with a project and:

- 1.) The touch panel's power is cycled, then
- 2.) The project file stored on the CompactFlash is loaded into the touch panel's internal DRAM memory and executed. Please note that the project stored in the panel's internal FLASH memory is NOT loaded into the internal DRAM memory when a CompactFlash memory card is present. Any project in the internal FLASH memory is cleared.

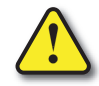

**Warning: During power up with a CompactFlash plugged into the CF1 Slot, please do not remove the memory card from the slot. Damage to the CompactFlash and possibly the touch panel may result.**

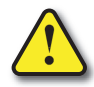

**Warning: After a firmware update, the project files which are located in either the touch panel's internal FLASH memory or the CompactFlash plugged into CF1 Slot are cleared. The programming software will need to be used to Transfer the project file back into the panel. If you wish to retain the project on the CompactFlash, power down the panel and remove the CompactFlash before performing a firmware upgrade.**

#### **Increasing Project Memory Size using a CompactFlash in CF1 Slot:**

If a project is transferred to the panel with a CompactFlash card in CF1 Slot, the Font and Recipe data files are not included in the 10MB (40MB for 12" and 15" models) project size. Therefore using CF1 can allow a project to be loaded that is larger than 10MB if the excessive size is caused by Fonts and/or Recipe Sheets.

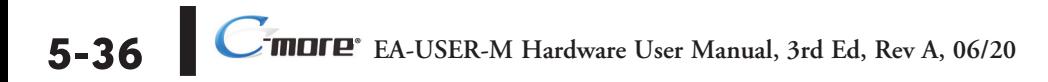

# **Memory – Backup**

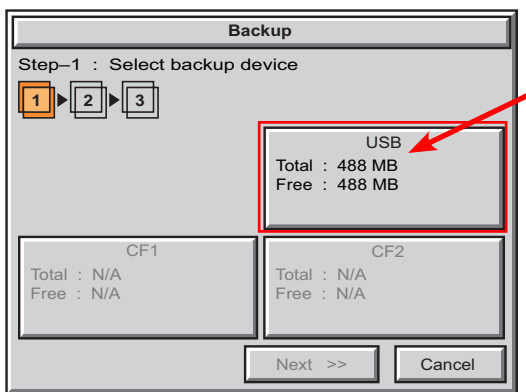

**Backup** Next  $\rightarrow$  | Cancel CF<sub>1</sub> USB C<sub>F2</sub> Total : N/A 1  $||\triangleright||$  2  $||\triangleright||$  3 Step–1 : Select backup device Free : N/A Total : 488 MB Free : 488 MB Total : N/A Free : N/A

The **Memory - Backup** selection allows you to backup the panel's **Project**, **Log** files, **Recipe** files or even the **System** (firmware & OS) files to either a CompactFlash **(CF)** or **USB** pen drive. The available memory devices will be displayed showing the total and free available memory for that device. If the device is not available, it will be grayed out. The **Next** button is grayed out until a device is selected.

The **Cancel** button can be pressed at any time to return to the **Memory Menu** screen.

This is an example of a USB memory device selected to be used for backing up the panel's data file(s).

The selected device is highlighted. Pressing again un-selects it.

When there are more than two available backup devices, the one selected will be highlighted. If there is only one available memory device, it still needs to be highlighted in order to go to the next step.

Press the **Next** button to continue to Step 2.

*Note: If you have a memory device inserted into the proper port on the touch panel, but it doesn't show up as highlighted in Step 1 of the Backup setup screen, then try a different device to determine if the memory device is defective or if there is a possible problem with the memory device connection. It may not be compatible with the panel. This rarely happens with CF memory, but some USB pen drives are not USB 1.1 compatible and will not work with C-more touch panels. Also, some USB pen drives may take several minutes before they are recognized by the panel.*

**Please read the explanation for the availability of CF1 under different conditions as shown on the next two pages.**

#### **CF1 Availability Explanation:**

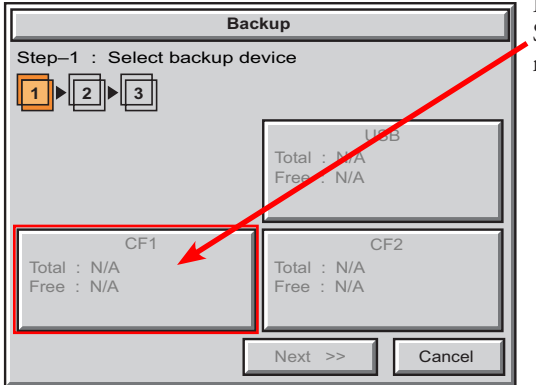

If there is no CompactFlash inserted into CF1 Slot, then the CF1 button's Total and Free memory will show as N/A and be grayed out.

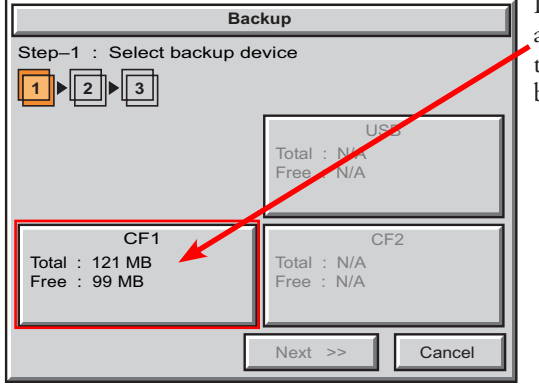

If the panel is powered up or rebooted with a CompactFlash inserted into CF1 Slot, then the CF1 button's Total and Free memory will be displayed.

## **CF1 Availability Explanation (cont'd):**

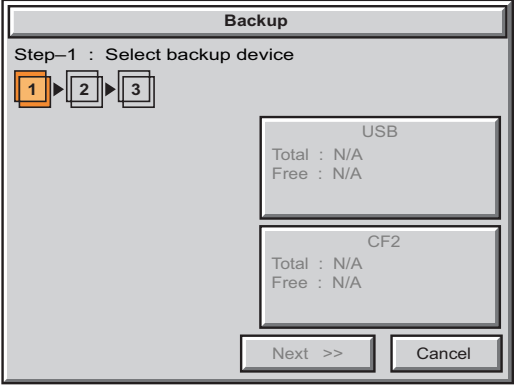

If a CompactFlash is inserted into CF1 Slot and a project is transferred using the *C-more* Programming Software's **Project Transfer** utility **Panel > Transfer**, then the CF1 will not show up in the **Memory - Backup** Step 1 device choices. The CompactFlash will have the runtime files stored on it that get loaded into the touch panel's internal DRAM memory when powered up or rebooted.

Below is an example of the folder and file structure that is stored on the CompactFlash in the CF1 Slot for a project that was directly transferred from the *C-more* **Programming Software's Project Transfer** function when viewed in Windows® Explorer on a PC.

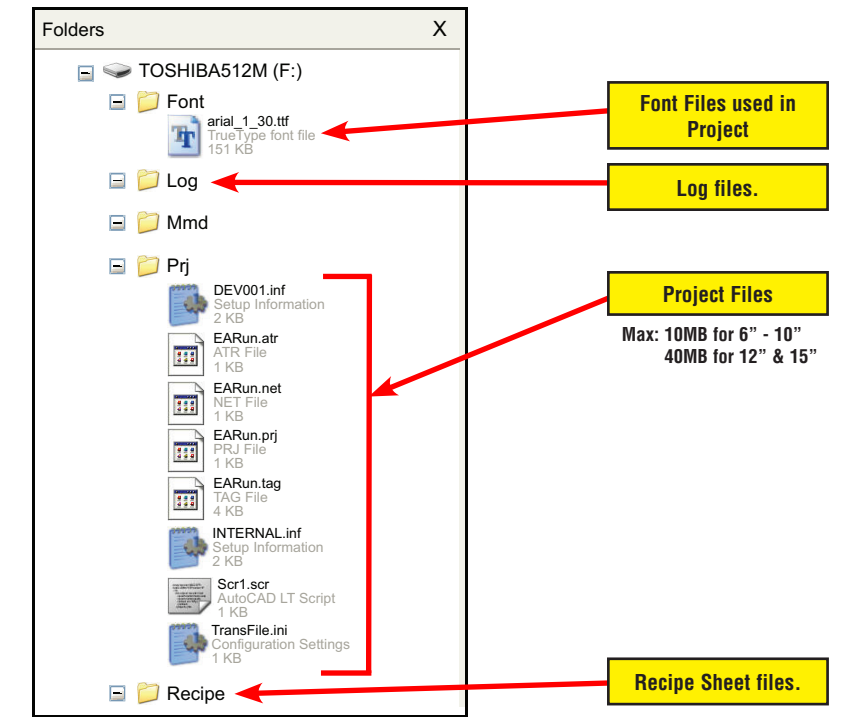

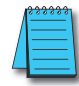

*Note: The following definitions are for the various file types that can be backed up: Project data* – consists of the actual developed project data that is created in the *C-more* programming *software and includes all functionality, objects, screens, tag names, labels, comments, graphics, etc. Included in backup file name StartupStorage.eas.*

*Recipe data – consists of all the data values and labels that have been created for the various recipe sheets. Includes all recipe sheets loaded to the panel. Only recipe sheets used in the project are loaded to the panel.*

*System data – consists of the operating system, firmware and run time files. Included in backup file name StartupStorage.eas.*

Select the data file(s) to be backed up by pressing the appropriate data file button. The selection will be highlighted. Pressing the highlighted data file button again will turn it off. The **Next >>** button will stay grayed out until at least one data file is selected. Any file type not available will be grayed out. This is an example of data files selected for backing up. The selected data files are highlighted. The **Next >>** button is now enabled. Pressing **Cancel** will return to the previous menu. Press the **Next** button to continue. **Backup** Next >> Cancel Log Total : 268 KB Recipe 1 KB **System** Total : 16 MB Project Total : 172 KB << Prev. **1** 2 1 3 Step–2 : Select Data Area to Backup **Backup**  $Next \gg$   $\Box$  Cancel Log Total : 268 KB Recipe Total : 1 KB System Total : 16 MB Project Total : 172 KB << Prev. **1** | 2 | 3 Step–2 : Select Data Area to Backup

*Log data – consists of the Alarm Log, Message Log and Trend Data Logging files.*

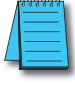

*Note: In the case of the Project and System files, these can be Restored later to another panel. In the case of the Recipe files, they can be edited externally from the panel and then Restored to the panel. The Log files are for viewing purposes only.*

*See Page 5-44 for instructions on Restoring the Project, System and or Recipe files to a Panel.*

#### **Backup Data Files Naming and Organization**

The following graphic shows how the various data files are organized on the memory device when doing a **Backup** and also the file naming convention that is used when viewed in Windows® Explorer on a PC.

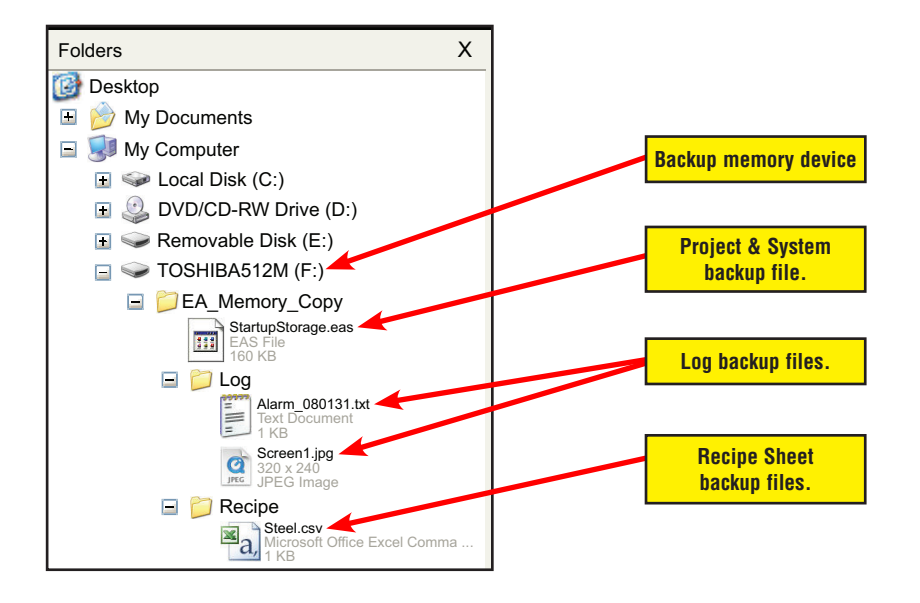

#### **Backur** Ster-3 : Panel to USB  $\vert$  1  $\frac{1}{2}$   $\frac{1}{3}$ **USB** Panel  $: 17 MP$ Total : 488 MB Total Used :  $624$  KB Project  $: 2 MB$  $: 15 \text{ MB}$  $Free : 487 MB$ System << Prev. Cancel OK

The next system setup screen allows the verification of the data file selections. When the **OK** button is pressed, the backup begins.

The user can return to the previous screen by pressing the **<< Prev** button.

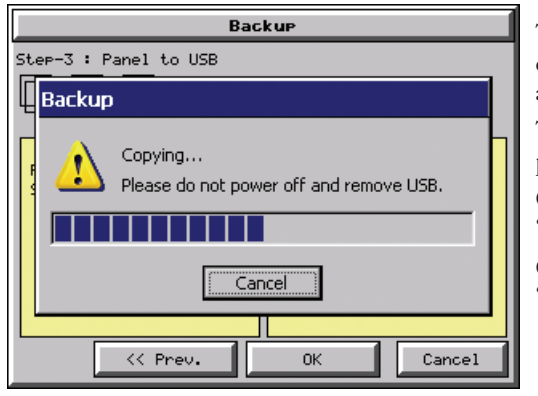

This message is displayed during the **Backup**  copying process. Press the **Cancel** button to abort the backup.

The following text is shown in the copying progress message box:

Copy to USB Memory: "Please do not Power Off or Remove USB"

Copy to CF1 or CF2: "Please do not Power Off or Remove CF"

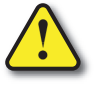

**Warning: During the copying process, Do not power off the touch panel or remove the memory device.**

This message is displayed to indicate the **Backup**  is complete. Press the **OK** button to return to the previous menu selection.

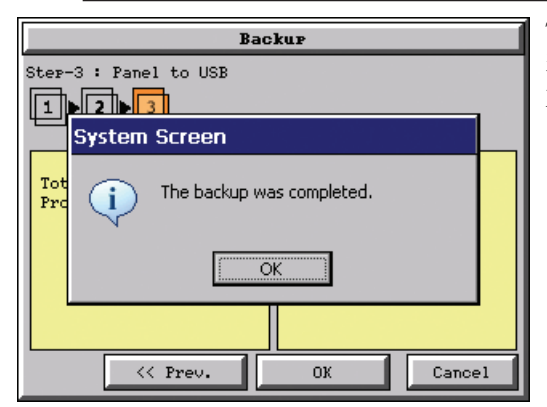

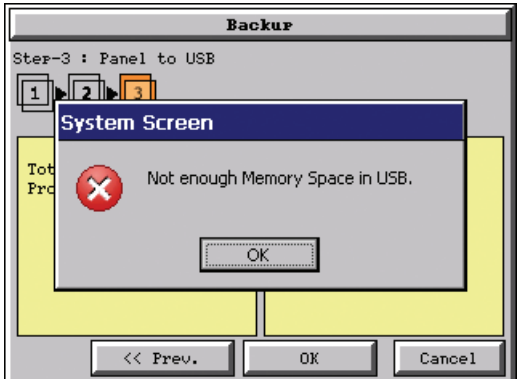

## **Backur** Ster-3 : Panel to USB -L. **System Screen** Backup Failed. USB cannot be found. ÖK << Prev. 0K Cancel

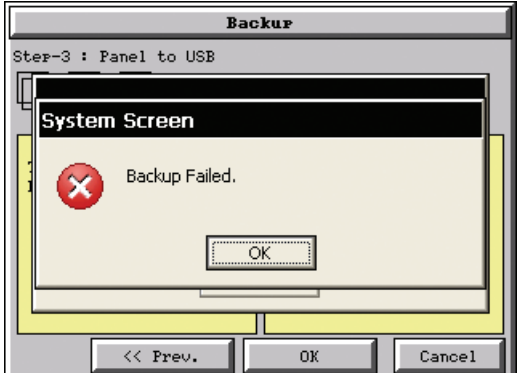

## **Warning Messages**

If the destination does not have enough space to store the selected memory size, then the message shown here will be displayed. Press the **OK** button to clear the warning message.

The warning message will read "Not enough Memory Space in %Device%".

%Device% will show either "CF1", "CF2", or "USB".

This warning message will be displayed if the backup Memory device fails or is removed during the backup. Press the **OK** button to clear the warning message.

The warning message will read "Backup Failed. "%Device% cannot be found".

%Device% will show either "CF1", "CF2", or "USB".

Refer to **Chapter 8: Troubleshooting** for additional help.

For any other reason the backup fails, then this warning message will be displayed. Press the **OK** button to clear the warning message.

The warning message will read "Backup Failed".

Refer to **Chapter 8: Troubleshooting** for additional help.

## **Memory – Restore**

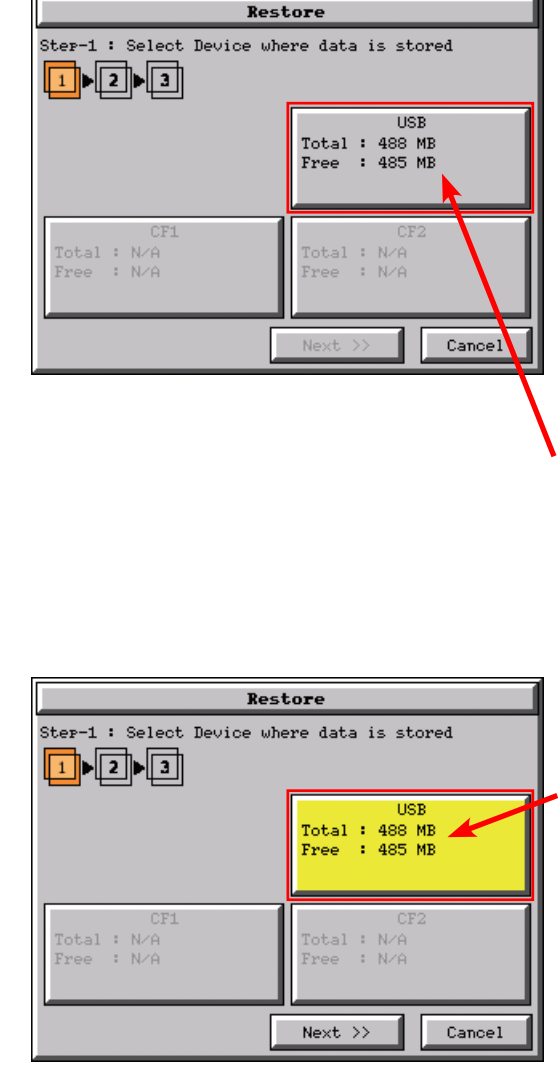

The **Memory - Restore** function is used to:

1.) **Restore** a project previously backed up on a CompactFlash card or USB pen drive memory device to the same panel. See **Memory - Backup** on page 5-37.

2.) Copy a project from one panel to another panel using a memory device to physically transport the data files.

3.) **Restore** a project into the panel that was transfered to an "External Memory Device" using the *C-more* Programming Software.

4.) **Restore Recipe Sheet(s)** previously backed up to a memory device or copied to the memory device using a PC.

The available memory devices will be displayed showing the total and free available memory for that device. If the device is not available, it will be grayed out. The **Next** button is grayed out until a device is selected.

The **Cancel** button can be pressed at any time to return to the **Memory Menu** screen.

This is an example of a USB memory device selected to be used for restoring the data file(s).

The selected device is highlighted. Pressing again unselects it.

When there are more than two available restore devices, the one selected will be highlighted. If there is only one available memory device, it needs to be highlighted in order to go to the next step.

Press the **Next** button to continue to continue to Step 2.

**5-44**

*Note: If you have a memory device inserted into the proper port on the touch panel, but it doesn't show up as highlighted in Step 1 of the Restore setup screen, then try a different device to determine if the memory device is defective or if there is a possible problem with the memory device connection. It may not be compatible with the panel. This rarely happens with CF mamory, but some USB pen drives are not USB 1.1 compatible and will not work with C-more touch panels. Also, some USB pen drives may take several minutes before they are recognized by the panel.*

**Please read the explanation for the availability of CF1 under different conditions as shown on this page and the next.**

#### **CF1 Availability Explanation:**

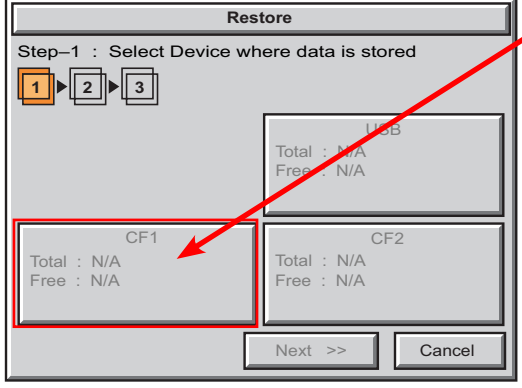

If there is no CompactFlash inserted into CF1 Slot, then the CF1 button's Total and Free memory will show as N/A and be grayed out.

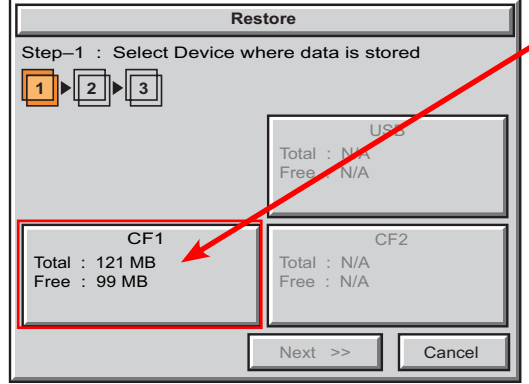

If the panel is powered up or rebooted with a CompactFlash inserted into CF1 Slot, then the CF1 button's Total and Free memory will be displayed.

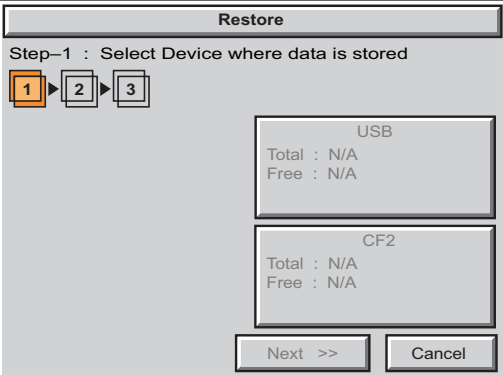

#### **CF1 Availability Explanation (cont'd):**

If a CompactFlash is inserted into CF1 Slot and a project is transferred using the *C-more* Programming Software's **Project Transfer** utility **Panel > Transfer**, then the CF1 will not show up in the **Memory - Backup** Step 1 device choices. The CompactFlash will have the runtime files stored on it that get loaded into the touch panel's internal DRAM memory when powered up or rebooted.

See page 5-39 for an example of the folder and file structure that is stored on CF1.

*Note: The following definitions are for the various file types that can be backed up: Project data – consists of the actual developed project data that is created in the C-more programming software and includes all functionality, objects, screens, tag names, labels, comments, graphics, etc. Included in backup file name StartupStorage.eas.*

*Recipe data – consists of all the data values and labels that have been created for the various recipe sheets. Includes all recipe sheets loaded to the panel. Only recipe sheets used in the project are loaded to the panel.*

*System data – consists of the operating system, firmware and run time files. Included in backup file name StartupStorage.eas.*

*Log data – consists of the Alarm Log, Message Log and Trend Data Logging files.*

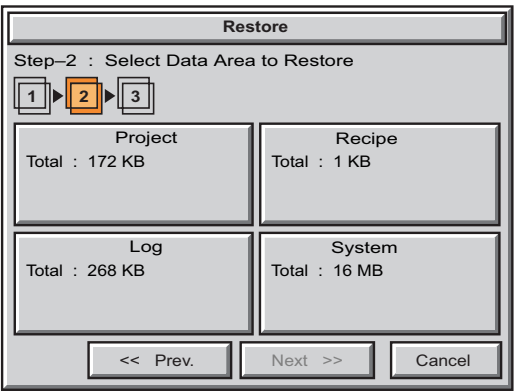

**Restore** 

Log

<< Prev.

Project

Step–2 : Select Data Area to Restore

Total : 268 KB

Total : 172 KB

 $1 ||b|| 2 ||b|| 3$ 

Select the data file(s) to be restored by pressing the appropriate data file button. The selection will be highlighted. The data file can be either the **Project**, **System** and/or **Recipe** files. The selected data is restored to the internal built-in FLASH memory if there is no CompactFlash memory card inserted into the CF1 slot.

Pressing the highlighted data file again will turn it off.

The **Next >>** button will stay grayed out until at least one data file is selected.

Any file type not available will be grayed out.

This is an example of a file selected to restore.

The selected file is highlighted.

The **Next >>** button is now enabled.

Pressing **Cancel** will return to the previous menu.

*Note: The following definitions are for the various file types that can be backed up:*

Next >> Cancel

Recipe  $\overline{J}$ tal : 1 KB

**System** Total : 16 MB

*Project data* – consists of the actual developed project data that is created in the *C-more* programming *software and includes all functionality, objects, screens, tag names, labels, comments, graphics, etc. Included in backup file name StartupStorage.eas.*

*Recipe data – consists of all the data values and labels that have been created for the various recipe sheets. Includes all recipe sheets loaded to the panel. Only recipe sheets used in the project are loaded to the panel.*

*System data – consists of the operating system, firmware and run time files. Included in backup file name StartupStorage.eas.*

*Log data – consists of the Alarm Log, Message Log and Trend Data Logging files.*

Press the **Next** button to continue.

#### Restore Ster-3 : USB to Panel  $\vert$  1  $\overline{2}$   $\overline{ }$  $\overline{3}$ **USB** Panel  $\div$  2 MB  $Total : 15 MB$ Total  $: 2 MB$ Project Used : 9 MB Free:  $6 MB$ << Prev. Cancel OK

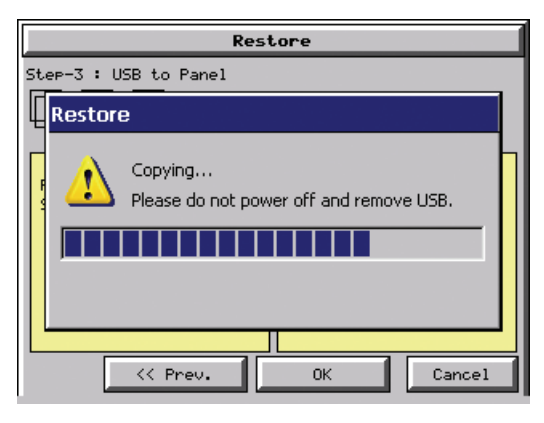

Restore Ster-3 : USB to Panel  $\sqrt{2}$ **System Screen** Tot The restore was completed. ń Prc ÖK << Prev. OK Cancel The data selected to restore is checked. If the data is good, then the **OK** button can be pressed to start the restore.

If there is a problem with the data, the **OK** button will remain grayed out and the user can return to the previous screen by pressing the << Prev button.

The problem could be caused by a corrupted data file. See **Chapter 8: Troubleshooting** for additional help.

This message is displayed during the **Restore**  process. Press the **Cancel** button to abort the backup.

The following text is shown in the copying progress message box:

Copy to USB Memory:

"Please do not Power Off or Remove USB"

Copy to CF1 or CF2: "Please do not Power Off or Remove CF"

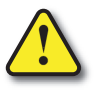

**Warning: During the copying process, Do not power off the touch panel or remove the memory device.**

This message is displayed to indicate the **Restore**  is complete. Press the **OK** button to return to the previous menu selection.

**5-48**

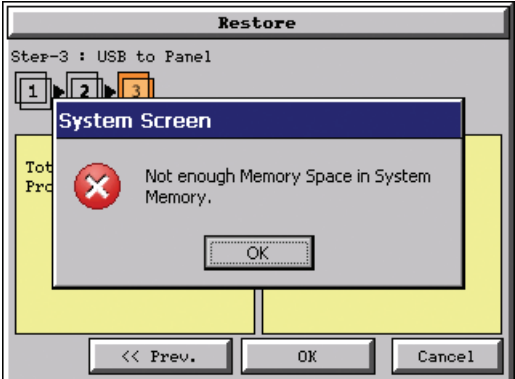

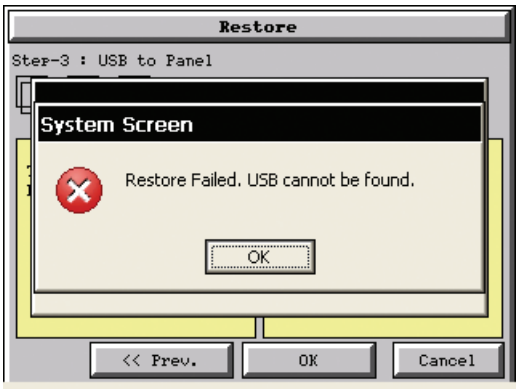

### **Warning Messages:**

If the system memory does not have enough space to restore the selected memory size, then the message shown here will be displayed. Press the **OK** button to clear the warning message.

The warning message will read "Not enough Memory Space in System Memory".

The Project size must be less than 10 MByte for 6"-10" panels and less than 40 MByte for 12" & 15" panels.

This warning message will be displayed if the restore Memory device fails or is removed during the backup. Press the **OK** button to clear the warning message.

The warning message will read "Restore Failed. "%Device% cannot be found".

%Device% will show show "CF1", "CF2", or "USB".

Try using a different device with known good data in the same connector or using the

For any other reason the restore fails, then this warning message will be displayed. Press the **OK** button to clear the warning message.

**5-49**

**5**

device that is causing the error in a different connector.

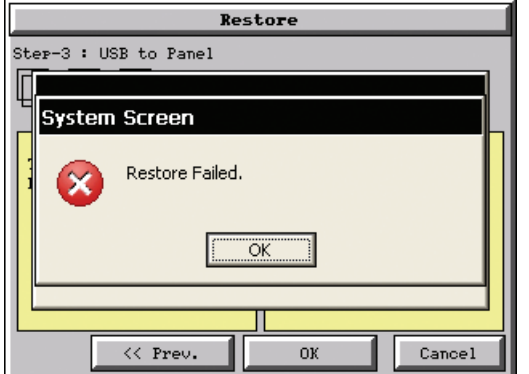

## **Memory – Clear Memory**

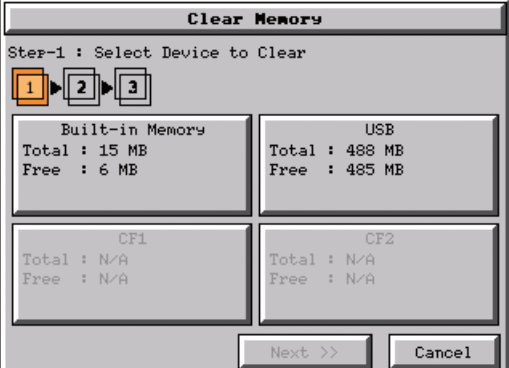

This function is used to clear individually selected data files, or all data files, within the panel's **Built-in Memory**, or any installed memory device such as a USB pen drive, CompactFlash (CF1 or CF2).

Select the memory device to clear. If the device is not available, it will be grayed out.

The **Next** button is grayed out until a device is selected.

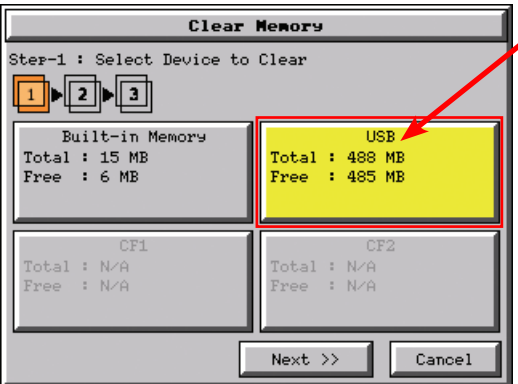

The selected device is highlighted. Pressing again un-selects it.

When there are more than two available backup devices, the one selected will be highlighted. If another is selected, then the highlight will change to the last one pressed. Only one device can be selected at a time.

Press the **Next** button to continue.

# **Memory – Clear Memory (cont'd)**

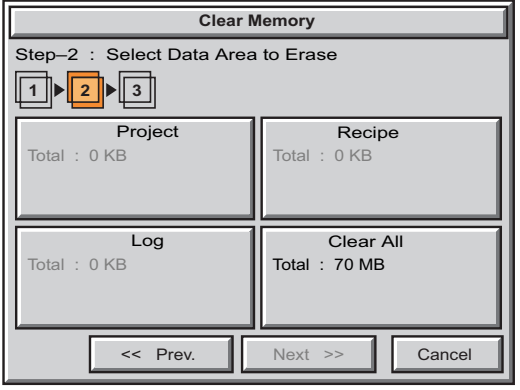

**Clear Memory**  $Next \gg$   $\Box$  Cancel Log Total : 0 KB Recipe Total : 0 KB System Total : 7 MB Project Total : 2 KB << Prev. **1** 2 3 Step–2 : Select Data Area to Erase

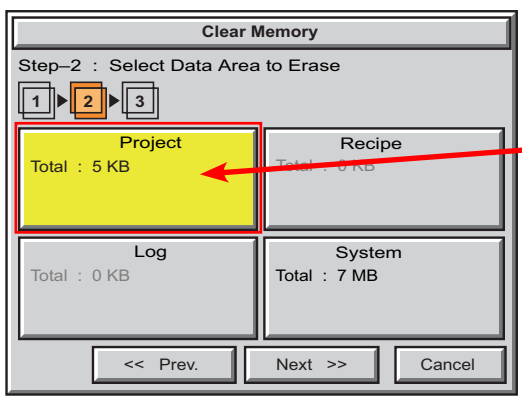

Select the data file(s) to be cleared.

This is an example of CF1, CF2 or USB memory that was selected in **Clear Memory - Step-1**.

The selected file will be highlighted. Pressing again un-selects it.

The **Next >>** button will stay grayed out until file(s) are selected.

Selecting **Clear Al**l will erase all files located on the memory device.

This is an example of **Built-in Memory** that was selected in **Clear Memory - Step-1**.

Notice the ability to select either the **Project** file, **Log** files, **Recipe** files, or the **System** files.

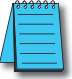

*Note: System files can not be cleared from the internal memory.*

This is an example of the **Project** data file being selected for clearing.

The selected memory area is highlighted. Pressing again un-selects it.

The **Next >>** button is now enabled.

Pressing **Cancel** will un-select the file(s).

Press the **Next** button to continue.

## **Memory – Clear Memory (cont'd)**

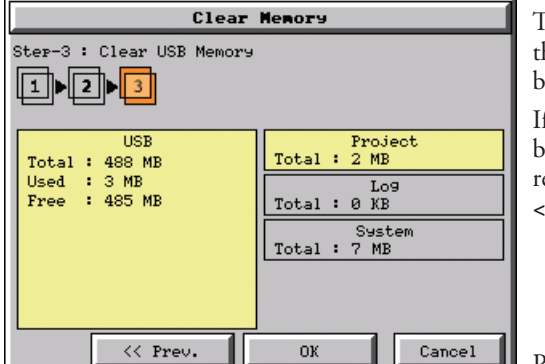

Clear Memory Step-3 : Clear Built-in Memory Memory **Clear Memory** Clearing... Please do not power off. << Prev. **OK** Cancel The data file(s)selected to clear are checked. If the data file is good, then the **OK** button can be pressed to start the clear procedure.

If there is a problem with the data file, the **OK**  button will remain grayed out and the user can return to the previous screen by pressing the **<< Prev** button.

Press the **OK** button to continue.

This message is displayed during the clearing process. Press the **Cancel** button to abort the clearing.

The following text is shown in the clearing progress message box:

Clearing Built-in Memory: "Please do not Power Off"

Clearing USB Memory:

"Please do not Power Off or Remove USB"

Clearing CF1 or CF2

"Please do not Power Off or Remove CF"

**Warning: During the clearing process, do not power off the touch panel or remove the memory device.**

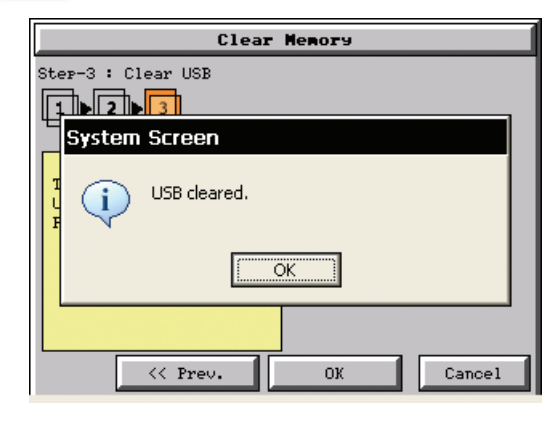

The following message is displayed when the clearing process is complete:

"%Device% cleared"

%Device% will show either "CF1", "CF2", or "USB".

Press the **OK** button to return to the **Memory Menu** screen.

Cancel

# **Memory – Clear Memory (cont'd)**

**Clear Memory**  Next  $\gg$   $\parallel$  Cancel Log Total : 0 KB Recipe Total : 0 KB Clear All Total : 70 MB Project Total : 0 KB << Prev.  $1$   $2$   $3$ Step–2 : Select Data Area to Erase

The following is an example of **Clear All** selected for clearing.

The selected device is highlighted.

The **Next >>** button is now enabled.

Pressing **Cancel** will un-select the **Clear All**.

**5**

*Note: If Clear All is selected, all files will be erased from the memory device, even those not related to the* 

Press the **OK** button to continue.

The warning message shown here will be displayed to give the user the opportunity to decide if they want to proceed or not.

Press the **OK** button to continue.

The **Clear All** process will start with a warning message as seen in the first example and continue until a message saying the device is cleared or a warning message as shown on the next page will appear.

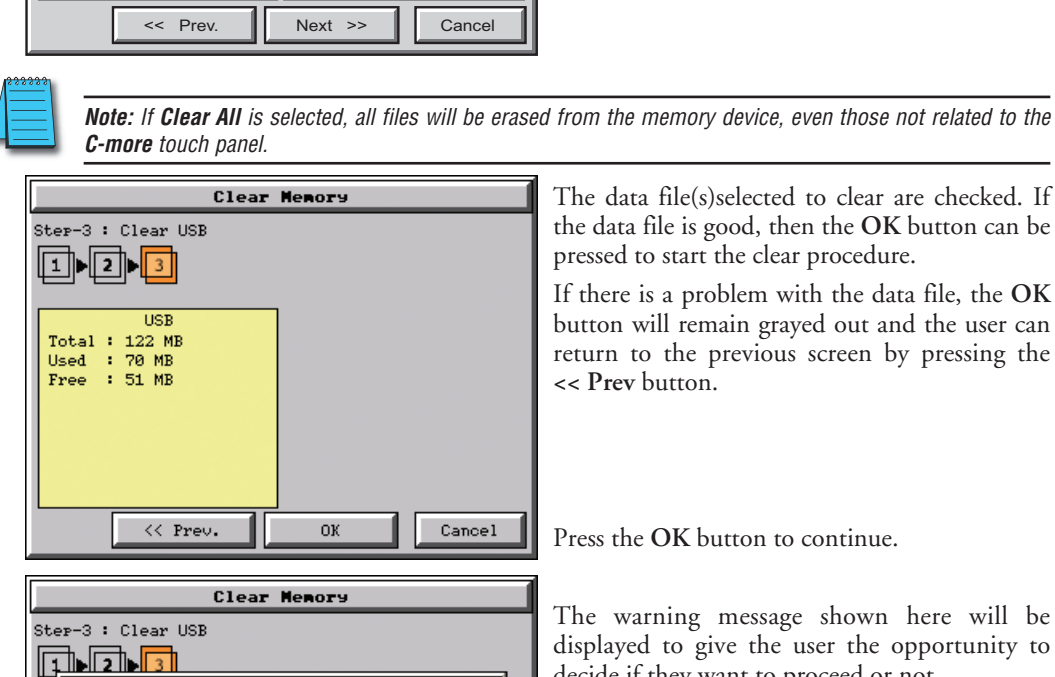

All data will be erased on USB.

ΟK

<< Prev.

To clear USB., click OK. To quit, click Cancel.

Cancel

0K

**System Screen** 

## **Memory – Clear Memory (cont'd)**

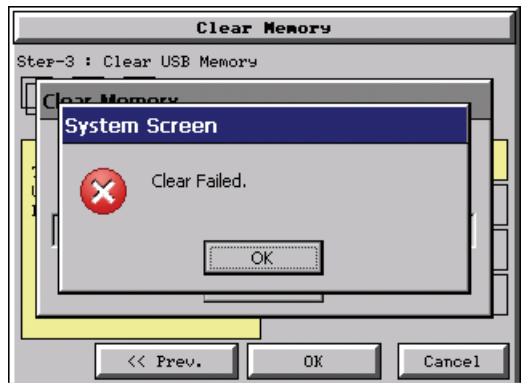

The warning message shown here will be displayed if the clearing process fails.

"Clear Failed".

Press the **OK** button to return to the **Clear Memory** screen and try again.

If the selected memory still fails to clear, then refer to **Chapter 8: Troubleshooting** for additional help.

# **Memory – Reset to Factory Default**

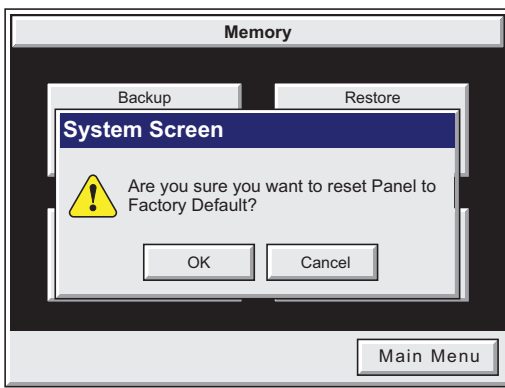

After pressing the **Reset to Factory Default** button from the **Memory Menu**, the message box shown will be displayed.

Resetting to the Factory Defaults produces the following actions:

- 1.) The touch screen calibration is reset to the Factory Defaults.
- 2.) The project file is cleared.
- 3.) The log, recipe & WAV files are cleared.
- 4.) The IP address is set to DHCP.

**Warning: Please make a backup file to either a CF or USB memory device using the Memory Backup function before resetting to the Factory Defaults as a precautionary measure.**

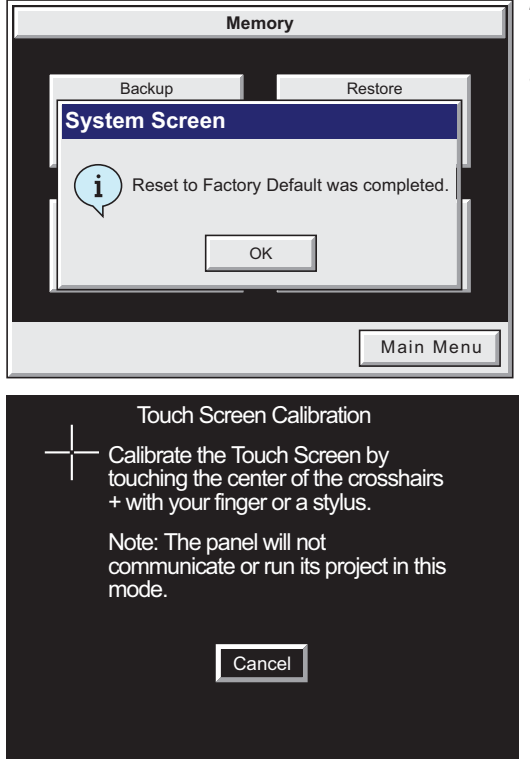

The message shown here is displayed once the **Factory Default** values have been stored into the system memory.

Press **OK** to continue.

After pressing **OK**, the touch panel will reboot and startup on the **Touch Screen Calibration** procedure as shown here.

The following **note** is also shown on the calibration screens to remind the user that the **Project File** has been cleared, there's no communications with the PLC, and the calibration procedure most be performed in order to ready the panel to download a project:

**Note: The panel will not communicate or run its project in this mode.**

Also, the *C-more* **Programming Software** will not connect to the panel in this situation.

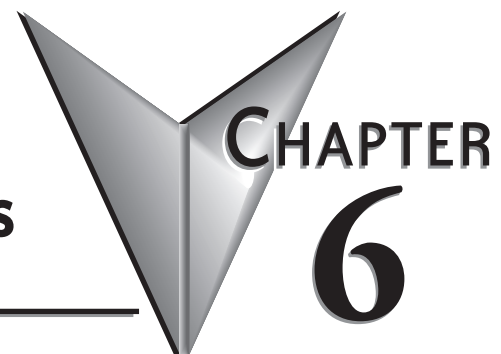

# **PLC COMMUNICATIONS**

## In This Chapter...

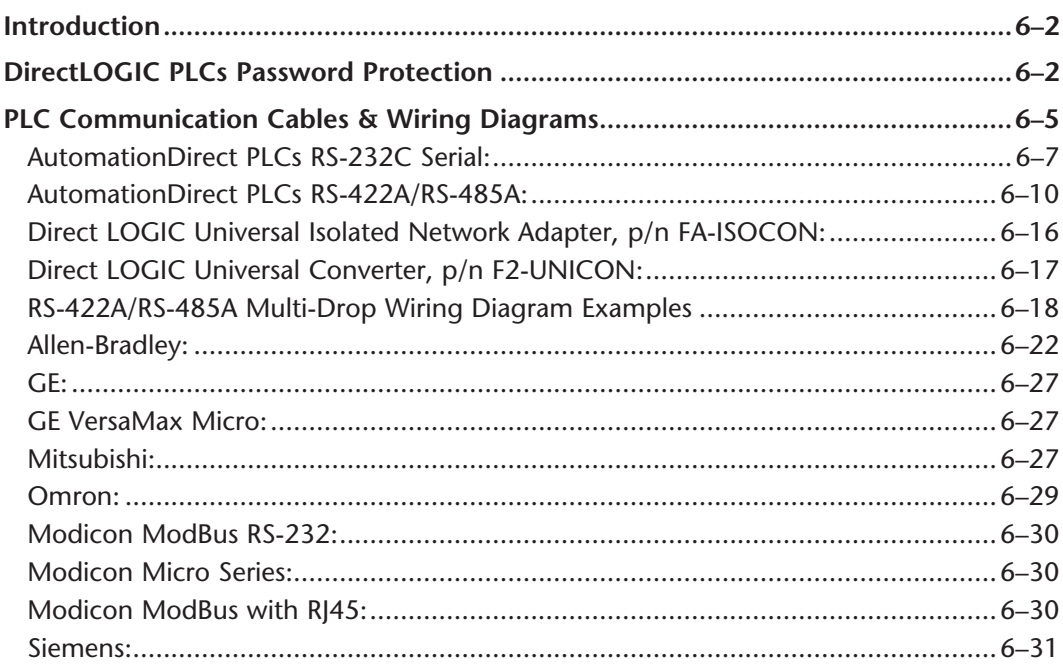

## <span id="page-165-0"></span>**Introduction**

The *C-more* family of touch panels is capable of communicating with a wide variety of Programmable Logic Controllers. *C-more* is capable of communicating over RS232, RS422 and RS485 serial networks as well as Ethernet networks. It communicates with all AutomationDirect PLC's utilizing various protocols. *C-more* also communicates with other brands of PLCs by their different protocols. The table on the next page lists all of the various PLCs and protocols that can be configured. The page after the protocol table lists the various serial communication cables that are available to purchase. The rest of this chapter is devoted to show the pin to pin connections of all the available cables plus wiring diagrams that the user can refer to in order to construct their own cables, along with wiring diagrams of cables that are not available for purchase. To simplify RS422/RS485 wiring schemes, we have included wiring diagrams showing connections for available terminal connectors such as our ZIPLink Communication Adapter Module, p/n ZL-CMA15, used for example with our DL-06 and D2-260 PLCs and *C-more* D-Sub 15-pin to Terminal Block Adapter p/n EA-COMCON-3.

If you have difficulty determining whether the particular PLC and/or protocol you are using will work with the *C-more* series of touch panels, please contact our technical support group at 770-844-4200

## *Direct***LOGIC PLCs Password Protection**

*NOTE: Many DirectLogic PLCs support multi-level password protection of the ladder program. This allows*  password protection while not locking the communication port to an operator interface. The multilevel *password can be invoked by creating a password with an upper case "A" followed by seven numeric characters (e.g. A1234567). Please refer to the specific PLC user manual for further details.*

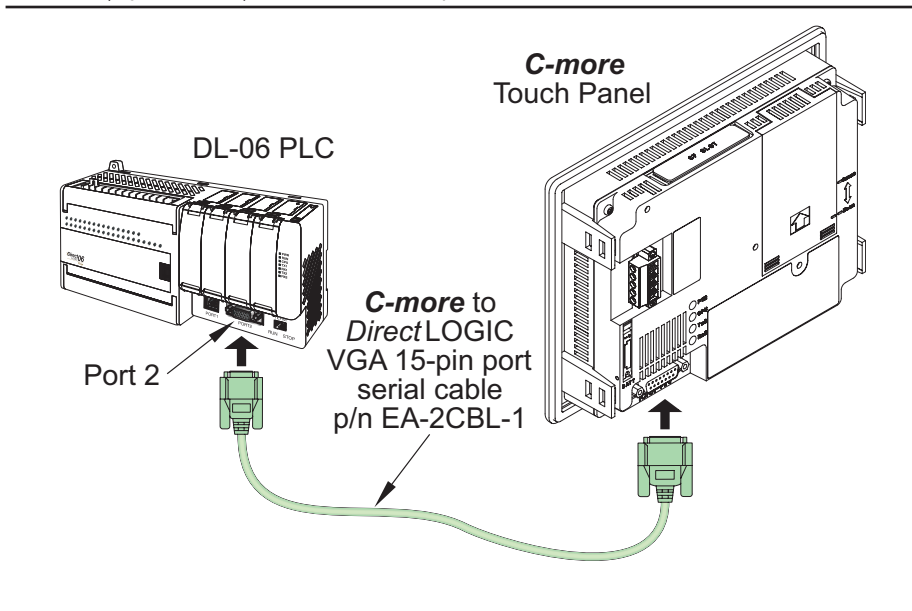

## **PLC Protocol & Cables**

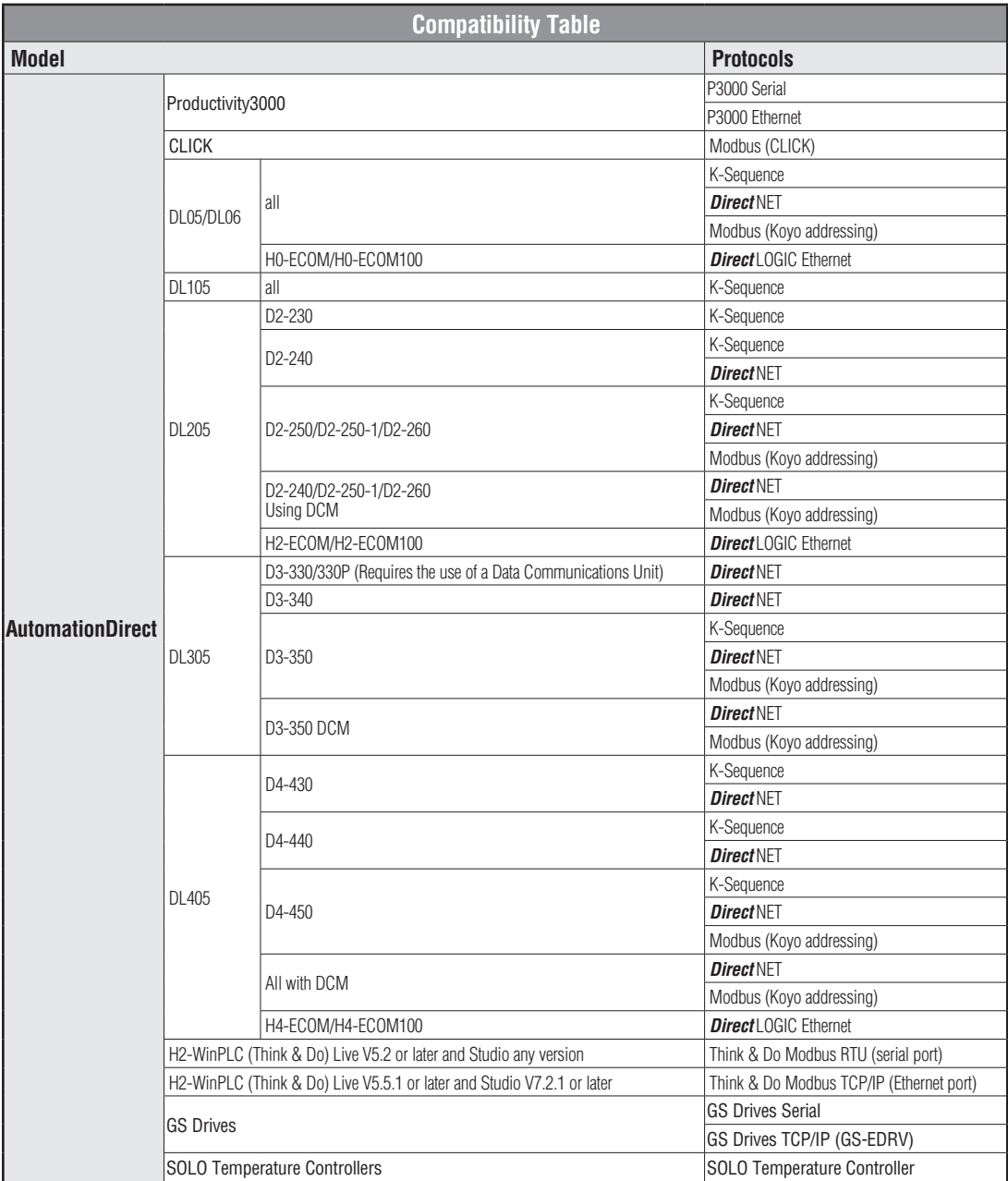

PLC Compatibility Table continued on the next page.

#### **PLC Protocol & Cables (cont'd)**

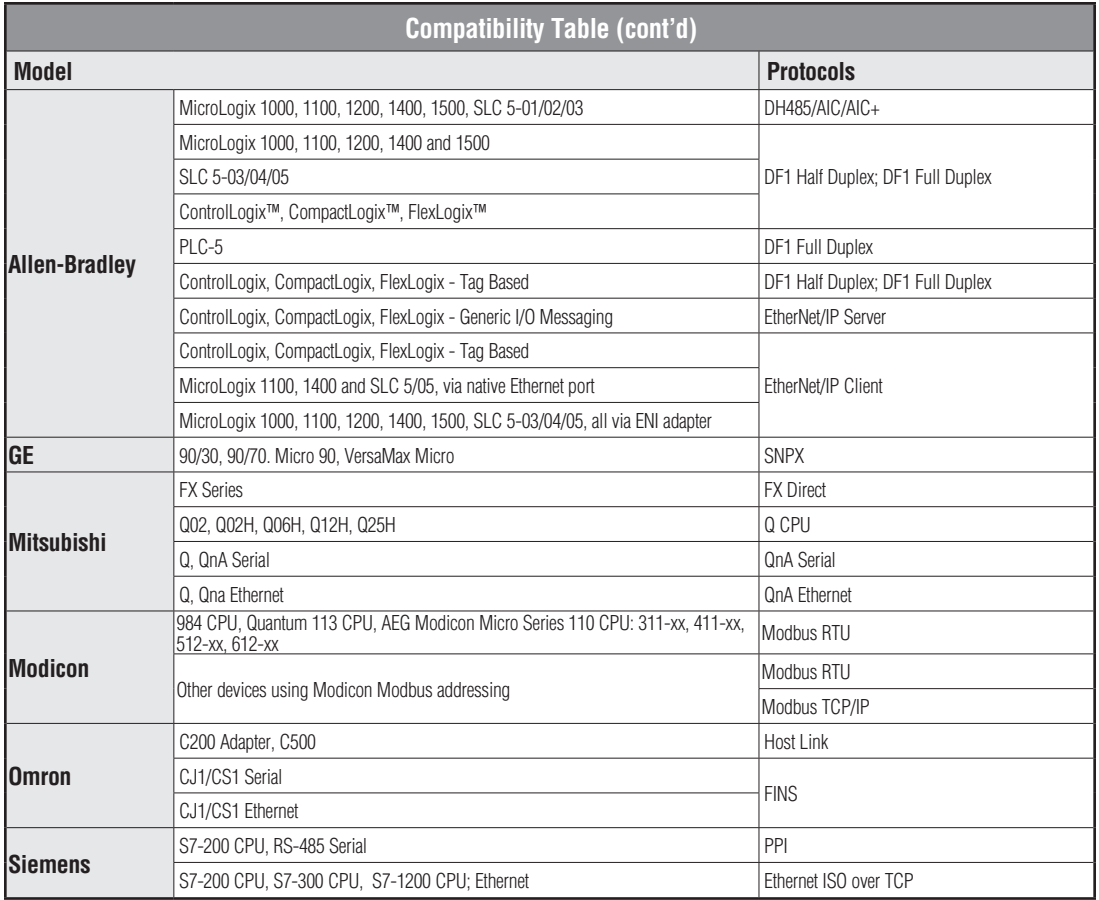

**6**

## **6-4 CA-USER-M Hardware User Manual, 3rd Ed, Rev A, 06/20**

# <span id="page-168-0"></span>**PLC Communication Cables & Wiring Diagrams**

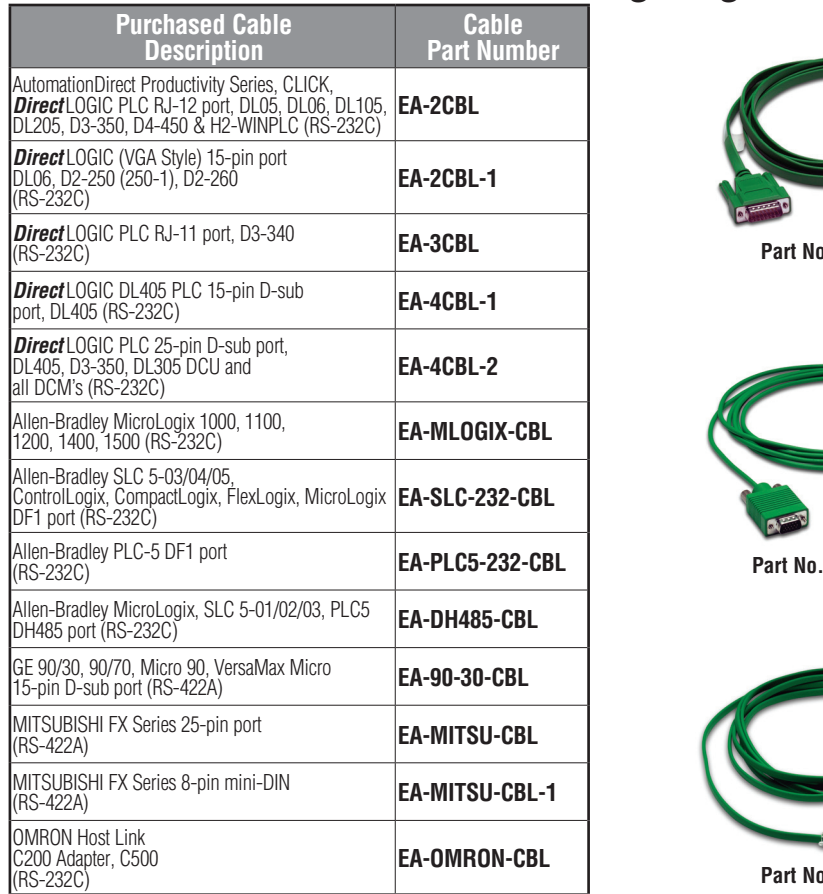

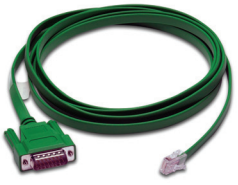

**P. EA-2CBL** 

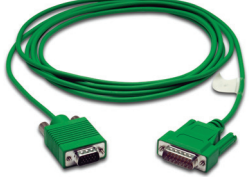

**Part No. EA-2CBL-1**

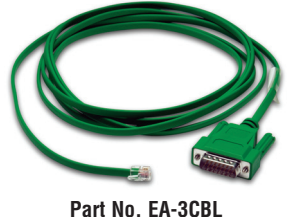

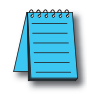

*NOTE 1: The above list of pre-made communications cables may be purchased. See further in this chapter for wiring diagrams of additonal user constructed cables. This chapter also includes wiring diagrams for the pre-made cables.*

*NOTE 2: EZTouch serial PLC communication cables are compatible with C-more touch panels.*

**C-more PLC Serial Communications Port**

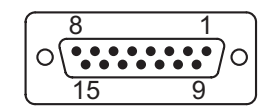

**D-Sub 15-pin female on rear of touch panel**

# **PLC Communication Cables & Wiring Diagrams**

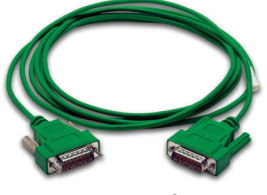

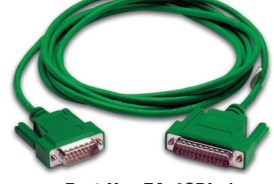

**Part No. EA-4CBL-1 Part No. EA-4CBL-1**

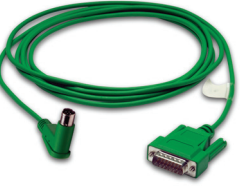

**Part No. EA-MLOGIX-CBL**

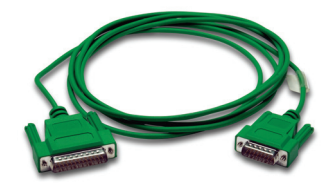

**Part No. EA-SLC-232-CBL**

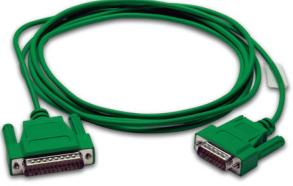

**Part No. EA-PLC5-232-CBL Part No. EA-DH485-CBL**

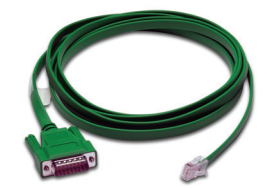

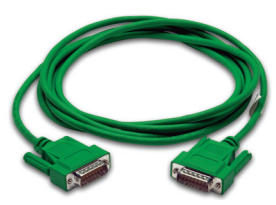

**Part No. EA-90-30-CBL Part No. EA-MITSU-CBL**

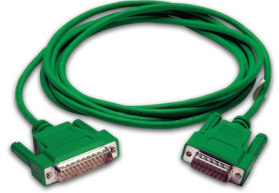

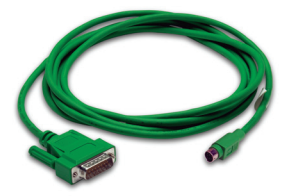

**Part No. EA-MITSU-CBL-1 Part No. EA-OMRON-CBL**

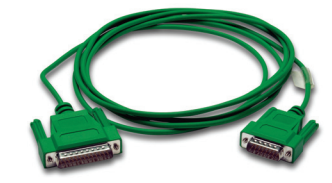

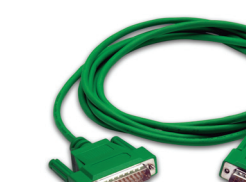

**6**

## <span id="page-170-0"></span>**PLC Communication Cables & Wiring Diagrams (cont'd)**

The following series of wiring diagrams show the connectors and wiring details for the communication cables that are used between the *C-more* touch panels and various PLC controllers. Part numbers are included with the **pre-made cables** that can be purchased from *AutomationDirect*. The information presented will allow the user to construct their own cables if so desired.

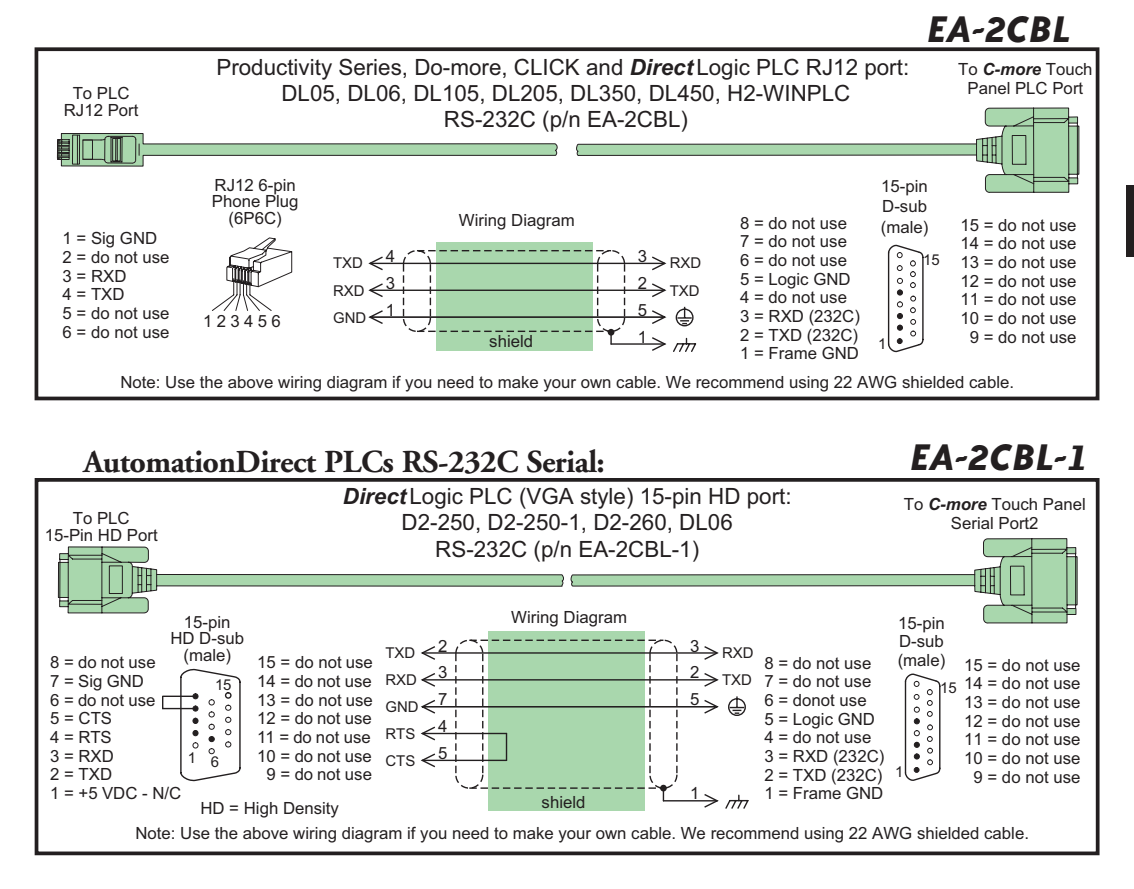

#### **AutomationDirect PLCs RS-232C Serial (cont'd):**

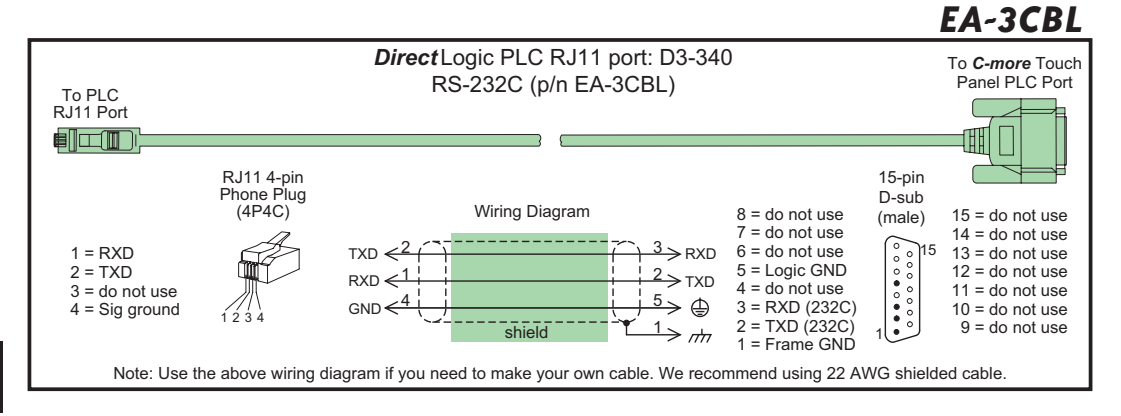

**6-8 EXAMPLE FORM HARD EXAMPLE EXAMPLE EXAMPLE EXAMPLE EXAMPLE EXAMPLE EXAMPLE EXAMPLE EXAMPLE EXAMPLE EXAMPLE EXAMPLE EXAMPLE EXAMPLE EXAMPLE EXAMPLE EXAMPLE EXAMPLE EXAMPLE EXAMPLE EXAMPLE EXAMPLE EXAMPLE EXAMPLE EXAMPLE EXA** 

#### **AutomationDirect PLCs RS-232C Serial (cont'd):**

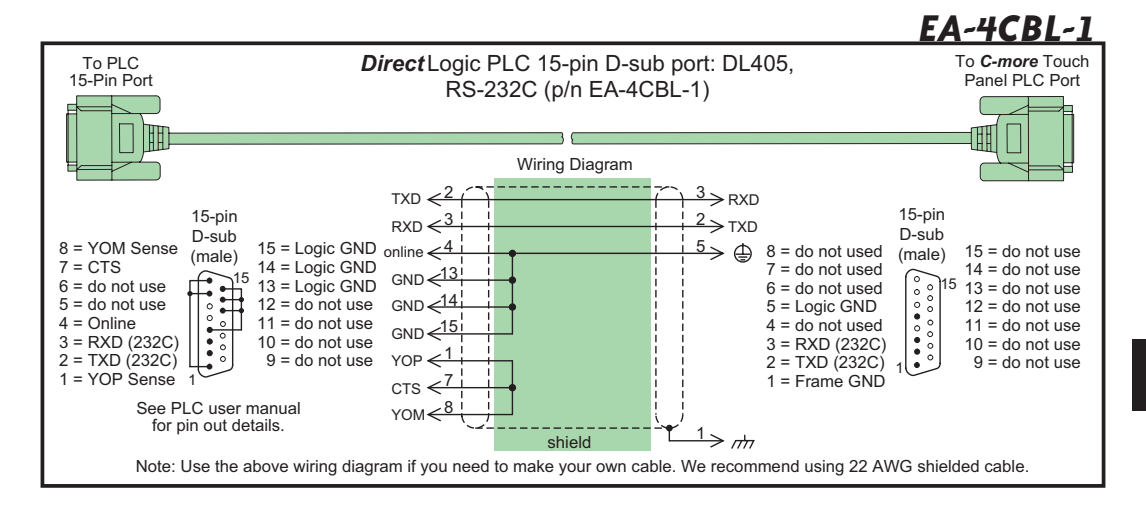

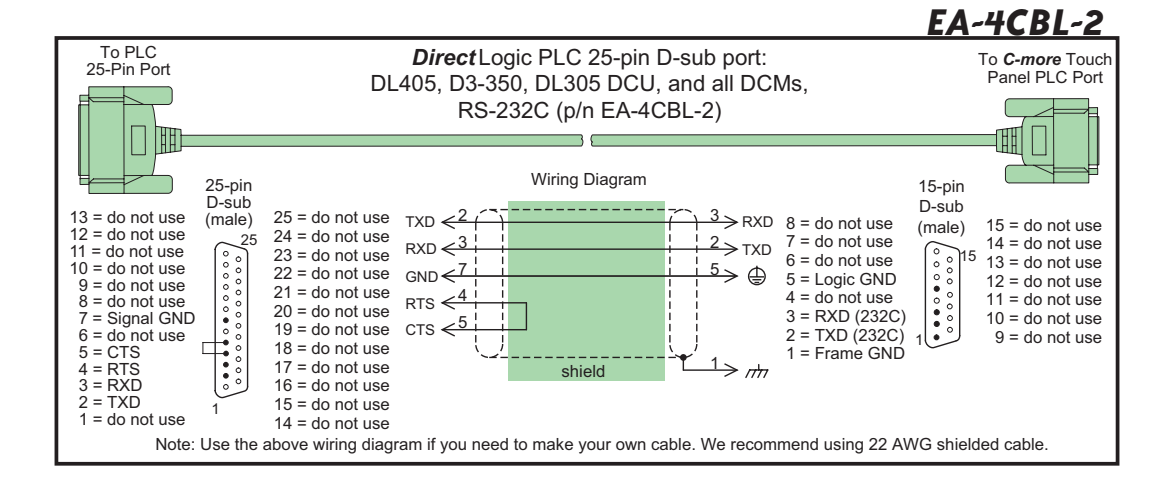

#### <span id="page-173-0"></span>**AutomationDirect PLCs RS-422A/RS-485A:**

When using the RS-422A/RS-485A capabilities of the *C-more* PLC communications port, the termination resistor is placed between the **RXD–** and **RXD+** terminals on the PLC side of the connection between the touch panel and PLC. The Termination Resistor value is based on the characteristic impedance of the cable being used. To enable the built-in 120 Ohm Termination Resistor, jumper pin **13** to pin **9** (**RXD+**) on the *C-more* 15-pin PLC communications port.

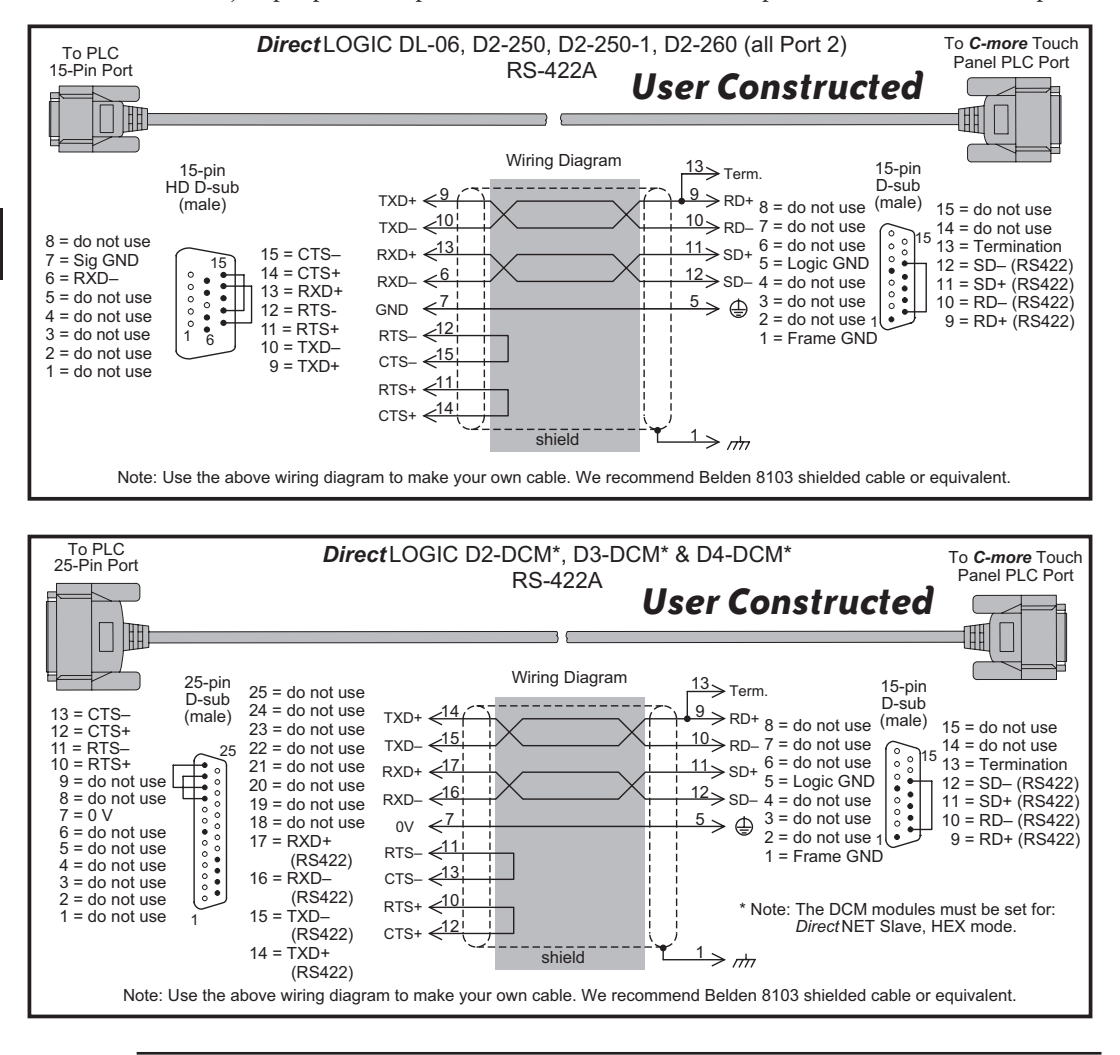

*NOTE: The RS-422 wiring diagrams shown above are not for multi-drop networks involving connecting more than one PLC to a panel. Refer to the wiring diagram example on page 6-18 if more than one PLC will be connected to a panel.*

**6-10**

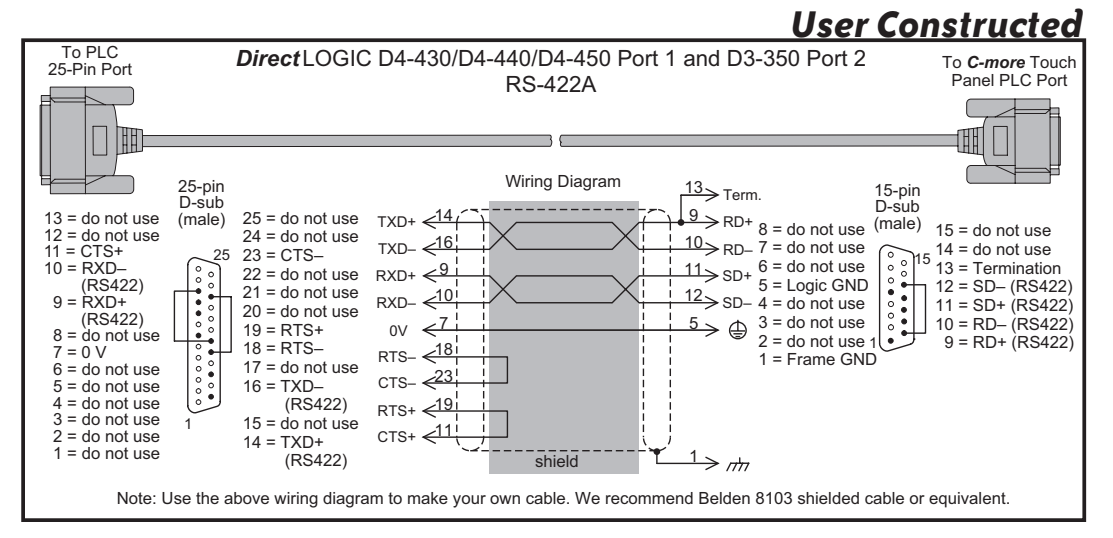

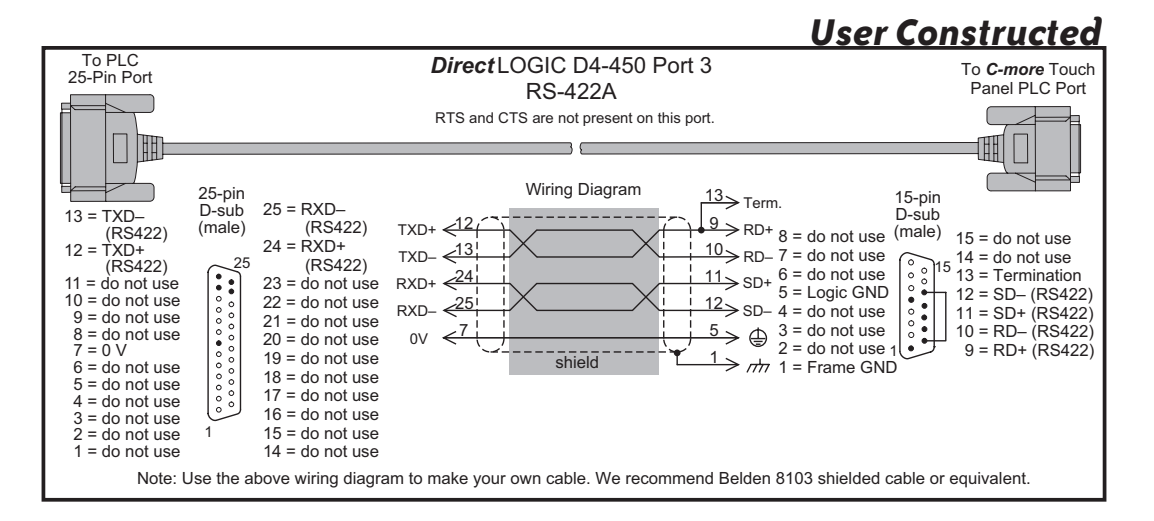

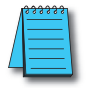

*NOTE: The RS-422 wiring diagrams shown above are not for multi-drop networks involving connecting more than one PLC to a panel. Refer to the wiring diagram example on page 6-18 if more than one PLC will be connected to a panel.*

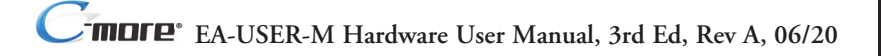

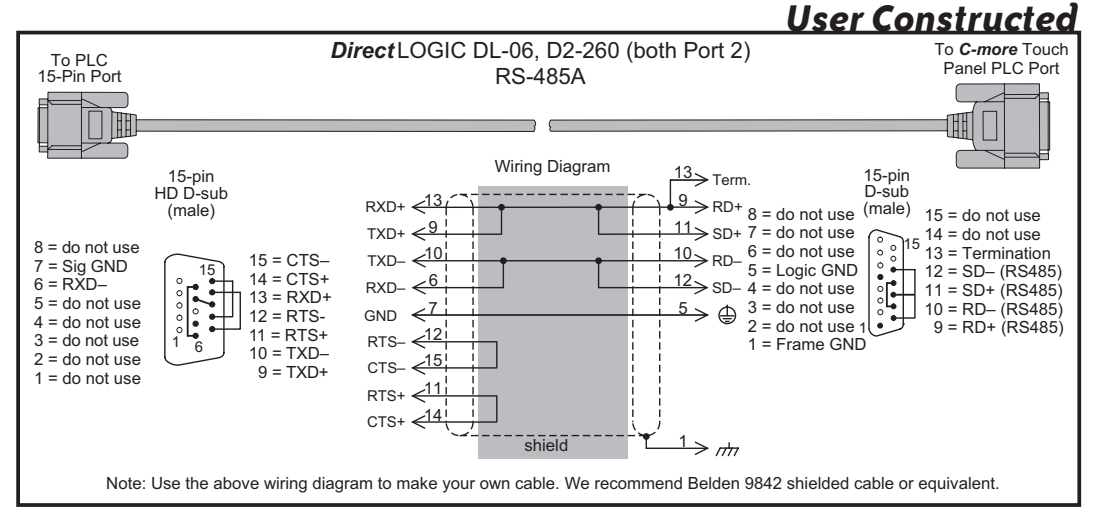

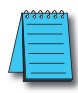

*NOTE: The RS-485 wiring diagram shown above is not for multi-drop networks involving connecting more than one PLC to a panel. Refer to the wiring diagram example on page 6-18 if more than one PLC will be connected to a panel.*

**6-12 EA-USER-M Hardware User Manual, 3rd Ed, Rev A, 06/20** ®

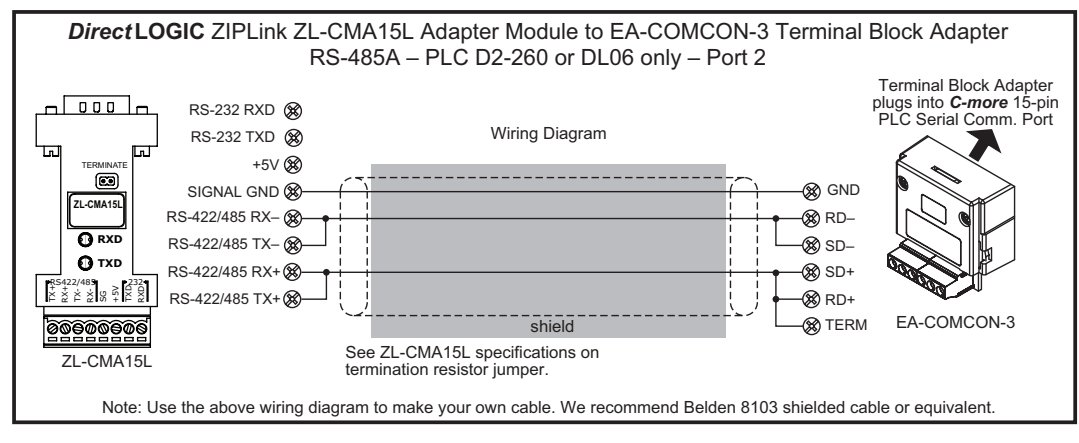

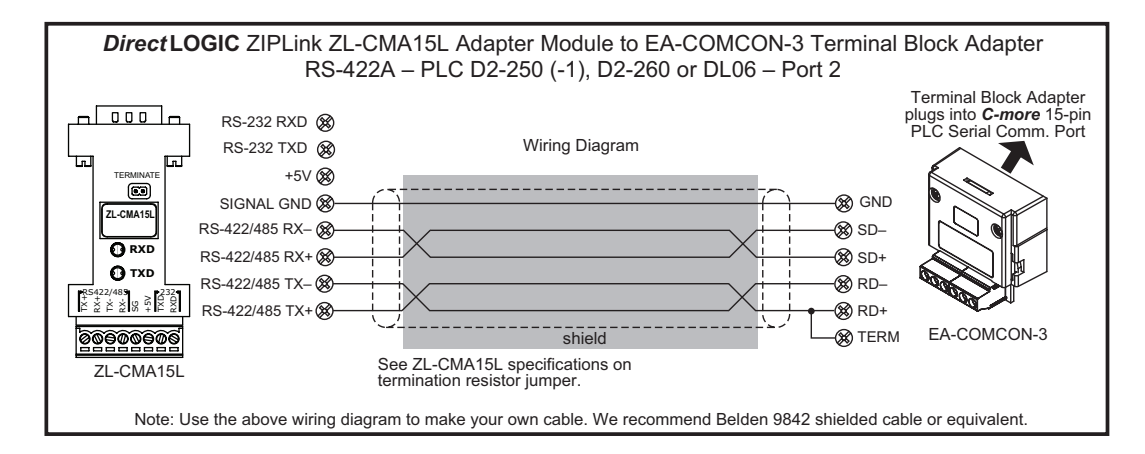

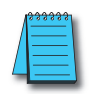

*NOTE: The RS-422 and RS-485 wiring diagrams shown above are not for multi-drop networks involving connecting more than one PLC to a panel. Refer to the wiring diagram examples starting on page 6-18 if more than one PLC will be connected to a panel.*

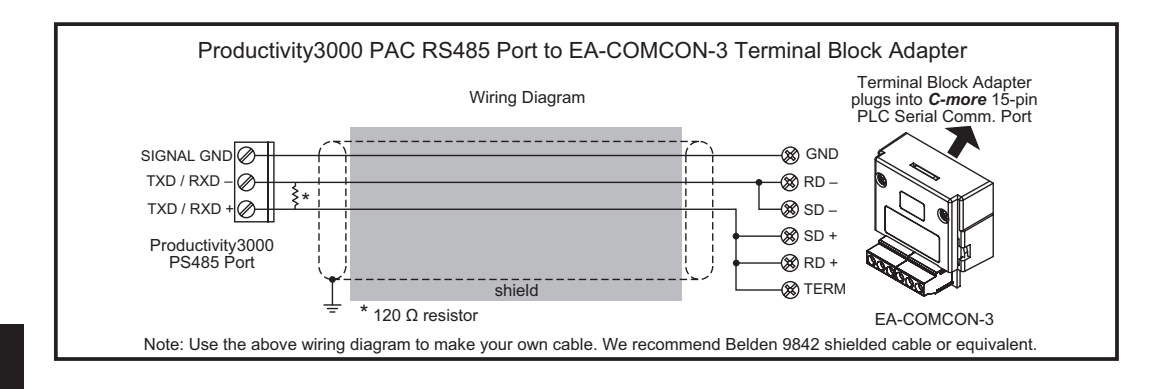

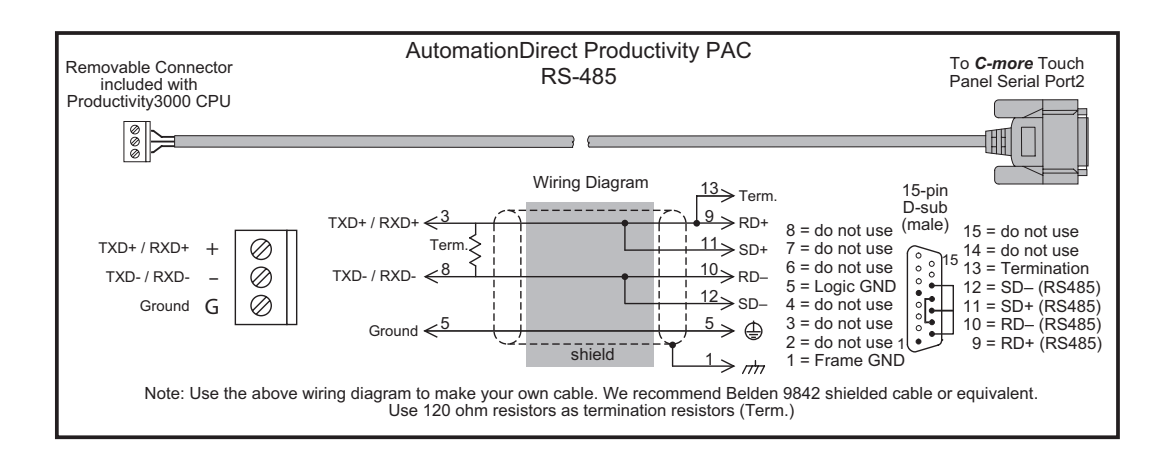

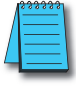

**6-14**

*NOTE: The RS-485 wiring diagrams shown above are not for multi-drop networks involving connecting more than one PLC to a panel. Refer to the wiring diagram examples starting on page 6-18 if more than one PLC will be connected to a panel.*

**EA-USER-M Hardware User Manual, 3rd Ed, Rev A, 06/20** ®

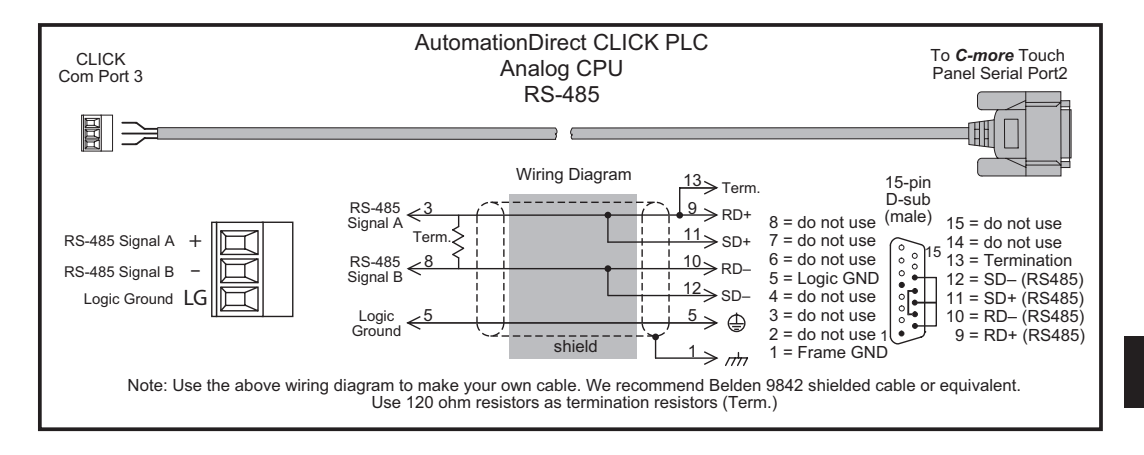

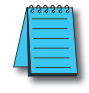

*NOTE: The RS-422 and RS-485 wiring diagrams shown above are not for multi-drop networks involving*  connecting more than one PLC to a panel. Refer to the wiring diagram examples starting on page 6-18 if *more than one PLC will be connected to a panel.*

**EXAMPLE PARTICER-M Hardware User Manual, 3rd Ed, Rev A, 06/20** 

<span id="page-179-0"></span>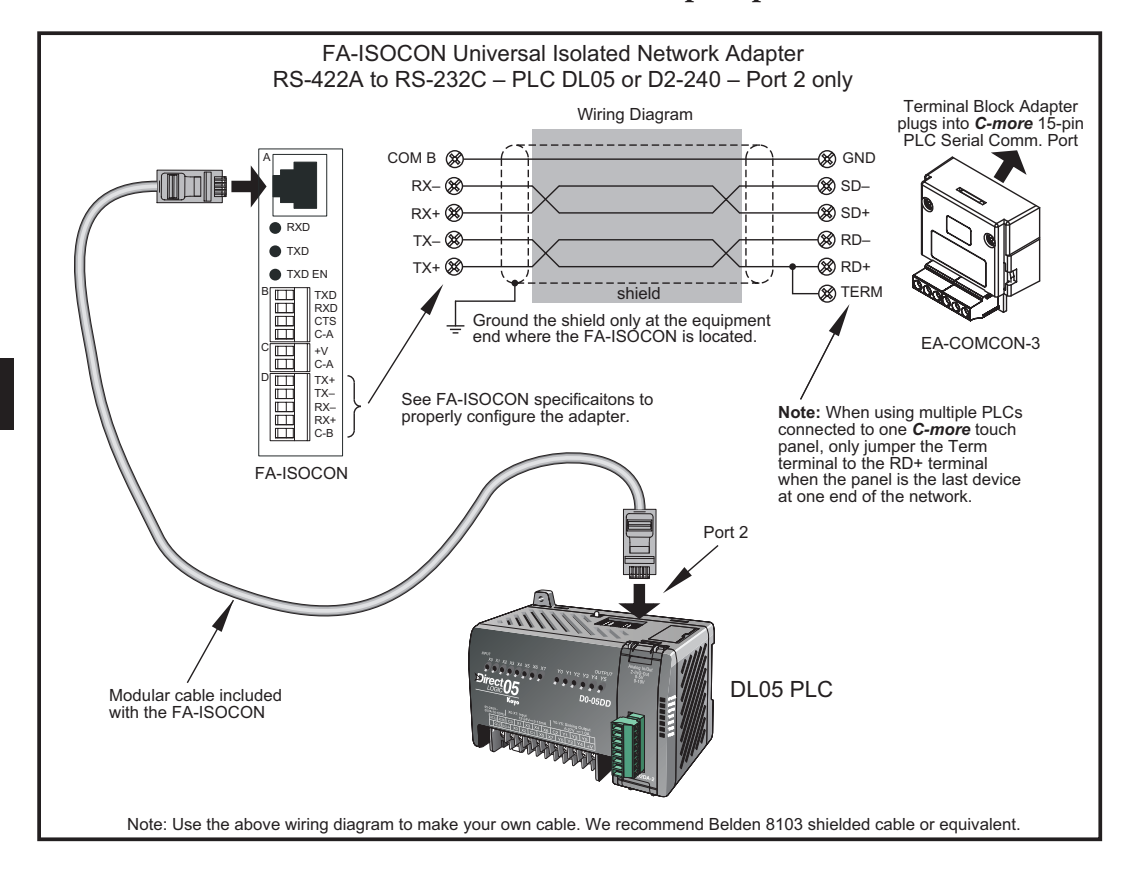

#### *Direct* **LOGIC Universal Isolated Network Adapter, p/n FA-ISOCON:**
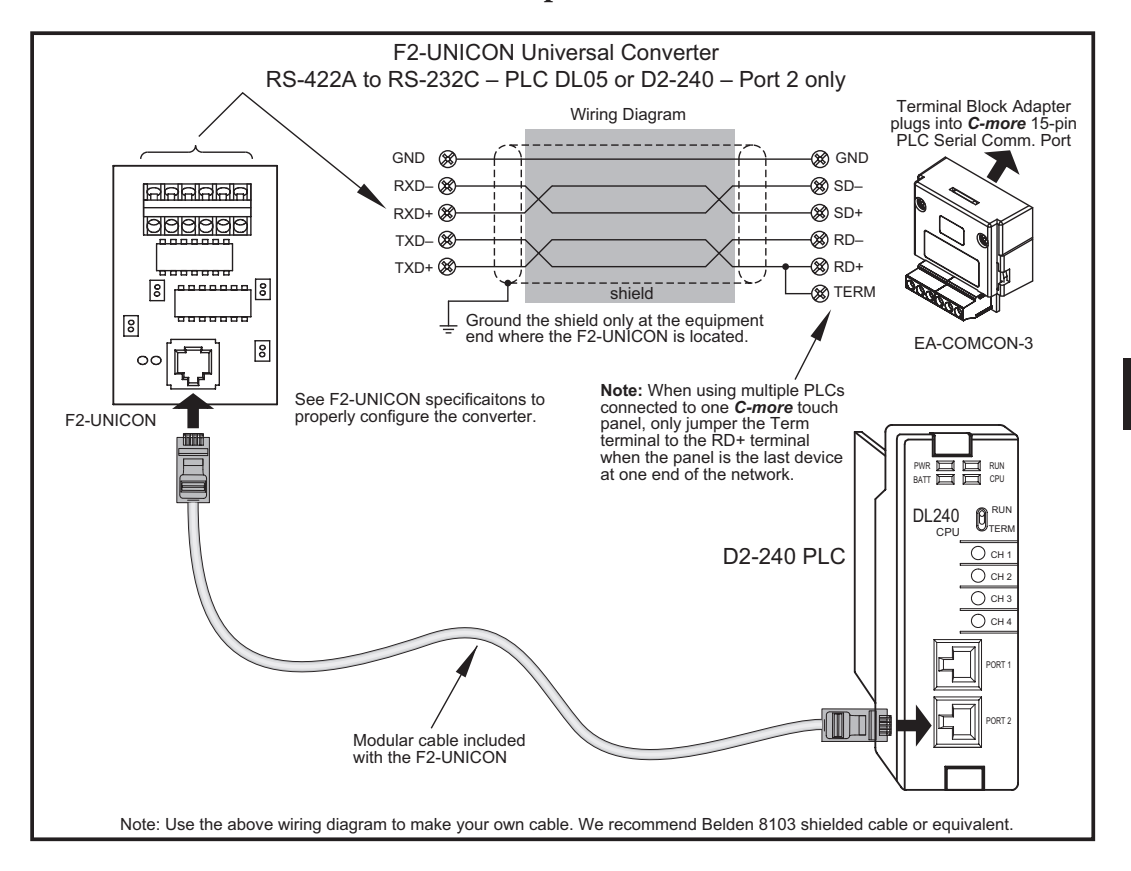

#### *Direct* **LOGIC Universal Converter, p/n F2-UNICON:**

#### **RS-422A/RS-485A Multi-Drop Wiring Diagram Examples**

DL06 and DL205 used for illustration purposes

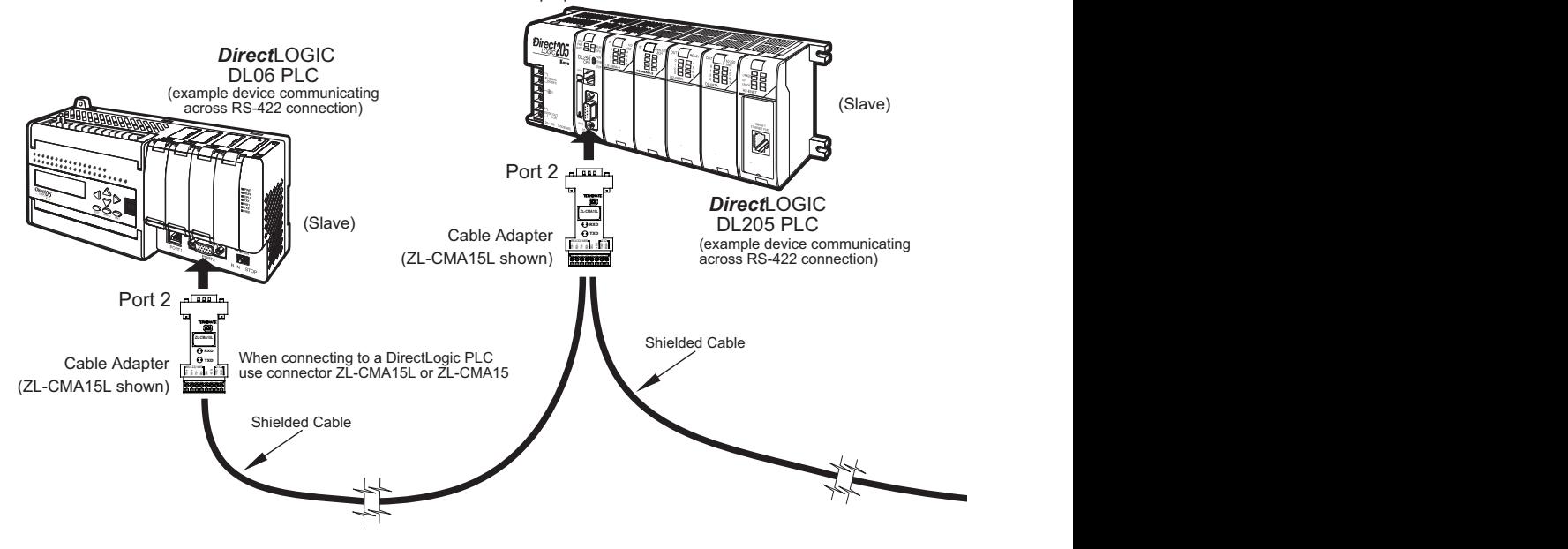

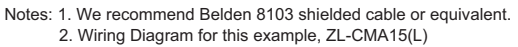

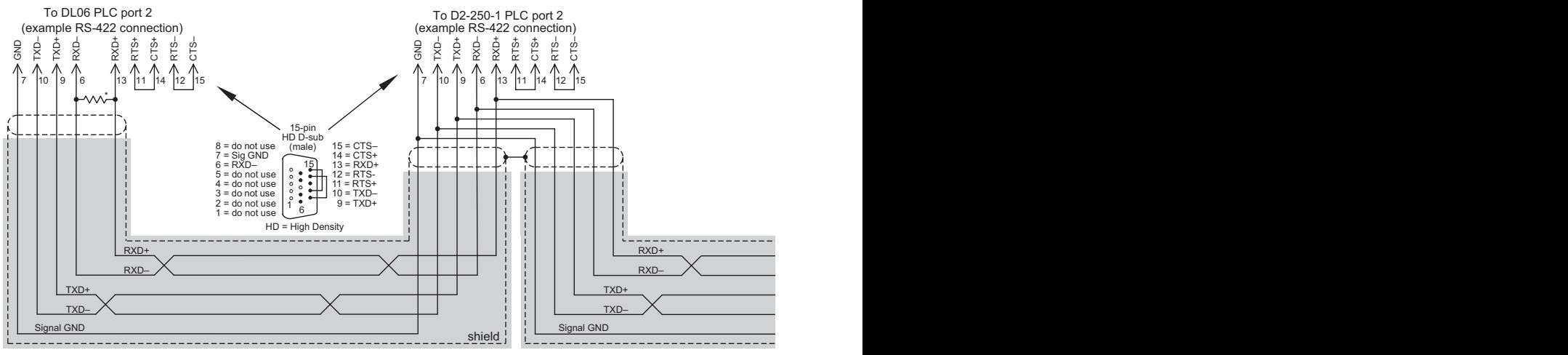

\* Termination resistors required at both ends of the network receive data signals to match the impedance of the cable (between 100 and 500 ohms).

**6-18**

#### Typical RS-422 Multi-Drop Wiring Diagram

using DirectLogic pin numbers to illustrate

**FINDITE** EA-USER-M Hardware User Manual, 3rd Ed, Rev A, 06/20

#### **RS-422A/RS-485A Multi-Drop Wiring Diagram Examples (cont'd)**

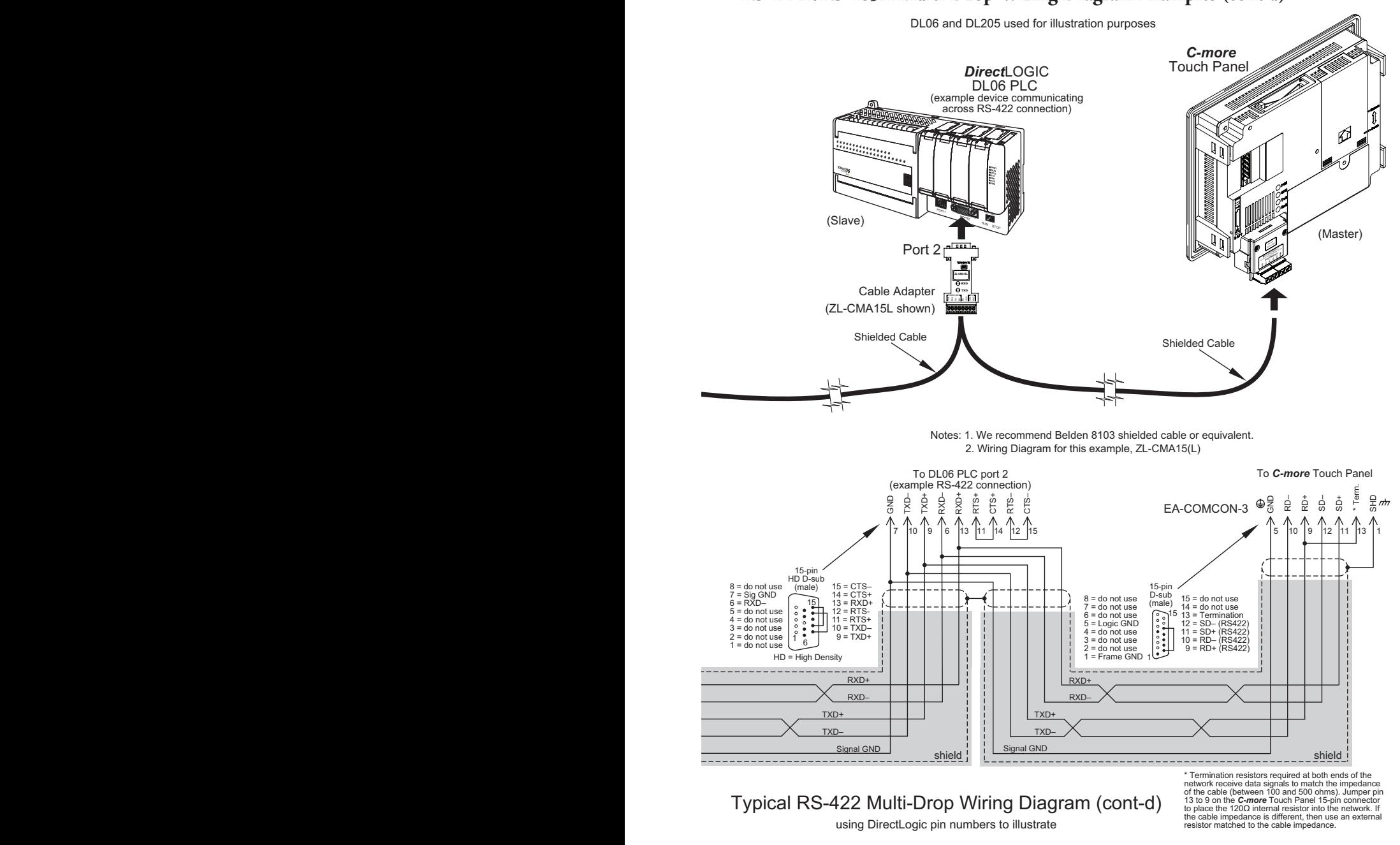

**EXAMPLE PROPER FOUR EXAMPLE PA-USER-M Hardware User Manual, 3rd Ed, Rev A, 06/20** 

#### **RS-422A/RS-485A Multi-Drop Wiring Diagram Examples (cont'd)**

DL06 and DL205 used for illustration purposes

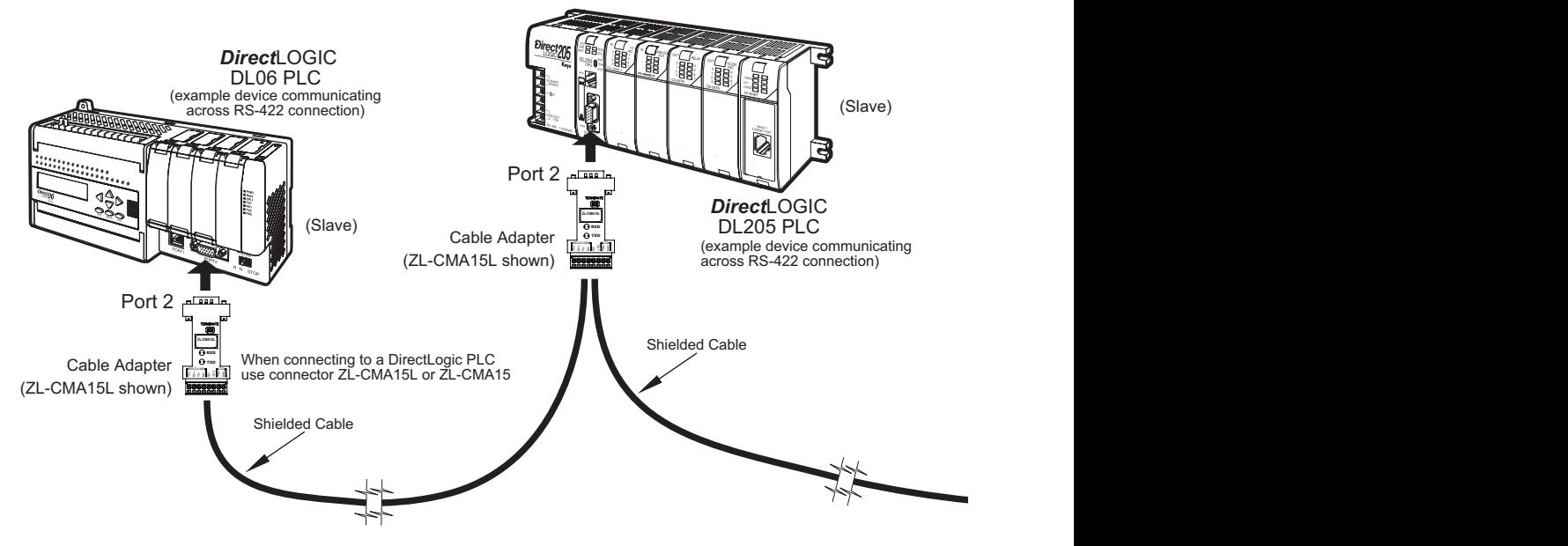

Notes: 1. We recommend Belden 9842 shielded cable or equivalent. 2. Wiring Diagram for this example, ZL-CMA15(L)

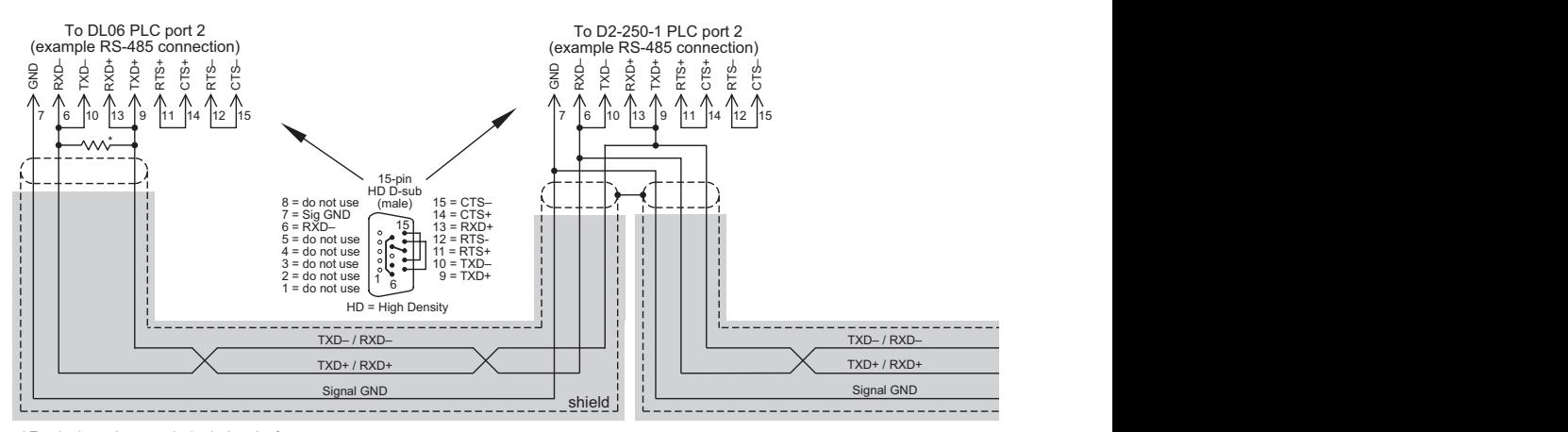

\* Termination resistors required at both ends of the network to match the impedance of the cable (between 100 and 500 ohms).

#### Typical RS-485 Multi-Drop Wiring Diagram

using DirectLogic pin numbers to illustrate

#### **RS-422A/RS-485A Multi-Drop Wiring Diagram Examples (cont'd)**

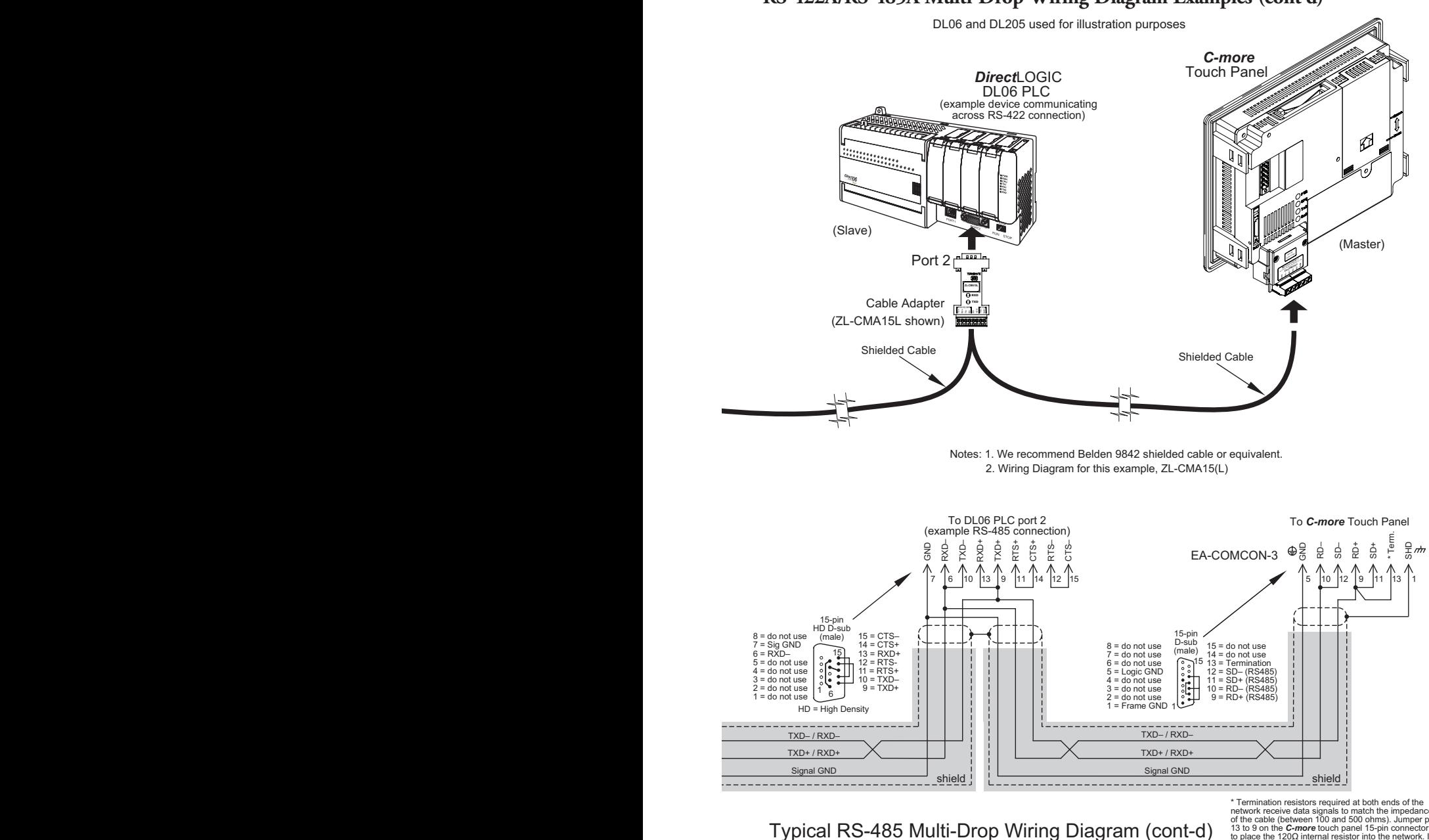

using DirectLogic pin numbers to illustrate

**EXAMPLE PROPER FOUR EXAMPLE PA-USER-M Hardware User Manual, 3rd Ed, Rev A, 06/20** 

\* Termination resistors required at both ends of the network receive data signals to match the impedance of the cable (between 100 and 500 ohms). Jumper pin 13 to 9 on the *C-more* touch panel 15-pin connector to place the 120q internal resistor into the network. If the cable impedance is different, then use an external resistor matched to the cable impedance.

**6**

**Allen-Bradley:**

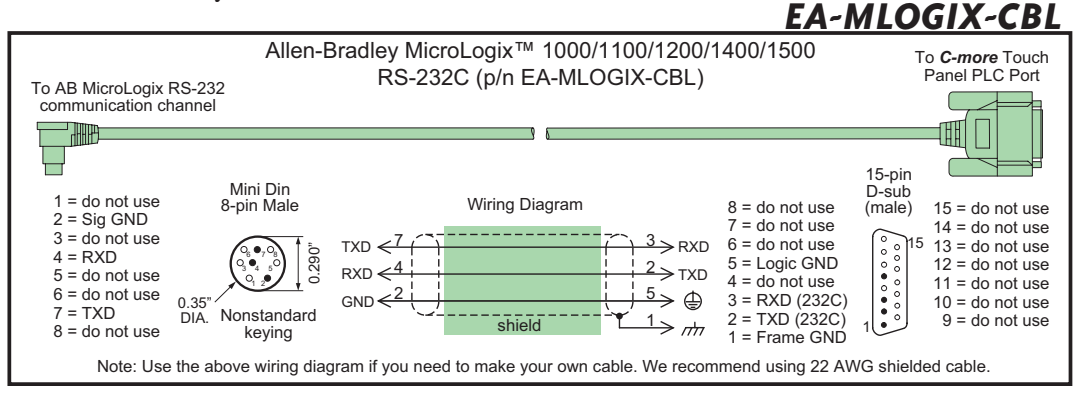

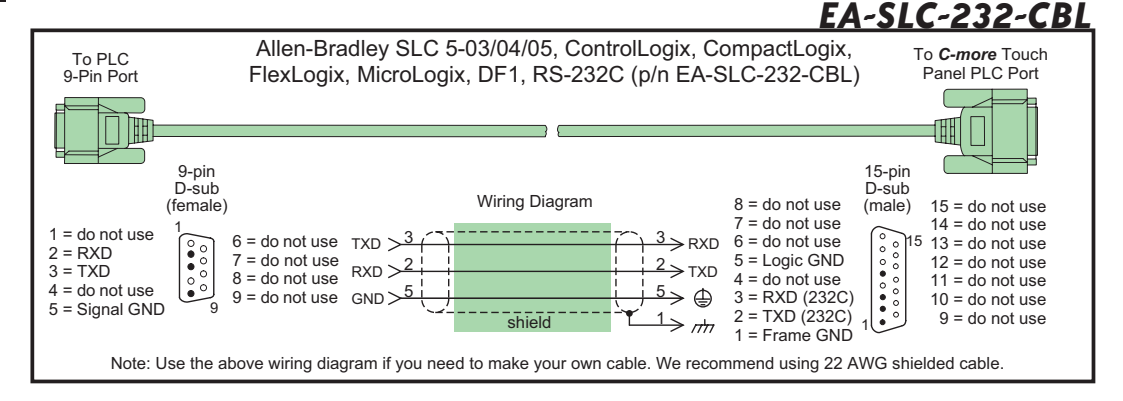

### *EA-PLC5-232-CBL*

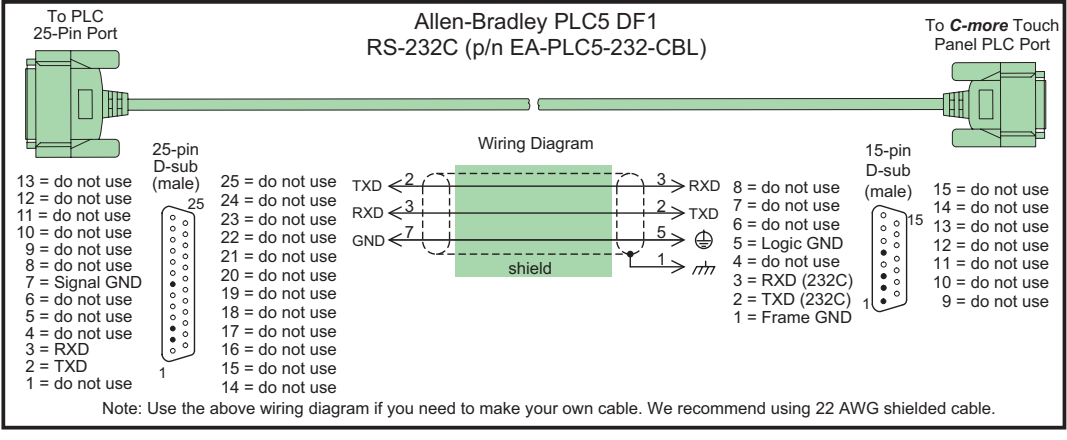

**EA-USER-M Hardware User Manual, 3rd Ed, Rev A, 06/20** ®

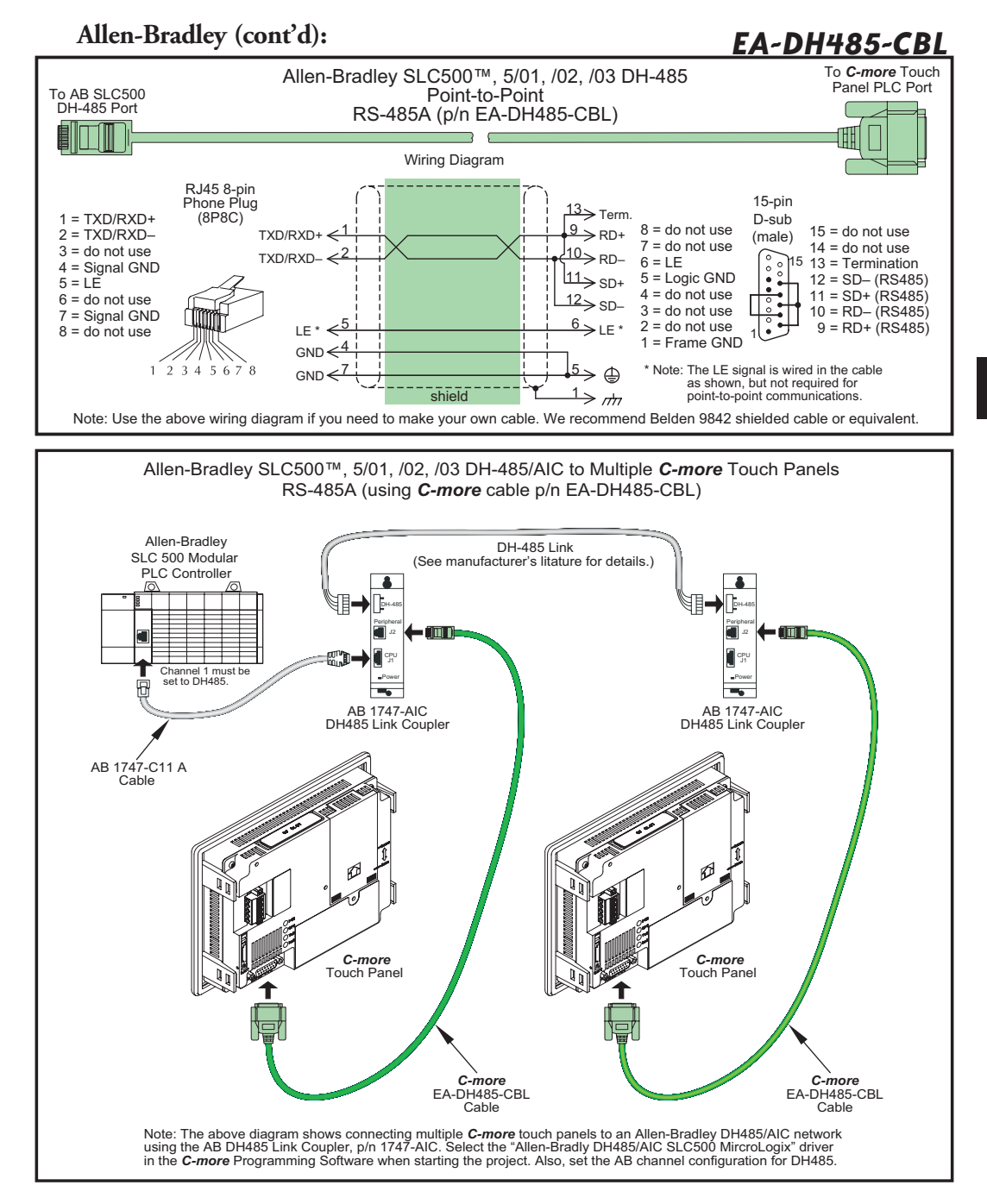

#### **Allen-Bradley (cont'd):**

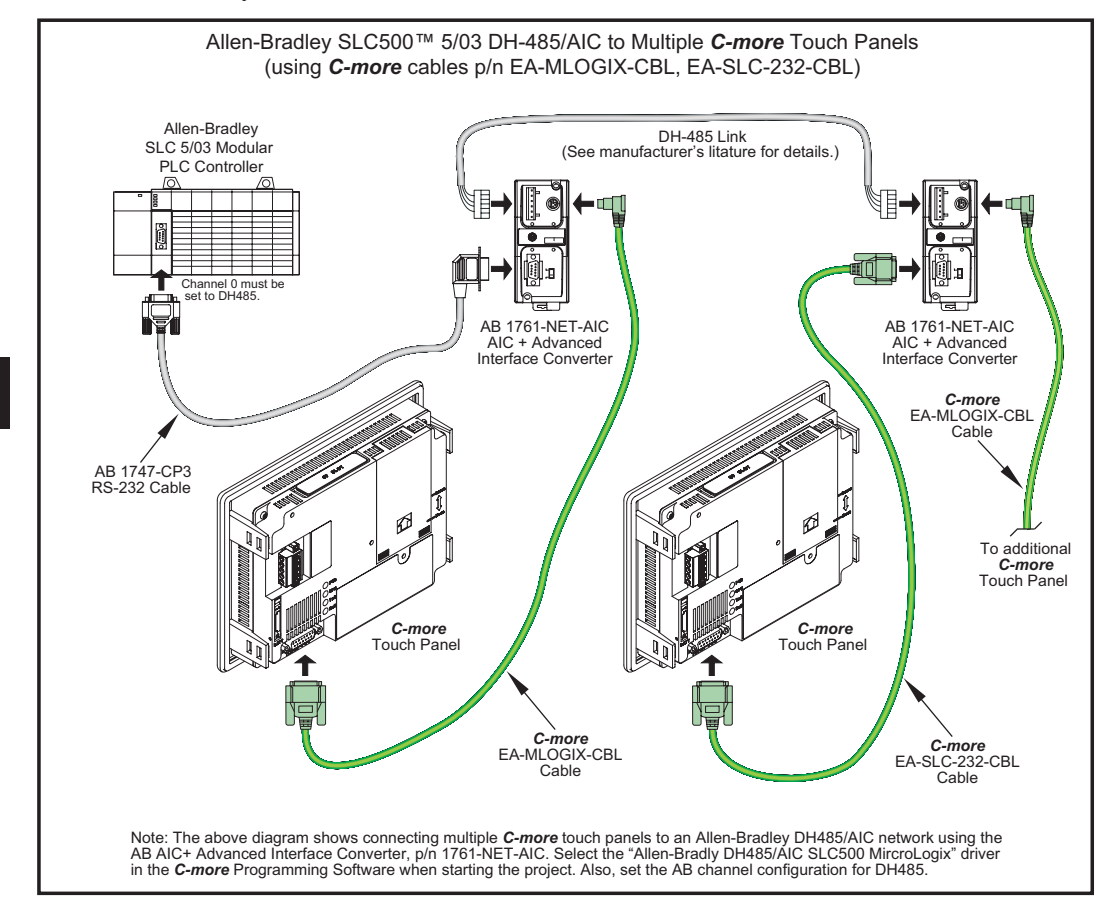

**6-24 EXAMPLE FRA-USER-M Hardware User Manual, 3rd Ed, Rev A, 06/20** 

#### **Allen-Bradley (cont'd):**

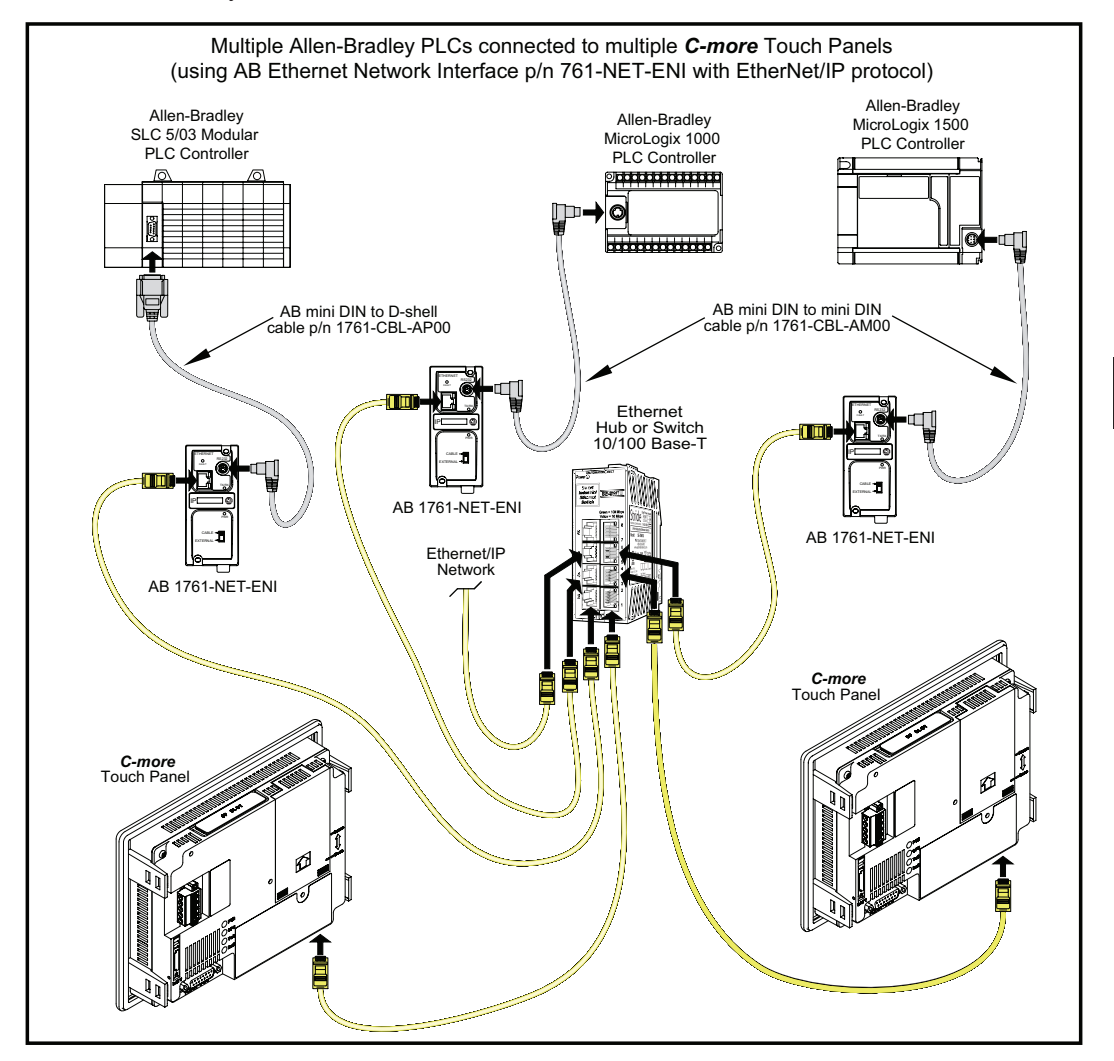

#### **Allen-Bradley (cont'd):**

### *User Constructed*

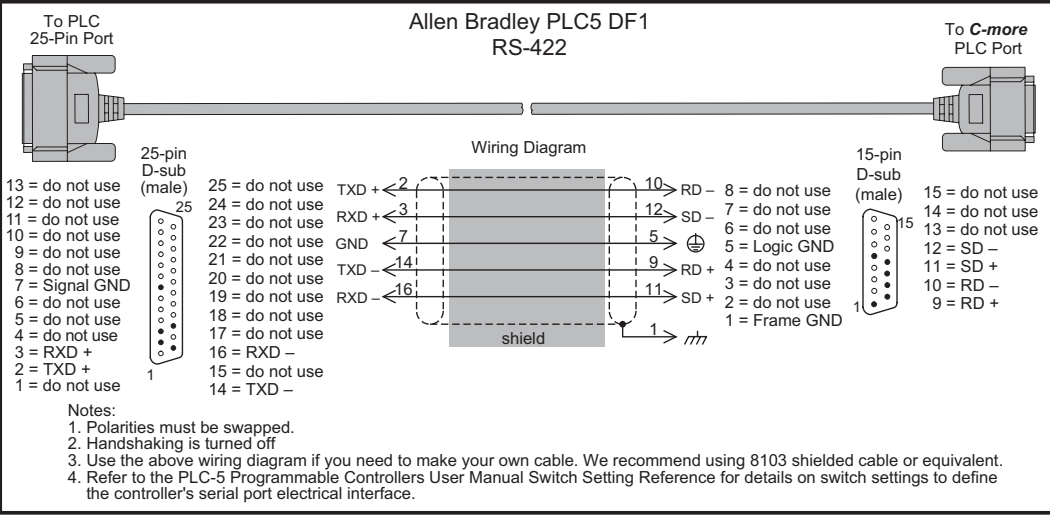

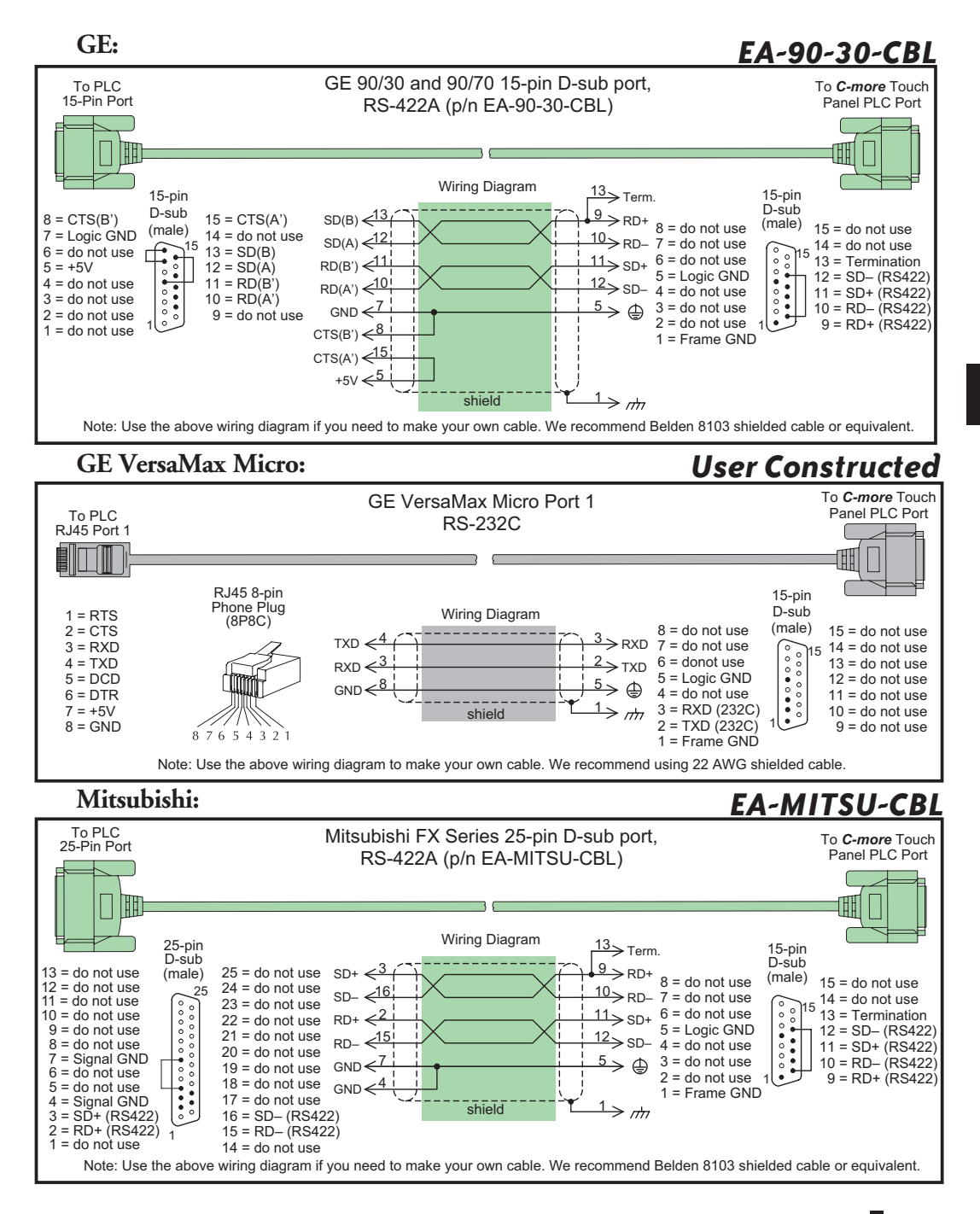

**6**

**EA-USER-M Hardware User Manual, 3rd Ed, Rev A, 06/20** ®

#### **Mitsubishi(cont'd):**

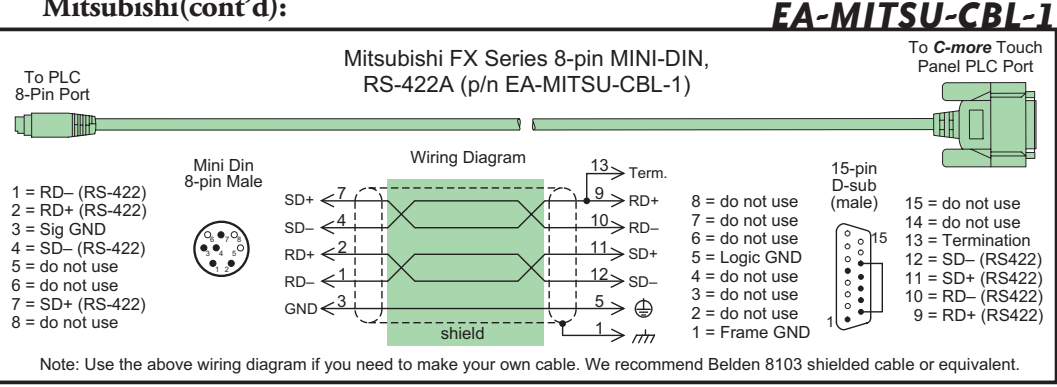

### *User Constructed*

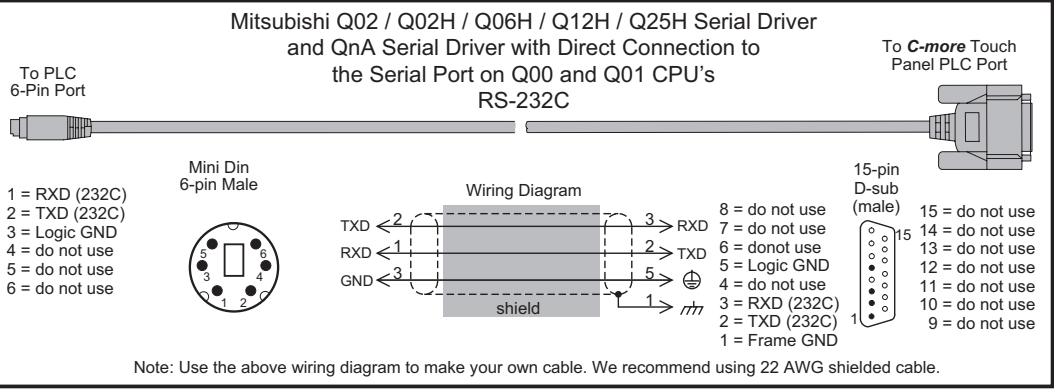

### *User Constructed*

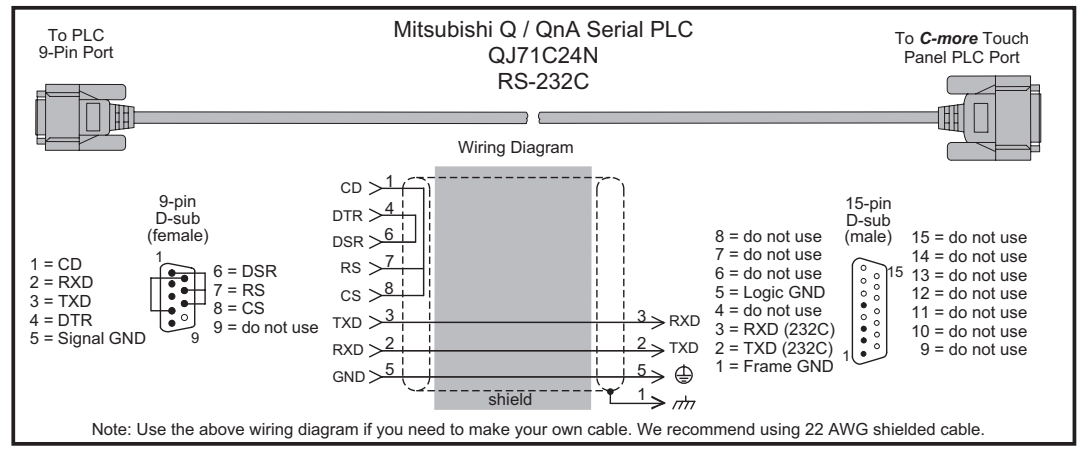

**EA-USER-M Hardware User Manual, 3rd Ed, Rev A, 06/20** ®

#### **Omron:**

### *EA-OMRON-CBL*

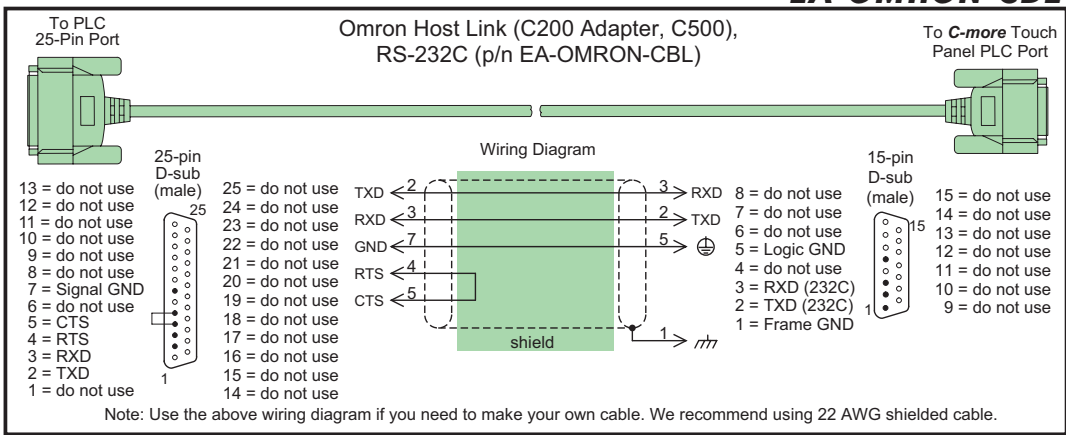

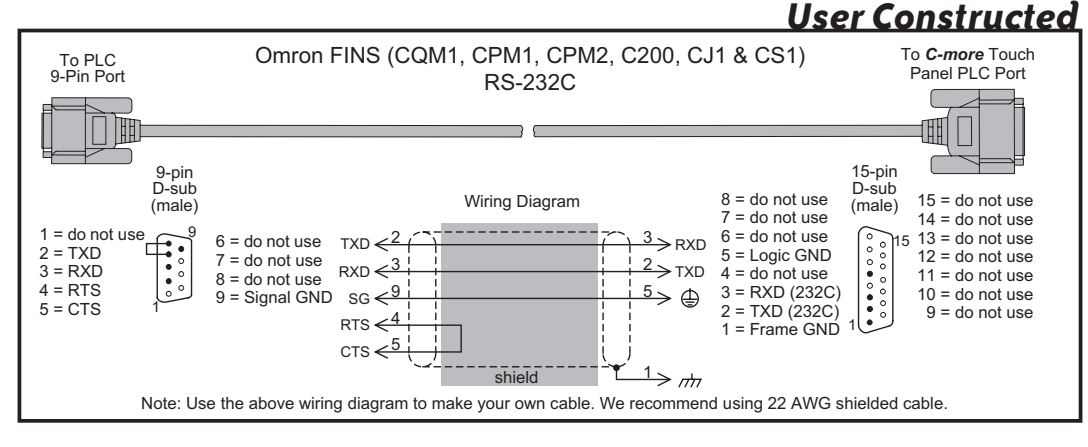

### *User Constructed*

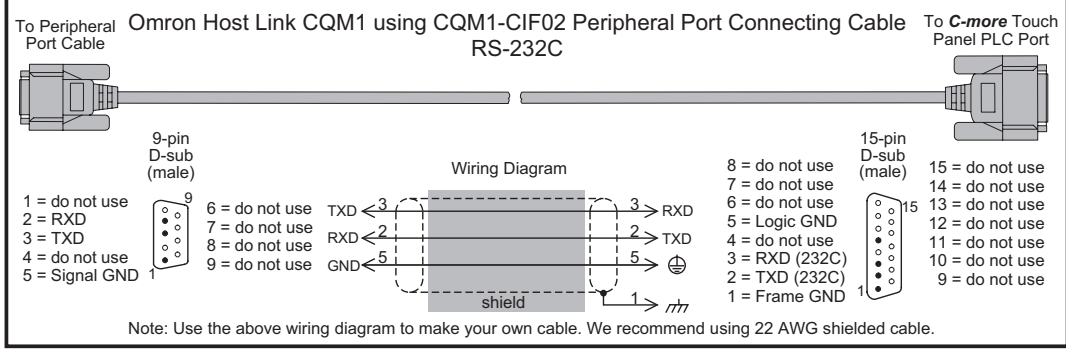

**EA-USER-M Hardware User Manual, 3rd Ed, Rev A, 06/20** ®

#### **Modicon ModBus RS-232:**

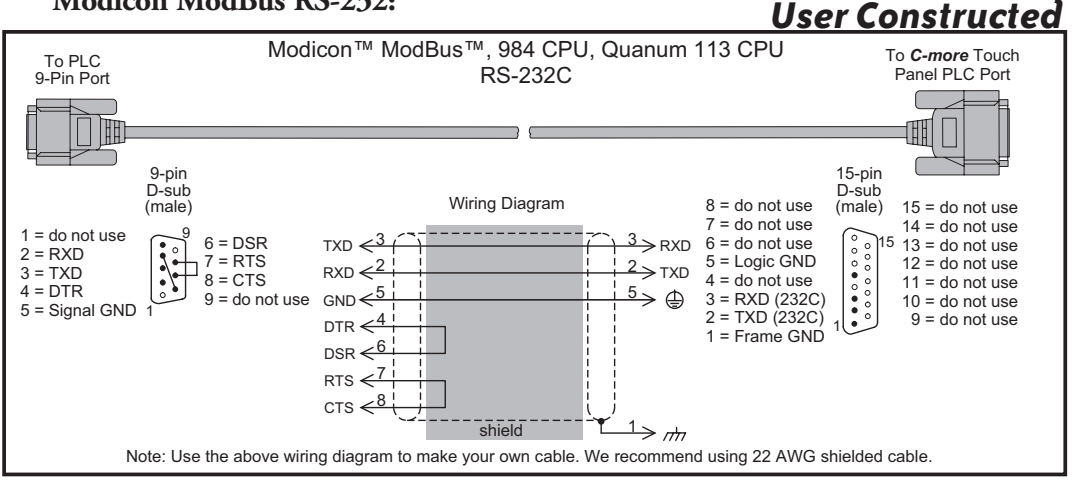

#### **Modicon Micro Series:**

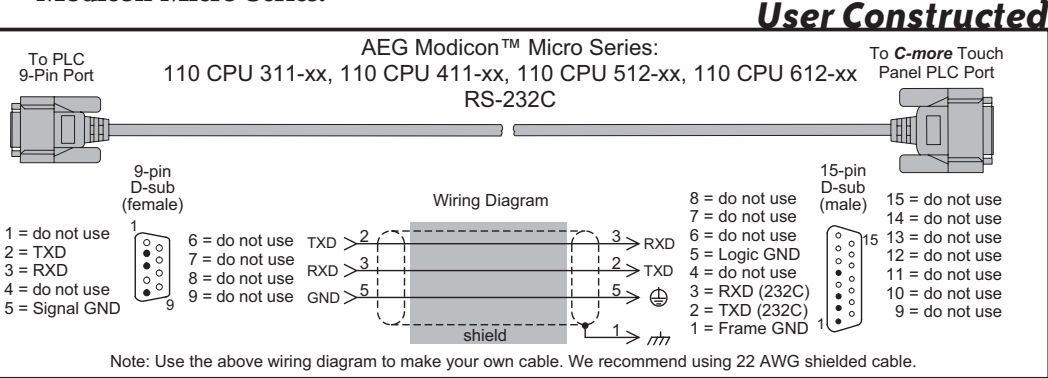

### **Modicon ModBus with RJ45:**

*User Constructed*

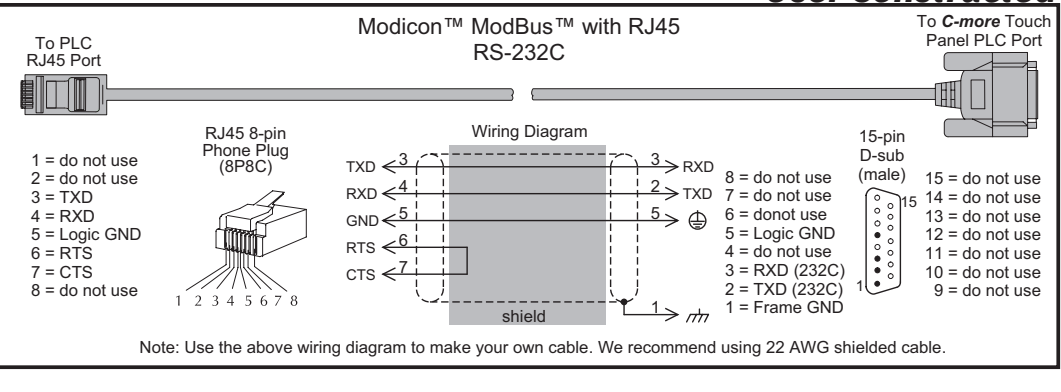

**EA-USER-M Hardware User Manual, 3rd Ed, Rev A, 06/20** ®

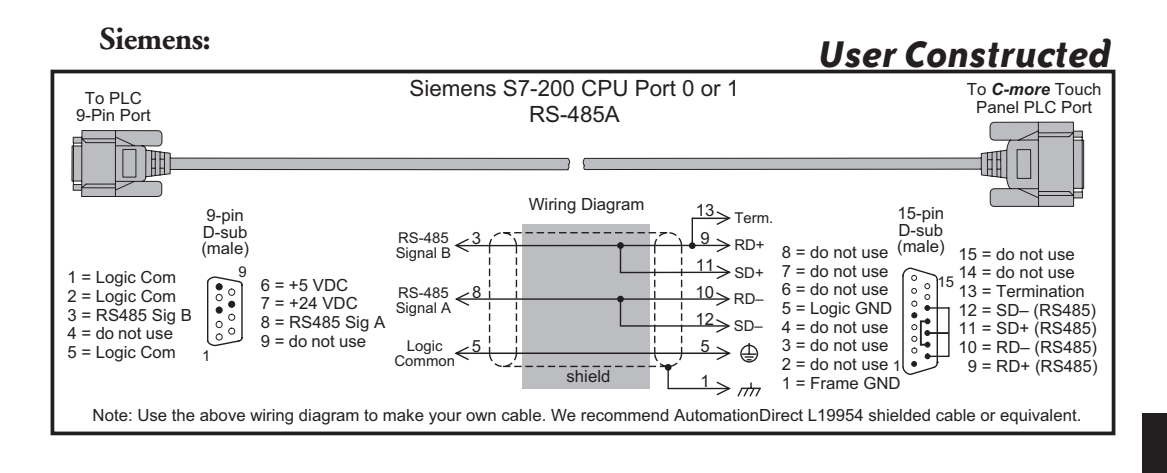

# **MAINTENANCE**

### In This Chapter...

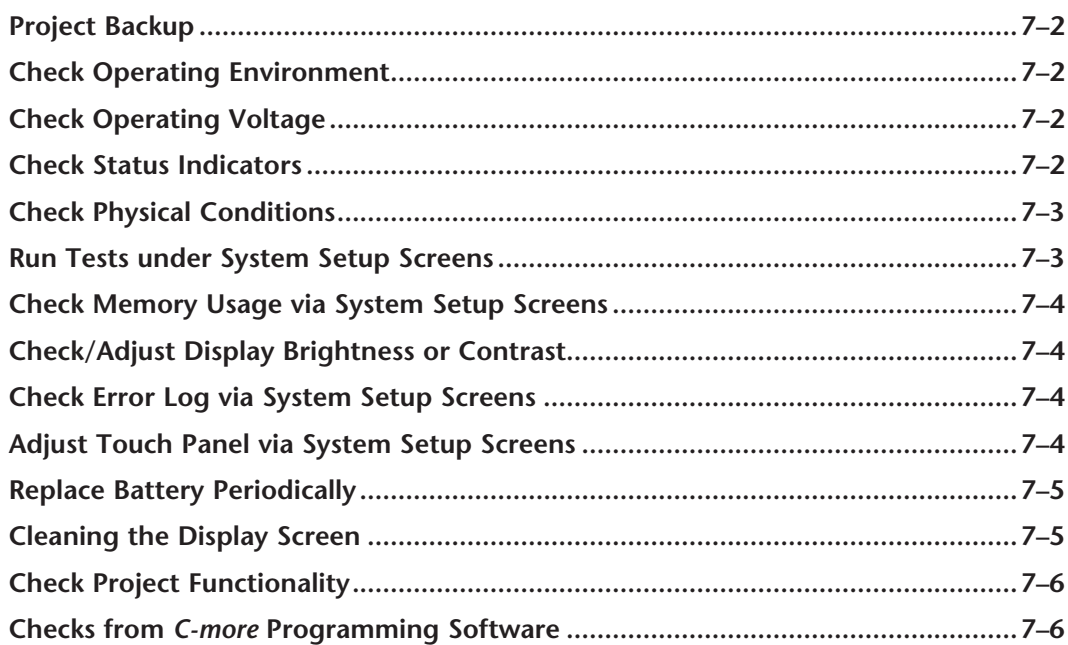

CHAPTER

### <span id="page-196-0"></span>**Maintenance**

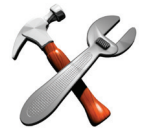

Although the *C-more* touch panels require very little maintenance, setting up a routine maintenance schedule will insure the longevity of the product in your application.

The following are some suggestions of items to include in a preventive maintenance list or schedule. Most of these items should be scheduled quarterly or bi-annually.

#### **Project Backup**

• During a routine preventive maintenance schedule is a good time to make sure that there is an up-to-date backup of the application project. Although the *C-more* touch panel with its programming software has the ability to upload the complete project from a panel through the programming software, insurance is warranted just in case the worse case scenario happens and the entire touch panel is destroyed.

#### **Check Operating Environment**

- Make sure the touch panel is operating in the proper temperature range: (0 to 50 °C (32 to 122 °F)).
- Make sure the touch panel is operating within the specified humidity range: (10–85% RH, non-condensing).
- Make sure the operating environment is free of corrosive gasses.

#### **Check Operating Voltage**

• Check the input voltage that is powering the touch panel to make sure it is within the appropriate range.

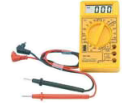

**DC:** If the panel is being powered with a DC power source, then the acceptable range is 20.4 to 28.8 VDC. (24 VDC, -15%, +20%, minimum of 1.5 A)

**CORROSIVE 8**

**AC:** If the panel is being powered from an AC/DC Power Adapter, EA-AC, then the acceptable input voltage range to the adapter is 100-240 VAC, 50/60 Hertz.

#### **Check Status Indicators**

• During a routine maintenance check is a good time to take a quick look at the status indicators on the rear of the touch panel. The Power LED (PWR) indicator should be on and there should be activity on the TxD and RxD LED indicators when connected serially to a PLC or control device. Check the status of the CPU LED and compare it to the chart shown in the illustration below. Any indication of the CPU LED other than a solid green shows there is a possible problem, and the condition needs to be corrected.

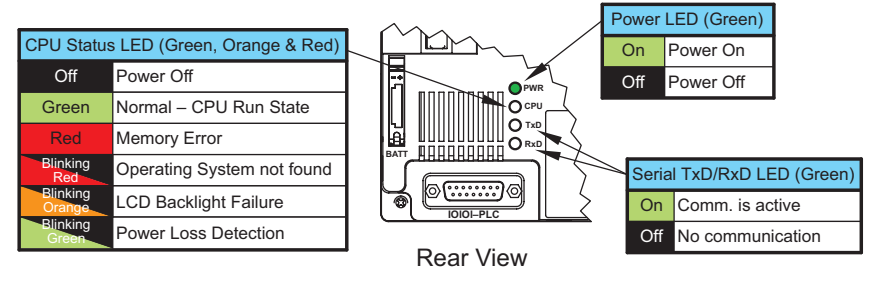

#### **Check Physical Conditions**

- Make sure that harmful chemicals are not being used around the panel. Look for any deterioration of the touch panel's bezel and front display area. See **Chapter 2: Specifications** for a chemical compatibility list.
- Check the mounting gasket to make sure it is sealing properly and has not deteriorated. Replace the mounting gasket if there are any signs of deterioration, or if there is any evidence that moisture/ liquids have penetrated to the inside of the enclosure where the panel is mounted. Information on a replacement gaskets can be found in **Chapter 9: Replacement Parts**.
- Check to make sure that none of the cooling vents around the inside section of the touch panel are clogged with dust or debris. Also make sure that there is clearance around the touch panel as shown in **Chapter 4: Installation and Wiring**.

#### **Run Tests under System Setup Screens**

• Use the touch panel's System Setup Screens to test the touch screen, display, communication ports, beeper and audio output (only with external amplifier and speaker(s) connected). See **Chapter 5: System Setup Screens** for additional details for the **Test Menu**.

> **Test Touch Panel** - allows the user to check the analog touch function of the screen by drawing free hand lines and shapes across the entire touch area. The display will retain the lines where the screen has been touched until the **Cancel** button is pressed.

 **Test Display** - used to test the display and color rendition. A test pattern will first show both the primary colors (if applicable) and a gray scale. If the touch screen is not pressed within a few seconds, the display will go into alternating color sweeps across the screen until the panel is pressed again. If the screen is pressed when the test pattern first appears, it will stay in this mode until the **Cancel** button is pressed.

 **Test Comm. Port** - used to test the functionality of both the 15-pin PLC communication serial port and the Ethernet port (non -R models only). A loop-back connector can be fabricated and used on the 15-pin serial port to test both the RS-232 and RS-422/485 communications for the TxD and RxD signals and also the RTS and CTS signals if applicable. The **Test Comm. Port** setup screen and **Chapter 5** show pin-outs for the both the RS-232 and RS-422/485 loop-back connectors. The Ethernet connection can also be tested for communications if it is at least connected to an Ethernet hub or switch. If the touch panel is connected to a PLC, then an inquiry test can also be done to test the communications between the panel and the PLC. Press the **Cancel** button when finished to return to the **Test Menu** screen.

 **Test Beeper/Sound** - used to test the touch panel's internal beeper and also test the audio line output port with an external amplifier and speaker(s) connected. Testing the audio output is done by playing an included internal WAV file. Press the **Cancel** button when finished to return to the **Test Menu** screen.

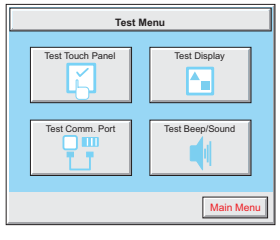

**7**

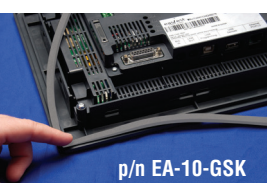

#### <span id="page-198-0"></span>**Check Memory Usage via System Setup Screens**

• A good time to check and record the touch panel's memory usage for future reference is during a routine maintenance schedule. The various memory devices being used by the panel are listed under the tab. This includes the SRAM, Built-in Flash and any external memory device such as a USB pen drive or CompactFlash memory. If no external memory device is inserted, it will not show up on the list. The amount of total, used and free memory is shown. The memory usage can be viewed by use of the panel's **System Setup Screen's Main Menu**, and then selecting the **Information** button. Look under the **Memory** tab. See **Chapter 5: System Setup Screens** for additional details on using the **Memory** tab.

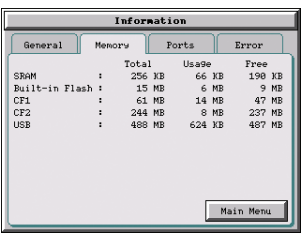

#### **Check/Adjust Display Brightness or Contrast**

• Is is good practice to occasionally check the display brightness or contrast and adjust as required. This is done by using the **Setting Menu** in the **System Setup Screens**. Keep in mind that only the **contrast** can be adjusted on the STN type display models and only the **brightness** can be adjusted on the TFT type display models. See **Chapter 5: System Setup Screens** for additional details.

#### **Check Error Log via System Setup Screens**

• Another good practice is to review the touch panel's **Error Log**. The log can be viewed by use of the panel's **System Setup Screen's Main Menu**, and then selecting the **Information** button. Look under the **Error** tab. See **Chapter 5: System Setup Screens** for additional details on using the **Error** tab, **Appendix A: PLC Protocol Error Codes** for a list of the error codes as they relate to the specific PLC that is being used with a description of the error, and **Appendix B:Touch Panel Runtime Errors** for a list of errors that may occur when the panel is in operation.

#### **Adjust Touch Panel via System Setup Screens**

• It is recommended that a regularly scheduled maintenance program include **adjusting** the touch panel. The adjustment can be looked at as "calibrating" the touch area of the panel. The procedure should also be done anytime that it seems the touch area being pressed for an object is out of position by a small amount. The procedure is done by using the **Setting Menu** in the **System Setup Screens** and then selecting the **Adjust Touch Panel** button. See **Chapter 5: System Setup Screens** for additional details.

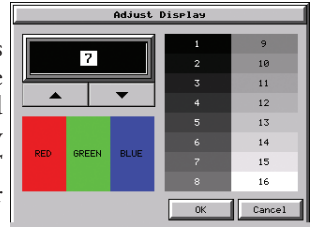

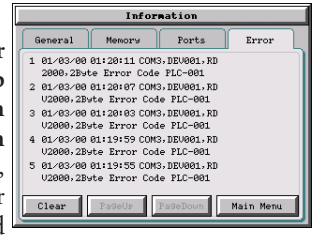

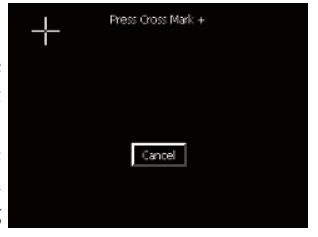

**7**

#### <span id="page-199-0"></span>**Replace Battery Periodically**

• The lithium battery in the touch panel is used to maintain the system SRAM retentive memory and the CPU date/time registers when the unit is without external power. Before replacing the battery, back-up the data in your SRAM retentive memory as a precaution. **Input power needs to be maintained to the panel during battery replacement or the SRAM retentive memory and date/time registers will be cleared.** Typical battery life is five years, which includes panel runtime and normal shutdown periods. The battery's status can be checked under the **General** tab of the **Information** screen of the **System Setup Screens**, see **Chapter 5**. However, consider installing a fresh battery if your battery has not been replaced recently and the unit will be without power for a period of more than ten days. A replacement battery can be purchased from *AutomationDirect* as part number D2-BAT-1 (#CR2354).

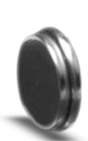

**D2-BAT-1**

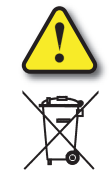

**CAUTION - The battery used in this device may present a risk of fire or chemical burn if mistreated. Do not recharge, disassemble, heat above 100 °C (212 °F) or incinerate. Replace battery with AutomationDirect part number D2-BAT-1 or CR2354 only. Use of another battery may present a risk of fire or explosion. Dispose of used battery properly. Keep away from children.**

#### **Perchlorate Material, special disposal handling may apply**

#### **Cleaning the Display Screen**

- The display screen should be cleaned periodically by wiping it with a lint free damp cloth using a mild soap solution. Dry the surface when finished with a lint free cloth. Do not clean with ammonia based products. The ABS material the bezel is made from is reactive with ammonia.
- The longevity of the display can be increased by the use of a non-glare screen protector, p/n **EA-XX-COV2**, where XX = touch panel screen size, 6, 8, 10, 12, or 15. See **Chapter 3: Accessories** for additional information on the screen protectors.

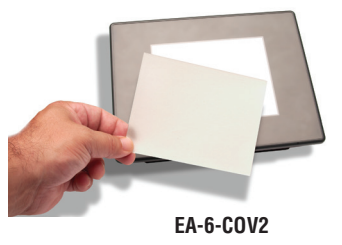

• To prevent damage to the display screen, avoid touching the screen with sharp objects, striking the screen with a hard object, the use of abrasives near the screen, or using excessive force when pressing the touch screen. In the event that the touch screen membrane becomes damaged or scratched, the bezel, which includes the clear membrane window, can be replaced on the 8", 10", 12" and 15" touch panels. See **Chapter 9: Replacement Parts** for additional information on the replacement bezels. The bezel with clear membrane window can be replaced on the 6" touch panels by calling our technical support department at 770-844-4200 to make arrangements for returning the unit for repair.

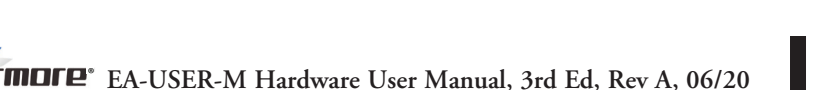

#### <span id="page-200-0"></span>**Check Project Functionality**

- During a routine maintenance schedule is a good time to check the functionality of your application, making sure that various areas on different screens do what they were designed to do. An outline or specification for the application is a useful tool for testing the various aspects of your application. As a starting point, you may want to run through all the screens to make sure they are accessible.
- If there are any trouble-shooting procedures built into the touch panel application, now is a good time to also check these aids.

#### **Checks from** *C-more* **Programming Software**

- If you have a PC available with the *C-more* programming software, EA-PGMSW, installed, and the PC is connected to the touch panel, there are checks you can make to the status of the touch panel by using the **Panel Information...** feature located under the **Main Menu** heading **Panel**. This includes the following:
	- Connect Panel Information
	- Memory availability and usage
	- Power Voltage
	- Battery Voltage:
	- Revisions

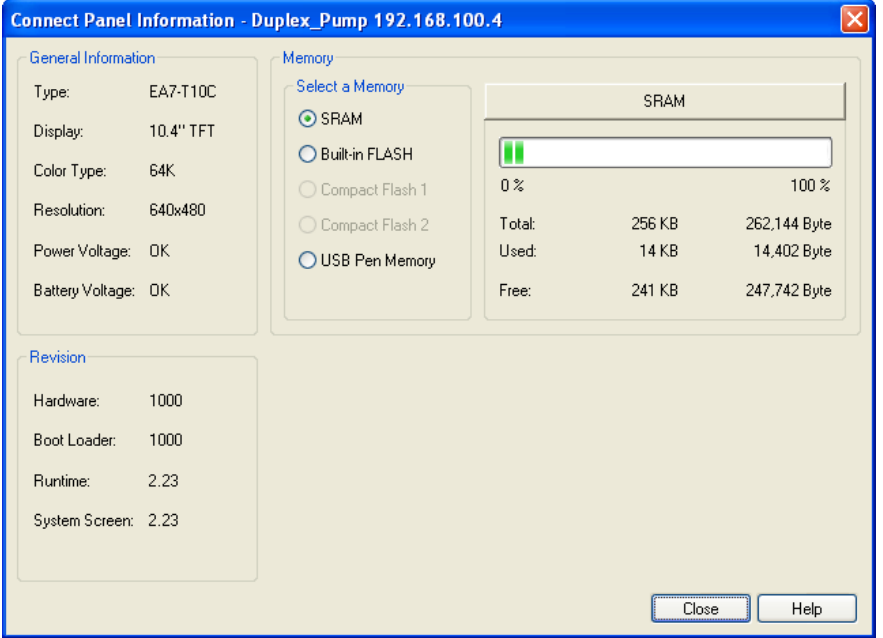

• Other functions that can be accessed from the programming software directly to the touch panel include: **Display Screen**, **Reboot**, **Adjust Clock**, **Memory Clear**, and **Update Firmware**. Additional information for these functions can be found in the *C-more* programming software on-line help.

### **Notes:**

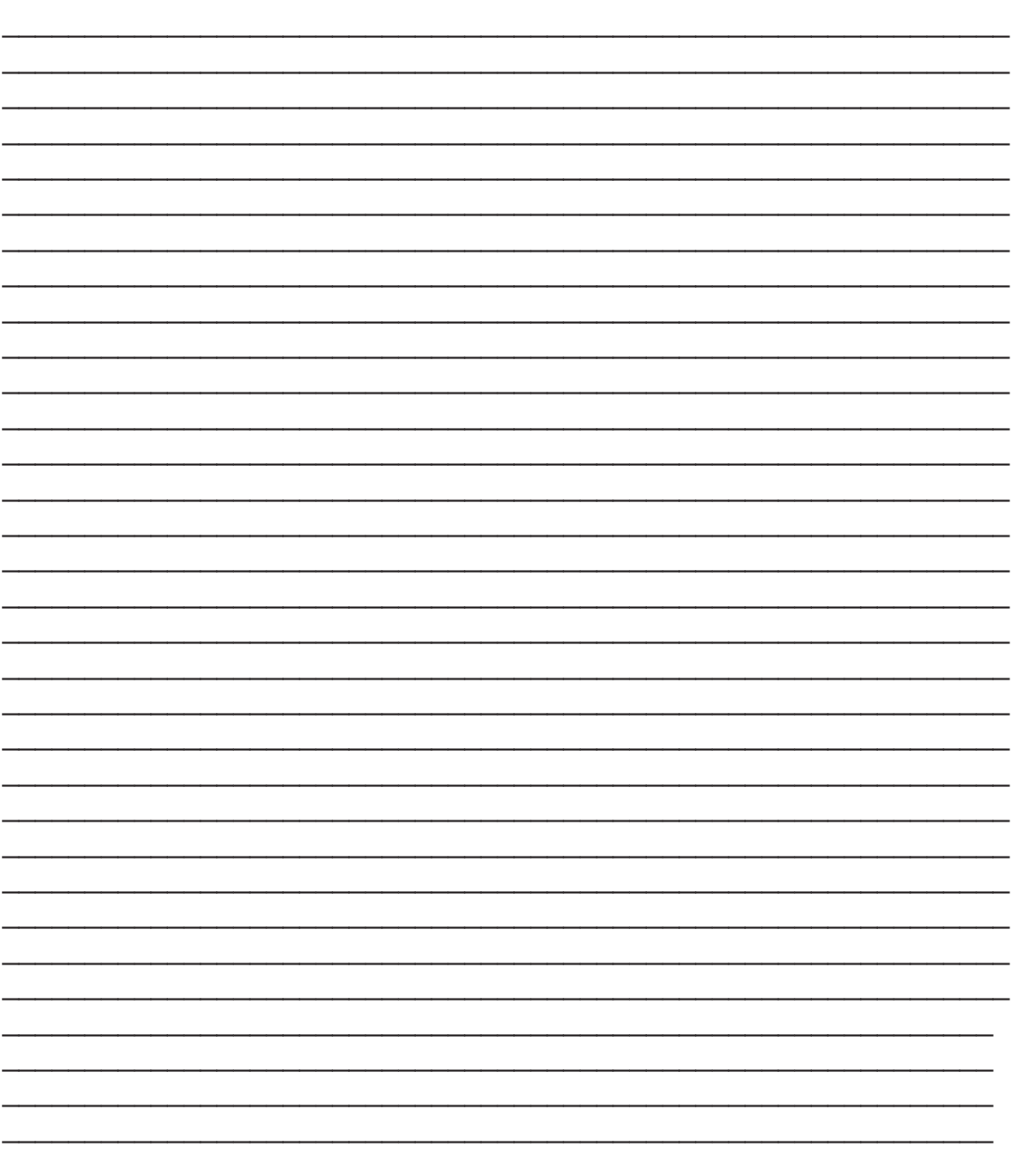

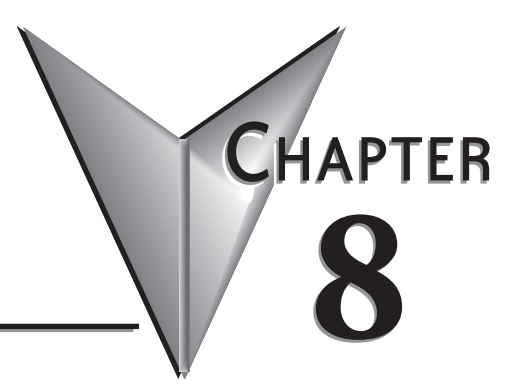

# **8 Troubleshooting**

### **In This Chapter...**

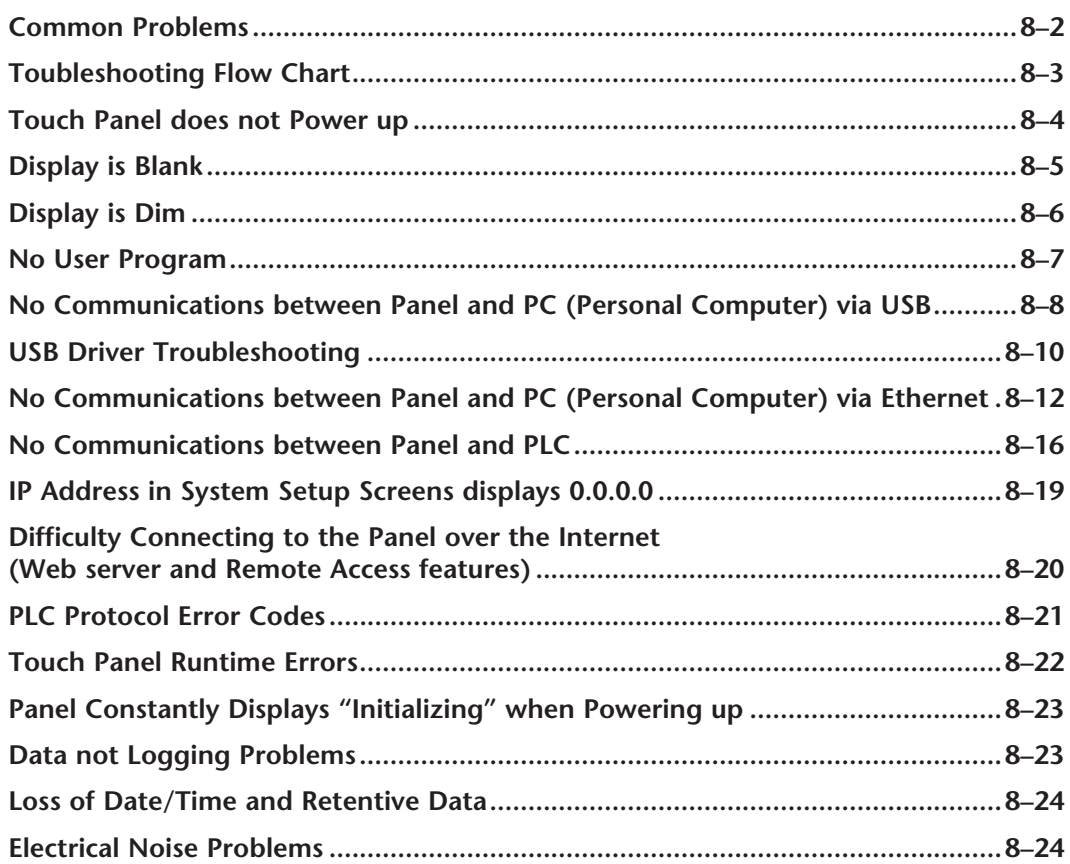

<span id="page-203-0"></span>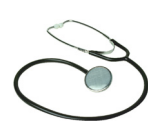

The following topics are some of the more likely problems that may be encountered during the installation and operation of your *C-more* touch panel. We have made some suggestions on what to check in order to correct the problem. Please start with the troubleshooting flow chart that covers the more common problems encountered by other users.

#### **Common Problems**

The troubleshooting flow chart shown on the following page is based on the more common problems fielded by our technical support team. If you are having problems, please start with the flow chart, follow the suggestions listed, and if you still need help, call our tech support team @ 770-844-4200. In addition to having ready the information suggested in the flow chart, please have the following available:

- 1) *C-more* touch panel part number including serial number with date code. See page 1-5 in this hardware user manual for an explanation of the part number, serial number, and date code breakdown. Why is this information important? The various sizes of the touch panel use different processors and memory sizes, and therefore can have different types of problems within the particular panel size.
- 2) Programming software version that you are currently using. For example: Version 2.20 (Please note that software versions 2.0.7.35 and before will also have a build number such as 2.0 Build 07.35). Having the software version number will allow our tech support team member to assess whether there are similar problems that have been reported when using the same version of the software. The programming software version can be found by clicking on **"About C-more Programming Software..."** selection under the **Help** pull down menu in the software. Also, it is always a good practice to visit the **Software/Firmware Downloads** area under the Tech Support section of the *AutomationDirect* website and check to see if you are using the latest version of the programming software. If you aren't using the latest software version, we suggest that you upgrade to see if this resolves your problem.

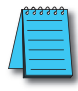

*Note: The "About C-more Programming Software..." dialog box will show a Firmware version on the newer releases of the programming software. This is the current firmware version that is included with the programming software and does not reflect what firmware is actually loaded on your C-more touch panel. See the following for details on how to check the firmware version.*

3) Firmware version of the *C-more* touch panel. For example: 2.0 Build 07.32 or 2.0.07.32. The firmware version can be checked by using the **System Setup Screens**, going to the **Information** menu under the **Main Menu**, and looking under the **General** tab for **Firmware: -Runtime**. The firmware version can also be checked by using the programming software, while connected to the panel, and clicking on the **Panel Information** selection under the Panel pull down menu. As with the programming software version, it is important for our tech support associates to know which firmware version you are using so they can check on any known problems. As with the programming software, we strongly suggest that the firmware be updated to the latest version. Check for the latest version and downlaod from the **Software/Firmware Downloads** area of the *AutomationDirect* website.

It is also helpful to have a copy of your project file for our tech support associates to use in troubleshooting a problem, so please be prepared to forward a copy of your project if it is requested.

#### **Toubleshooting Flow Chart**

<span id="page-204-0"></span>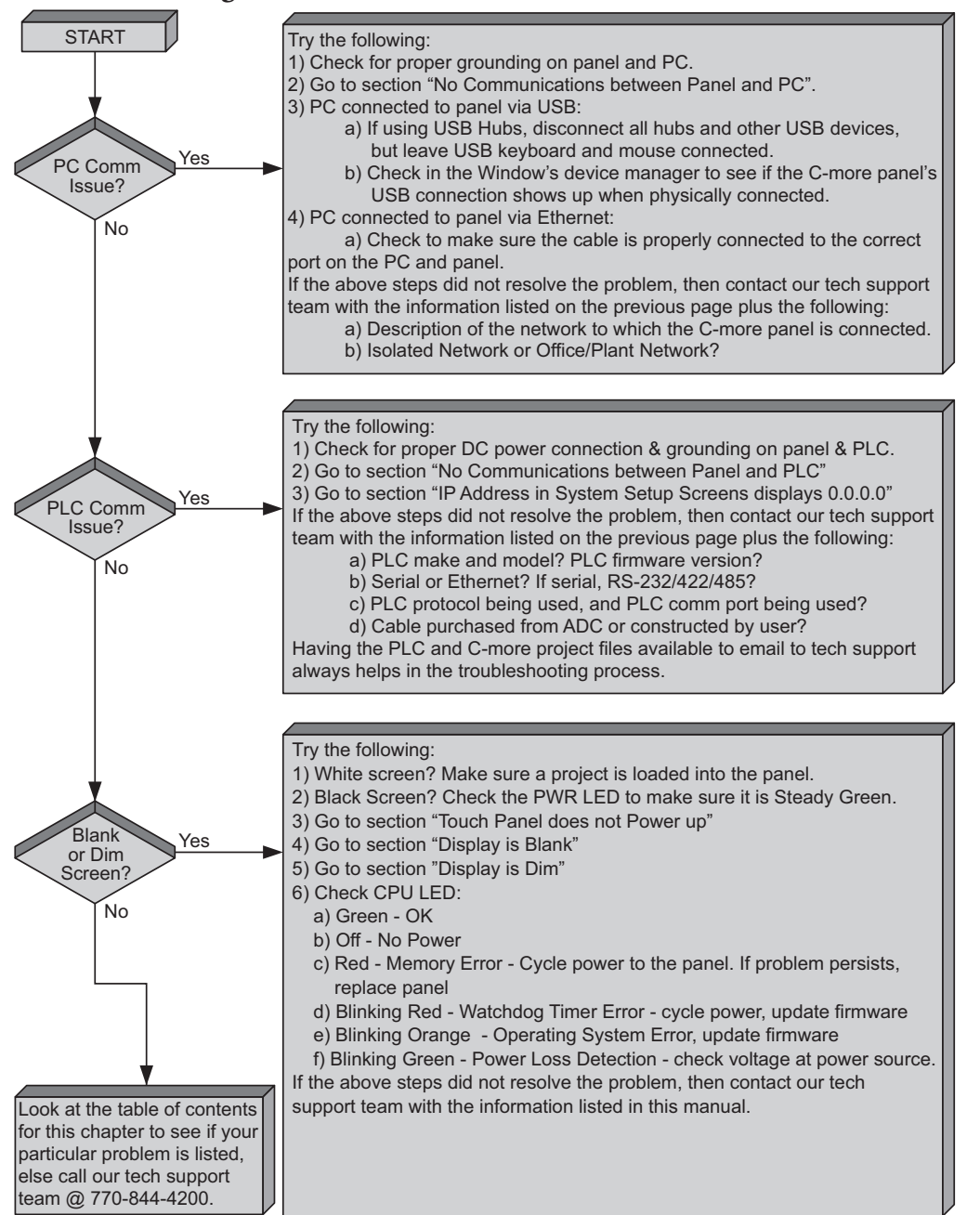

#### <span id="page-205-0"></span>**Touch Panel does not Power up**

- 1.) Check the status indicators on the rear of the panel to see if the **Power LED (Green)** indicator is on. Reference the diagram shown below. If the **Power LED (Green)** indicator is on and the panel was observed showing "Initializing..." during power up, but the display is now blank, go to the next troubleshooting tip, **Display is Blank**.
- 2.) If the **Power LED (Green)** indicator is off and the panel is being powered with a 24 VDC power source, use a voltmeter to check the incoming DC voltage level. The DC voltage level should be in the range of 20.4 to 28.8 VDC. If the incoming DC voltage is zero, check any fusing that may be in the circuit. If the fuse is open, determine cause and replace. If the DC voltage level is out of range, the DC power source needs to be corrected or replaced.
- 3.) If the **Power LED (Green)** indicator is off and the panel is being powered with an AC/DC Power Adapter, EA-AC, use a voltmeter to check the incoming AC power. The AC voltage to the AC/DC Power Adapter should be in the range of 100 to 240 VAC, 50/60 Hertz. If the incoming AC voltage is zero, check any fusing that may be in the circuit. If the fuse is open, determine cause and replace. If proper AC voltage is present on the AC/DC Power Adapter, but the **Power LED (Green)** indicator is off, replace the AC/DC Power Adapter, EA-AC.

#### *C-more* LED Status Indicators

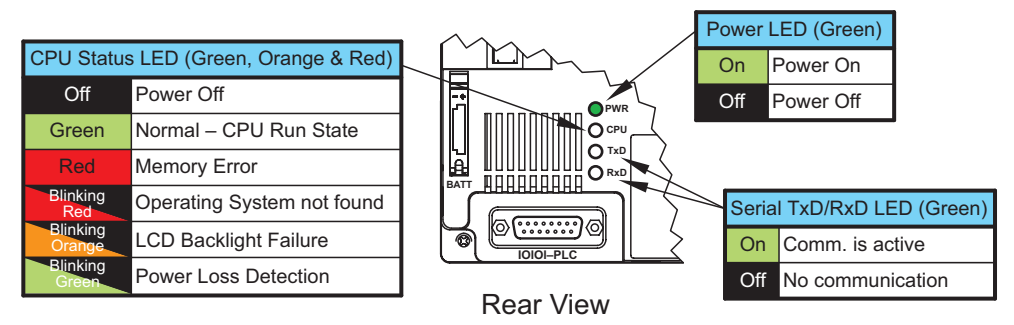

#### <span id="page-206-0"></span>**Display is Blank**

- 1.) Touch the screen to make sure the panel is not in the **Screen Saver** mode.
	- The **Screen Saver** will be turned off and the panel screen will display:
		- If a **PLC Address** is configured to control the **Screen Saver** and changes from **On** to **Off**.
		- When the panel touchscreen is touched.
		- When the screen is clicked by **Remote**.
		- When the **Alarm Event** of the **Event Manager** occurs. (Only when the **Display** setting of the **Alarm Event** is checked).
		- When there is a screen change by the **PLC**.
		- When an **Error** such as a **Communication Error** occurs.
- 2.) If the panel is not in **Screen Saver** mode, check the status indicators on the rear of the panel.

*C-more* LED Status Indicators

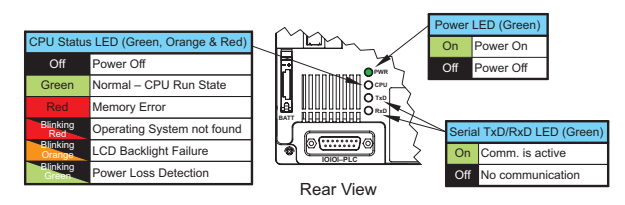

- The **Power LED (Green)** should be on. If not, check the incoming power as explained in the "Touch Panel does not Power Up" section.
- Make sure the **CPU** status **LED (Green, Orange, Red)** is a **steady Green**.
- A **blinking Orange** colored **CPU** status **LED** indicates a failed LCD display backlight. The backlights are user replaceable on the 8", 10", 12" and 15" *C-more* touch panels with LCD display backlights. LED display backlights are not user replaceable. See **Chapter 9: Replacement Parts** for additional information on replacement backlights.
- If the **CPU** status **LED** is **blinking Green**, then the supply voltage is below 19.2 VDC, or below 100 VAC when using the optional *C-more* AC/DC Power Adapter, EA-AC. The backlight will turn off immediately to extend the power retention period. The panel will continue to run and the LCD display will be slightly visible. This may be seen as the display being dim, so it is advisable to check the incoming voltage. The panel does not turn off until the DC voltage drops below 5 VDC or below 58 VAC when using the AC/DC Power Adapter, EA-AC.
- A **blinking Red CPU** status **LED** indicates that the operating system could not be found. Reload the firmware to the touch panel. If this does not resolve the problem, contact the *AutomationDirect* returns department @ 1-800-633-0405 to make arrangements for returning the unit for repair.

**Display is Blank continued on next page.**

<span id="page-207-0"></span>3.) There is always the remote possibility that a project has been transferred to the touch panel that includes a screen that uses a black background and has no objects placed on the screen. To check for this possibility, access the **Main Menu** of the touch panel **System Setup Screens** by pressing the extreme upper left corner of the panel display area for three (3) seconds as shown below. If the **System Setup Screen's Main Menu** is displayed, then most likely an empty black background screen is being displayed.

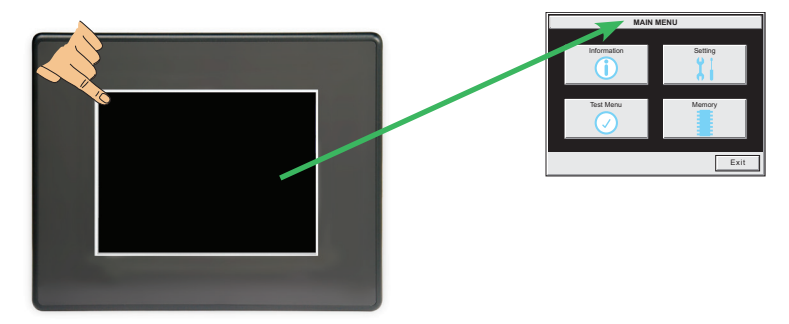

#### **Display is Dim**

1.) Check either the contrast or brightness setting found under the System Setup Screens. Keep in mind that the STN type display models can have the contrast adjusted. The TFT type display models can have the brightness adjusted. See **Chapter 5: System Setup Screens** for additional information.

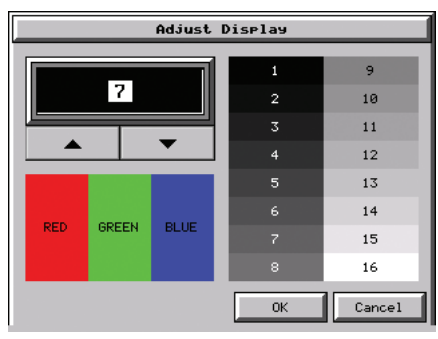

2.) Backlights will slowly lose some luminance causing the display to slightly dim. The backlight average lifetime is rated at 50,000 hours and is defined as the average usage time it takes before the brightness becomes 50% of the initial brightness. The lifetime of the backlight depends on the ambient temperature; the lifetime decreases in low or high temperatures. To improve the backlight life, use the **Start Screen Saver** function that is available in the *C-more* Programming Software in the Panel Manager dialog box. The backlights are user replaceable on the 8", 10", 12" and 15" *C-more* touch panels with LCD display backlights. LED display backlights are not user replaceable. See **Chapter 9: Replacement Parts** for additional information on the replacement backlights.

**Display is Dim continued on next page.**

- <span id="page-208-0"></span>• The **Screen Saver** will be turned off and the panel screen will display:
	- If a **PLC Address** is configured to control the **Screen Saver** and changes from **On** to **Off**.
	- When the panel touchscreen is touched.
	- When the screen is clicked by **Remote**.
	- When the **Alarm Event** of the **Event Manager** occurs. (Only when the **Display** setting of the **Alarm Event** is checked).
	- When there is a screen change by the **PLC**.
	- When an **Error** such as a **Communication Error** occurs.
- 3.) Another condition that may make the display appear dim is to view the touch panel in direct sunlight or in a location where direct light is reflected onto the display. The *C-more* touch panel displays have Display Brightness ratings of 150 to 300 cd/m<sup>2</sup> (NITS), depending on the particular model. The higher the  $cd/m^2$  (NITS) rating, the more visible the display will be under bright lighting conditions.

#### **No User Program**

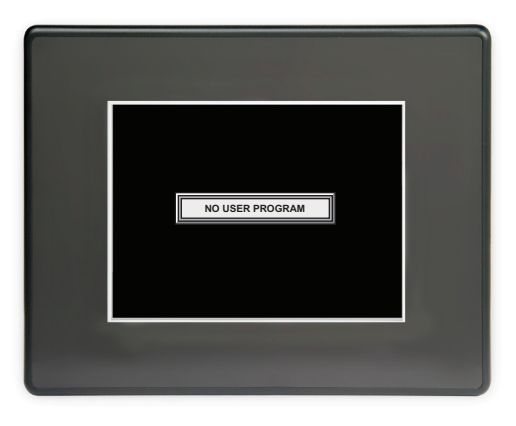

If the touch screen is displaying the message "No User Program" after it has powered up, then either:

- the built-in Flash memory does not contain a recognized project, or
- a CompactFlash memory card is plugged into the CF1 slot and there is no project on the CompactFlash memory card. Turn the power off, remove the CompactFlash memory card and turn the power back on.

Keep in mind that on power up, the touch panel will either copy the project from its internal Flash memory to its internal SDRAM memory and run the project, or if a CompactFlash memory card is plugged into the CF1 slot, then any project contained on the CF memory card will be copied to the panel's internal SDRAM memory and be run. In other words, the memory of a CompactFlash card on CF1 will override the panel's internal Flash memory on power up or reboot, even if the CompactFlash memory card does not contain a project.

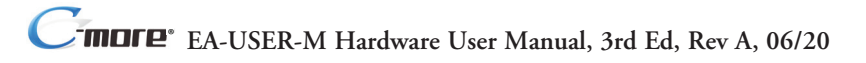

#### <span id="page-209-0"></span>**No Communications between Panel and PC (Personal Computer) via USB**

The *C-more* touch panel is programmed using the *C-more* Programming Software, EA-PGMSW. The developed project is transferred from the PC to the touch panel by either a USB or an Ethernet connection between the two. (Ethernet available on full feature units only.)

If using USB, then a USB type AB programming cable, such as p/n USB-CBL-AB15, should be used to make a connection between the panel's USB Port, Type B and a USB port on the PC. The *C-more* Programming Software will install a USB driver on the PC during the software installation.

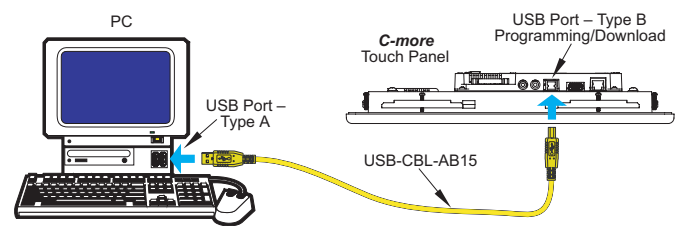

If the USB connection to the panel is recognized by the PC, you will hear the Windows devicerecognized-sound when the powered panel is connected to the PC. The driver will appear in the Windows Device Manager as **C-more HMI**.

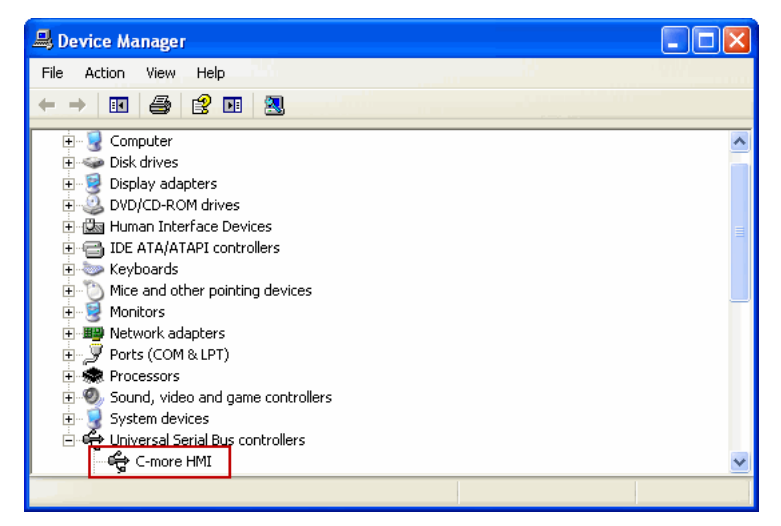

#### **No Communications between Panel and PC (Personal Computer) via USB (cont'd)**

The *C-more* software will then identify the USB connection with a green indicator.

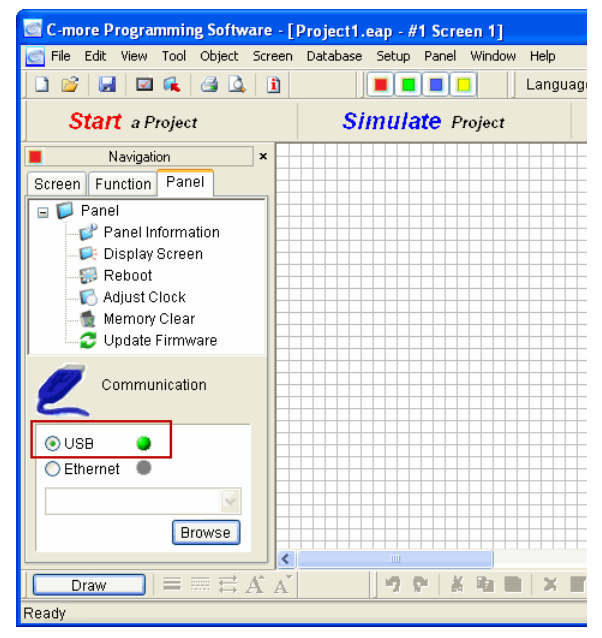

This Communication indicator appears on the Panel tab in the Navigation window and in the Project Transfer or Read from Panel windows.

#### <span id="page-211-0"></span>**USB Driver Troubleshooting**

When transferring a project to the panel using the Send Project to Panel function, if the USB radio button in the Step 3 - Project Transfer dialog box, is DIMLY green, then although the PC recognizes the panel, there is interference in the communication. If a PLC is connected to the serial port of the panel, try disconnecting it. If this corrects the problem, then check your grounding for the PLC and the panel.

Check the USB driver using Windows Device Manager:

With the *C-more* panel connected to the PC, on the PC, open **Control Panel**--> **System** -->**Hardware tab** --> **Device manager**. Next expand "Universal Serial Bus controllers". The *C-more* driver is named **C-more HMI** as shown below:

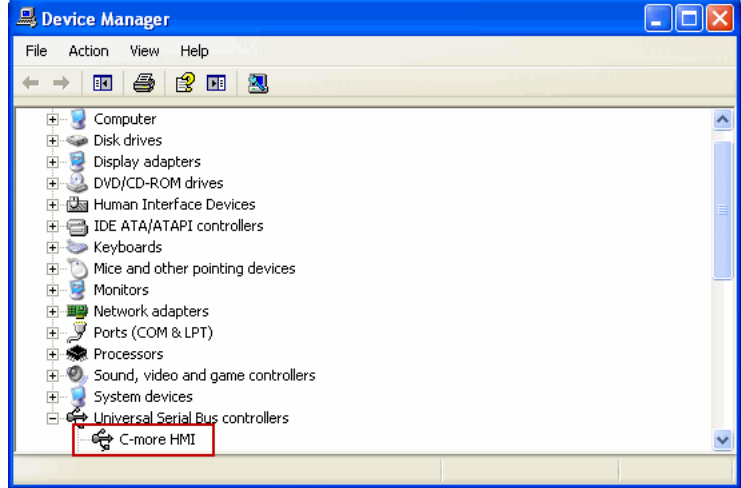

If the *C-more* programming software Communication Config dialog USB indicator is red, and the driver does not appear in Device Manager,

- 1) Unplug both end of the cable and replug them in.
- 2) If that does not establish communication, plug into a different USB port on the PC.
- 3) If there are any USB hubs or other devices being used, temporarily eliminate them to see if this solves the problem.
- 4) Reinstall the C-more HMI USB driver.

#### **USB Driver Troubleshooting (cont'd)**

The *C-more* USB driver installation utility is bundled with the *C-more* software installation files. If you have a *C-more* software CD, the file is in the root, called **C-moreUSBDriver.exe**.

If you downloaded the software, when you extracted the files, the **C-moreUSBDriver.exe** was extracted to the location you chose. First, close the *C-more* software and disconnect the USB cable from the PC. Then, browse to **C-moreUSBDriver.exe** and run it.

If your OS is Windows XP, You will get this warning :

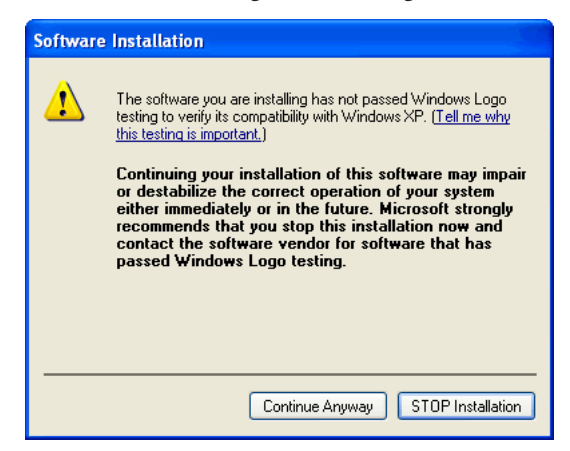

Click **Continue Anyway** and InstallShield will install the driver. Click **Finish** in the Update Complete window.

Plug the USB cable into the PC and the *C-more* panel.

The Found New Hardware Wizard will prompt you to search for the driver. Select "No not this time" , click **Next**. Select "Install the Software automatically (Recommended)" click **Next**. Click **Continue Anyway** in the Windows Logo warning popup. Click **Finish**.

Open the project in the *C-more* software. The Communication Config (and Transfer Project) USB indicator should be green.

#### <span id="page-213-0"></span>**No Communications between Panel and PC (Personal Computer) via Ethernet**

When using an **Ethernet** connection to communicate between the touch panel and the PC and the communications does not seem to be working, the first area to check is the Ethernet status indicators located next to the **10/100 Base-T Ethernet Port** on the rear of the panel. The **Link Status LED** must be displaying a **Steady Green**.

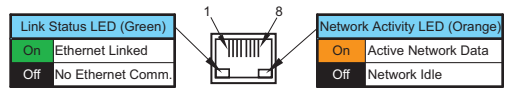

If using an **Ethernet** connection to program the touch panel, there are two basic ways to make the connection. You can use a "crossover" **Ethernet** cable to make a direct connection between

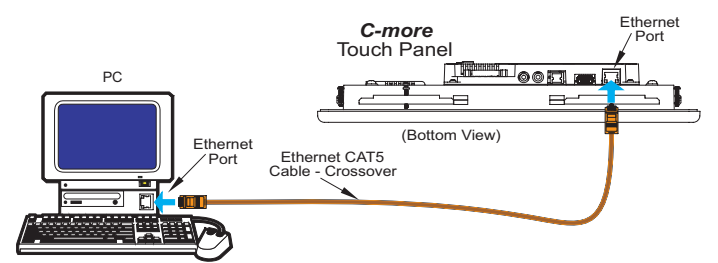

the touch panel and the PC or a "straight-thru" **Ethernet** cable from the touch panel to a hub, switch, etc. that is also connected to the PC.

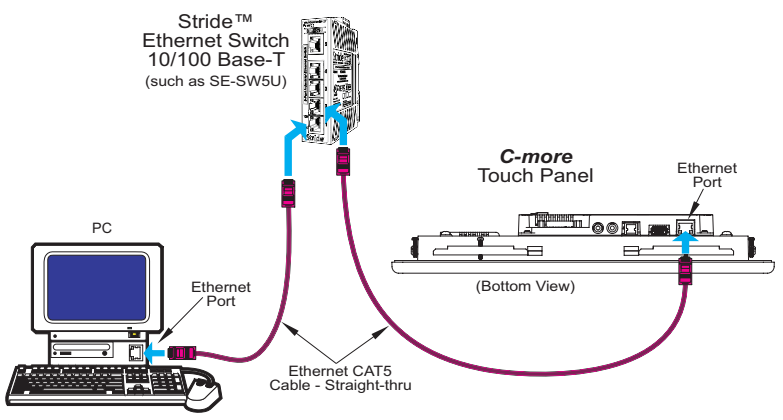

Use the *C-more* programming software to check the status of the **Ethernet** communications. From the **Navigation** window, select the **Panel** tab. At the bottom of the **Panel** tab is the **Communication Config** dialog box. Select the **Browse** button. If the connection is working the panel will be listed in the online link list. Select the panel and then select OK. If the **Ethernet** communications to the panel is working, then the **Ethernet** radio button should be checked and there should be a "green" indicator next to the **Ethernet** selection. There should also be an **IP Address** shown in the browse box below the **Ethernet** selection. If the **Ethernet** radio button is "red", then you will need to check your **Ethernet** cables and connections or **Browse** for the panel.

#### **No Communications between Panel and PC (Personal Computer) (cont'd)**

There can also be a conflict with another Ethernet connection that may be using the same **IP Address**. You may want to check the setup both in the touch panel and also in your PC. As a starting point, it is best to start with an assigned IP Address and Subnet mask, mainly to eliminate IP addressing conflicts. Use the *C-more* programming software and open the **Touch Panel Network** dialog box under the **Main Menu's Setup** drop down menu. Click on the **Ethernet Port** tab to display the dialog box used to set up the touch panel's **Ethernet** port.

Another cause of an Ethernet communications problem that may be encountered, is the touch panel doesn't show up in the node list, which can be caused by the PC having a firewall.

The figure below shows the **Touch Panel Network** dialog box with the **Ethernet** port tab opened. The **Save settings to Project** check box is checked and we are using the **Use the following IP Address** selection by checking its radio button. **The subnet (192.168.X.X) and the subnet mask (255.255.0.0) must be the same for both the panel and the PC.** See the *C-more* programming software on-line help for additional details regarding the **Touch Panel Network**.

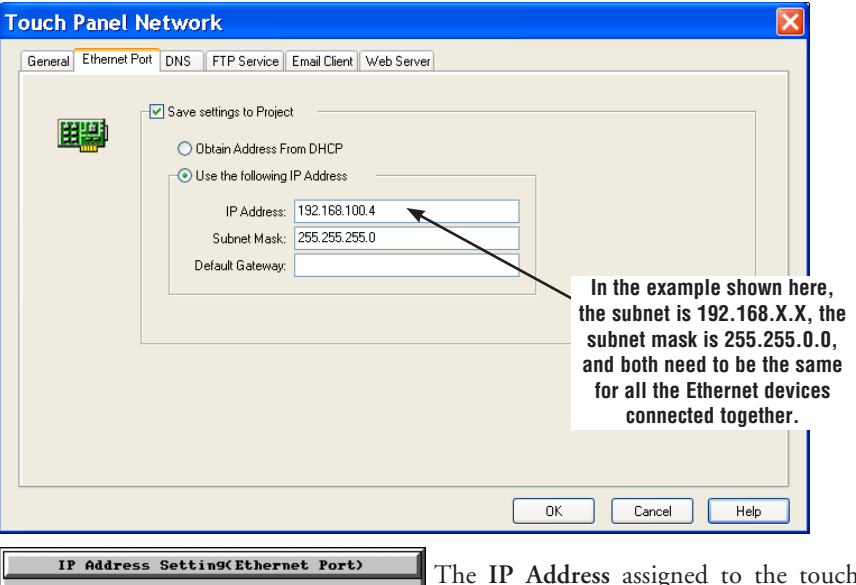

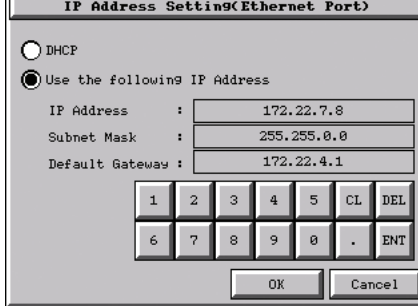

n panel can also be checked or edited by using the system setup screens built into the touch panel. See **Chapter 5: System Setup Screens** for additional information.

The figure below shows a different example of the panel's **System Setup Screens' Ethernet Port** dialog box for configuring the **Ethernet** port. Again, make sure the subnet (172.22.X.X) and subnet mask (255.255.0.0) is the same for both the panel and the PC.

#### **No Communications between Panel and PC (Personal Computer) (cont'd)**

Another option for accessing the **IP Address** assigned to the touch panel is to use the *C-more* Programming Software. Open the **Navigation** window's **Panel** tab and click on the **Browse** button under the **Communication** window at the bottom. This will open the **Ethernet Connection Setup** window. The **Online Link List** tab will show all of the connected panels. If none are shown, try clicking the **Browse Network** button to search for attached devices. Double click on the **Panel Name** you want to access and this will bring up the **Change IP Address** window. In this window changes can be made to the panel's name, IP address, subnet mask, and default gateway.

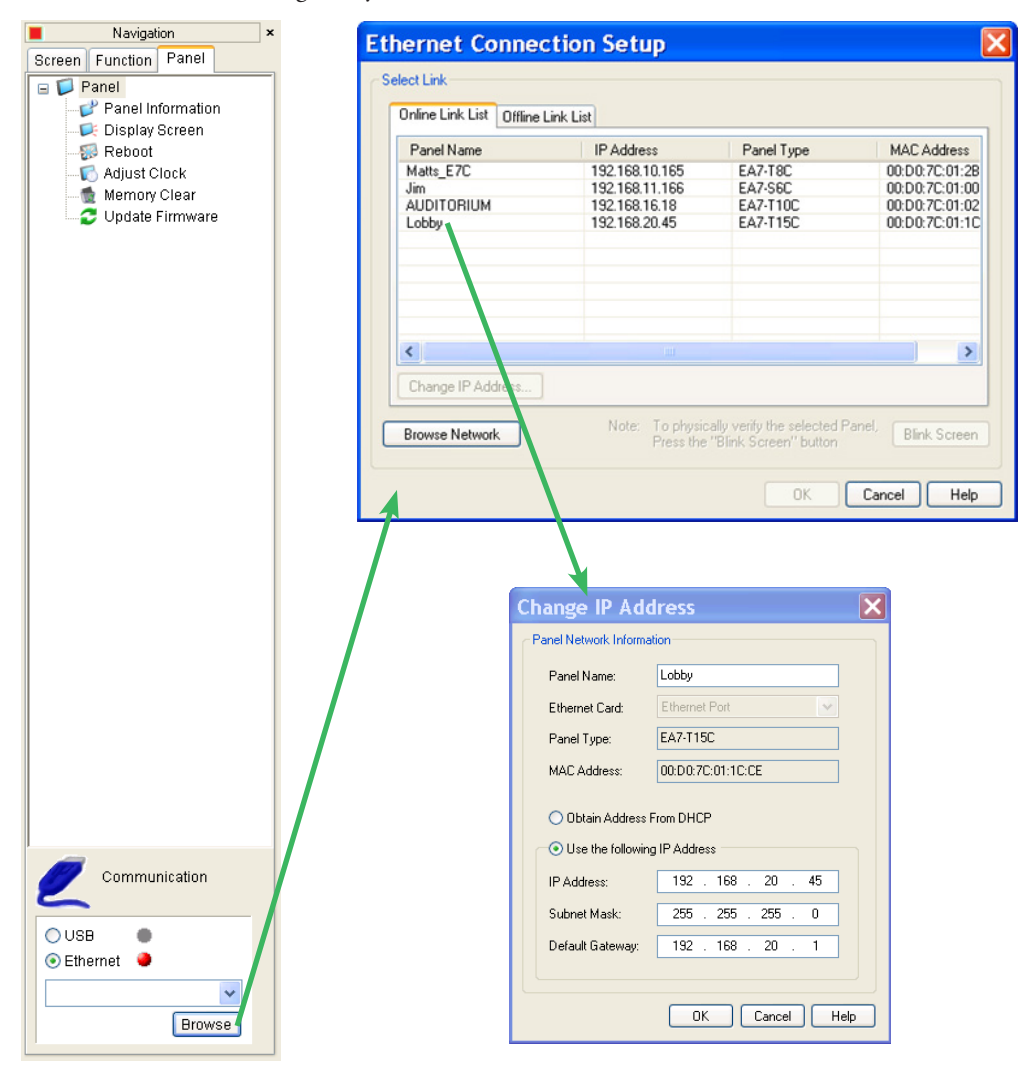

**EA-USER-M Hardware User Manual, 3rd Ed, Rev A, 06/20** ®
#### **No Communications between Panel and PC (Personal Computer) (cont'd)**

Check the **IP Address** setting of the PC by opening the Windows operating system's **Control Panel** and then selecting the **Network Connections** utility. Click on **Properties**, scroll down to **Internet Protocol (TCP/IP)** and click **Properties**. The **Internet Protocol (TCP/IP) Properties**  dialog box will open. Again, make sure the **Subnet Mask** is set the same for both the panel and the PC and also make sure that the **IP Addresses** do not conflict.

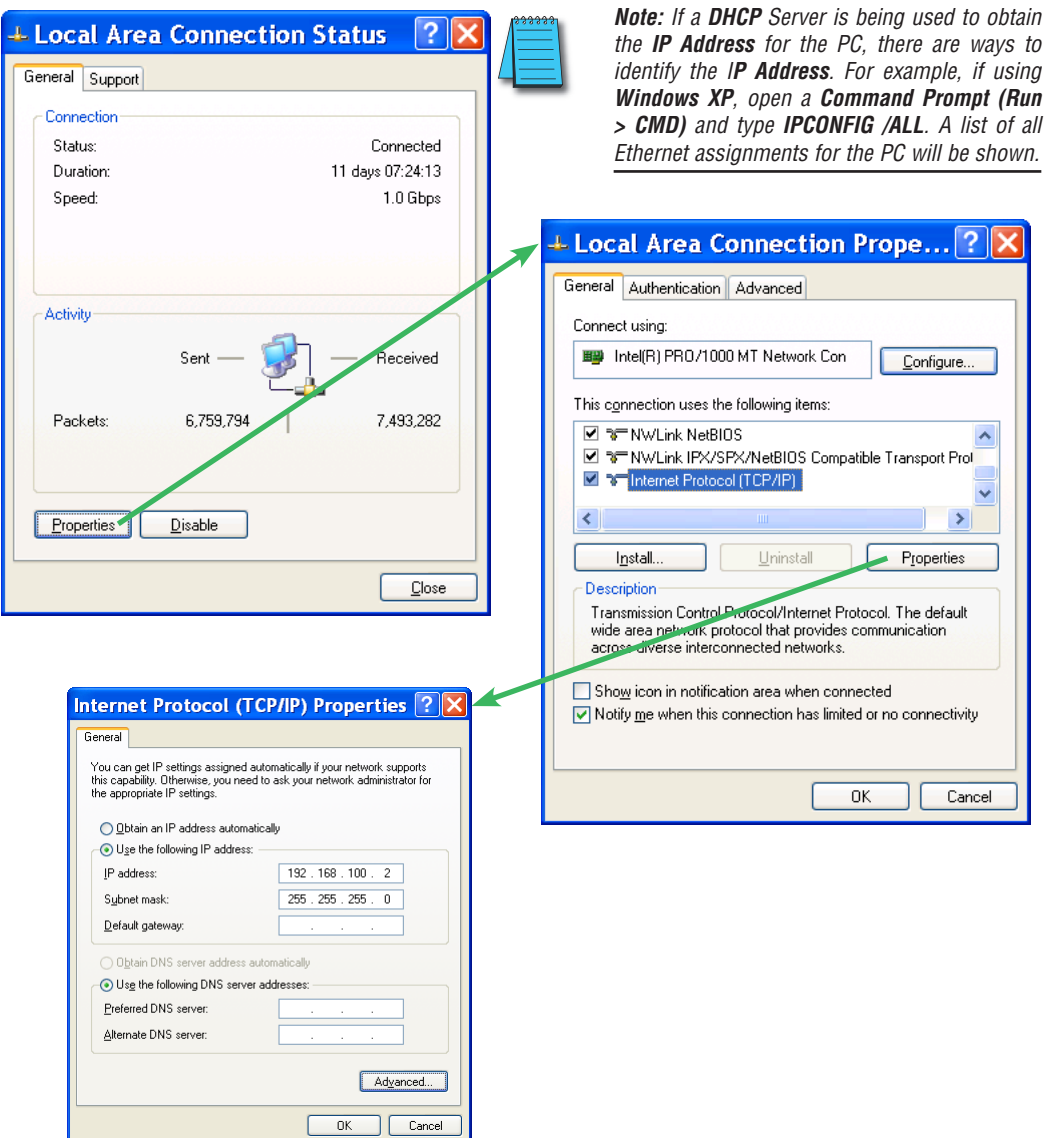

**8-15**

#### **No Communications between Panel and PLC**

The communications between the *C-more* touch panel and designated PLC or controlling device can be accomplished by either a serial connection to the panel's **15-pin PLC Communications Port** or by an **Ethernet** connection to the panel's **10/100 Base-T Ethernet Port**. (Ethernet available on full feature units only.)

1.) If the touch panel and PLC are connected serially and the communications have seemed to stop working, then first check the **TxD** and **RxD** status indicators on the rear of the panel for activity.

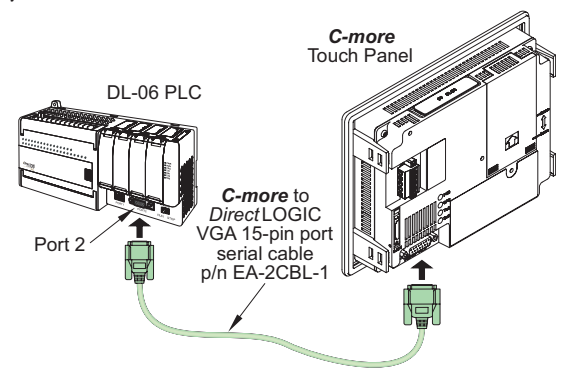

If there is no activity on one or both the **TxD** and **RxD** status indicators, then it should be suspected that either:

- serial comm port settings are incorrect
- the cable is bad and needs to be replaced
- the serial port on the panel is defective
- the PLC serial port is bad

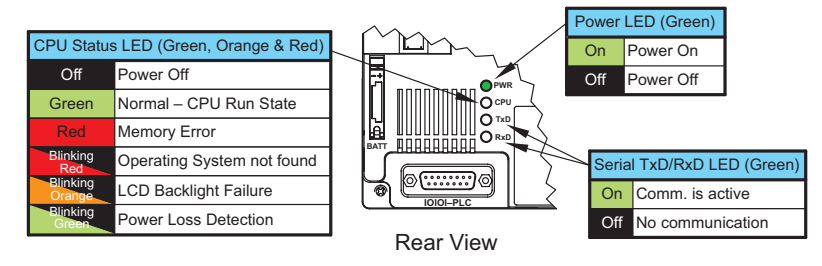

The status indicators will show activity whether the serial communications is wired for RS-232 or RS-422/485.

Electrical noise, pulse generating wiring and/or improper grounding can also cause problems with communications. Refer to the **Electrical Noise Problems** section on page 8-17 for additional help.

(**Serial** connections between the touch panel and PLC continued on next page.)

#### **No Communications between Panel and PLC (cont'd)**

The serial port on the *C-more* touch panel can be tested using the panel's system setup screens. Access the **Main Menu** of the panel's system setup screens, press the **Test Menu** button and then press the **Test Comm. Port** button. You will need to fabricate a **Loop Back Connector** for the type of serial connection that is being used in your application, either RS-232 or RS-422/485, per the wiring diagrams shown below. Plug the loop back connector into the panel's 15-pin PLC serial communications port and then press the **Loop Back Test** button to run the test. See **Chapter 5: System Setup Screens** for additional information.

Loop back connector wiring diagrams:

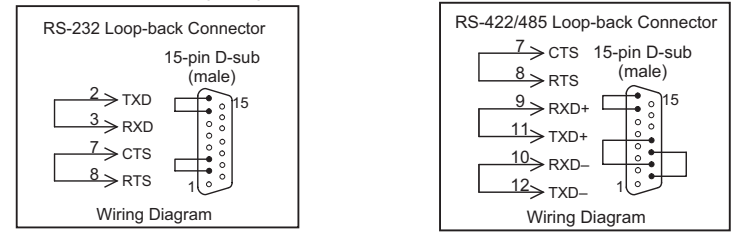

System setup screens **Test Comm. Port** dialog boxes:

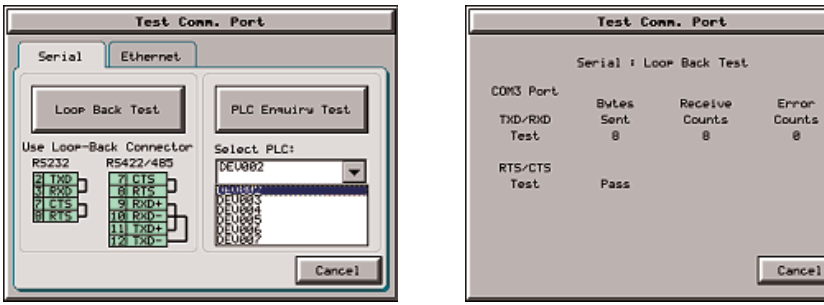

The **PLC Enquiry Test** can also be performed to determine if the **Ethernet** communication is working correctly between the panel and designated PLC .

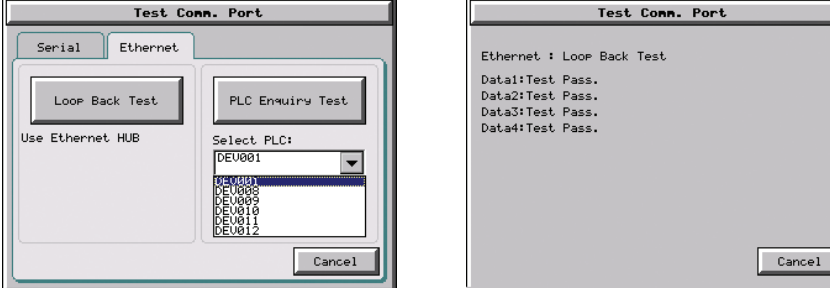

(**Ethernet** connections between the touch panel and PLC continued on next page.)

#### **No Communications between Panel and PLC (cont'd)**

2.) If using an **Ethernet** connection between the touch panel and the PLC, and there is a problem with the communications, the first area to check is the **Ethernet** status indicators located next to the **10/100 Base-T Ethernet Port** (shown below) on the rear of the panel.

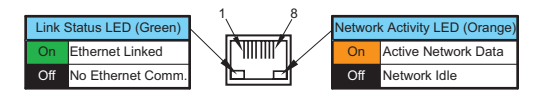

There are two basic ways to make the connection. You can use a crossover **Ethernet** cable (shown below) to make a direct connection between the touch panel and the PLC or a

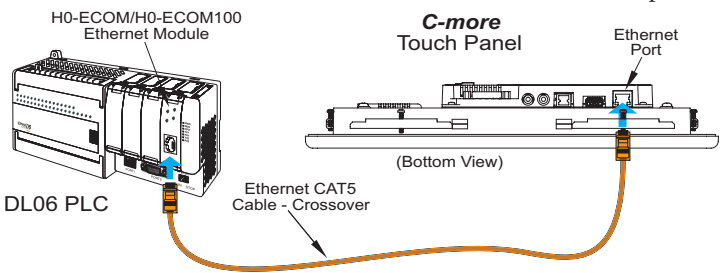

regular **Ethernet** cable (shown below) from the touch panel to a hub, switch, etc. that is also connected to the PLC.

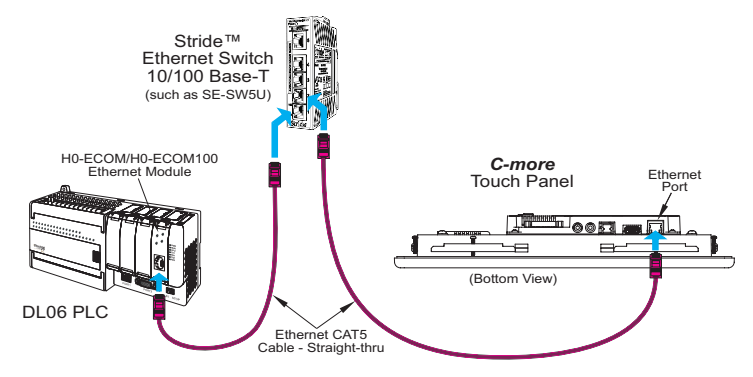

Check the status indicators that may be included with the **Ethernet** communications module or device that is part of the PLC. Refer to the PLC's Ethernet user manual for further troubleshooting information.

(**Ethernet** connections between the touch panel and PLC continued next page.)

#### **No Communications between Panel and PLC (cont'd)**

The **Ethernet** port on the *C-more* touch panel can be tested by using the panel's system setup screens. Access the **Main Menu** of the panel's system setup screens, press the **Test Menu** button and then press the **Test Comm. Port** button. Select the Ethernet tab in the Test Comm. Port dialog box, make sure the Ethernet port is connected to an Ethernet hub or other Ethernet communications device, and then press the **Loop Back Test** button to run the test. See **Chapter 5: System Setup Screens** for additional information.

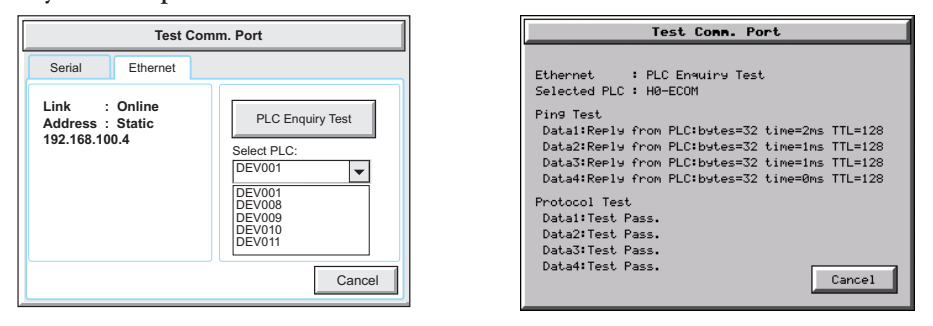

If a PC running the *C-more* programming software is connected to the **Ethernet** network that is also connected to both the touch panel and PLC, then certain functions in the software, such as the **Main Menu's Setup** drop down selection for **Panel Manager** or **Touch Panel Network** and the **Main Menu's Panel** drop down selection for **Panel Information**, can be used to help troubleshoot problems with the touch panel's communications and operation. See the *C-more* programming software's on-line help for additional information.

#### **IP Address in System Setup Screens displays 0.0.0.0**

*Note: If entering an IP Address for the C-more touch panel using the System Setup Screens, and the IP Address keeps displaying 0.0.0.0, even after entering an IP address, the panel is not functionally connected to an active network. Either the cable, hub, or switch is bad. The entered IP Address is stored in the panel's memory, but won't show up until a good connection is established. Keep in mind that if in the C-more programming software's Touch Panel Network dialog box, under the Ethernet Port tab, you have checked the Save settings to Project check box and have entered an IP Address of 0.0.0.0, then anytime the project is transferred to the panel, the panel's IP Address will be overwritten with the entered address.*

#### **Difficulty Connecting to the Panel over the Internet (Web server and Remote Access features)**

- 1) Refer to the software help file topics **Touch Panel Network** and **Remote Access Setup** for information on configuring the Remote Access accounts, the Web Server Function and the panel IP Attributes.
- 2) In the Ethernet Port tab if DHCP is selected for assigning the IP address, verify the currect address of the panel. The IP address assigned by DHCP may change over time.
- 3) Note that the Web Server Function must be enabled on the Web Server tab before the Remote Access Server Function can be accessed on the panel.
- 4) Verify that the correct TCP ports have been opened on the router controlling access to the network where the *C-more* panel resides.
- 5) If two *C-more* panels are on a network behind a firewall and they have the same **Remote Access port number**, the router will use the first entry in the Port Forwarding setup that it encounters. The same *C-more* panel will always come up even if the two panels have two different Web Server Port numbers.
- 6) When entering the URL in Internet Explorer to connect the *C-more* web server using a port number other than the default (80), be sure to use the full URL text including the prefix "http://". The URL should be http://xxx.xxx.xxx.xxx:aaaaa where xxx.xxx. xxx.xxx is the IP address of the panel and aaaaa is the port number configured in the Web Server tab of the Touch Panel Network setting.

#### **PLC Protocol Error Codes**

The *C-more* touch panel includes built-in PLC communication protocol diagnostics that monitor the exchange of data between the panel and the PLC. The diagnostics look for the proper exchange of data, correct handshaking signals, addressing errors, incorrect data bytes, wrong packet format, etc. The diagnostics also monitor and report any of the errors that the designated PLC would normally generate if there is a problem with the PLC's communications. Each brand of PLC has its own unique set of diagnostic errors that are typically communicated over the PLC's communications port. The PLC generated errors are interpreted by the *C-more* software. See the PLC manufacturer's user manuals for additional details on the designated PLC's errors.

If a *C-more* communications error does occur, the error message will be displayed in the upper left of the *C-more* screen and the **Error Code** is recorded in the panel's error log. If a PLC error occurs, the PLC error code number will appear across the top of the screen, the PLC error message may not be included in some cases. The error log can be viewed using the system setup screens. See **Chapter 5: System Setup Screens** under the **Information** window to bring up the **Error** tab which includes a description of the logged data.

A detailed list and description of the various PLC protocol errors can be found in **Appendix A: PLC Protocol Error Codes**.

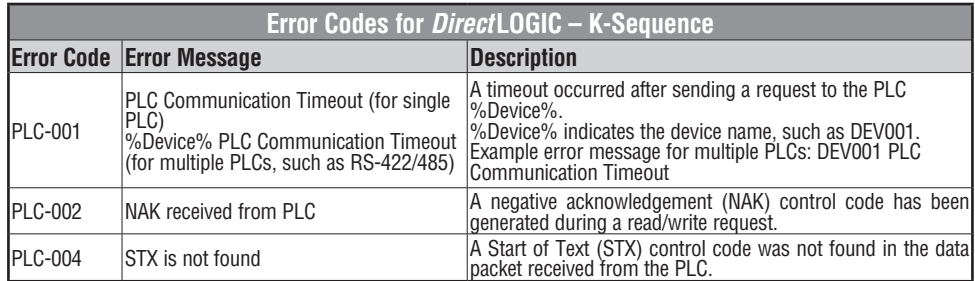

**PLC Protocol Error Codes** example:

**8**

#### **Touch Panel Runtime Errors**

The *C-more* touch panel includes built-in diagnostics that check for proper operation of the panel when it is running a project that has been transferred to its memory. Faults detected while the panel is running will produce a "Runtime" error. These errors are displayed in the upper left of the panel's display and are also recorded in the panel's error log. The error log can be viewed using the system setup screens. See **Chapter 5: System Setup Screens** under the **Information** window to bring up the **Error** tab which includes a description of the logged data.

A detailed list and description of the various touch panel runtime errors can be found in **Appendix B: Touch Panel Runtime Errors**.

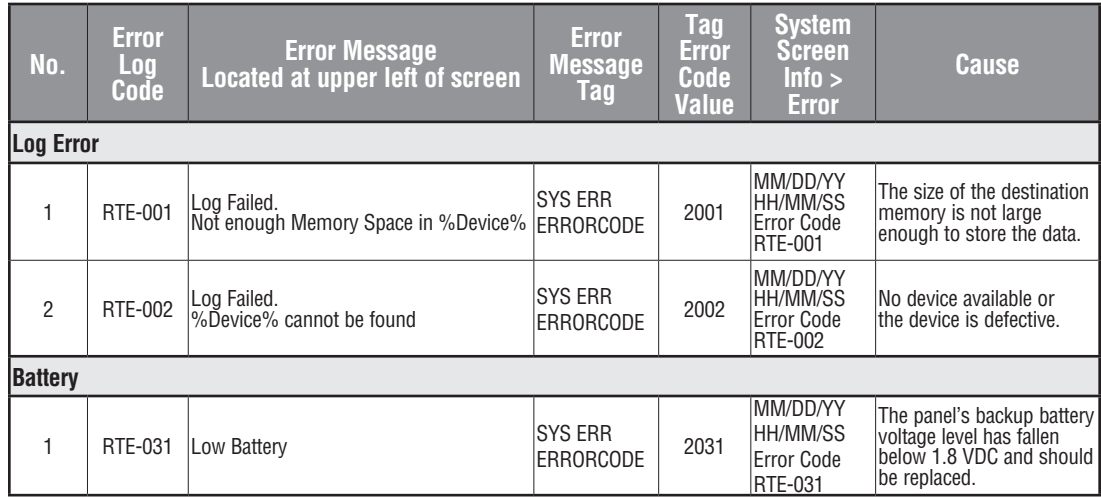

**Touch Panel Runtime Errors** example:

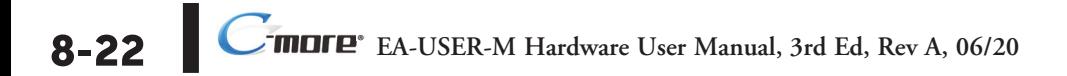

#### **Panel Constantly Displays "Initializing" when Powering up**

If the touch panel constantly displays a message reading "Initializing" while powering up, then check the following possible causes.

- 1.) *C-more* supports USB 1.0 and 1.1 memory devices. Ensure that the USB device is 1.0 or 1.1 or backward compatible to support version 1.1
- 2.) The project that is loaded into the panel's internal SDRAM memory is corrupted. Either use the *C-more* programming software to clear the panel's memory and re-transfer the project to the touch panel, or press the upper left corner of the touch panel screen while powering up to bypass the project and go directly to the **System Setup Screen** menu. Select the **Memory** menu, and use either the **Clear Memory** or **Set to Factory Default** utility to clear the panel's memory and re-transfer the project to the touch panel.
- 3.) A CompactFlash memory card has been plugged into the CF1 slot and the CompactFlash either has no project stored on it or the project is corrupted. Remove the CompactFlash memory card form the CF1 slot and either load the project to the panel's internal Flash memory, or use a CF card reader connected to a PC to clear and re-format the CompactFlash card, or try a different CompactFlash memory card.

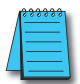

*Note: In the Error Log you may find the error RTE-500 - Check Sum Error, which is defined as "Memory in the panel has been corrupted by power loss, etc." If this is the case, try cycling power to the panel, re-transfer the project to the panel, and re-transfer the firmware, etc. in sequential steps to try to correct the problem.*

#### **Data not Logging Problems**

If the data log is missing entries, or a Runtime Error for the Log Errors as shown in **Appendix B: Touch Panel Runtime Errors** is seen, then check the following possible causes.

- 1.) Check that the memory devices, that were selected for **Data Storage** under the *C-more* programming software's **Main Menu - Setup** drop down - **Panel Manager** dialog box, are plugged into their proper location. Alarms, messages and screen captures can be independently selected to be saved to either a USB pen drive plugged into the USB Port - Type A, or a CompactFlash memory card plugged into CF1 or CF2. (Full feature units only.)
- 2.) The memory device could be bad. If possible, check it by plugging it into a PC that has the ability to access the memory device. Also, not all USB devices are compatible with the *C-more* touch panels. Check **System Screen**, **Memory** for the presence of the USB device inserted.

#### **Loss of Date/Time and Retentive Data**

If power is cycled to the *C-more* touch panel and it is then noticed that either the **Date/Time** of the panel is no longer correct, or any data that has been setup to be retentive is inaccurate, most likely the backup battery is exhausted and needs to be replaced. See **Chapter 9: Replacement Parts** for additional information on replacing the panel's battery.

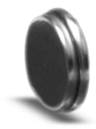

**D2-BAT-1**

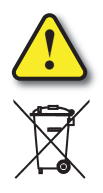

**CAUTION - The battery used in this device may present a risk of fire or chemical burn if mistreated. Do not recharge, disassemble, heat above 100 °C (212 °F) or incinerate. Replace battery with AutomationDirect part number D2-BAT-1 or CR2354 only. Use of another battery may present a risk of fire or explosion. Dispose of used battery properly. Keep away from children.**

#### **Perchlorate Material, special disposal handling may apply**

#### **Electrical Noise Problems**

Noise is one of the most difficult problems to diagnose. Electrical noise can enter a system in many different ways which fall into one of two categories, conducted or radiated. It may be difficult to determine how the noise is entering the system but the corrective actions for either of the types of noise problems are similar.

- Conducted noise is when the electrical interference is introduced into the system by way of an attached wire, panel connection, etc. It may enter through a power supply connection, the communication ground connection, or the chassis ground connection.
- Radiated noise is when the electrical interference is introduced into the system without a direct electrical connection, much in the same manner as radio waves.

While electrical noise cannot be eliminated, it can be reduced to a level that will not affect the system.

- Most noise problems result from improper grounding of the system. A good earth ground can be the single most effective way to correct noise problems. If a ground is not available, install a ground rod as close to the system as possible. Ensure all ground wires are single point grounds and are not daisy chained from one device to another. Ground metal enclosures around the system. A loose wire can act as a large antenna, introducing noise into the system. Therefore, tighten all connections in your system. Loose ground wires are more susceptible to noise than the other wires in your system. Review **Chapter 4: Installation & Wiring** if you have questions regarding how to ground the touch panel.
- Electrical noise can enter the system through the power source for the touch panel. Installing a properly wired isolation transformer (neutral grounded) for all AC sources can help the problem, but only if wired correctly. DC sources should be well-grounded good quality supplies.
- Never run communication cables or low-voltage power wiring close to high voltage wiring or pulse generating wiring that controls such devices as solenoids, servos, VFOs, etc.

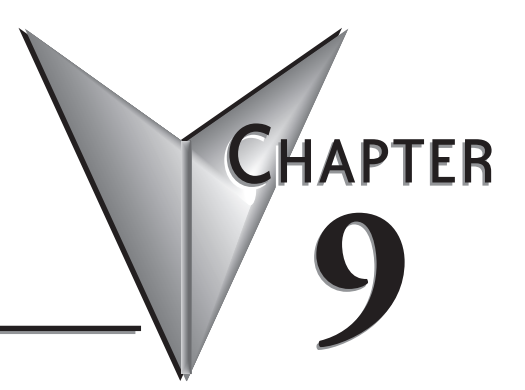

## **9 Replacement Parts**

#### **In This Chapter...**

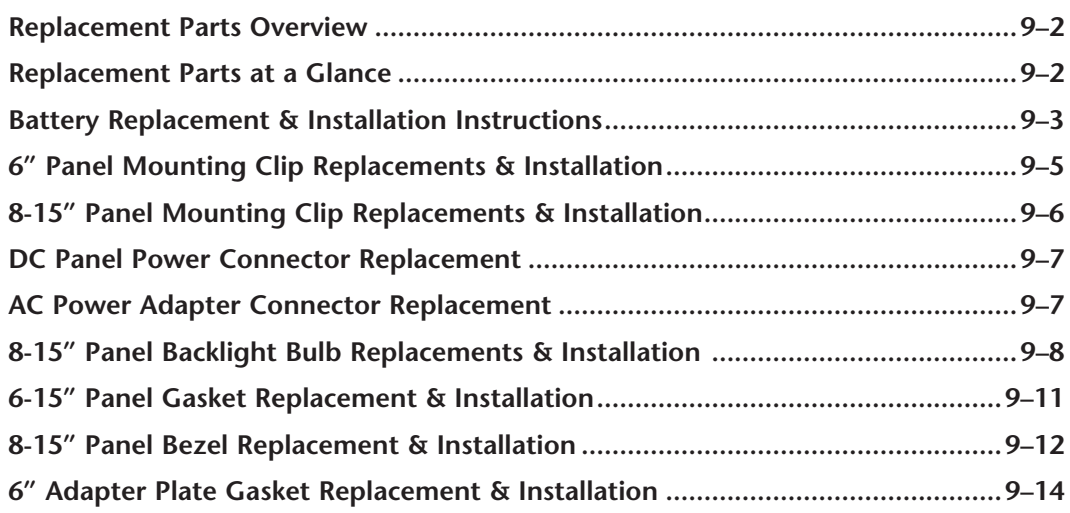

### <span id="page-227-0"></span>**Replacement Parts Overview**

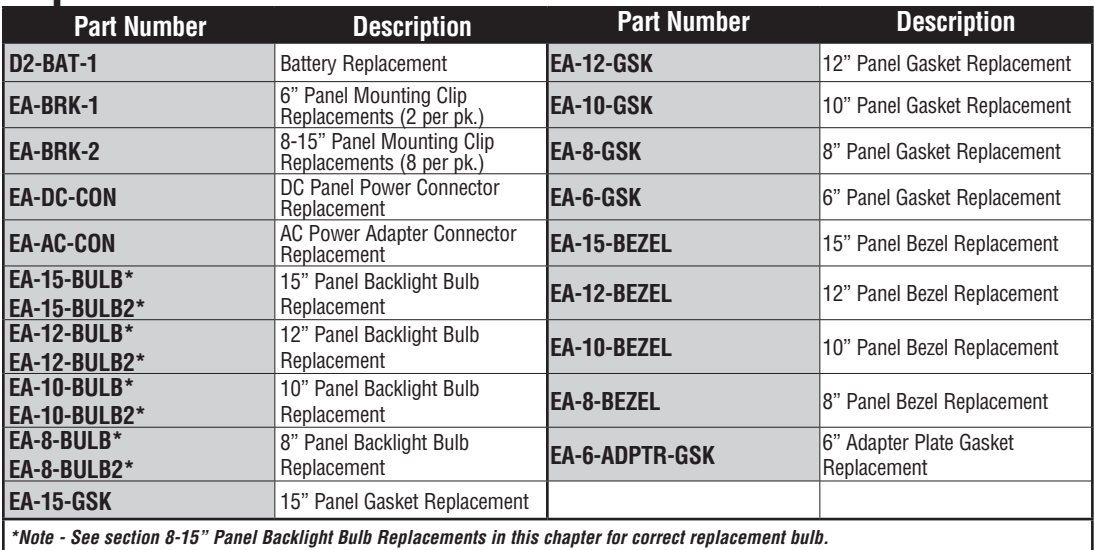

**Replacement Parts at a Glance:**

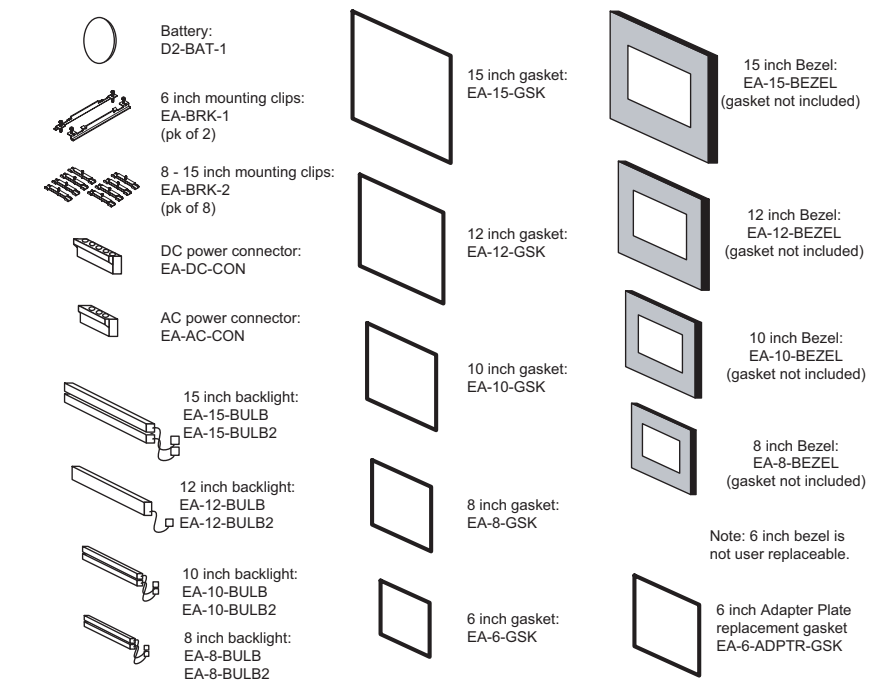

**EA-USER-M Hardware User Manual, 3rd Ed, Rev A, 06/20** ®

**9**

### <span id="page-228-0"></span>**Battery Replacement – D2-BAT-1**

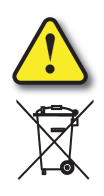

**CAUTION - The battery used in this device may present a risk of fire or chemical burn if mistreated. Do not recharge, disassemble, heat above 100 °C (212 °F) or incinerate. Replace battery with AutomationDirect part number D2-BAT-1 or CR2354 only. Use of another battery may present a risk of fire or explosion. Dispose of used battery properly. Keep away from children.**

**Perchlorate Material, special disposal handling may apply**

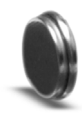

The *C-more* touch panels are supplied with a SRAM retentive memory backup battery that also is used to backup the internal CPU date/time registers. The battery should be replaced every 5 years or during any routine maintenance to the touch panel. As a note, the battery used in the *C-more* touch panels is the same battery that is used for backup in *AutomationDirect's* DL06, D2-250(-1), D2-260 and D3-350 PLCs.

### **Battery Replacement Instructions:**

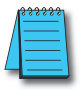

*NOTE: The lithium battery in your panel is used to maintain the system SRAM retentive memory and the CPU date/time registers when the unit is without external power. Before replacing the battery, back-up the data in your SRAM retentive memory as a precaution. Input power needs to be maintained to the panel during battery replacement. Typical battery life is five years, which includes panel runtime and normal shutdown periods. However, consider installing a fresh battery if your battery has not been replaced recently and the unit will be without power for a period of more than ten days.*

**Preparation:** If the touch panel is not mounted in or has been removed from a control cabinet, then it is recommended the panel be placed face down on a lint-free soft surface to prevent scratching the front of the panel. The battery door is located on the rear just below and to the left of the DC Power Connector.

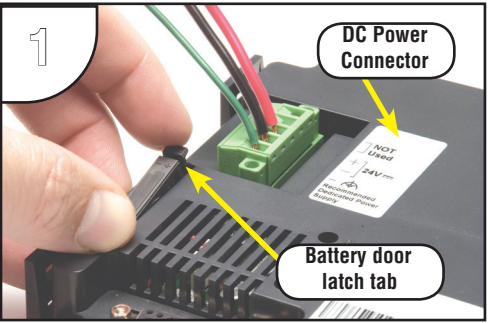

Open the battery holder door by pressing down on the upper latch tab while lifting upward and rotating the door in a downward motion. The battery door will pivot toward its bottom hinge point.

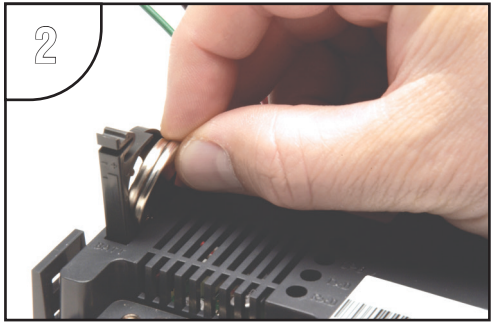

The coin cell style battery is located in the battery holder. To remove the battery, use the slot in the top of the holder to pry the battery away from the holder and while grasping the battery, lift it upward.

**Continued on next page.**

#### **Battery Replacement Instructions (cont'd):**

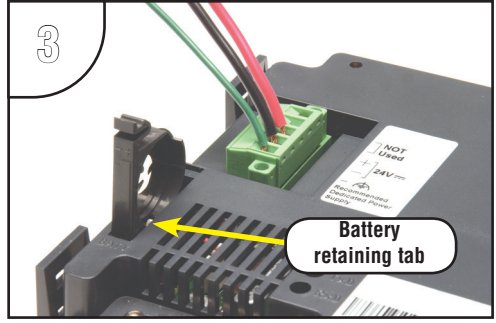

Above shows the empty battery holder and also points out the location of the battery retaining tab for reference in the next step.

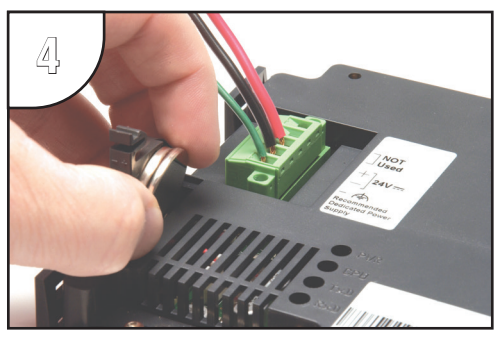

To install the battery, hold the battery so that the larger diameter (+ symbol) is outward. Set the battery to the inside of the retaining tab and then press the upper top of the battery into the holder.

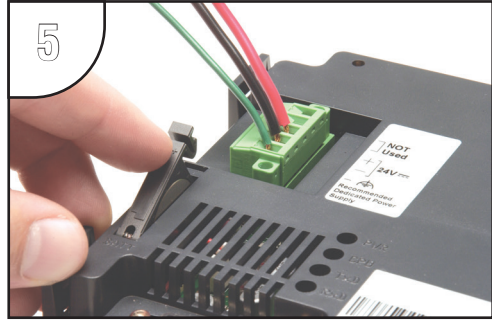

Press the battery holder door downward until the upper latch tab locks into place. Make a note of the date the battery was installed.

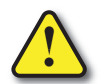

**CAUTION - The battery used in this device may present a risk of fire or chemical burn if mistreated. Do not recharge, disassemble, heat above 100 °C (212 °F) or incinerate. Replace battery with AutomationDirect part number D2-BAT-1 or CR2354 only. Use of another battery may present a risk of fire or explosion. Dispose of used battery properly. Keep away from children.**

**Additional precautions:**

- **Do not short circuit the battery and be sure to make the correct polarity connections.**
- **Avoid extremely high or low temperatures and high humidity when storing.**
- **Do not dismantle the battery.**

**Perchlorate Material, special disposal handling may apply**

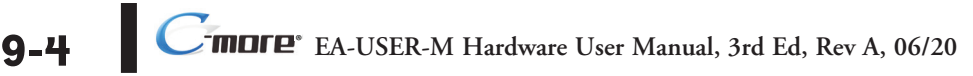

### <span id="page-230-0"></span>**6" Panel Mounting Clip Replacements – EA-BRK-1**

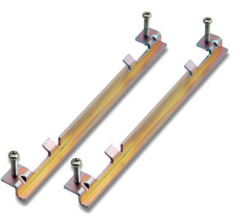

### **Installation Instructions**

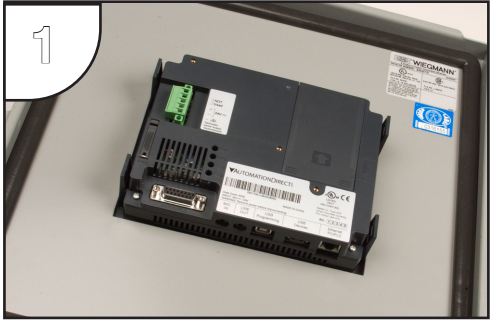

Position the touch panel through the cutout in the control cabinet door and hold in place. The mounting clips can be positioned into one of two different set of slots for different cabinet thicknesses. See table below.

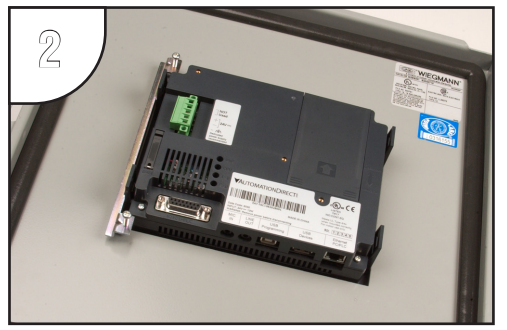

The above photo shows one mounting clip in place. The example is using the lower mounting clip slots that accommodates an enclosure thickness of 0.039 – 0.24 inches [1 – 6 mm]. The upper slots can be used for an enclosure thickness of 0.20 – 0.63 inches [5 – 16 mm].

Spare panel mounting clips for 6 inch *C-more* touch panels. Package of 2 clips with 4 screws.

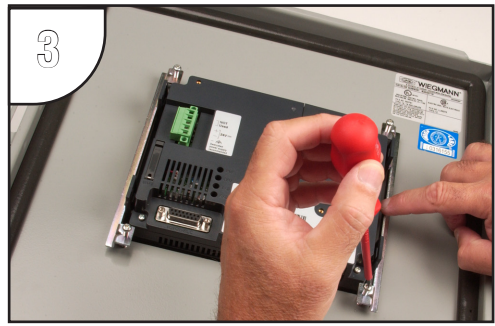

Tighten the mounting screws in an alternating fashion while observing the front of the touch panel. The goal is to make sure the front bezel is pulled up against the enclosure sheet metal uniformly, and the touch panel gasket is fully compressed all the way around its perimeter. Tighten the screws to a torque rating shown in the table below. Avoid over-tightening the screws to the point that they start to deform or bend the mounting clip.

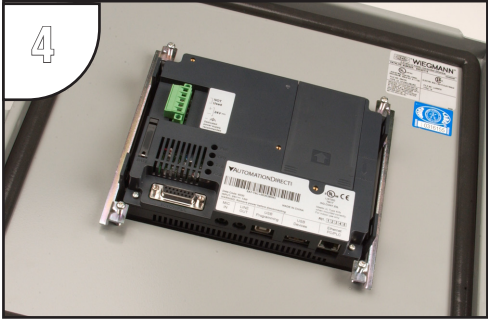

The above photo shows both mounting clips in place and the touch panel secured.

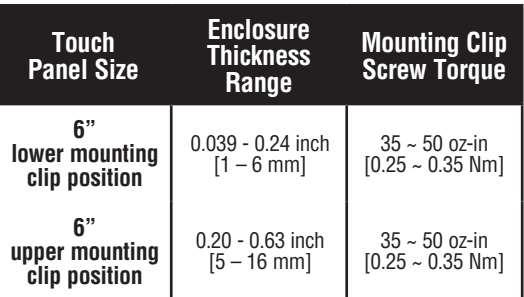

### <span id="page-231-0"></span>**8–15" Panel Mounting Clip Replacements– EA-BRK-2**

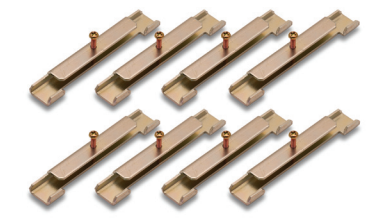

### **Installation Instructions**

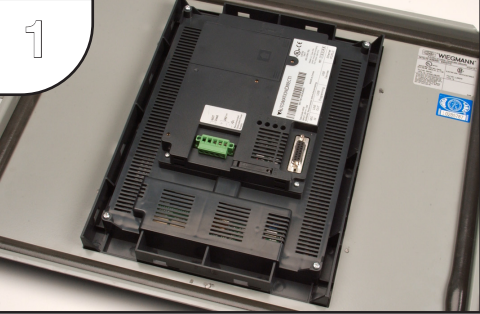

Position the touch panel through the cutout in the control cabinet door and hold in place. The mounting clips are positioned into the slots around the outside edge of the touch panel rear.

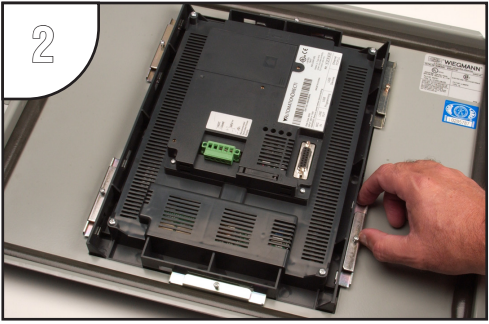

The mounting clips are positioned into the larger portion of the slot at two locations, and then slid toward the smaller portion of the slots to lock them in place. Some slots are arranged to slide to the left and others to the right.

Spare panel mounting clips for the 8 inch through 15 inch *C-more* touch panels. Package of 8 clips with 8 screws.

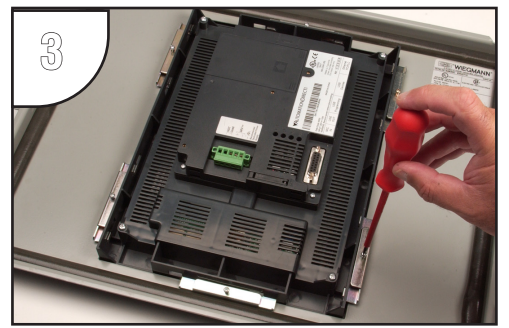

Tighten the mounting screw for each mounting clip in an alternating fashion at all clips while observing the front of the touch panel. The goal is to make sure the front bezel is pulled up against the enclosure sheet metal uniformly, and the touch panel gasket is fully compressed all the way around its perimeter. Tighten the screws to a torque rating shown in the table below. Avoid over-tightening the screws to the point that they start to deform or bend the mounting clip.

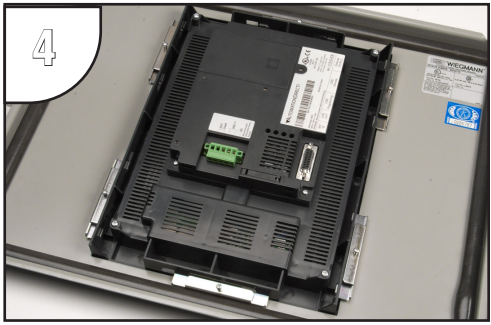

The above photo shows all mounting clips in place and the touch panel secured. The 8", 10" and 12" touch panels require 6 mounting clips and the 15" touch panel requires 8 mounting clips.

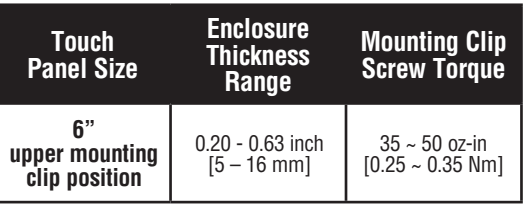

### <span id="page-232-0"></span>**DC Panel Power Connector Replacement – EA-DC-CON**

*C-more* touch panel 5-position DC power connector terminal block replacement. One (1) DC Power Connector is supplied with each touch panel.

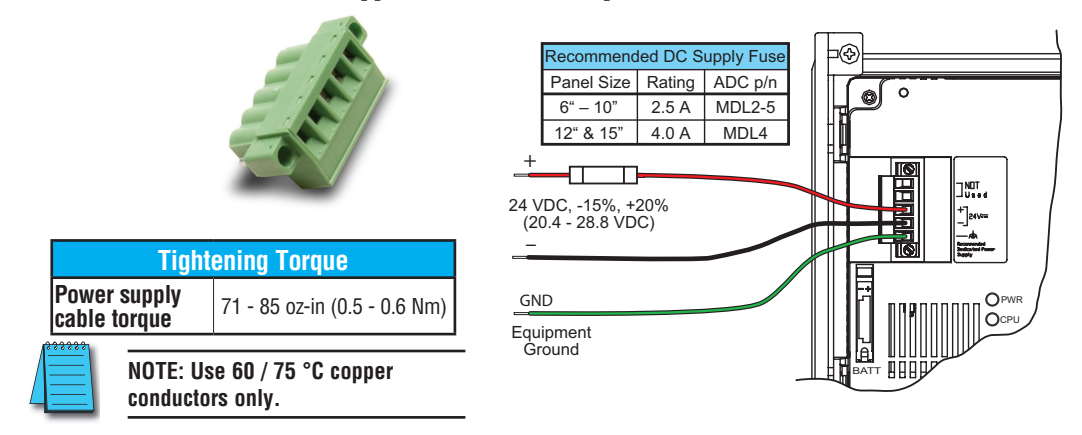

### **AC Power Adapter Connector Replacement– EA-AC-CON**

*C-more* AC power adapter 3-position AC power connector terminal block replacement.

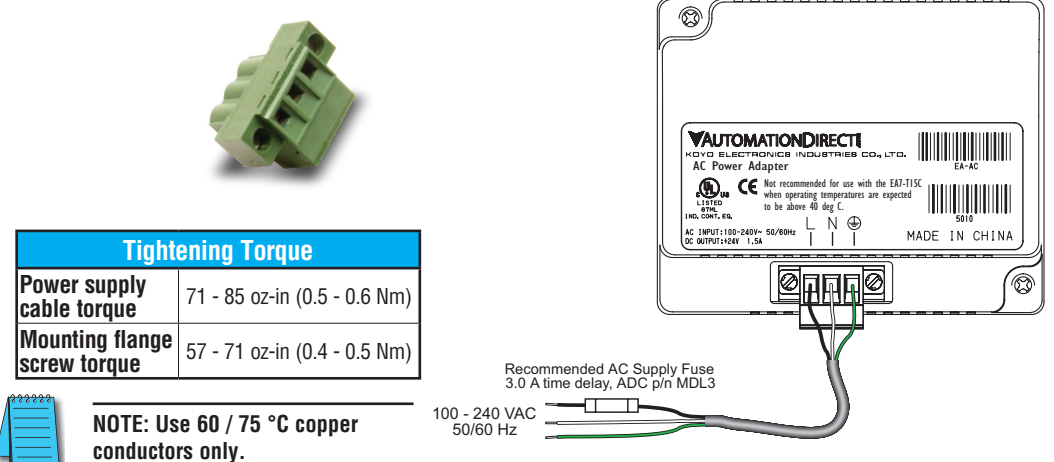

One (1) AC Power Connector is supplied with each AC/DC

Power Adapter, EA-AC.

### <span id="page-233-0"></span>**8-15" Panel Backlight Bulb Replacements**

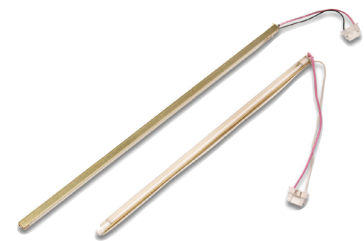

Backlight assembly, customer replaceable, for *C-more* 8", 10", 12" and 15" touch panels. The 8", 10" and 15" touch panels use two bulbs per panel and the 12" touch panels use one bulb per panel. The bulbs are packaged two per box for the 8", 10" and 15" touch panels and one per box for the 12" touch panels.

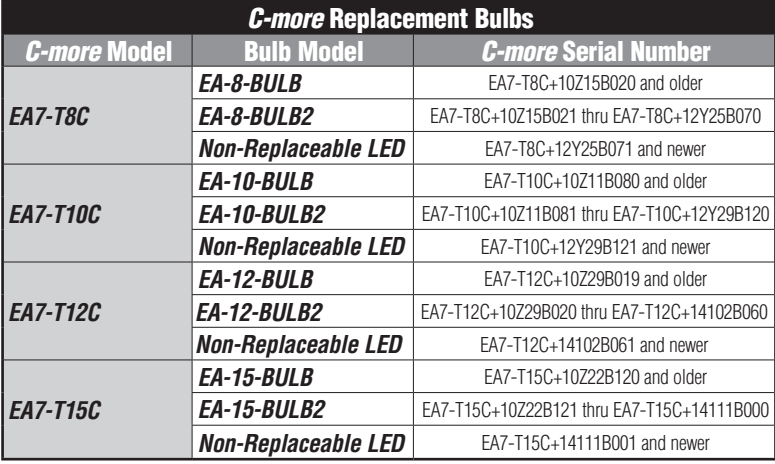

**Serial Number =** [Part Number]+[**YYMDDFNNN**]

- **YY:** Year (05–99 --- e.g. 05 = 2005) **M:** Month (1–9, X, Y, Z --- e.g. X = Oct.)
- **DD:** Day (1–31)
- **F:** Manufacturing Site (0-9, A-Z)
- **NNN:** Sequence number for the date listed (000–999)

**YMMF Date Code =**

- **Y:** Year (0–9 --- e.g. 07 = 2007)
- **MM:** Month (01–12 --- e.g. X = Oct.) **F:** Manufacturing Site (0–9, A–Z)
- 

### **Backlight Bulb Installation Instructions Example:**

(See the Data Sheet insert for the specific backlight bulb that is being replaced for more detailed information.)

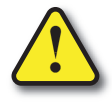

**Warning: This procedure should only be performed by qualified personnel who are experienced in working with electronic equipment. Take the necessary steps to prevent damage from static electricity discharge. Disconnect input power to the touch panel before proceeding. Be careful not to pinch the ribbon cable between the housing and bezel when re-assembling the panel.**

 **Preparation:** Disconnect input power and all other connections, then remove the touch panel from the control cabinet. In a clean environment, place the panel face down on a lint-free soft surface to prevent scratching the front of the panel.

#### **Continued on next page.**

EA-USER-M Hardware User Manual, 3rd Ed, Rev A, 06/20

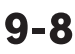

#### **Backlight Bulb Installation Instructions Example:**

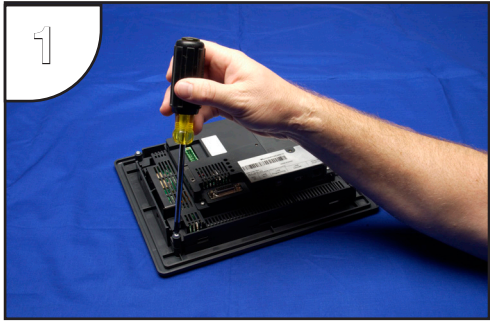

With power disconnected, use a #2 Phillips screwdriver to remove the four outer screws holding the touch panel's main electronics housing to the front bezel.

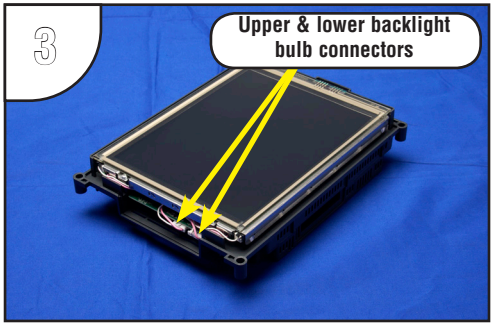

Place the touch panel's main electronics housing facing up on a lint-free soft surface. Position the housing so that the backlight bulb connectors are in plain view.

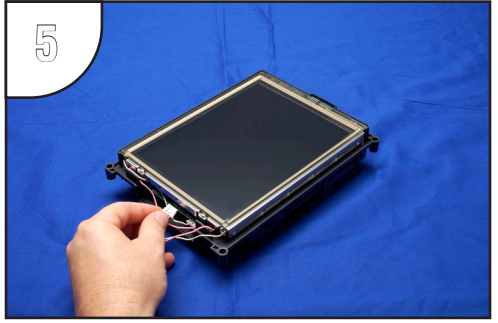

Unplug the backlight bulb's power cable connector from the circuit board connector. Again, do this for both the upper and lower backlight bulbs.

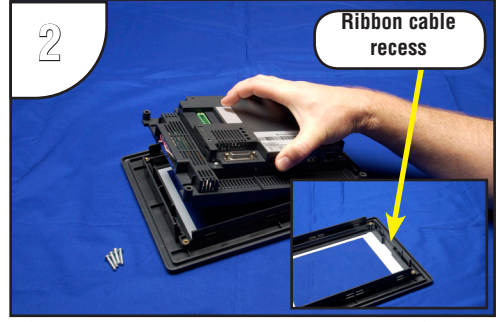

Lift the touch panel's main electronics housing from the front bezel. Set the front bezel and four screws to the side. Observe the ribbon cable recess on the front bezel (see detail) for use in re-assembling the panel.

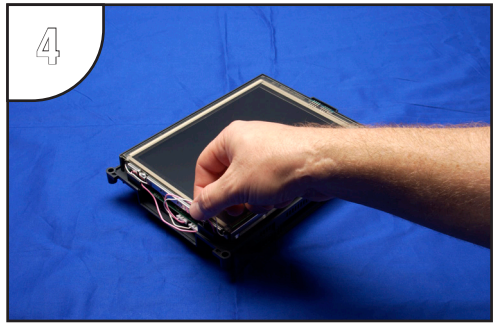

Carefully lift the bulb's wires out of the wire guides so they are free from obstructions. Do this for both the upper and lower backlight bulbs.

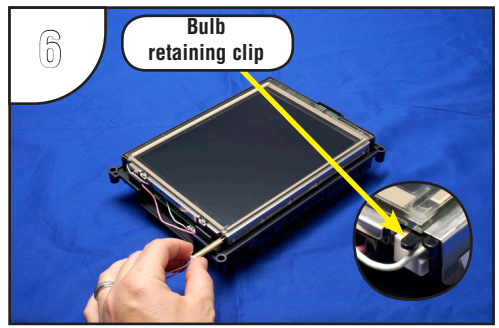

Push up on the bulb retaining clip (see detail) while grasping the plastic end of the bulb assembly and gently slide the bulb from its guide. Do this for both bulbs. The bulb is glass and fragile, so handle with care.

**Continued on next page.**

**9**

#### **Backlight Bulb Installation Instructions Example (cont'd):**

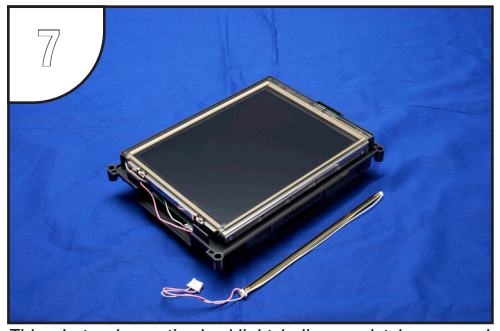

This photo shows the backlight bulb completely removed from its guide in the panel's main electronics housing. (Only one bulb shown.)

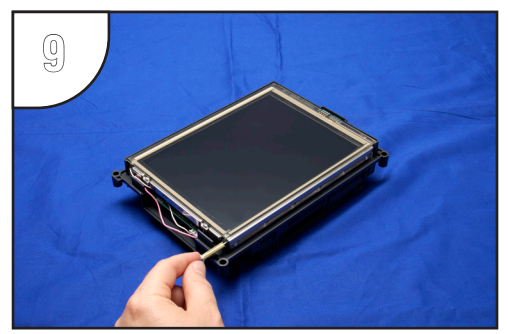

Position the replacement bulb so that the opening in its three-sided gold colored reflector faces toward the LCD touch screen. Using gentle pressure, slide the bulb into the guide until the retaining clip locks.

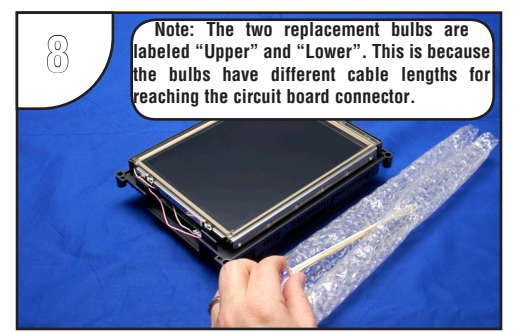

Remove the replacement bulb from its shipping tube and the protective bubble wrap. Note: The replacement bulbs come in pairs and should be replaced in pairs for longevity and maintenance convenience.

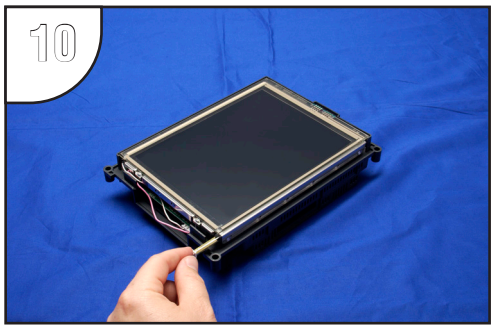

Plug each backlight bulb's power cable connector back into its respective circuit board connector.

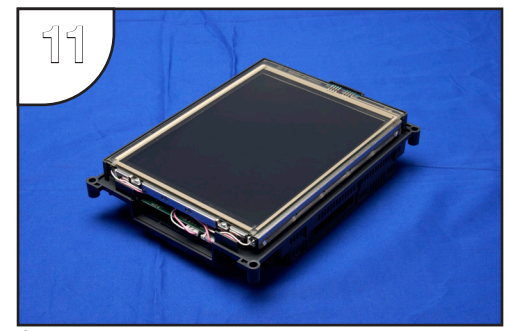

Gently position each backlight bulb's wires back into the wire guides. Position any excess wire length in between the printed circuit board and the LCD to prevent it from becoming pinched between the housing and bezel.

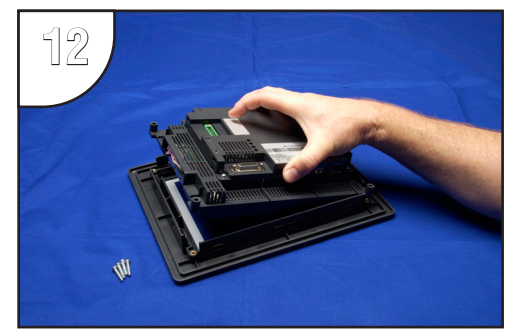

Position the touch panel's main electronics housing into the front bezel so that the flat ribbon cable on the housing aligns with the recess in the front bezel. Insert the four screws and tighten to a maximum of 70 oz-in [0.5 Nm].

**EA-USER-M Hardware User Manual, 3rd Ed, Rev A, 06/20** ®

**9-10**

### <span id="page-236-0"></span>**6-15" Panel Gasket Replacements – EA-xx-GSK**

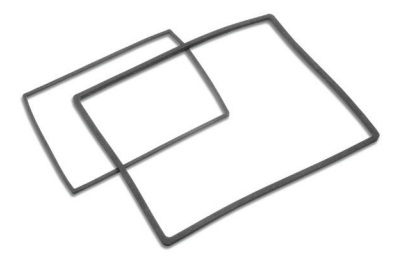

Replacement NEMA 4/4X touch panel gaskets for *C-more* 6", 8", 10", 12" and 15" touch panels.

(The part number is completed by substituting the panel size, 06, 08, 10, 12 or 15, for the xx shown above.)

### **Gasket Replacement Installation Instructions:**

**Preparation:** Disconnect input power and all other connections, then remove the touch panel from the control cabinet. In a clean environment, place the panel face down on a lint-free soft surface to prevent scratching the front of the panel.

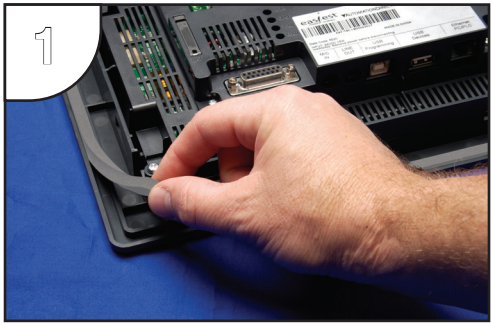

Start at one corner and pull the old gasket out of the channel that holds the gasket in place. Pull the gasket up as you work around the entire perimeter of the touch panel. Discard the old gasket.

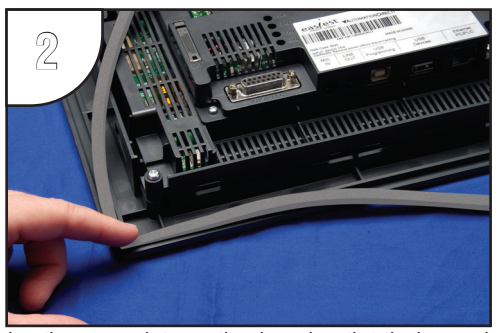

Lay the new gasket over the channel so that the long and short sides of the gasket match up to the long and short sides of the touch panel. Start at one corner and match the gasket's corner to the channel's corner. Press the gasket into the channel and work all away around the perimeter of the touch panel. Re-install the touch panel.

### <span id="page-237-0"></span>**8-15" Panel Bezel Replacement – EA-xx-BEZEL**

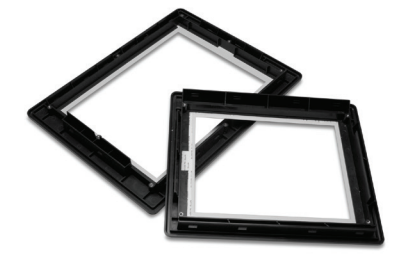

The NEMA 4/4X bezels used on the *C-more* 8", 10", 12" and 15" touch panels can be easily replaced. The replacement bezel includes the clear membrane element that protects the touch sensitive area. A gasket is not included. The bezel and membrane element do not require replacement under normal use. In the event that the clear membrane is scratched from the use of sharp objects or abrasive materials, follow the procedure outlined below to replace the front bezel.

(The part number is completed by substituting the panel size, 08, 10, 12 or 15, for the xx shown above.)

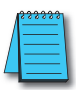

*Note: The bezel on the 6" C-more touch panels is not user replaceable.*

### **Bezel Replacement Instructions Example:**

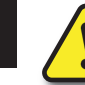

**9**

**Warning: This procedure should only be performed by qualified personnel who are experienced in working with electronic equipment. Take the necessary steps to prevent damage from static electricity discharge. Disconnect input power to the touch panel before proceeding. Be careful not to pinch the ribbon cable between the housing and bezel when re-assembling the panel.**

**Preparation:** Disconnect input power and all other connections, then remove the touch panel from the control cabinet. In a clean environment, place the panel face down on a lint-free soft surface to prevent scratching the front of the panel.

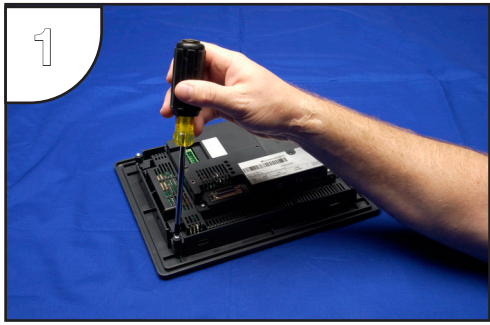

With power disconnected, use a #2 Phillips screwdriver to remove the four outer screws holding the touch panel's main electronics housing to the front bezel.

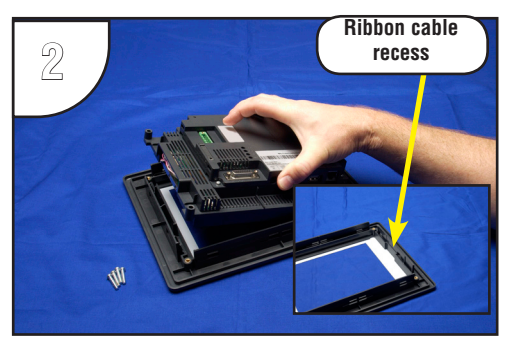

Lift the touch panel's main electronics housing from the front bezel. Set the four screws to the side and discard the original bezel. Observe the ribbon cable recess on the front bezel (see detail) for use in re-assembling the panel.

**Continued on next page.**

#### **Bezel Replacement Instructions Example (cont'd):**

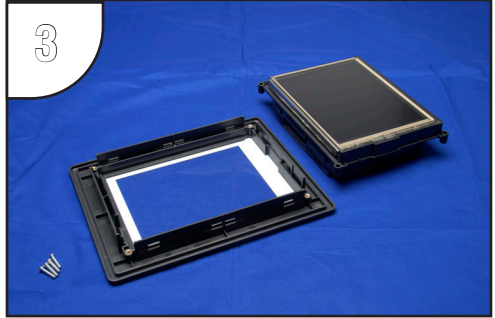

Place the new bezel facing down on the lint-free soft surface along with main electronics and four screws.

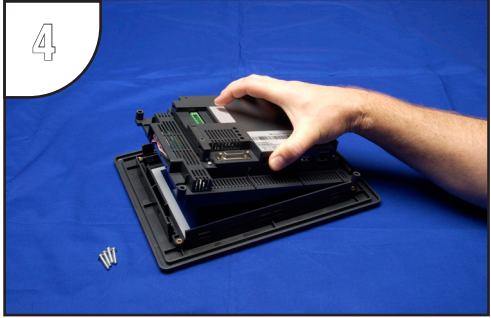

Position the touch panel's main electronics housing into the new bezel so that the flat ribbon cable on the housing matches up with the recess in the front bezel. Insert the four screws and tighten to a maximum of 70 oz-in [0.5 Nm].

#### <span id="page-239-0"></span>**6" Adapter Plate Gasket Replacement – EA-6-ADPTR-GSK**

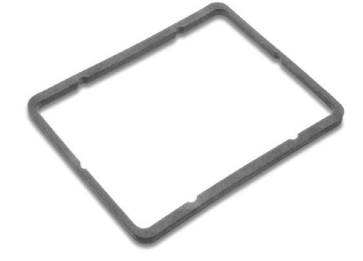

6-inch replacement NEMA 4/4X gasket for the *C-more* touch panel adapter plate.

### **6" Adapter Plate Gasket Replacement Instructions:**

**Preparation:** Disconnect input power and all other connections, remove the touch panel from the 6" adapter plate, and then remove the adapter plate from the control cabinet by removing the six (6) screws that secure the adapter to the control cabinet. In a clean environment, place the adapter plate face down on a lint-free soft surface to prevent scratching the adapter plate.

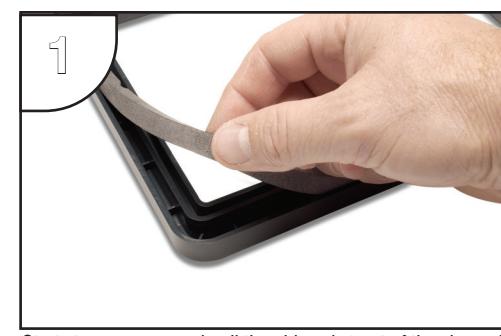

Start at one corner and pull the old gasket out of the channel that holds the gasket in place. Pull the gasket up as you work around the entire perimeter of the adapter plate. Discard the old gasket.

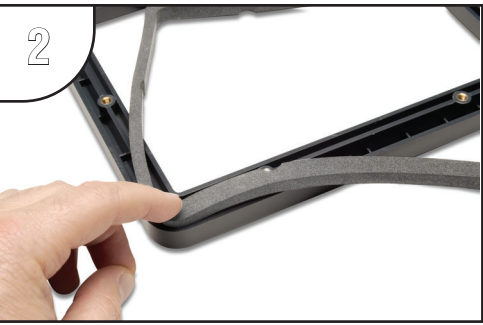

Lay the new gasket over the channel so that the long and short sides of the gasket match up to the long and short sides of the adapter plate. Start at one corner and match the gasket's corner to the channel's corner. Press the gasket into the channel and work all away around the perimeter of the adapter plate. Re-install the adapter plate and then the touch panel.

# **Panel & PLC ERROR CODE TABLES**

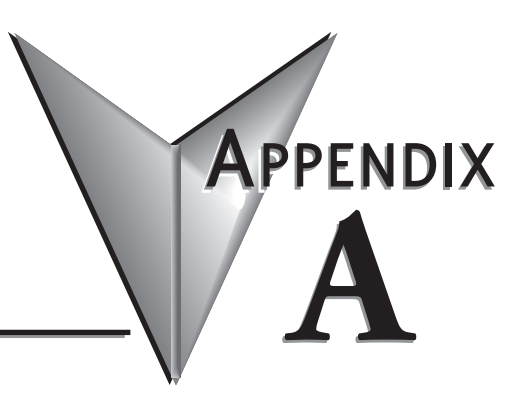

#### **In this Appendix...**

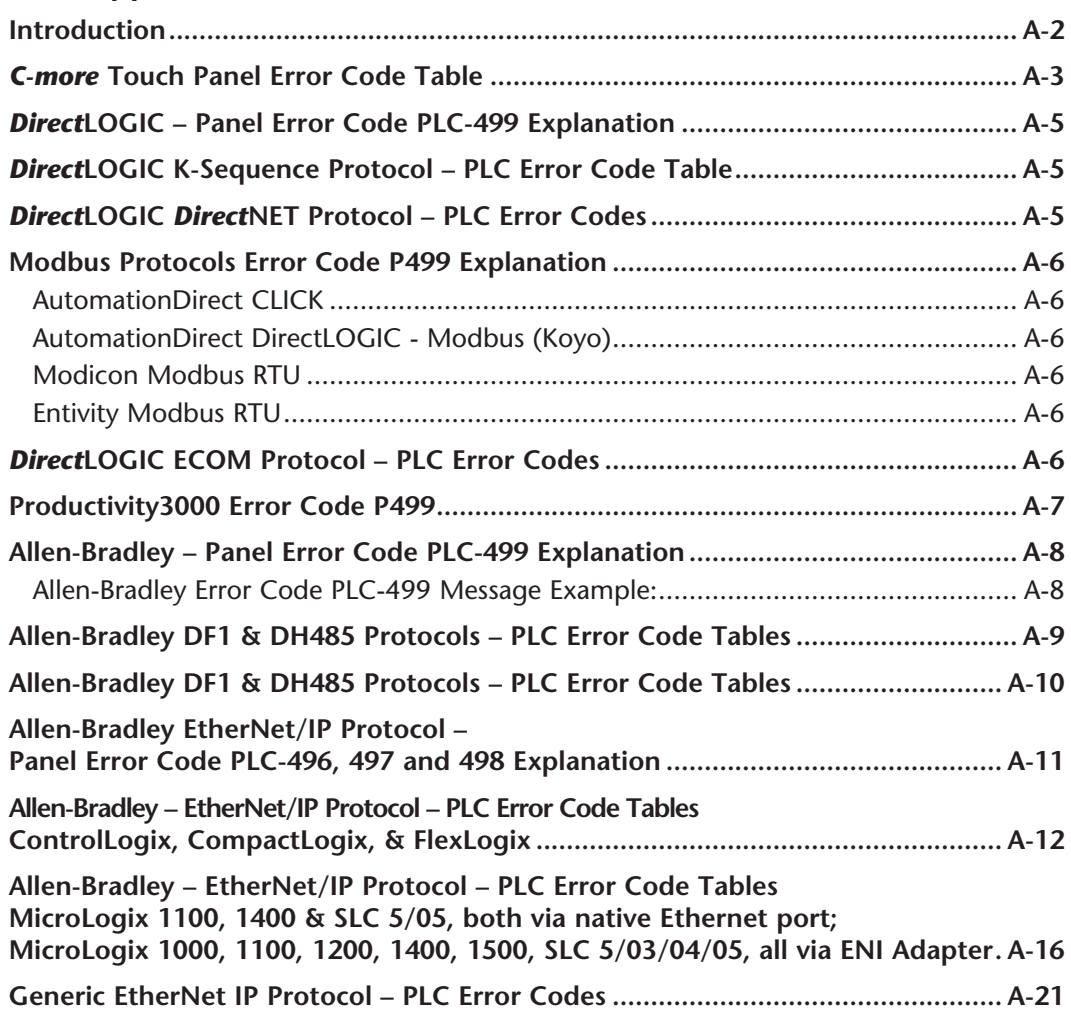

# **Panel & PLC ERROR CODE TABLES**

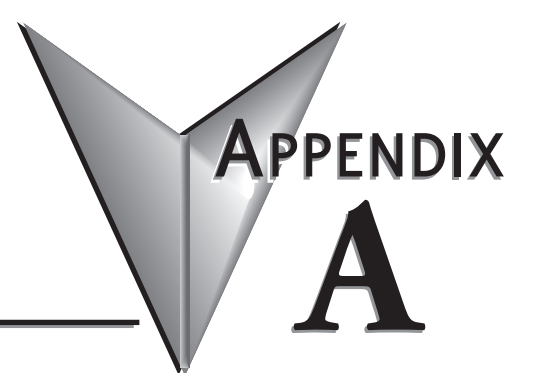

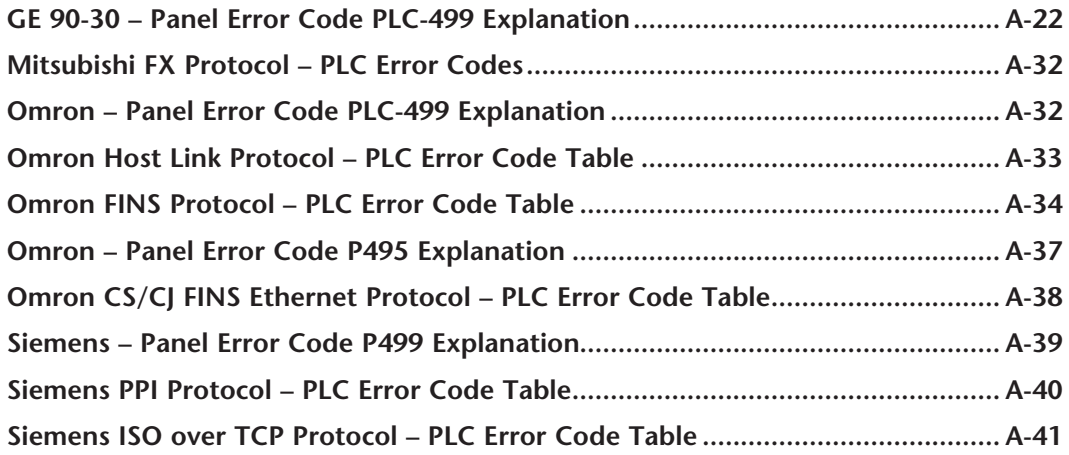

**This page intentionally left blank**

#### <span id="page-243-0"></span>**Introduction**

The *C-more* family of touch panels is capable of communicating with a wide variety of Programmable Logic Controllers. *C-more* is capable of communicating over RS232, RS422 and RS485 serial networks as well as Ethernet networks. It communicates with all AutomationDirect PLCs utilizing various protocols. *C-more* also communicates with other brands of PLCs by their different protocols. For a complete list of PLCs and protocols, see the table on page 16 of **Chapter 1: Getting Started**.

As with any network communications, errors will occur. To make it more simple for the user to identify the cause of the possible error, we have provided a error code table for all of the possible errors that *C-more* can detect.

If a *C-more* communications error does occur, the error message will appear across the top of the screen. The *C-more* touch panel also monitors any errors that are generated by the various PLCs that are connected to it. If any of the PLC generated errors are detected, they are displayed across the top of the panel's display embedded as a hexadecimal value in error code P499's message. An explanation of how the specific PLC error is identified in the panel error code P499 is shown proceeding the specific manufacturer's PLC error tables. How the hexadecimal error code value is interrupted is slightly different between manufacturers, so it is important to check the explanation at the beginning of each manufacturer's tables.

*Note: These PLC error codes are provided by the manufacturer of the related PLC and are subject to change by the PLC manufacturer. Please refer to the manufacturers documentation for a more complete and up-todate list of error codes.*

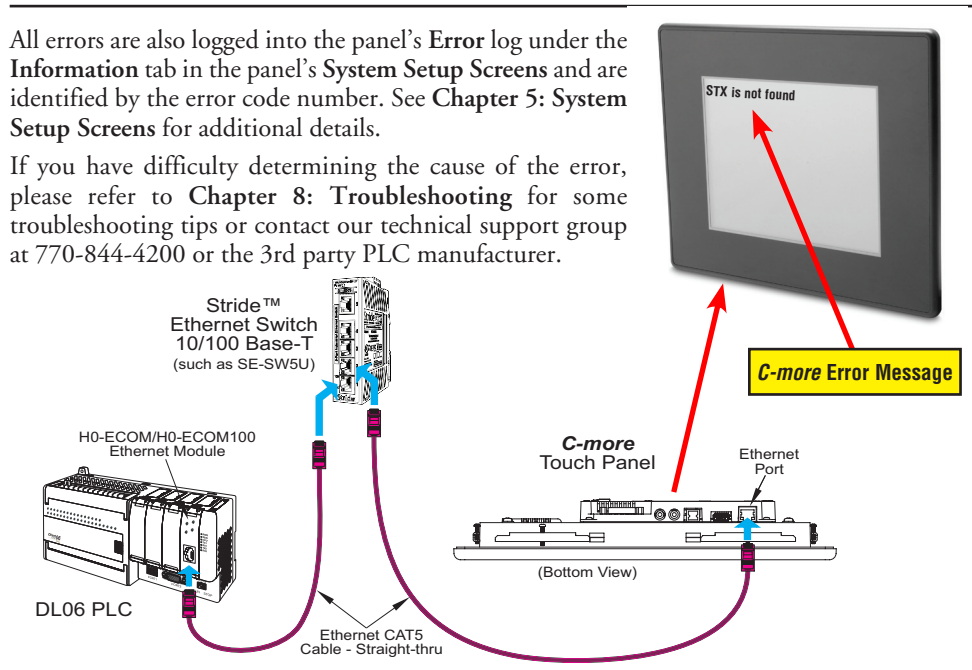

EA-USER-M Hardware User Manual, 3rd Ed, Rev A, 06/20

### <span id="page-244-0"></span>*C-more* **Touch Panel Error Code Table**

The following table includes all of the error codes and error messages that the panel will display if the listed cause is detected. All of these errors involve problems that could result with the panel communicating with the connected PLC. Be aware that not all of the panel errors are used with each type of PLC that can be connected to the panel.

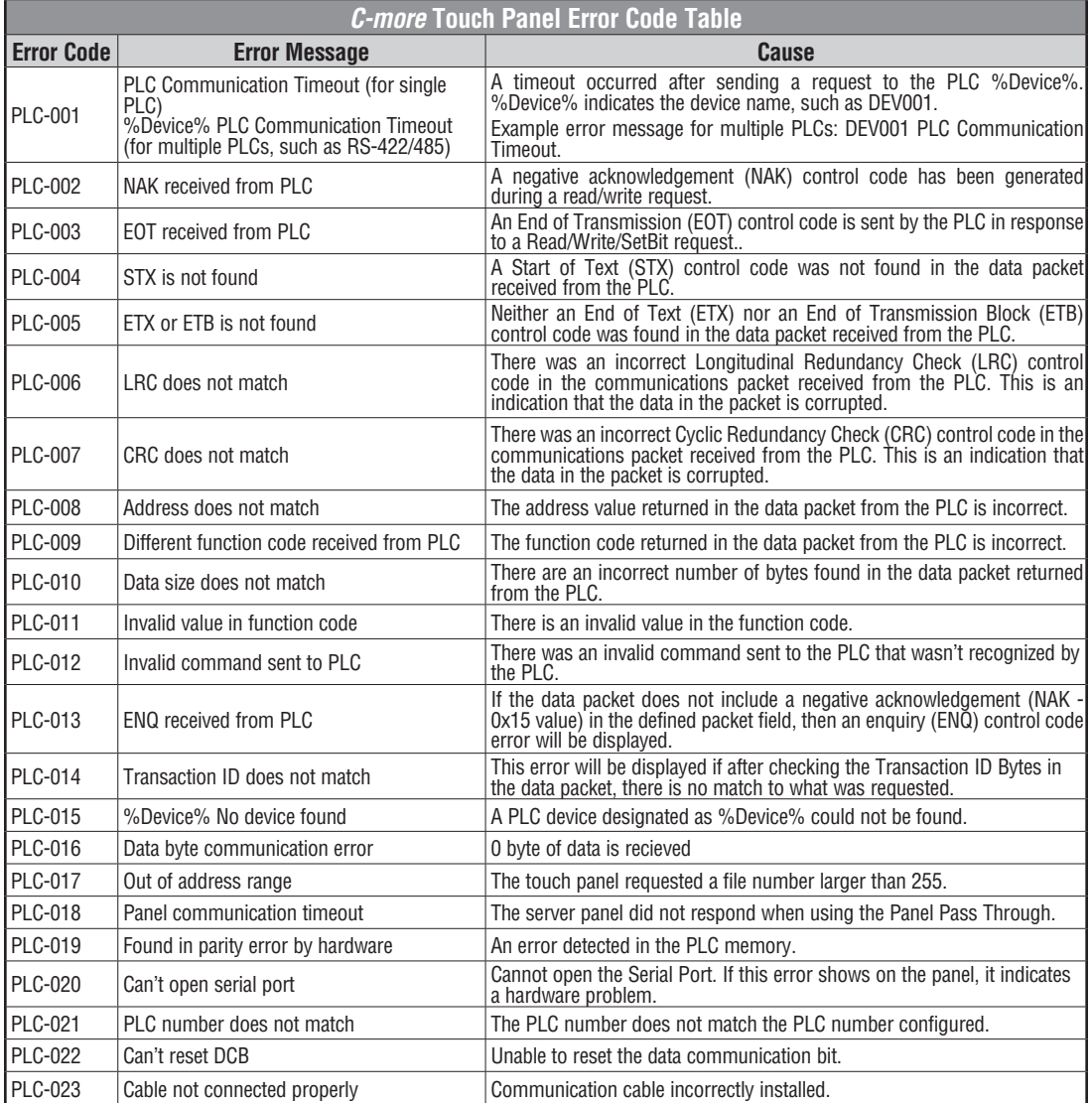

*C-more* Touch Panel Error Code Table continued on the next page.

**A**

## *C-more* **Touch Panel Error Code Table (cont'd)**

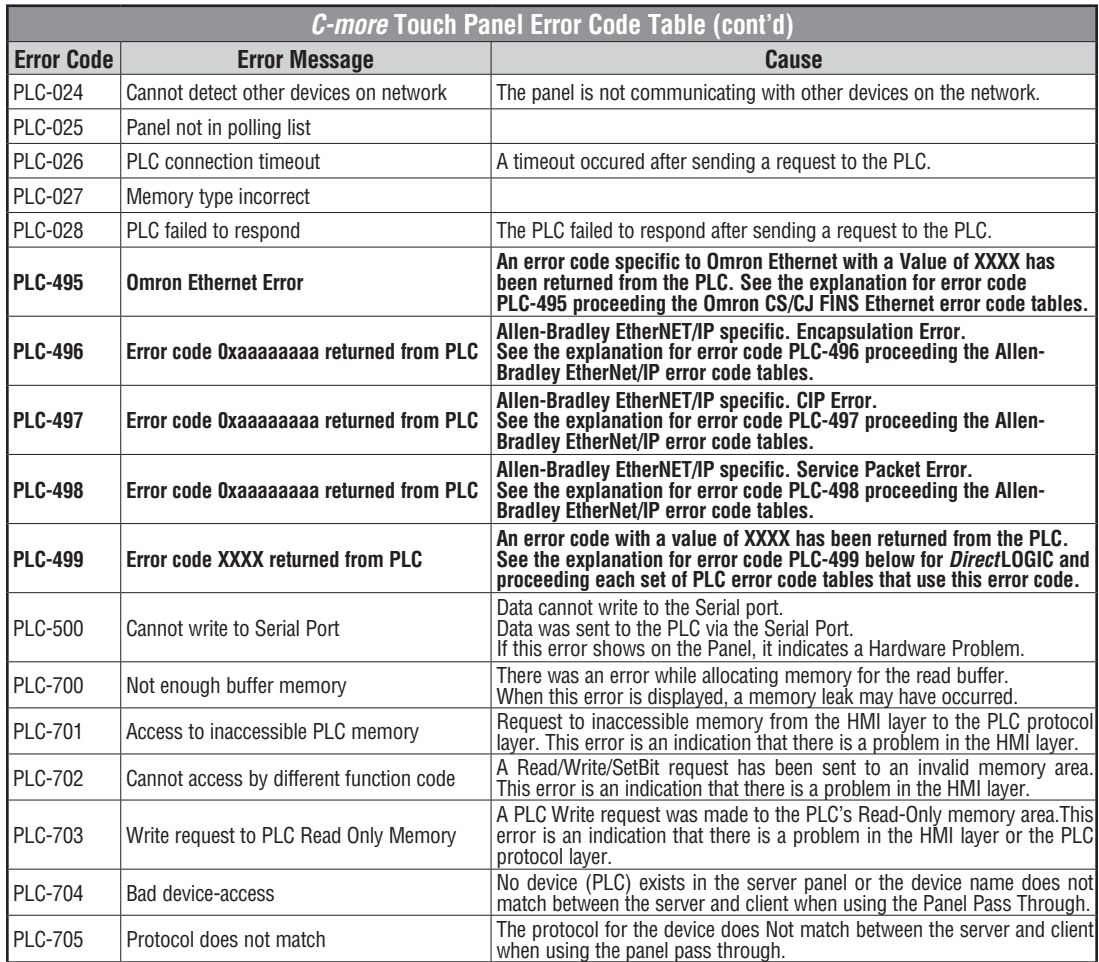

### <span id="page-246-0"></span>*Direct***LOGIC – Panel Error Code PLC-499 Explanation**

The PLC-499 error code is used to show any errors that are generated by the connected PLC. The PLC-499 error message includes a four digit hexadecimal value embedded in the message. This value can be looked up in the specific PLC's error tables to determine the cause of the error. The possible PLC generated error codes for the *Direct*LOGIC communication protocol are represented by a hexadecimal value as shown in the following message example.

#### *Direct* **LOGIC Error Code PLC-499 Message Example:**

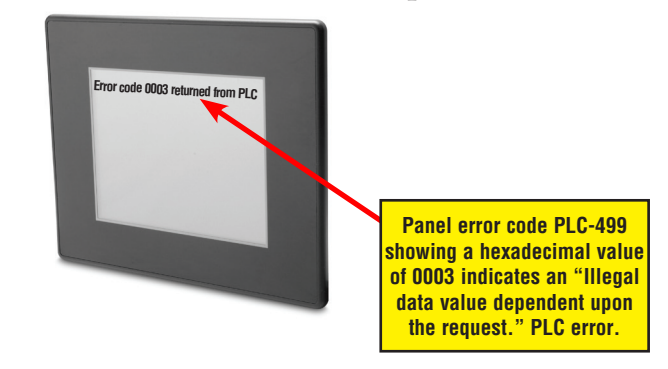

### *Direct***LOGIC K-Sequence Protocol – PLC Error Code Table**

The following table lists the errors that can be generated by the *Direct*LOGIC PLC when using the K-Sequence protocol.

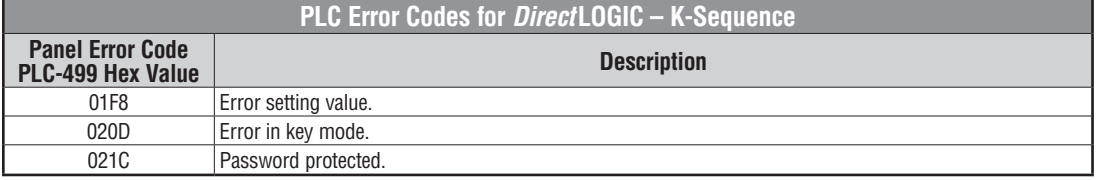

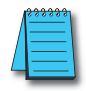

*Note: The following errors can be generated from the designated PLC, are monitored by the C-more touch panel, and displayed on the touch panel's screen as a hexadecimal value in panel error code PLC-499 message, if active. Please refer to the PLC manufacturer's documentation for additional information.*

### *Direct***LOGIC** *Direct***NET Protocol – PLC Error Codes**

Only errors as listed in the Touch Panel Error Code Table shown on page A-3 can occur when using the *Direct*LOGIC *Direct*NET protocol, there are no PLC generated errors.

*Direct*LOGIC error code tables continued on the next page.

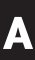

## <span id="page-247-0"></span>**Modbus Protocols Error Code P499 Explanation**

The following table lists the errors that can be generated by the Modbus protocols:

#### **AutomationDirect CLICK**

#### **AutomationDirect DirectLOGIC - Modbus (Koyo)**

**Modicon Modbus RTU**

**Entivity Modbus RTU**

*Note: The following errors can be generated from the designated PLC, are monitored by the C-more touch panel, and displayed on the touch panel's screen as a hexadecimal value in panel error code PLC-499 message, if active. Please refer to the PLC manufacturer's documentation for additional information.*

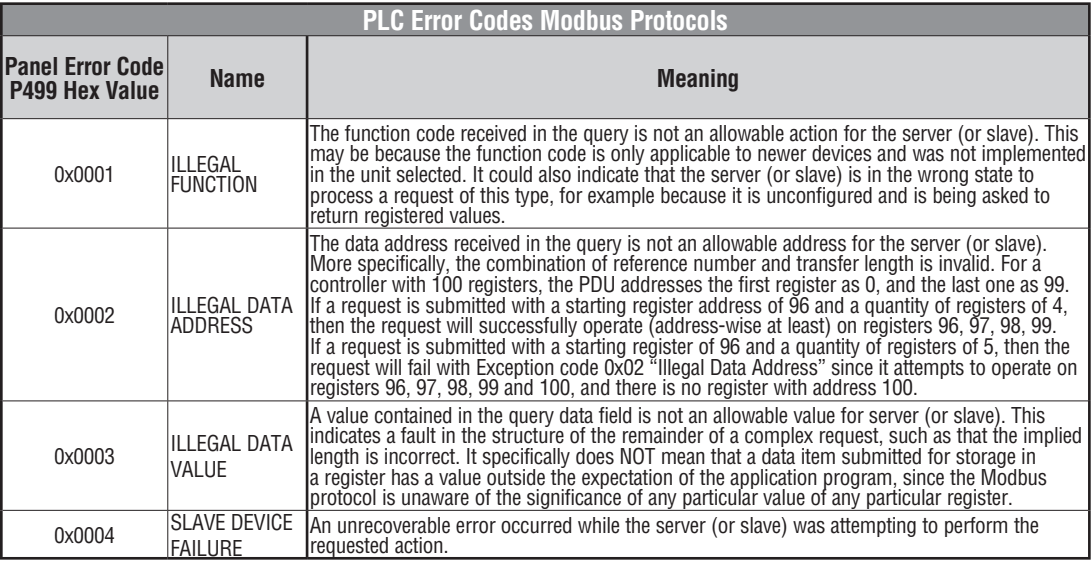

### *Direct***LOGIC ECOM Protocol – PLC Error Codes**

Only errors as listed in the Touch Panel Error Code Table shown on page A-3 can occur when using the *Direct*LOGIC ECOM protocol, there are no PLC generated errors.

### <span id="page-248-0"></span>**Productivity3000 Error Code P499**

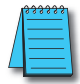

*Note: The following errors can be generated from the designated PLC, are monitored by the C-more touch panel, and displayed on the touch panel's screen as a hexadecimal value in panel error code PLC-499 message, if active. Please refer to the PLC manufacturer's documentation for additional information.*

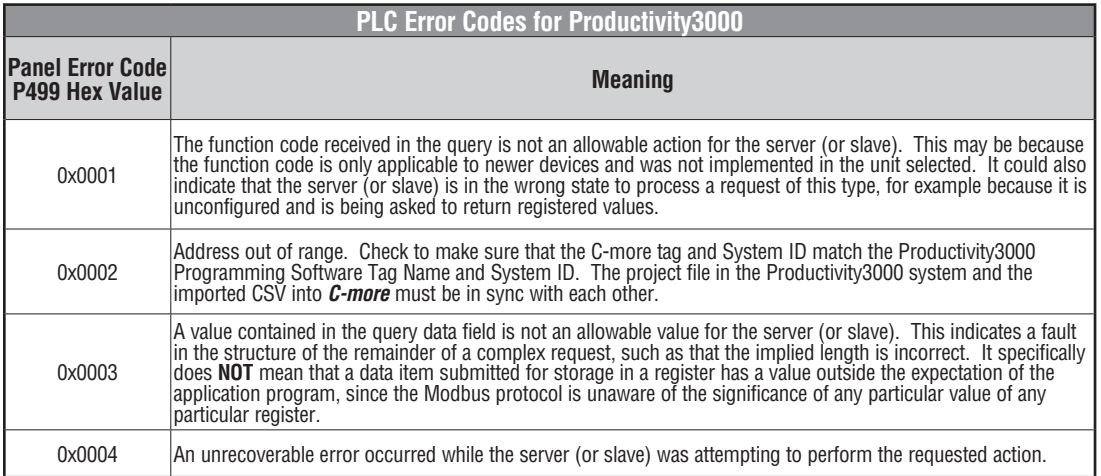

**A**

#### <span id="page-249-0"></span>**Allen-Bradley – Panel Error Code PLC-499 Explanation**

The PLC-499 error code is used to show any errors that are generated by the connected PLC. The PLC-499 error message includes a four digit hexadecimal value embedded in the message. This value can be looked up in the specific PLC's error tables to determine the cause of the error. The possible PLC generated error codes for the Allen-Bradley DF1 and DH485 communication protocols are represented by a hexadecimal value as shown in the following diagram. Please note that the error code is broken down into three sections. It is possible for more than one type of PLC error to be displayed in this value.

#### **Allen-Bradley Error Code PLC-499 Message Example:**

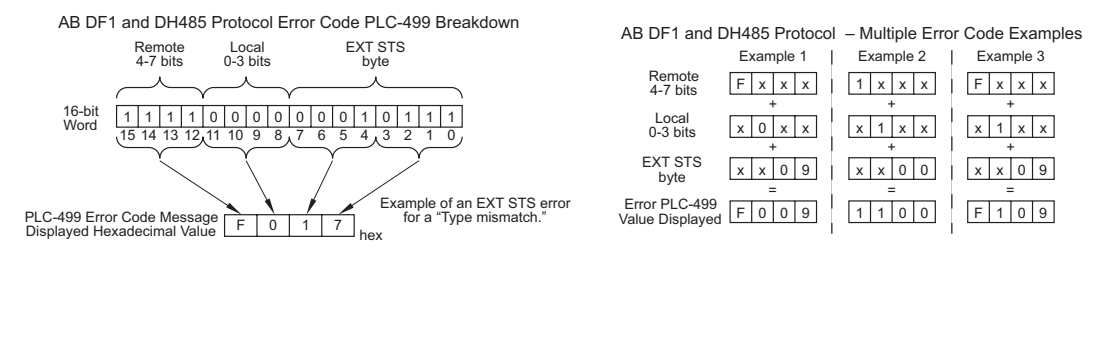

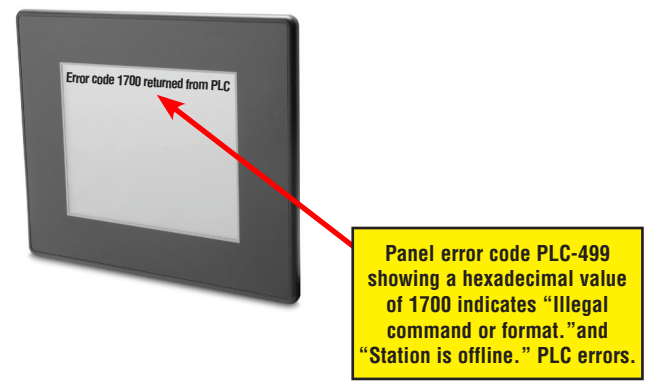

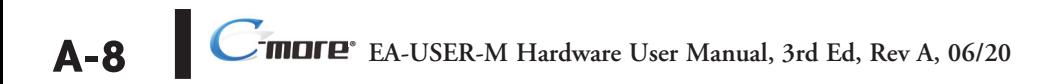

### <span id="page-250-0"></span>**Allen-Bradley DF1 & DH485 Protocols – PLC Error Code Tables**

The following PLC error code tables cover possible errors that are detected by the panel from Allen-Bradley PLCs using the DF1 and DH485 protocols. DF1 includes full and half duplex communications for the MicroLogix 1000, 1100. 1200, 1400, 1500, SLC 5/03, /04, /05, ControlLogix, CompactLogix and FlexLogix, and full duplex communications for the PLC5. DH485 includes all MicroLogix and SLC500 PLC's and any communication connection using an Allen-Bradley AIC device using the DH485 protocol.

*Note: The following errors can be generated from the designated PLC, are monitored by the C-more touch panel, and displayed on the touch panel's screen as a hexadecimal value in panel error code PLC-499 message, if active. Please refer to the PLC manufacturer's documentation for additional information.*

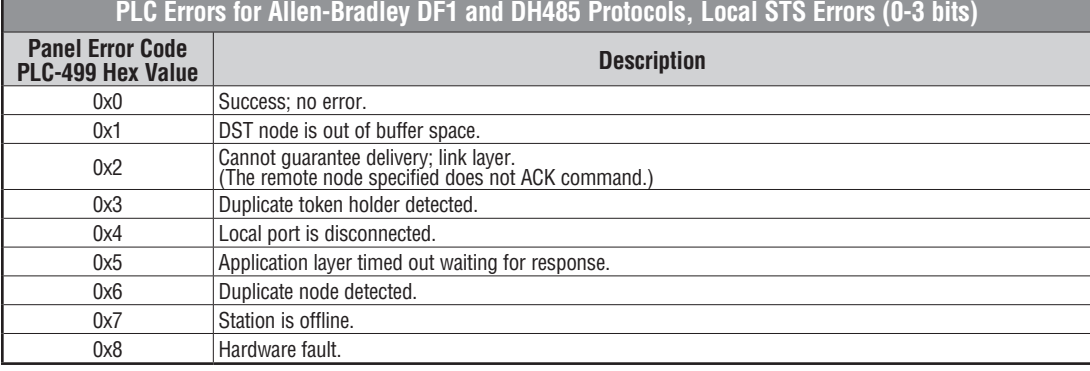

**PLC Errors for Allen-Bradley DF1 and DH485 Protocols, Remote STS Errors (4-7 bits)**

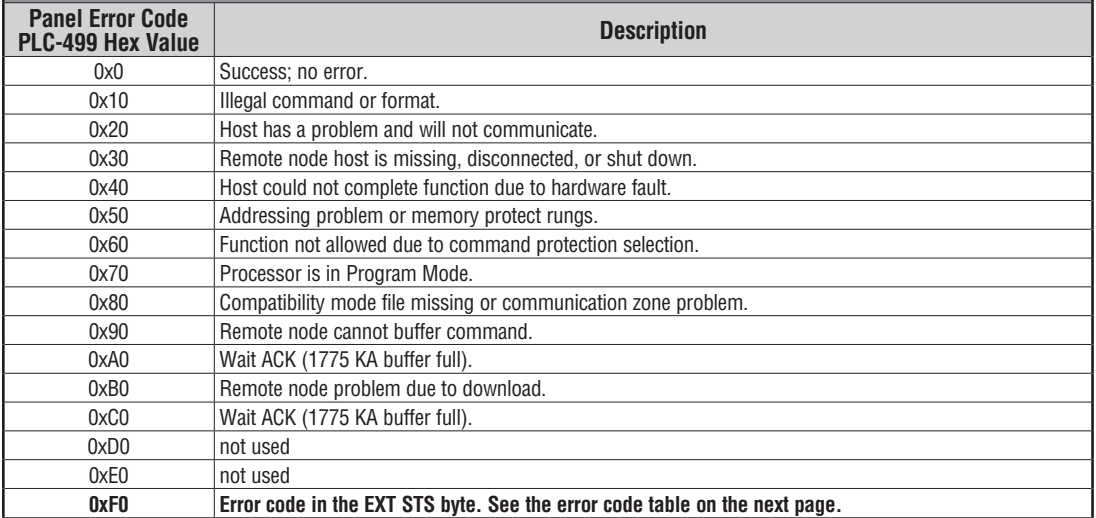

(PLC generated error codes for the Allen-Bradley DF1 protocol continued on the next page.)

**A**

### <span id="page-251-0"></span>**Allen-Bradley DF1 & DH485 Protocols – PLC Error Code Tables**

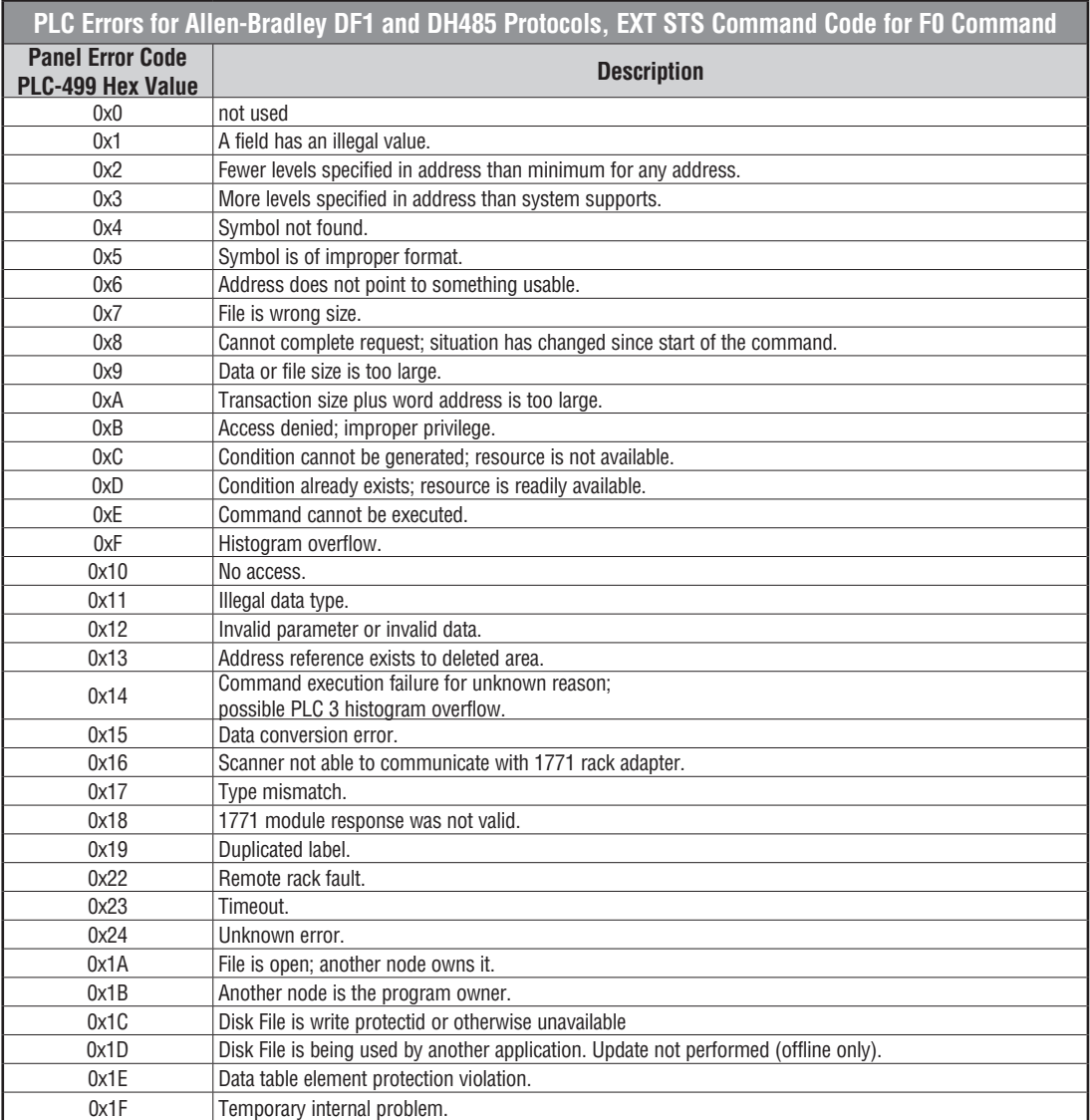
# **Allen-Bradley EtherNet/IP Protocol – Panel Error Code PLC-496, 497 and 498 Explanation**

The PLC-496, PLC-497, and PLC-498 error codes are used to show any errors that are generated by the connected PLC. These error messages include an eight digit hexadecimal value displayed embedded in the message. This value can be looked up in the specific PLC's error tables to determine the cause of the error. The possible PLC generated error codes for the Allen-Bradley EtherNet/IP communication protocol is represented by a hexadecimal value as shown in the following message example.

#### **Allen-Bradley Error Code PLC-496, 497, 498 Message Example:**

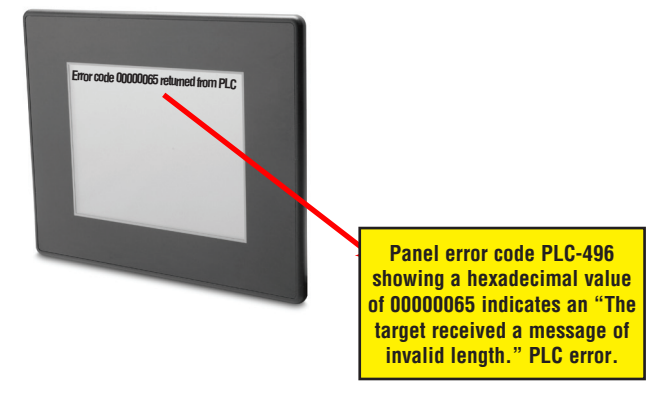

# **Allen-Bradley – EtherNet/IP Protocol – PLC Error Code Tables ControlLogix, CompactLogix, & FlexLogix**

The following PLC error code tables cover possible errors that are detected by the panel from Allen-Bradley PLCs using the EtherNet/IP protocol. This includes all ControlLogix, CompactLogix and FlexLogix PLCs.

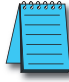

**A-12**

*Note: The following errors can be generated from the designated PLC, are monitored by the C-more touch panel, and displayed on the touch panel's screen as a hexadecimal value in panel error code PLC-496 message, if active. Please refer to the PLC manufacturer's documentation for additional information.*

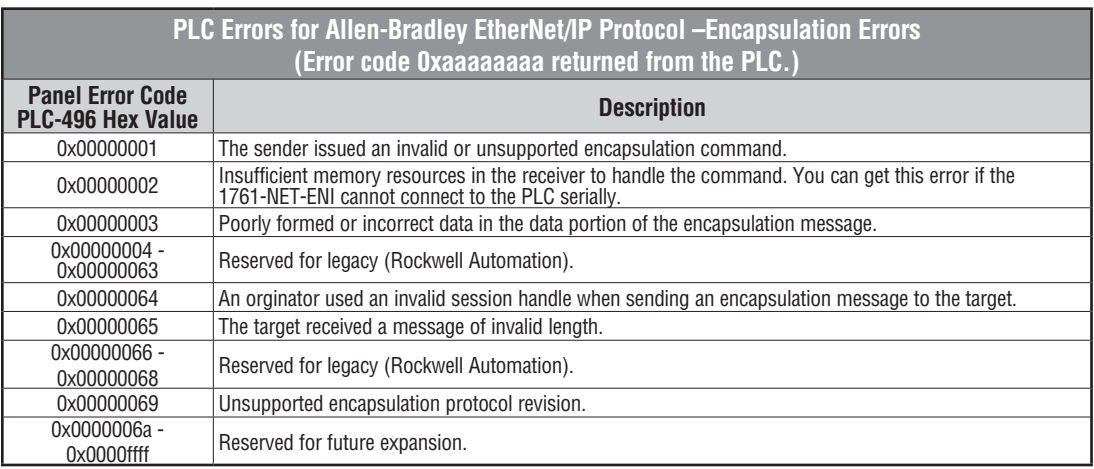

#### **PLC Errors for Allen-Bradley EtherNet/IP Protocol – CIP Errors (Error code 0xaaaaaaaa returned from the PLC.)**

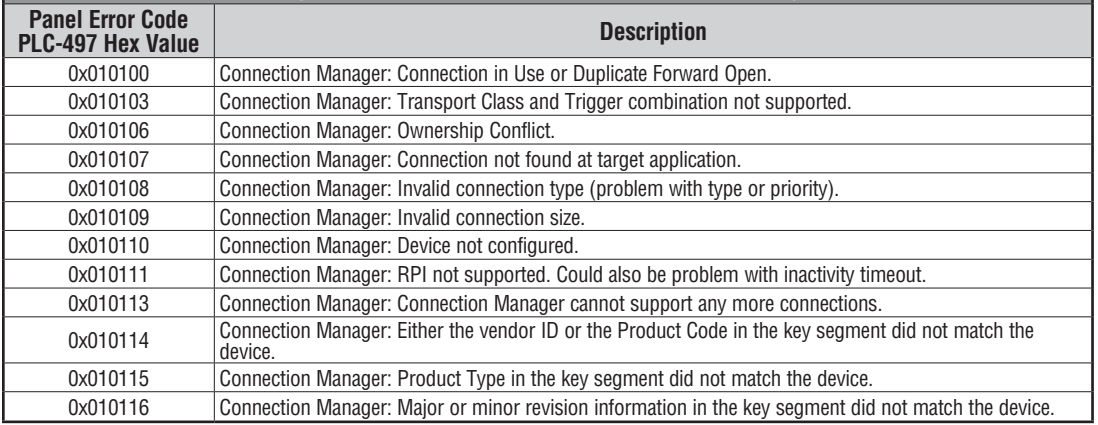

(PLC generated error codes for the Allen-Bradley EtherNet/IP protocol for ControlLogix, CompactLogix, and FlexLogix continued on the next page.)

**EA-USER-M Hardware User Manual, 3rd Ed, Rev A, 06/20** ®

# **Allen-Bradley – EtherNet/IP Protocol – PLC Error Code Tables ControlLogix, CompactLogix, & FlexLogix (cont'd)**

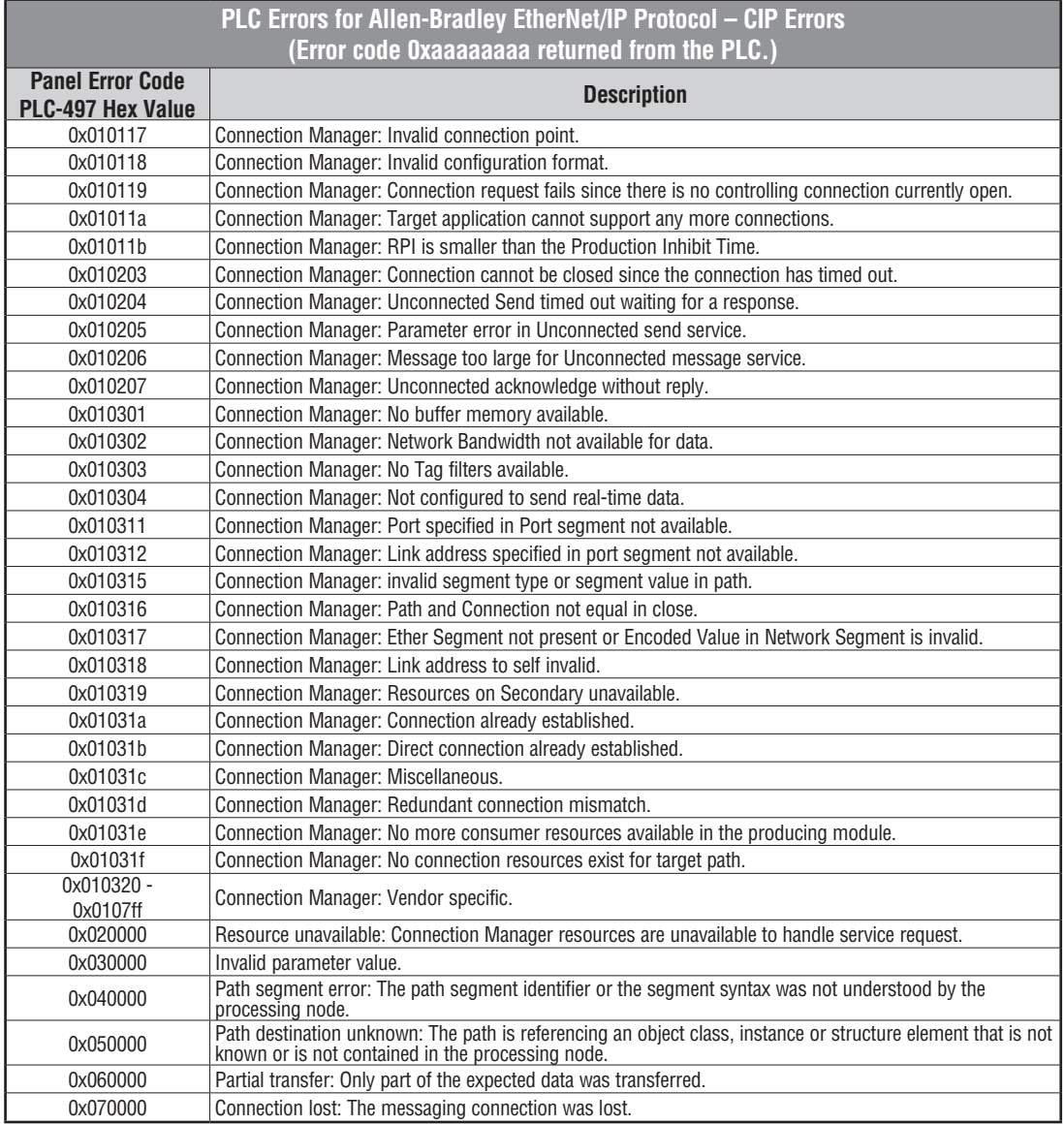

(PLC generated error codes for the Allen-Bradley EtherNet/IP protocol for ControlLogix, CompactLogix, and FlexLogix continued on the next page.)

**A**

**A-14**

# **Allen-Bradley – EtherNet/IP Protocol – PLC Error Code Tables ControlLogix, CompactLogix, & FlexLogix (cont'd)**

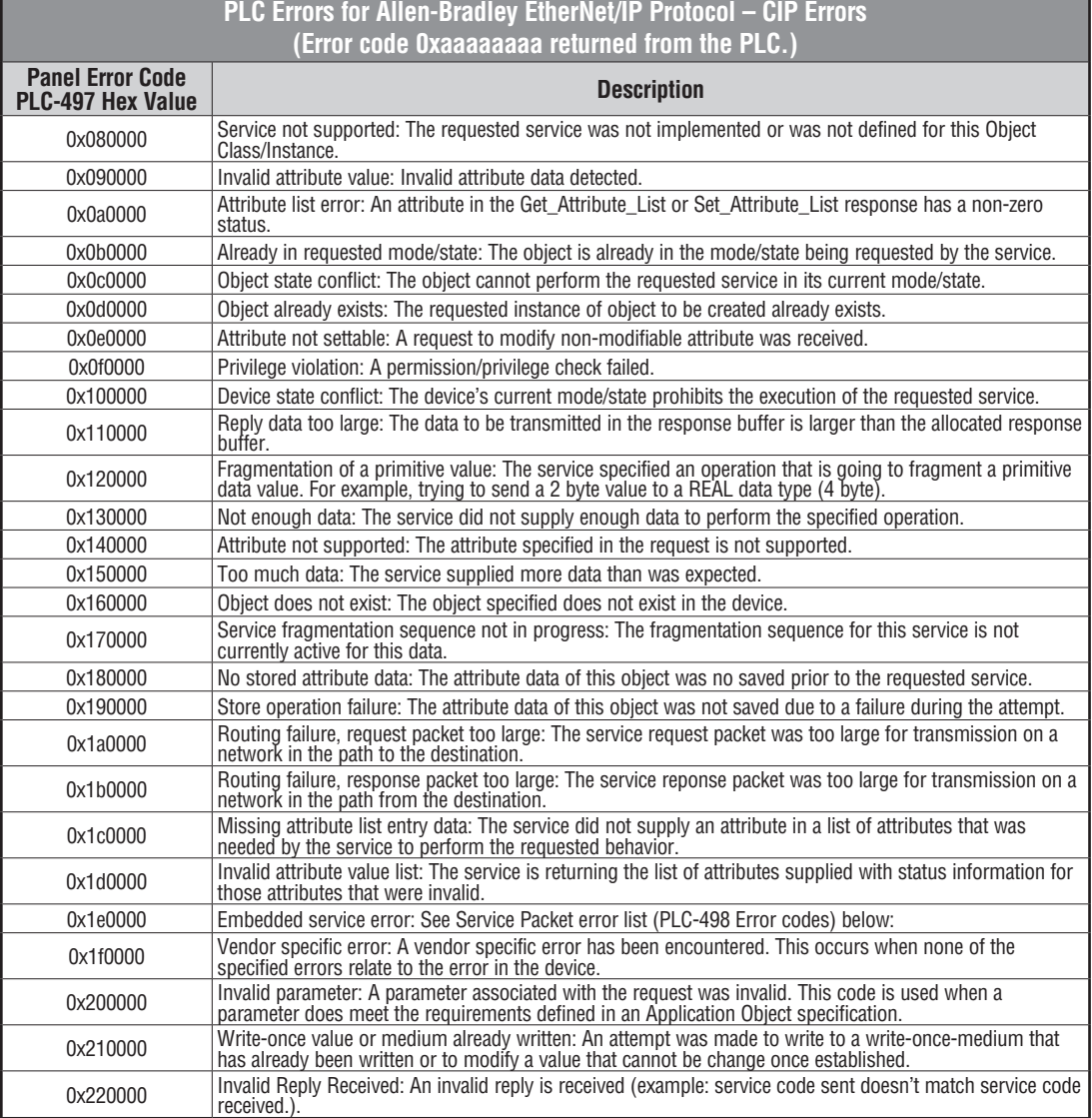

(PLC generated error codes for the Allen-Bradley EtherNet/IP protocol for ControlLogix, CompactLogix and FlexLogix continued on the next page.)

**EA-USER-M Hardware User Manual, 3rd Ed, Rev A, 06/20** ®

# **Allen-Bradley – EtherNet/IP Protocol – PLC Error Code Tables ControlLogix, CompactLogix, & FlexLogix (cont'd)**

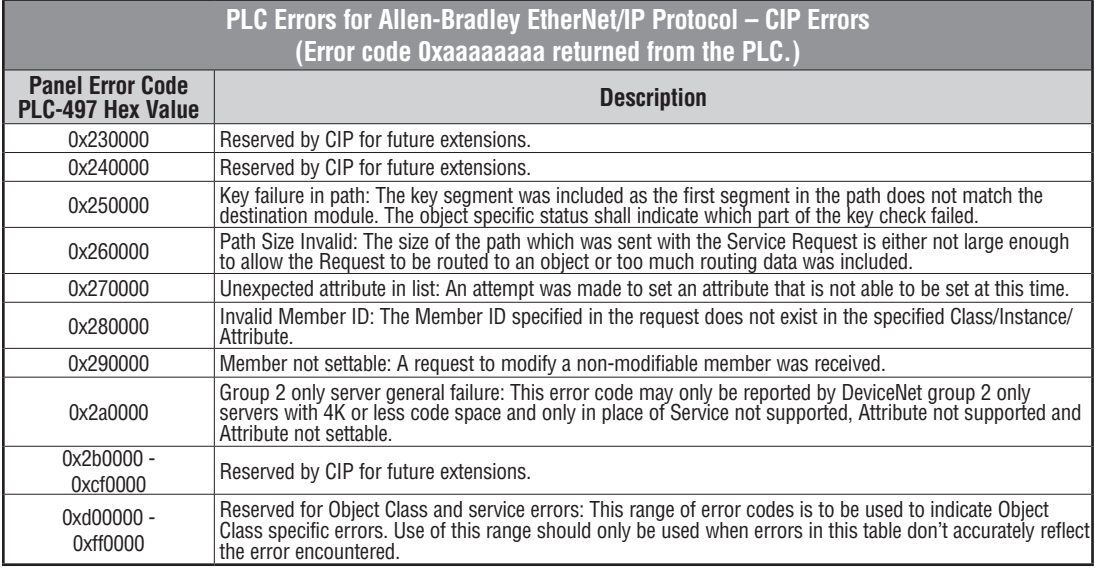

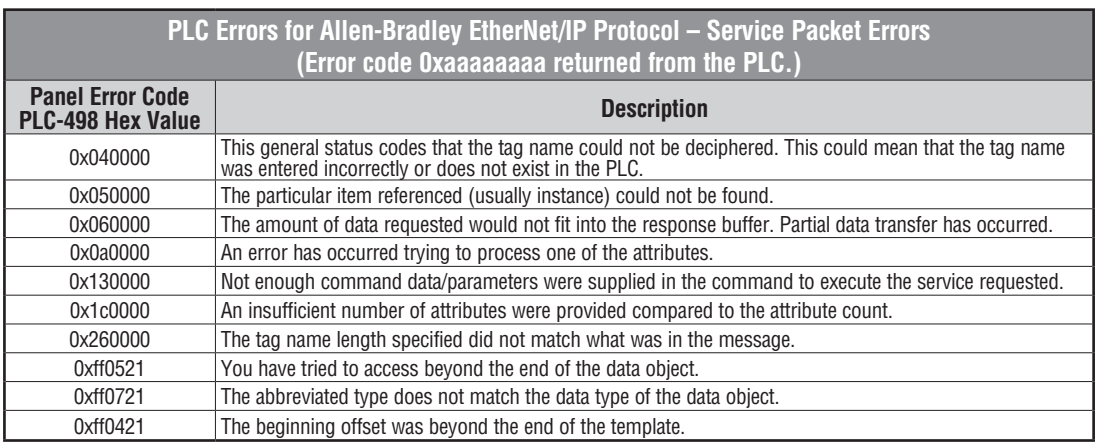

**A**

# **Allen-Bradley – EtherNet/IP Protocol – PLC Error Code Tables MicroLogix 1100, 1400 & SLC 5/05, both via native Ethernet port; MicroLogix 1000, 1100, 1200, 1400, 1500, SLC 5/03/04/05, all via ENI Adapter**

The following PLC error code tables cover possible errors that are detected by the panel from Allen-Bradley PLCs using the EtherNet/IP protocol. This includes MicroLogix 1100, 1400 & SLC 5/05, both using their native Ethernet port, and MicroLogix 1000, 1100, 1200, 1400, 1500, SLC 5/03, 5/04 and 5/05 using an Allen-Bradly ENI Adapter.

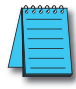

**A**

*Note: The following errors can be generated from the designated PLC, are monitored by the C-more touch panel, and displayed on the touch panel's screen as a hexadecimal value in panel error code PLC-496 message, if active. Please refer to the PLC manufacturer's documentation for additional information.*

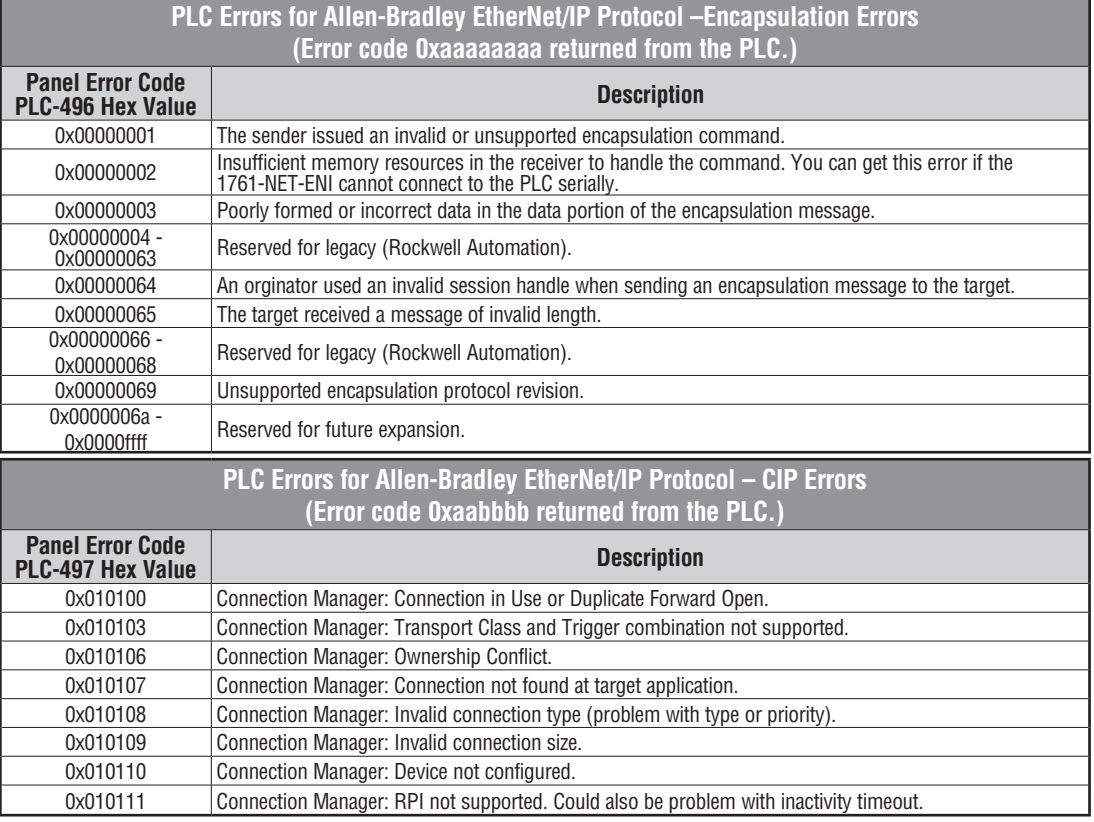

(PLC generated error codes for the Allen-Bradley EtherNet/IP protocol for MicroLogix 1100, 1400, SLC 5/05, or ENI Adapter continued on the next page.)

# **Allen-Bradley – EtherNet/IP Protocol – PLC Error Code Tables MicroLogix 1100, 1400 & SLC 5/05, both via native Ethernet port; MicroLogix 1000, 1100, 1200, 1400, 1500, SLC 5/03/04/05, all via ENI Adapter**

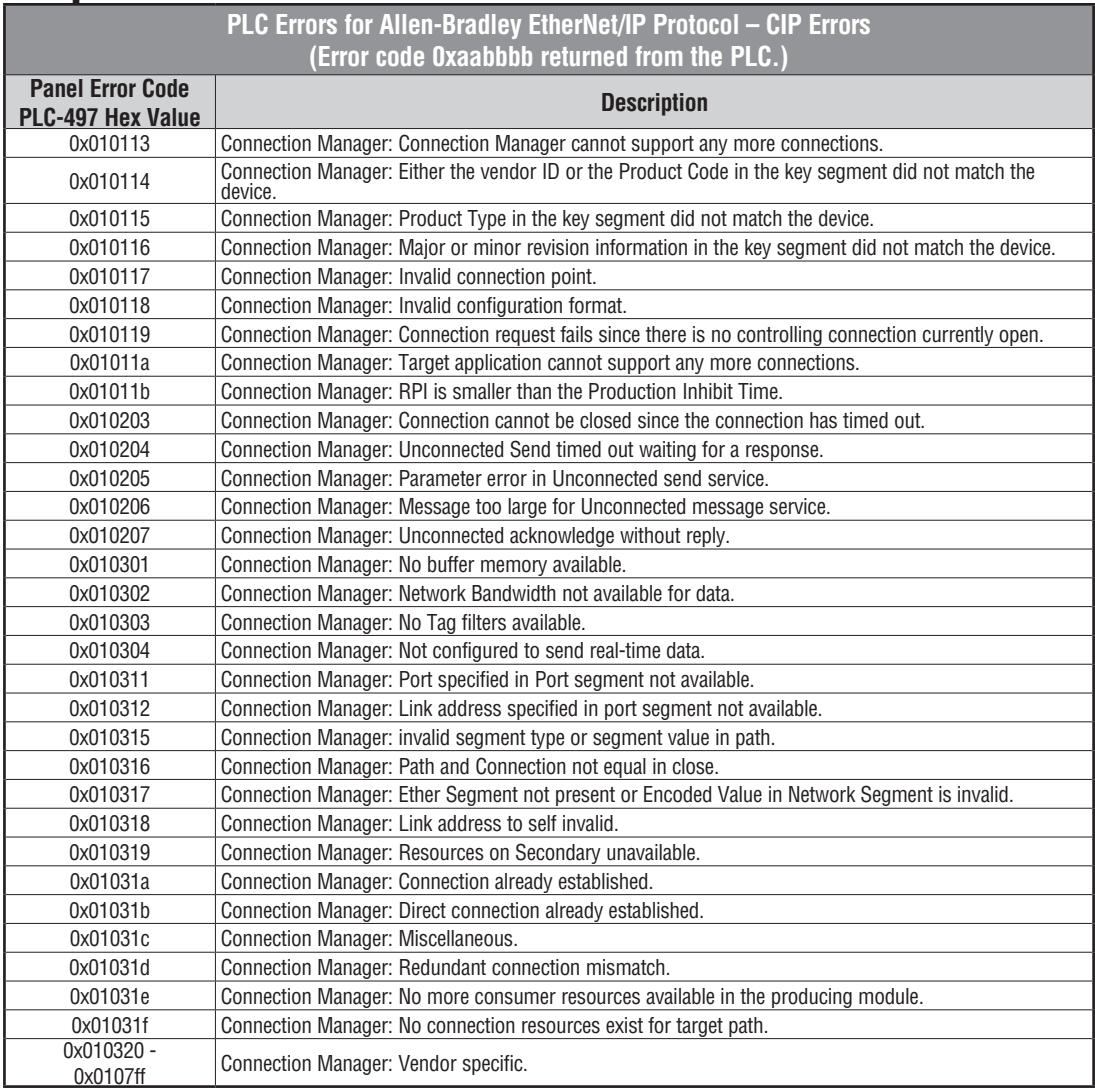

(PLC generated error codes for the Allen-Bradley EtherNet/IP protocol for MicroLogix 1100, 1400, SLC 5/05, or ENI Adapter continued on the next page.)

**A**

**A-18**

# **Allen-Bradley – EtherNet/IP Protocol – PLC Error Code Tables MicroLogix 1100, 1400 & SLC 5/05, both via native Ethernet port; MicroLogix 1000, 1100, 1200, 1400, 1500, SLC 5/03/04/05, all via ENI Adapter**

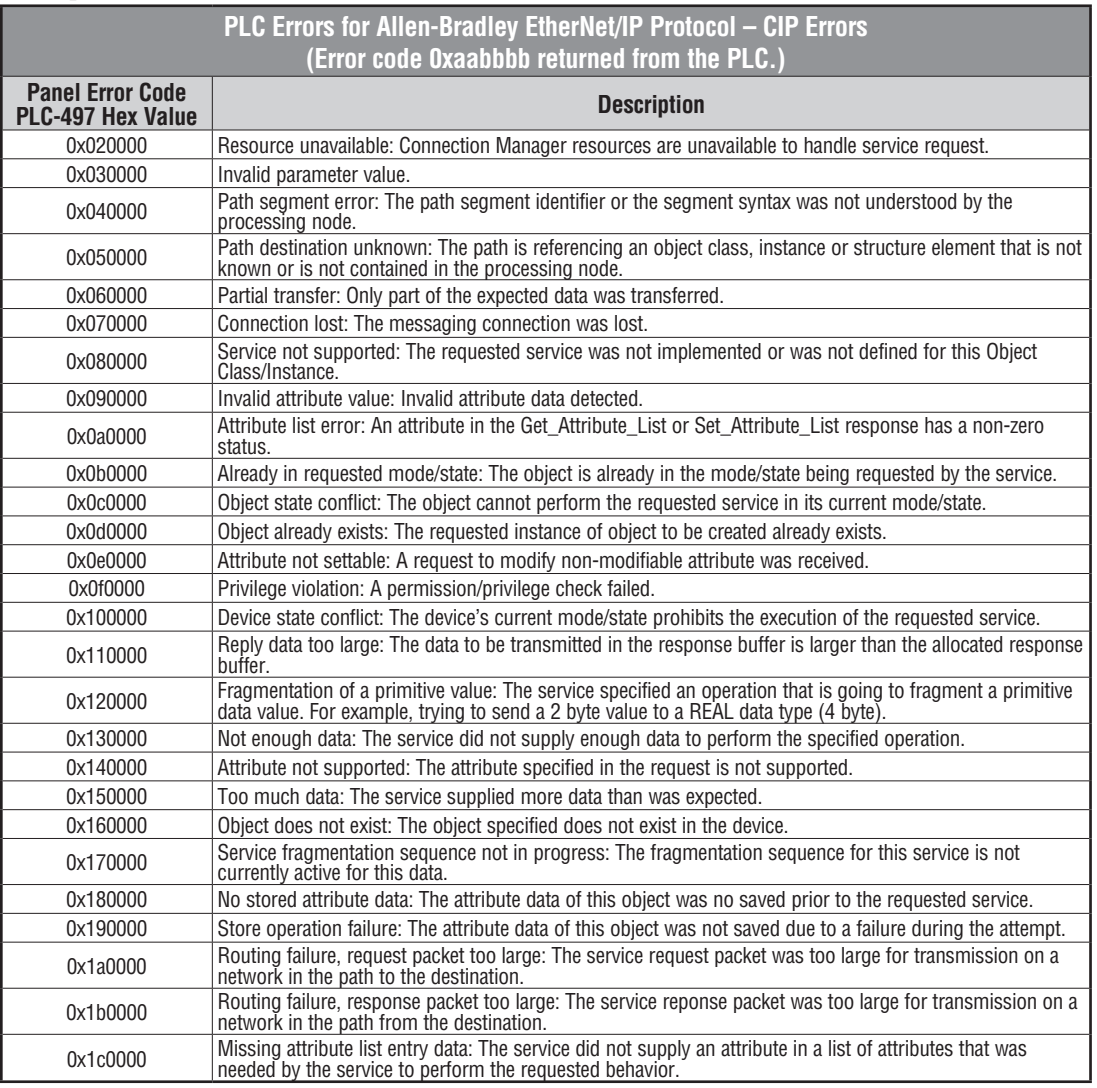

(PLC generated error codes for the Allen-Bradley EtherNet/IP protocol for MicroLogix 1100, 1400, SLC 5/05, or ENI Adapter continued on the next page.)

**EA-USER-M Hardware User Manual, 3rd Ed, Rev A, 06/20** ®

# **Allen-Bradley – EtherNet/IP Protocol – PLC Error Code Tables MicroLogix 1100, 1400 & SLC 5/05, both via native Ethernet port; MicroLogix 1000, 1100, 1200, 1400, 1500, SLC 5/03/04/05, all via ENI Adapter**

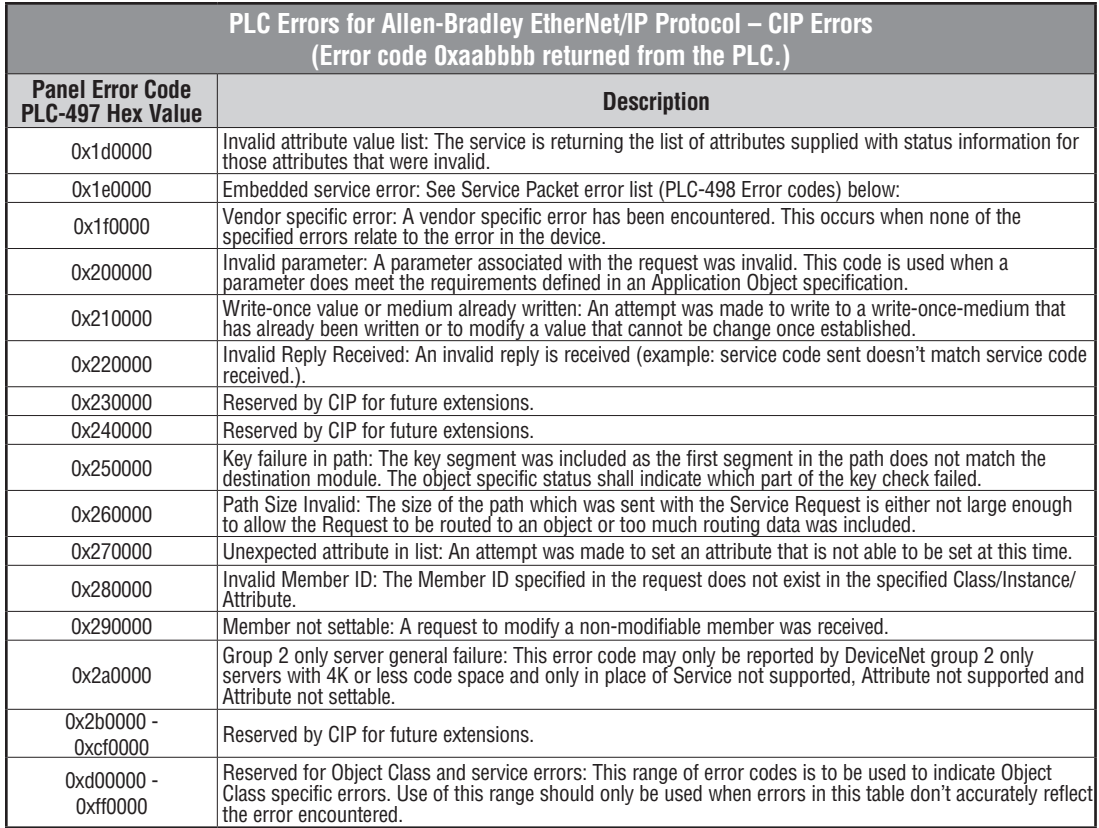

(PLC generated error codes for the Allen-Bradley EtherNet/IP protocol for MicroLogix 1100, SLC 5/05, or ENI Adapter continued on the next page.)

## **Allen-Bradley – EtherNet/IP Protocol – PLC Error Code Tables MicroLogix 1100, 1400 & SLC 5/05, both via native Ethernet port; MicroLogix 1000, 1100, 1200, 1400, 1500, SLC 5/03/04/05, all via ENI Adapter**

**PLC Errors for Allen-Bradley EtherNet/IP Protocol – Service Packet Errors (Error code 0xaabbbb returned from the PLC.) Panel Error Code PLC-498 Hex Value Description** 0x010000 DST Node is out of buffer space. 0x020000 Cannot guarantee delivery; link layer (The remote node specified does not ACK command). 0x030000 Duplicate token holder detected. 0x040000 Local port is disconnected. 0x050000 Application layer timed out waiting for response. 0x060000 Duplicate node detected. 0x070000 Station is offline. 0x080000 Hardware fault. 0x100000 Illegal command or format. Typical error received from PLC when addressed requested to the PLC does not exist. Usually occurs if memory map has not been expanded in PLC to the range requested from panel. 0x200000 | Host has a problem and will not communicate. 0x300000 Remote node host is missing, disconnected, or shut down. 0x400000 Host could not complete function due to hardware fault. 0x500000 Addressing problem or memory protected rungs 0x600000 Function not allowed due to command protection selection. 0x700000 | Processor is in Program Mode. 0x800000 Compatibility mode file missing or communication zone problem. 0x900000 Remote node cannot buffer command. 0xA00000 | Wait ACK (1775 KA buffer full) 0xB00000 | Not used. 0xC00000 Not used. 0xD00000 **Error code in the EXT STS byte.** See the error code table below. 0xE00000 Fewer levels specified in address than minimum for any address. 0xF00300 More levels specified in address than system supports. 0xF00400 Symbol not found. 0xF00500 Symbol is of improper format. 0xF00600 Address does not point to something usable. 0xF00700 | File is wrong size. 0xF00800 Cannot complete request, situation has changed since start of the command. 0xF00900 Data or file size is too large. 0xF00900 Transaction size plus word address is too large. 0xF00B00 Access denied; improper privilege. This will occur if data file is set to constant or protected. 0xF00C00 Condition cannot be generated; resource is not available. 0xF00D00 Condition already exists; resource is readily available.

> (PLC generated error codes for the Allen-Bradley EtherNet/IP protocol for MicroLogix 1100, 1400, SLC 5/05, or ENI Adapter continued on the next page.)

**EA-USER-M Hardware User Manual, 3rd Ed, Rev A, 06/20** ®

**A-20**

# **Allen-Bradley – EtherNet/IP Protocol – PLC Error Code Tables MicroLogix 1100 , 1400 & SLC 5/05, both via native Ethernet port; MicroLogix 1000, 1100, 1200, 1400, 1500, SLC 5/03/04/05, all via ENI Adapter**

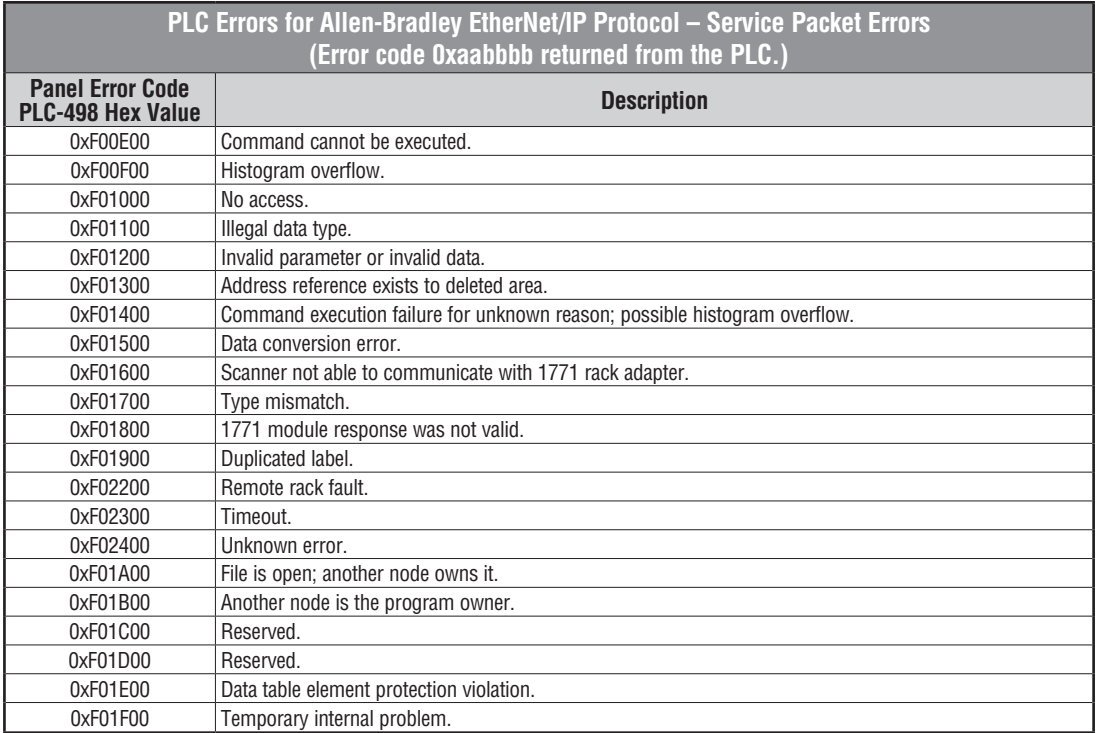

# **Generic EtherNet IP Protocol – PLC Error Codes**

Only errors as listed in the Touch Panel Error Code Table shown on page A-3 can occur when using the Generic Ethernet IP protocol, there are no PLC generated errors.

#### **GE 90-30 – Panel Error Code PLC-499 Explanation**

The PLC-499 error code is used to show any errors that are generated by the connected PLC. The PLC-499 error message includes a four digit hexadecimal value embedded in the message. This value can be looked up in the specific PLC's error tables to determine the cause of the error.The possible PLC generated error codes for the GE 90-30 communication protocol are represented by a hexadecimal value as shown in the following message example.

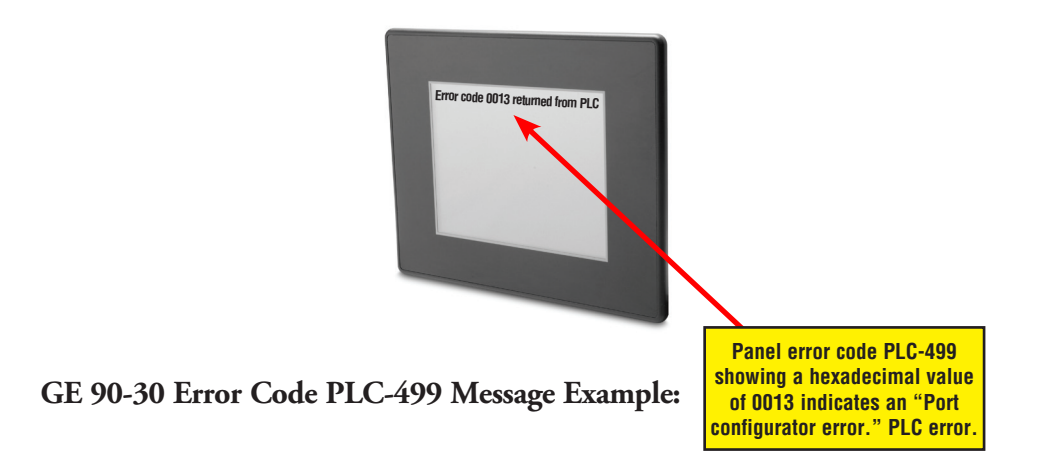

**A-22 ETRICE BEA-USER-M Hardware User Manual, 3rd Ed, Rev A, 06/20** 

The following table lists the errors that can be generated by the GE 90-30 PLC when using the SNPX protocol.

*Note: The following errors can be generated from the designated PLC, are monitored by the C-more touch panel, and displayed on the touch panel's screen as a hexadecimal value in panel error code PLC-499 message, if active. Please refer to the PLC manufacturer's documentation for additional information.*

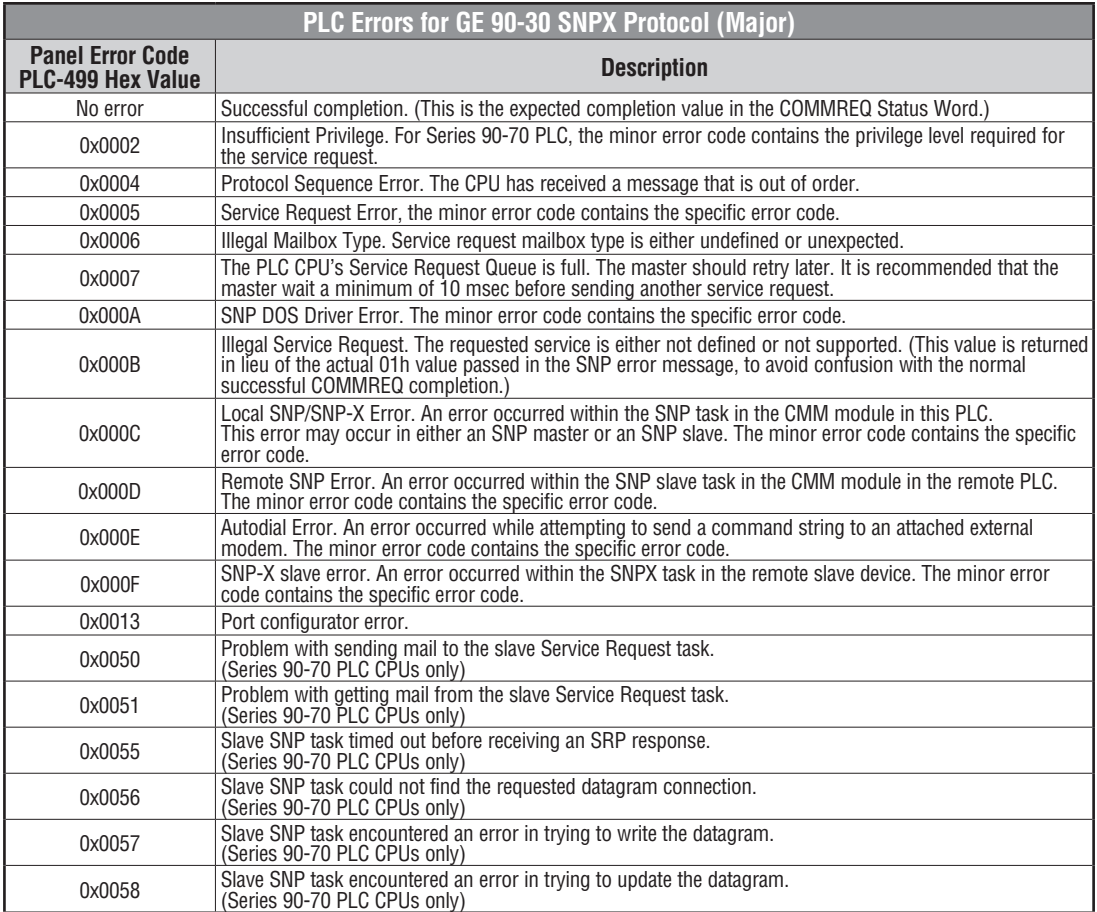

(PLC generated error codes for the GE 90-30 SNPX protocol continued on the next page.)

**A**

**A-24**

### **GE 90-30 SNPX Protocol – PLC Error Code Tables (cont'd)**

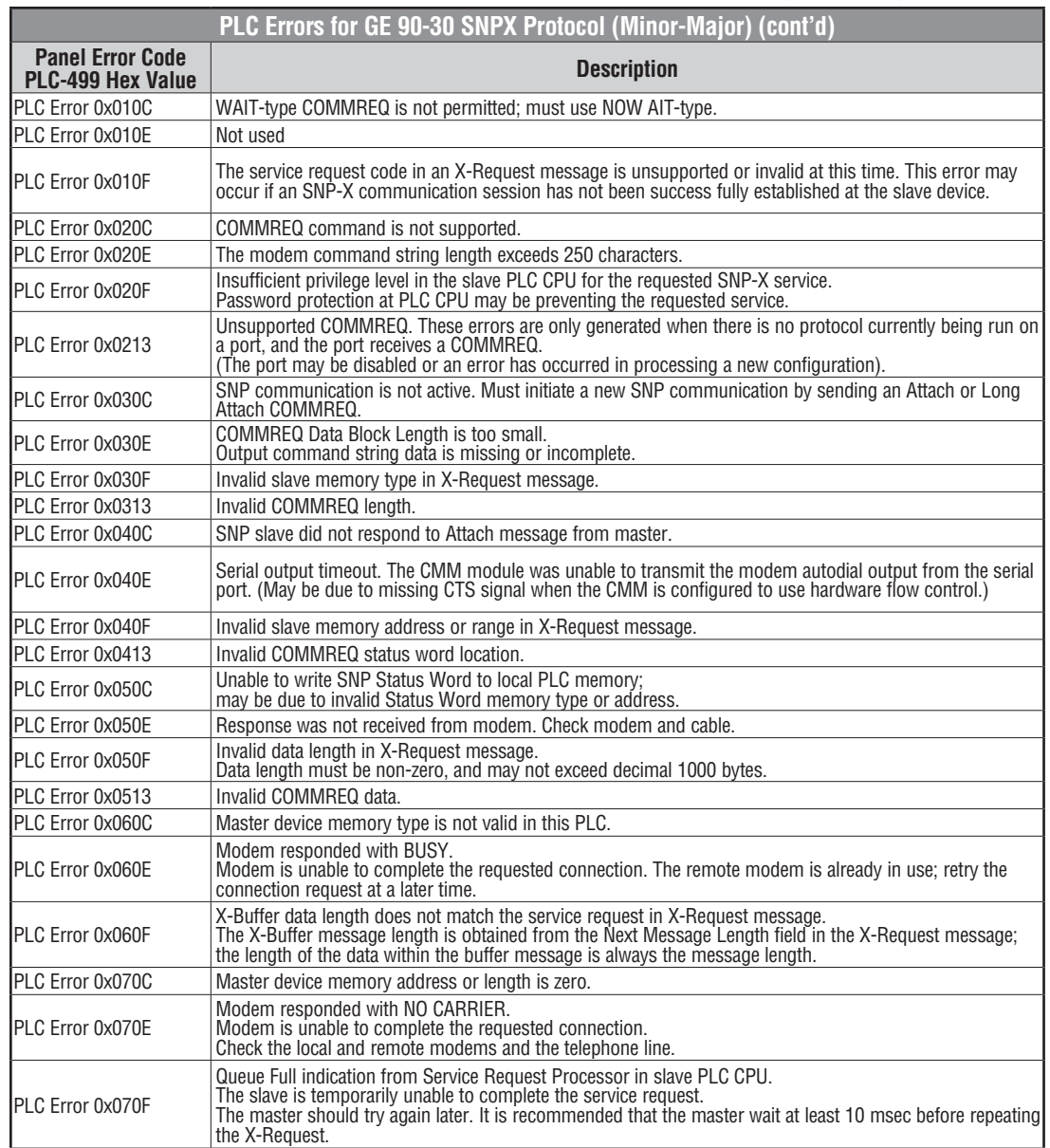

(PLC generated error codes for the GE 90-30 SNPX protocol continued on the next page.)

**EA-USER-M Hardware User Manual, 3rd Ed, Rev A, 06/20** ®

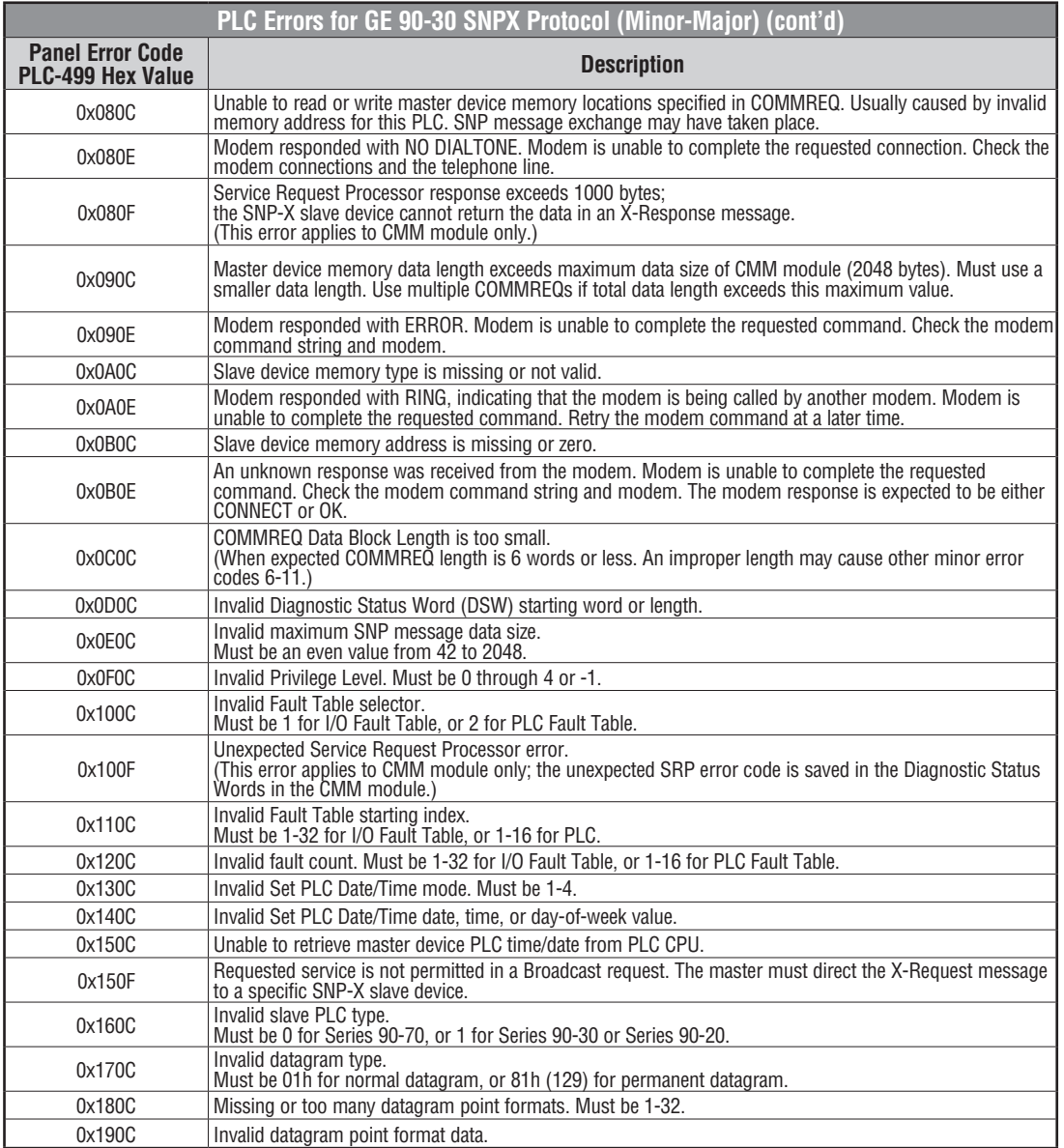

(PLC generated error codes for the GE 90-30 SNPX protocol continued on the next page.)

**A**

**A**

# **GE 90-30 SNPX Protocol – PLC Error Code Tables (cont'd)**

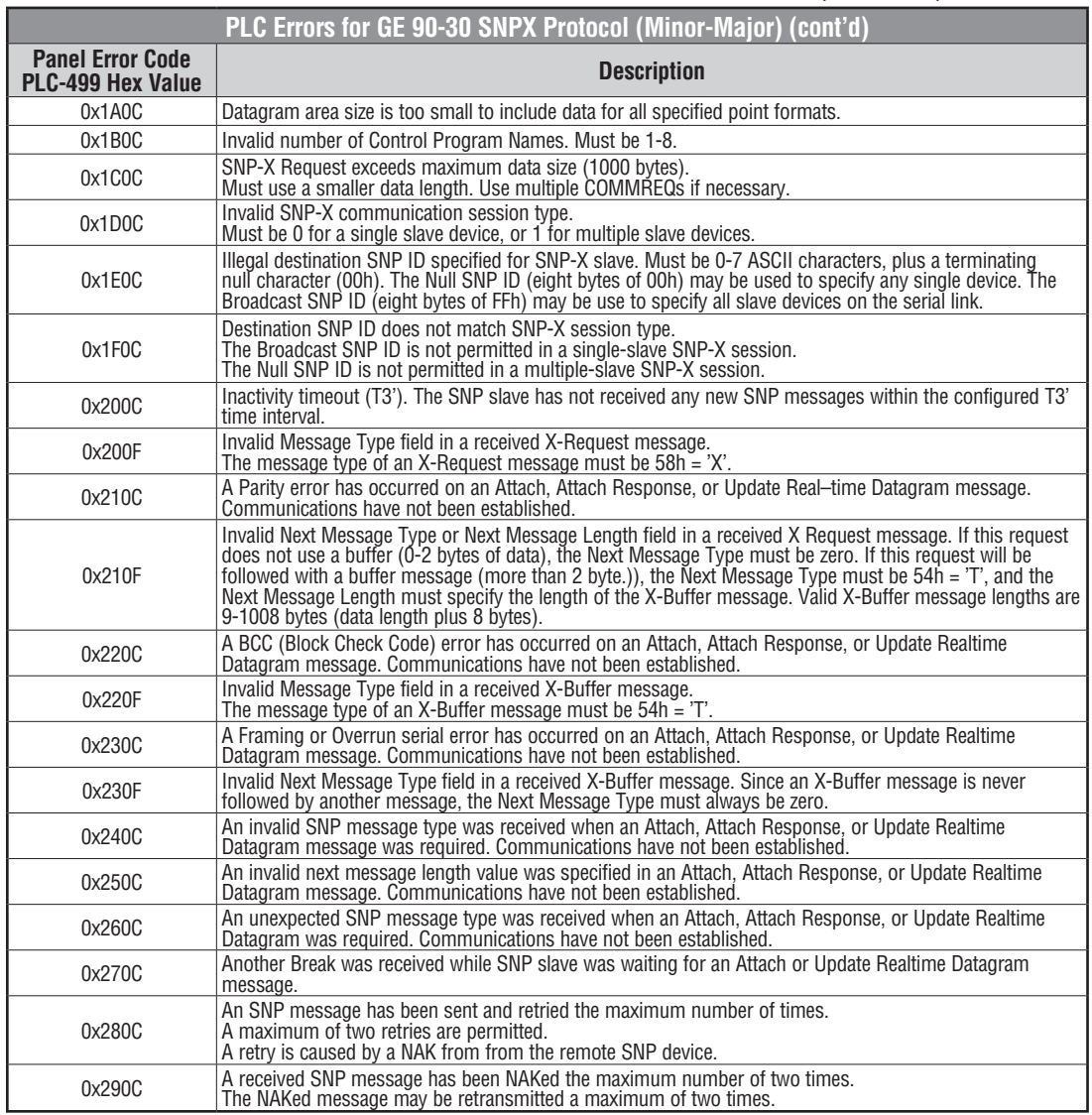

(PLC generated error codes for the GE 90-30 SNPX protocol continued on the next page.)

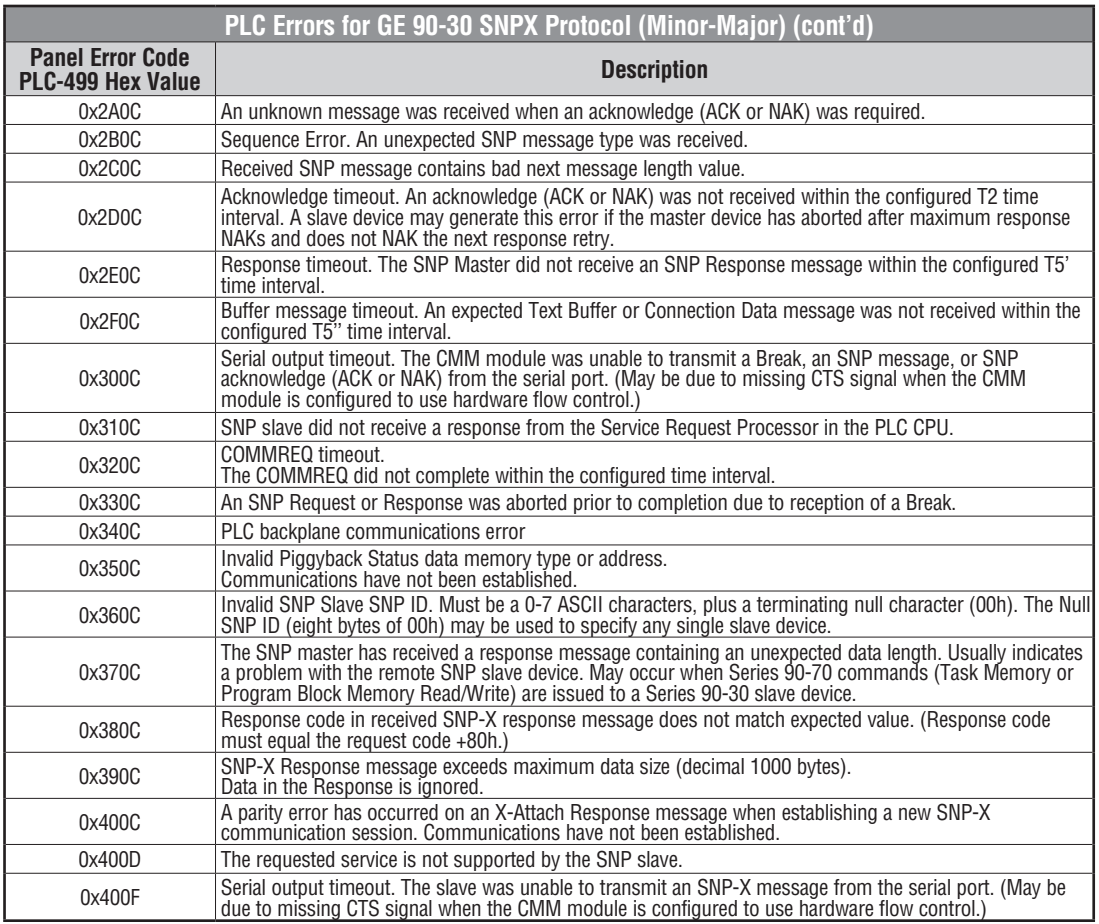

(PLC generated error codes for the GE 90-30 SNPX protocol continued on the next page.)

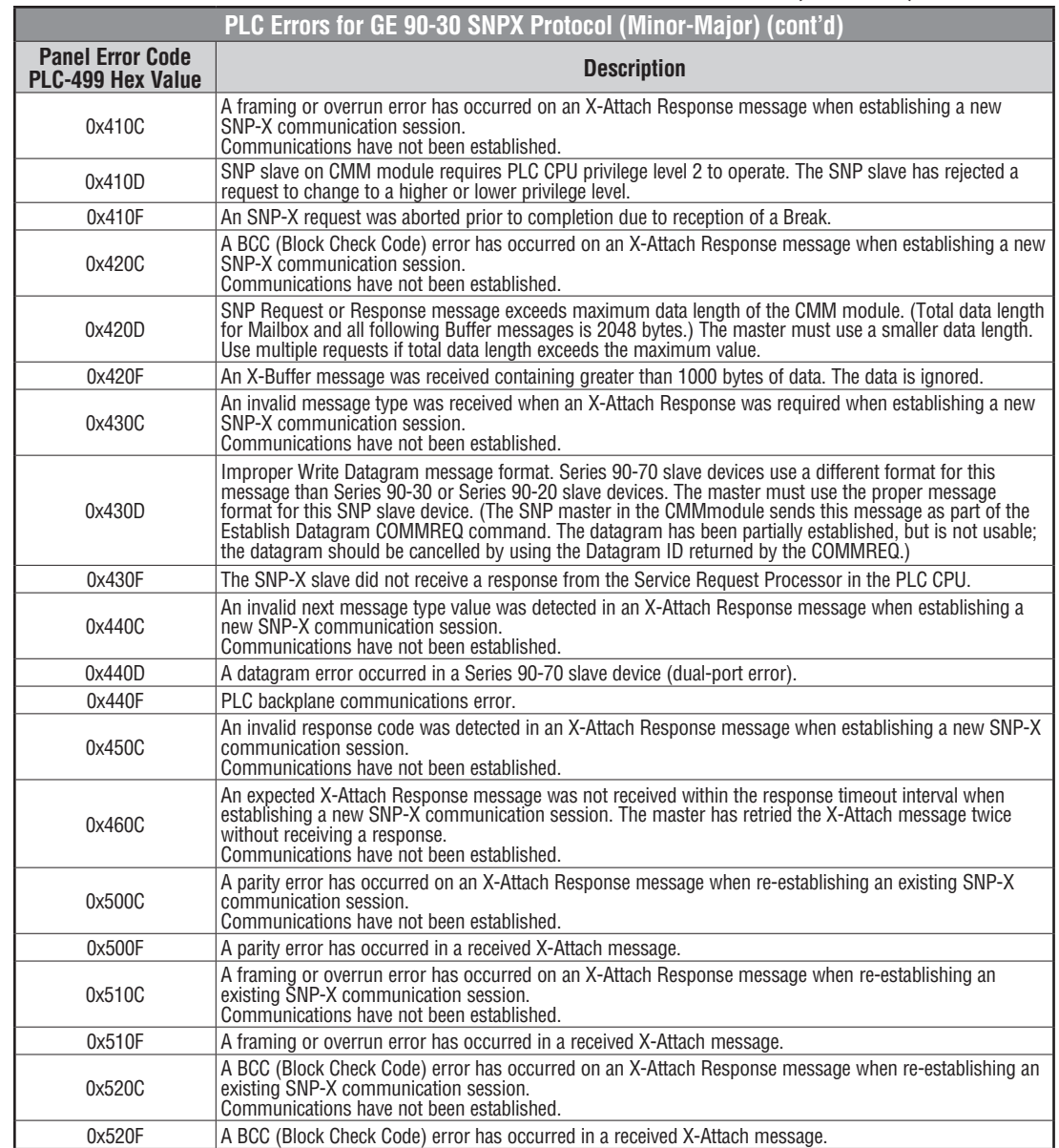

(PLC generated error codes for the GE 90-30 SNPX protocol continued on the next page.)

**A-28**

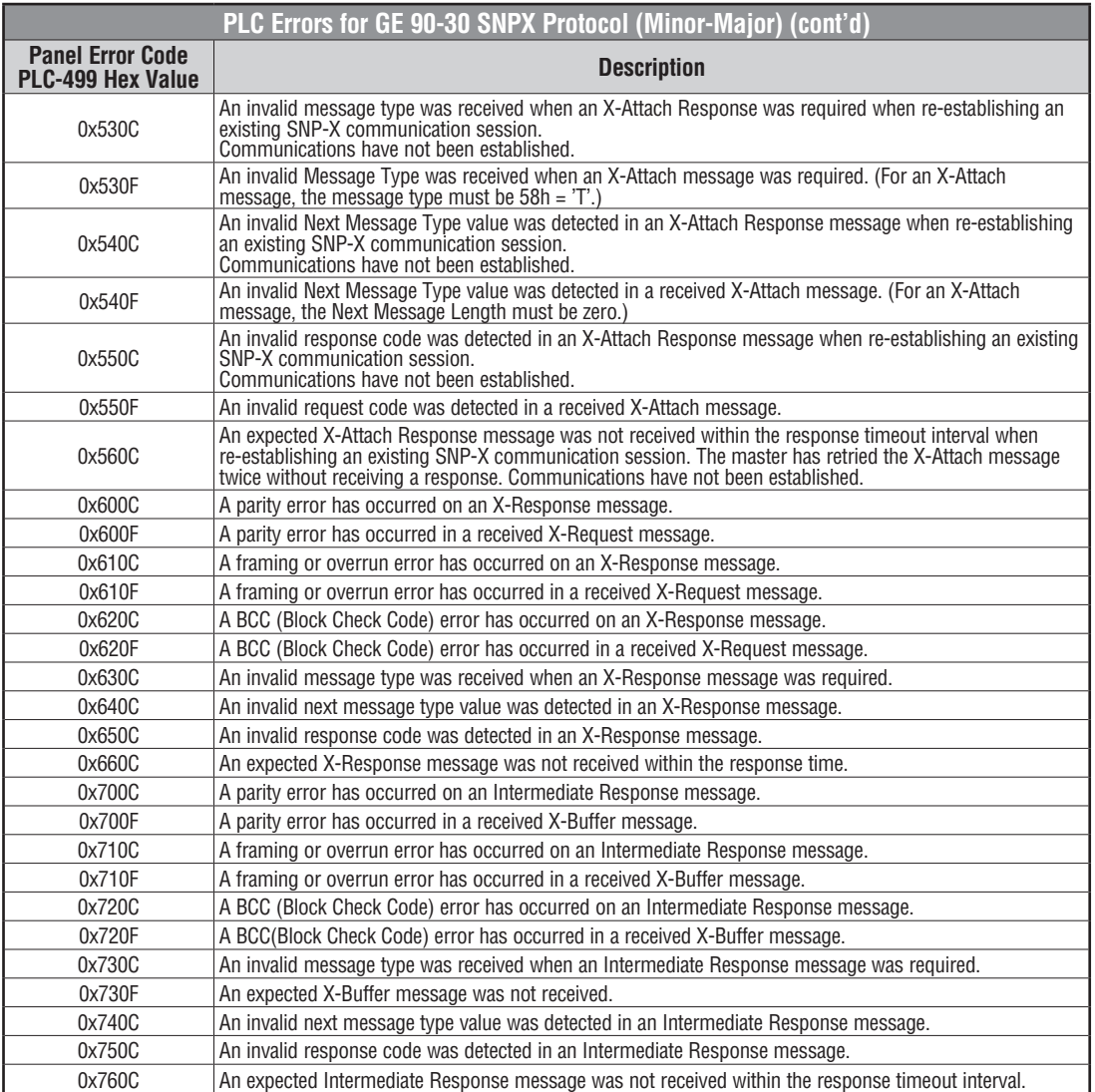

(PLC generated error codes for the GE 90-30 SNPX protocol continued on the next page.)

**A**

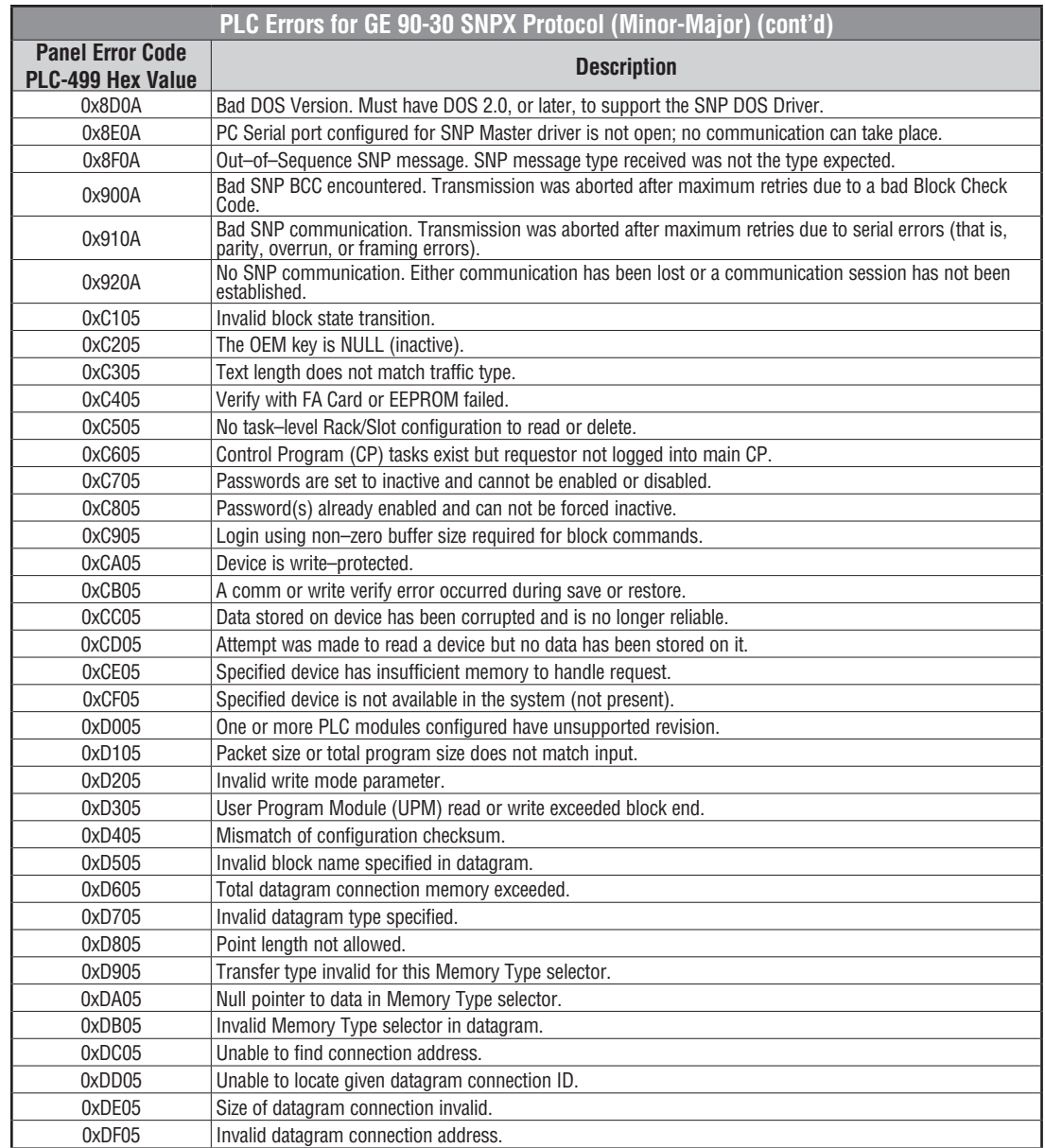

(PLC generated error codes for the GE 90-30 SNPX protocol continued on the next page.)

**EA-USER-M Hardware User Manual, 3rd Ed, Rev A, 06/20** ®

**A-30**

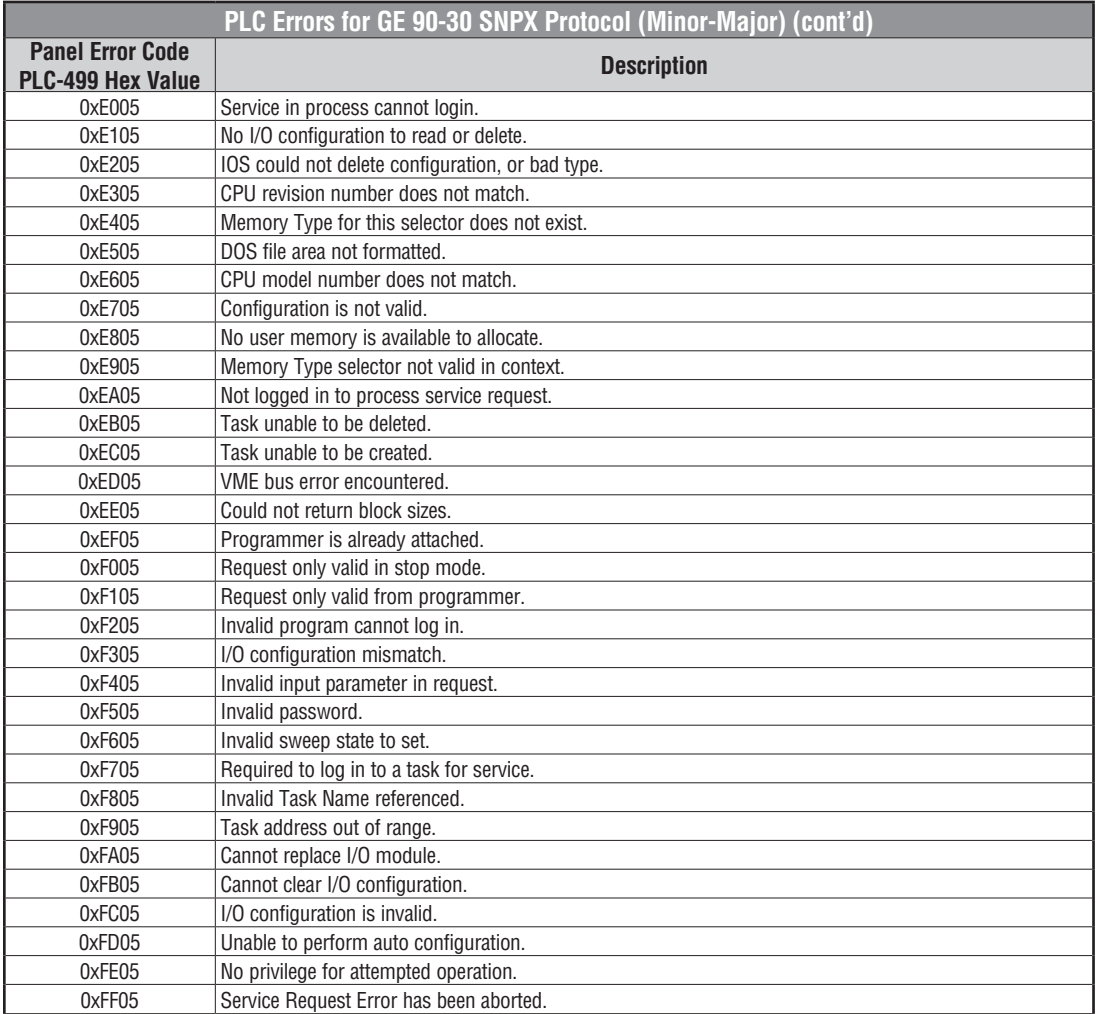

# **Mitsubishi FX Protocol – PLC Error Codes**

Only errors as listed in the Touch Panel Error Code Table shown on page A-3 can occur when using the Mitsubishi FX protocol, there are no PLC generated errors.

#### **Omron – Panel Error Code PLC-499 Explanation**

The PLC-499 error code is used to show any errors that are generated by the connected PLC. The PLC-499 error message includes a four digit hexadecimal value embedded in the message. This value can be looked up in the specific PLC's error tables to determine the cause of the error. The possible PLC generated error codes for the Omron Host Link and FINS communication protocol are represented by a hexadecimal value as shown in the following message example.

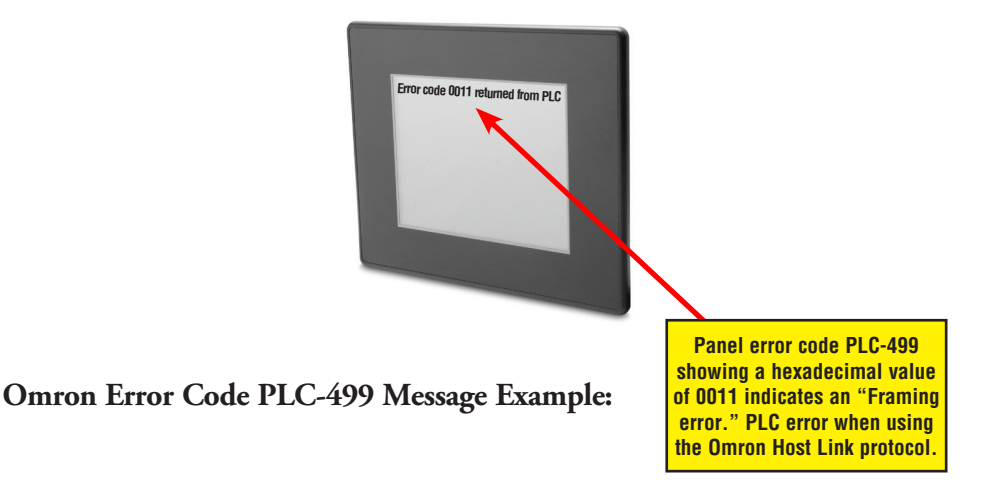

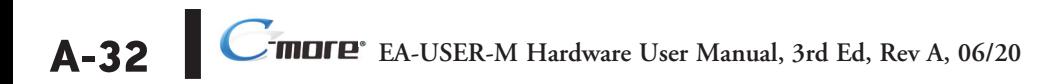

### **Omron Host Link Protocol – PLC Error Code Table**

The following table lists the errors that can be generated by the Omron PLC when using the Host Link protocol.

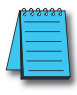

*Note: The following errors can be generated from the designated PLC, are monitored by the C-more touch panel, and displayed on the touch panel's screen as a hexadecimal value in panel error code PLC-499 message, if active. Please refer to the PLC manufacturer's documentation for additional information.*

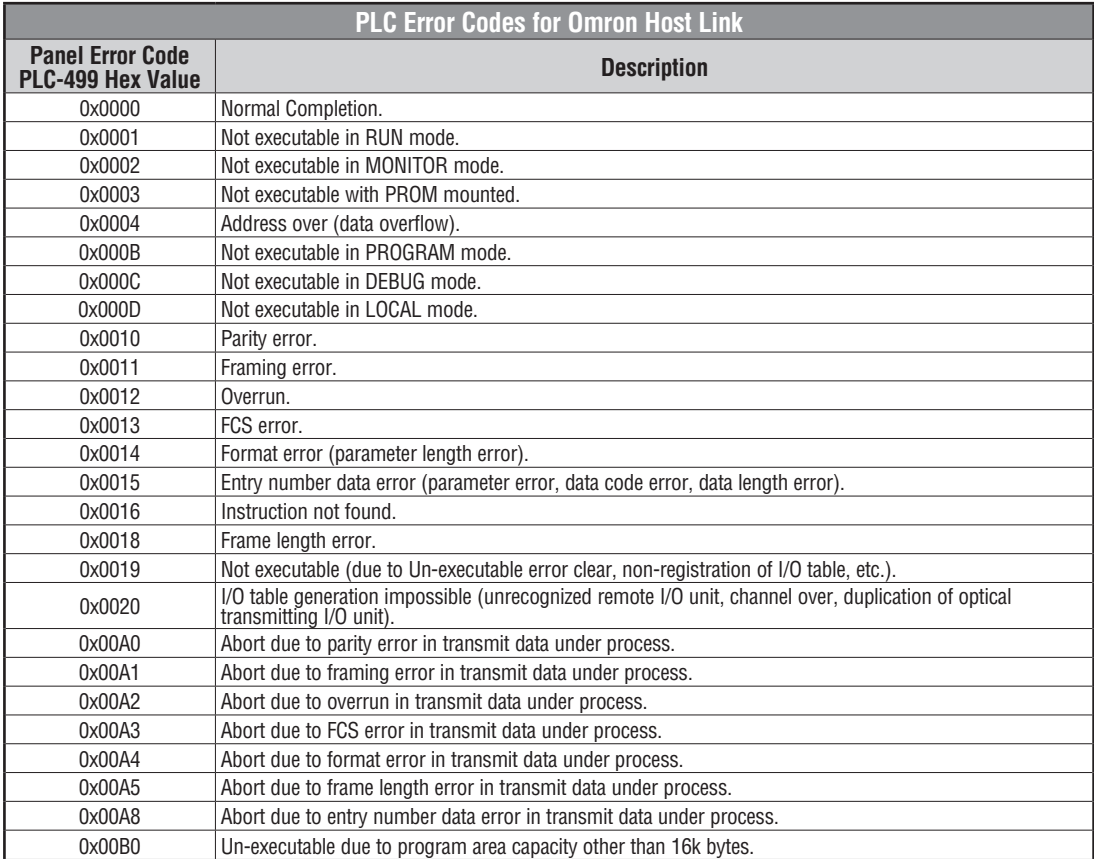

**A-33**

# **Omron FINS Protocol – PLC Error Code Table**

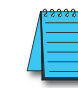

The following table lists the errors that can be generated by the Omron PLC when using the FINS protocol.

*Note: The following errors can be generated from the designated PLC, are monitored by the C-more touch panel, and displayed on the touch panel's screen as a hexadecimal value in panel error code PLC-499 message, if active. Please refer to the PLC manufacturer's documentation for additional information.*

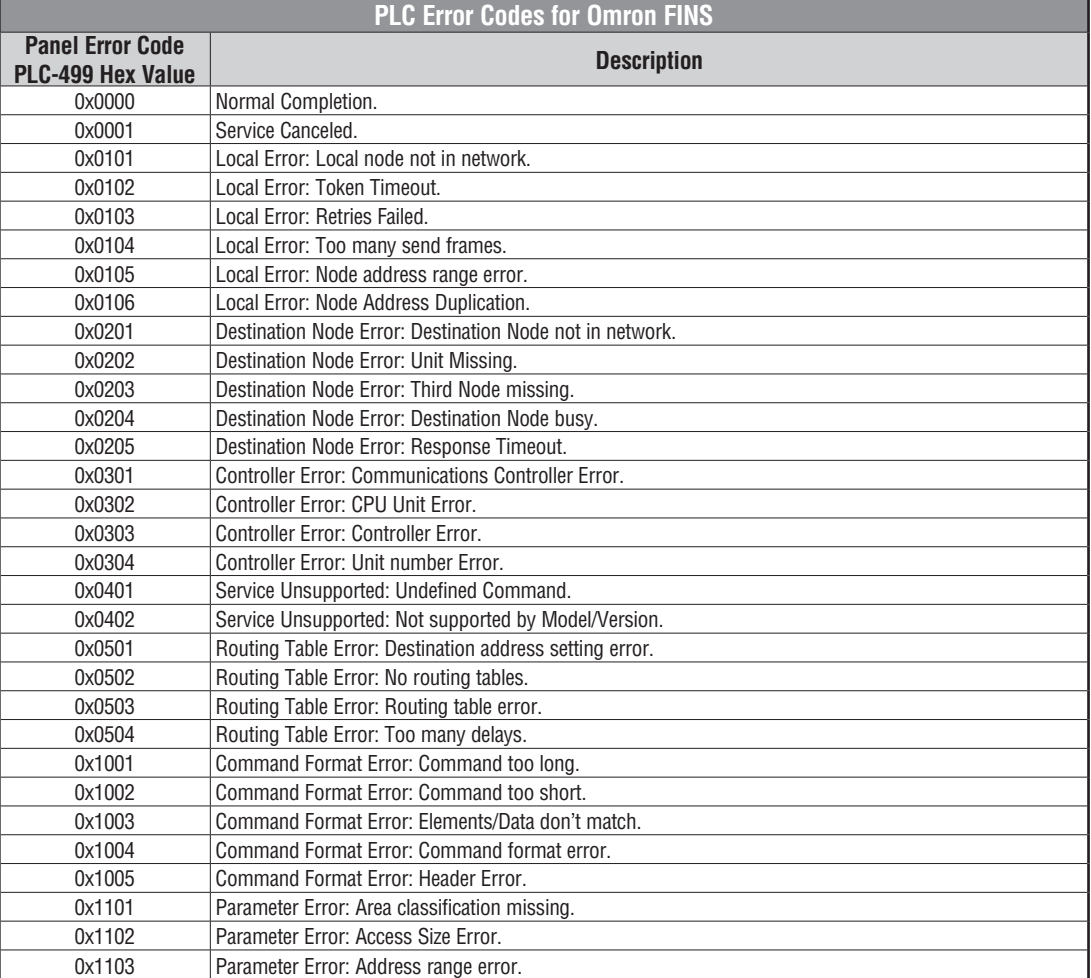

(PLC generated error codes for the Omron FINS protocol continued on the next page.)

# **Omron FINS Protocol – PLC Error Code Table (cont'd)**

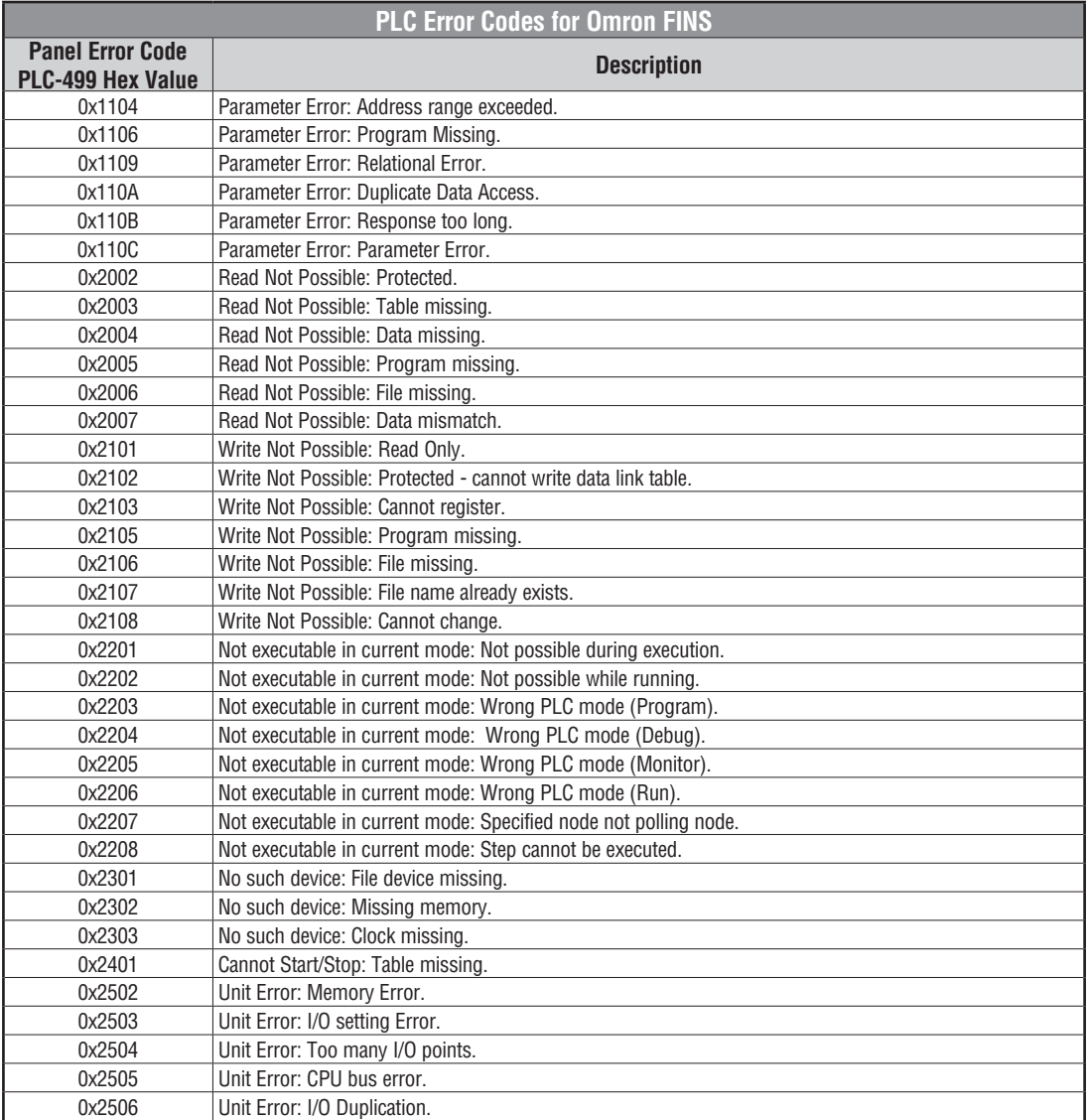

(PLC generated error codes for the Omron FINS protocol continued on the next page.)

**A**

**A**

# **Omron FINS Protocol – PLC Error Code Table (cont'd)**

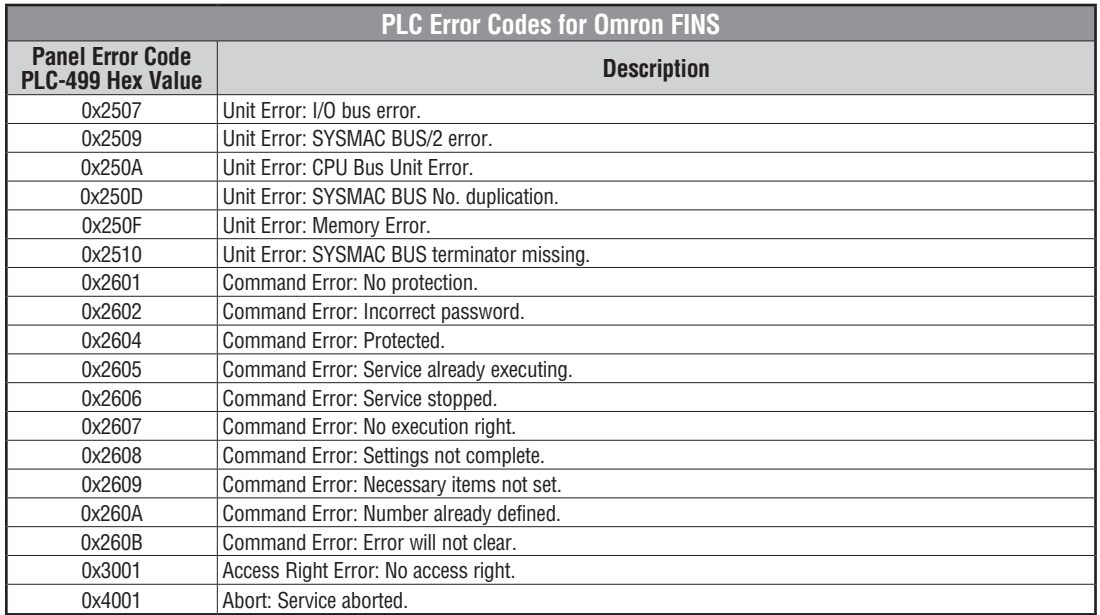

**A-36 CALUSER-M Hardware User Manual, 3rd Ed, Rev A, 06/20** 

#### **Omron – Panel Error Code P495 Explanation**

The PLC-495 error code is used to show any errors that are generated by the connected PLC. The PLC-495 error message includes a four digit hexadecimal value embedded in the message. This value can be looked up in the specific PLC's error tables to determine the cause of the error. The possible PLC generated error codes for the Omron CS/CJ FINS ethernet communication protocol are represented by a hexadecimal value as shown in the following message example.

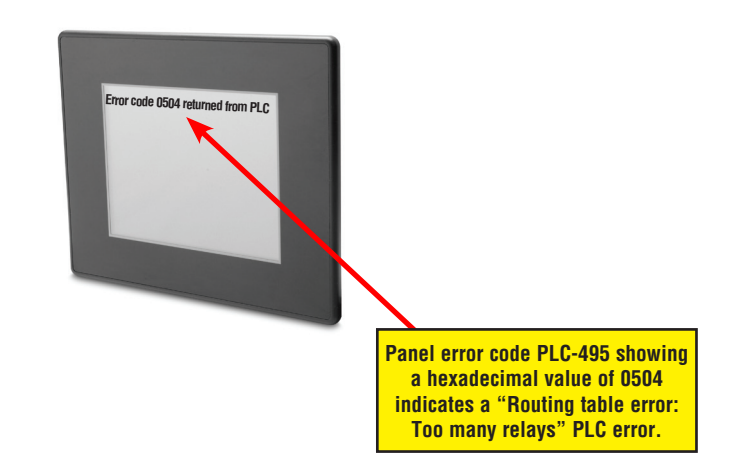

**A**

#### **Omron CS/CJ FINS Ethernet Protocol – PLC Error Code Table**

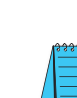

**A-38**

The following table lists the errors that can be generated by the Omron PLC when using the CS/CJ FINS Ethernet protocol.

*Note: The following errors can be generated from the designated PLC, are monitored by the C-more touch panel, and displayed on the touch panel's screen as a hexadecimal value in panel error code PLC-495 message, if active. Please refer to the PLC manufacturer's documentation for additional information.*

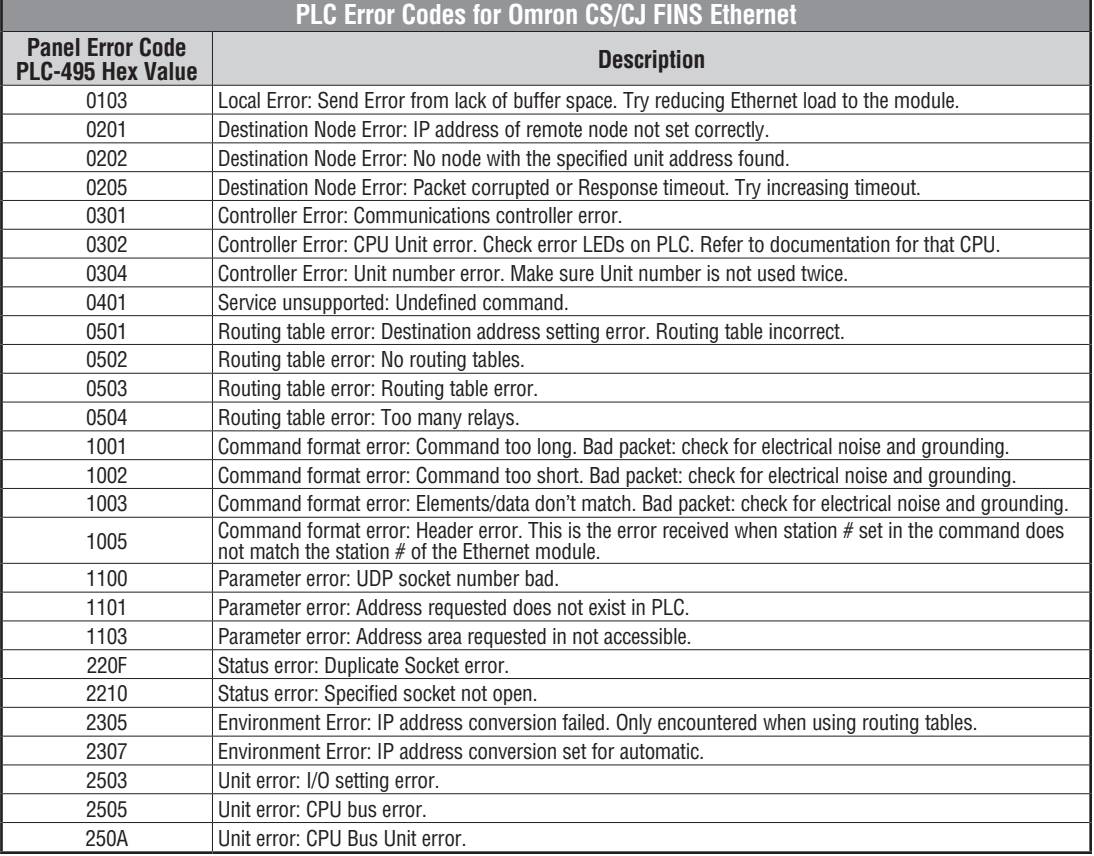

#### **Siemens – Panel Error Code P499 Explanation**

The PLC-499 error code is used to show any errors that are generated by the connected PLC. The PLC-499 error message includes a four digit hexadecimal value displayed at the end of the message. This value can be looked up in the specific PLC's error tables to determine the cause of the error. The possible PLC generated error codes for the Siemens PPI communication protocols breakdown into a four digit hexadecimal value as shown in the following message example.

#### **Siemens Error Code PLC-499 Message Example:**

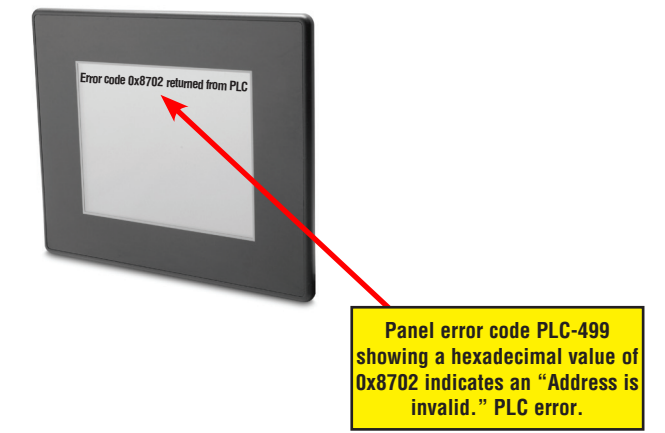

**A**

**A-40**

# **Siemens PPI Protocol – PLC Error Code Table**

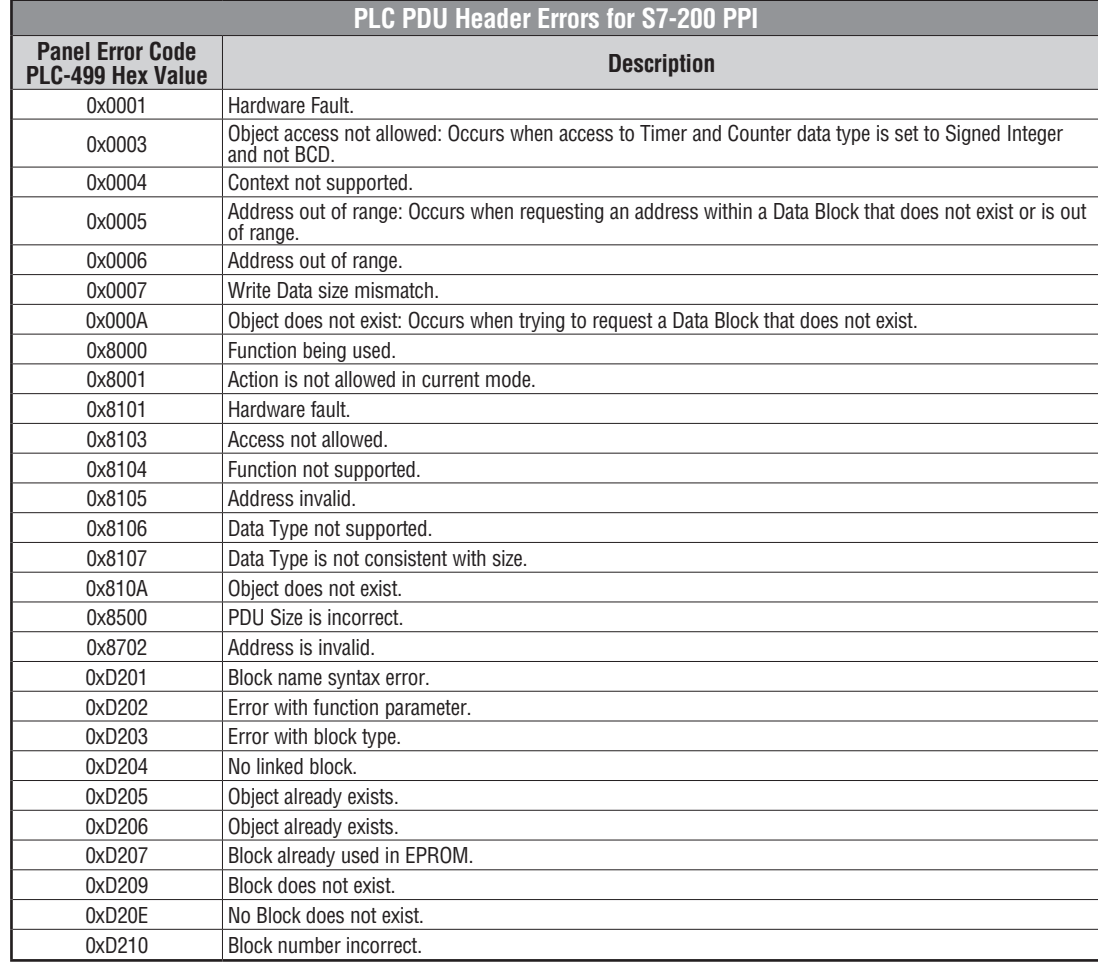

**CALLANDRE BEA-USER-M Hardware User Manual, 3rd Ed, Rev A, 06/20** 

# **Siemens ISO over TCP Protocol – PLC Error Code Table**

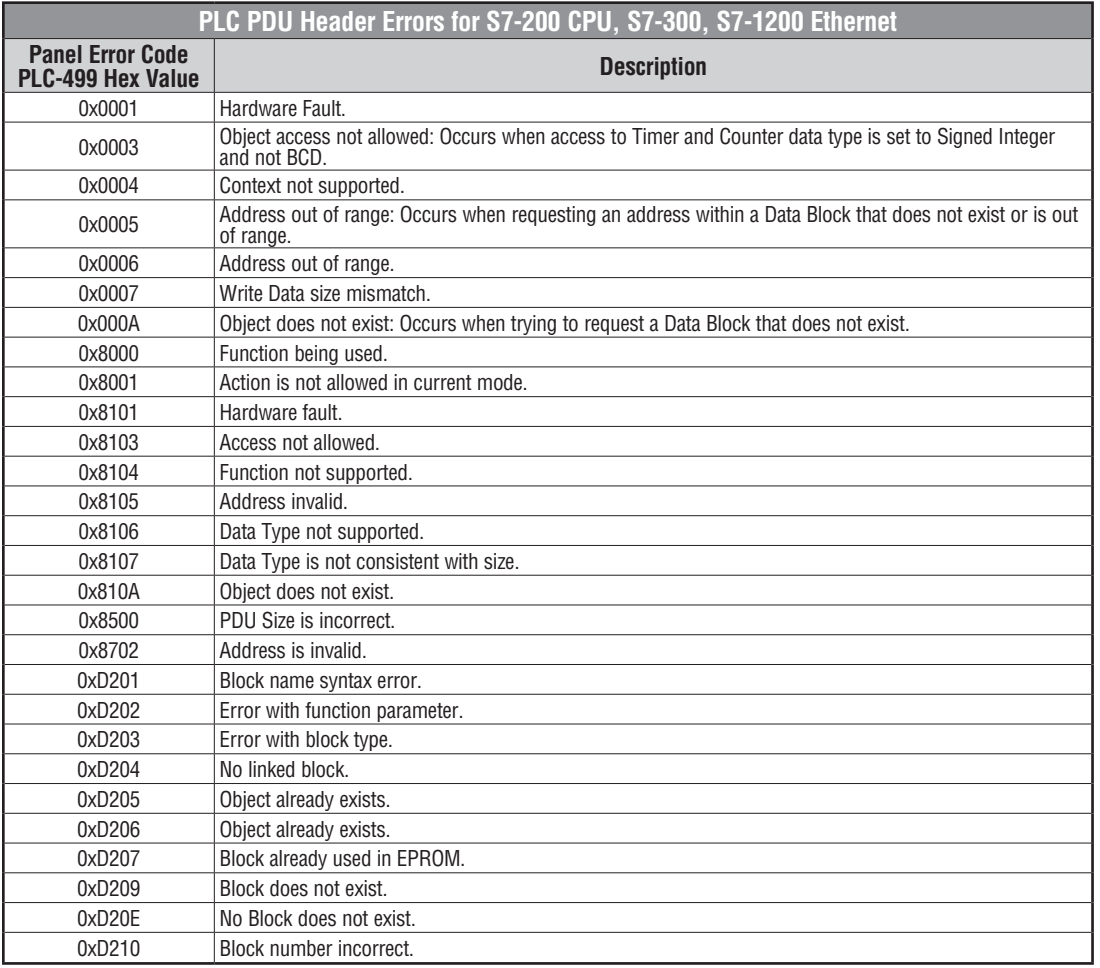

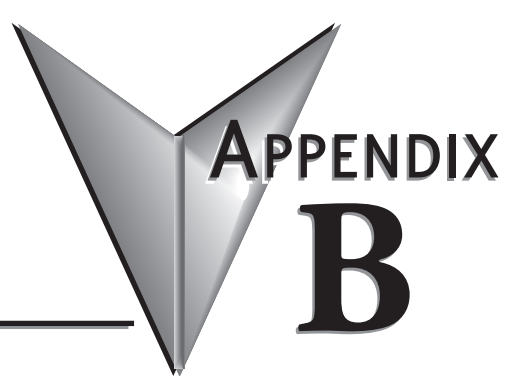

# **TOUCH PANEL RUNTIME ERRORS**

#### In this Appendix...

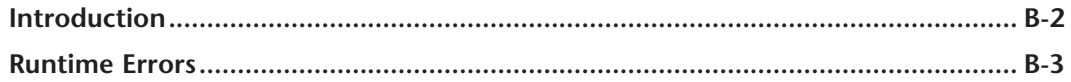

#### <span id="page-284-0"></span>**Introduction**

The *C-more* touch panels have diagnostics built-in to the operating system that monitor various runtime functions that will display an error message on the panel's display indicating that a particular error has occurred and what the error represents. The **Error Message(s)** is displayed in the upper left area of the display screen. The **Runtime Errors** are also logged into the panel's **Error** log under the **Information** tab in the panel's **System Setup Screens**. The **Error Log Code**, such as **RTE-031**, is how the error is identified in the error log. See **Chapter 5: System Setup Screens** for additional details. The tables that follow show the possible **Runtime Errors** and include the error message, log error code, tag error code value, cause, etc.

The user can include in their touch panel project the use of this diagnostic information by using the system tag name **SYS ERR ERRORCODE** to control displayed screens, operator messages, etc., and also communicate error information to the PLC or controlling device. If a runtime error occurs, the **SYS ERR ERRORCODE** system tag will contain the numeric value shown under the **Tag Code Error Value**. For example, if a **Low Battery** runtime error is indicated, then the screen display will show **Low Battery** and the **SYS ERR ERRORCODE**  system tag will contain the value **2031**. The value of the last runtime error detected will remain in the **SYS ERR ERRORCODE**.

If you have difficulty determining the cause of the error, refer to **Chapter 8: Troubleshooting** for additional help or contact our technical support group at 770-844-4200

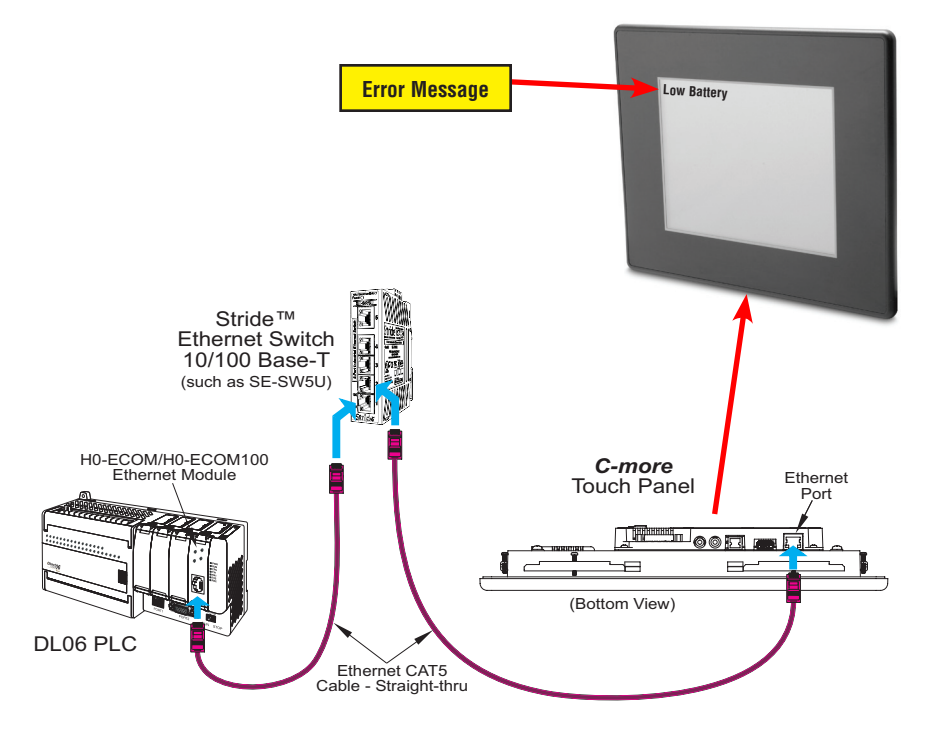

# <span id="page-285-0"></span>**Runtime Errors**

If there is more than one **Runtime Error**, then the **Error Message** displayed at the top of the panel's screen will display for 3 seconds, then be off for 2 seconds. The next **Error Message** will display for the same time increments, continue through any other active runtime error messages, and then start over. When only one **Runtime Error** is active, then that message will continuously be displayed until it is no longer active.

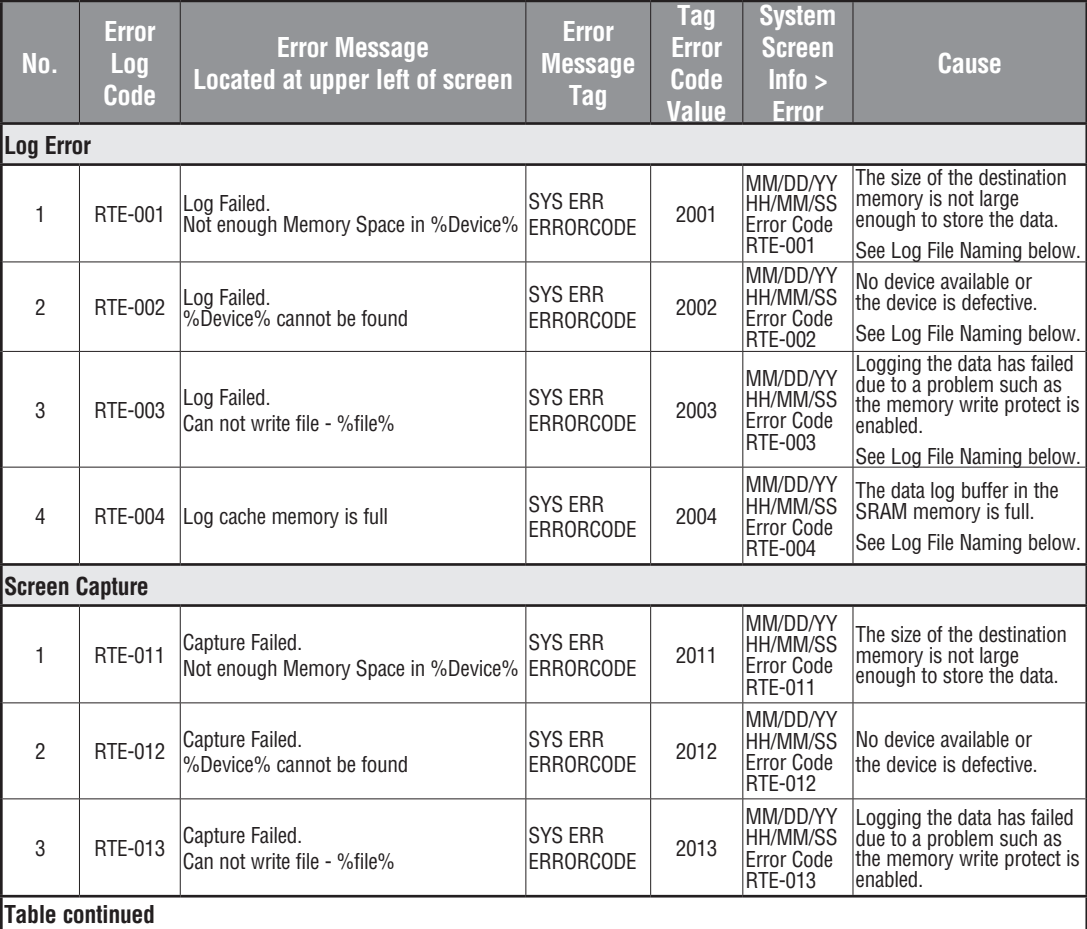

#### **Log File Naming**

The Log file name is formed automatically in the panel. The visible file name has the format: Screen Name + "\_" + Object name + "\_" + Date Stamp YYMMDD + ".txt"

Internal to the panel, the file references are stored as the first four characters of the file name + " $\sim$ " + a serial number between 000 and 999 + ".txt" So, any "group" of filenames is limited to 999 members.

For Example: The following filenames form the same group. All filenames start with "**Scre**":

**Scre**en1\_Trend1\_yymmdd.txt **Scre**en2\_Trend2\_yymmdd.txt **Scre**en3\_Trend3\_yymmdd.txt

If an attempt is made to store more than 999 files in a "group" the panel will return RTE-001, RTE-002, RTE-003 or RTE-004.

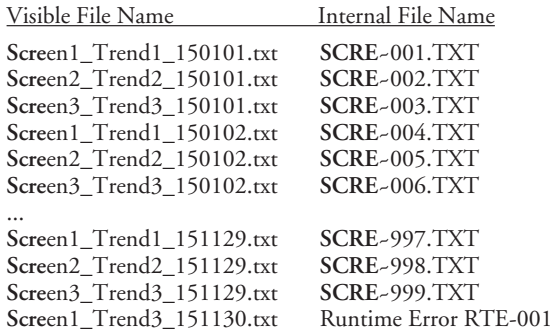

**Workaround:** To minimize membership in any one group, change the Screen name and the Object name so the first four characters of the visible file name are unique

For example,

Screen Names: S1, S2 Object Names: AAA, BAA

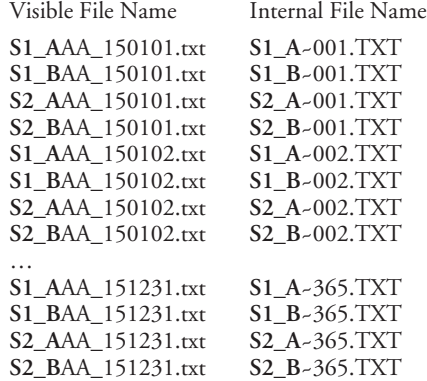

Note that there is no conflict between file names and since no log group will exceed 365 (days) the 999 member limit is never exceeded.

# **Runtime Errors (cont'd)**

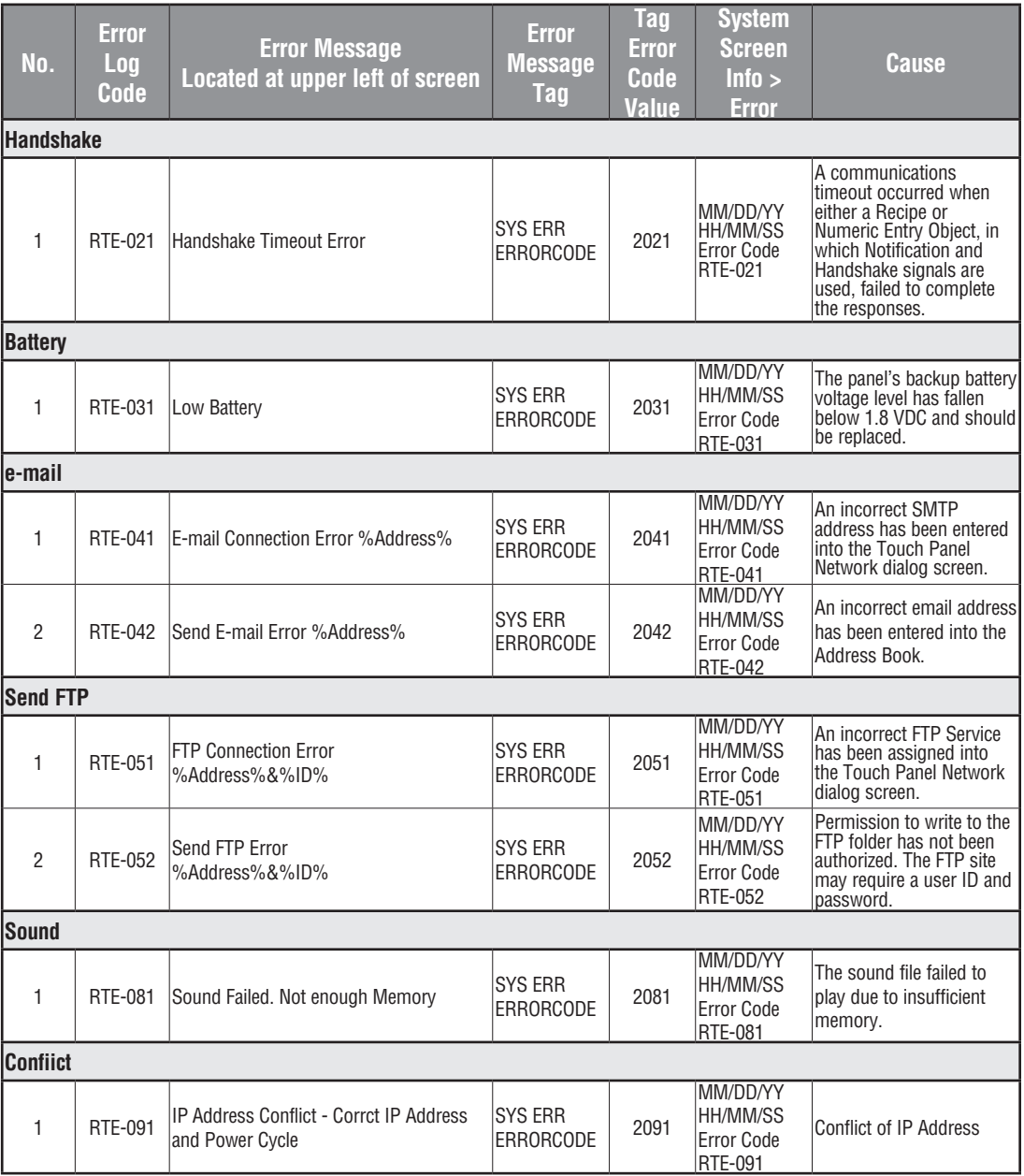
# **Runtime Errors (cont'd)**

**B**

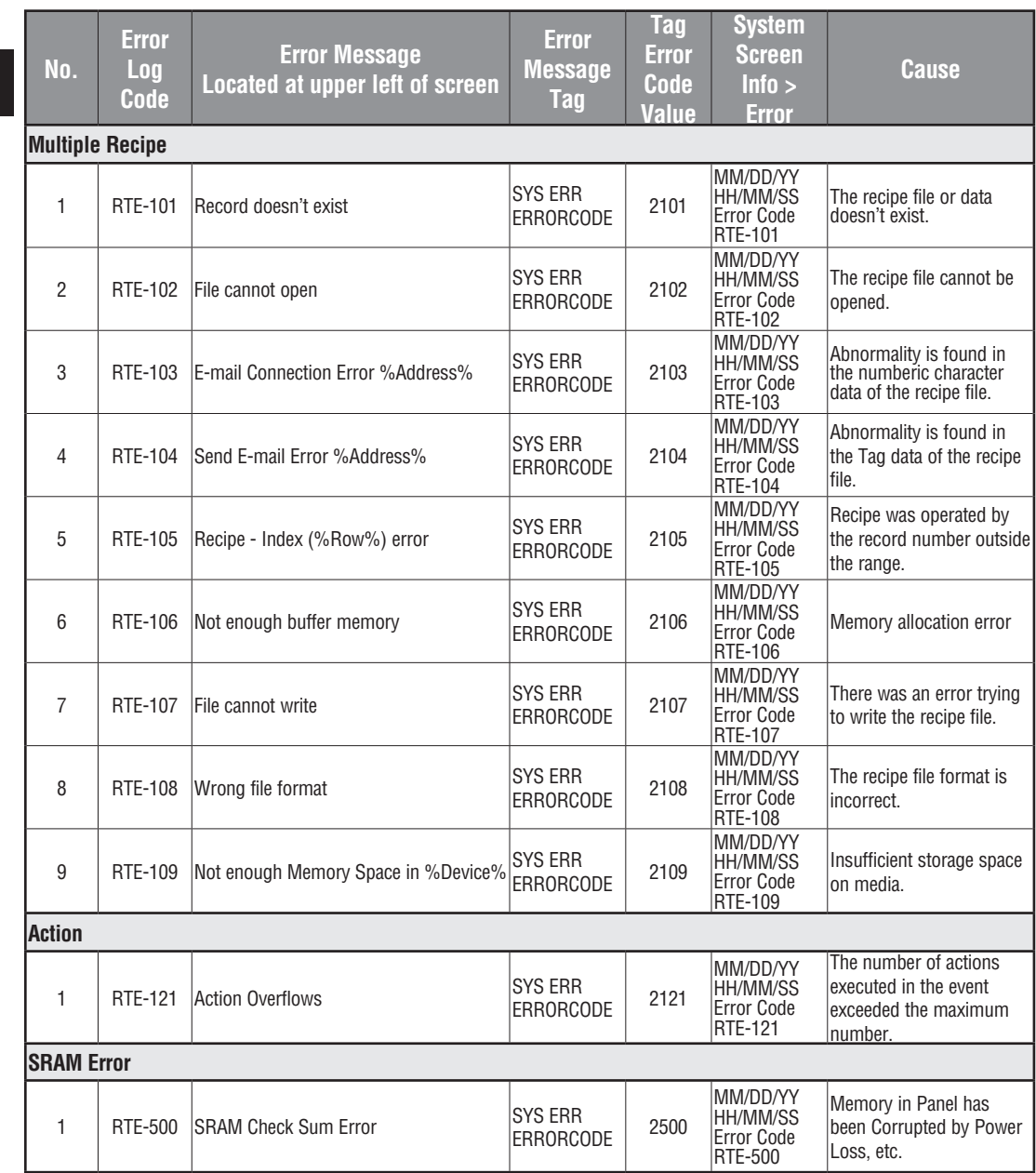

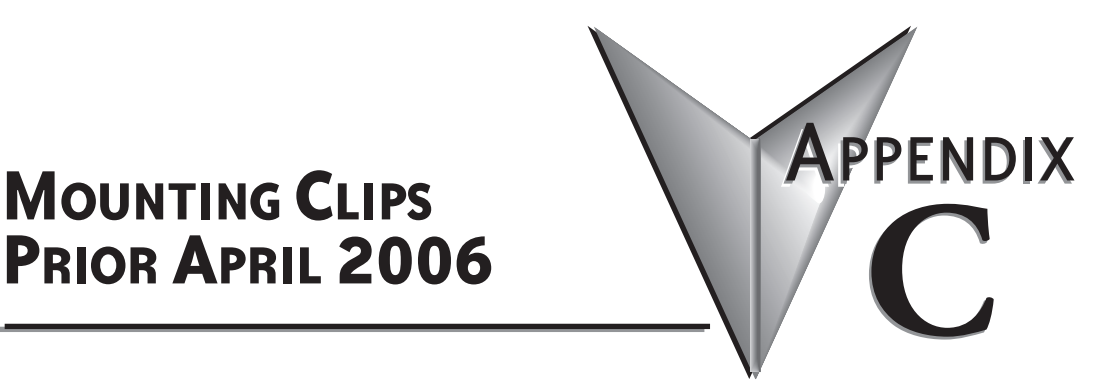

# **Prior April 2006**

#### **In this Appendix...**

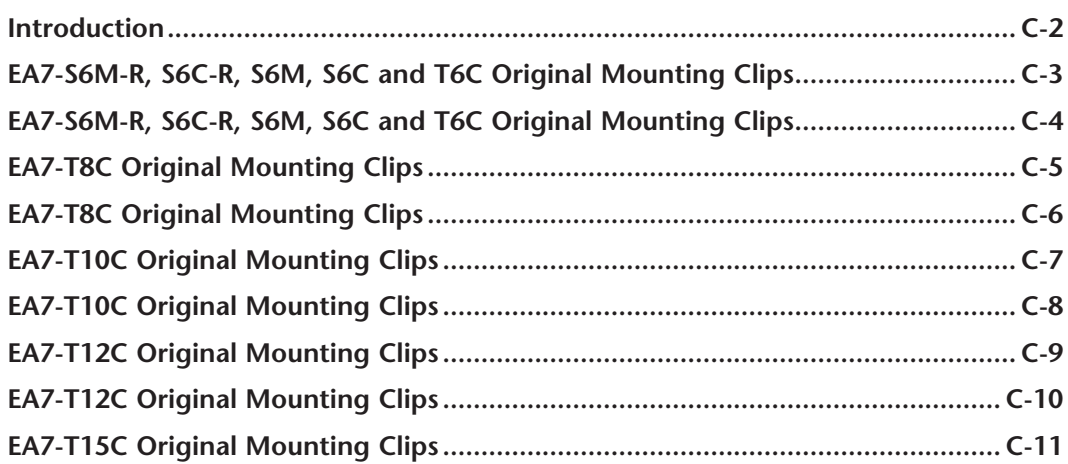

#### <span id="page-290-0"></span>**Introduction**

The mounting clips supplied with *C-more* touch panels after April 2006 are slightly different than the original clips. **Appendix C: Mounting Clips Prior April 2006** has been included in the Hardware User Manual for the end user to have a reference to the drawings and information pertaining to the original mounting clips. The enclosure mounting thickness range and screw torque range has remained the same for each type of touch panel. The basic physical construction and use of the mounting clips remains the same, as does the various touch panel cutout dimensions.

The 6" touch panels use two long style mounting clips. The new 6" mounting clips have been redesigned to increase rigidity and also the screw position height has been increased to allow easier placement in the touch panel slots on thicker enclosures.

The 8"-15" touch panels, depending on the panel's size, use either 6 or 8 smaller style mounting clips. The new 8"-15" mounting clips have been made shorter in height to allow easier installation. Their rigidity remains the same.

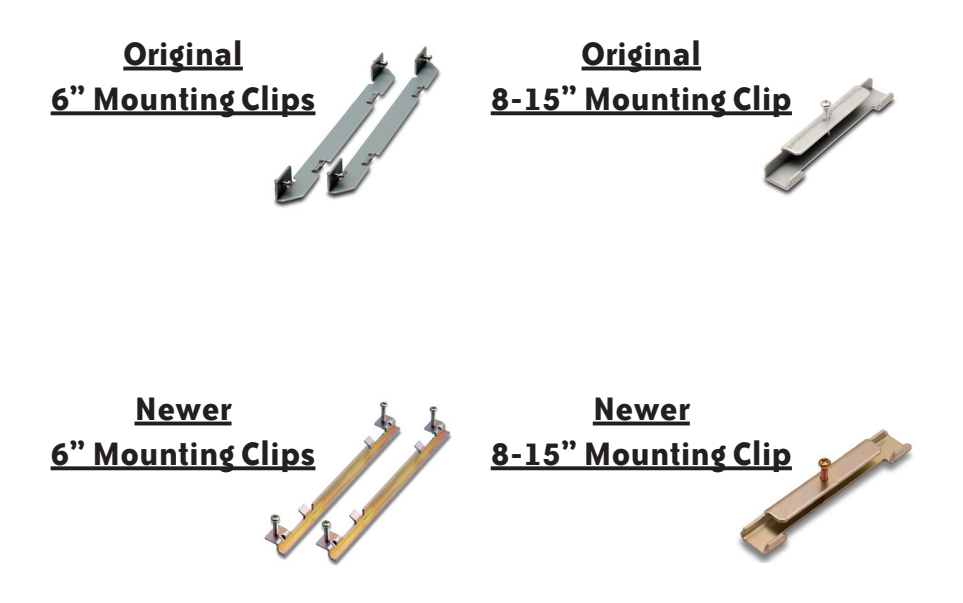

# <span id="page-291-0"></span>**EA7-S6M-R, S6C-R, S6M, S6C and T6C Original Mounting Clips**

#### **Dimensions:**

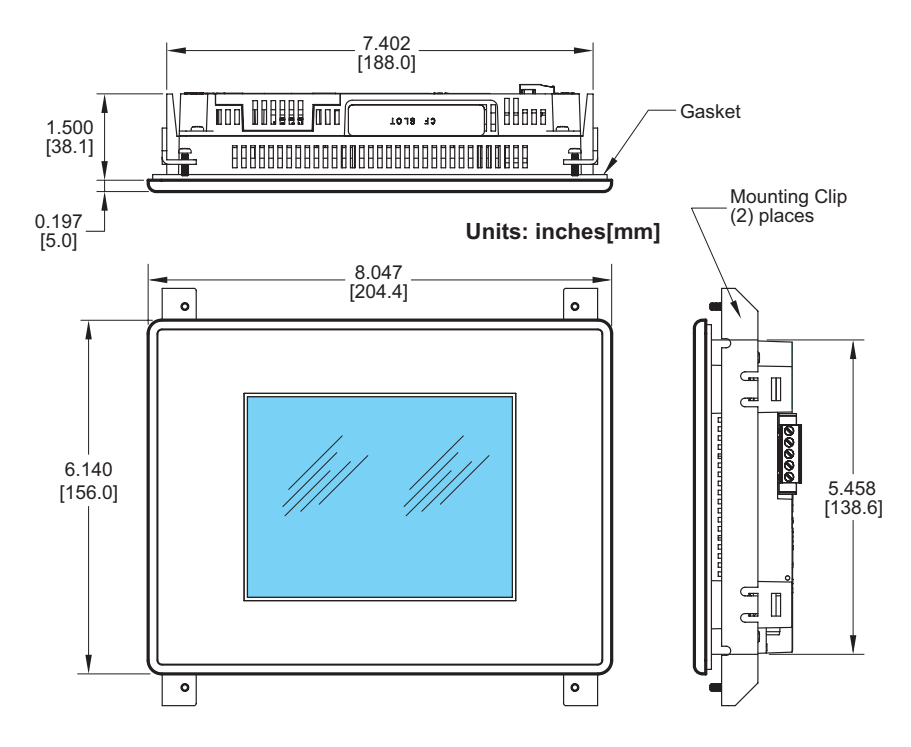

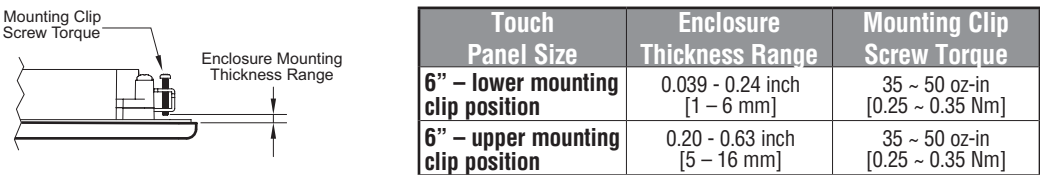

# <span id="page-292-0"></span>**EA7-S6M-R, S6C-R, S6M, S6C and T6C Original Mounting Clips**

#### **Cutout Dimensions:**

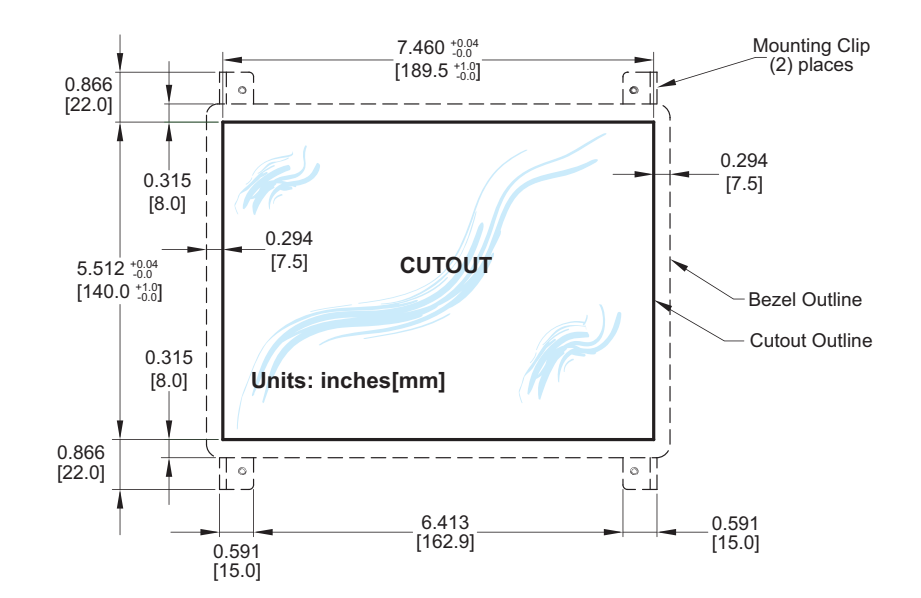

**C-4 EA-USER-M Hardware User Manual, 3rd Ed, Rev A, 06/20** ®

# <span id="page-293-0"></span>**EA7-T8C Original Mounting Clips**

**Dimensions:**

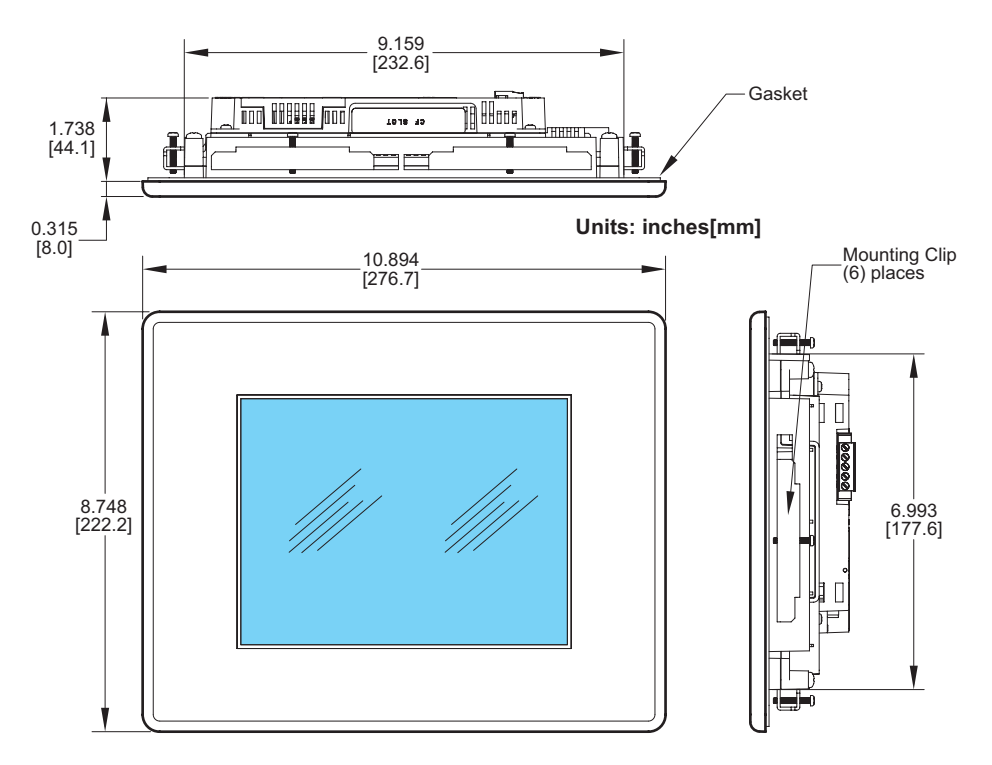

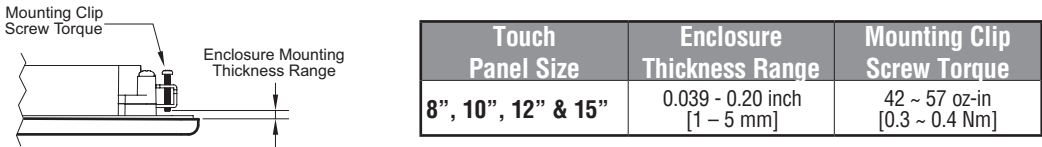

# <span id="page-294-0"></span>**EA7-T8C Original Mounting Clips**

#### **Cutout Dimensions:**

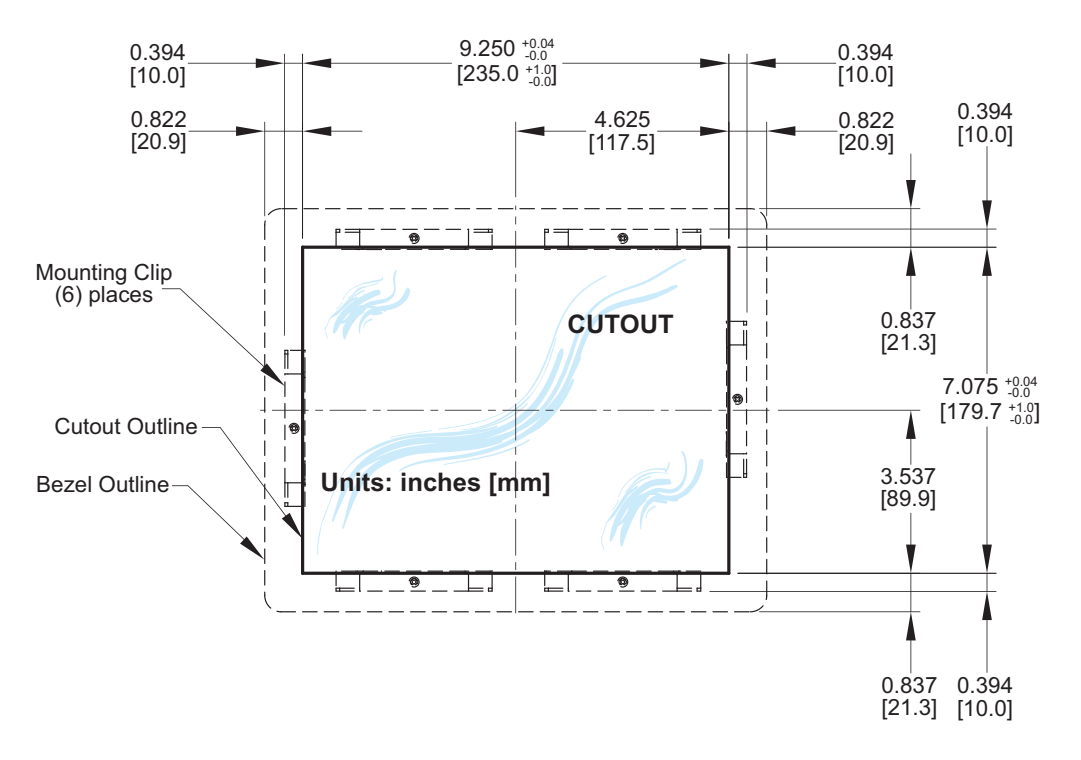

# <span id="page-295-0"></span>**EA7-T10C Original Mounting Clips**

**Dimensions:**

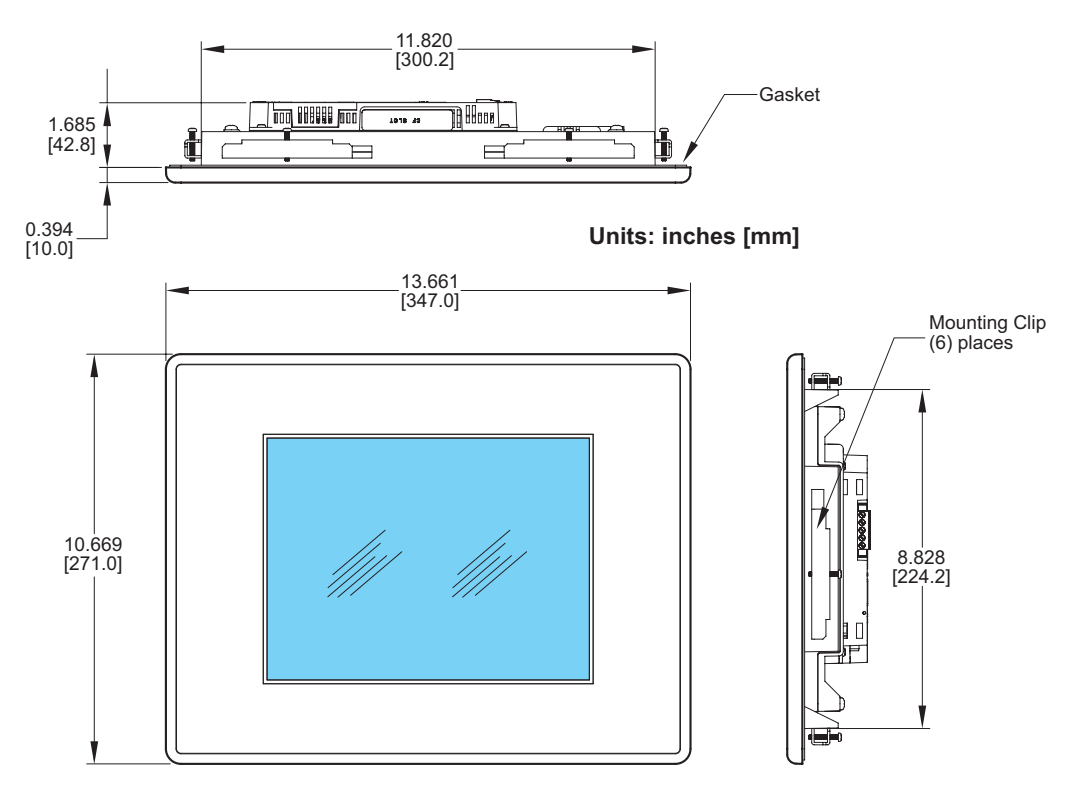

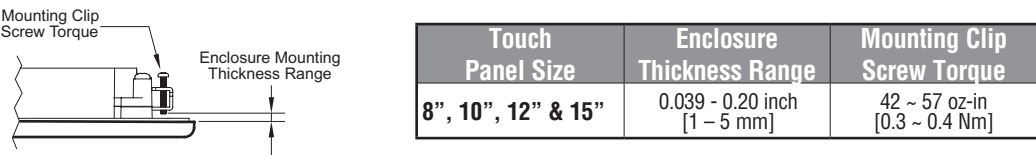

# <span id="page-296-0"></span>**EA7-T10C Original Mounting Clips**

#### **Cutout Dimensions:**

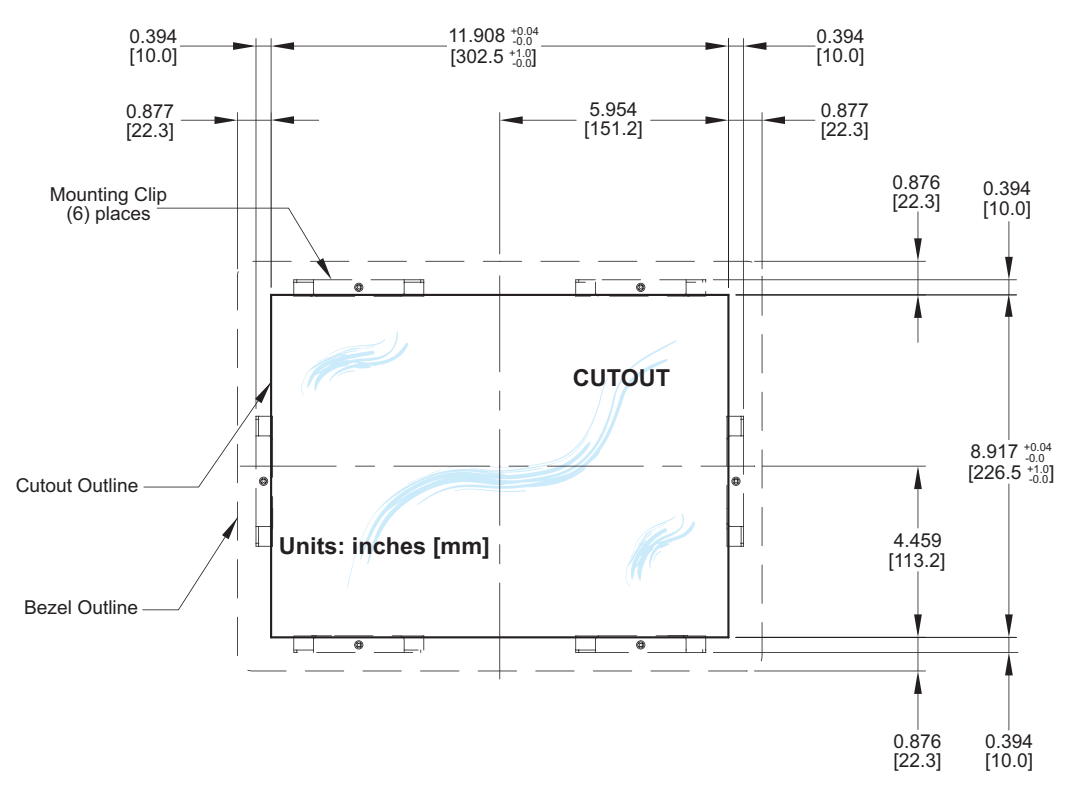

# <span id="page-297-0"></span>**EA7-T12C Original Mounting Clips**

**Dimensions:**

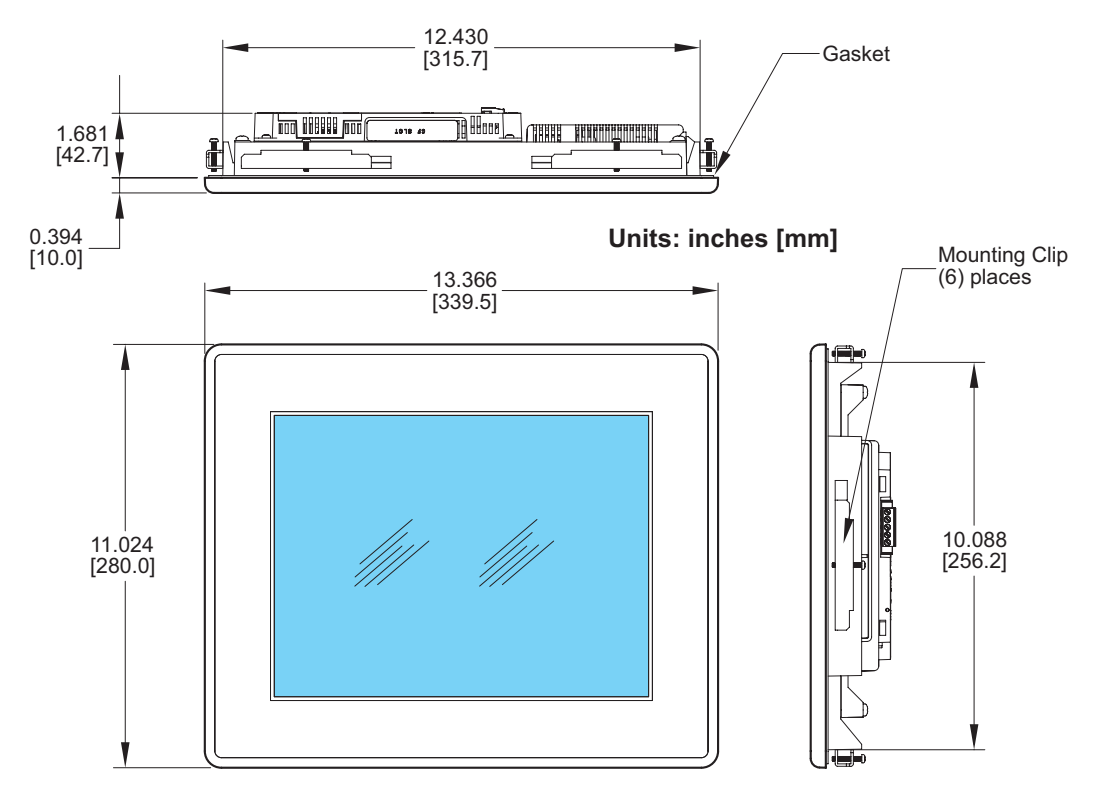

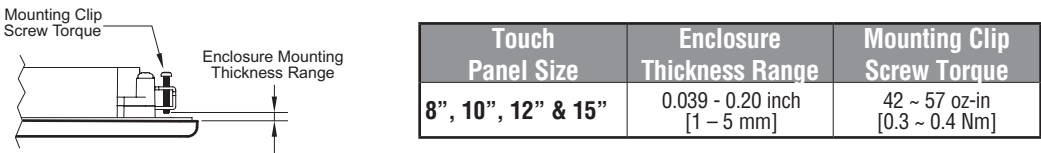

# <span id="page-298-0"></span>**EA7-T12C Original Mounting Clips**

#### **Cutout Dimensions:**

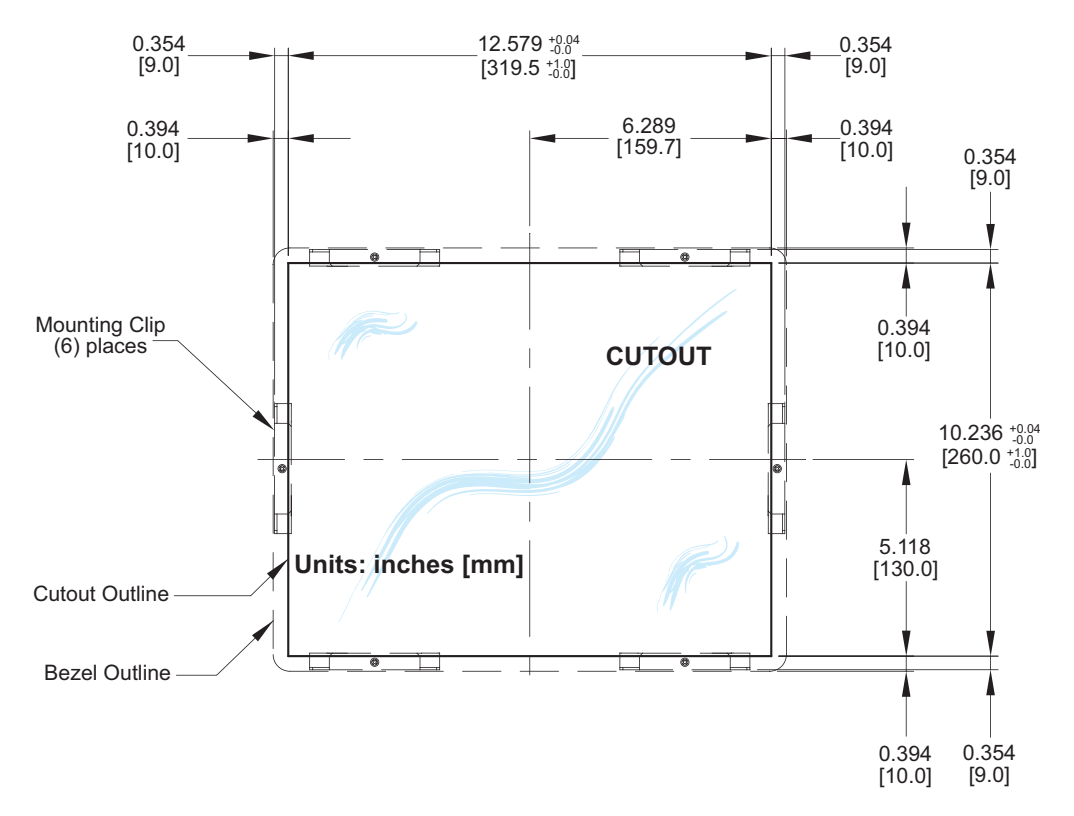

# <span id="page-299-0"></span>**EA7-T15C Original Mounting Clips**

**Dimensions:**

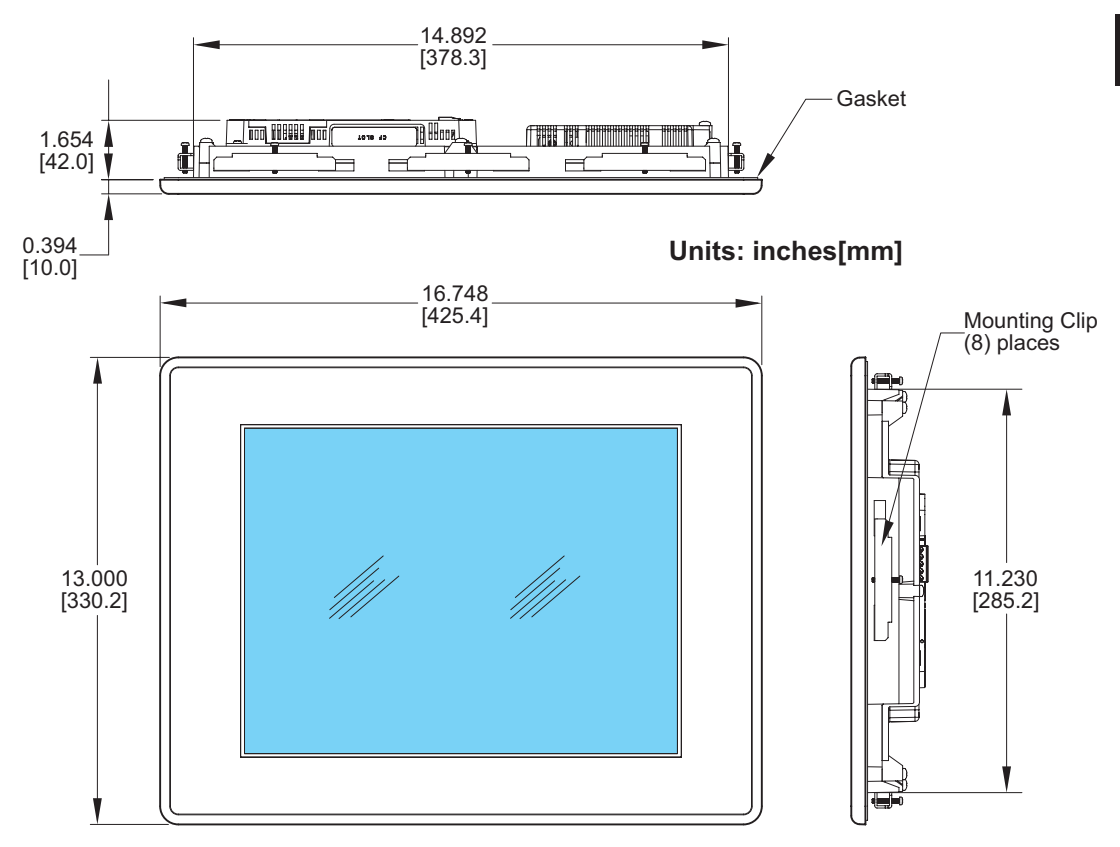

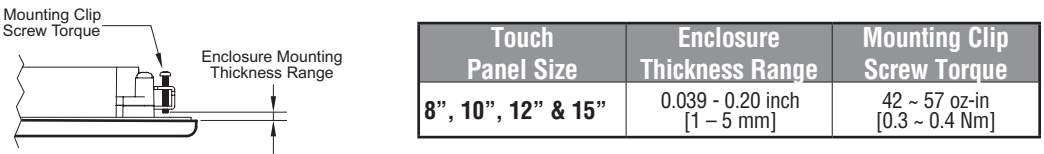

# **EA7-T15C Original Mounting Clips**

#### **Cutout Dimensions:**

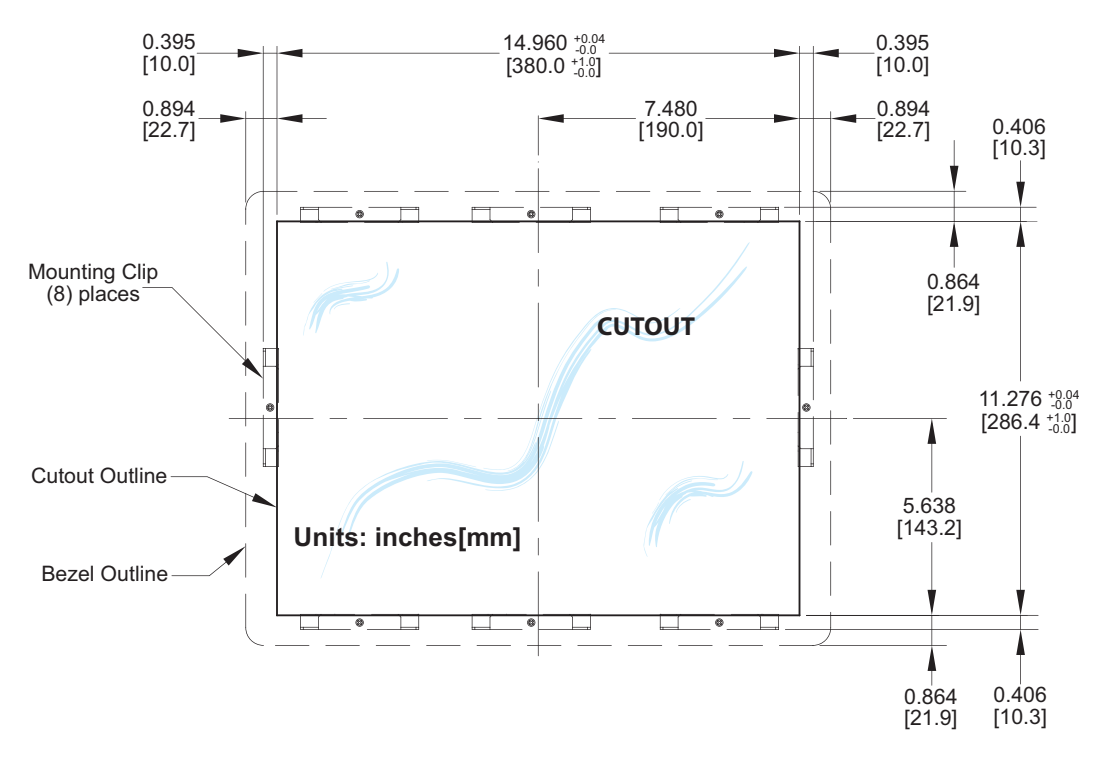

**C-12 EA-USER-M Hardware User Manual, 3rd Ed, Rev A, 06/20** ®

# **SECURITY CONSIDERATIONS APPENDIX for Control Systems Networks**

**In This Appendix...**

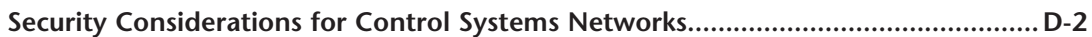

**D**

#### <span id="page-302-0"></span>**Security Considerations for Control Systems Networks**

Manufacturers are realizing that to stay competitive, their Automation and Control Systems need to be more integrated within their plant. The systems often need to be integrated with upstream Enterprise Data Systems, and even further integrated to allow information to be accessible across multiple plants, or even through the Internet. This convergence of the IT world with the Automation World creates challenges in maintaining secure systems and protecting your investments in processes, personnel, data and intellectual property.

While Automation Networks and Systems have built-in password protection schemes, this is only one very small step in securing your systems. Automation Control System Networks need to incorporate data protection and security measures that are at least as robust as a typical business computer system. We recommend that users of PLCs, HMI products and SCADA systems perform your own network security analysis to determine the proper level of security required for you application. However, the Department of Homeland Security's National Cybersecurity and Communications Integration Center (NCCIC) and Industrial Control Systems Cyber Emergency Response Team (ICS-CERT) has provided direction related to network security and safety under an approach described as "Defense in Depth", which is published at https://ics-cert.us-cert.gov/sites/default/files/recommended\_practices/ NCCIC\_ICS-CERT\_Defense\_in\_Depth\_2016\_S508C.pdf.

This comprehensive security strategy involves physical protection methods, as well as process and policy methods. This approach creates multiple layers and levels of security for industrial automation systems. Such safeguards include the location of control system networks behind firewalls, their isolation from business networks, the use of intrusion detection systems, and the use of secure methods for remote access such as Virtual Private Networks (VPNs). Further, users should minimize network exposure for all control system devices and such control systems and these systems should not directly face the internet. Following these procedures should significantly reduce your risks both from external sources as well as internal sources, and provide a more secure system.

It is the user's responsibility to protect such systems, just as you would protect your computer and business systems. AutomationDirect recommends using one or more of these resources in putting together a secure system:

- ICS-CERT's Control Systems recommended practices at the following web address: https://ics-cert.us-cert.gov/Recommended-Practices
- Special Publication 800-82 of the National Institute of Standards and Technology Guide to Industrial Control Systems (ICS) Security: https://csrc.nist.gov/publications/detail/sp/800-82/rev-2/final
- ISA99, Industrial Automation and Control Systems Security https://www.isa.org/MSTemplate.cfm?MicrositeID=988&CommitteeID=6821 (please note this is a summary and these standards have to be purchased from ISA )

The above set of resources provides a comprehensive approach to securing a control system network and reducing risk and exposure from security breaches. Given the nature of any system that accesses the internet, it is incumbent upon each user to assess the needs and requirements of their application and take steps to mitigate the particular security risks inherent in their control system

# **Index**

6" Adapter Plate, 4–9 6" Adapter Plate Assembly, 3–18 6" Adapter Plate Cutout Dimensions, 3–17, 4–10 6" Adapter Plate Dimensions, 3–17, 4–10 6" Adapter Plate Installation, 3–18

## **A**

AC Wiring Diagram, 4–14 AC/DC power adapter, 1–4 AC/DC Power Adapter, 3–5 AC/DC Power Adapter Dimensions, 3–7 AC/DC Power Adapter Installation, 3–8 AC/DC Power Adapter Specifications, 3–6 AC/DC Power Adapter Wiring, 3–5 Accessories, 3–2 Accessories at a glance, 3–4 Accessories Overview, 3–3 Adapter Plate, 3–17 Agency Approvals, 4–12 Analog touch screen, 1–4 Available Models, 2–2

## **C**

C-more Touch Panel Error Code Table, A–3 CF Card Interface Module, 3–12 CF Card Interface Module Installation, 3–13 Chemical Compatibility, 2–27 Comm Port Adapter, 3–19

Communications Ports, 2–21 Ethernet Port, 2–21 PLC Port, 2–22 Sound Interface (Audio Line Out), 2–22 USB Port A, 2–22 USB Port B, 2–22 CompactFlash Memory, 3–14 CompactFlash Memory Card Installation, 3–15 Conventions Used, 1–3 Cutout Dimensions, 4–4 EA7-T10C, 4–6 EA7-T12C, 4–7 EA7-T15C, 4–8 EA7-T8C, 4–5 cutout template, 4–3

# **D**

Data Logging - Memory Device Full, 2–26 Data Logging Function and Logging Media, 2–26 Date Code, 1–5 DC Wiring Diagram, 4–13 Dimensions, 2–10 EA7-S6M-R, S6C-R, T6CL-R, S6M, S6C, T6C, T6CL, 2–10 EA7-T10C, 2–14 EA7-T12C, 2–16 EA7-T15C, 2–18 EA7-T8C, 2–12 DirectLOGIC PLCs Password Protection, 6–2

#### **E**

E-mail client, 1–4 EA-AC, 1–15 Enclosure Mounting Thickness Ranges, 4–4, 4–5, 4–6, 4–7, 4–8 Error Log Code, B–2 Error Message(s), B–2 Event Manager, 1–4

**EXAMPLE PRA-USER-M Hardware User Manual, 3rd Ed, Rev A, 06/20** 

**Index**

Expansion Assembly, 3–9 Expansion Assembly Details, 3–9 Expansion Assembly Dimensions, 3–9 Expansion Assembly Installation, 3–10 External Memory Devices, 2–25 EZTouch, 4–9 EZTouch Conversion and Mounting, 1–6 EZTouch Touch Panel Cross Reference to C-more, 1–7

# **F**

FTP client/server, 1–4

# **I**

Installation and Wiring, 4–3 Introduction, 4–3

#### **L**

LED Status Indicator, 4–13

### **M**

Maintenance, 7–2 Adjust Touch Panel, 7–4 Check Error Log, 7–4 Check Memory Usage, 7–4 Check Physical Conditions, 7–3 Check Project Functionality, 7–6 Check/Adjust Display Brightness or Contrast, 7–4 Checks from C-more Programming Software, 7–6 Cleaning the Display Screen, 7–5 CPU LED indicator, 7–2 Operating Environment, 7–2 Operating Voltage, 7–2 Power LED (PWR) indicator, 7–2 Project Backup, 7–2 Replace Battery Periodically, 7–5 Run Tests under System Setup Screens, 7–3

Status Indicators, 7–2 Test Beeper/Sound, 7–3 Test Comm. Port, 7–3 Test Display, 7–3 Test Touch Panel, 7–3 TxD and RxD LED, 7–2 Marine Use, 4–12 Memory Menu, 5–35 Backup, 5–37 Project Executed from CompactFlash (CF Slot #1), 5–36 Memory Organization, 2–24 Model Specifications, 2–3 Mounting Clearances, 2–20, 4–11 6" Adapter Plate Assembly, 4–9 air flow, 4–11 Mounting Clip Screw Torque, 2–10, 2–12, 2–14, 2–16, 2–18, 4–4, 4–5, 4–6, 4–7, 4–8 mounting clips, 4–3 Mounting Clips, 1–3 New Style, 1–3 Mounting Clips Prior April 2006, C–2 EA7-S6M-R, S6C-R, S6M, S6C and T6C, C–3 EA7-T10C, C–7 EA7-T12C, C–9 EA7-T15C, C–11 EA7-T8C, C–5 Mounting Thickness Ranges, 2–10, 2–12, 2–14, 2–16, 2–18

#### **P**

Panel Depth, 3–2, 3–7, 3–9, 3–19 AC/DC Power Adapter Installed, 3–7 Expansion Assembly Installed, 3–9 Panel Error Code P495, A–37 Omron, A–37 Panel Error Code PLC-496, 497 and 498, A–11 Allen-Bradley EtherNet/IP Protocol, A–11 Panel Error Code PLC-499, A–5 Allen-Bradley, A–8

**EA-USER-M Hardware User Manual, 3rd Ed, Rev A, 06/20** ®

**i-4**

DirectLOGIC, A–5 Modbus Protocols, A–6 AutomationDirect CLICK, A–6 AutomationDirect DirectLOGIC - Modbus (Koyo), A–6 Entivity Modbus RTU, A–6 Modicon Modbus RTU, A–6 Omron, A–32 Productivity3000 Error Code P499, A–7 Siemens, A–39 Part Number Key, 1–5 PLC Communication Cables & Wiring Diagrams, 6–5, 6–6 PLC Error Codes Allen-Bradley – EtherNet/IP Protocol, A–12 Allen-Bradley DF1 & DH485 Protocols, A–9 DirectLOGIC K-Sequence Protocol, A–5 GE 90-30 SNPX Protocol, A–23 Generic EtherNet IP Protocol, A–21 Mitsubishi FX Protocol, A–32 Modbus Protocols, A–6 AutomationDirect CLICK, A–6 AutomationDirect DirectLOGIC - Modbus (Koyo), A–6 Entivity Modbus RTU, A–6 Modicon Modbus RTU, A–6 Omron CS/CJ FINS Ethernet Protocol, A–38 Omron FINS Protocol, A–34 Omron Host Link Protocol, A–33 Siemens ISO over TCP Protocol, A–41 Siemens PPI Protocol, A–40 PLCs and protocols, 6–2 Allen-Bradley, 6–22 AutomationDirect PLCs RS-232C Serial, 6–7 AutomationDirect PLCs RS-422A/RS-485A, 6–10 Direct LOGIC Universal Converter, p/n F2-UNICON, 6–17 Direct LOGIC Universal Isolated Network Adapter, p/n FA-ISOCON, 6–16 GE, 6–27 GE VersaMax Micro, 6–27 Mitsubishi, 6–27

Modicon Micro Series, 6–30 Modicon ModBus RS-232, 6–30 Modicon ModBus with RJ45, 6–30 Omron, 6–29 Siemens, 6–31 Ports & Memory Expansion, 2–11, 2–13, 2–15, 2–17, 2–19 Power Fault, 4–14 Power Loss Detection and Power Retention Period, 2–26 Product Overview, 1–4 Products with CE marks, 4–2 Providing Power to the Touch Panel, 4–13

# **Q**

Quick Start Steps, 1–9 Step 1 – Unpack and Inspect, 1–9 Step 10 – Install the Programming Software and Develop a Project, 1–13 Step 2 – Assemble Temporary Support Stand, 1–10 Step 3 – Install Optional Hardware Accessories, 1–11 Step 4 – Become Familiar with Available Communication Ports, 1–12 Step 5 – Connect Touch Panel to Computer, 1–14 Step 6 – Provide Power to the Touch Panel, 1–15 Step 7 – Access the Touch Panel Setup Screens, 1–16 Step 8 – Choose Touch Panel to PLC Protocol & Cables, 1–17 Step 9 – Connect Touch Panel to PLC, 1–20

## **R**

Replacement Parts, 9–1

- 6-15" Panel Gasket Replacements EA-xx-GSK, 9–11 Installation Instructions, 9–11
- 6" Adapter Plate Gasket Replacement EA-6-ADPTR-GSK, 9–14 Gasket Replacement Instructions, 9–14
- 6" Panel Mounting Clip Replacements EA-BRK-1, 9–5 Installation Instructions, 9–5
- 8-15" Panel Backlight Bulb Replacements EA-xx-BULB, 9–8 Installation Instructions Example, 9–8
- 8-15" Panel Bezel Replacement EA-xx-BEZEL, 9–12 Replacement Instructions Example, 9–12

8–15" Panel Mounting Clip Replacements– EA-BRK-2, 9–6 Installation Instructions, 9–6 AC Power Adapter Connector Replacement– EA-AC-CON, 9–7 Battery Replacement – D2-BAT-1, 9–3 Battery Replacement Instructions, 9–3 DC Panel Power Connector Replacement – EA-DC-CON, 9–7 Replacement Parts at a Glance, 9–2 Replacement Parts Overview, 9–2 RS-422A/RS-485A Multi-Drop Wiring Diagram Examples, 6–16 Runtime Errors, B–3 Introduction, B–2

## **S**

Safety Guidelines, 4–2 Screen Covers, 3–22 Non-glare, 3–22 Serial Number, 1–5 Setting Menu, 5–19 Adjust Clock, 5–20 Adjust Display, 5–21 Beeper, 5–23 IP Address Setting, 5–24 Specification, 2–4, 2–6 12" and 15" Full Feature Models, 2–9 6" Base Feature Models, 2–4 6" Full Feature Models, 2–5 6" Obsolete Models, 2–6 8" and 10" Full Feature Models, 2–8 Supplemental Manuals, 1–2 SYS ERR ERRORCODE, B–2 System Setup Screens, 5–1 Error tab, 5–18 Flowchart, 5–13 General tab, 5–15 Information, 5–15, 5–16, 5–17, 5–18 Main Menu, 5–14 Memory tab, 5–16

Ports tab, 5–17

## **T**

Tag Code Error Value, B–2 Technical Support, 1–2 Terminal Block Adapter, 3–20 Test Menu, 5–25 PLC Enquiry Test: Ethernet Connection, 5–32 PLC Enquiry Test: Serial Connection, 5–30 Serial Port Test, 5–29 Test Beep/Sound, 5–33 Test Communication Ports: Ethernet, 5–31 Test Communication Ports: Serial, 5–28 Test Display, 5–27 Test Touch Panel, 5–26 Troubleshooting Data not Logging Problems, 8–23 Difficulty Connecting to the Panel over the Internet, 8–20 Internet Access, 8–20 Remote Access, 8–20 Display is Blank, 8–5 Display is Dim, 8–6 Electrical Noise Problems, 8–24 IP Address in System Setup Screens displays 0.0.0.0, 8–19 Loss of Date/Time and Retentive Data, 8–24 No Communications between Panel and PC, 8–8 No Communications between Panel and PLC, 8–16 No User Program, 8–7 Panel Constantly Displays "Initializing" when Powering up, 8–23 PLC Protocol Error Codes, 8–21 Toubleshooting Flow Chart, 8–3 Touch Panel does not Power up, 8–4 Touch Panel Runtime Errors, 8–22 USB Driver Troubleshooting, 8–10

# **U**

USB Programming Cable, 1–14

#### **W**

WARNING, 3–4 WAV File Specifications, 2–23 Web server, 1–4 Wiring Guidelines, 4–12

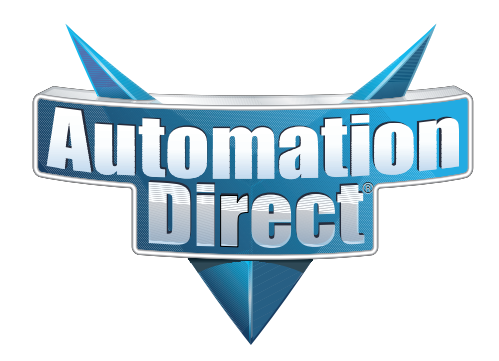